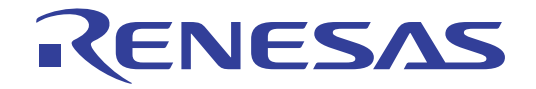

# CS+

統合開発環境

ユーザーズマニュアル CC-RX ビルド・ツール操作編 対象デバイス RXファミリ

本資料に記載の全ての情報は発行時点のものであり、ルネサス エレクトロニクスは、 予告なしに、本資料に記載した製品または仕様を変更することがあります。 ルネサス エレクトロニクスのホームページなどにより公開される最新情報をご確認ください。

#### ご注意書き

- 1. 本資料に記載された回路、ソフトウェアおよびこれらに関連する情報は、半導体製品の動作例、応用例を説明するものです。回路、ソフトウェアおよ びこれらに関連する情報を使用する場合、お客様の責任において、お客様の機器・システムを設計ください。これらの使用に起因して生じた損害(お 客様または第三者いずれに生じた損害も含みます。以下同じです。)に関し、当社は、一切その責任を負いません。
- 2. 当社製品または本資料に記載された製品デ-タ、図、表、プログラム、アルゴリズム、応用回路例等の情報の使用に起因して発生した第三者の特許権、 著作権その他の知的財産権に対する侵害またはこれらに関する紛争について、当社は、何らの保証を行うものではなく、また責任を負うものではあり ません。
- 3. 当社は、本資料に基づき当社または第三者の特許権、著作権その他の知的財産権を何ら許諾するものではありません。
- 4. 当社製品を組み込んだ製品の輸出入、製造、販売、利用、配布その他の行為を行うにあたり、第三者保有の技術の利用に関するライセンスが必要とな る場合、当該ライセンス取得の判断および取得はお客様の責任において行ってください。
- 5. 当社製品を、全部または一部を問わず、改造、改変、複製、リバースエンジニアリング、その他、不適切に使用しないでください。かかる改造、改変、 複製、リバースエンジニアリング等により生じた損害に関し、当社は、一切その責任を負いません。
- 6. 当社は、当社製品の品質水準を「標準水準」および「高品質水準」に分類しており、各品質水準は、以下に示す用途に製品が使用されることを意図し ております。

 標準水準: コンピュータ、OA 機器、通信機器、計測機器、AV 機器、家電、工作機械、パーソナル機器、産業用ロボット等 高品質水準:輸送機器(自動車、電車、船舶等)、交通制御(信号)、大規模通信機器、金融端末基幹システム、各種安全制御装置等 当社製品は、データシート等により高信頼性、Harsh environment 向け製品と定義しているものを除き、直接生命・身体に危害を及ぼす可能性のある 機器・システム(生命維持装置、人体に埋め込み使用するもの等)、もしくは多大な物的損害を発生させるおそれのある機器・システム(宇宙機器と、 海底中継器、原子力制御システム、航空機制御システム、プラント基幹システム、軍事機器等)に使用されることを意図しておらず、これらの用途に 使用することは想定していません。たとえ、当社が想定していない用途に当社製品を使用したことにより損害が生じても、当社は一切その責任を負い ません。

- 7. あらゆる半導体製品は、外部攻撃からの安全性を 100%保証されているわけではありません。当社ハードウェア/ソフトウェア製品にはセキュリティ 対策が組み込まれているものもありますが、これによって、当社は、セキュリティ脆弱性または侵害(当社製品または当社製品が使用されているシス テムに対する不正アクセス・不正使用を含みますが、これに限りません。)から生じる責任を負うものではありません。当社は、当社製品または当社 製品が使用されたあらゆるシステムが、不正な改変、攻撃、ウイルス、干渉、ハッキング、データの破壊または窃盗その他の不正な侵入行為(「脆弱 性問題」といいます。)によって影響を受けないことを保証しません。当社は、脆弱性問題に起因しまたはこれに関連して生じた損害について、一切 責任を負いません。また、法令において認められる限りにおいて、本資料および当社ハードウェア/ソフトウェア製品について、商品性および特定目 的との合致に関する保証ならびに第三者の権利を侵害しないことの保証を含め、明示または黙示のいかなる保証も行いません。
- 8. 当社製品をご使用の際は、最新の製品情報(データシート、ユーザーズマニュアル、アプリケーションノート、信頼性ハンドブックに記載の「半導体 デバイスの使用上の一般的な注意事項」等)をご確認の上、当社が指定する最大定格、動作電源電圧範囲、放熱特性、実装条件その他指定条件の範囲 内でご使用ください。指定条件の範囲を超えて当社製品をご使用された場合の故障、誤動作の不具合および事故につきましては、当社は、一切その責 任を負いません。
- 9. 当社は、当社製品の品質および信頼性の向上に努めていますが、半導体製品はある確率で故障が発生したり、使用条件によっては誤動作したりする場 合があります。また、当社製品は、データシート等において高信頼性、Harsh environment 向け製品と定義しているものを除き、耐放射線設計を行っ ておりません。仮に当社製品の故障または誤動作が生じた場合であっても、人身事故、火災事故その他社会的損害等を生じさせないよう、お客様の責 任において、冗長設計、延焼対策設計、誤動作防止設計等の安全設計およびエージング処理等、お客様の機器・システムとしての出荷保証を行ってく ださい。特に、マイコンソフトウェアは、単独での検証は困難なため、お客様の機器・システムとしての安全検証をお客様の責任で行ってください。
- 10. 当社製品の環境適合性等の詳細につきましては、製品個別に必ず当社営業窓口までお問合せください。ご使用に際しては、特定の物質の含有・使用を 規制する RoHS 指令等、適用される環境関連法令を十分調査のうえ、かかる法令に適合するようご使用ください。かかる法令を遵守しないことにより 生じた損害に関して、当社は、一切その責任を負いません。
- 11. 当社製品および技術を国内外の法令および規則により製造・使用・販売を禁止されている機器・システムに使用することはできません。当社製品およ び技術を輸出、販売または移転等する場合は、「外国為替及び外国貿易法」その他日本国および適用される外国の輸出管理関連法規を遵守し、それら の定めるところに従い必要な手続きを行ってください。
- 12. お客様が当社製品を第三者に転売等される場合には、事前に当該第三者に対して、本ご注意書き記載の諸条件を通知する責任を負うものといたします。
- 13. 本資料の全部または一部を当社の文書による事前の承諾を得ることなく転載または複製することを禁じます。
- 14. 本資料に記載されている内容または当社製品についてご不明な点がございましたら、当社の営業担当者までお問合せください。
- 注 1. 本資料において使用されている「当社」とは、ルネサス エレクトロニクス株式会社およびルネサス エレクトロニクス株式会社が直接的、間接的に 支配する会社をいいます。
- 注 2. 本資料において使用されている「当社製品」とは、注1において定義された当社の開発、製造製品をいいます。

(Rev.5.0-1 2020.10)

〒 135-0061 東京都江東区豊洲 3-2-24(豊洲フォレシア) www.renesas.com

# 本社所在地 おぼし お問合せ窓口

弊社の製品や技術、ドキュメントの最新情報、最寄の営業お問合せ窓口 に関する情報などは、弊社ウェブサイトをご覧ください。 www.renesas.com/contact/

# 商標について

ルネサスおよびルネサスロゴはルネサス エレクトロニクス株式会社の 商標です。すべての商標および登録商標は、それぞれの所有者に帰属し ます。

# このマニュアルの使い方

このマニュアルは、RX ファミリ用アプリケーション・システムを開発する際の統合開発環境である CS+ について説 明します。

CS+ は, RX ファミリの統合開発環境(ソフトウエア開発における,設計,実装,デバッグなどの各開発フェーズに 必要なツールをプラットフォームである IDE に統合)です。統合することで,さまざまなツールを使い分ける必要がな く,本製品のみを使用して開発のすべてを行うことができます。

- 対象者 このマニュアルは,CS+ を使用してアプリケーション・システムを開発するユーザを対 象としています。
- 目的 このマニュアルは,CS+ の持つソフトウエア機能をユーザに理解していただき,これら のデバイスを使用するシステムのハードウエア,ソフトウエア開発の参照用資料として 役立つことを目的としています。

構成 このマニュアルは,大きく分けて次の内容で構成しています。

1. [概 説](#page-5-0) 2. [機 能](#page-6-0) A. [ウインドウ・リファレンス](#page-44-0)

読み方 このマニュアルを読むにあたっては,電気,論理回路,マイクロコンピュータに関する 一般知識が必要となります。

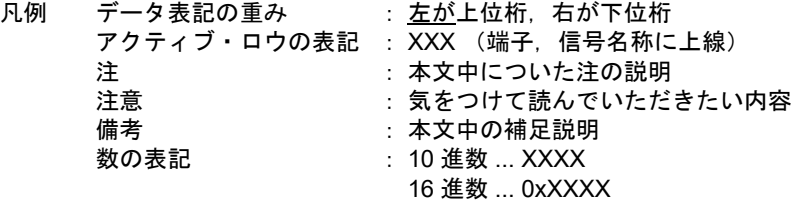

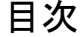

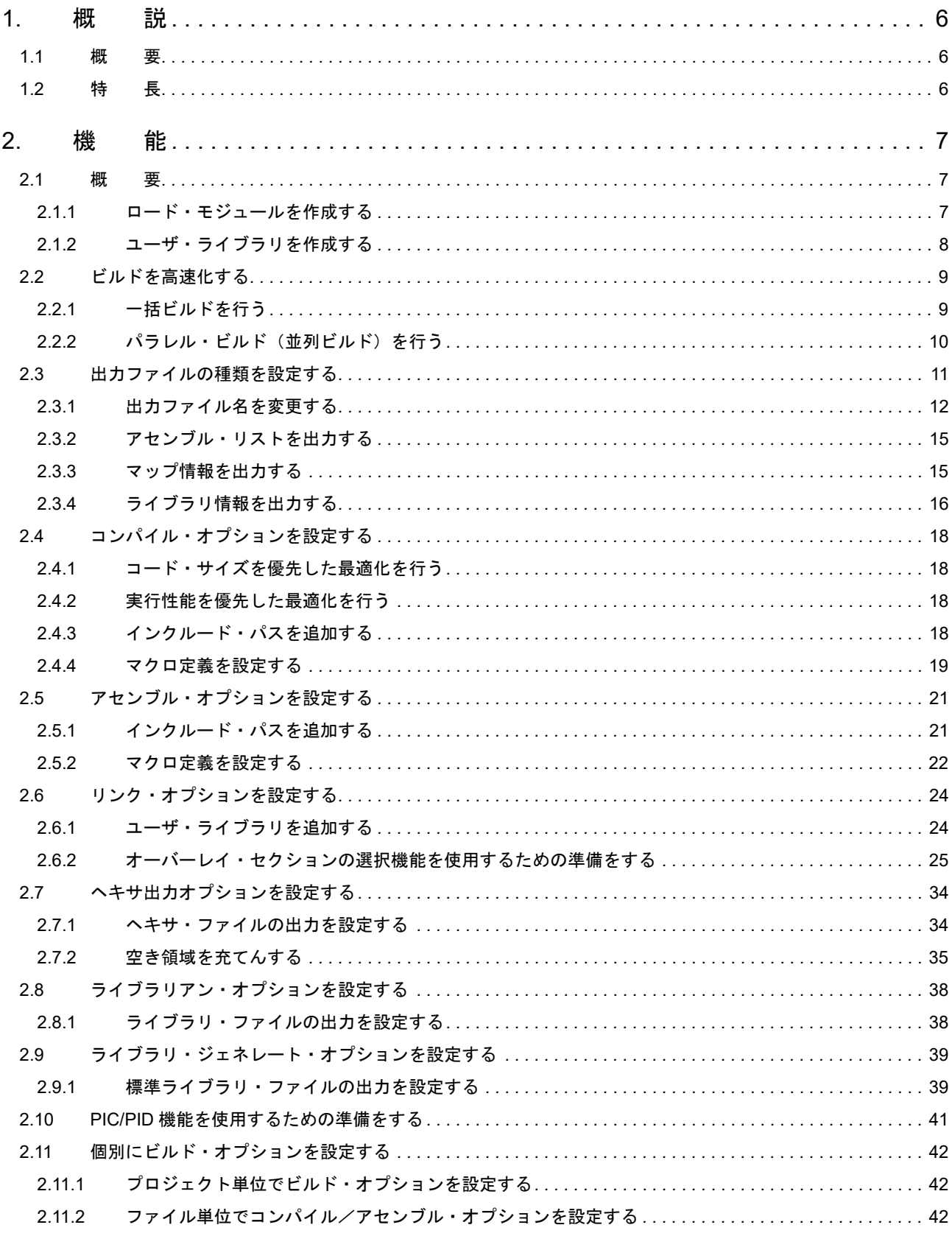

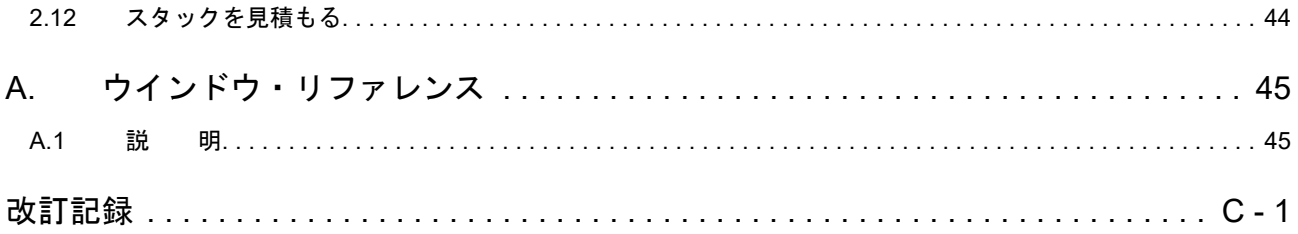

# <span id="page-5-1"></span><span id="page-5-0"></span>1. 概 説

この章では、CC-RX のビルド・ツール・プラグインの概要について説明します。

### <span id="page-5-2"></span>1.1 概 要

ビルド・ツール・プラグインでは,ロード・モジュール,またはユーザ・ライブラリを作成するためのビルド・オプ ションを設定することができます。

### <span id="page-5-3"></span>1.2 特 長

以下に,ビルド・ツール・プラグインの特長を示します。

- ビルド・オプション設定 ほとんどのビルド・オプションを GUI(Graphical User Interface)上で設定することができます。

- ビルド高速化

ビルドを高速化する機能として,一括ビルドとパラレル・ビルドの 2 種類を提供しています。 一括ビルドは1回のビルド・コマンド呼び出しでファイルを一括してコンパイル/アセンブルを行い、パラレル・ ビルドは複数のビルド・コマンドを並列に実行することにより,ビルド時間を短縮することができます。

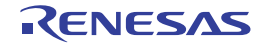

## <span id="page-6-1"></span><span id="page-6-0"></span>2. 機 能

この章では、CS+ を使用したビルドの手順、およびビルドに関する主な機能について説明します。

#### <span id="page-6-2"></span>2.1 概 要

ここでは,ロード・モジュール,およびユーザ・ライブラリの作成手順について説明します。

<span id="page-6-3"></span>2.1.1 ロード・モジュールを作成する

ロード・モジュールの作成手順を以下に示します。

- 備考 (1), (2), (3), (7), (8) についての詳細は, 「CS+ 統合開発環境 ユーザーズマニュアル プロジェクト操 作編」を参照してください。
- (1) プロジェクトの作成/読み込み プロジェクトの新規作成,または既存のプロジェクトの読み込みを行います。
- (2) ビルド対象プロジェクトの設定 ビルド対象とするプロジェクトを設定します。
- (3) ビルド対象ファイルの設定 ビルド対象ファイルの追加/削除,依存関係の更新などを行います。
- (4) ビルド高速化の設定 必要に応じて, ビルド高速化機能の設定を行います(「2.2 [ビルドを高速化する」](#page-8-0)参照)。
- (5) 出力ファイルの種類の設定 生成するロード・モジュールの種類を設定します(「2.3 [出力ファイルの種類を設定する」](#page-10-0)参照)。
- (6) ビルド・オプションの設定 コンパイラ,アセンブラ,リンカなどに対するオプションを設定します (「2.4 [コンパイル・オプションを設定](#page-17-4) [する](#page-17-4)」,「2.5 [アセンブル・オプションを設定する](#page-20-2)」,「2.6 [リンク・オプションを設定する」](#page-23-2)など参照)。
- (7) ビルドの実行 ビルドを実行します。
	- 備考 ビルド処理前,およびビルド処理後に実行したいコマンドがある場合は[,プロパティ](#page-45-0) パネルの [\[共通オプション\]タブ](#page-48-0)の[その他]カテゴリにおいて,[ビルド前に実行するコマンド]プロパ ティ,および[ビルド後に実行するコマンド]プロパティを設定してください。 ファイル単位でビルド処理前,およびビルド処理後に実行したいコマンドがある場合は, [個別コ [ンパイル・オプション](#page-190-0) (C)]タブ(C ソース・ファイルの場合[\),\[個別コンパイル・オプション](#page-219-0) (C++)] タブ (++C ソース・ファイルの場合), および [個別アセンブル・オプション] タブ (ア センブリ・ソース・ファイルの場合)において設定することができます。
	- 注意 ビルド・ツールがコンパイラを起動するとき,環境変数 TMP\_RX に,常に Windows の一時フォ ルダのパスが設定されます。
- (8) プロジェクトの保存 プロジェクトの設定内容をプロジェクト・ファイルに保存します。

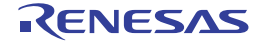

<span id="page-7-0"></span>2.1.2 ユーザ・ライブラリを作成する

ユーザ・ライブラリの作成手順を以下に示します。

- 備考 (1), (2), (3), (6), (7) についての詳細は, 「CS+ 統合開発環境 ユーザーズマニュアル プロジェクト操 作編」を参照してください。
- (1) プロジェクトの作成/読み込み プロジェクトの新規作成,または既存のプロジェクトの読み込みを行います。 プロジェクトを新規作成する際は,ライブラリ用のプロジェクトを設定します。
- (2) ビルド対象プロジェクトの設定 ビルド対象とするプロジェクトを設定します。
- (3) ビルド対象ファイルの設定 ビルド対象ファイルの追加/削除,依存関係の更新などを行います。
- (4) ビルド高速化の設定 必要に応じて,ビルド高速化機能の設定を行います(「2.2 [ビルドを高速化する」](#page-8-0)参照)。
- (5) ビルド・オプションの設定 コンパイラ,アセンブラ,ライブラリアンに対するオプションを設定します (「2.4 [コンパイル・オプションを](#page-17-4) [設定する](#page-17-4)」,「2.5 [アセンブル・オプションを設定する](#page-20-2)」,「2.8 [ライブラリアン・オプションを設定する」](#page-37-2)参照)。
- (6) ビルドの実行 ビルドを実行します。
	- 備考 ビルド処理前,およびビルド処理後に実行したいコマンドがある場合は[,プロパティ](#page-45-0) パネルの [\[共通オプション\]タブ](#page-48-0)の[その他]カテゴリにおいて,[ビルド前に実行するコマンド]プロパ ティ、および[ビルド後に実行するコマンド]プロパティを設定してください。 ファイル単位でビルド処理前,およびビルド処理後に実行したいコマンドがある場合は[,\[個別コ](#page-190-0) [ンパイル・オプション](#page-190-0) (C)] タブ (C ソース・ファイルの場合), [個別コンパイル・オプション (C++)] タブ (++C ソース・ファイルの場合), および「個別アセンブル・オプション[\]タブ\(](#page-219-0)ア センブリ・ソース・ファイルの場合)において設定することができます。
	- 注意 ビルド・ツールがコンパイラを起動するとき,環境変数 TMP\_RX に,常に Windows の一時フォ ルダのパスが設定されます。
- (7) プロジェクトの保存

プロジェクトの設定内容をプロジェクト・ファイルに保存します。

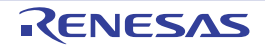

### <span id="page-8-0"></span>2.2 ビルドを高速化する

ここでは、本ビルド・ツールが持つビルド高速化の機能について説明します。

ビルド高速化の機能には,次の種類があります。

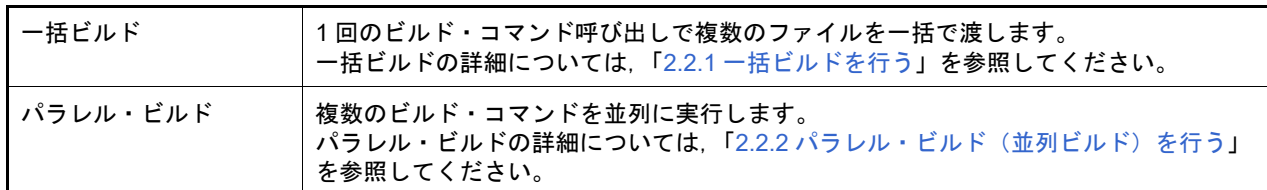

# <span id="page-8-1"></span>2.2.1 一括ビルドを行う

一括ビルドとは,ビルド対象ファイルが複数存在する場合,ccrx コマンド 1 回の呼び出しでファイルを一括してコン パイル/アセンブルを行う機能です。

ccrx コマンドの呼び出しイメージを以下に示します。

例 ビルド対象ファイルが aaa.c, bbb.c, ccc.c の場合

- 一括ビルドを行う場合

>ccrx aaa.c bbb.c ccc.c ← aaa.obj, bbb.obj, ccc.obj を生成 >rlink aaa.obj bbb.obj ccc.obj ← aaa.abs を生成

- 一括ビルドを行わない場合

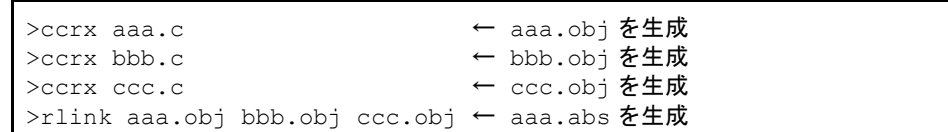

一括ビルドを行うかどうかは,プロパティで設定します。

プロジェクト・ツリーでビルド・ツール・ノードを選択し、プロパティ パネルの [共通オプション] タブを選択しま す。

[ビルド方法]カテゴリの[一括ビルドを行う]プロパティで,[はい]を選択してください。

図 2.1 [一括ビルドを行う] プロパティ

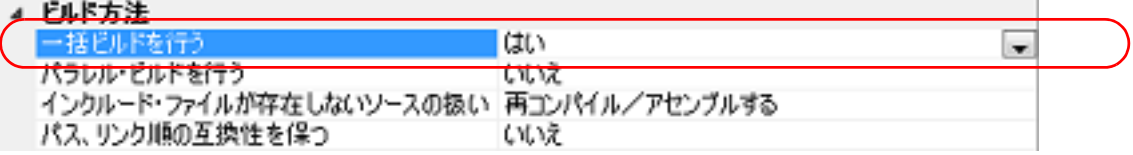

備考 1. アンリングリングを設定しているファイル,およびビルド前実行の対象となっているファイルは,一括ビ ルドの対象外となります。

一括ビルドの対象外となったファイルについては,個別にビルドを行います。

備考 2. アルース・ファイルが,生成するオブジェクト・ファイル,および関連するプロパティやプロジェクトな どより古い場合は,ソース・ファイルではなく,オブジェクト・ファイルがビルド対象となります。

ビルド高速化の機能としては,ほかにパラレル・ビルドがあります。 パラレル・ビルドについての詳細は,「2.2.2 [パラレル・ビルド\(並列ビルド\)を行う」](#page-9-0)を参照してください。

### <span id="page-9-0"></span>2.2.2 パラレル・ビルド(並列ビルド)を行う

パラレル・ビルド(並列ビルド)とは,ビルド時に複数のソース・ファイルを並列にビルドし,ビルド時間を短縮で きる機能です。

パラレル・ビルドは、ホストマシンの論理 CPU 数に応じて複数個同時にビルドを行うため、CPU コア数が多いマシ ン上においてより高い効果があります。

パラレル・ビルドの機能は 2 種類あります。それぞれの処理,およびその設定方法を以下に示します。

(1) ソース・ファイル間パラレル・ビルド プロジェクトに登録されている複数のソース・ファイル間のパラレル・ビルドを行う場合は[,プロパティ](#page-45-0) パネ [ル](#page-45-0)の「共通オプション]タブの「パラレル・ビルドを行う]プロパティにて設定します。

図 2.2 [パラレル・ビルドを行う] プロパティ

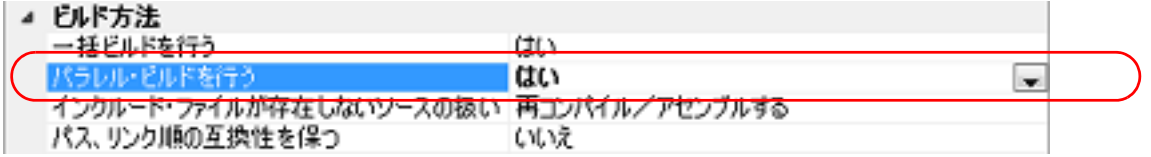

備考 ビルド高速化機能としては,ほかに一括ビルドがあります。 これは複数のソース・ファイルを一度にビルド・コマンド処理する機能であり、その性質上、パ ラレル・ビルドと同時に指定することでの効果はありません。一般的に,ご使用のホストマシン の CPU コア数が多いほど、またプロジェクトに登録されているソース・ファイル数が多いほど, パラレル・ビルドのほうがより高速となります。 ただし,大域最適化など,一括ビルドと組み合わせて使う必要があるプロパティもありますので, 状況に応じて使い分けてください。 一括ビルドについての詳細は,「2.2.1 [一括ビルドを行う」](#page-8-1)を参照してください。

(2) プロジェクト間パラレル・ビルド

メイン・プロジェクト,およびサブプロジェクト間のパラレル・ビルドを行う場合は,オプション ダイアログ の[全般 - ビルド]カテゴリの[プロジェクト間のパラレル・ビルドを有効にする]にて設定します。

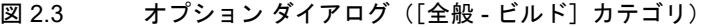

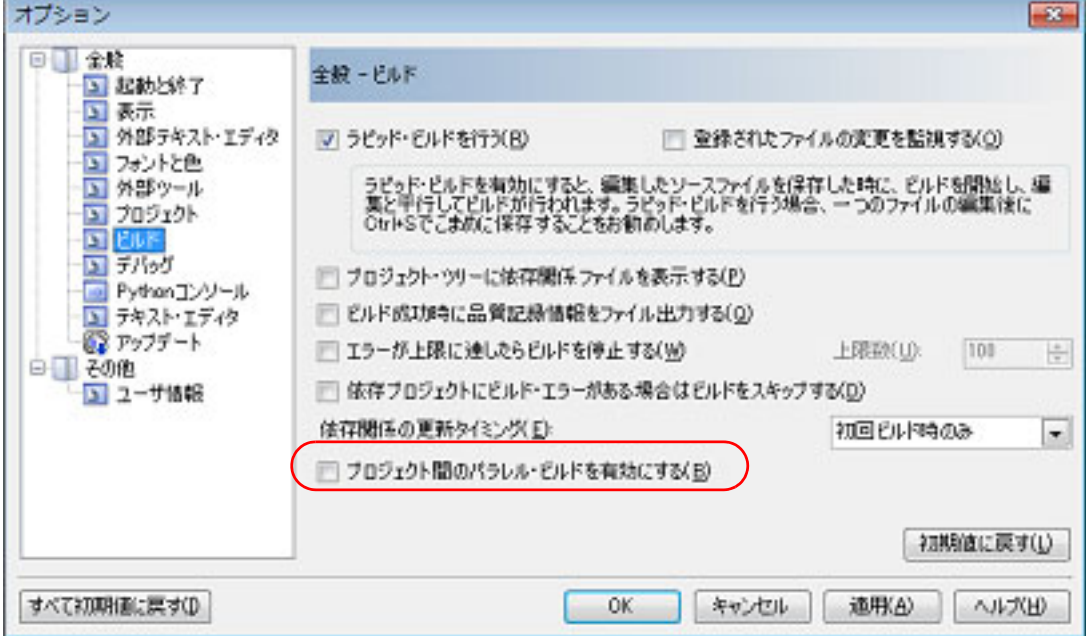

また[,プロパティ](#page-45-0) パネルの[\[共通オプション\]タブの](#page-48-0)[パラレル・ビルドを行う]プロパティで[はい]を選 択してください。

備考 プロジェクト間に依存関係がある場合は,パラレル・ビルド機能を使用する前に,プロジェクト の依存関係を正しく設定してください。依存関係の設定がされない状態でメイン・プロジェクト, およびサブプロジェクトのパラレル・ビルドを行うと,プロジェクトのビルド順に関係なく,並 列にビルドが行われてしまいます。

プロジェクトの依存関係の設定については,「CS+ 統合開発環境 ユーザーズマニュアル プロジェ クト操作編」を参照してください。

#### <span id="page-10-0"></span>2.3 出力ファイルの種類を設定する

ビルドの生成物として出力するファイルの種類を設定します。

(1) アプリケーション用のプロジェクト ロード・モジュール・ファイルを出力します。 ロード・モジュール・ファイルがデバッグ対象となります。 ビルドの生成物として,ロード・モジュール・ファイルのほかに出力するファイルの種類を選択します。

プロジェクト・ツリーでビルド・ツール・ノードを選択し、プロパティ パネルの[\[ヘキサ出力オプション\]タ](#page-141-0) [ブ](#page-141-0)を選択します。[ヘキサ・フォーマット] カテゴリの [ヘキサ・ファイル・フォーマット] プロパティにおい て,ファイルの種類を選択してください。

図 2.4 [ヘキサ・ファイル・フォーマット]プロパティ

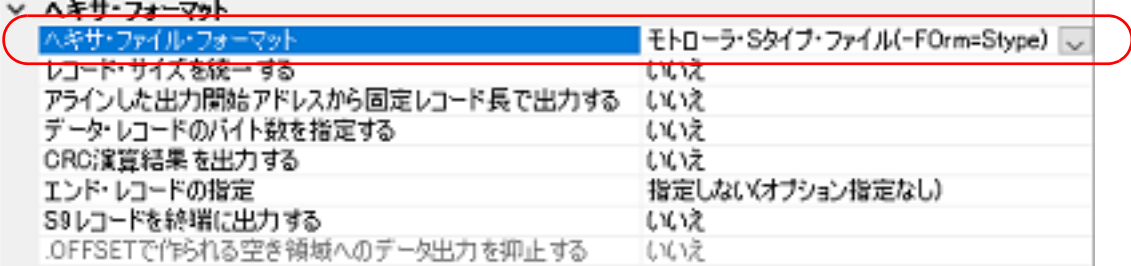

- -[ヘキサ・ファイル(-FOrm=Hexadecimal)]を選択した場合 ロード・モジュール・ファイルから,ヘキサ・ファイルを出力します。
- [S レコード・ファイル (-FOrm=Stype)] を選択した場合(デフォルト) ロード・モジュール・ファイルから,モトローラ S フォーマット・ファイルを出力します。
- -[バイナリ・データ・ファイル(-FOrm=Binary)]を選択した場合 ロード・モジュール・ファイルから,バイナリ・データ・ファイルを出力します。
- (2) ライブラリ用のプロジェクト プロジェクト・ツリーでビルド・ツール・ノードを選択し[,プロパティ](#page-45-0) パネルの[\[ライブラリアン・オプショ](#page-156-0) [ン\]タブ](#page-156-0)を選択します。[出力]カテゴリの[出力ファイル形式]プロパティにおいて,ファイルの種類を選択 してください。
	- 図 2.5 [出力ファイル形式] プロパティ

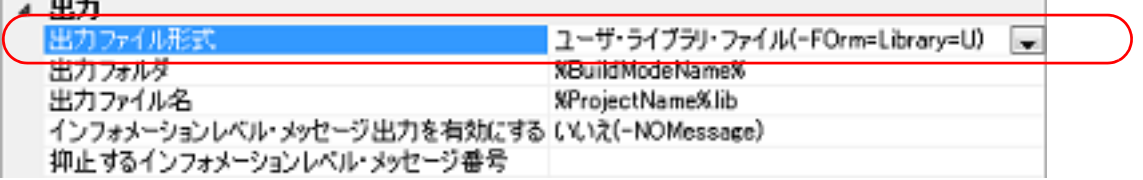

- [ユーザ・ライブラリ・ファイル (-FOrm=Library=U)] を選択した場合(デフォルト) ユーザ・ライブラリ・ファイルを出力します。
- -[システム・ライブラリ・ファイル(-FOrm=Library=S)]を選択した場合 システム・ライブラリ・ファイルを出力します。
- -[リロケータブル・モジュール・ファイル(-FOrm=Relocate)]を選択した場合 リロケータブル・モジュール・ファイルを出力します。

出力ファイルの拡張子が変更される場合,以下のメッセージ ダイアログがオープンします。

 $-1.5< 0.1$ 

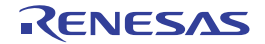

#### 図 2.6 メッセージ ダイアログ

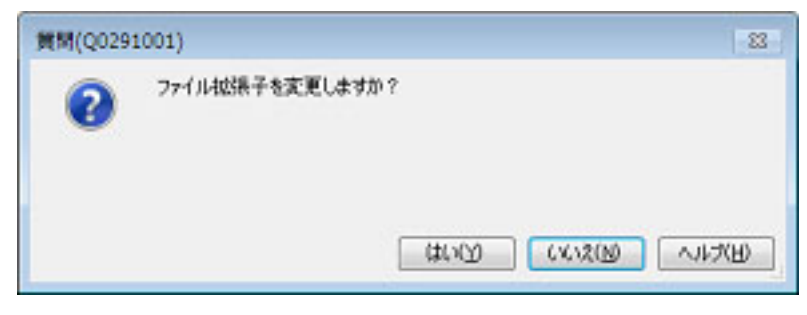

ダイアログ上で[はい]をクリックすると,ファイルの拡張子を出力ファイルの種類に応じた拡張子に置き換えます。 [いいえ]をクリックすると,現在のファイルの拡張子を置き換えません。

### <span id="page-11-0"></span>2.3.1 出力ファイル名を変更する

ビルド・ツールが出力するロード・モジュール・ファイル,ヘキサ・ファイル,S レコード・ファイル,バイナリ・ データ・ファイル,リロケータブル・モジュール・ファイル,ライブラリ・ファイルのファイル名は,デフォルトで次 の名前が設定されています。

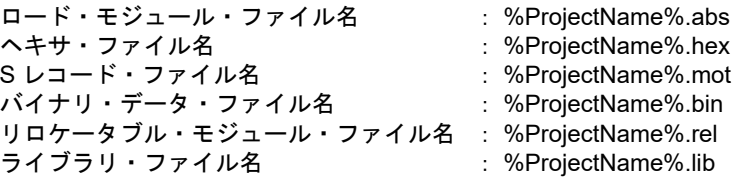

備考 "%ProjectName%" はプレースホルダで,プロジェクト名に置換します。

これらのファイル名の変更方法を,以下に示します。

(1) ロード・モジュール・ファイル名を変更する場合 プロジェクト・ツリーでビルド・ツール・ノードを選択し、プロパティ パネルの「リンク・オプション]タブ を選択します。[出力]カテゴリの[出力ファイル名]プロパティにおいて、変更するファイル名を入力してく ださい。

図 2.7 [出力ファイル名]プロパティ(ロード・モジュール・ファイルの場合)

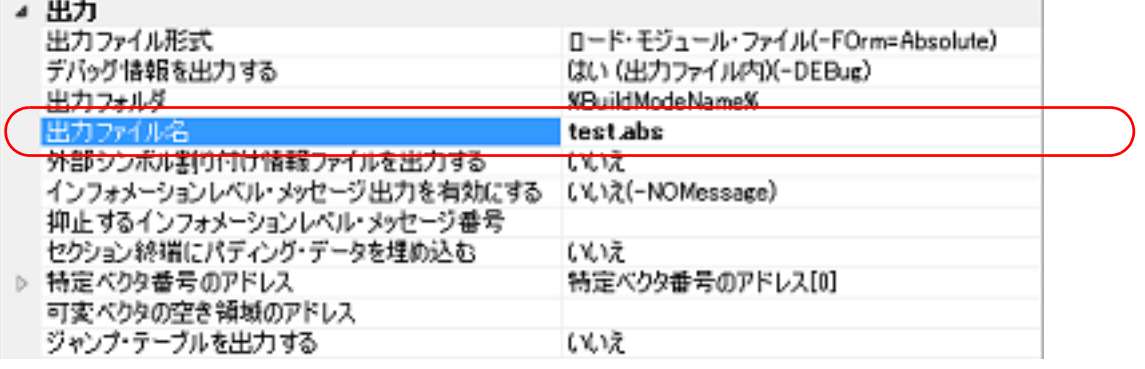

本プロパティは,次のプレースホルダに対応しています。 %ActiveProjectName% : アクティブ・プロジェクト名に置換します。 %BuildModeName% : ビルド・モード名に置換します。 %MainProjectName% : メイン・プロジェクト名に置換します。 %ProjectName% : プロジェクト名に置換します。

#### (2) ヘキサ・ファイル名を変更する場合 プロジェクト・ツリーでビルド・ツール・ノードを選択し、プロパティ パネルの[\[ヘキサ出力オプション\]タ](#page-141-0) [ブ](#page-141-0)を選択します。[出力ファイル]カテゴリの[出力ファイル名]プロパティにおいて、変更するファイル名を 入力してください。

図 2.8 [出力ファイル名] プロパティ (ヘキサ・ファイルの場合)

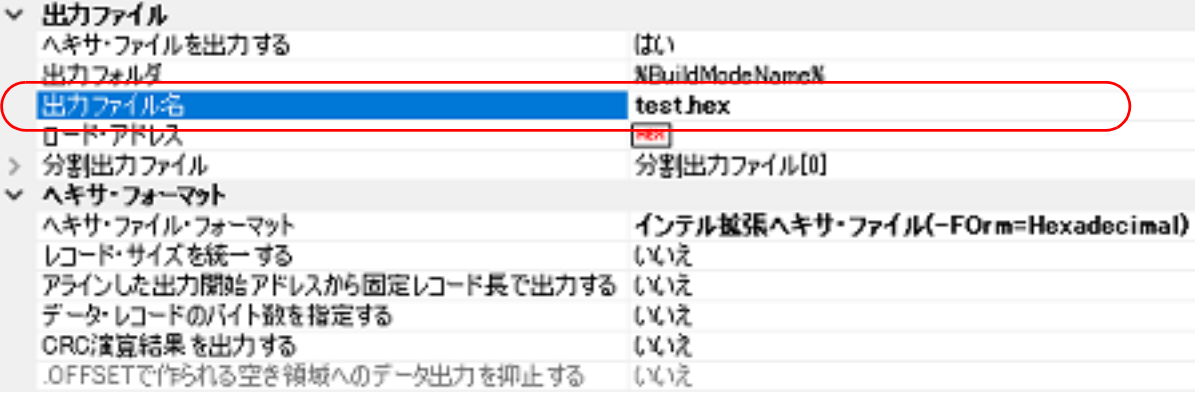

本プロパティは,次のプレースホルダに対応しています。 %ActiveProjectName% : アクティブ・プロジェクト名に置換します。 %BuildModeName% : ビルド・モード名に置換します。 %MainProjectName% : メイン・プロジェクト名に置換します。 %ProjectName% : プロジェクト名に置換します。

(3) S レコード・ファイル名を変更する場合

プロジェクト・ツリーでビルド・ツール・ノードを選択し、プロパティ パネルの[\[ヘキサ出力オプション\]タ](#page-141-0) [ブ](#page-141-0)を選択します。[出力ファイル]カテゴリの[出力ファイル名]プロパティにおいて,変更するファイル名を 入力してください。

図 2.9 [出力ファイル名]プロパティ (S レコード・ファイルの場合)

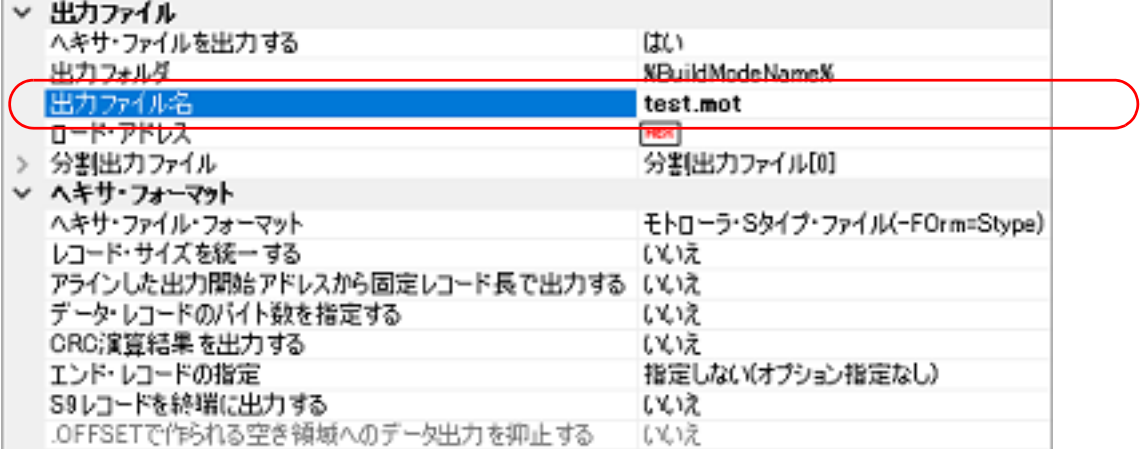

本プロパティは,次のプレースホルダに対応しています。 %ActiveProjectName% : アクティブ・プロジェクト名に置換します。 %BuildModeName% : ビルド・モード名に置換します。 %MainProjectName% : メイン・プロジェクト名に置換します。 %ProjectName% : プロジェクト名に置換します。

(4) バイナリ・データ・ファイル名を変更する場合 プロジェクト・ツリーでビルド・ツール・ノードを選択し、プロパティ パネルの[\[ヘキサ出力オプション\]タ](#page-141-0) [ブ](#page-141-0)を選択します。[出力ファイル]カテゴリの[出力ファイル名]プロパティにおいて、変更するファイル名を 入力してください。

図 2.10 [出力ファイル名] プロパティ (バイナリ・データ・ファイルの場合)

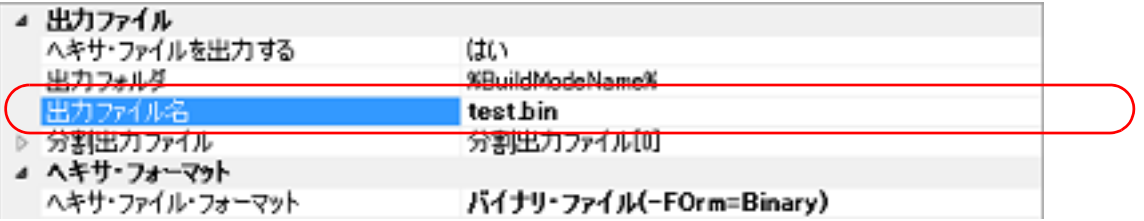

- 本プロパティは,次のプレースホルダに対応しています。 %ActiveProjectName% : アクティブ・プロジェクト名に置換します。 %BuildModeName% : ビルド・モード名に置換します。 %MainProjectName% : メイン・プロジェクト名に置換します。 %ProjectName% : プロジェクト名に置換します。
- (5) ユーザ・ライブラリ・ファイル名を変更する場合 プロジェクト・ツリーでビルド・ツール・ノードを選択し[,プロパティ](#page-45-0) パネルの[\[ライブラリアン・オプショ](#page-156-0) [ン\]タブ](#page-156-0)を選択します。[出力]カテゴリの[出力ファイル名]プロパティにおいて,変更するファイル名を入 力してください。

図 2.11 [出力ファイル名]プロパティ(ユーザ・ライブラリ・ファイルの場合)

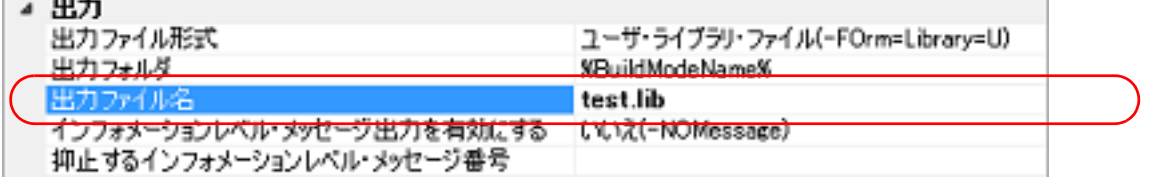

本プロパティは,次のプレースホルダに対応しています。 %ActiveProjectName% : アクティブ・プロジェクト名に置換します。 %BuildModeName% : ビルド・モード名に置換します。 %MainProjectName% : メイン・プロジェクト名に置換します。 %ProjectName% : プロジェクト名に置換します。

(6) システム・ライブラリ・ファイル名を変更する場合 プロジェクト・ツリーでビルド・ツール・ノードを選択し[,プロパティ](#page-45-0) パネルの[\[ライブラリアン・オプショ](#page-156-0) [ン\]タブ](#page-156-0)を選択します。[出力]カテゴリの[出力ファイル名]プロパティにおいて,変更するファイル名を入 力してください。

図 2.12 [出力ファイル名] プロパティ (システム・ライブラリ・ファイルの場合)

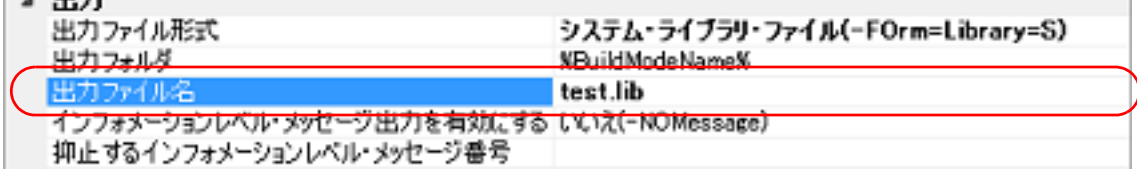

本プロパティは,次のプレースホルダに対応しています。 %ActiveProjectName% : アクティブ・プロジェクト名に置換します。 %BuildModeName% : ビルド・モード名に置換します。 %MainProjectName% : メイン・プロジェクト名に置換します。 %ProjectName% : プロジェクト名に置換します。

(7) リロケータブル・モジュール・ファイル名を変更する場合 プロジェクト・ツリーでビルド・ツール・ノードを選択し[,プロパティ](#page-45-0) パネルの[\[ライブラリアン・オプショ](#page-156-0) [ン\]タブ](#page-156-0)を選択します。[出力]カテゴリの[出力ファイル名]プロパティにおいて,変更するファイル名を入 力してください。

図 2.13 [出力ファイル名]プロパティ(リロケータブル・モジュール・ファイルの場合)

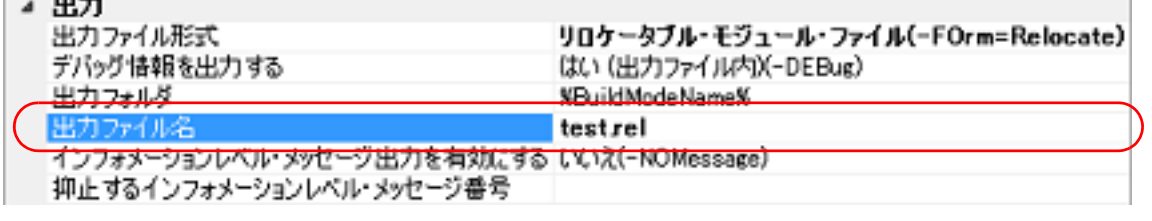

本プロパティは,次のプレースホルダに対応しています。 %ActiveProjectName% : アクティブ・プロジェクト名に置換します。 %BuildModeName% : ビルド・モード名に置換します。 %MainProjectName% : メイン・プロジェクト名に置換します。

**Contract Contract Contract** 

 $-1$ 

**.** 44 th

%ProjectName% : プロジェクト名に置換します。

<span id="page-14-0"></span>2.3.2 アセンブル・リストを出力する

アセンブル結果はアセンブル・リスト・ファイルに出力されます。

(1) C ソース・ファイル/ C++ ソース・ファイルの場合 プロジェクト・ツリーでビルド・ツール・ノードを選択し[,プロパティ](#page-45-0) パネルの[\[コンパイル・オプション\]](#page-75-0) [タブ](#page-75-0)を選択します。 アセンブル・リストを出力するには, [リスト]カテゴリの [ソース・リスト・ファイルを出力する]プロパ ティで[はい (-listfile)]を選択してください。

図 2.14 [ソース・リスト・ファイルを出力する] プロパティ

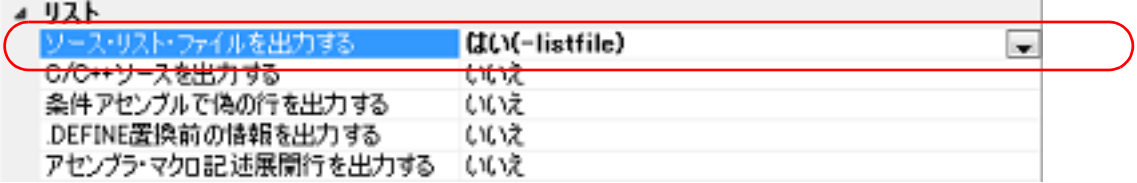

(2) アセンブラ・ソース・ファイルの場合

プロジェクト・ツリーでビルド・ツール・ノードを選択し[,プロパティ](#page-45-0) パネルの[\[アセンブル・オプション\]](#page-105-0) [タブ](#page-105-0)を選択します。

アセンブル・リストを出力するには, [リスト]カテゴリの [アセンブル・リスト・ファイルを出力する]プロ パティで[はい (-listfile)]を選択してください。

図 2.15 「アセンブル・リスト・ファイルを出力する]プロパティ

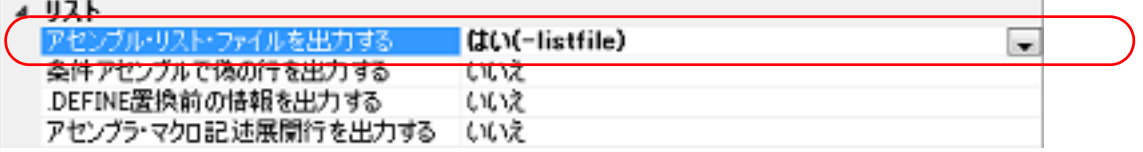

備考 アセンブル・リスト・ファイルについての詳細は,「CC-RX コンパイラ ユーザーズマニュアル」 を参照してください。

# <span id="page-14-1"></span>2.3.3 マップ情報を出力する

マップ情報(リンク結果の情報)は,リンケージ・リスト・ファイルに出力します。

(1) ロード・モジュール・ファイルの場合 プロジェクト・ツリーでビルド・ツール・ノードを選択し、プロパティ パネルの[\[リンク・オプション\]タブ](#page-113-0) を選択します。 リンケージ・リスト・ファイルの出力の設定は,[リスト]カテゴリで行います。

図 2.16 [リンケージ・リスト・ファイルを出力する]プロパティ

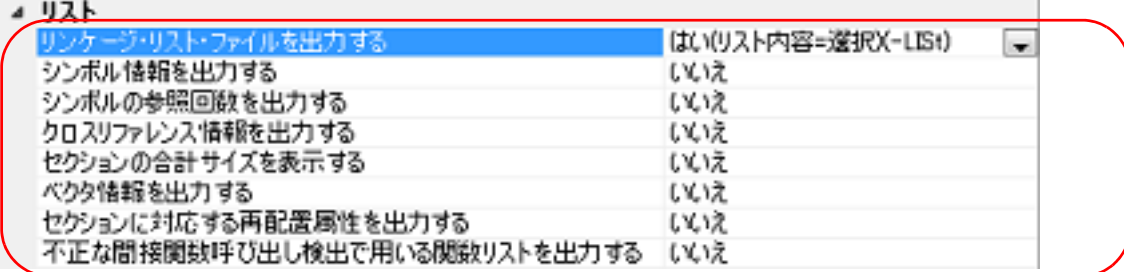

リンケージ・リスト・ファイルの出力の設定は,[リスト]カテゴリの[リンケージ・リスト・ファイルを出力 する]プロパティで[はい ( リスト内容 = 選択 ) (-LISt)]を選択してください。 リンケージ・リスト・ファイルを出力する場合,リンカが出力するリンケージ・リスト・ファイルの内容を選択 することができます。

- (a) シンボル情報の出力設定 [シンボル情報を出力する]プロパティで[はい (-SHow=SYmbol)]を選択してください。
- (b) シンボルの参照回数の出力設定 [シンボルの参照回数を出力する]プロパティで[はい (-SHow=Reference)]を選択してください。
- (c) クロスリファレンス情報の出力設定 [クロスリファレンス情報を出力する]プロパティで[はい (-SHow=Xreference)]を選択してください。
- (d) セクションの合計サイズの出力設定 [セクションの合計サイズを表示する]プロパティで[はい (-SHow=Total\_size)]を選択してください。
- (e) ベクタ情報の出力設定 [ベクタ情報を出力する]プロパティで[はい (-SHow=VECTOR)]を選択してください。
- (f) セクションに対応する再配置属性の出力設定 [セクションに対応する再配置属性を出力する] プロパティで [はい (-SHow=RELOCATION\_ATTRIBUTE)] を選択してください。
- (g) 不正な間接関数呼び出し検出で用いる関数リストの出力設定 [不正な間接関数呼び出し検出で用いる関数リストを出力する]プロパティで[はい (-SHow=CFI)]を選択し てください。
- (2) リロケータブル・モジュール・ファイルの場合 プロジェクト・ツリーでビルド・ツール・ノードを選択し[,プロパティ](#page-45-0) パネルの[\[ライブラリアン・オプショ](#page-156-0) [ン\]タブ](#page-156-0)を選択します。 リンケージ・リスト・ファイルの出力の設定は,[リスト]カテゴリで行います。

図 2.17 [リンケージ・リスト・ファイルを出力する]プロパティ

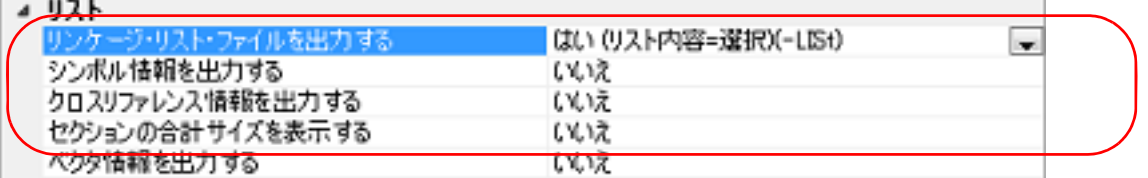

リンケージ・リスト・ファイルの出力の設定は,[リスト]カテゴリの[リンケージ・リスト・ファイルを出力 する]プロパティで[はい ( リスト内容 = 選択 ) (-LISt)]を選択してください。 リンケージ・リスト・ファイルを出力する場合,リンカが出力するリンケージ・リスト・ファイルの内容を選択 することができます。

- (a) シンボル情報の出力設定 [シンボル情報を出力する]プロパティで[はい (-SHow=SYmbol)]を選択してください。
- (b) クロスリファレンス情報の出力設定 [クロスリファレンス情報を出力する]プロパティで [はい (-SHow=Xreference)] を選択してください。
- (c) セクションの合計サイズの出力設定 [セクションの合計サイズを表示する]プロパティで[はい (-SHow=Total\_size)]を選択してください。
- 備考 リンケージ・リスト・ファイルについての詳細は,「CC-RX コンパイラ ユーザーズマニュアル」を参 照してください。
- <span id="page-15-0"></span>2.3.4 ライブラリ情報を出力する

ライブラリ情報(リンク結果の情報)は、ライブラリ・リスト・ファイルに出力します。 プロジェクト・ツリーでビルド・ツール・ノードを選択し[,プロパティ](#page-45-0) パネルの [ライブラリアン・オプション] タ [ブを](#page-156-0)選択します。

ライブラリ・リスト・ファイルの出力の設定は,[リスト]カテゴリで行います。

図 2.18 [リンケージ・リスト・ファイルを出力する]プロパティ

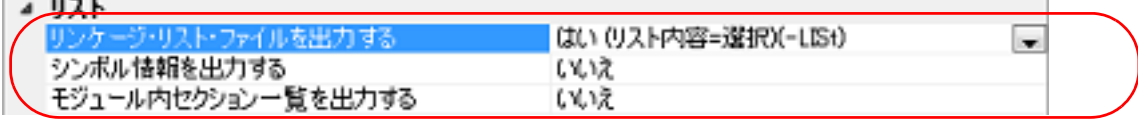

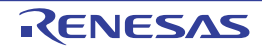

ライブラリ・リスト・ファイルを出力するには,[リンケージ・リスト・ファイルを出力する]プロパティで[はい ( リスト内容 = 選択 ) (-LISt)]を選択してください。

ライブラリ・リスト・ファイルを出力する場合,リンカが出力するライブラリ・リスト・ファイルの内容を選択する ことができます。

- (1) モジュール内シンボル名一覧の出力設定 [シンボル情報を出力する]プロパティで[はい (-SHow=SYmbol)]を選択してください。
- (2) 各モジュール内セクション名/シンボル名一覧の出力設定 [モジュール内セクション一覧を出力する]プロパティで[はい (-SHow=SEction)]を選択してください。
- 備考 ライブラリ・リスト・ファイルについての詳細は,「CC-RX コンパイラ ユーザーズマニュアル」を参 照してください。

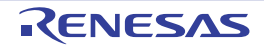

#### <span id="page-17-4"></span><span id="page-17-0"></span>2.4 コンパイル・オプションを設定する

コンパイル・フェーズに対するオプションを設定するには,プロジェクト・ツリーでビルド・ツール・ノードを選択 し[,プロパティ](#page-45-0) パネル[の\[コンパイル・オプション\]タブ](#page-75-0)を選択してください。

- タブ上で各プロパティを設定することにより,対応するコンパイル・オプションを設定することができます。
- 備考 よく使うオプションについては, [共通オプション] タブの [よく使うオプション(コンパイル)] カテ ゴリにまとめられています。

<span id="page-17-1"></span>2.4.1 コード・サイズを優先した最適化を行う

プロジェクト・ツリーでビルド・ツール・ノードを選択し、プロパティ パネル[の\[コンパイル・オプション\]タブ](#page-75-0)を 選択します。

コード・サイズを優先した最適化を行うには, [最適化]カテゴリの [最適化方法] プロパティで [コード・サイズ重 視の最適化 (-size)]を選択してください。

図 2.19 [最適化方法] プロパティ(コード・サイズ優先の場合)

| 最適化レベル                                            | 2(-optimize=2)                           |  |
|---------------------------------------------------|------------------------------------------|--|
| エジュール明 暴 波化 田付 かは奴を申力 オス                          | しいしか                                     |  |
| <b>CARD LOT LIFE EXAMINE THE SALEMAY AT A SAM</b> | <b>ALCOHOL:</b><br>「コード・サイズ重視の最適化(-size) |  |
|                                                   |                                          |  |

備考 [\[共通オプション\]タブの](#page-48-0)[よく使うオプション(コンパイル)]カテゴリの[最適化方法]プロパティ でも,同様に設定することができます。

#### <span id="page-17-2"></span>2.4.2 実行性能を優先した最適化を行う

プロジェクト・ツリーでビルド・ツール・ノードを選択し、プロパティ パネルの [コンパイル・オプション] タブを 選択します。

実行性能を優先した最適化を行うには, [最適化] カテゴリの [最適化方法] プロパティで [実行性能重視の最適化 (speed)] を選択してください(デフォルトでは, [コード・サイズ重視の最適化 (-size)] が選択されています)。

図 2.20 「最適化方法]プロパティ(実行性能優先の場合)

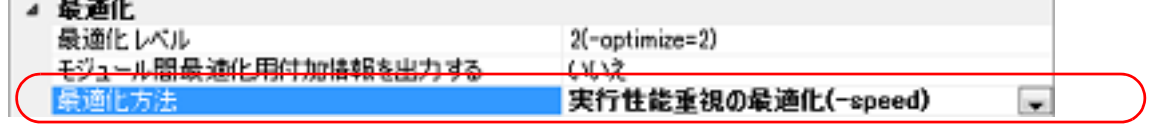

備考 [\[共通オプション\]タブの](#page-48-0)[よく使うオプション(コンパイル)]カテゴリの[最適化方法]プロパティ でも,同様に設定することができます。

#### <span id="page-17-3"></span>2.4.3 インクルード・パスを追加する

プロジェクト・ツリーでビルド・ツール・ノードを選択し, プロパティ パネルの「コンパイル・オプション]タブを 選択します。

インクルード・パスの設定は,[ソース]カテゴリの[追加のインクルード・パス]プロパティで行います。

図 2.21 [追加のインクルード・パス]プロパティ

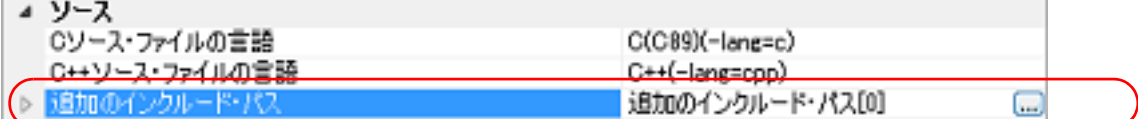

[...]ボタンをクリックすると,パス編集 ダイアログがオープンします。

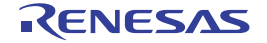

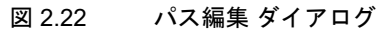

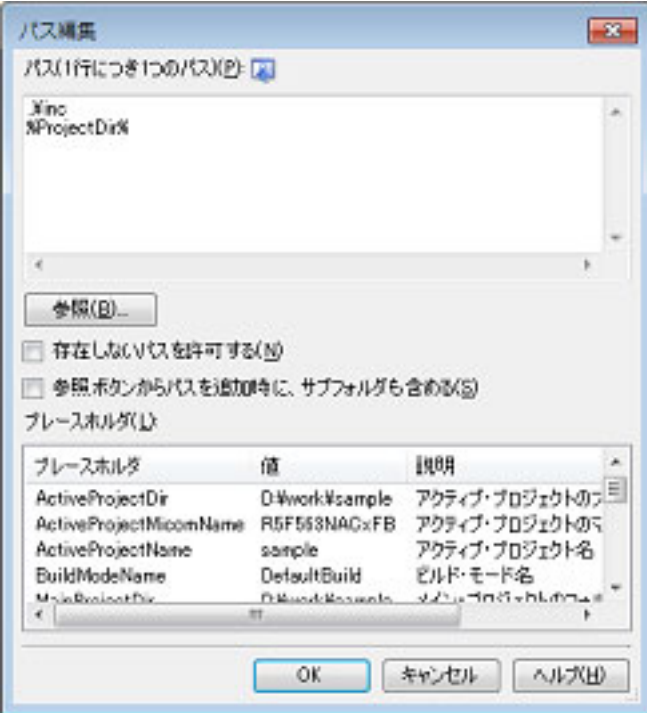

[パス (1 行につき 1 つのパス )]にインクルード・パスを 1 行に 1 つずつ入力します。 1 行に 247 文字まで指定可能です。

備考 1. インクルード・パスは,以下のいずれかの方法で指定することも可能です。

- エクスプローラなどからフォルダのドラッグ・アンド・ドロップ

-[参照 ...]ボタンをクリックし,フォルダの参照 ダイアログによるフォルダの選択

-[プレースホルダ]において行をダブルクリック

備考 2. [参照ボタンからパスを追加時に、サブフォルダも含める]をチェックしたのち, [参照 ...]ボタンか らパスの指定を行うと、指定したパスとそのサブフォルダ5階層分までのパスが [パス (1 行につき 1 つのパス )]に追加されます。

[OK]ボタンをクリックすると,入力したインクルード・パスがサブプロパティとして表示します。

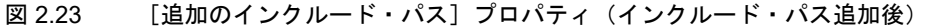

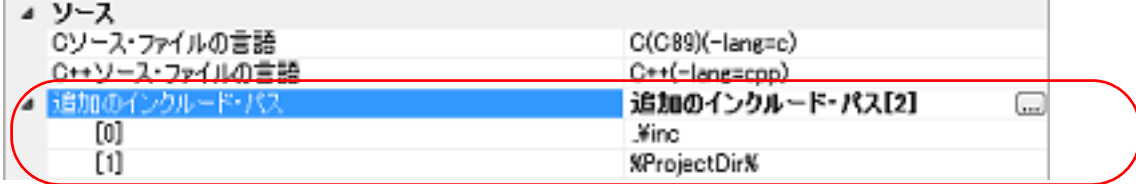

インクルード・パスの変更は, [...]ボタン, またはサブプロパティのテキスト・ボックスへの直接入力により行うこ とができます。

また,プロジェクト・ツリーにインクルード・ファイルを追加すると,そのインクルード・パスをサブプロパティの 一番最初に自動で追加します。

備考 いきいい [\[共通オプション\]タブの](#page-48-0) [よく使うオプション (コンパイル)] カテゴリの [追加のインクルード・パ ス]プロパティでも,同様に設定することができます。

#### <span id="page-18-0"></span>2.4.4 マクロ定義を設定する

プロジェクト・ツリーでビルド・ツール・ノードを選択し、プロパティ パネルの [コンパイル・オプション] タブを 選択します。

マクロ定義の設定は,[ソース]カテゴリの[マクロ定義]プロパティで行います。

図 2.24 [マクロ定義] プロパティ

| ⊿ ソース                     |                      |
|---------------------------|----------------------|
| Cソース・ファイルの言語              | $C(C89)(-lange=c)$   |
| ○↔ソース・ファイルの言語             | C++(-lang=cpp)       |
| 追加のインクルード・パス              | 追加のインクルード・パス[0]      |
| システム・インクルード・パス            | システム・インクルード・パス[0]    |
| 「コンパイル単位の失頭に心 カルードオスファイル」 | コンパイル単位の先頭に右カルことするつま |
| マクロ定義                     | マクロ定義[0]<br>1.144    |

[...]ボタンをクリックすると,テキスト編集 ダイアログがオープンします。

#### 図 2.25 テキスト編集 ダイアログ

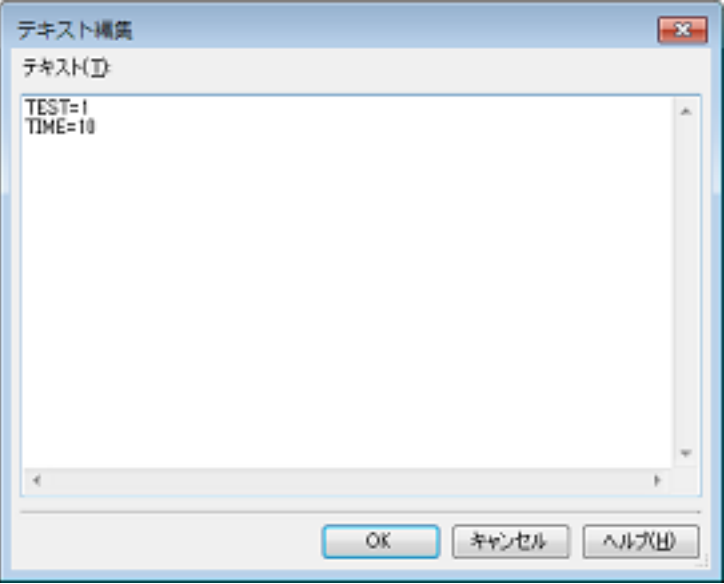

[テキスト]にマクロ定義を「マクロ名= 文字列」の形式で1行に1つずつ入力します。 1 行に 32767 文字まで,65535 行まで指定可能です。

「= 文字列」の部分は省略可能で、省略した場合、そのマクロ名が定義されたものと仮定します。 [OK]ボタンをクリックすると,入力したマクロ定義をサブプロパティとして表示します。

#### 図 2.26 [マクロ定義]プロパティ (マクロ定義設定後)

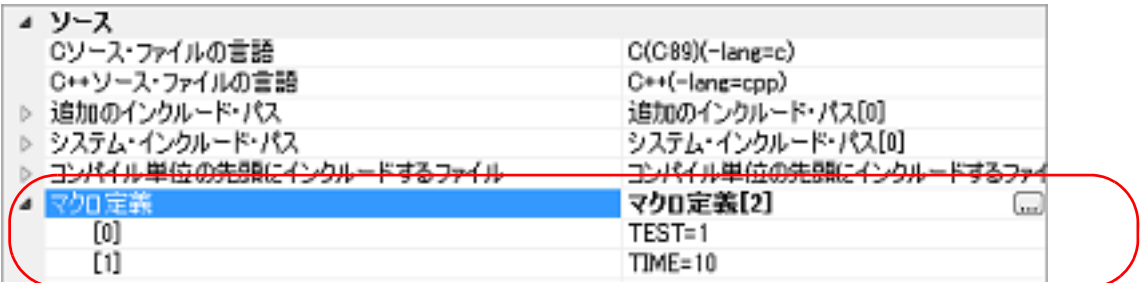

マクロ定義の変更は,[...]ボタン,またはサブプロパティのテキスト・ボックスへの直接入力により行うことができ ます。

備考 [\[共通オプション\]タブの](#page-48-0) [よく使うオプション (コンパイル)] カテゴリの [マクロ定義] プロパティ でも,同様に設定することができます。

### <span id="page-20-2"></span><span id="page-20-0"></span>2.5 アセンブル・オプションを設定する

アセンブル・フェーズに対するオプションを設定するには,プロジェクト・ツリーでビルド・ツール・ノードを選択 し[,プロパティ](#page-45-0) パネル[の\[アセンブル・オプション\]タブ](#page-105-0)を選択してください。

- タブ上で各プロパティを設定することにより,対応するアセンブル・オプションを設定することができます。
- 備考 よく使うオプションについては, [共通オプション] タブの [よく使うオプション(アセンブル)] カテ ゴリにまとめられています。

<span id="page-20-1"></span>2.5.1 インクルード・パスを追加する

プロジェクト・ツリーでビルド・ツール・ノードを選択し、プロパティパネル[の\[アセンブル・オプション\]タブ](#page-105-0)を 選択します。 インクルード・パスの設定は, [ソース]カテゴリの [追加のインクルード・パス] プロパティで行います。

図 2.27 [追加のインクルード・パス]プロパティ

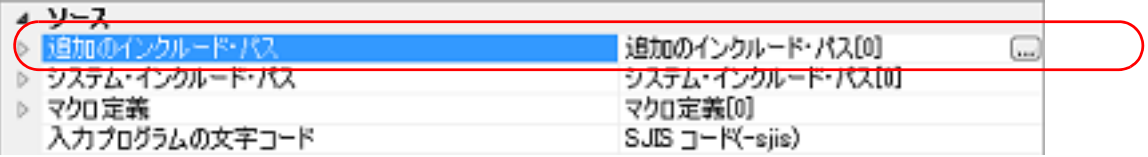

[...]ボタンをクリックすると,パス編集 ダイアログがオープンします。

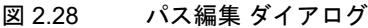

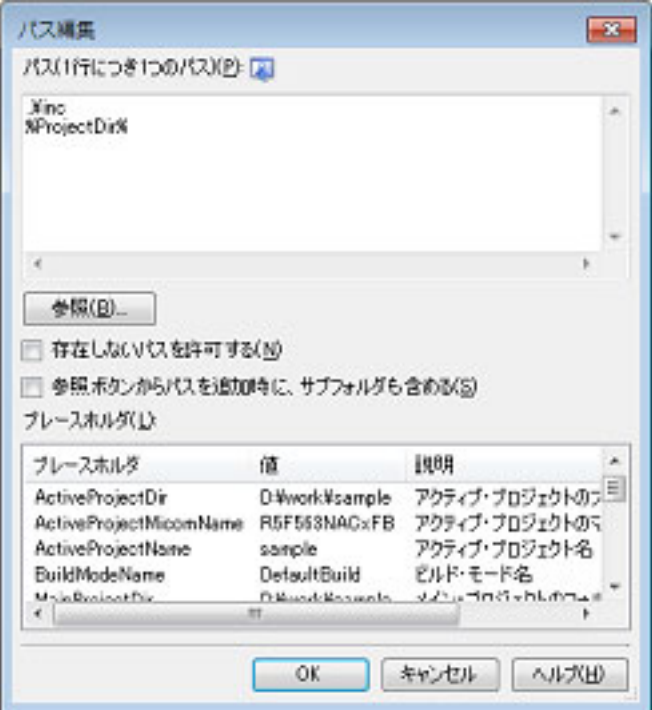

[パス(1行につき1つのパス)]にインクルード・パスを1行に1つずつ入力します。 1 行に 247 文字まで指定可能です。

備考 1. インクルード・パスは,以下のいずれかの方法で指定することも可能です。

- エクスプローラなどからフォルダのドラッグ・アンド・ドロップ
- -[参照 ...]ボタンをクリックし,フォルダの参照 ダイアログによるフォルダの選択
- [プレースホルダ]において行をダブルクリック
- 備考 2. [参照ボタンからパスを追加時に、サブフォルダも含める]をチェックしたのち,[参照 ...]ボタンか らパスの指定を行うと, 指定したパスとそのサブフォルダ 5 階層分までのパスが [パス (1 行につき 1 つのパス )]に追加されます。

[OK]ボタンをクリックすると,入力したインクルード・パスがサブプロパティとして表示します。

#### 図 2.29 [追加のインクルード・パス]プロパティ (インクルード・パス追加後)

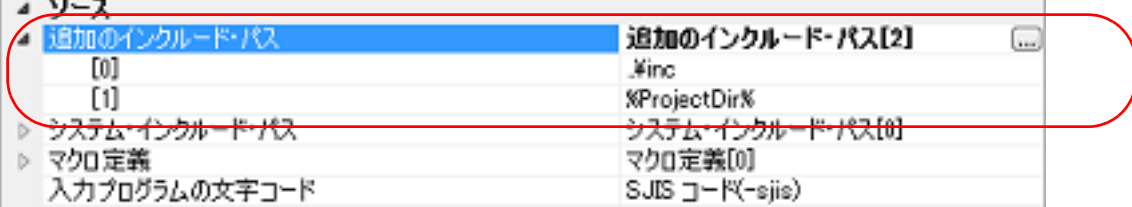

インクルード・パスの変更は, [...]ボタン, またはサブプロパティのテキスト・ボックスへの直接入力により行うこ とができます。

また,プロジェクト・ツリーにインクルード・ファイルを追加すると,そのインクルード・パスをサブプロパティの 一番最初に自動で追加します。

備考 いきいい [\[共通オプション\]タブの](#page-48-0) [よく使うオプション(アセンブル)] カテゴリの [追加のインクルード・パ ス]プロパティでも,同様に設定することができます。

#### <span id="page-21-0"></span>2.5.2 マクロ定義を設定する

プロジェクト・ツリーでビルド・ツール・ノードを選択し、プロパティ パネルの [アセンブル・オプション] タブを 選択します。

マクロ定義の設定は,[ソース]カテゴリの[マクロ定義]プロパティで行います。

図 2.30 [マクロ定義] プロパティ

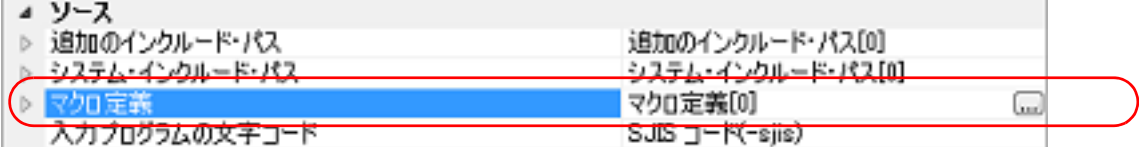

[...]ボタンをクリックすると,テキスト編集 ダイアログがオープンします。

#### 図 2.31 テキスト編集 ダイアログ

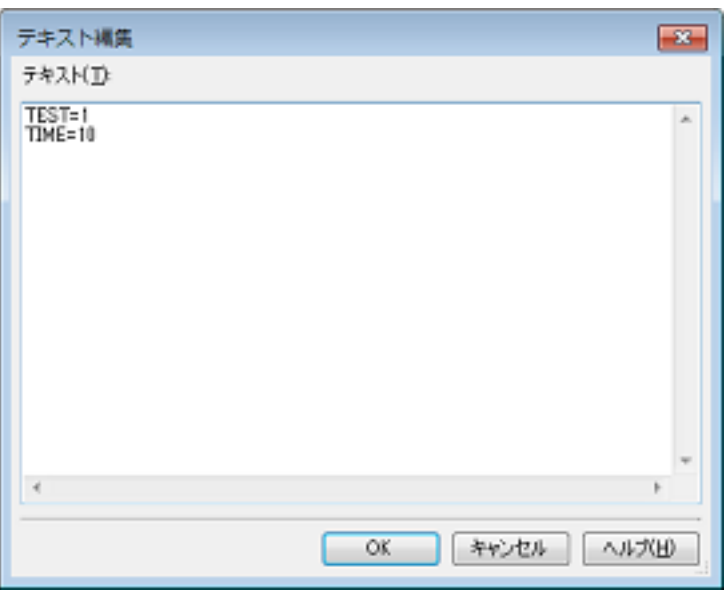

[テキスト]にマクロ定義を「マクロ名= 文字列」の形式で1行に1つずつ入力します。 1 行に 32767 文字まで,65535 行まで指定可能です。 [OK]ボタンをクリックすると,入力したマクロ定義をサブプロパティとして表示します。

 $\sim$ 

図 2.32 [マクロ定義] プロパティ (マクロ定義設定後)

| ソース                                                                                                |                                             |  |
|----------------------------------------------------------------------------------------------------|---------------------------------------------|--|
| 追加のインクルード・パス                                                                                       | 追加のインクルード・パス[0]                             |  |
| システム・インクルード・パス                                                                                     | システム・インクルード・パス[0]                           |  |
|                                                                                                    | マクロ定義[2]<br>kan.                            |  |
| [0]                                                                                                | TEST=1                                      |  |
|                                                                                                    | $TIME=10$                                   |  |
| $1 + \omega$ and $\omega$ is the state of $\omega$ . It is the state of $\omega$<br>ヘソナプログプ以り入すコード | common by confident<br><b>One TLL allay</b> |  |

マクロ定義の変更は,[...]ボタン,またはサブプロパティのテキスト・ボックスへの直接入力により行うことができ ます。

備考 [\[共通オプション\]タブの](#page-48-0) [よく使うオプション (アセンブル)] カテゴリの [マクロ定義] プロパティ でも,同様に設定することができます。

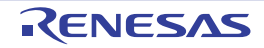

#### <span id="page-23-2"></span><span id="page-23-0"></span>2.6 リンク・オプションを設定する

リンク・フェーズに対するオプションを設定するには,プロジェクト・ツリーでビルド・ツール・ノードを選択し, [プロパティ](#page-45-0) パネル[の\[リンク・オプション\]タブ](#page-113-0)を選択してください。

- タブ上で各プロパティを設定することにより,対応するリンク・オプションを設定することができます。
- 注意 本タブは、ライブラリ用のプロジェクトの場合は表示しません。
- 備考 よく使うオプションについては, [共通オプション]タブの [よく使うオプション(リンク)] カテゴリ にまとめられています。

### <span id="page-23-1"></span>2.6.1 ユーザ・ライブラリを追加する

プロジェクト・ツリーでビルド・ツール・ノードを選択し、プロパティパネル[の\[リンク・オプション\]タブ](#page-113-0)を選択 します。 ユーザ・ライブラリの追加は, [入力] カテゴリの [使用するライブラリ・ファイル] プロパティで行います。

図 2.33 [ライブラリ・ファイル] プロパティ

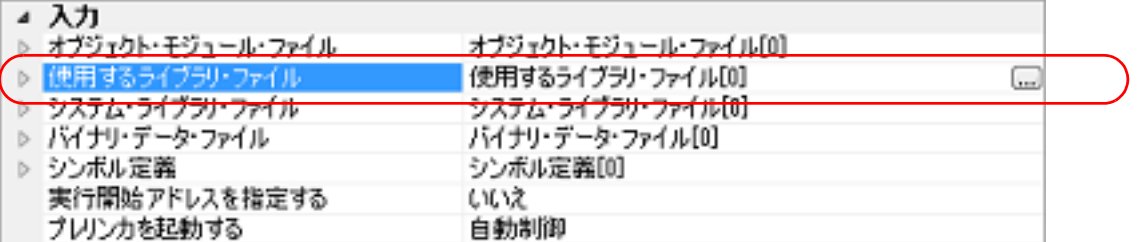

[...]ボタンをクリックすると,パス編集 ダイアログがオープンします。

#### 図 2.34 パス編集 ダイアログ

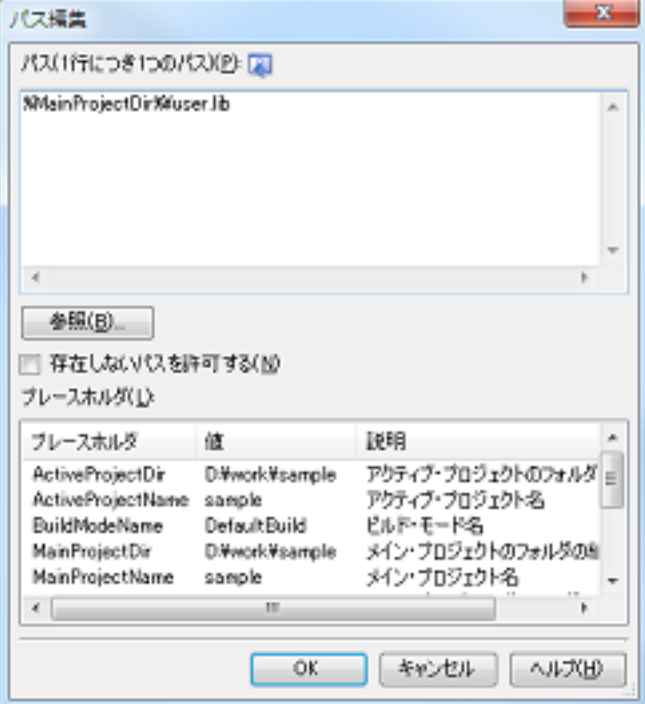

[パス (1 行につき 1 つのパス )]にライブラリ・ファイル(パスを含む)を 1 行に 1 つずつ入力します。 1 行に 259 文字まで,65536 行まで指定可能です。

- 備考 1. 本プロパティは、プレースホルダに対応しています。 [プレースホルダ]において行をダブルクリックすると,プレースホルダが[パス (1 行につき1つのパ ス )]に反映されます。
- 備考 2. アイブラリ・ファイルは、以下のいずれかの方法で指定することも可能です。

- エクスプローラなどからフォルダをドラッグ・アンド・ドロップ
- -[参照 ...]ボタンをクリックし,使用するライブラリ・ファイルを指定 ダイアログによるフォルダの 選択
- -[プレースホルダ]において行をダブルクリック

[OK]ボタンをクリックすると,入力したライブラリ・ファイルがサブプロパティとして表示されます。

図 2.35 [使用するライブラリ・ファイル]プロパティ (ライブラリ・ファイル追加後)

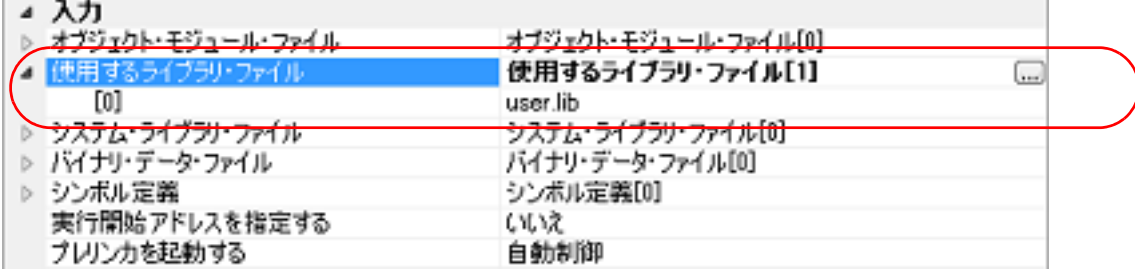

ライブラリ・ファイルの変更は, [...]ボタン,またはサブプロパティのテキスト・ボックスへの直接入力により行う ことができます。

備考 [\[共通オプション\]タブの](#page-48-0)[よく使うオプション(リンク)]カテゴリの[使用するライブラリ・ファイ ル]プロパティでも,同様に設定することができます。

#### <span id="page-24-0"></span>2.6.2 オーバーレイ・セクションの選択機能を使用するための準備をする

CC-RX が使用する最適化リンカ (rlink) では、プログラム中に定義した複数のセクションを同じアドレスに割り付け ることができます。このように割り付けられたセクションを " オーバーレイ・セクション " と呼びます。

同じアドレスに割り付けられたセクションのうち,デバッグ対象とするオーバーレイ・セクション(優先セクション) を選択する機能をデバッグ・ツールが提供しています。この機能を " オーバーレイ・セクションの選択機能 " と呼びま す。

オーバーレイ・セクションを設定したロード・モジュールは,プログラム実行前に優先セクションを切り替えてデ バッグすることが可能になります。

オーバーレイ・セクションの選択機能を実現するための,ロード・モジュールの作成方法を以下に示します。

- (1) ROM 領域の内容を RAM にコピー ROM 領域の内容を RAM 領域にコピーすることにより,コードやデータを RAM 上へ展開します。
- (2) ビルド・オプションの設定 オーバーレイ・セクションの選択機能に対応するため,ROM から RAM へマップするセクション,およびオー バーレイ・セクションを設定します。 プロジェクト・ツリーでビルド・ツール・ノードを選択し、プロパティ パネルの「リンク・オプション]タブ を選択します。
	- (a) ROM から RAM へマップするセクションの設定 ROM から RAM へマップするセクションの設定は, [セクション]カテゴリの[ROM から RAM へマップす るセクション]プロパティで行います。 これにより, ROM セクションと同サイズの RAM セクションを確保し, ROM セクション内定義シンボルを RAM セクション上のアドレスでリロケーションします。

図 2.36 [ROM から RAM へマップするセクション]プロパティ

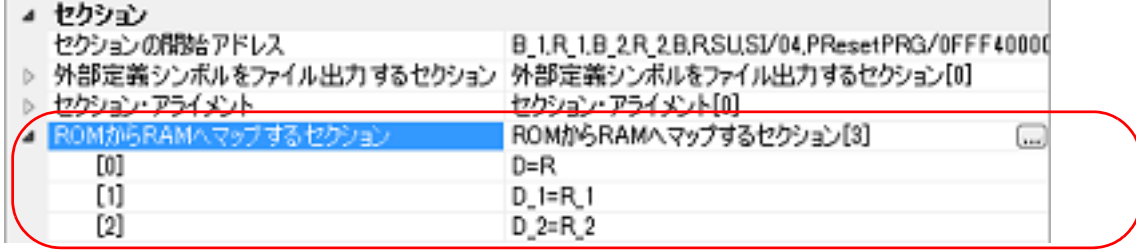

[...]ボタンをクリックすると,テキスト編集 ダイアログがオープンします。

2023.12.01

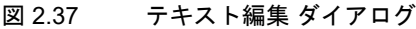

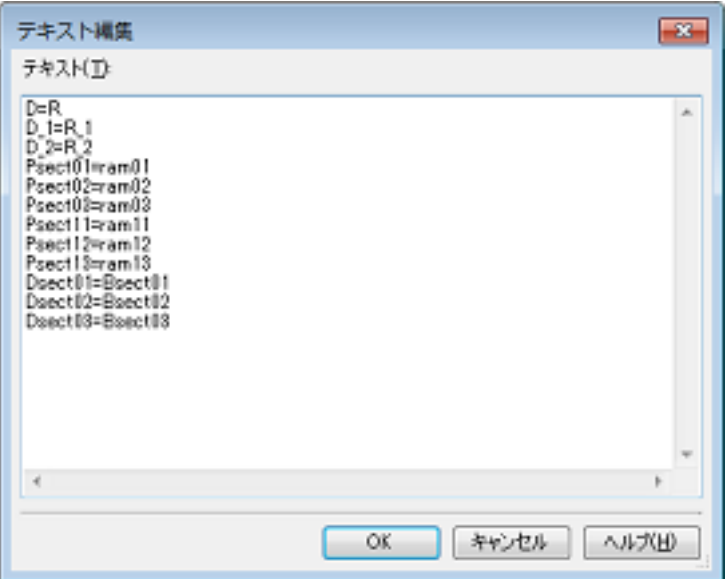

[テキスト]にセクション名を「ROM セクション名=RAM セクション名」の形式で1行に1つずつ入力しま す。

1 行に 32767 文字まで,65535 行まで指定可能です。

[OK]ボタンをクリックすると,入力したセクション名がサブプロパティとして表示されます。

図 2.38 [ROM から RAM へマップするセクション]プロパティ(セクション設定後)

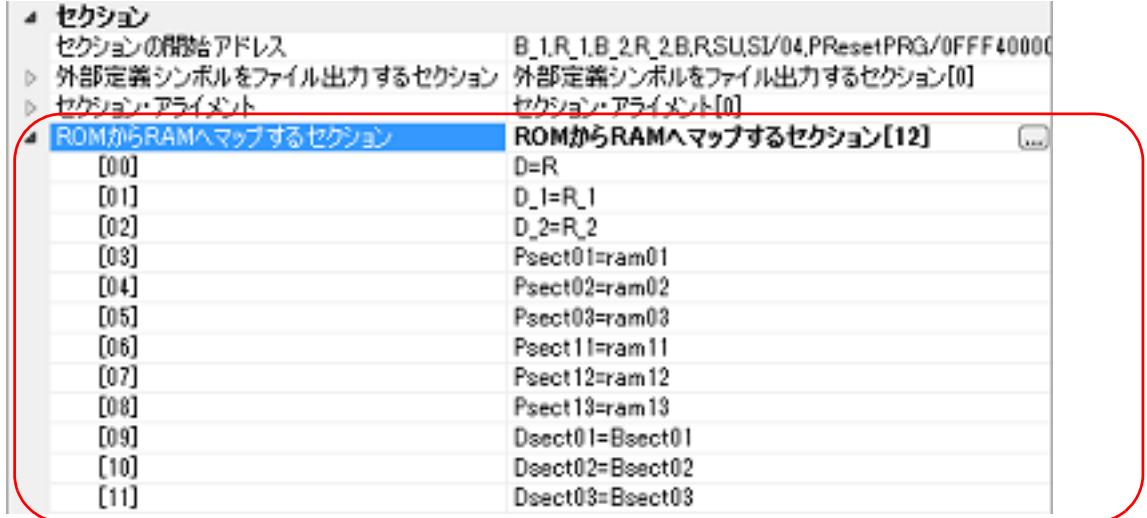

セクション名の変更は,[...]ボタン,またはサブプロパティのテキスト・ボックスへの直接入力により行う ことができます。

(b) ROM セクション, RAM セクション (オーバーレイ・セクション)の設定 セクションの設定は、[セクション]カテゴリの[セクションの開始アドレス]プロパティで行います。

図 2.39 [セクションの開始アドレス]プロパティ

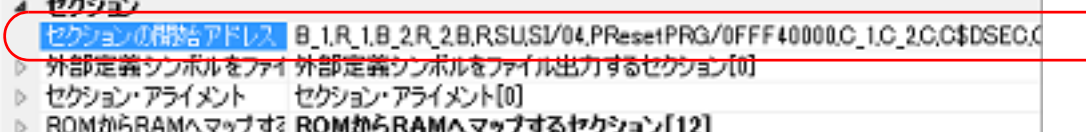

 $\sim$  1. Fig. 1.

#### <1> ROM セクションの設定 [...]ボタンをクリックすると[,セクション設定](#page-257-0) ダイアログがオープンします。

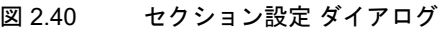

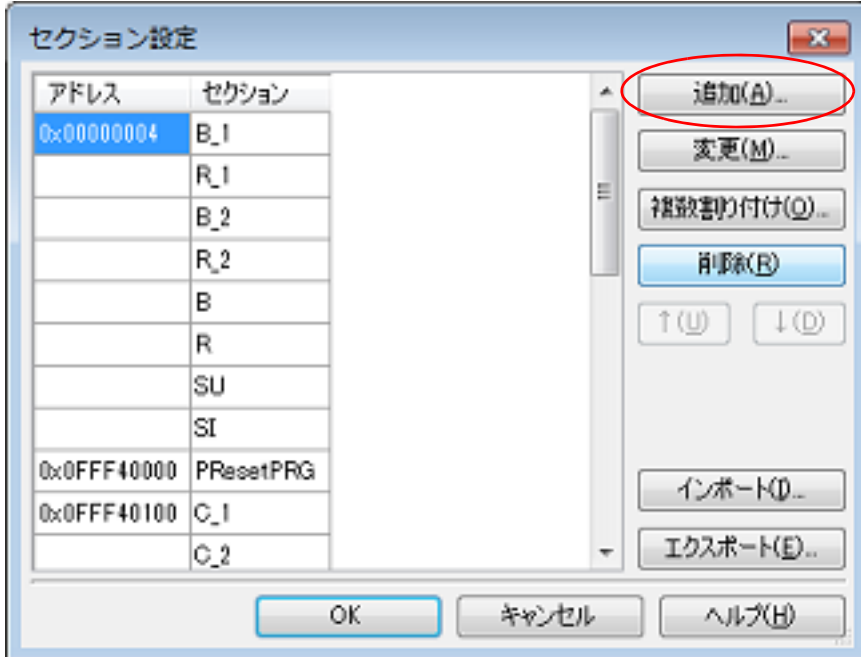

図 2.41 セクションのアドレス ダイアログ

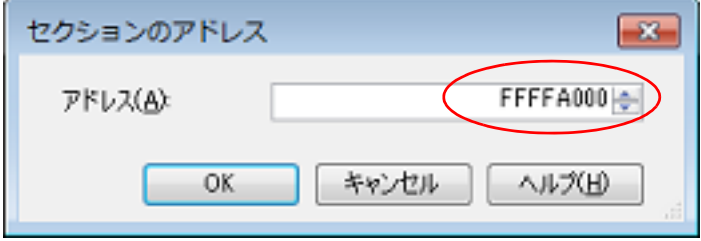

[アドレス]に追加したい ROM セクションのアドレスを入力し, [OK]ボタンをクリックすると,入力し たアドレス[がセクション設定](#page-257-0) ダイアログの[アドレス]に追加されます。

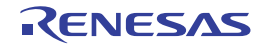

<sup>[</sup>追加 ...] ボタンをクリックすると、セクションのアドレス ダイアログがオープンします。

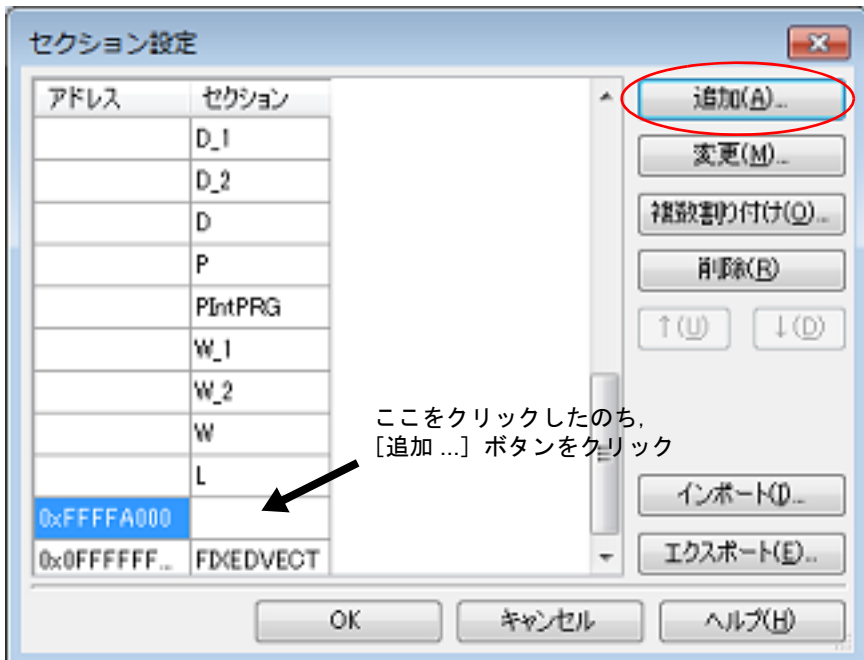

図 2.42 セクション設定 ダイアログ(ROM セクションのアドレス追加後)

追加されたアドレス行のセクション欄をクリックしたのち, [追加 ...]ボタンをクリックすると, セクショ ン追加 [ダイアログが](#page-260-0)オープンします。

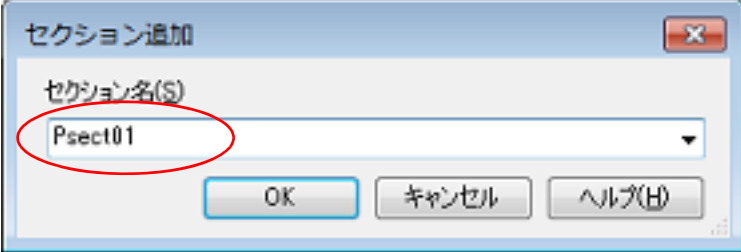

[セクション名]に追加したい ROM セクション名を入力し, [OK] ボタンをクリックすると, 入力したセ クション[がセクション設定](#page-257-0) ダイアログの[セクション]に追加されます。

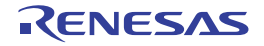

図 2.43 セクション追加 ダイアログ

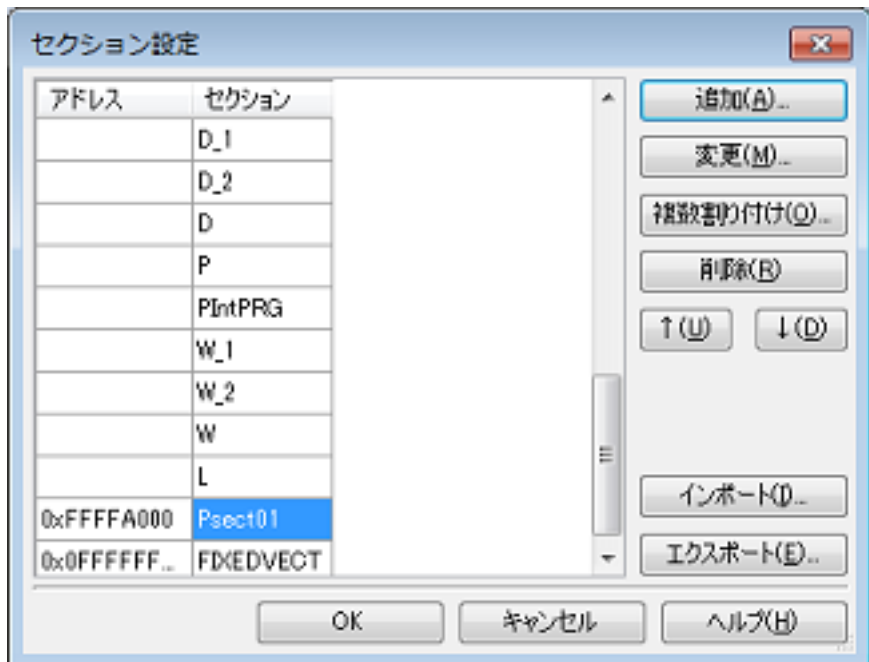

図 2.44 セクション設定 ダイアログ(ROM セクション追加後)

他の ROM セクションについても同様に,アドレスとセクション名の設定を行います。

備考 アドレス欄をクリックしたのち,[追加 ...]ボタンをクリックすると[,セクションのアドレ](#page-262-0) ス[ダイアログ](#page-262-0)がオープンし、新しいアドレスを追加することができます。

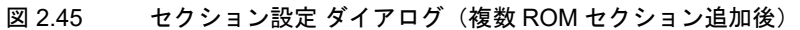

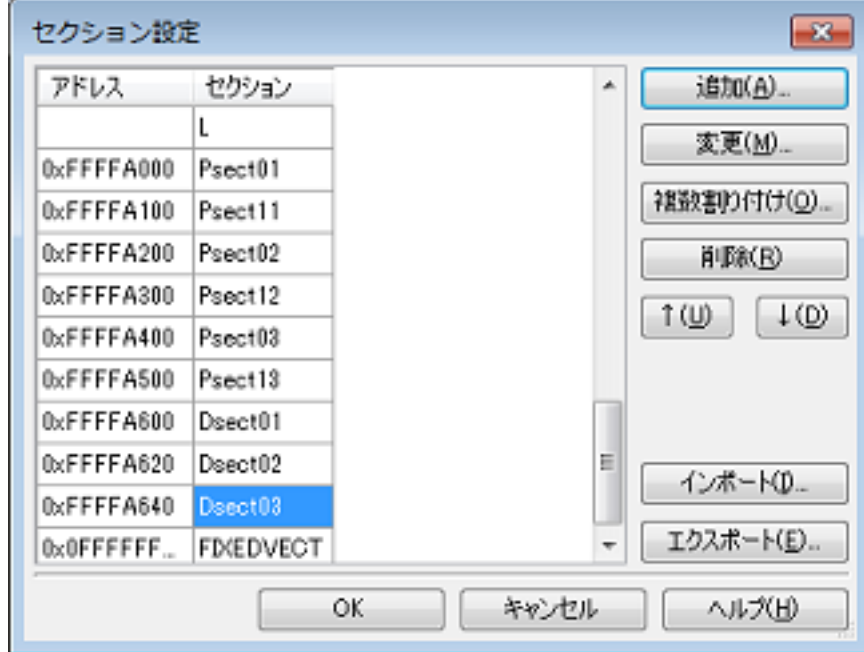

<2> RAM セクション(オーバーレイ・セクション)の設定 追加済みのアドレスをクリックしたのち, [追加]ボタンをクリックすると, セクションのアドレス ダイア [ログ](#page-262-0)がオープンします。

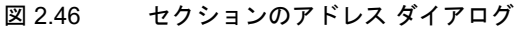

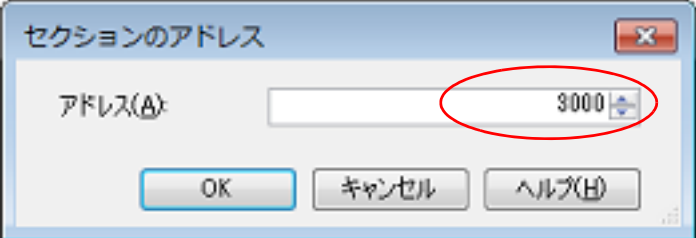

[アドレス]に追加したい RAM セクションのアドレスを入力し, [OK]ボタンをクリックすると, 入力し たアドレス[がセクション設定](#page-257-0) ダイアログの[アドレス]に追加されます。

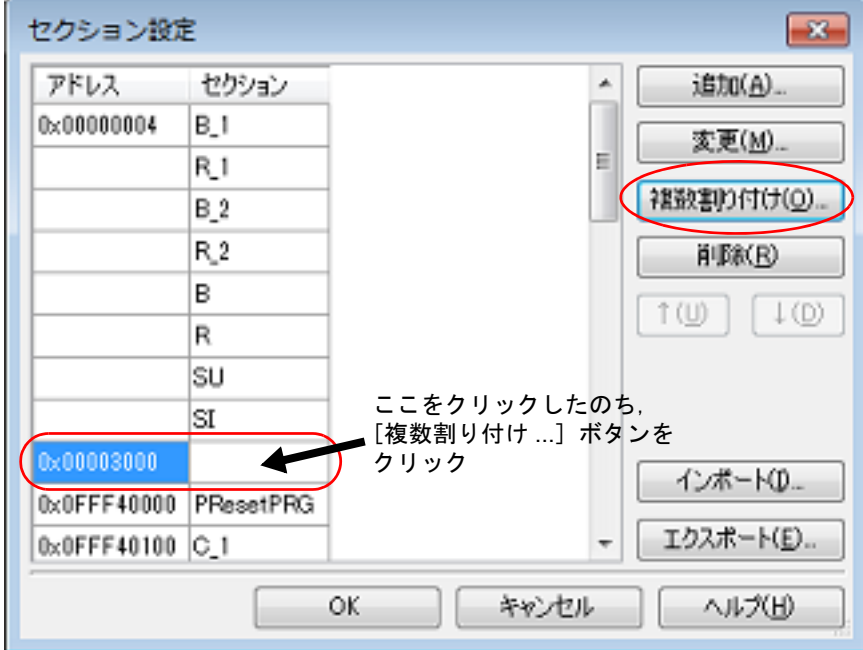

図 2.47 セクション設定 ダイアログ(RAM セクションのアドレス追加後)

追加されたアドレス行(アドレス欄,またはセクション欄)をクリックしたのち,[複数割り付け ...]ボタ ンをクリックすると[,オーバーレイ配置セクションの追加](#page-260-1) ダイアログがオープンします。

図 2.48 オーバーレイ配置セクションの追加 ダイアログ

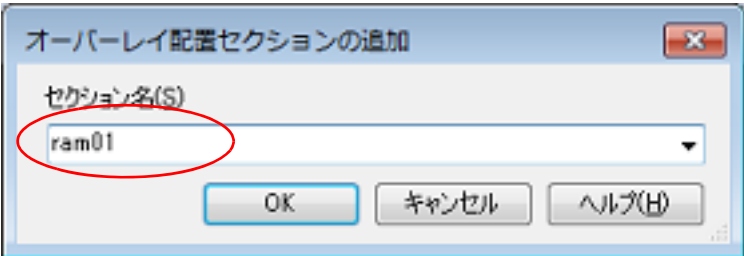

[セクション名]に追加したい RAM セクション名を入力し, [OK] ボタンをクリックすると, 入力したセ クション[がセクション設定](#page-257-0) ダイアログの[セクション]に追加されます。

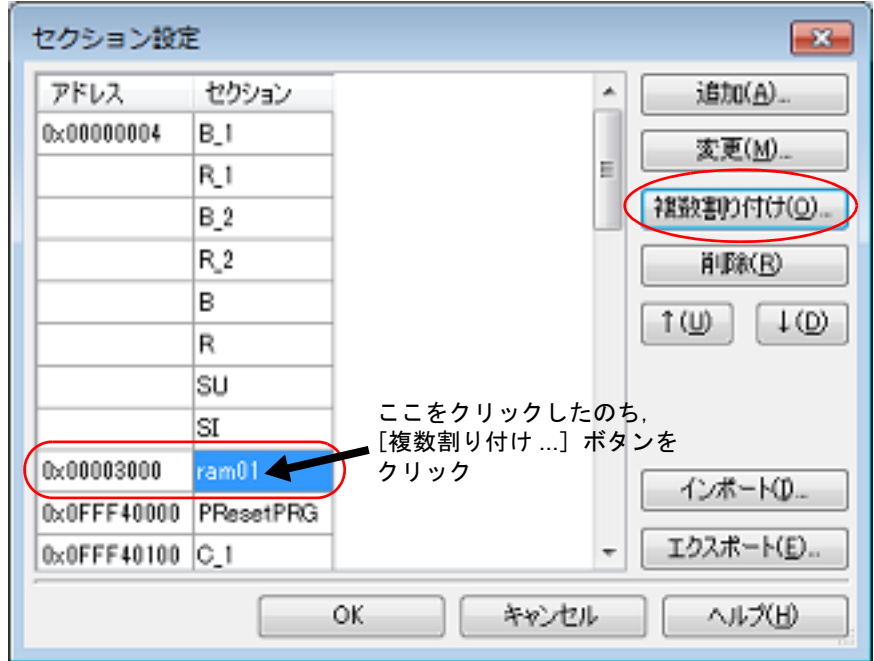

図 2.49 セクション設定 ダイアログ(RAM セクション追加後)

同一アドレスに配置するセクションについても同様に,[複数割り付け ...]ボタンで追加します。 追加したセクションは,[オーバーレイ *n*](*n*:1 で始まる数字)に表示されます。

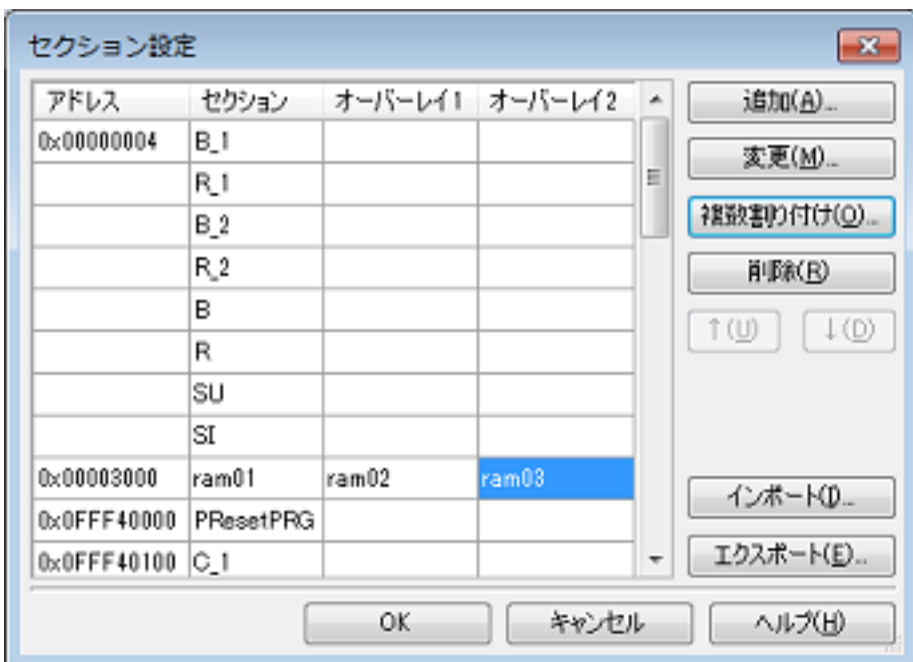

図 2.50 セクション設定 ダイアログ(オーバーレイ・セクション追加後)

他の RAM セクションについても同様に,アドレスとセクション名の設定を行います。

備考 アドレス欄をクリックしたのち,[追加 ...]ボタンをクリックすると[,セクションのアドレ](#page-262-0) ス [ダイアログ](#page-262-0)がオープンし, 新しいアドレスを追加することができます。

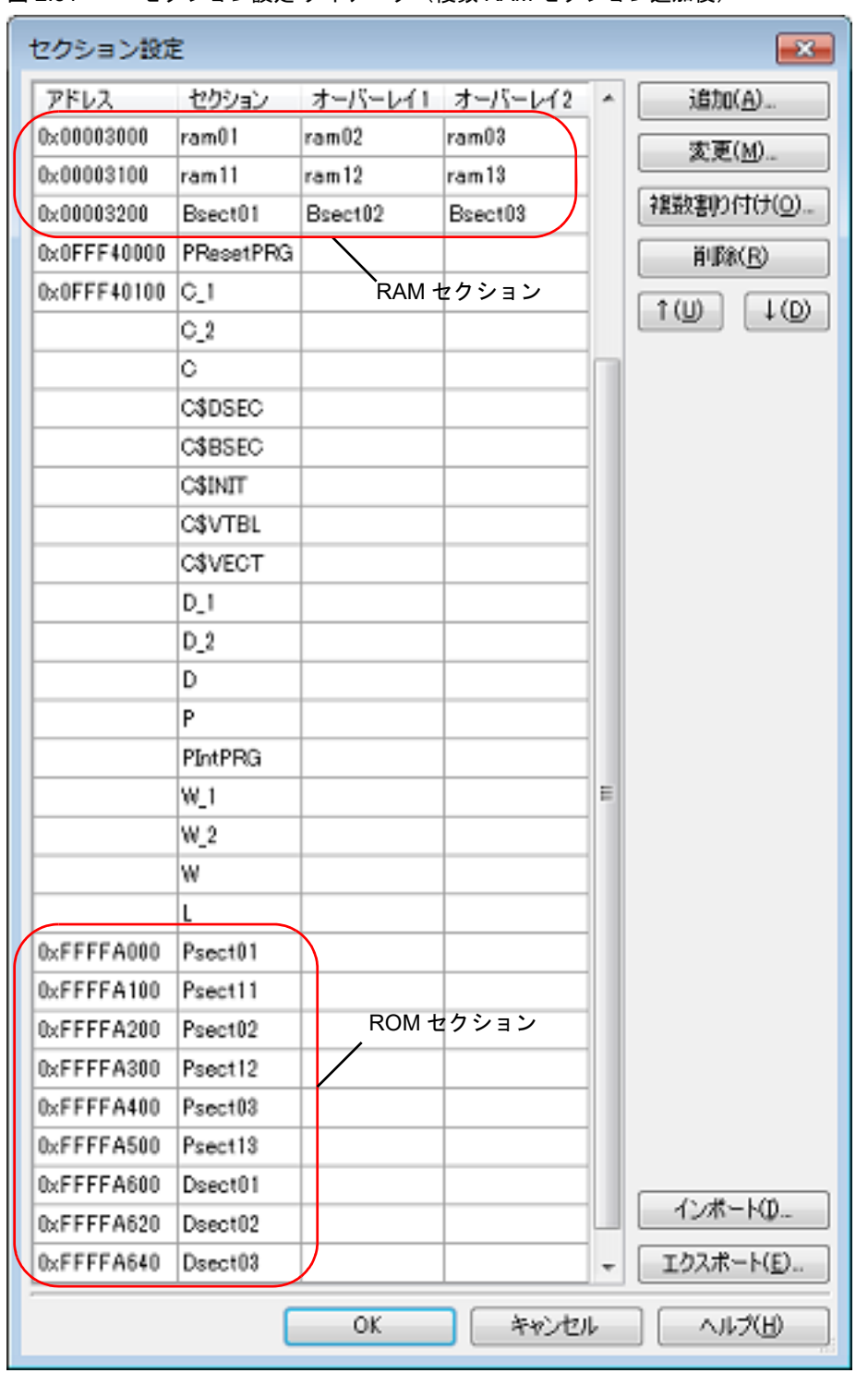

図 2.51 セクション設定 ダイアログ(複数 RAM セクション追加後)

[OK]ボタンをクリックすると,設定した ROM セクション, RAM セクション (オーバーレイ・セクショ ン)がテキスト・ボックスに表示されます。

図 2.52 [セクションの開始アドレス]プロパティ(セクション設定後)

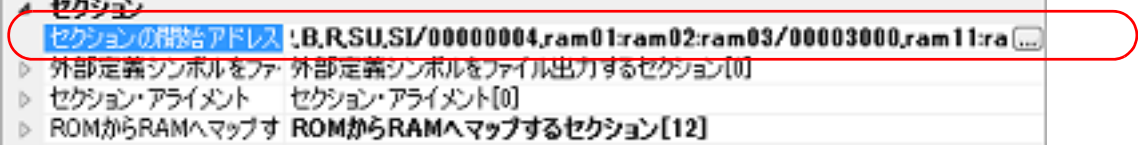

(3) プロジェクトのビルドの実行 プロジェクトのビルドを実行します。 オーバーレイ・セクションの選択機能を実現するためのロード・モジュール・ファイルが生成されます。

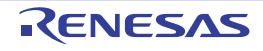

#### <span id="page-33-0"></span>2.7 ヘキサ出力オプションを設定する

ヘキサ出力フェーズに対するオプションを設定するには,プロジェクト・ツリーでビルド・ツール・ノードを選択し, [プロパティ](#page-45-0) パネル[の\[ヘキサ出力オプション\]タブ](#page-141-0)を選択してください。

- タブ上で各プロパティを設定することにより,対応するヘキサ出力オプションを設定することができます。
- 注意 **1.** 本タブは,ライブラリ用のプロジェクトの場合は表示しません。

注意 2. <br>**注意 2.** 本タブは, CC-RX V2.00.00 以上をインストールした環境において, [共通オプション] タブの [バー ジョン選択】カテゴリの[使用するコンパイラ・パッケージのバージョン]プロパティで[常にインス トール済みの最新版]または V2.00.00 以上を選択した場合に表示します。 コンパイラ・パッケージのバージョンが V2.00.00 未満の場合,本タブのプロパティは [\[リンク・オプ](#page-113-0) [ション\]タブ](#page-113-0)の[ロード・モジュール・ファイル変換]カテゴリに含まれます。詳細は,「A. [ウインド](#page-44-0) [ウ・リファレンス](#page-44-0)」の[「プロパティ](#page-45-0) パネル」を参照してください。

備考 よく使うオプションについては, 「共通オプション]タブの「よく使うオプション(ヘキサ出力)]カテ ゴリにまとめられています。

### <span id="page-33-1"></span>2.7.1 ヘキサ・ファイルの出力を設定する

プロジェクト・ツリーでビルド・ツール・ノードを選択し、プロパティ パネルの [ヘキサ出力オプション] タブを選 択します。

(1) ヘキサ・ファイルの出力設定

へキサ・ファイルの出力設定は, [出力ファイル]カテゴリの [ヘキサ・ファイルを出力する] プロパティで行 います。

へキサ・ファイルを出力する場合は [はい],出力しない場合は [いいえ]を選択してください。

図 2.53 [ヘキサ・ファイルを出力する] プロパティ

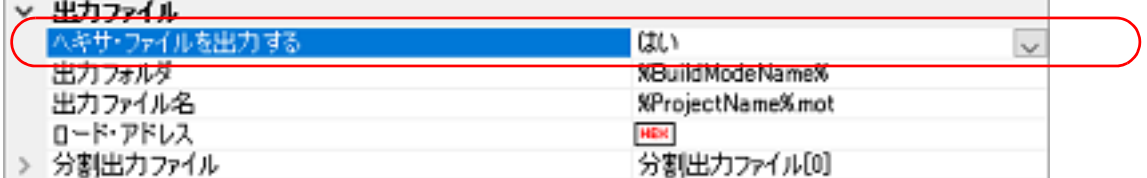

ヘキサ・ファイルを出力する場合,出力フォルダ,および出力ファイル名を設定することができます。

(a) 出力フォルダの設定

「出カフォルダ] プロパティにおいて、テキスト・ボックスへの直接入力、または「...]ボタンにより行いま す。

テキスト・ボックスには 247 文字まで指定可能です。 本プロパティは,次のプレースホルダに対応しています。

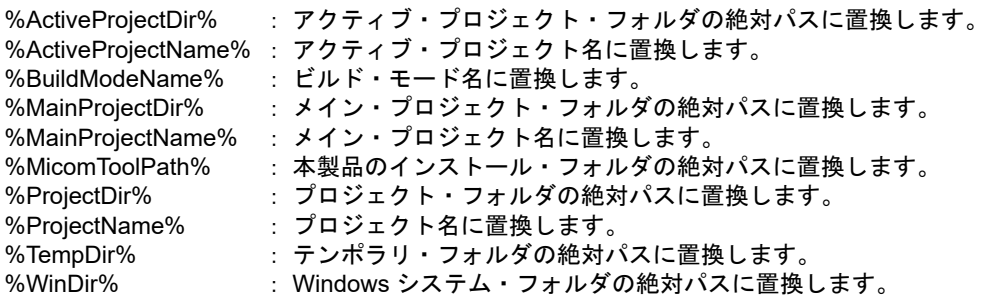

デフォルトでは,"%BuildModeName%" を設定しています。

(b) 出力ファイル名の設定

[出力ファイル名]プロパティにおいて、テキスト・ボックスへの直接入力により行います。 テキスト・ボックスには 259 文字まで指定可能です。 本プロパティは,次のプレースホルダに対応しています。

%ActiveProjectName% : アクティブ・プロジェクト名に置換します。 %MainProjectName% : メイン・プロジェクト名に置換します。 %ProjectName% : プロジェクト名に置換します。

デフォルトでは,"%ProjectName%.mot" を設定しています。

(2) ヘキサ・ファイル・フォーマットの設定 [ヘキサ・フォーマット]カテゴリの [ヘキサ・ファイル・フォーマット]プロパティで、フォーマットを選択 してください。

図 2.54 [ヘキサ・ファイル・フォーマット] プロパティ

| ハチサ・フォーフゃト                   |                              |  |
|------------------------------|------------------------------|--|
| \キサ・ファイル・フォーマット              | モトローラ・Sタイプ・ファイル(-FOrm=Stype) |  |
| レコート・サイス を除一 する              | ር ሊጎΖ                        |  |
| アラインした出力開始アドレスから固定レコード長で出力する | ርሊነጽ                         |  |
| データ・レコードのバイト数を指定する           | いいえ                          |  |
| CRC演算結果を出力する                 | いいえ                          |  |
| エンド・レコードの指定                  | 指定しない(オブション指定なし)             |  |
| S9レコードを終端に出力する               | ርሊነጽ                         |  |
| .OFFSETで作られる空き領域へのデータ出力を抑止する | いいえ                          |  |

以下のフォーマットを選択することができます。

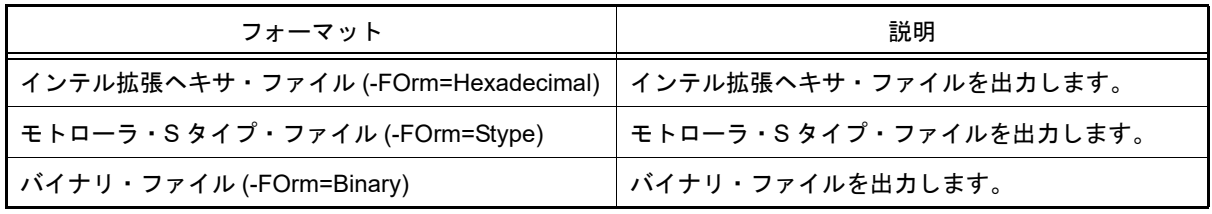

備考 インテル拡張ヘキサ・ファイル,およびモトローラ・S タイプ・ファイルについての詳細は, 「CC-RX コンパイラ ユーザーズマニュアル」を参照してください。

# <span id="page-34-0"></span>2.7.2 空き領域を充てんする

空き領域の充てんを行うには,ヘキサ・ファイルの出力範囲を設定する必要があります。なお,空き領域の充てんを 行うためのプロパティは,ヘキサ・ファイルの出力範囲を設定すると表示されます。 設定は以下の手順で行います。

- ヘキサ・ファイルの出力範囲設定

- 空き領域の充てん方法設定

プロジェクト・ツリーでビルド・ツール・ノードを選択し、プロパティパネル[の\[ヘキサ出力オプション\]タブ](#page-141-0)を選 択します。

(1) ヘキサ・ファイルの出力範囲設定

へキサ・ファイルの出力範囲の設定は,[出力ファイル]カテゴリの[分割出力ファイル]プロパティで行いま す。

図 2.55 [分割出カファイル] プロパティ

| 出力ファイル                           |               |                                                                    |       |
|----------------------------------|---------------|--------------------------------------------------------------------|-------|
|                                  | ヘキサ・ファイルを出力する | LC۱                                                                |       |
| 出力フォルダ                           |               | <b>XBuildModeNameX</b>                                             |       |
| 山 カララオルター<br>Mar 2 2 7 1 1 P. La |               | WD-scient MayneWorst<br><b>THE R. P. LEWIS CO., LANSING, MICH.</b> |       |
| 分割出力ファイル                         |               | 分割出力ファイル[0]                                                        | 3.440 |

[...]ボタンをクリックすると,テキスト編集 ダイアログがオープンします。

 $\sim$ 

 $\sim$   $\sim$ 

図 2.56 テキスト編集 ダイアログ

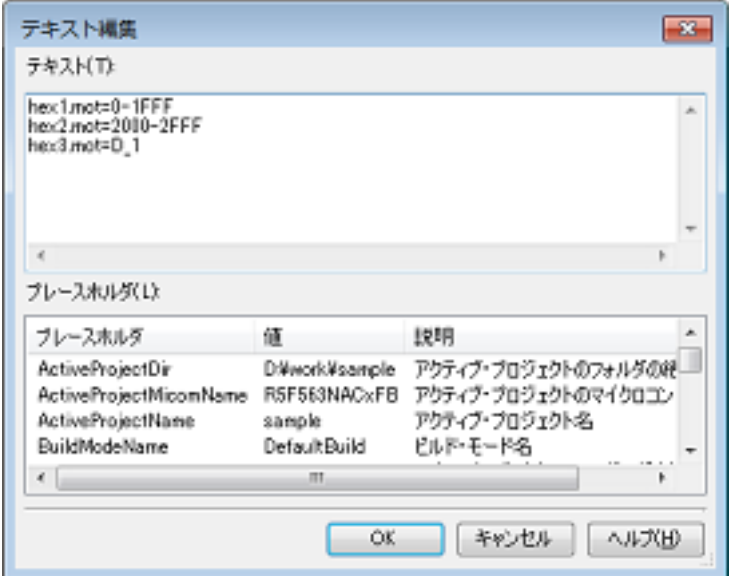

[テキスト]に分割出カファイル名を「ファイル名 = 先頭アドレス - 終了アドレス」(先頭アドレス, 終了アドレ ス:出力範囲の先頭アドレス,終了アドレス),または「ファイル名=セクション名」(セクション名:出力す るセクション名)の形式で 1 行に 1 つずつ入力します。

セクション名を複数指定する場合は、「ファイル名= セクション名: セクション名」のように、コロンで区切っ て入力します。

先頭アドレス,終了アドレスは 16 進数で指定します。

1 行に 259 文字まで,65535 行まで指定可能です。

[OK]ボタンをクリックすると,入力した分割出力ファイル名がサブプロパティとして表示されます。

図 2.57 [分割出力ファイル]プロパティ(分割出力ファイル名設定後)

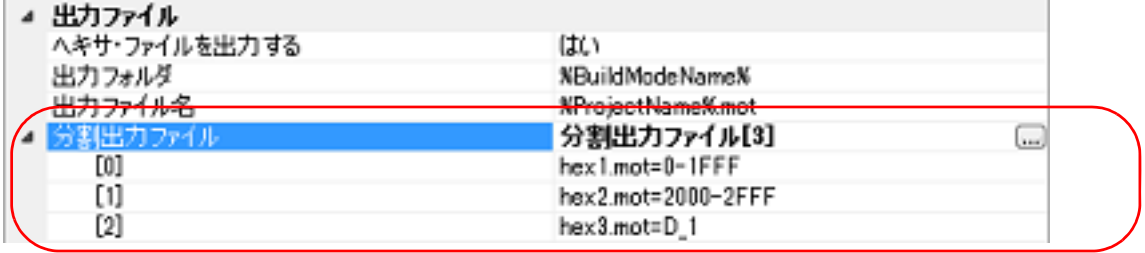

分割出力ファイル名の変更は, [...] ボタン, またはサブプロパティのテキスト・ボックスへの直接入力により 行うことができます。

- (2) 空き領域の充てん方法設定 出力範囲の空き領域の充てん方法を設定します。
	- (a) 空き領域を乱数で充てんする場合 [ヘキサ・フォーマット]カテゴリの[出力範囲のメモリの空き領域をデータで充てんする]プロパティで

[はい ( 乱数 )(-SPace=Random)]を選択してください。

図 2.58 [出力範囲のメモリの空き領域をデータで充てんする]プロパティ

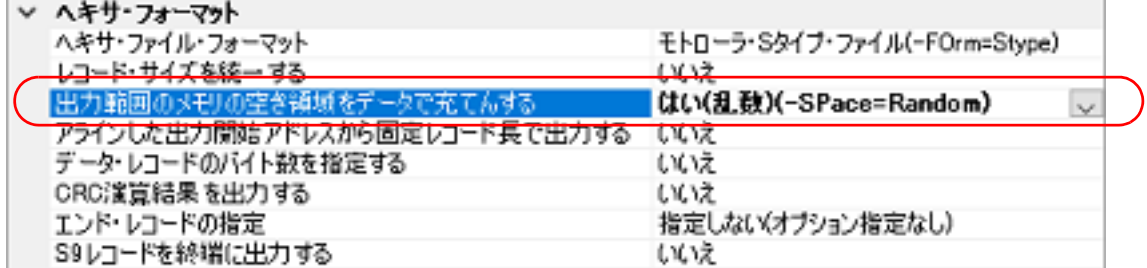

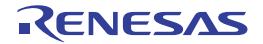
(b) 空き領域を充てんするデータを指定する場合

\_<br>[ヘキサ・フォーマット] カテゴリの [出力範囲のメモリの空き領域をデータで充てんする] プロパティで [はい ( データ指定 )(-SPace=< 数値 >)] を選択すると, [空き領域出力データ] プロパティを表示します。

図 2.59 [出力範囲のメモリの空き領域をデータで充てんする],および [空き領域出力データ] プロパ ティ

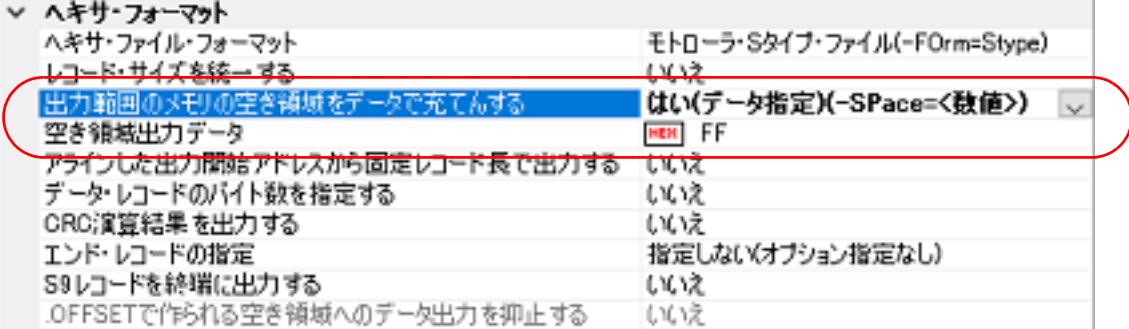

テキスト・ボックスに空き領域の充てん値を直接入力してください。 指定可能な値の範囲は 0 ~ FFFFFFFF(16 進数)です。 デフォルトでは,"FF" を設定しています。

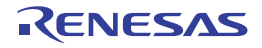

#### 2.8 ライブラリアン・オプションを設定する

リンク・フェーズに対するオプションを設定するには,プロジェクト・ツリーでビルド・ツール・ノードを選択し, [プロパティ](#page-45-0) パネルの [ライブラリアン・オプション] タブを選択してください。

タブ上で各プロパティを設定することにより,対応するライブラリアン・オプションを設定することができます。

注意 本タブは、アプリケーション用のプロジェクトの場合は表示しません。

# 2.8.1 ライブラリ・ファイルの出力を設定する

プロジェクト・ツリーでビルド・ツール・ノードを選択し、プロパティ パネル[の\[ライブラリアン・オプション\]タ](#page-156-0) [ブを](#page-156-0)選択します。

ライブラリ・ファイルの出力の設定は,[出力]カテゴリで行います。

図 2.60 [出力]カテゴリ

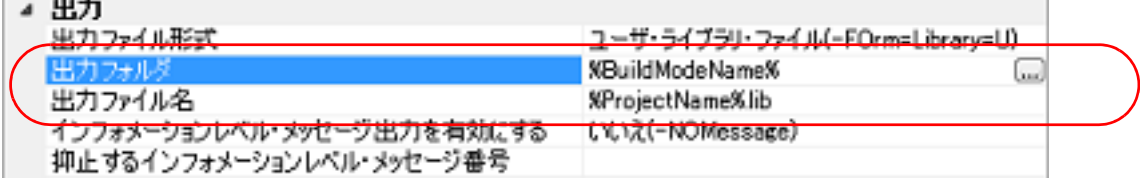

(1) 出力フォルダの設定

[出力フォルダ] プロパティにおいて,テキスト・ボックスへの直接入力,または [...] ボタンにより行います。 テキスト・ボックスには 247 文字まで指定可能です。 本プロパティは,次のプレースホルダに対応しています。

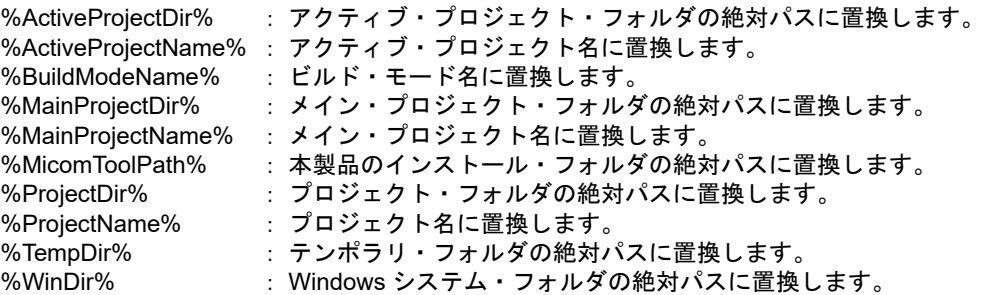

デフォルトでは,"%BuildModeName%" を設定しています。

(2) 出力ファイル名の設定

[出力ファイル名]プロパティにおいて、テキスト・ボックスへの直接入力により行います。 テキスト・ボックスには 259 文字まで指定可能です。 本プロパティは,次のプレースホルダに対応しています。

%ActiveProjectName%: アクティブ・プロジェクト名に置換します。 %BuildModeName% : ビルド・モード名に置換します。 %MainProjectName% :メイン・プロジェクト名に置換します。 %ProjectName%: プロジェクト名に置換します。

デフォルトでは,"%ProjectName%.lib" を設定しています。

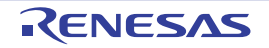

### 2.9 ライブラリ・ジェネレート・オプションを設定する

ライブラリ・ジェネレータに対するオプションを設定するには,プロジェクト・ツリーでビルド・ツール・ノードを 選択し、プロパティパネル[の\[ライブラリ・ジェネレート・オプション\]タブ](#page-168-0)を選択してください。 タブ上で各プロパティを設定することにより,対応するライブラリ・ジェネレート・オプションを設定することがで きます。

注意 本タブは、ライブラリ用のプロジェクトの場合は表示しません。

#### 2.9.1 標準ライブラリ・ファイルの出力を設定する

プロジェクト・ツリーでビルド・ツール・ノードを選択し[,プロパティ](#page-45-0) パネル[の\[ライブラリ・ジェネレート・オプ](#page-168-0) ション] タブを選択します。

標準ライブラリ・ファイルの出力の設定は、[オブジェクト]カテゴリで行います。

図 2.61 「オブジェクト]カテゴリ

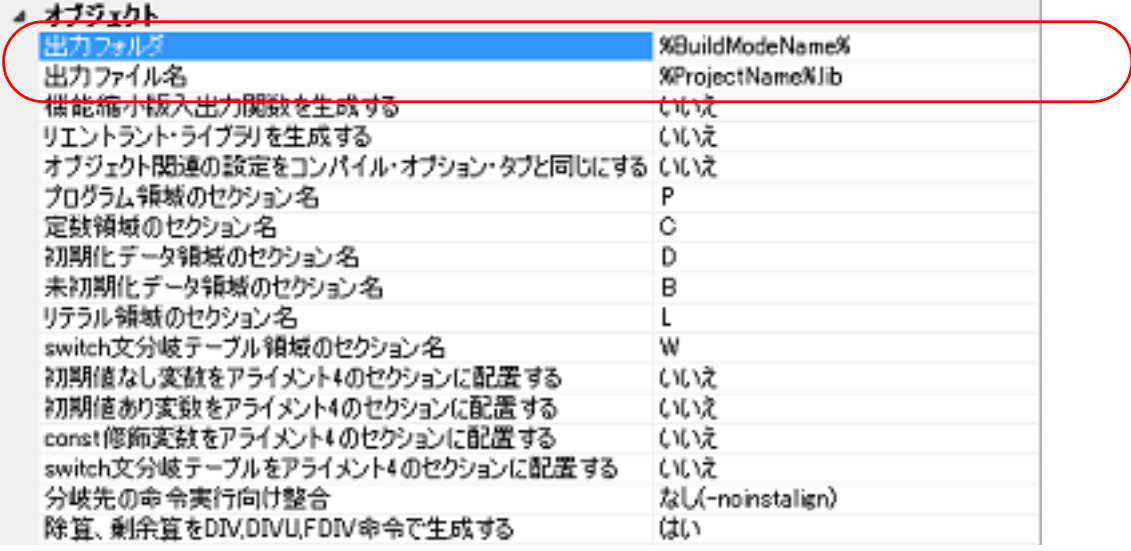

(1) 出力フォルダの設定

[出力フォルダ] プロパティにおいて,テキスト・ボックスへの直接入力,または [...] ボタンにより行います。 テキスト・ボックスには 247 文字まで指定可能です。 本プロパティは、次のプレースホルダに対応しています。

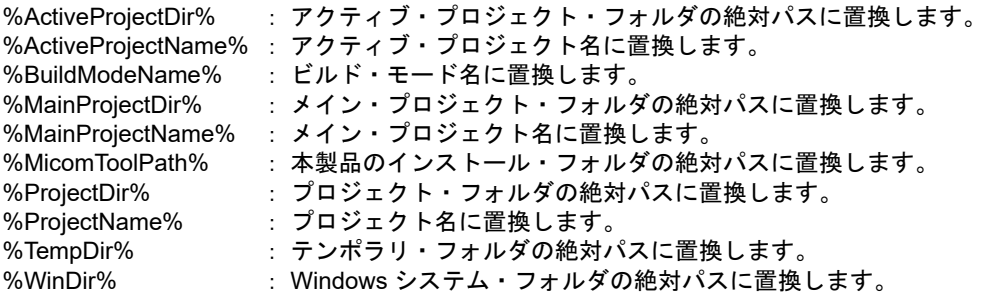

デフォルトでは,"%BuildModeName%" を設定しています。

(2) 出力ファイル名の設定

[出力ファイル名]プロパティにおいて、テキスト・ボックスへの直接入力により行います。 テキスト・ボックスには 259 文字まで指定可能です。 本プロパティは,次のプレースホルダに対応しています。

%ActiveProjectName%: アクティブ・プロジェクト名に置換します。 %BuildModeName% : ビルド・モード名に置換します。 %MainProjectName% :メイン・プロジェクト名に置換します。 %ProjectName%: プロジェクト名に置換します。

デフォルトでは,"%ProjectName%.lib" を設定しています。

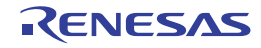

#### 2.10 PIC/PID 機能を使用するための準備をする

PIC/PID 機能では、ROM 上のコードやデータを PIC や PID にしたプログラムをアプリケーション、アプリケーショ ンを実行させるのに必要なプログラムをマスタと呼びます。

マスタやアプリケーションをビルドするときは,構成するオブジェクト間で PIC/PID 機能に関係するビルド・オプ ションの指定を合わせておく必要があります。

アプリケーションおよびマスタのビルド・オプションの設定方法を以下に示します。

- 備考 アIC/PID 機能の内容,オプションの組み合わせ,マスタやアプリケーションのスタートアップの作成方 法については,「CC-RX コンパイラ ユーザーズマニュアル」を参照してください。
- (1) ビルド・オプションの設定 PIC/PID 機能のビルド・オプションの設定は、プロジェクト・ツリーで、マスタまたはアプリケーションのビル ド・ツール・ノードを選択し[,プロパティ](#page-45-0) パネルの[\[共通オプション\]タブの](#page-48-0)[PIC/PID]カテゴリで行いま す。

図 2.62 [PIC/PID]カテゴリ

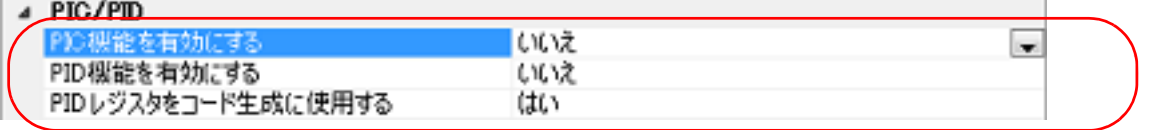

- (a) マスタのビルド・オプションの設定 [PIC 機能を有効にする]プロパティで「いいえ]を選択します(デフォルト)。 [PID 機能を有効にする]プロパティで [いいえ]を選択します(デフォルト)。 [PID レジスタをコード生成に使用する]プロパティで [はい]を選択します(デフォルト)。
- (b) アプリケーションのビルド・オプションの設定 [PIC 機能を有効にする]プロパティで[はい(-pic)]を選択します。 [PID 機能を有効にする]プロパティで[はい(オフセットの最大幅:16 ビット)(-pid=16)],または[はい (オフセットの最大幅:制限なし)(-pid=32)]を選択します。

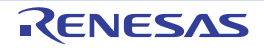

### 2.11 個別にビルド・オプションを設定する

ビルド・オプションの設定は,プロジェクト単位,またはファイル単位で行います。

- プロジェクト単位 → 「2.11.1 [プロジェクト単位でビルド・オプションを設定する」](#page-41-0)参照
- ファイル単位 → 「2.11.2 [ファイル単位でコンパイル/アセンブル・オプションを設定する」](#page-41-1)参照

### <span id="page-41-0"></span>2.11.1 プロジェクト単位でビルド・オプションを設定する

プロジェクト(メイン・プロジェクト,またはサブプロジェクト)に対するビルド・オプションを設定するには、プ ロジェクト・ツリーでビルド・ツール・ノードを選択し[,プロパティ](#page-45-0) パネルを表示します。 コンポーネントに対する各タブを選択し,必要なプロパティを設定することにより,ビルド・オプションを設定する

ことができます。 コンパイル・フェーズ → → [コンパイル・オプション] タブ アセンブル・フェーズ → → [アセンブル・オプション] タブ リンク・フェーズ(アプリケーション・プロジェクト) → [\[リンク・オプション\]タブ](#page-113-0) ヘキサ出力フェーズ → 【ヘキサ出力オプション】タブ リンク・フェーズ(ライブラリ・プロジェクト) → [\[ライブラリアン・オプション\]タブ](#page-156-0) ライブラリ・ジェネレート・フェーズ → [\[ライブラリ・ジェネレート・オプション\]タブ](#page-168-0)

# <span id="page-41-1"></span>2.11.2 ファイル単位でコンパイル/アセンブル・オプションを設定する

プロジェクトに追加している各ソース・ファイルに対して,コンパイル・オプション,またはアセンブル・オプショ ンを個別に設定することができます。

(1) C ソース・ファイルにコンパイル・オプションを設定する場合 プロジェクト・ツリー でC ソース・ファイルを選択し、プロパティ パネルの [ビルド設定] タブを選択しま す。[ビルド]カテゴリの[個別コンパイル・オプションを設定する]プロパティで[はい]を選択すると, 「[メッセージ](#page-41-2) ダイアログ」がオープンします。

図 2.63 [個別コンパイル・オプションを設定する]プロパティ

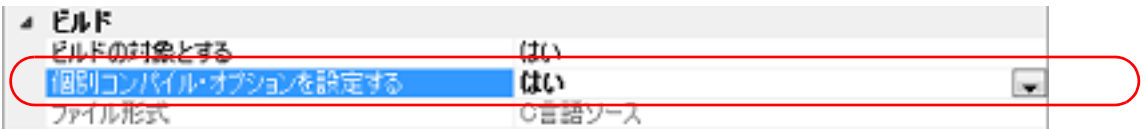

<span id="page-41-2"></span>図 2.64 メッセージ ダイアログ

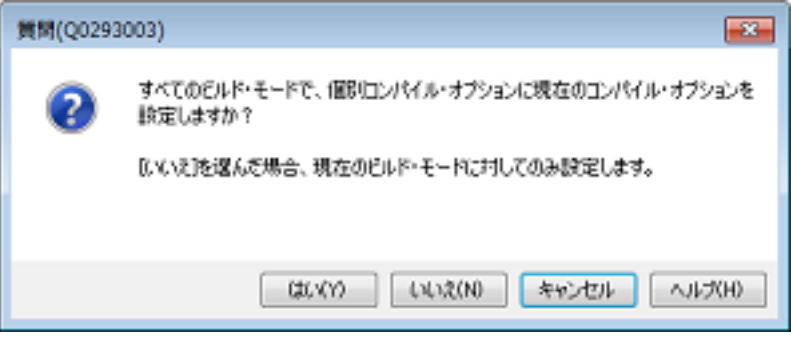

ダイアログ上で「はい] をクリックすると, 「個別コンパイル・オプション (C)] タブが表示されます。 タブ上で必要なプロパティを設定することにより,C ソース・ファイルに対するコンパイル・オプションを設定 することができます。なお,本タブは,デフォルトでは「コンパイル・オプション]タブの設定内容を継承しま す。

(2) C++ ソース・ファイルにコンパイル・オプションを設定する場合 プロジェクト・ツリー で C++ ソース・ファイルを選択し[,プロパティ](#page-45-0) パネルの [ビルド設定] タブを選択しま す。[ビルド]カテゴリの[個別コンパイル・オプションを設定する]プロパティで[はい]を選択すると, 「[メッセージ](#page-42-0) ダイアログ」がオープンします。

図 2.65 [個別コンパイル・オプションを設定する]プロパティ

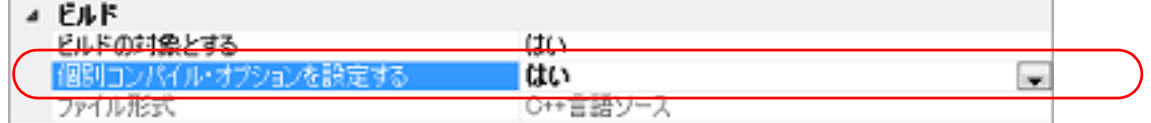

<span id="page-42-0"></span>図 2.66 メッセージ ダイアログ

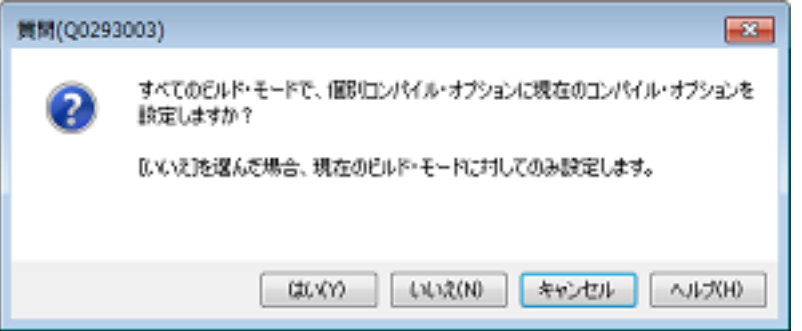

ダイアログ上で [はい] をクリックすると, [個別コンパイル・オプション (C++)] タブが表示されます。 タブ上で必要なプロパティを設定することにより,C++ ソース・ファイルに対するコンパイル・オプションを 設定することができます。なお,本タブは,デフォルトで[は\[コンパイル・オプション\]タブ](#page-75-0)の設定内容を継承 します。

(3) アセンブラ・ソース・ファイルにアセンブル・オプションを設定する場合 プロジェクト・ツリー でアセンブラ・ソース・ファイルを選択し、プロパティ パネルの [ビルド設定] タブを 選択します。[ビルド]カテゴリの[個別アセンブル・オプションを設定する]プロパティで[はい]を選択す ると,「[メッセージ](#page-42-1) ダイアログ」がオープンします。

図 2.67 [個別アセンブル・オプションを設定する] プロパティ

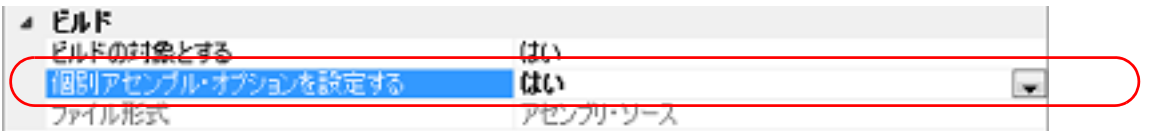

#### <span id="page-42-1"></span>図 2.68 メッセージ ダイアログ

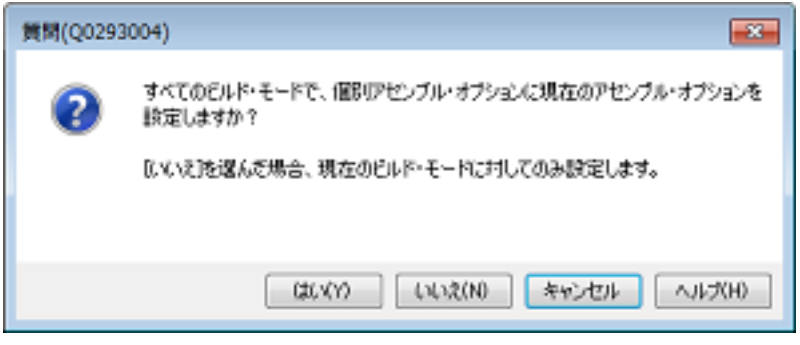

ダイアログ上で [はい]をクリックすると, [個別アセンブル・オプション] タブが表示されます。 タブ上で必要なプロパティを設定することにより,アセンブラ・ソース・ファイルに対するアセンブル・オプ ションを設定することができます。なお,本タブは,デフォルトでは [アセンブル・オプション] タブの設定内 容を継承します。

# 2.12 スタックを見積もる

スタックを見積もるには、Call Walker を使用します。

Call Walker では、静的に解析処理を行うことにより、シンボルの呼び出し関係をツリー形式で表示すると伴に、シン ボル単位のスタック情報(シンボル名,属性,アドレス,サイズ,スタック・サイズ,ファイル名)をリスト形式で表 示します。

Call Walker の起動は, [ツール] メニュー→ [スタック見積もりツールの起動]を選択することにより行います。 また, Call Walker の終了は, Call Walker の [File] メニュー→ [Exit] を選択することにより行います。 操作手順については、Call Walker の [Help] メニュー→ [Help Topics] を参照してください。

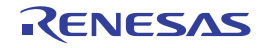

# A. ウインドウ・リファレンス

ここでは,ビルド・ツールに関するパネル/ダイアログについての詳細を説明します。

#### A.1 説 明

以下に,ビルド・ツールに関するパネル/ダイアログの一覧を示します。

表 A.1 パネル/ダイアログ一覧

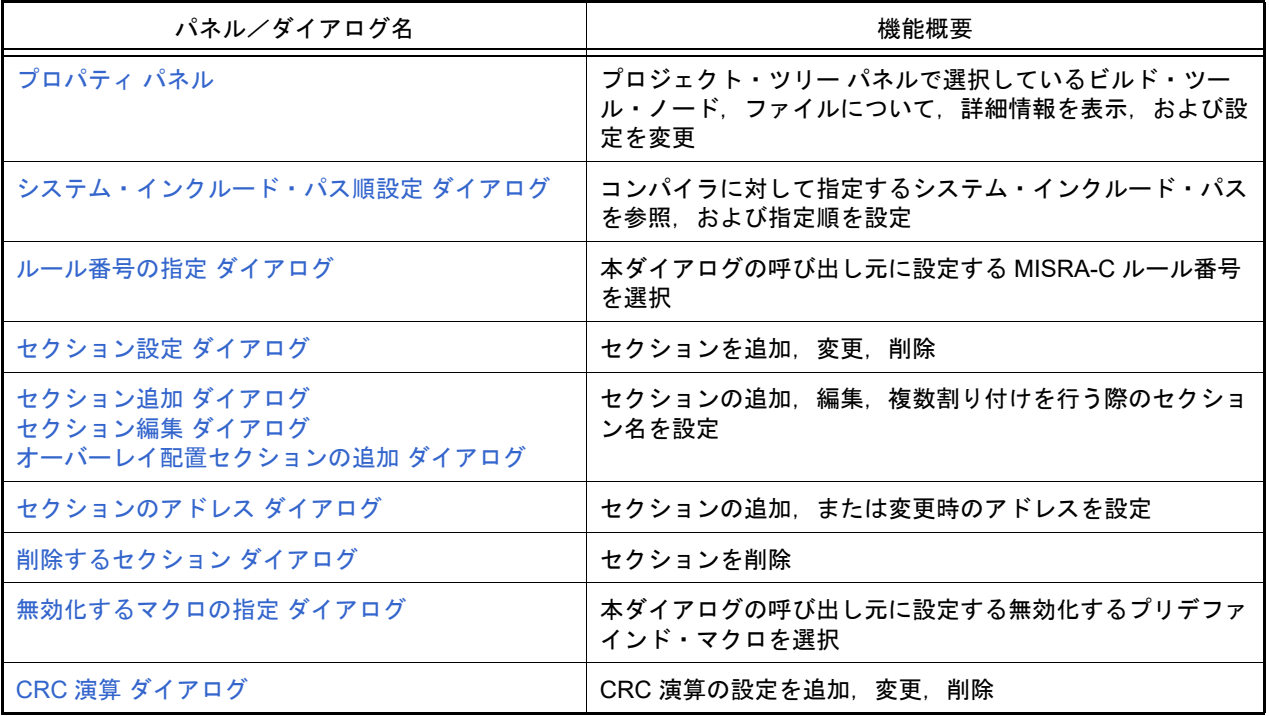

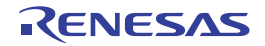

# <span id="page-45-0"></span>プロパティ パネル

プロジェクト・ツリー パネルで選択しているビルド・ツール・ノード,ファイルについて,カテゴリ別に詳細情報の 表示,および設定の変更を行います。

図 A.1 プロパティ パネル

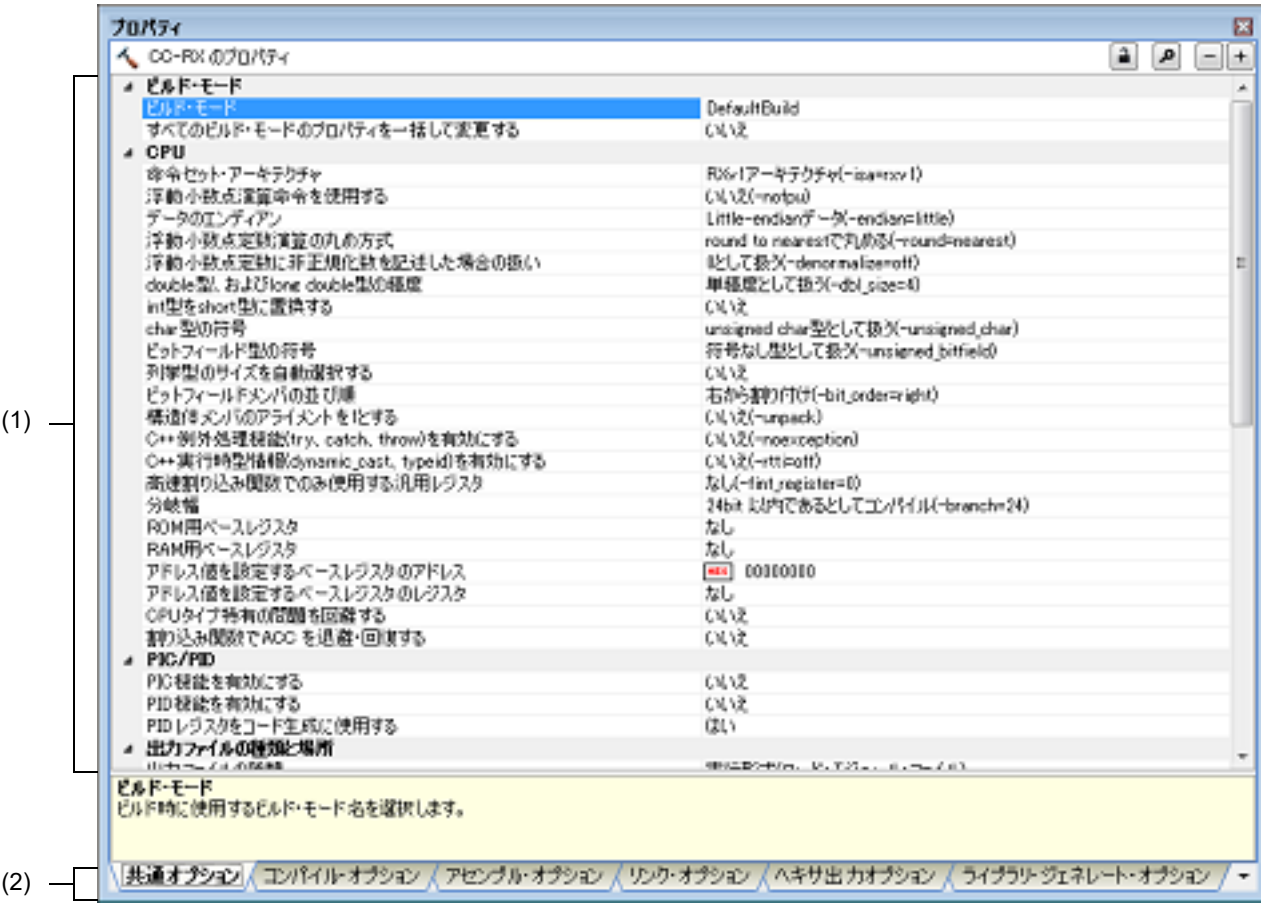

ここでは、次の項目について説明します。

- -[\[オープン方法\]](#page-45-1)
- -[\[各エリアの説明\]](#page-45-2)
- -[\[\[編集\]メニュー\(プロパティ](#page-46-0) パネル専用部分)]
- -[\[コンテキスト・メニュー\]](#page-46-1)

# <span id="page-45-1"></span>[オープン方法]

- プロジェクト・ツリー パネルにおいて、ビルド・ツール・ノード,ファイルを選択したのち,[表示]メニュー→ [プロパティ]を選択,またはコンテキスト・メニュー→[プロパティ]を選択
- 備考 すでにプロパティ パネルがオープンしている場合,プロジェクト・ツリー パネルにおいて,ビルド・ ツール・ノード,ファイルを選択することで,選択した項目の詳細情報を表示します。

<span id="page-45-2"></span>[各エリアの説明]

(1) 詳細情報表示/変更エリア プロジェクト・ツリー パネルで選択しているビルド・ツール・ノード,ファイルの詳細情報を,カテゴリ別の リスト形式で表示し,設定の変更を直接行うことができるエリアです。

■マークは,そのカテゴリ内に含まれているすべての項目を展開表示していることを示し,また, ▷マークは, カテゴリ内の項目を折りたたみ表示していることを示します。展開/折りたたみ表示の切り替えは,このマーク のクリック,またはカテゴリ名のダブルクリックにより行うことができます。 **HEX マークは、そのプロパティのテキスト・ボックスが 16 進数入力専用であることを示します。** カテゴリ,およびそれに含まれる項目の表示内容/設定方法についての詳細は,該当するタブの項を参照してく ださい。

- (2) タブ選択エリア タブを選択することにより,詳細情報を表示するカテゴリが切り替わります。 本パネルには、次のタブが存在します(各タブ上における表示内容/設定方法についての詳細は、該当するタブ の項を参照してください)。
	- 備考 プロジェクト・ツリー パネルで複数の構成要素を選択している場合は,その構成要素に共通する タブのみ表示します。 プロパティの値の変更は,選択している複数の構成要素に共通に反映します。
	- (a) プロジェクト・ツリー パネルでビルド・ツール・ノードを選択している場合
		- [共通オプション] タブ
		- -[\[コンパイル・オプション\]タブ](#page-75-0)
		- [アセンブル・オプション] タブ
		- -[\[リンク・オプション\]タブ](#page-113-0)
		- [ヘキサ出力オプション] タブ
		- -[\[ライブラリアン・オプション\]タブ](#page-156-0)
		- -[ライブラリ・ジェネレート・オプション] タブ
	- (b) プロジェクト・ツリー パネルでファイルを選択している場合
		- [ビルド設定] タブ (C ソース・ファイル, C++ ソース・ファイル, アセンブリ・ソース・ファイル, オブ ジェクト・ファイル,ライブラリ・ファイルの場合)
		- 「個別コンパイル・オプション (C)] タブ(C ソース・ファイルの場合)
		- [\[個別コンパイル・オプション](#page-219-0) (C++)] タブ (C++ ソース・ファイルの場合)
		- 「個別アセンブル・オプション]タブ(アセンブリ・ソース・ファイルの場合)
		- -「ファイル情報]タブ<sup>注</sup>
		- 注 [ファイル情報]タブについての詳細は,「CS+ 統合開発環境 ユーザーズマニュアル プロ ジェクト操作編」を参照してください。

<span id="page-46-0"></span>[[編集]メニュー(プロパティ パネル専用部分)]

| 元に戻す  | 直前に行ったプロパティの値の編集作業を取り消します。                        |
|-------|---------------------------------------------------|
| 切り取り  | プロパティの値を編集中の場合、選択している文字列を切り取ってクリップ・<br>ボードに移動します。 |
| コピー   | 選択しているプロパティの値文字列をクリップ・ボードにコピーします。                 |
| 貼り付け  | プロパティの値を編集中の場合、クリップ・ボードの内容を插入します。                 |
| 削除    | プロパティの値を編集中の場合、選択している文字列を削除します。                   |
| すべて選択 | プロパティの値を編集中の場合、選択しているプロパティの値文字列をすべて<br>選択します。     |

# <span id="page-46-1"></span>[コンテキスト・メニュー]

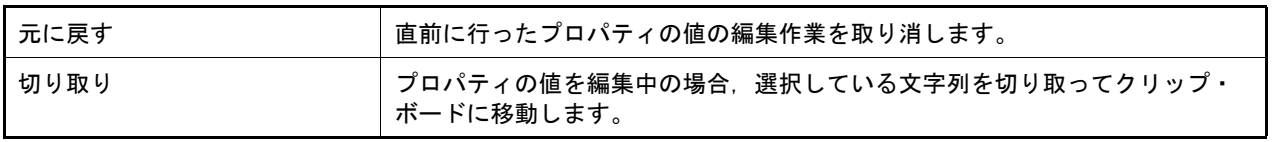

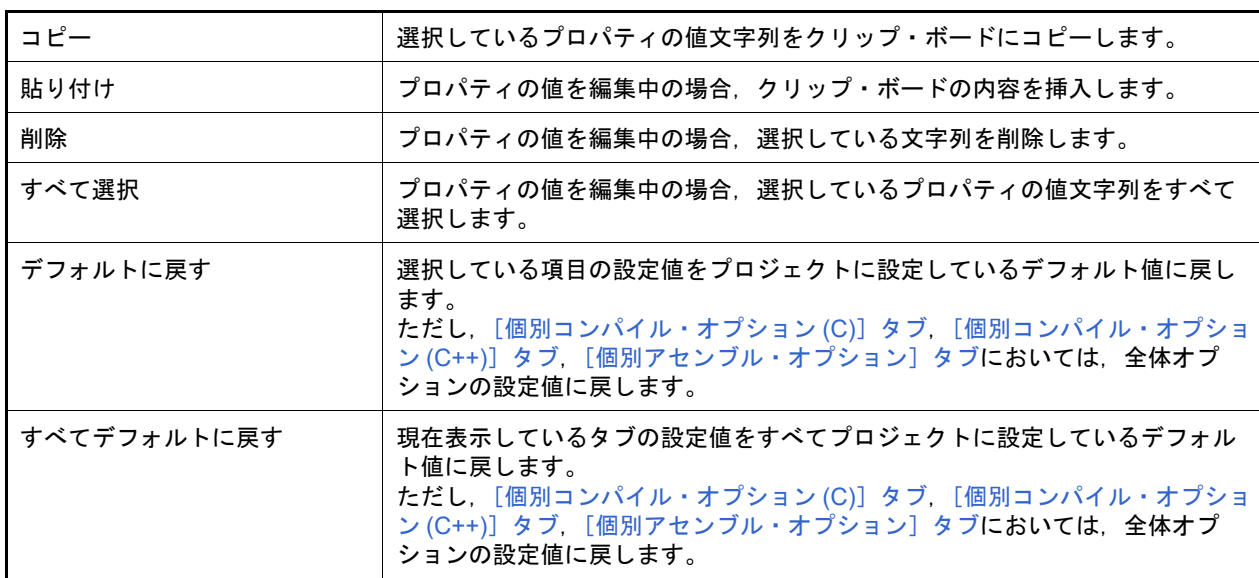

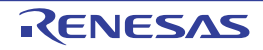

# <span id="page-48-0"></span>[共通オプション]タブ

本タブでは,ビルド・ツールに対して,次に示すカテゴリごとに詳細情報の表示,および設定の変更を行います。

- (1)[\[ビルド・モード\]](#page-48-1)  $(2)$  [[CPU](#page-49-0)]  $(3)$  [[PIC/PID](#page-56-0)] (4)[\[出力ファイルの種類と場所\]](#page-57-0) (5)[\[よく使うオプション\(コンパイル\)\]](#page-59-0) (6)[\[よく使うオプション\(アセンブル\)\]](#page-62-0) (7)[\[よく使うオプション\(リンク\)\]](#page-65-0) (8)[\[よく使うオプション\(ヘキサ出力\)\]](#page-67-0) (9)[\[よく使うオプション\(ライブラリアン\)\]](#page-69-0) (10)[\[ビルド方法\]](#page-69-1) (11) [\[バージョン選択\]](#page-71-1) (12) [\[記録\]](#page-71-2) (13) [\[その他\]](#page-71-0)
- 
- 備考 [よく使うオプション]カテゴリのプロパティを変更した場合,それらに対応するタブの同名のプロパ ティの値も連動して変更されます。

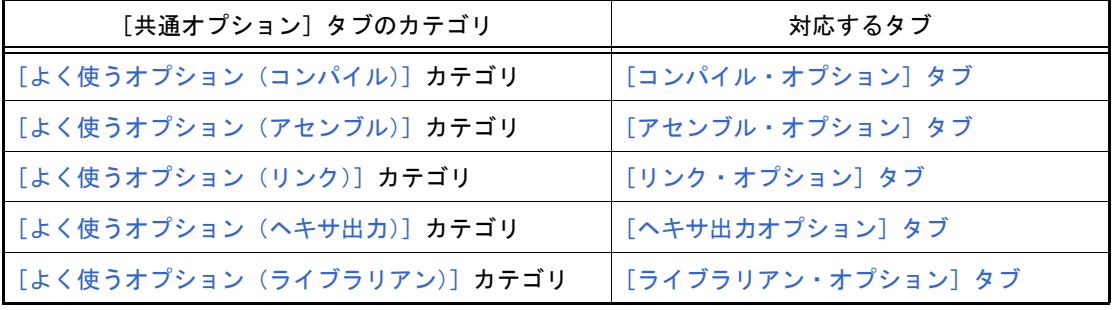

# [各カテゴリの説明]

<span id="page-48-1"></span>(1) [ビルド・モード]

ビルド・モードに関する詳細情報の表示,および設定の変更を行います。

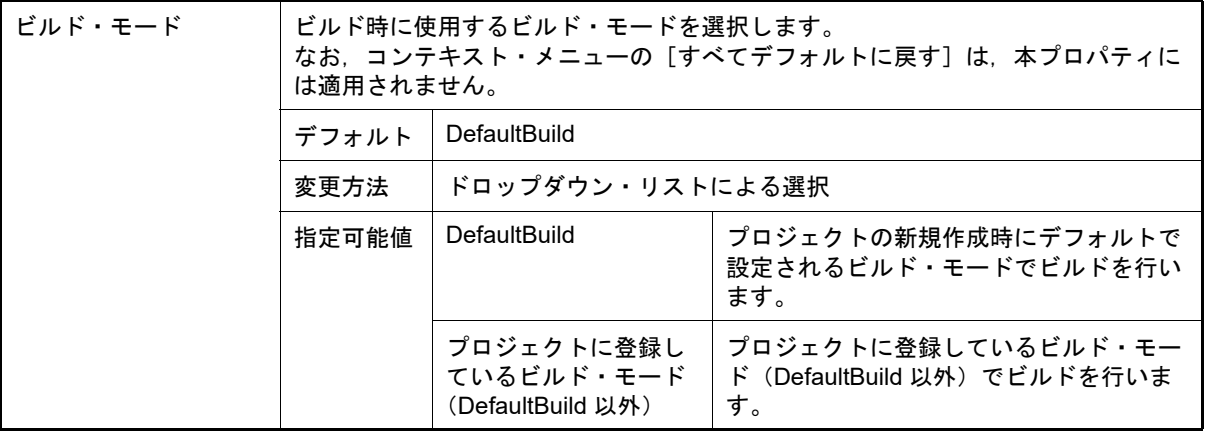

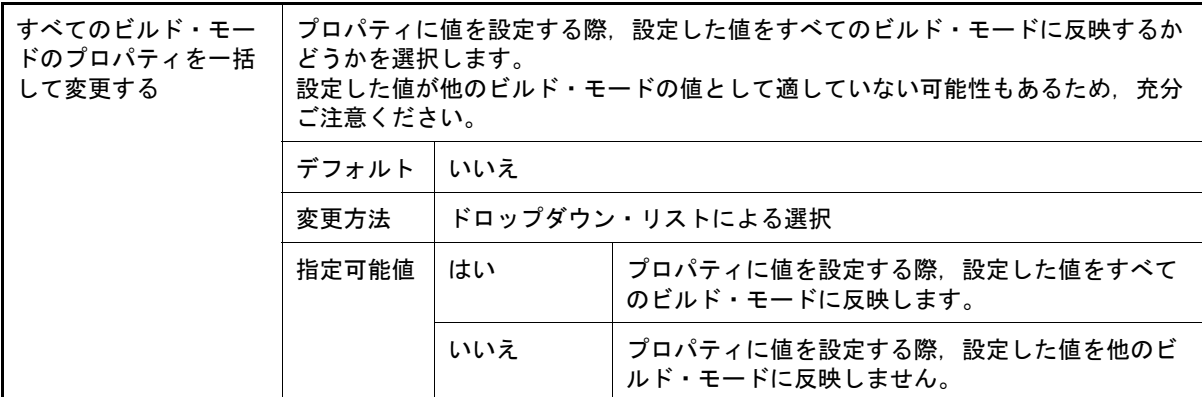

<span id="page-49-0"></span>(2) [CPU]

CPU に関する詳細情報の表示,および設定の変更を行います。

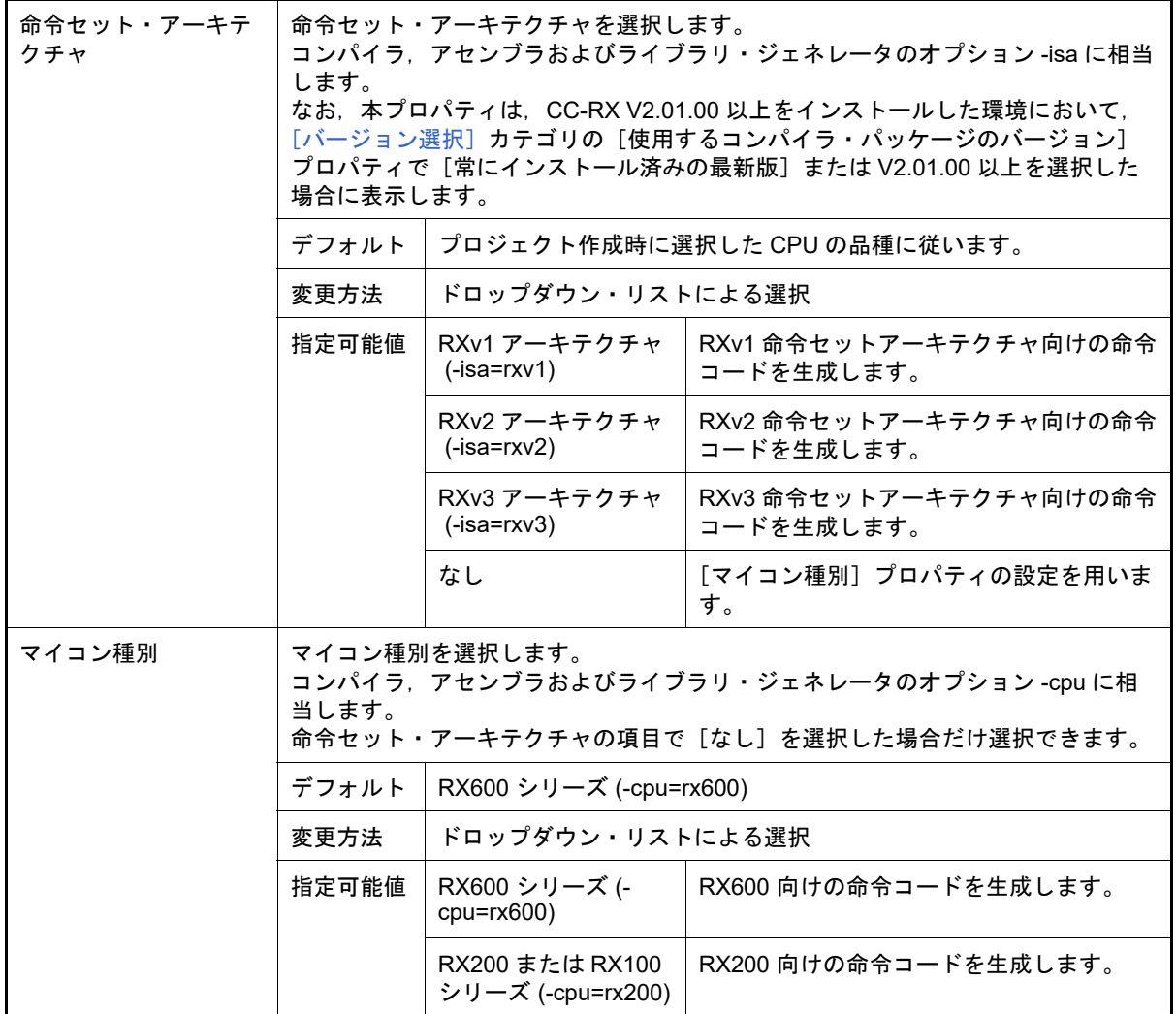

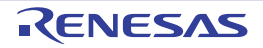

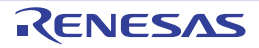

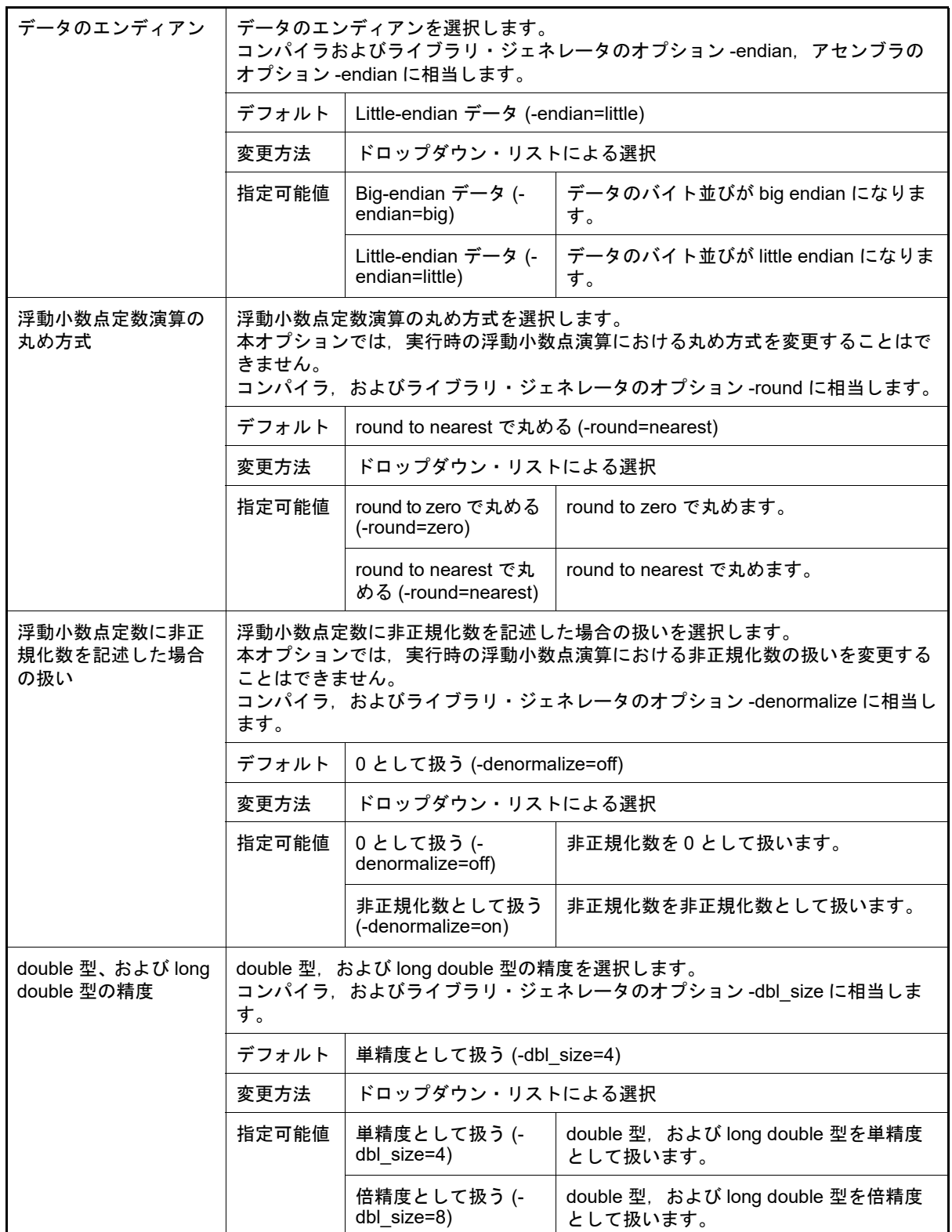

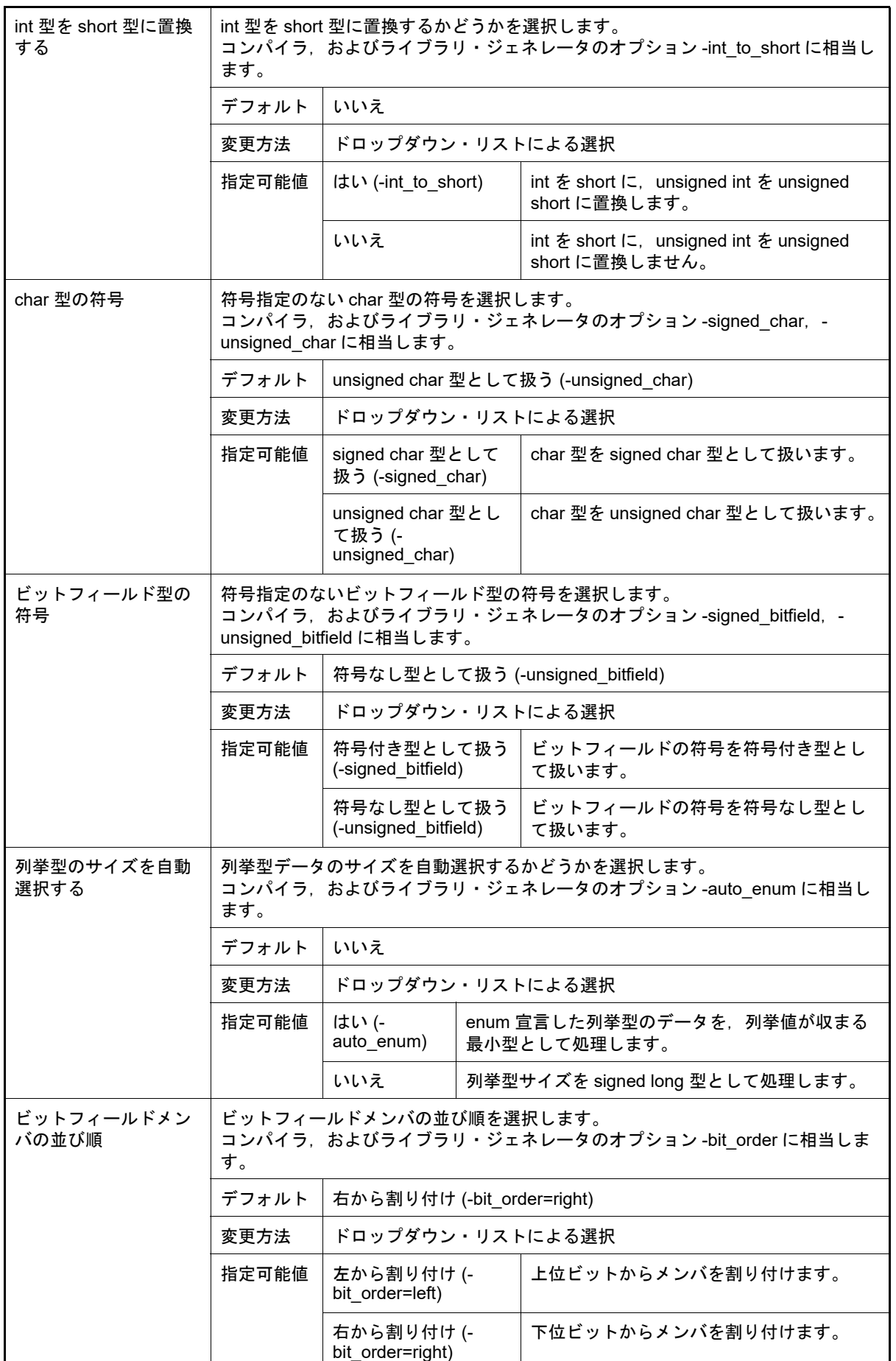

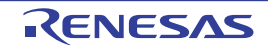

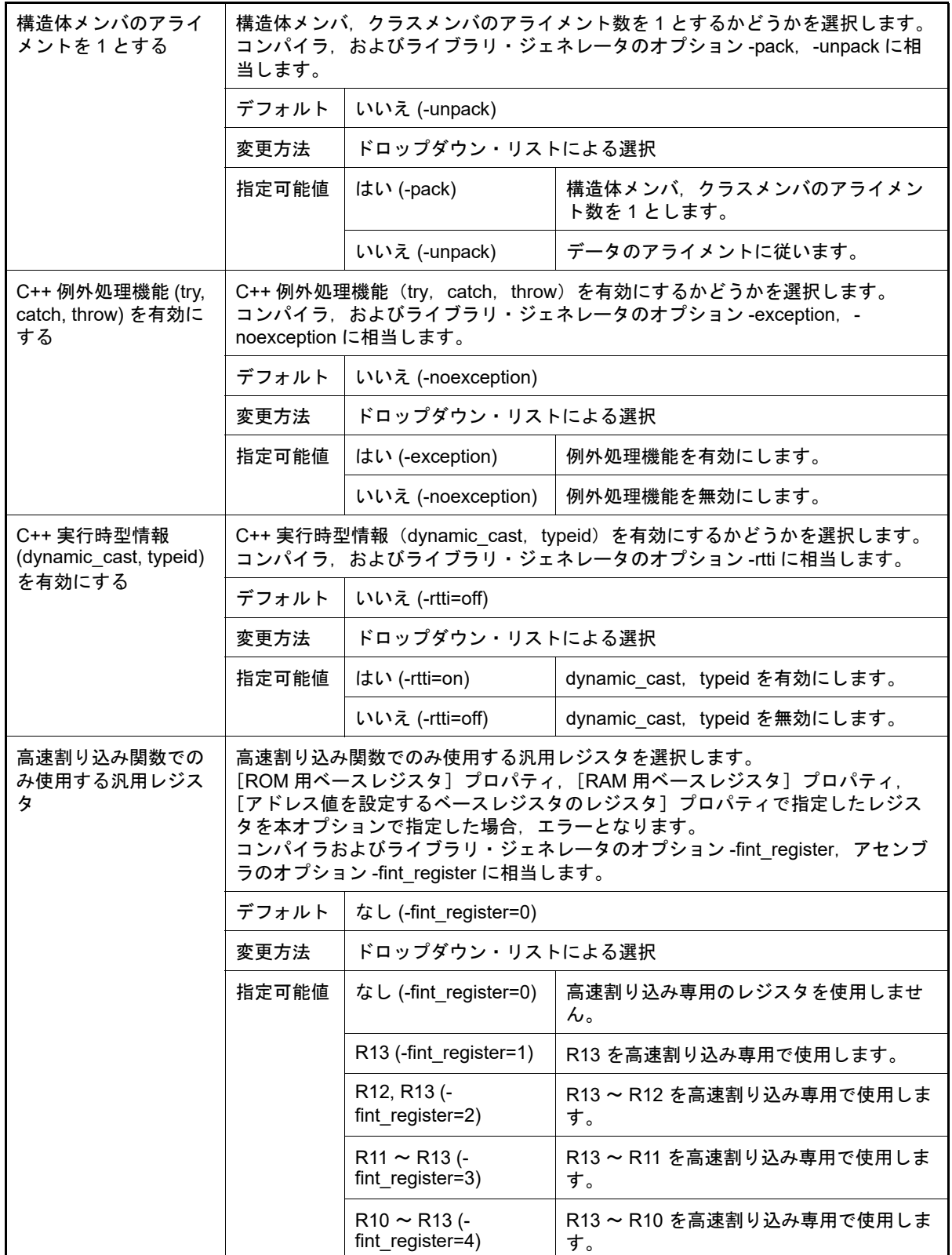

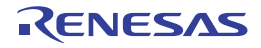

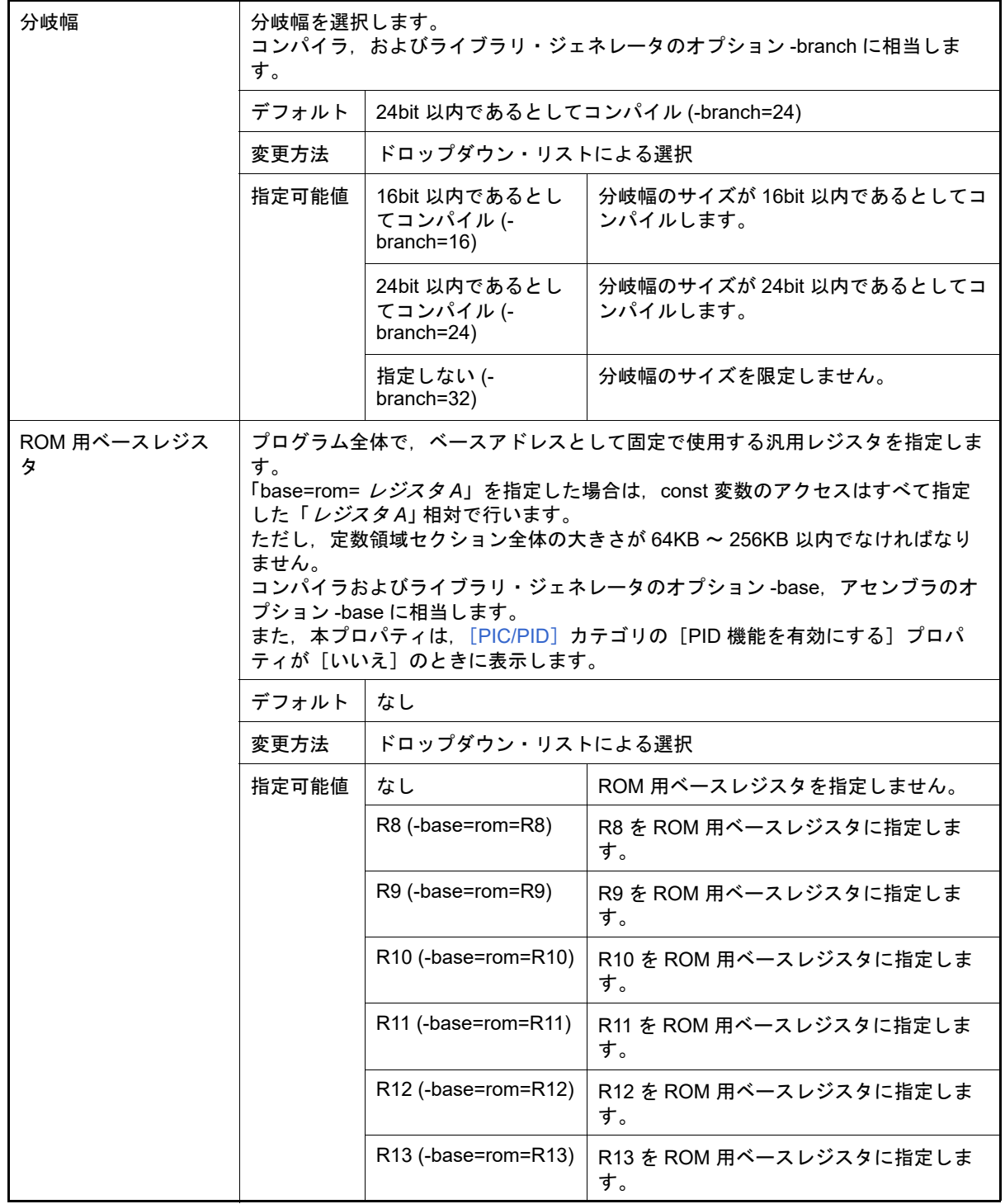

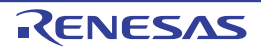

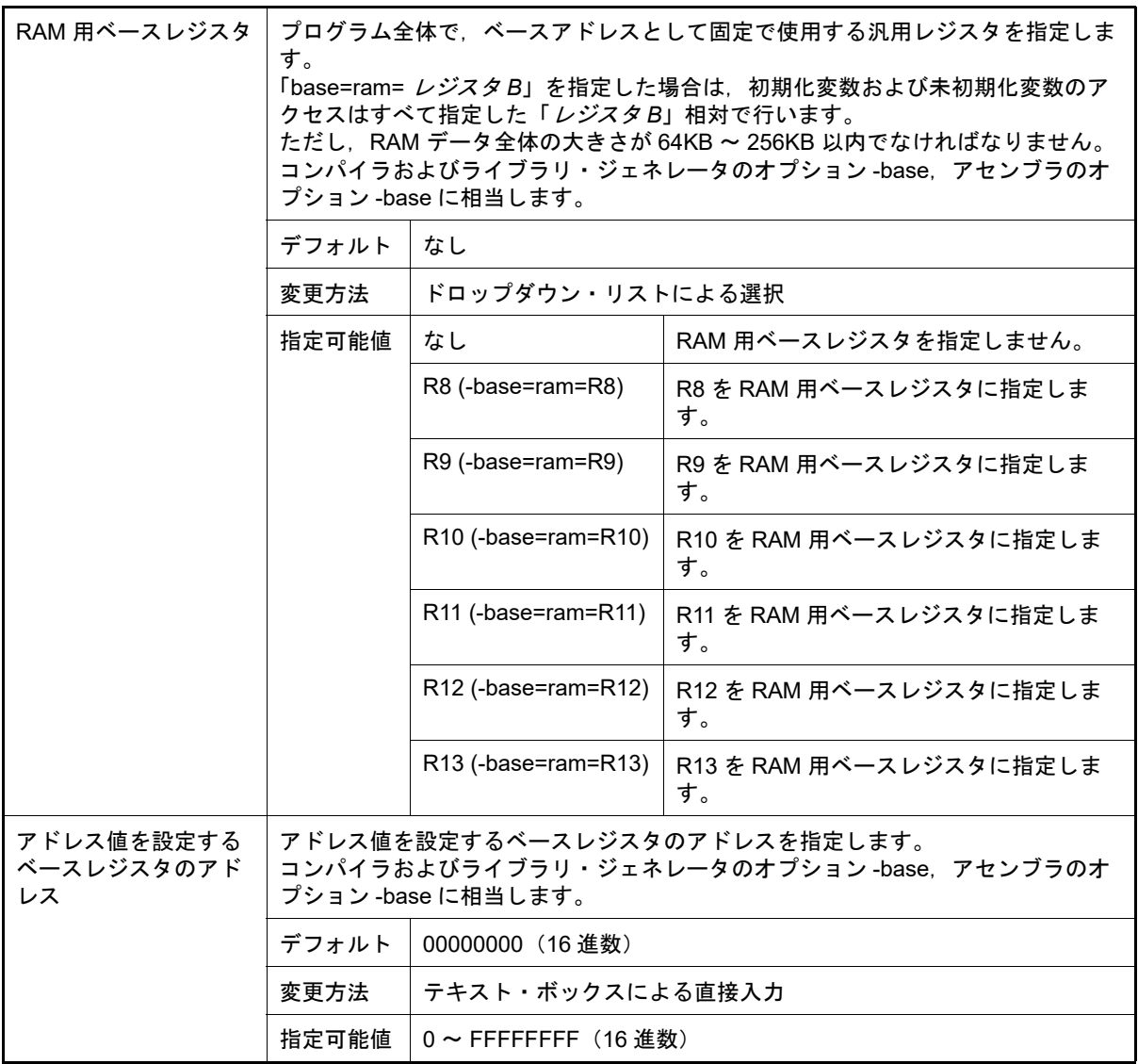

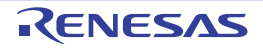

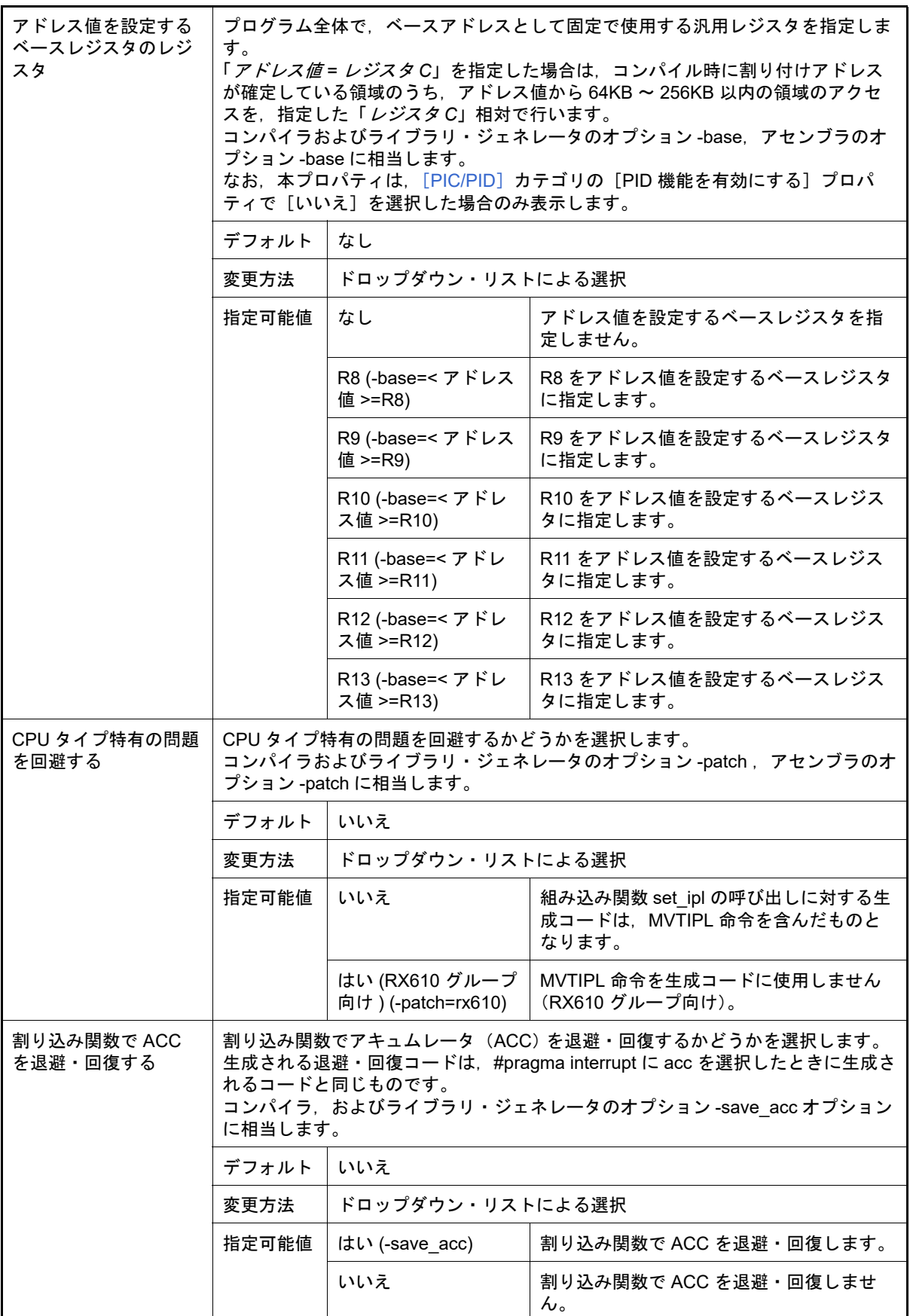

<span id="page-56-0"></span>(3) [PIC/PID]

- .........<br>PIC/PID 機能に関する詳細情報の表示,および設定の変更を行います。

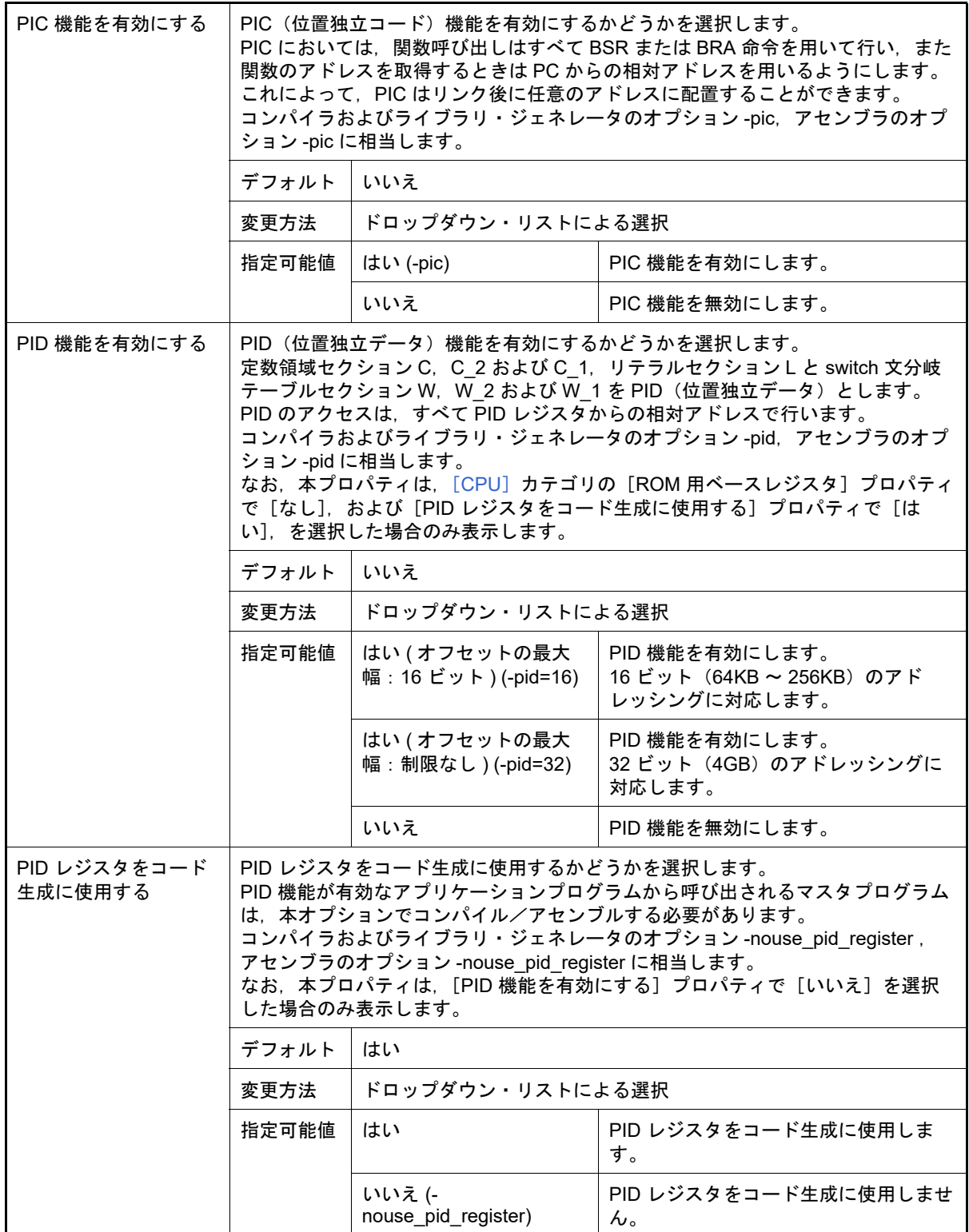

<span id="page-57-0"></span>(4) [出力ファイルの種類と場所]

コンパイル時によく使うオプションに関する詳細情報の表示,および設定の変更を行います。

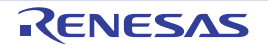

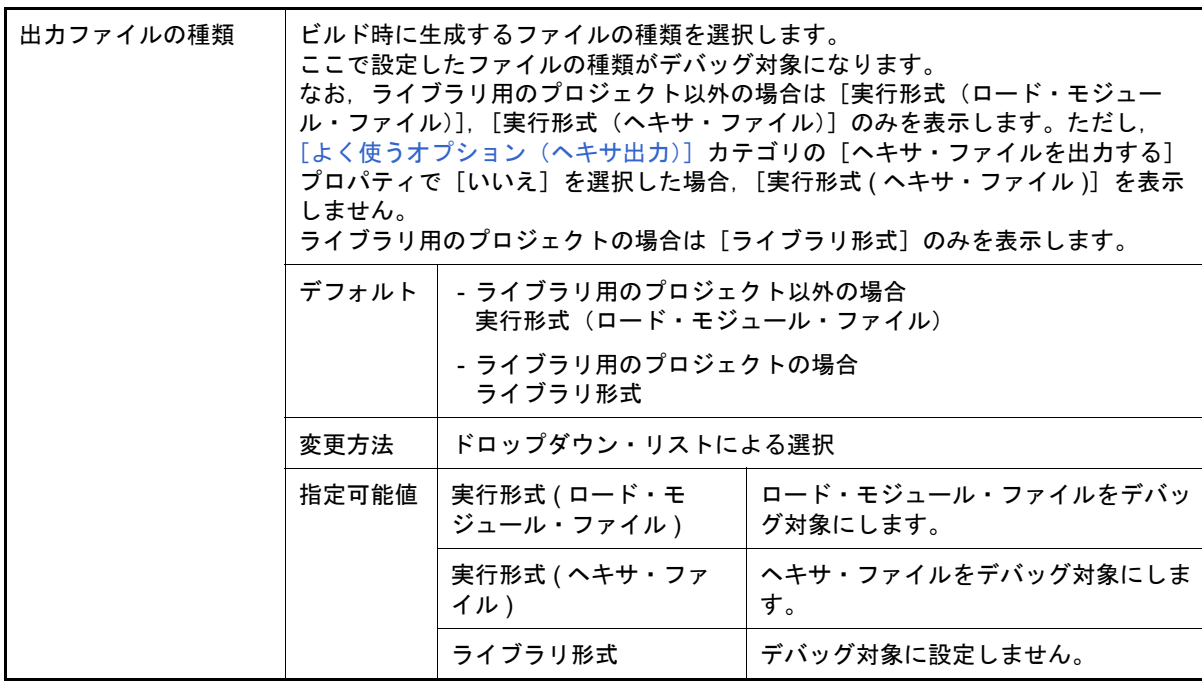

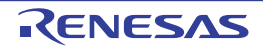

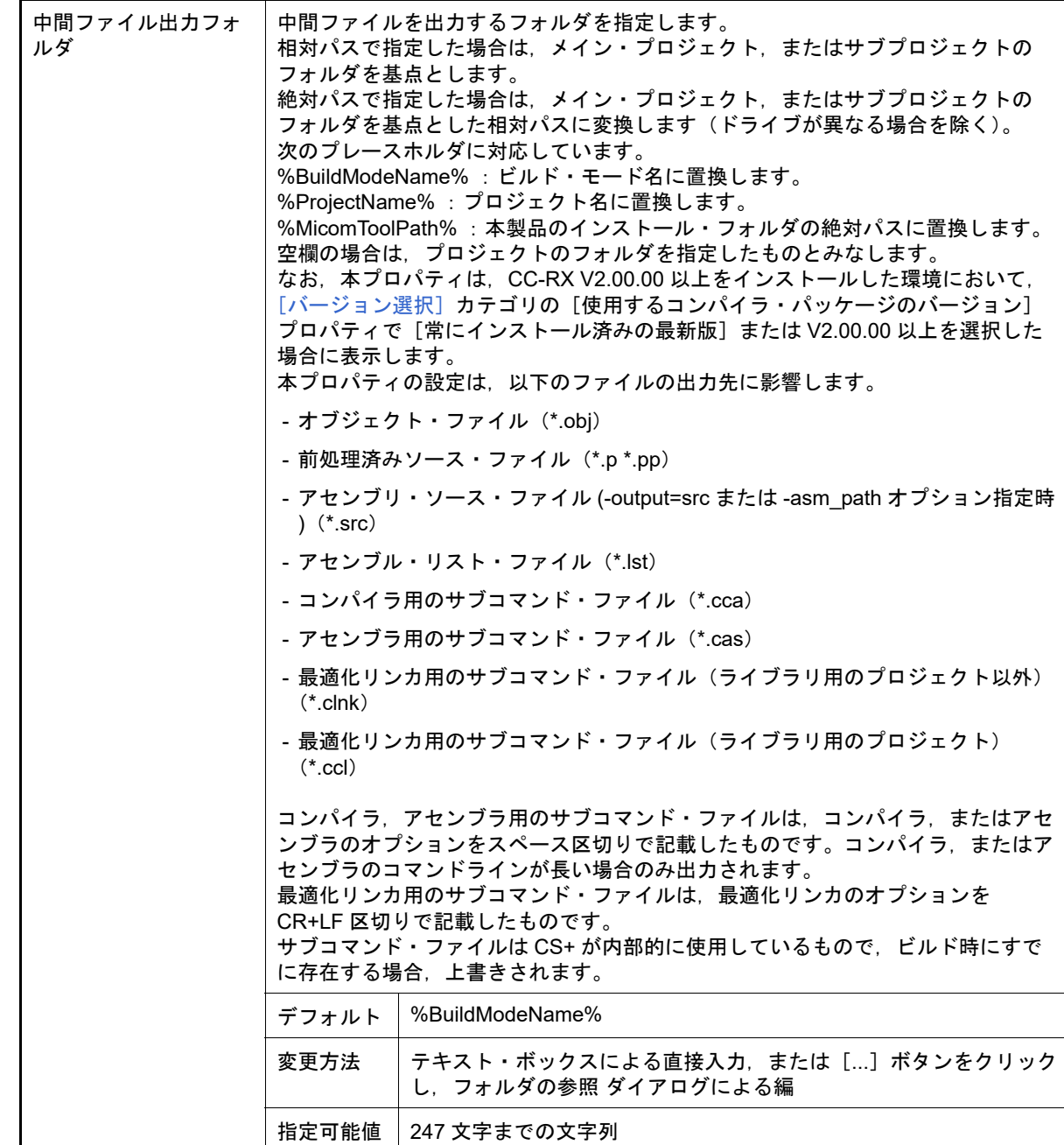

<span id="page-59-0"></span>(5) [よく使うオプション(コンパイル)]

コンパイル時によく使うオプションに関する詳細情報の表示,および設定の変更を行います。

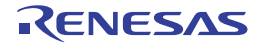

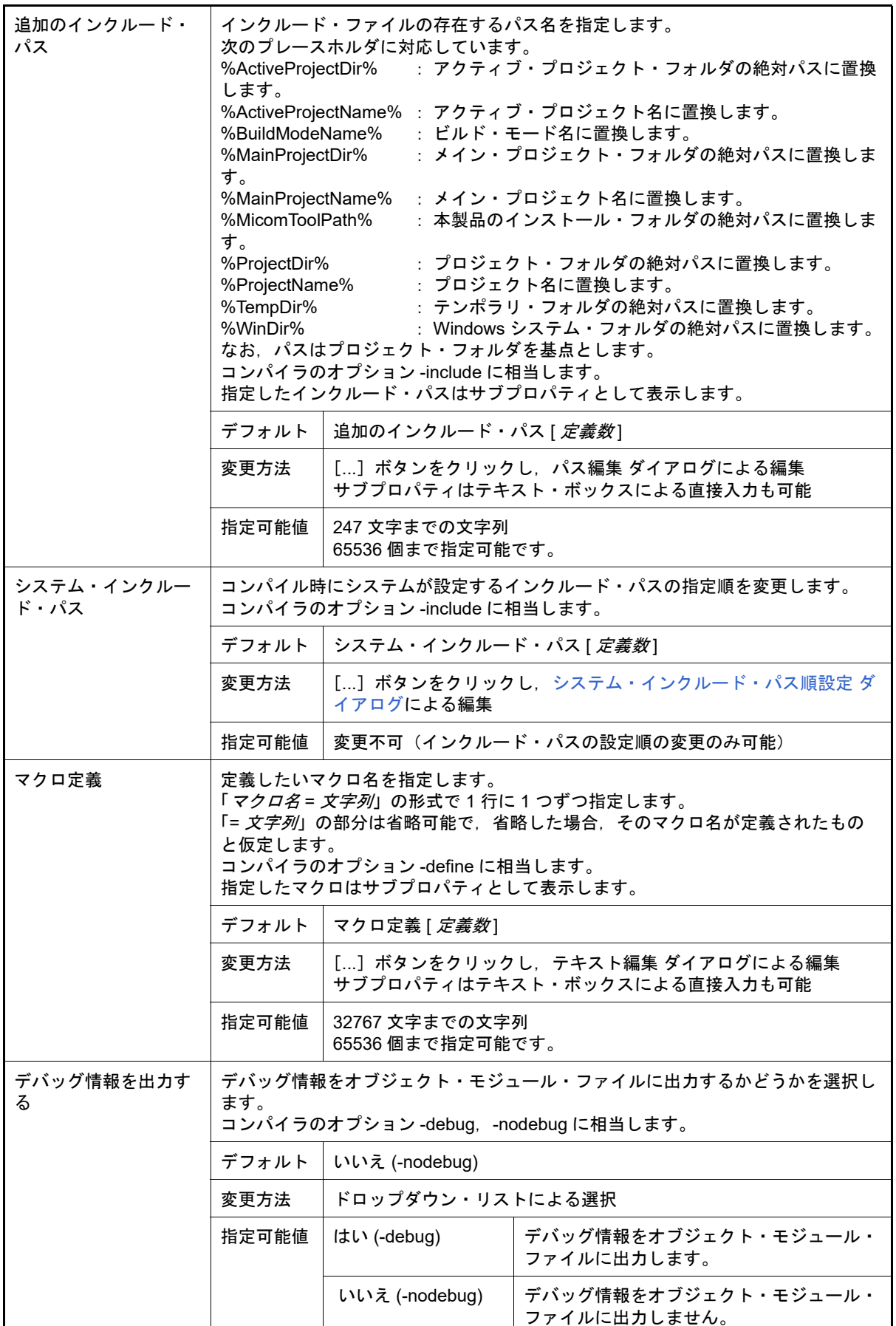

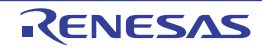

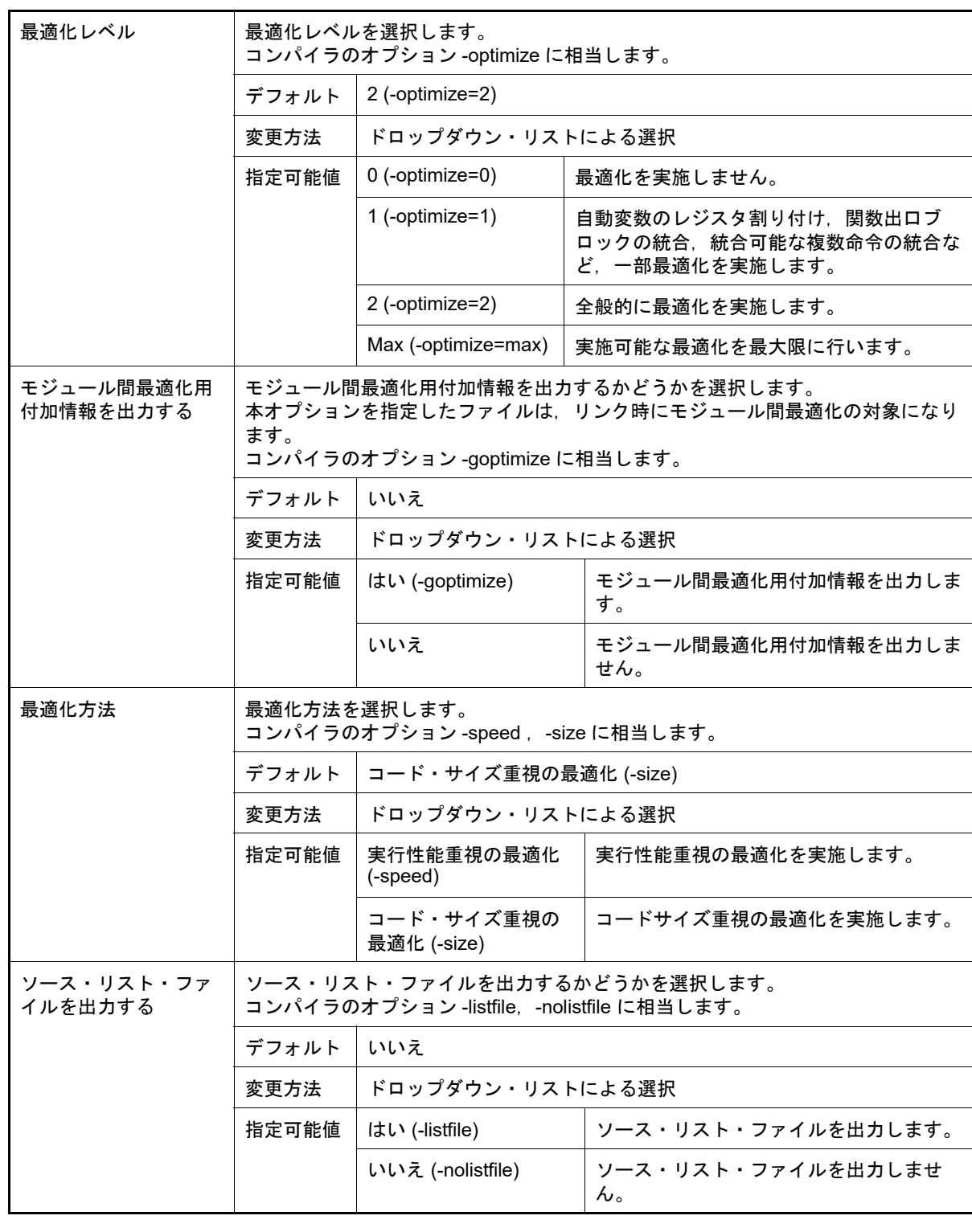

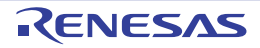

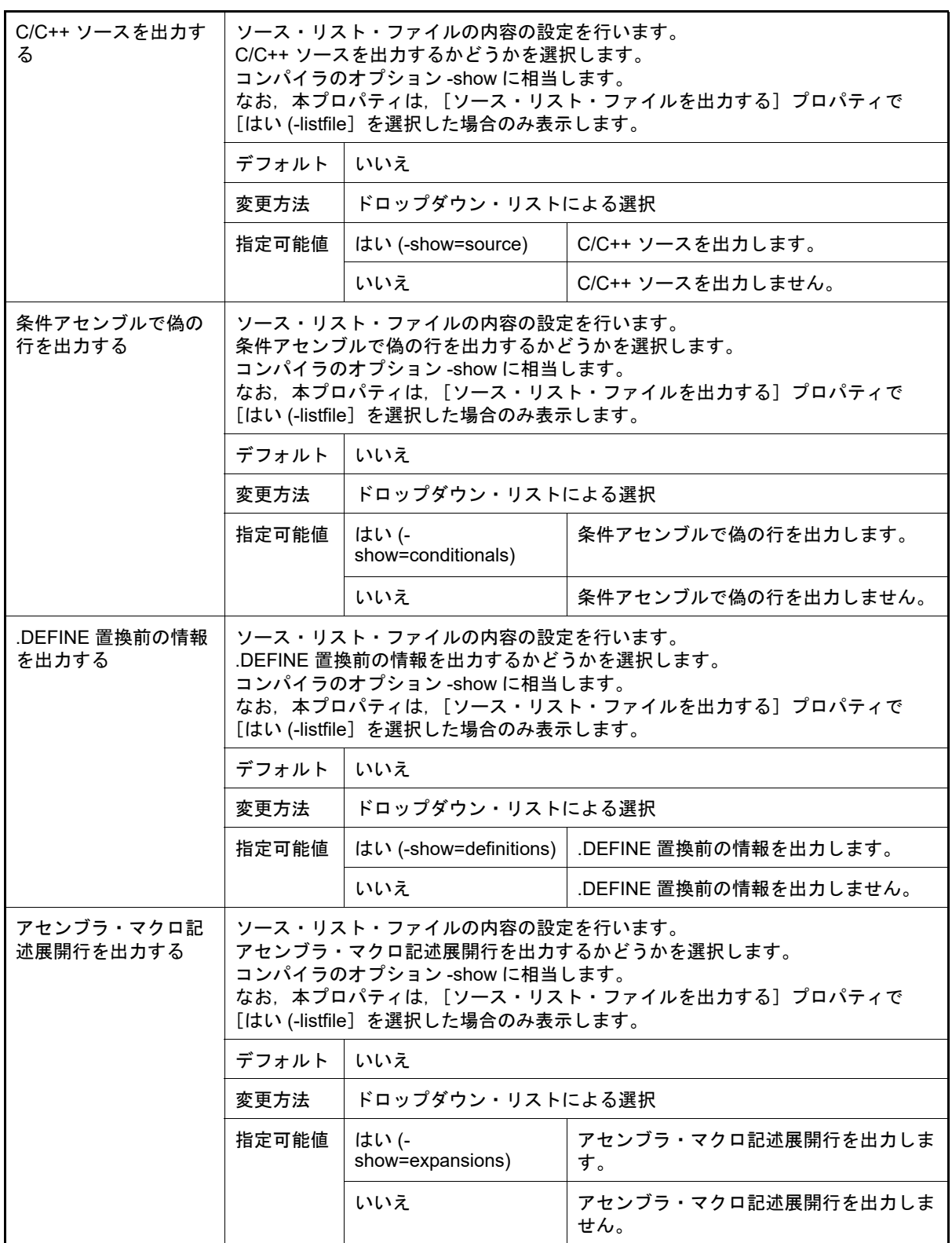

<span id="page-62-0"></span>(6) [よく使うオプション(アセンブル)]

アセンブル時によく使うオプションに関する詳細情報の表示,および設定の変更を行います。

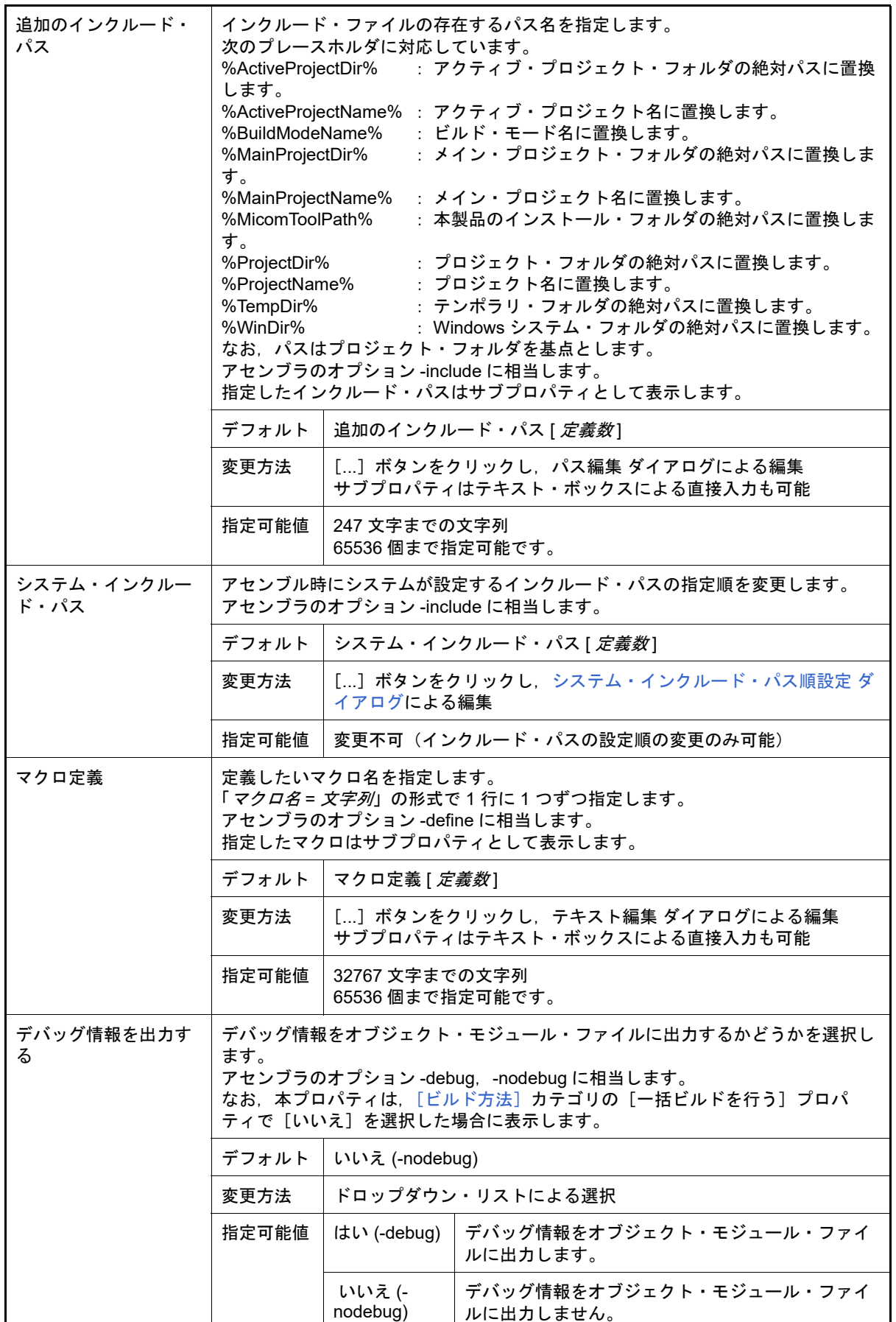

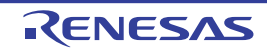

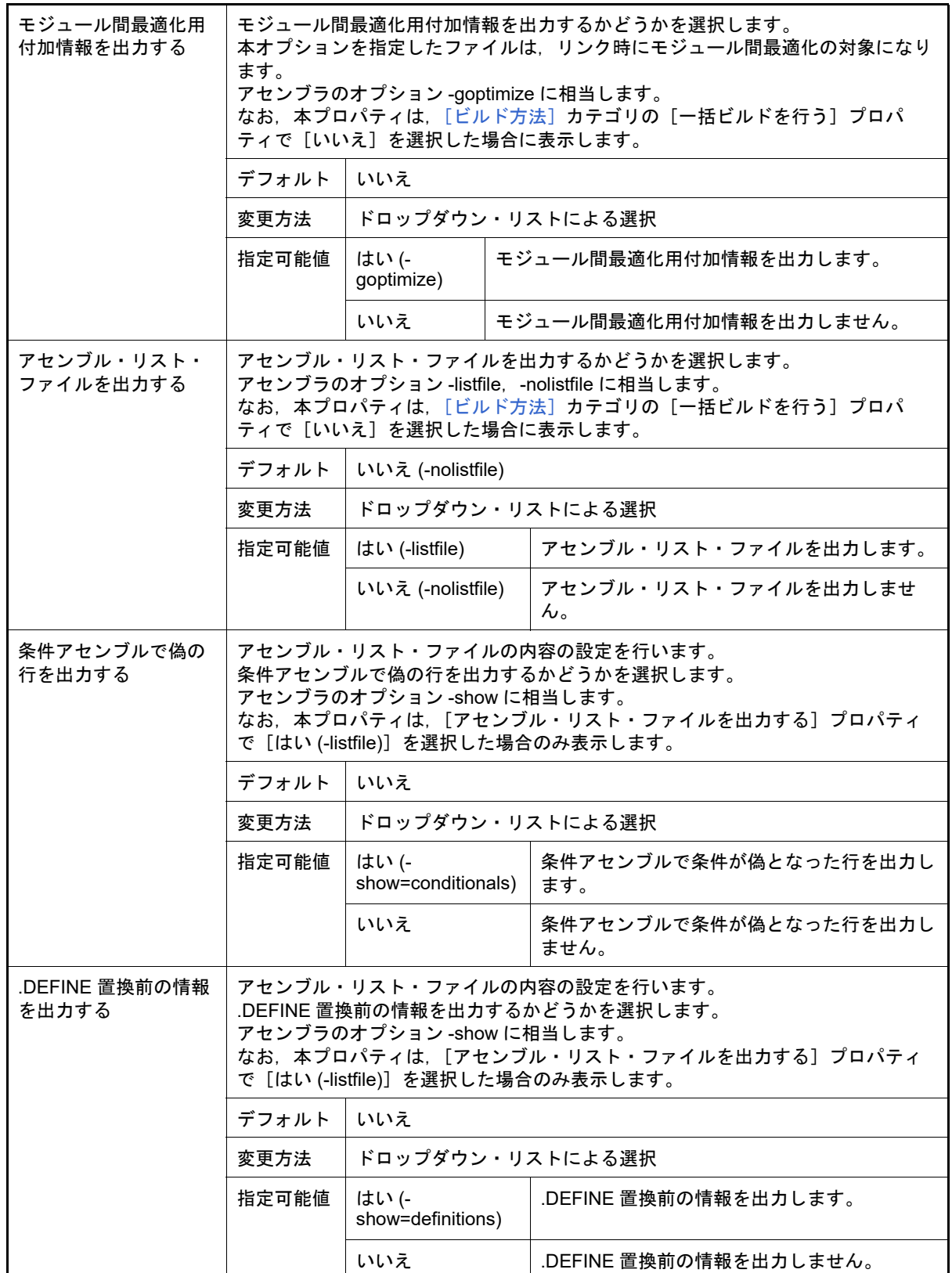

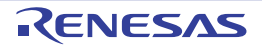

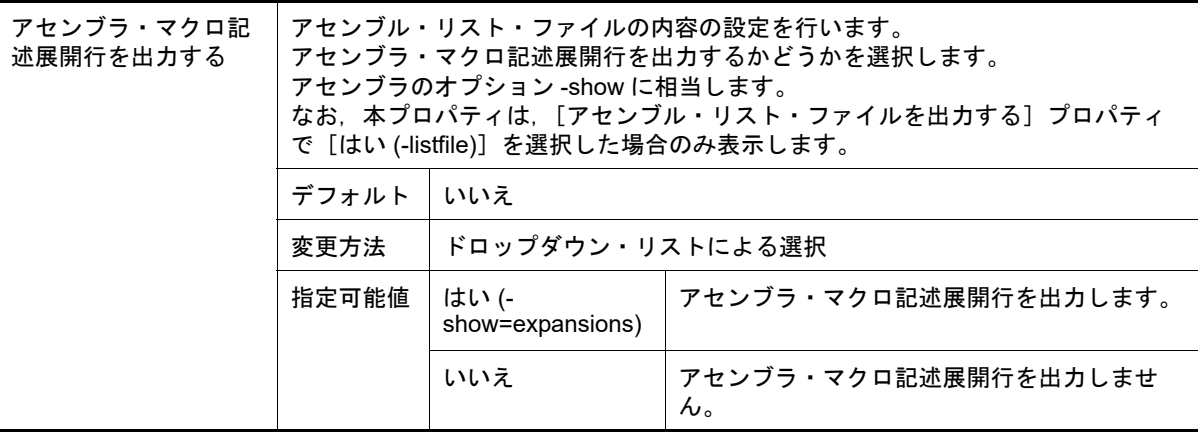

<span id="page-65-0"></span>(7) [よく使うオプション(リンク)]

リンク時によく使うオプションに関する詳細情報の表示,および設定の変更を行います。 なお,本カテゴリは,ライブラリ用のプロジェクトの場合は表示しません。

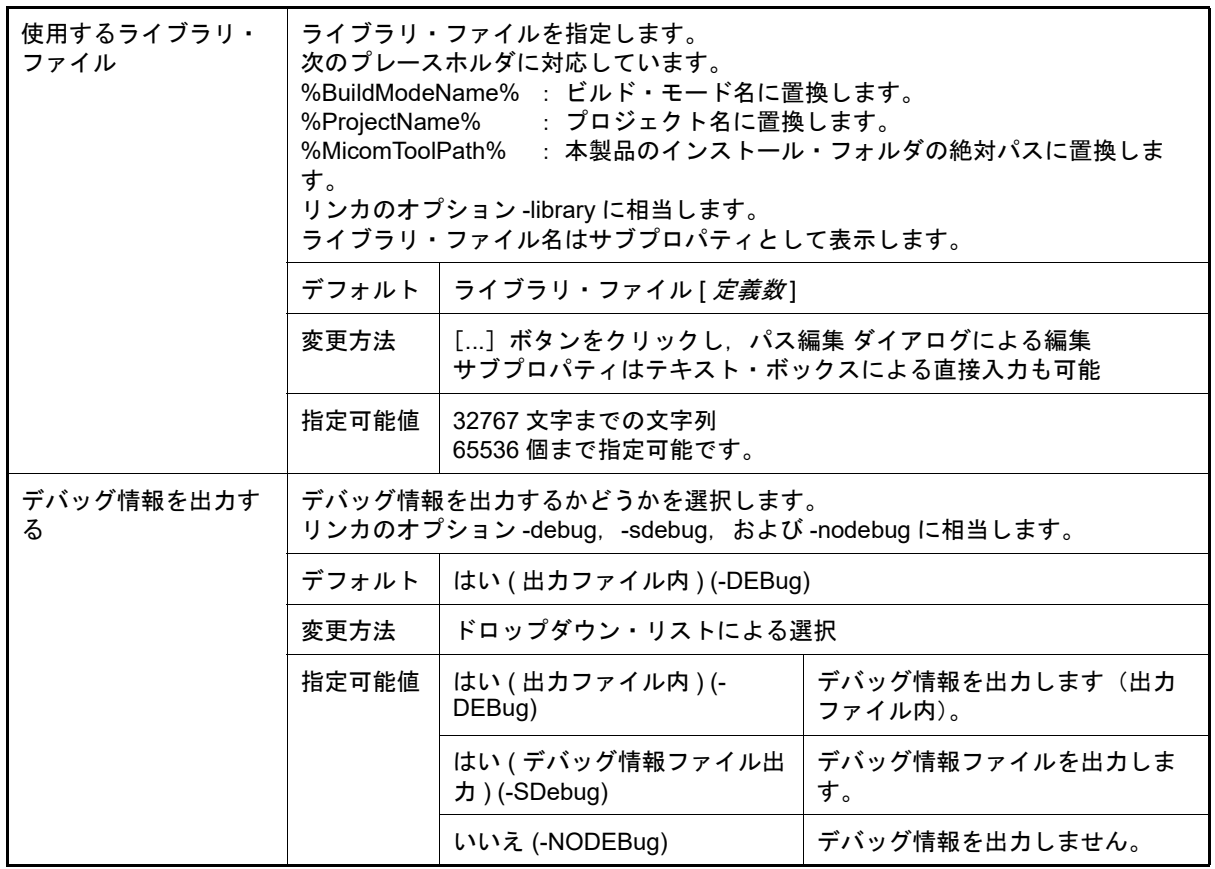

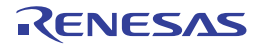

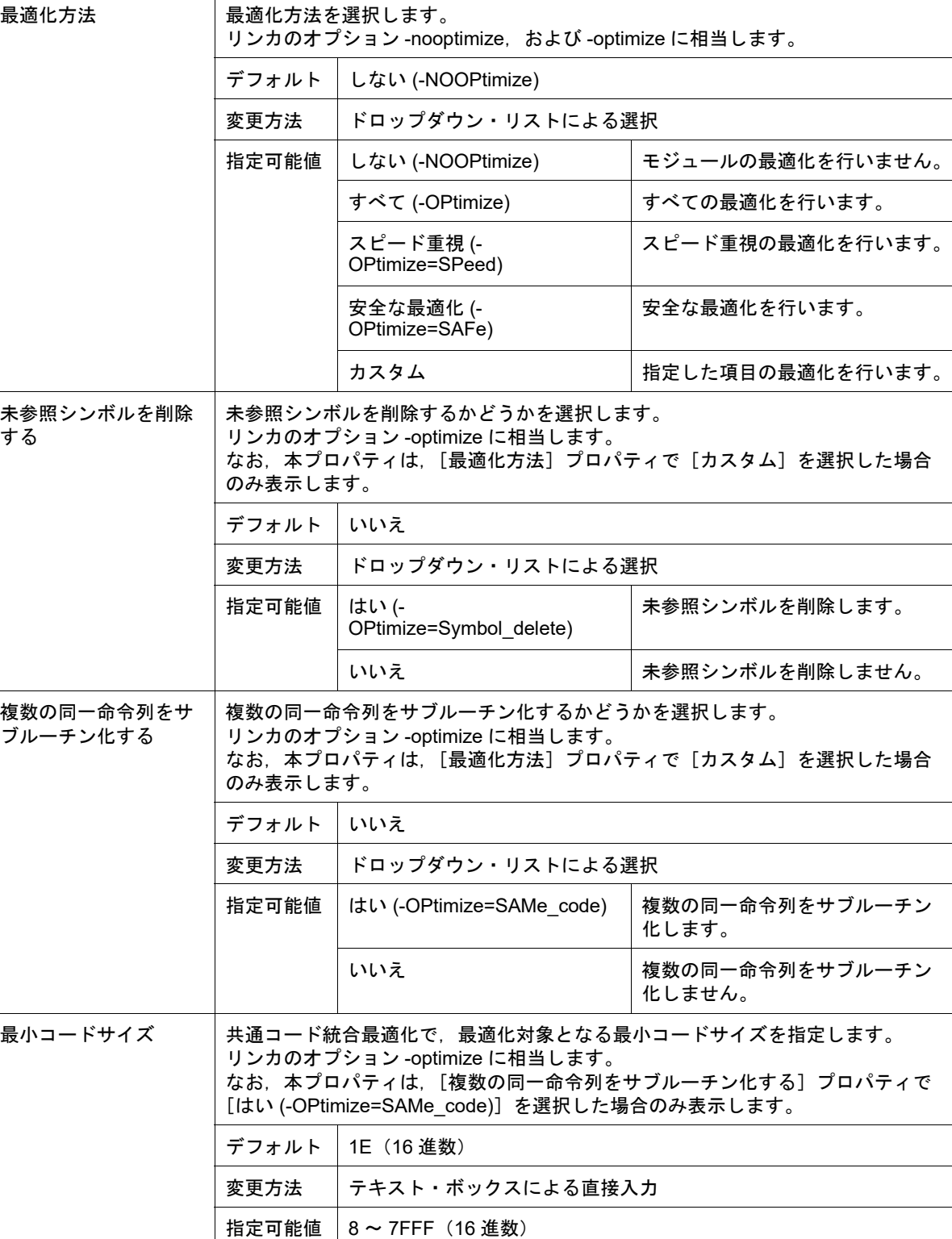

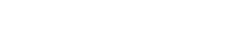

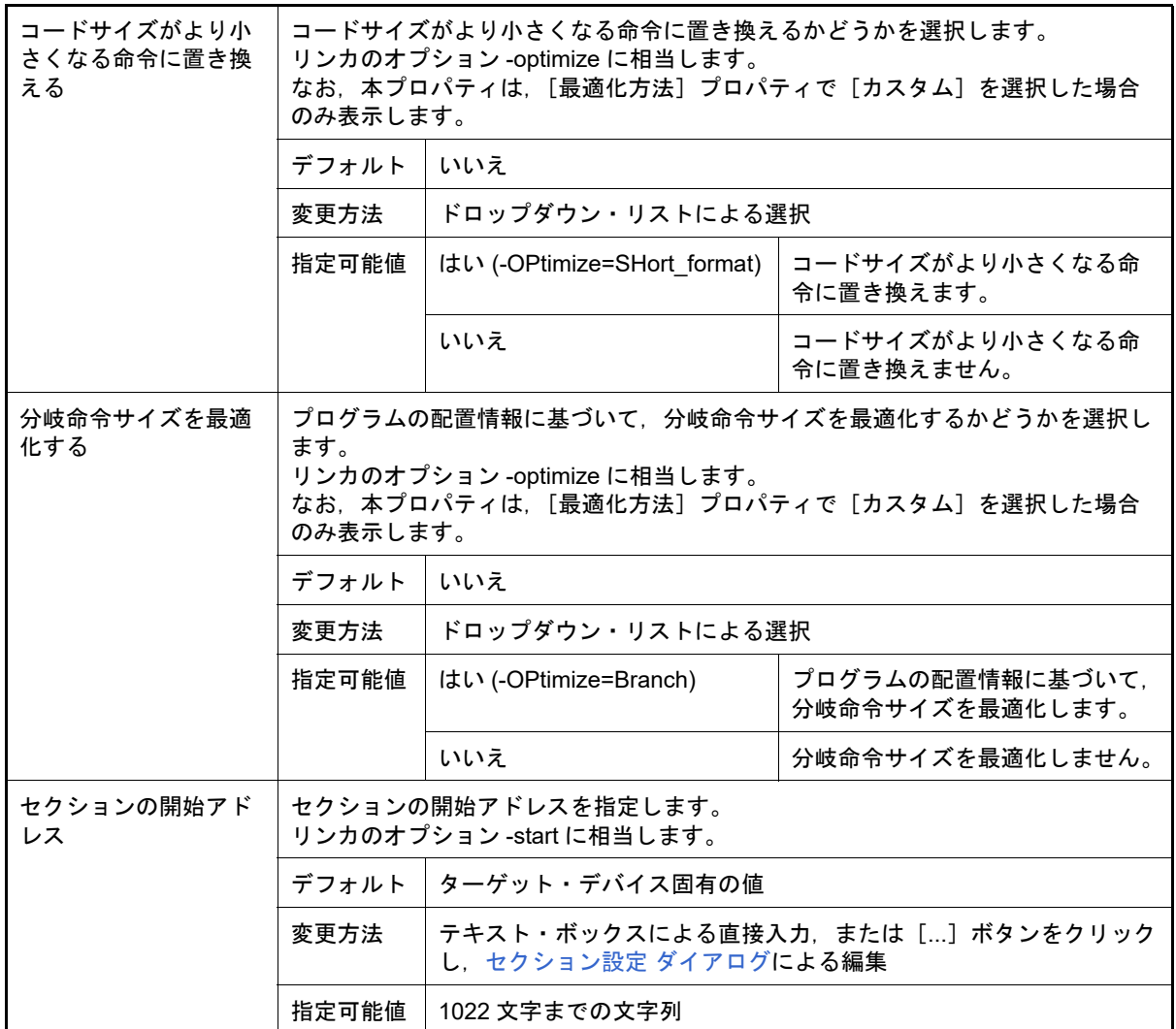

<span id="page-67-0"></span>(8) [よく使うオプション(ヘキサ出力)]

ヘキサ出力時によく使うオプションに関する詳細情報の表示,および設定の変更を行います。 なお,本カテゴリは,ライブラリ用のプロジェクトの場合は表示しません。

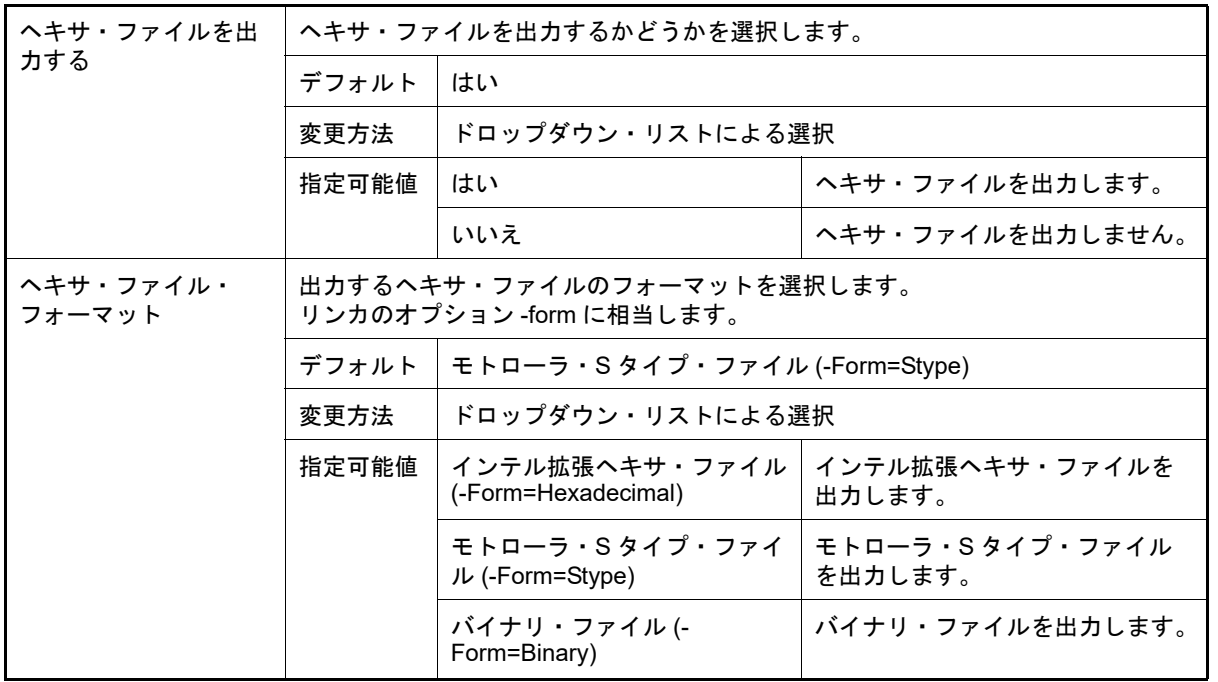

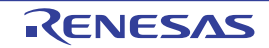

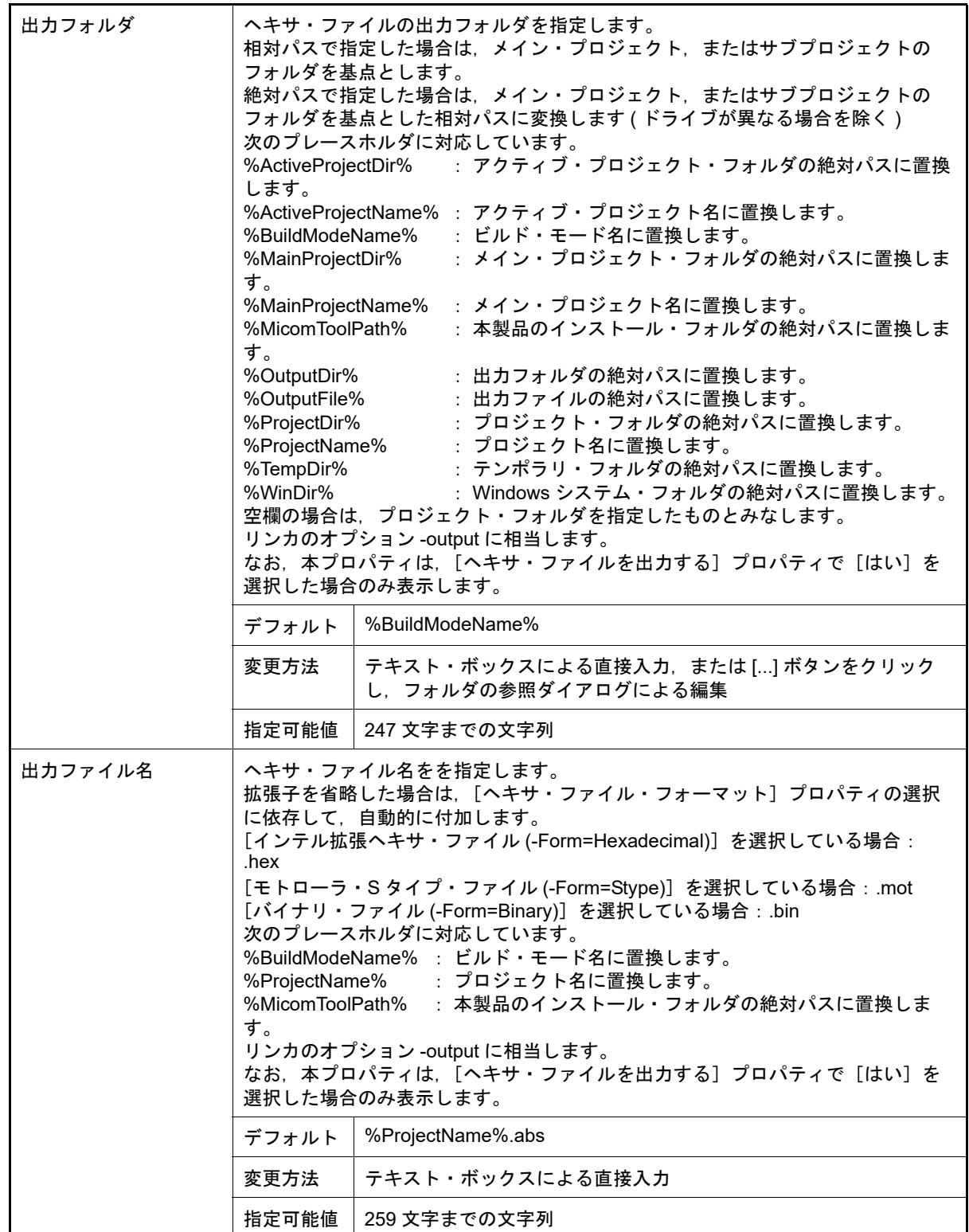

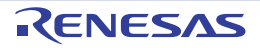

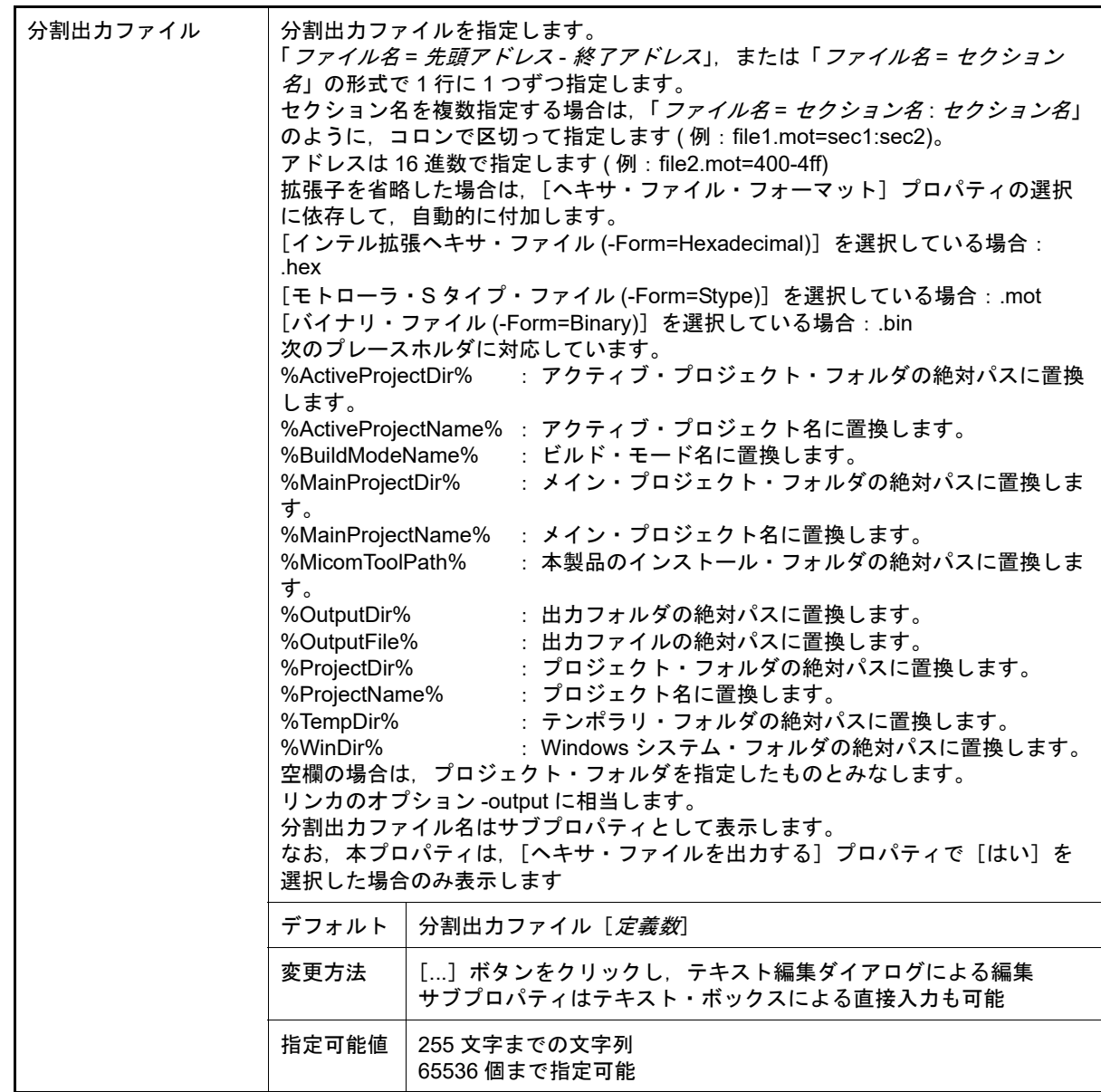

<span id="page-69-0"></span>(9) [よく使うオプション(ライブラリアン)]

ライブラリ生成時によく使うオプションに関する詳細情報の表示,および設定の変更を行います。 。<br>なお,本カテゴリは,ライブラリ用プロジェクトの場合で, [ライブラリアン・オプション] タブの [出力] カ テゴリの [出力ファイル形式] プロパティが [リロケータブル・モジュール・ファイル (-Form=Relocate)] の 時のみ表示します。

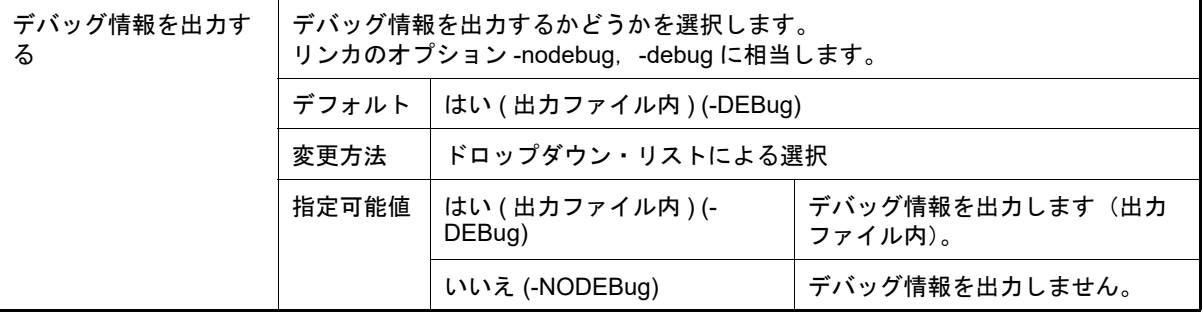

<span id="page-69-1"></span>(10) [ビルド方法]

ビルド方法に関する詳細情報の表示,および設定の変更を行います。

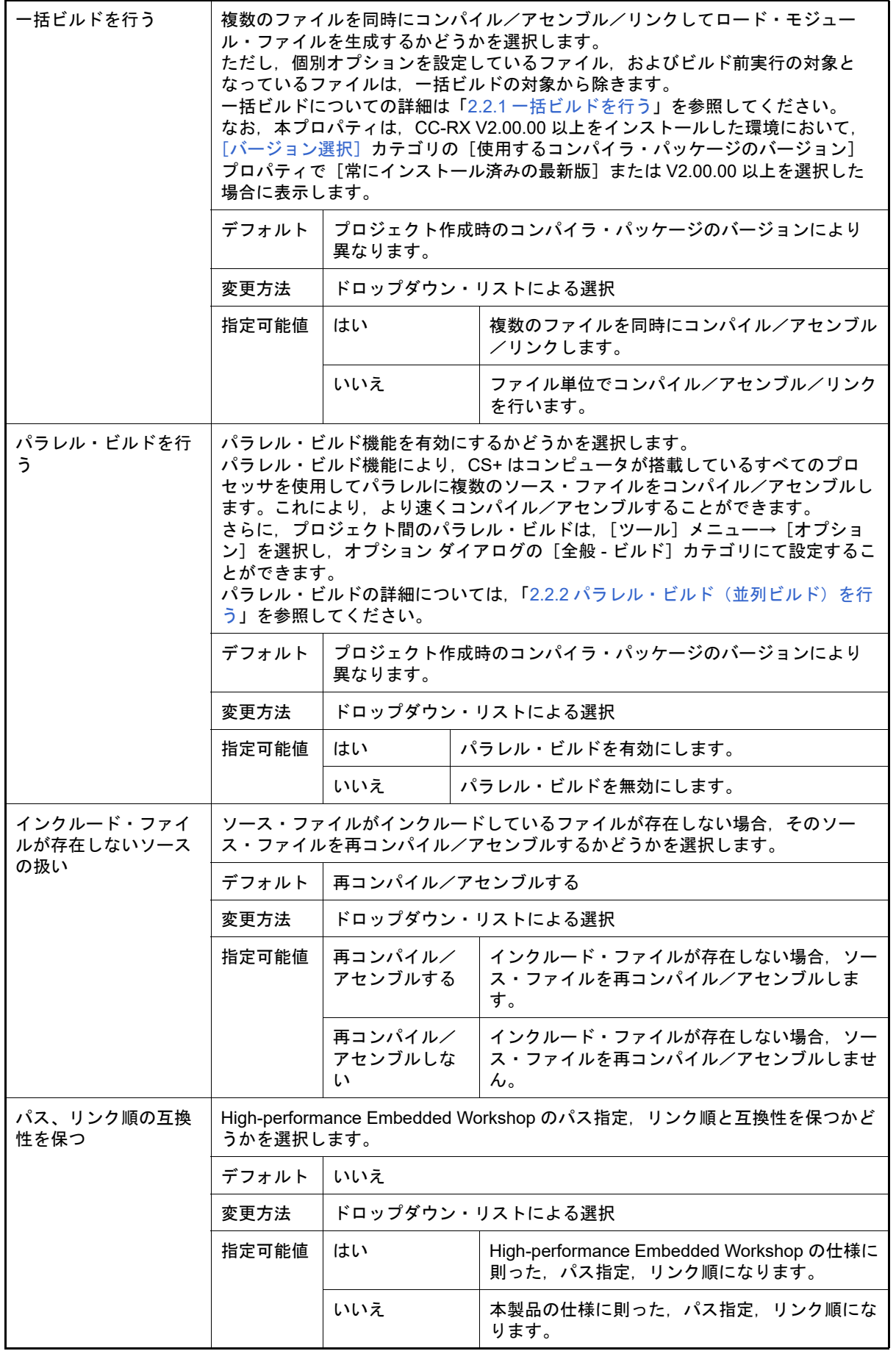

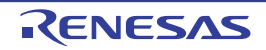

<span id="page-71-1"></span>(11) [バージョン選択]

ビルド・ツールのバージョン選択に関する詳細情報の表示,および設定の変更を行います。

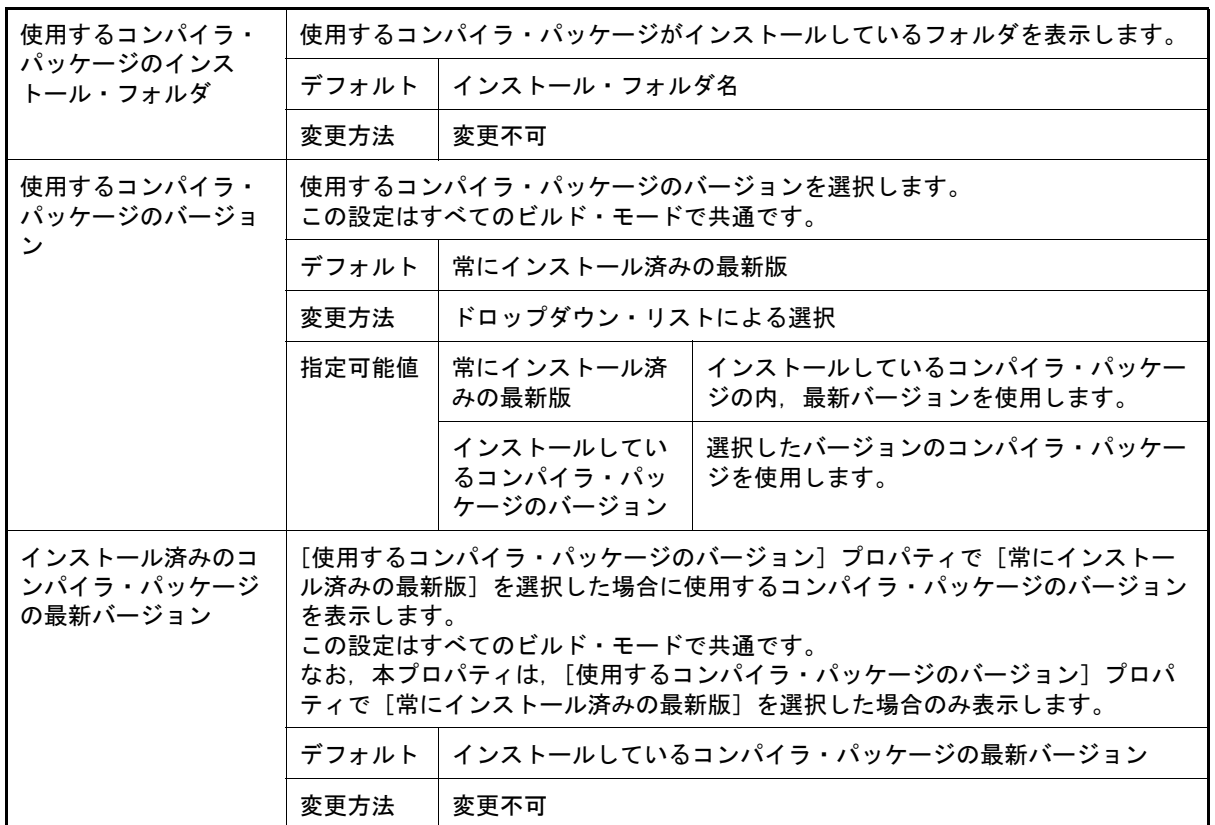

#### <span id="page-71-2"></span>(12) [記録]

記録に関する詳細情報の表示,および設定の変更を行います。

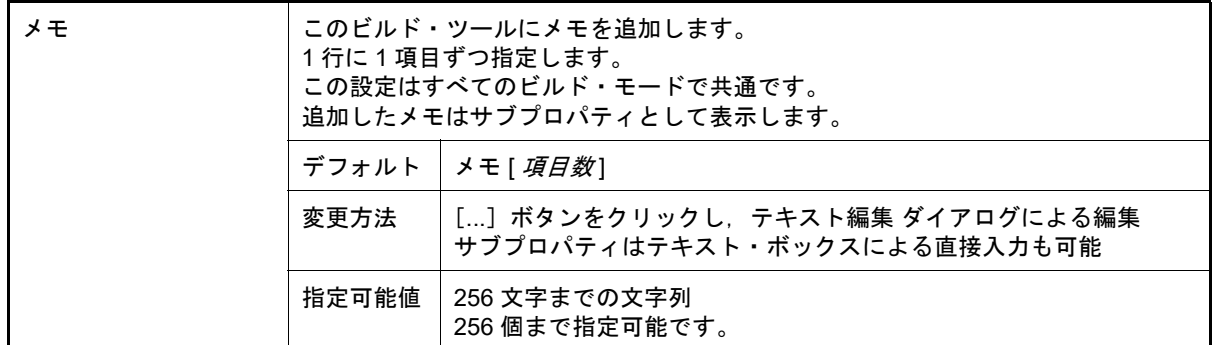

<span id="page-71-0"></span>(13) [その他]

ビルド・ツールに関するその他の詳細情報の表示,および設定の変更を行います。

2023.12.01
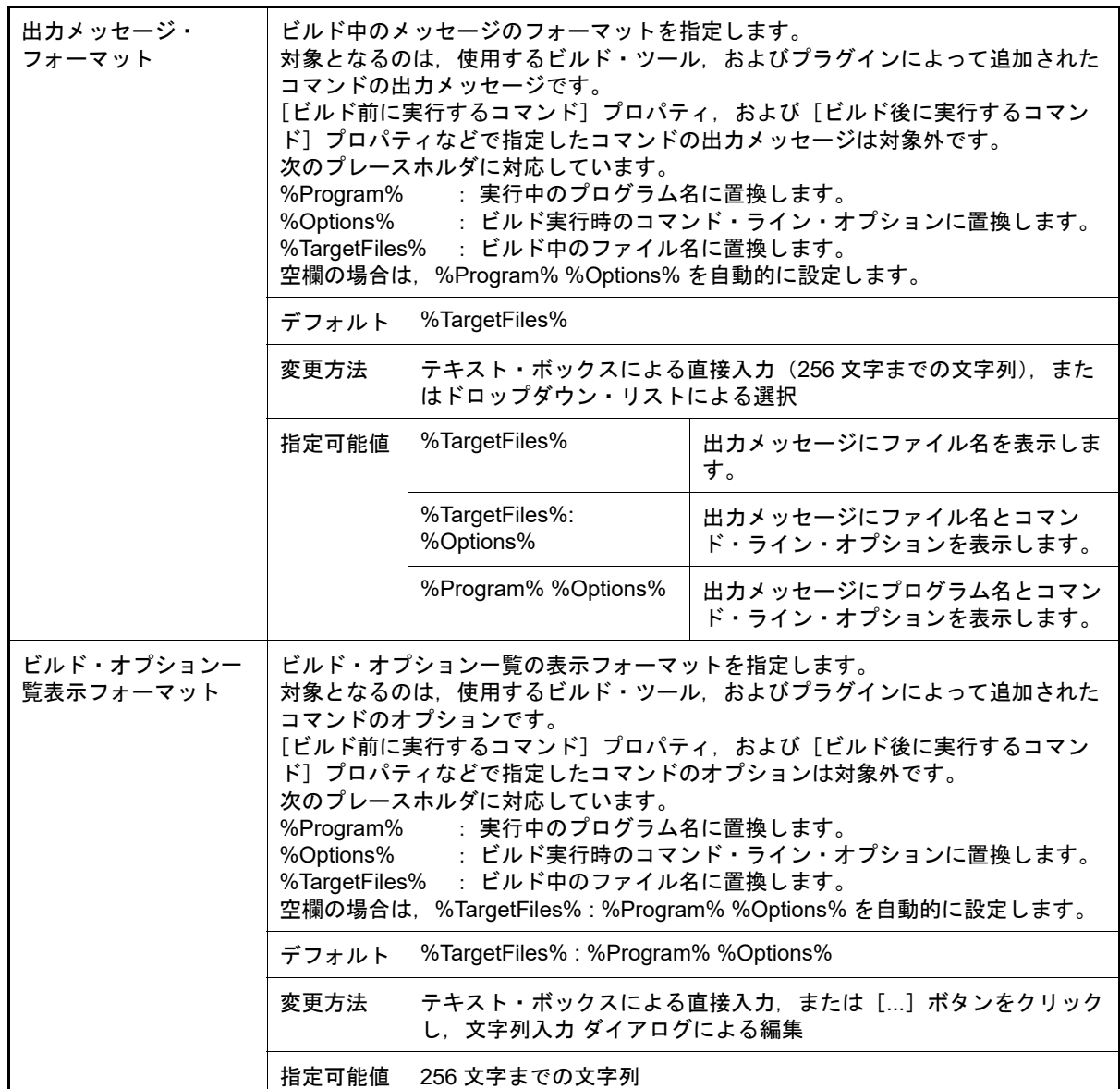

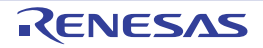

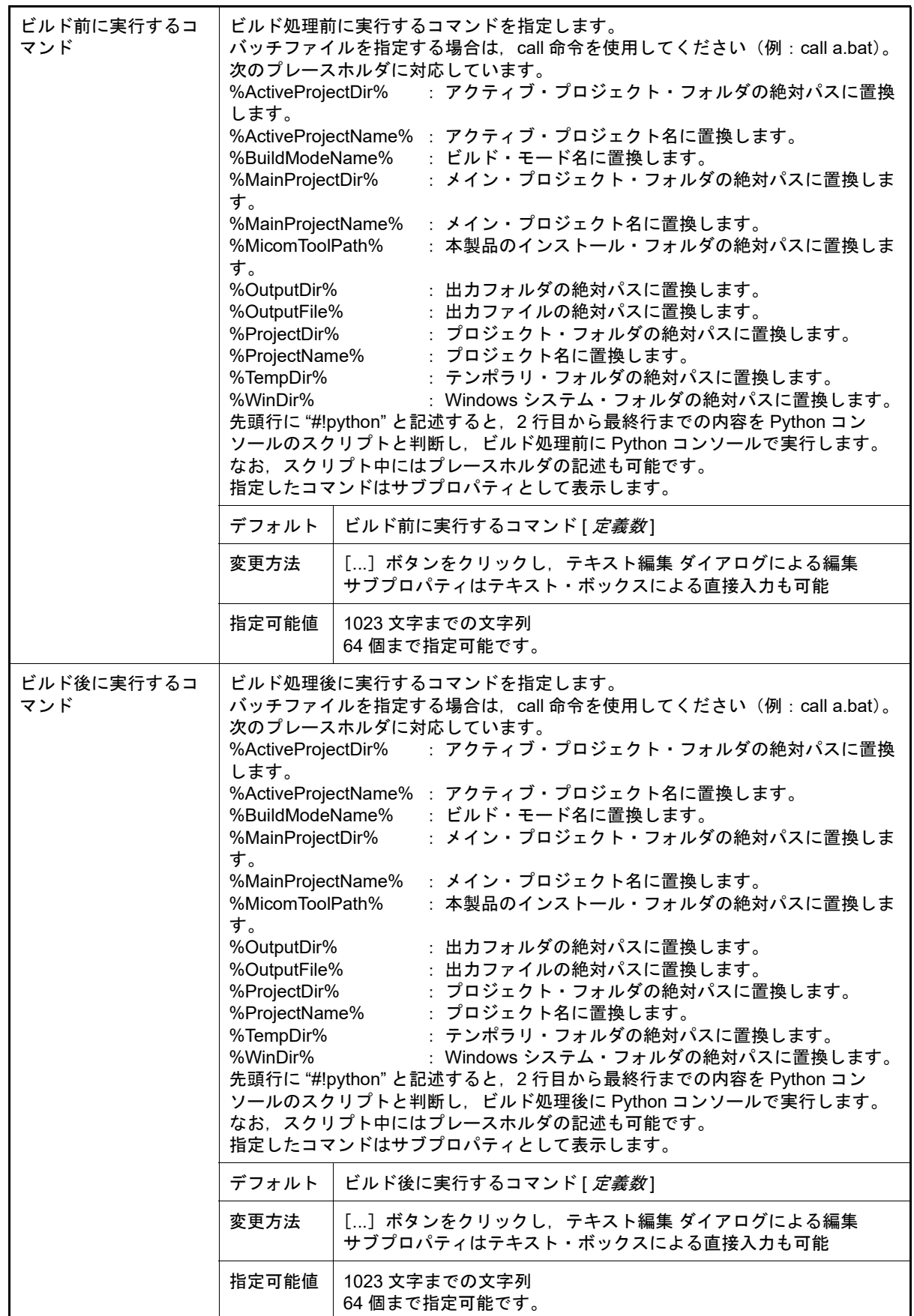

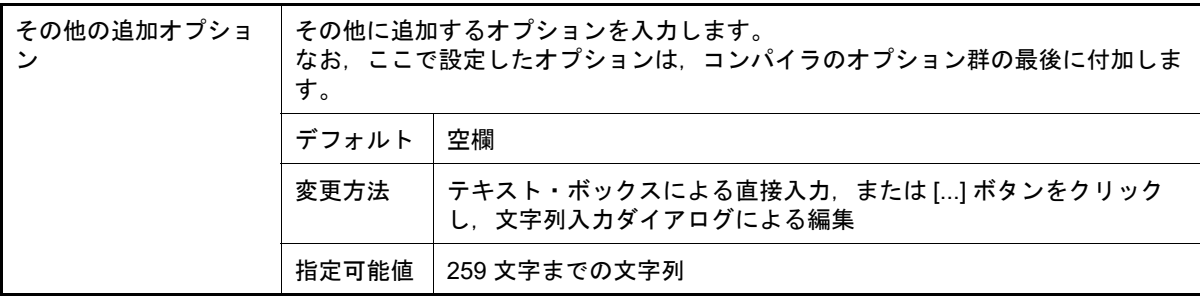

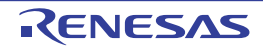

## [コンパイル・オプション]タブ

本タブでは,コンパイル・フェーズに対して,次に示すカテゴリごとに詳細情報の表示,および設定の変更を行いま す。

- (1)[\[ソース\]](#page-75-0) (2)[\[オブジェクト\]](#page-81-0) (3)[\[品質向上関連\]](#page-87-0) (4)[\[リスト\]](#page-88-0) (5)[\[最適化\]](#page-89-0) (6)[\[出力ファイル\]](#page-97-0) (7) [MISRA C [ルール検査\]](#page-97-1)
- (8)[\[その他\]](#page-101-0)

# [各カテゴリの説明]

### <span id="page-75-0"></span>(1) [ソース]

ソースに関する詳細情報の表示,および設定の変更を行います。

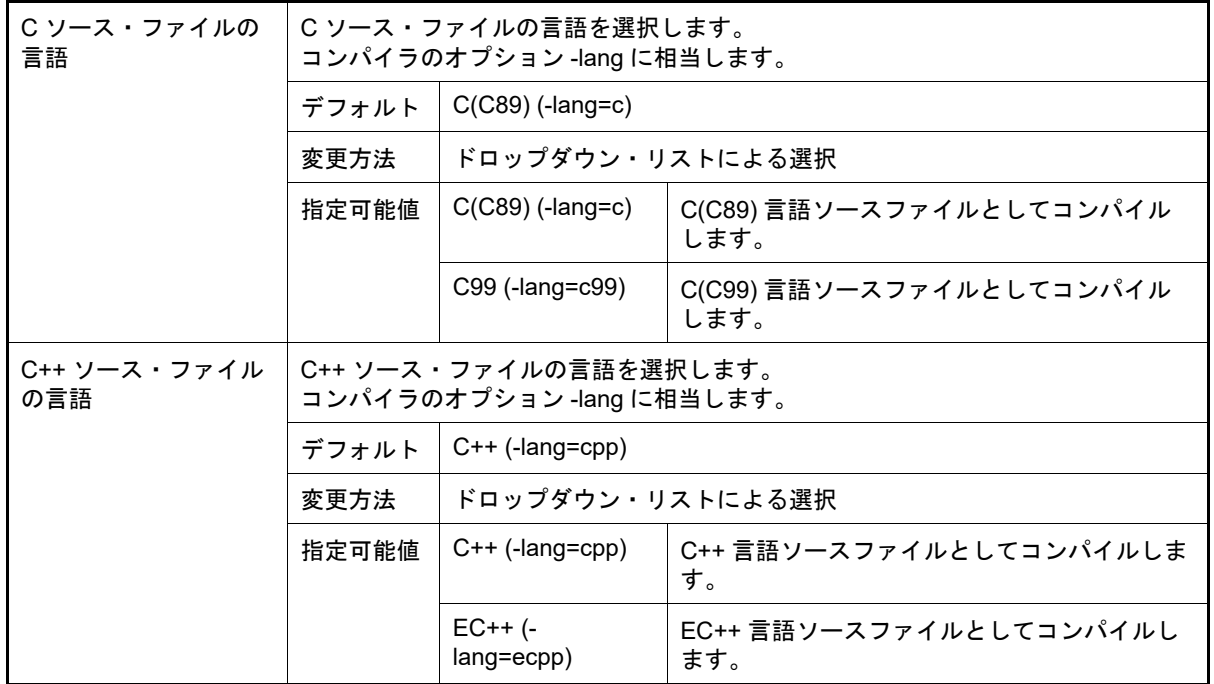

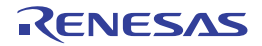

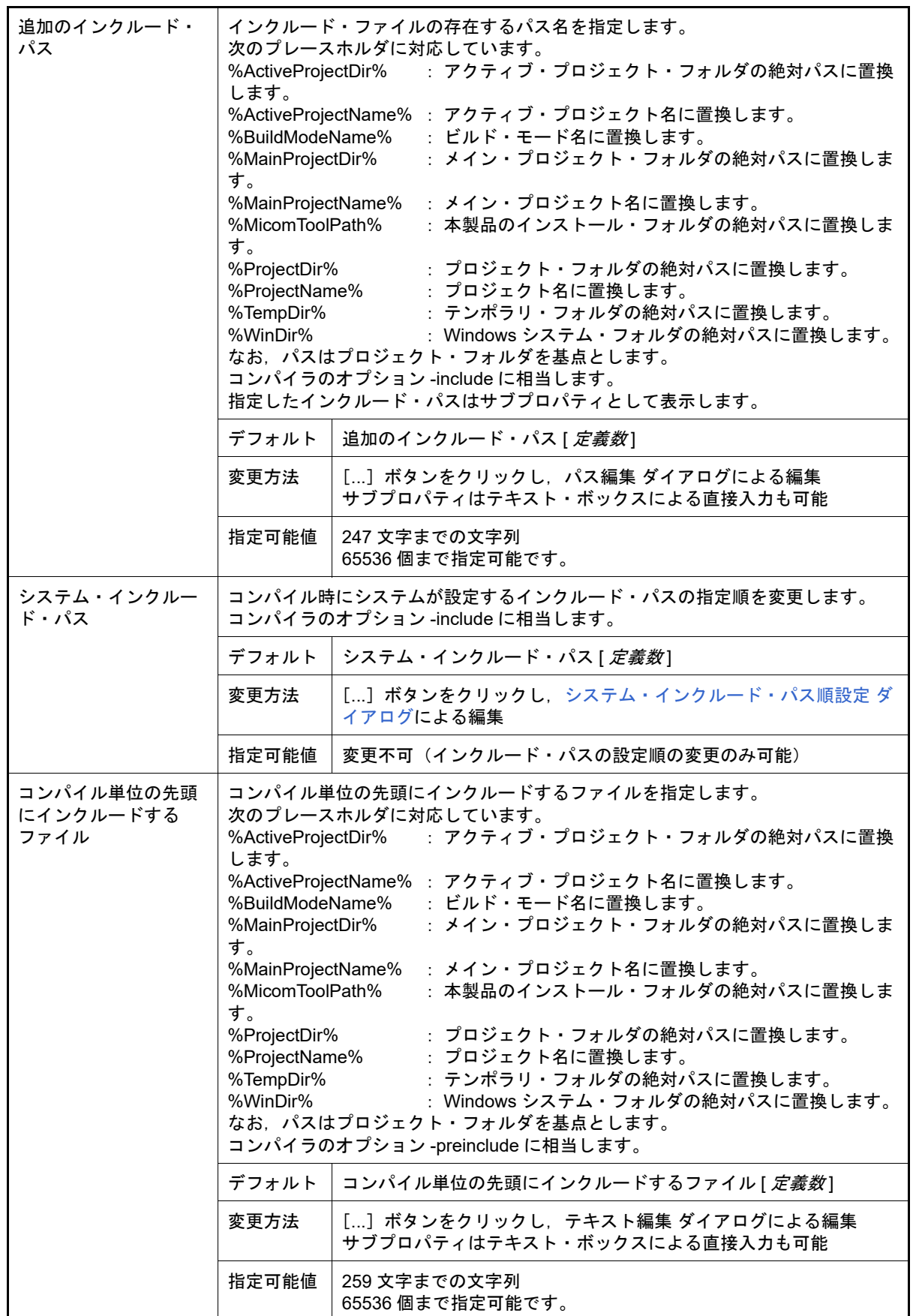

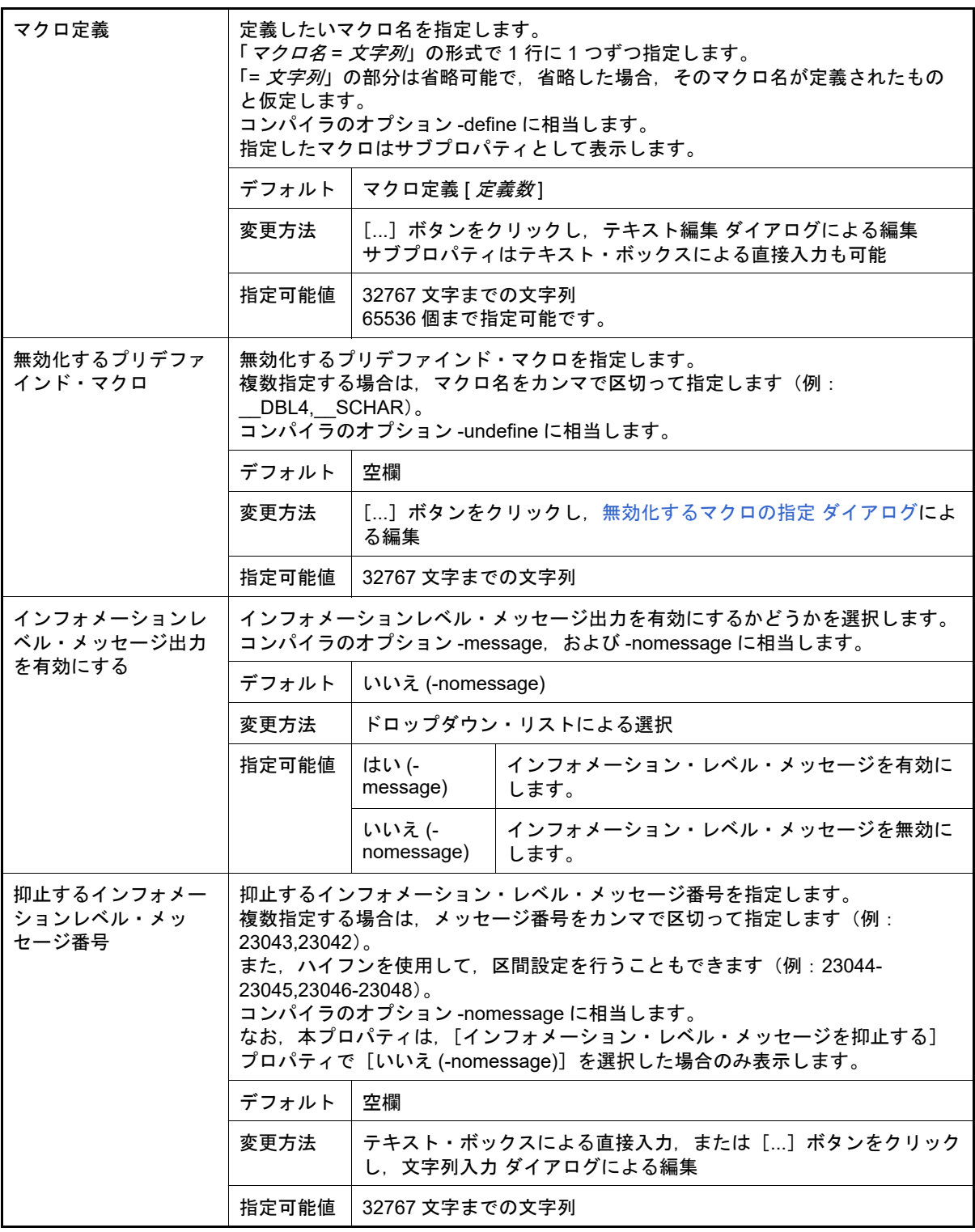

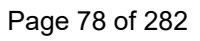

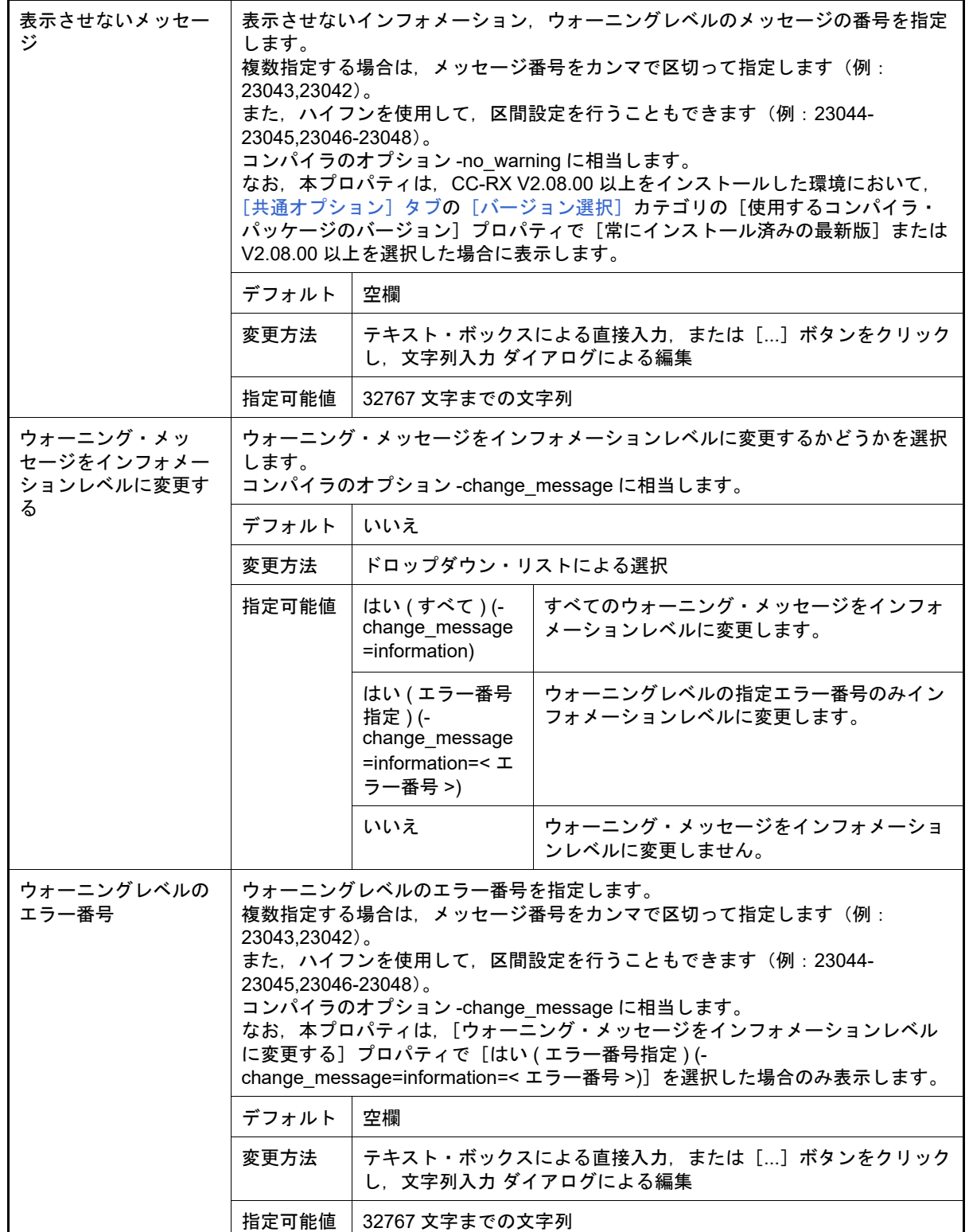

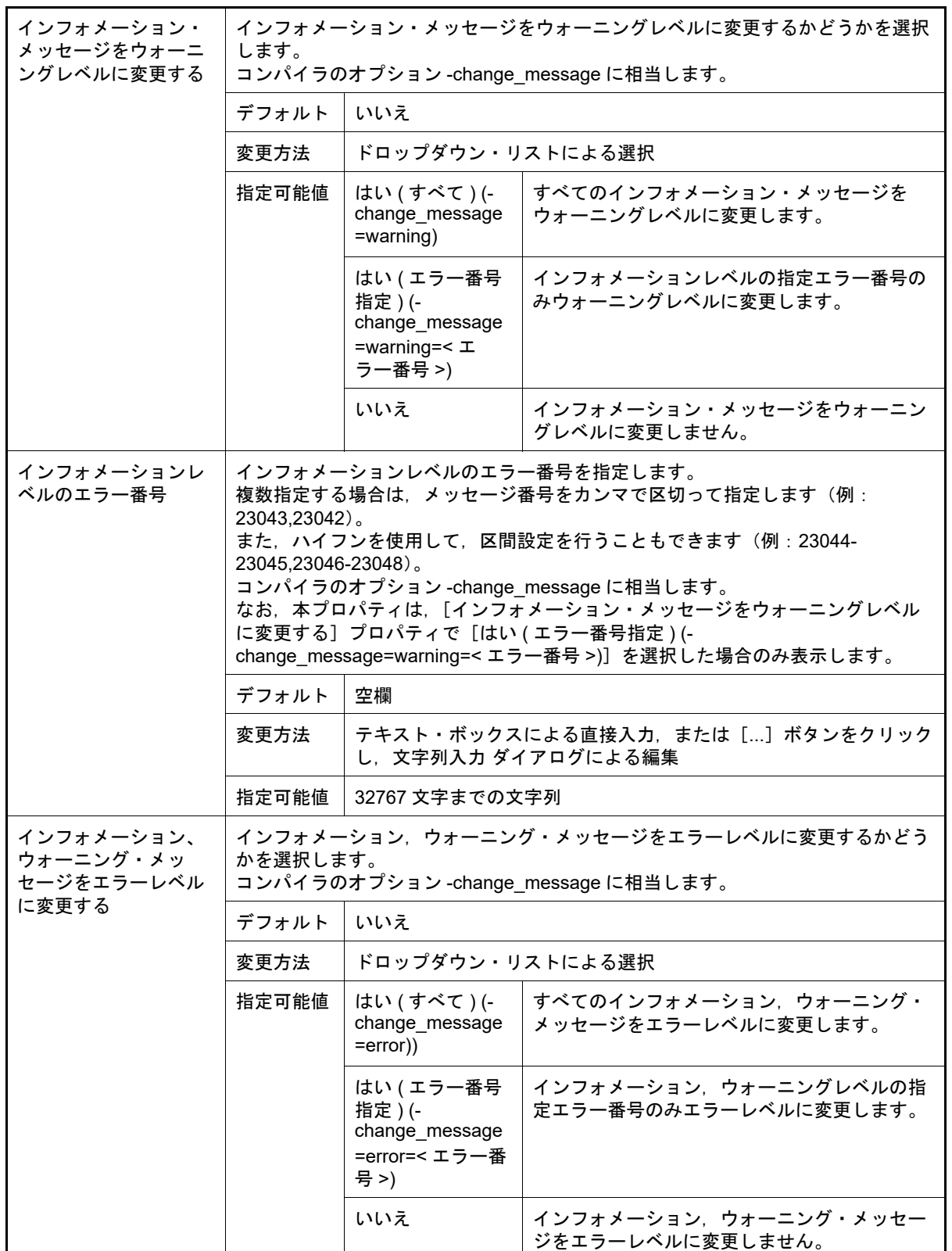

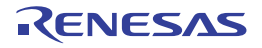

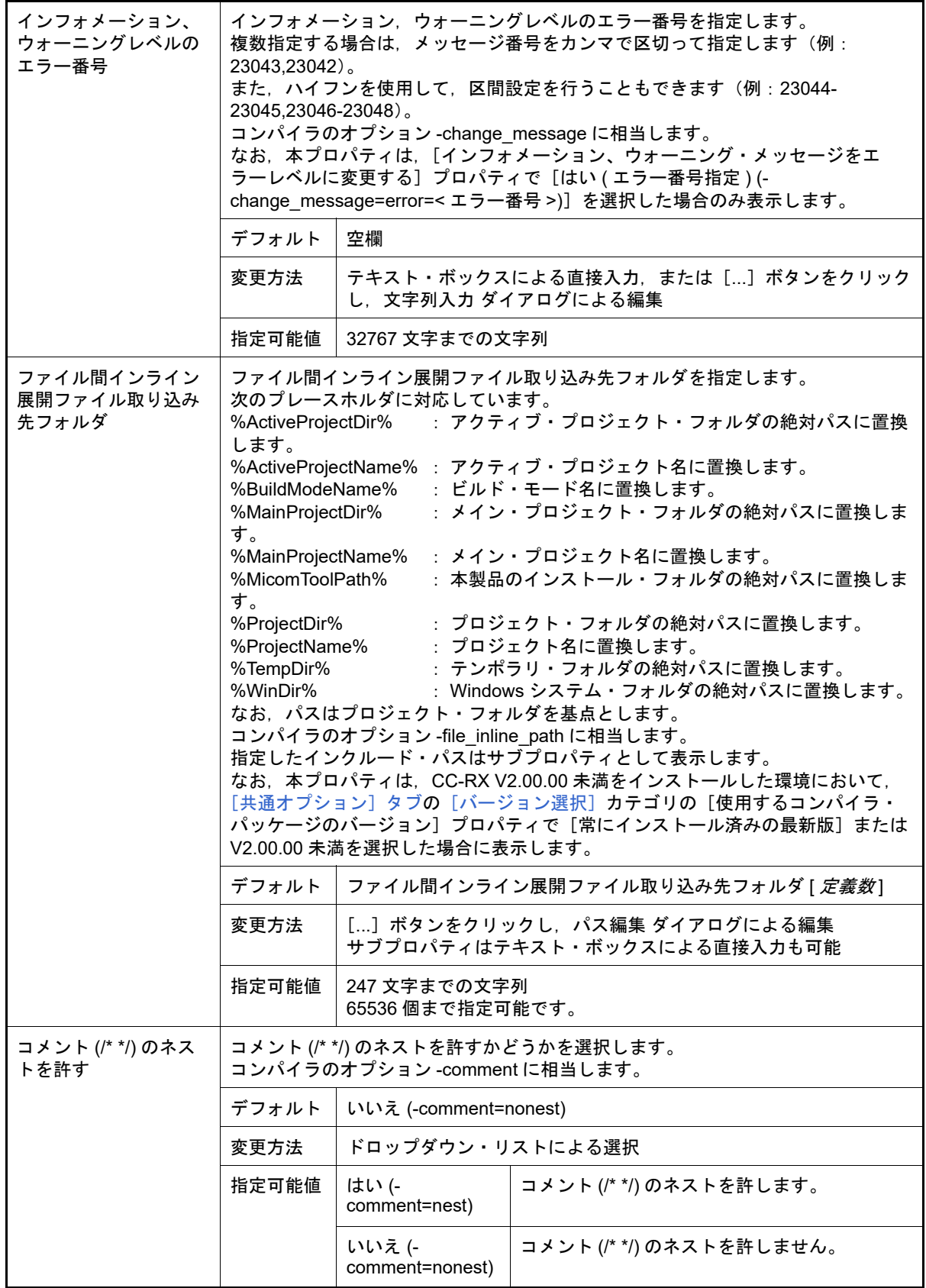

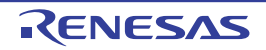

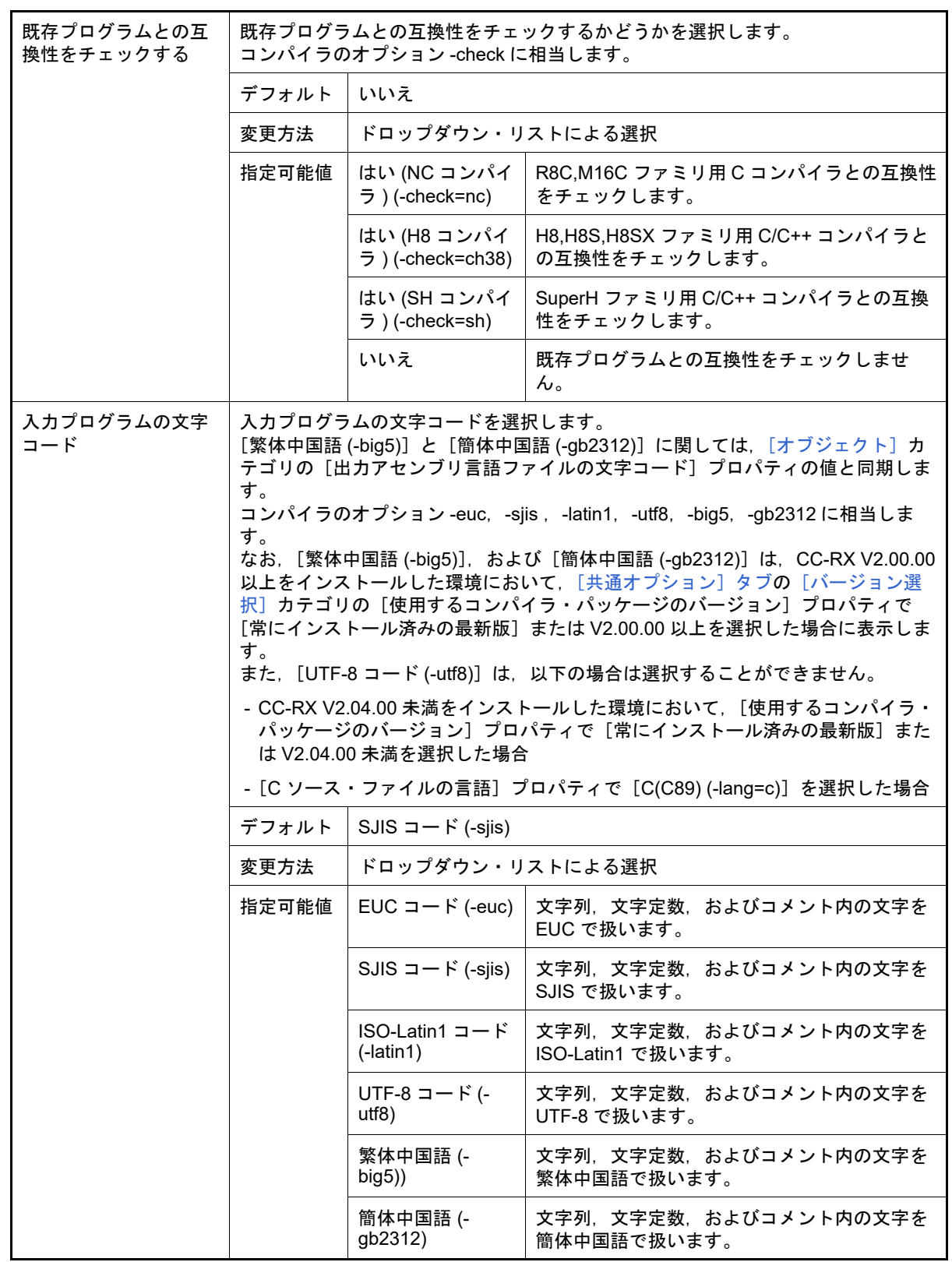

<span id="page-81-0"></span>(2) [オブジェクト]

オブジェクトに関する詳細情報の表示,および設定の変更を行います。

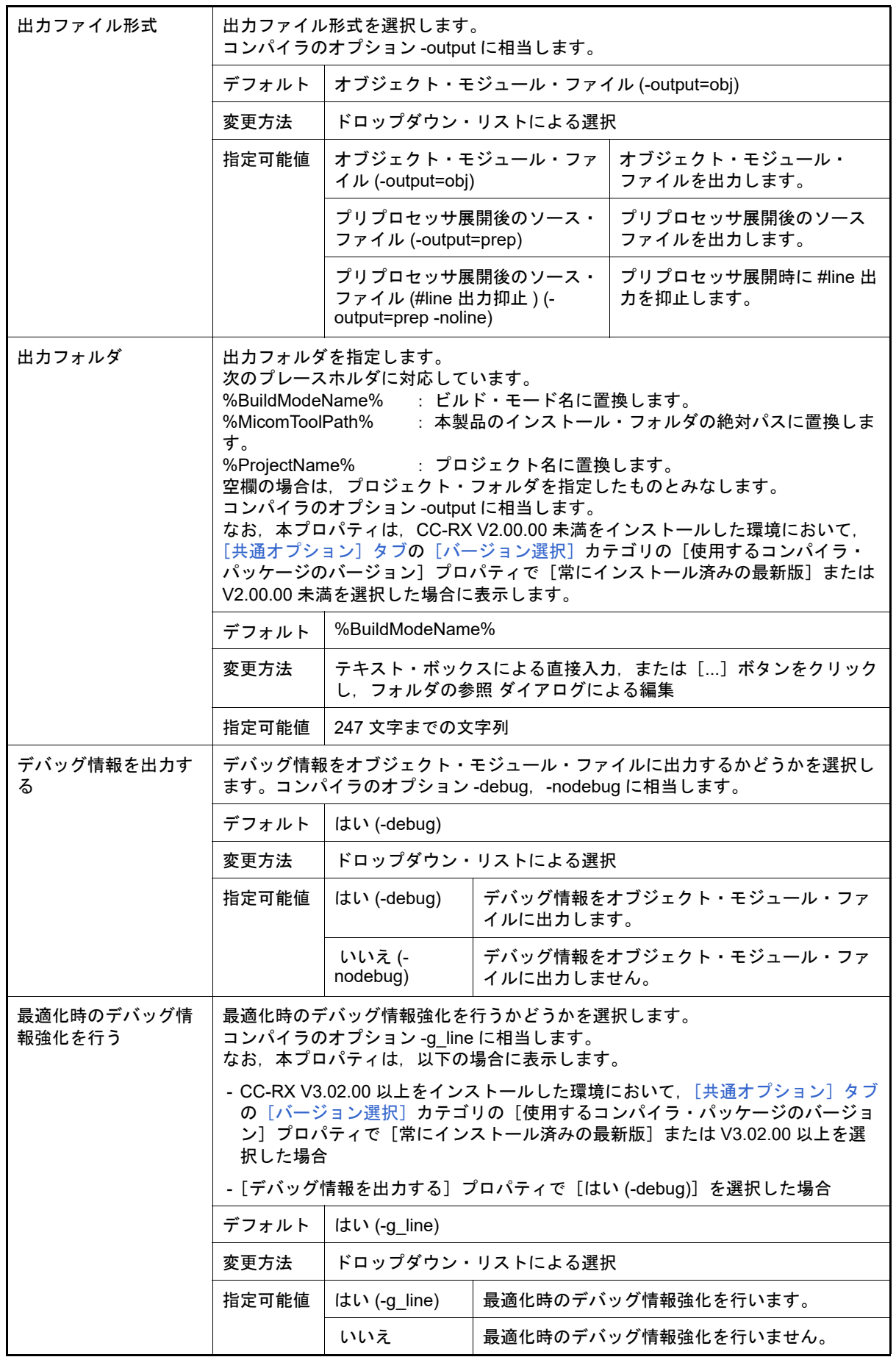

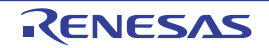

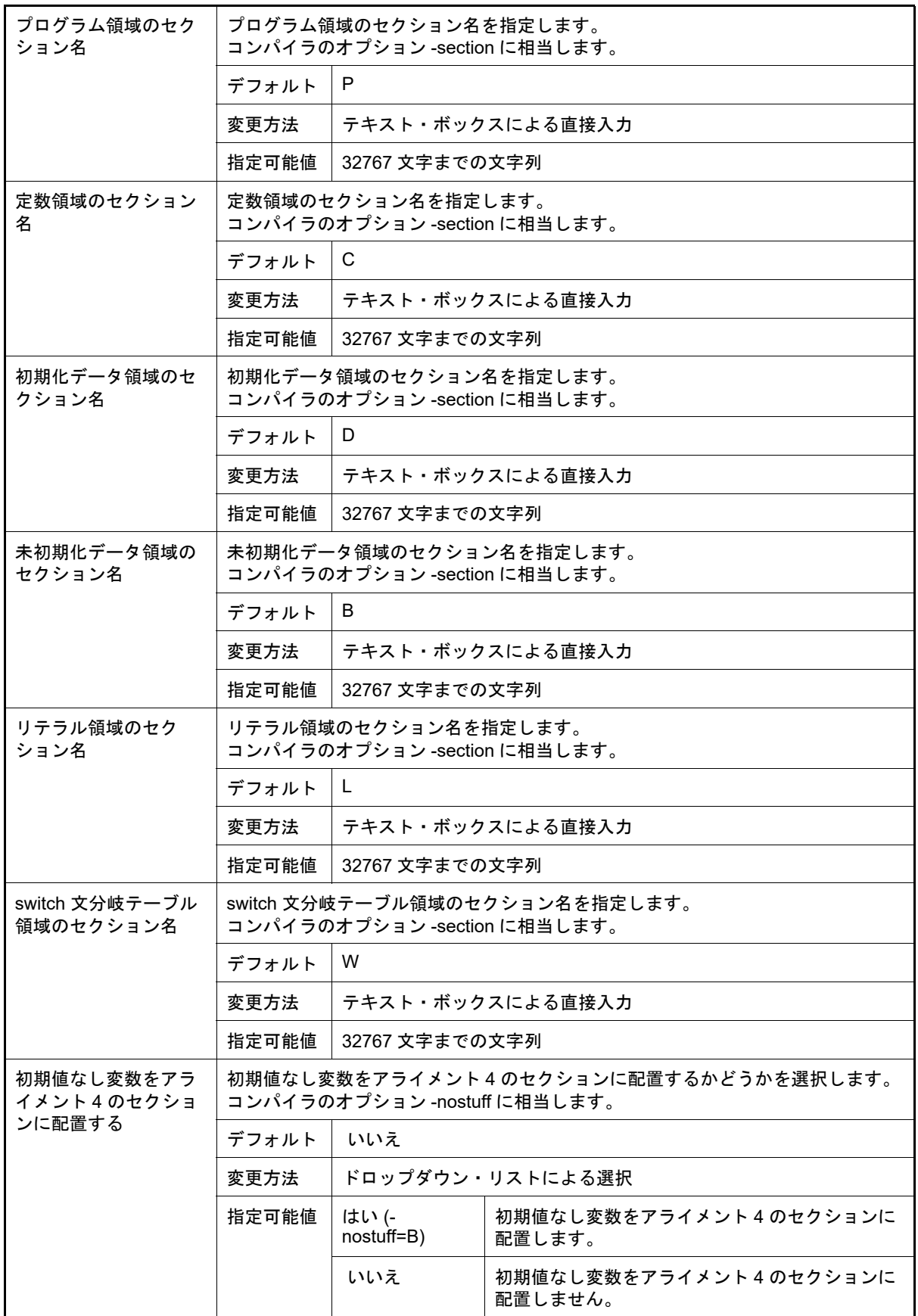

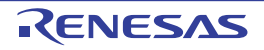

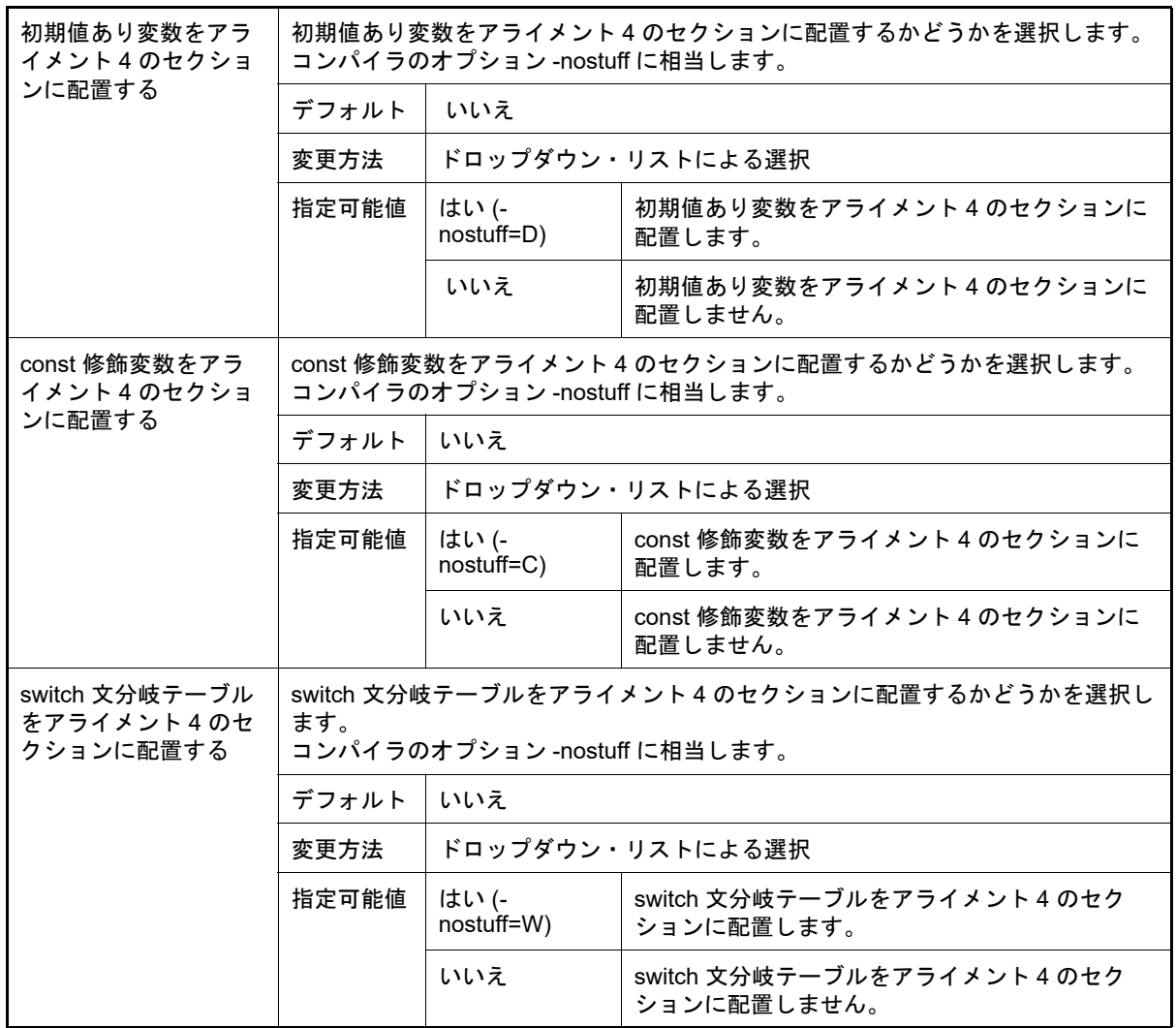

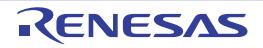

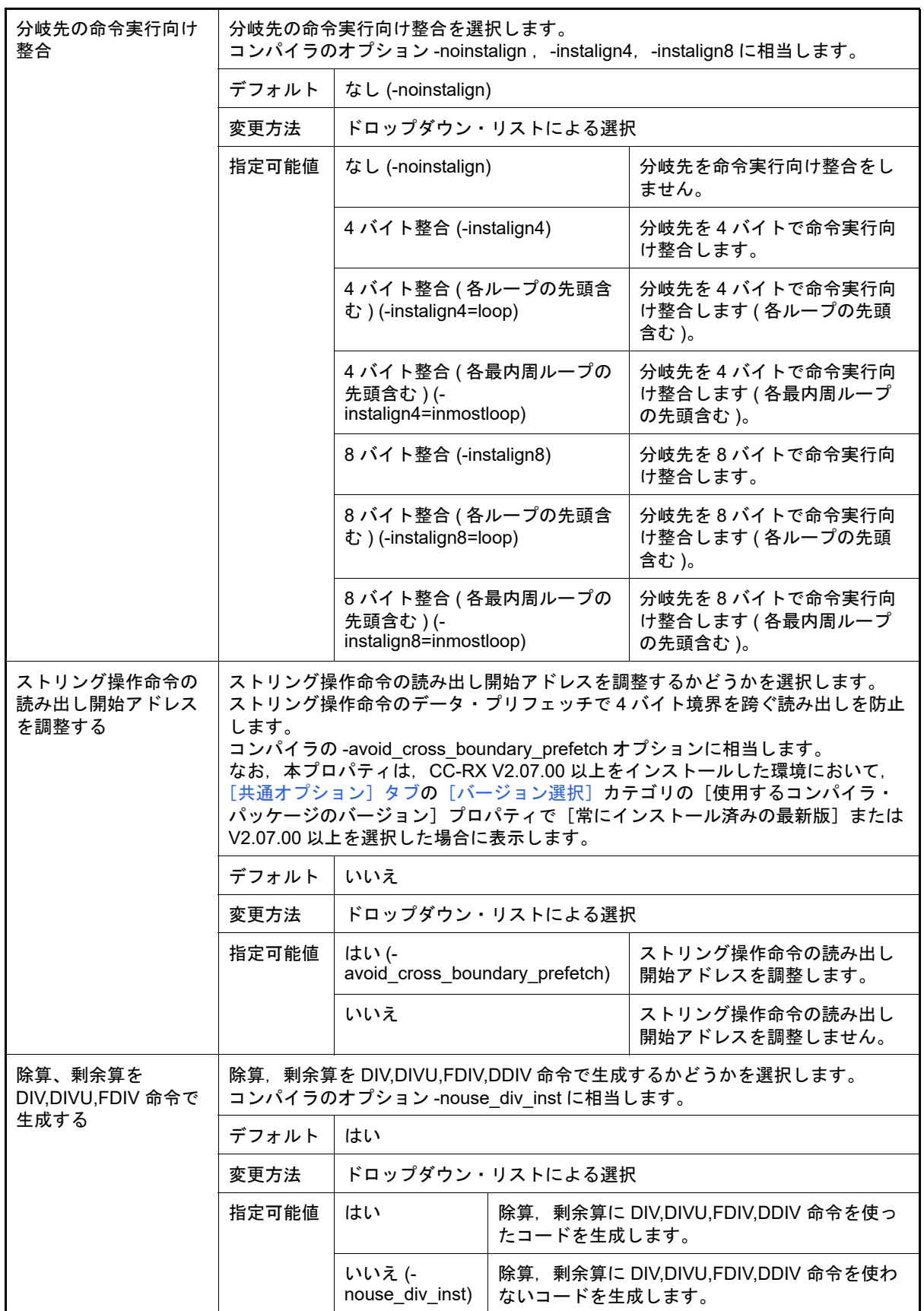

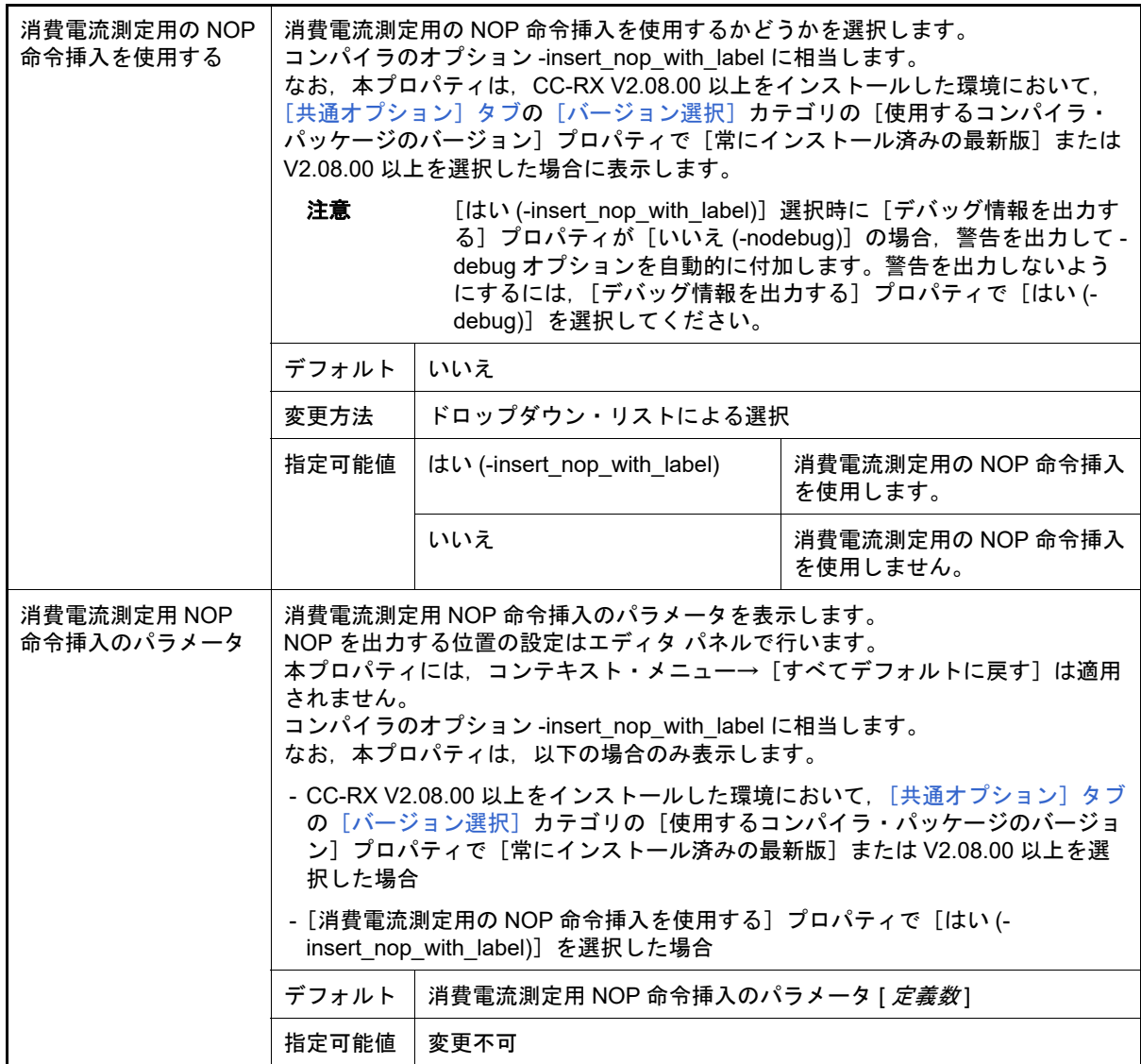

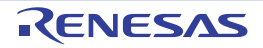

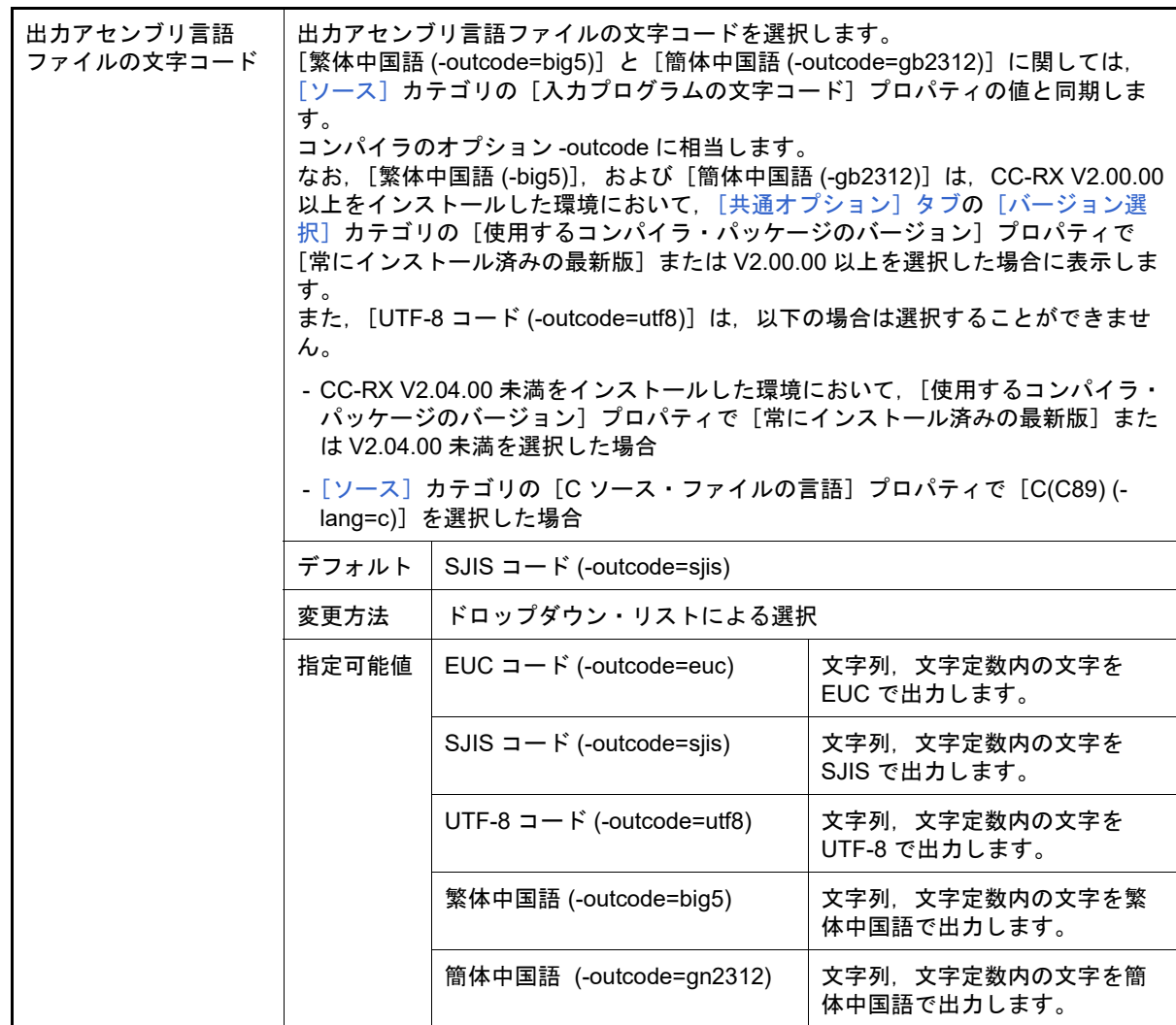

#### <span id="page-87-0"></span>(3) [品質向上関連]

品質向上関連に関する詳細情報の表示,および設定の変更を行います。

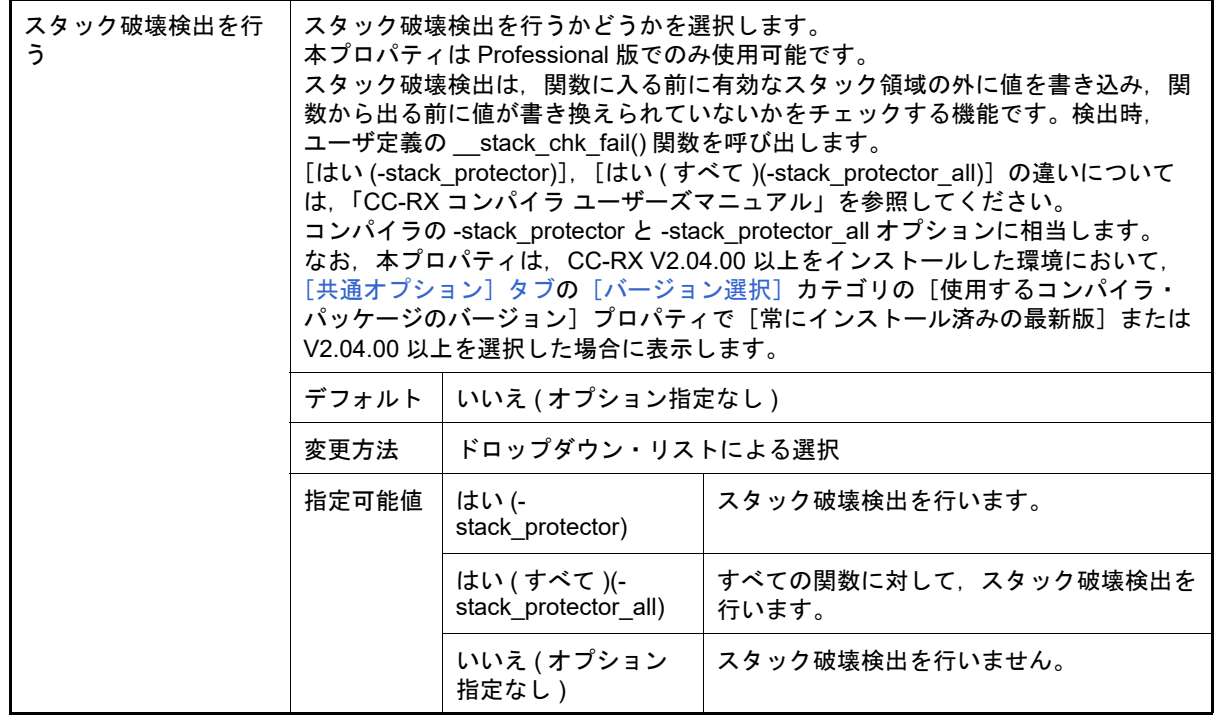

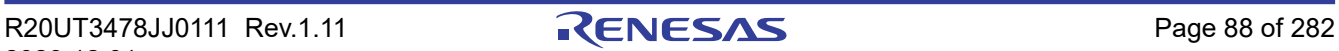

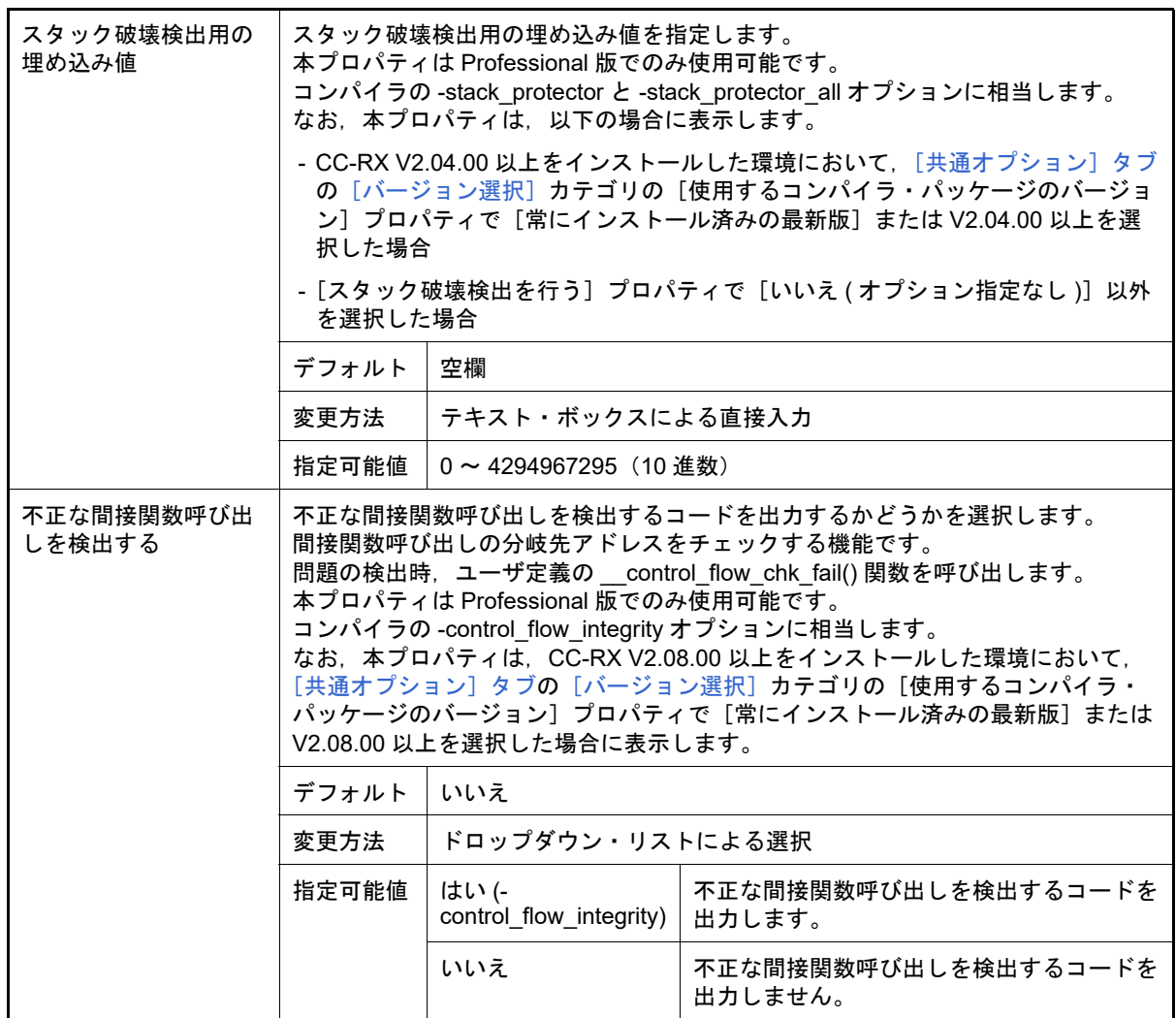

<span id="page-88-0"></span>(4) [リスト]

リストに関する詳細情報の表示,および設定の変更を行います。

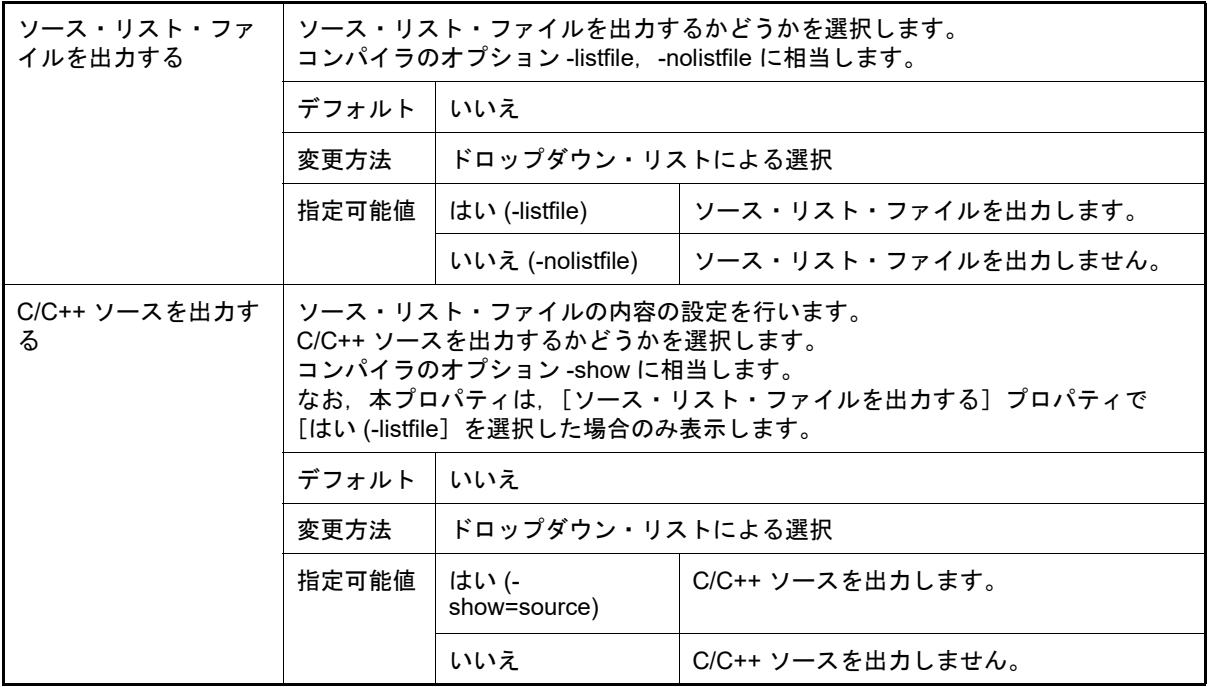

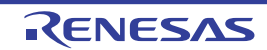

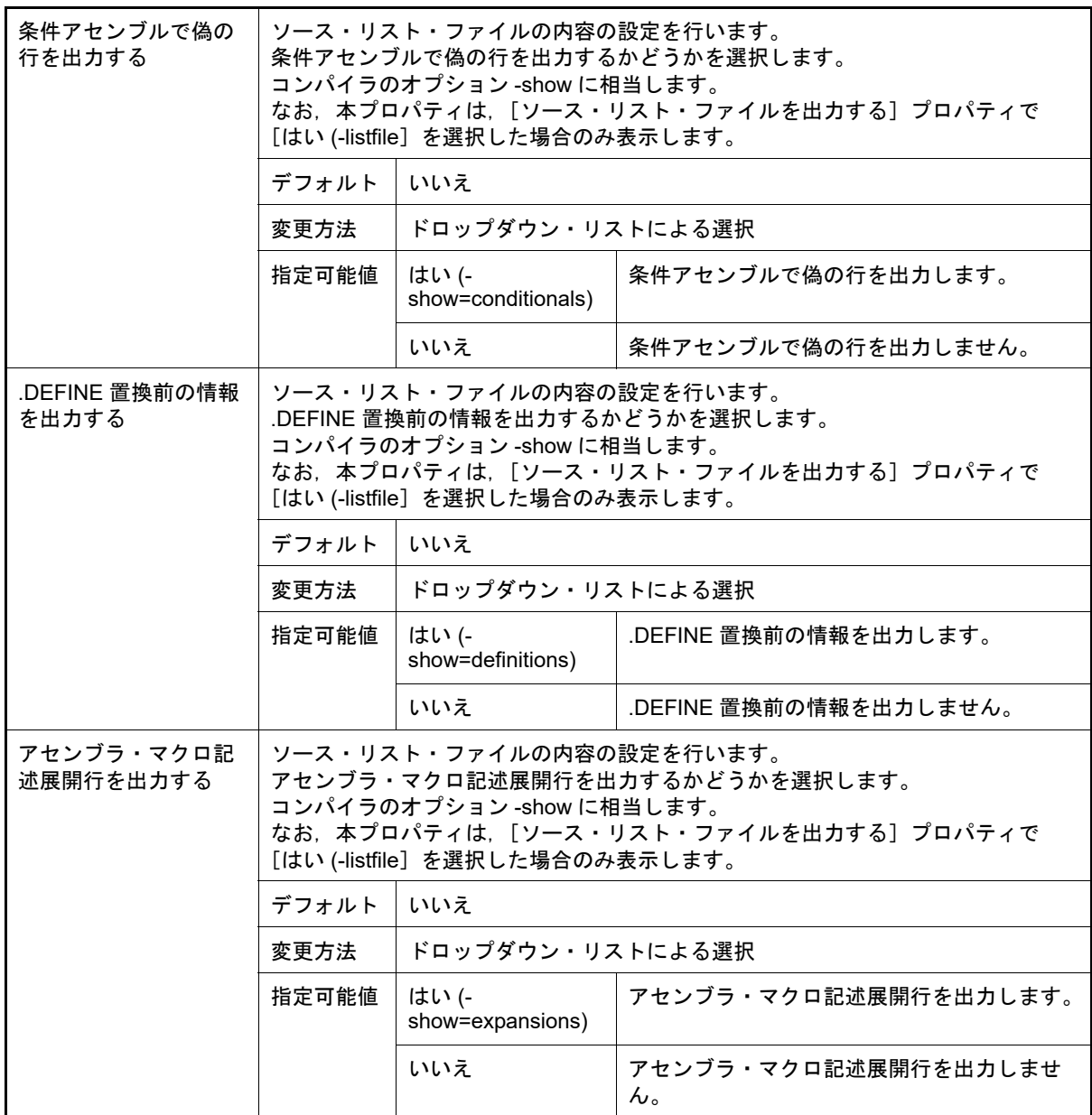

### <span id="page-89-0"></span>(5) [最適化]

- ----------<br>最適化に関する詳細情報の表示,および設定の変更を行います。

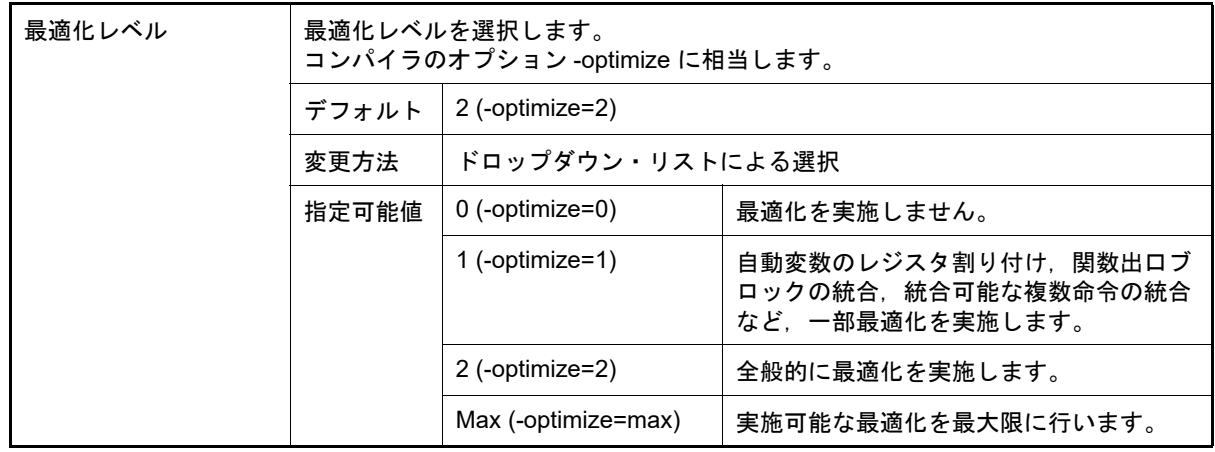

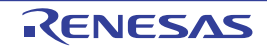

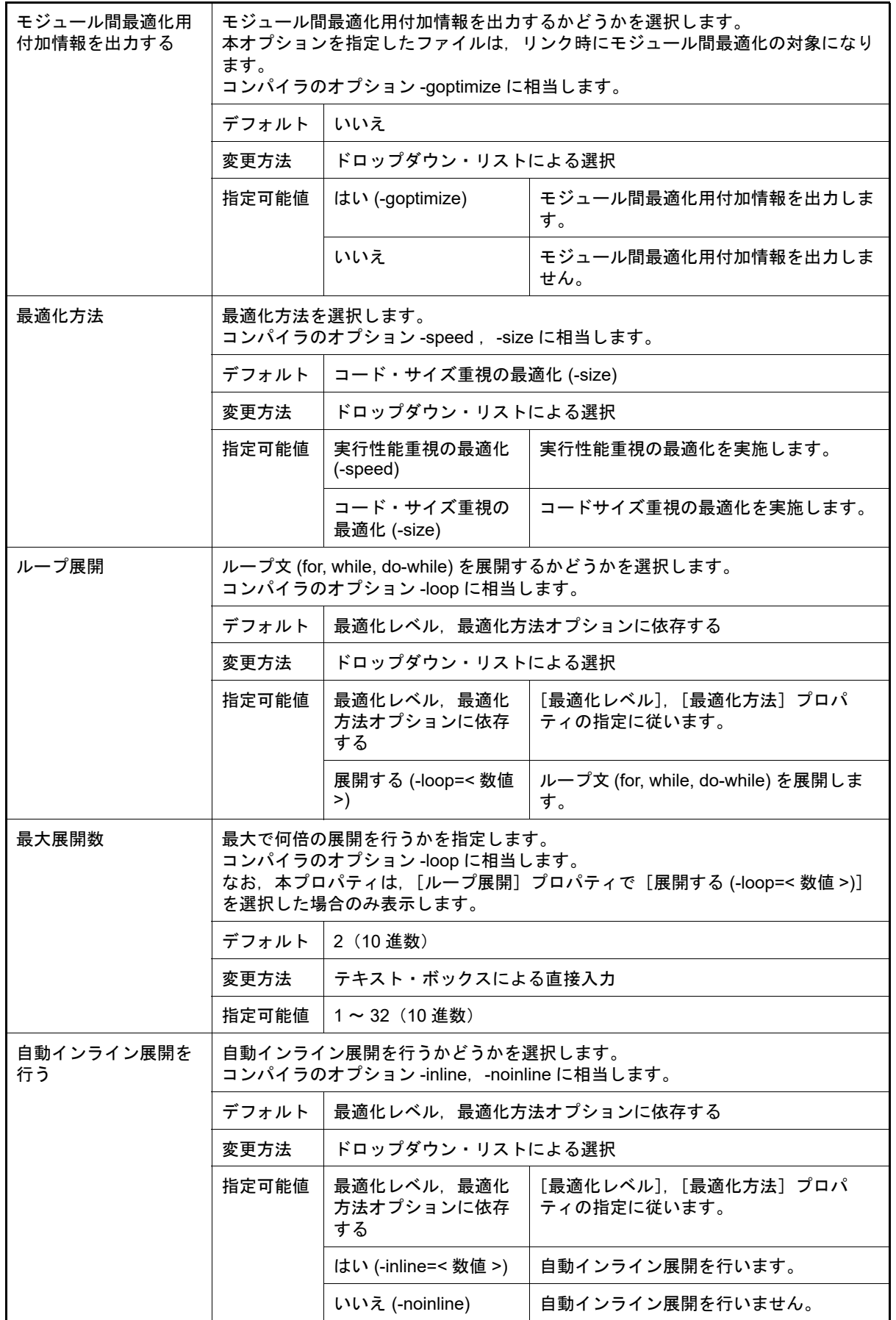

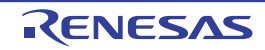

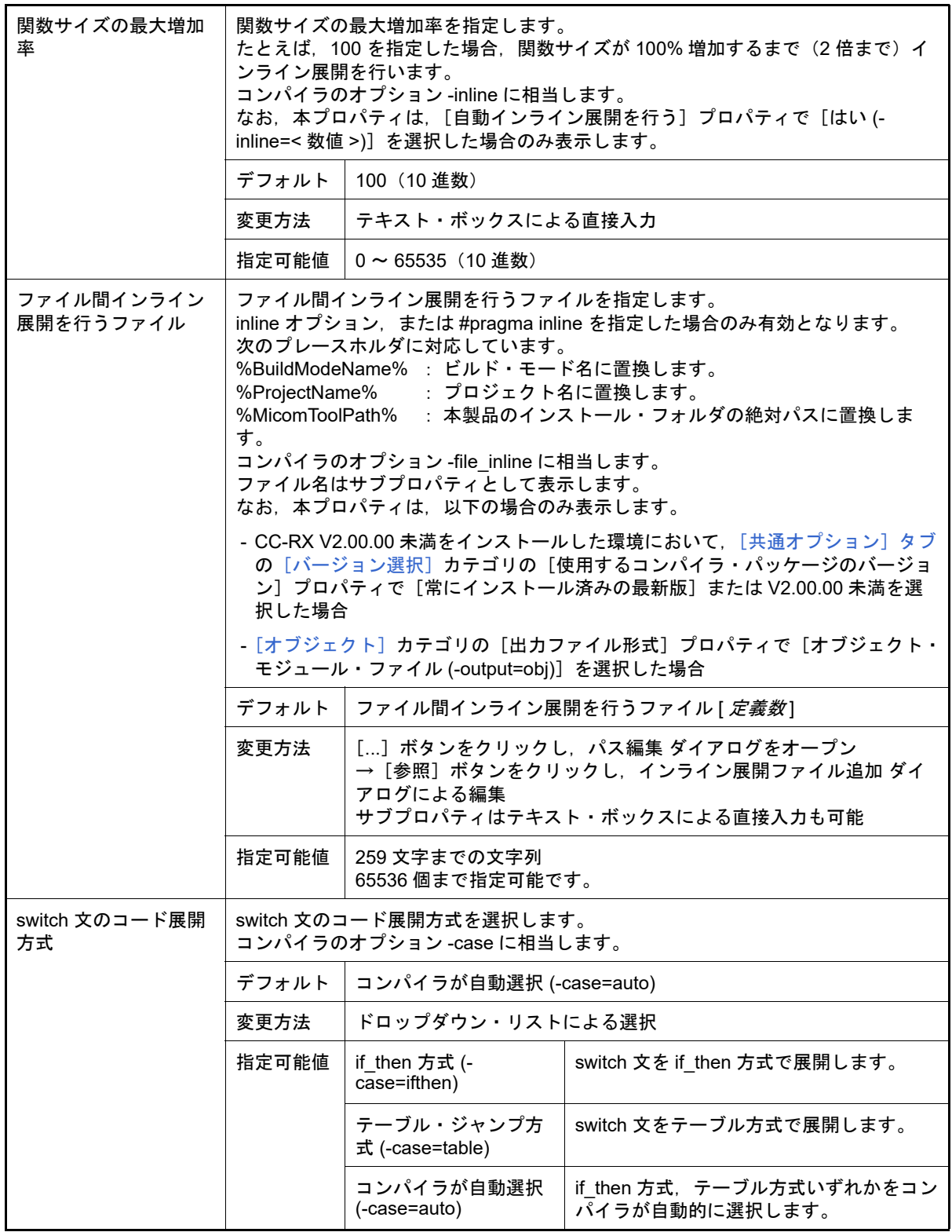

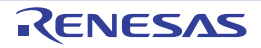

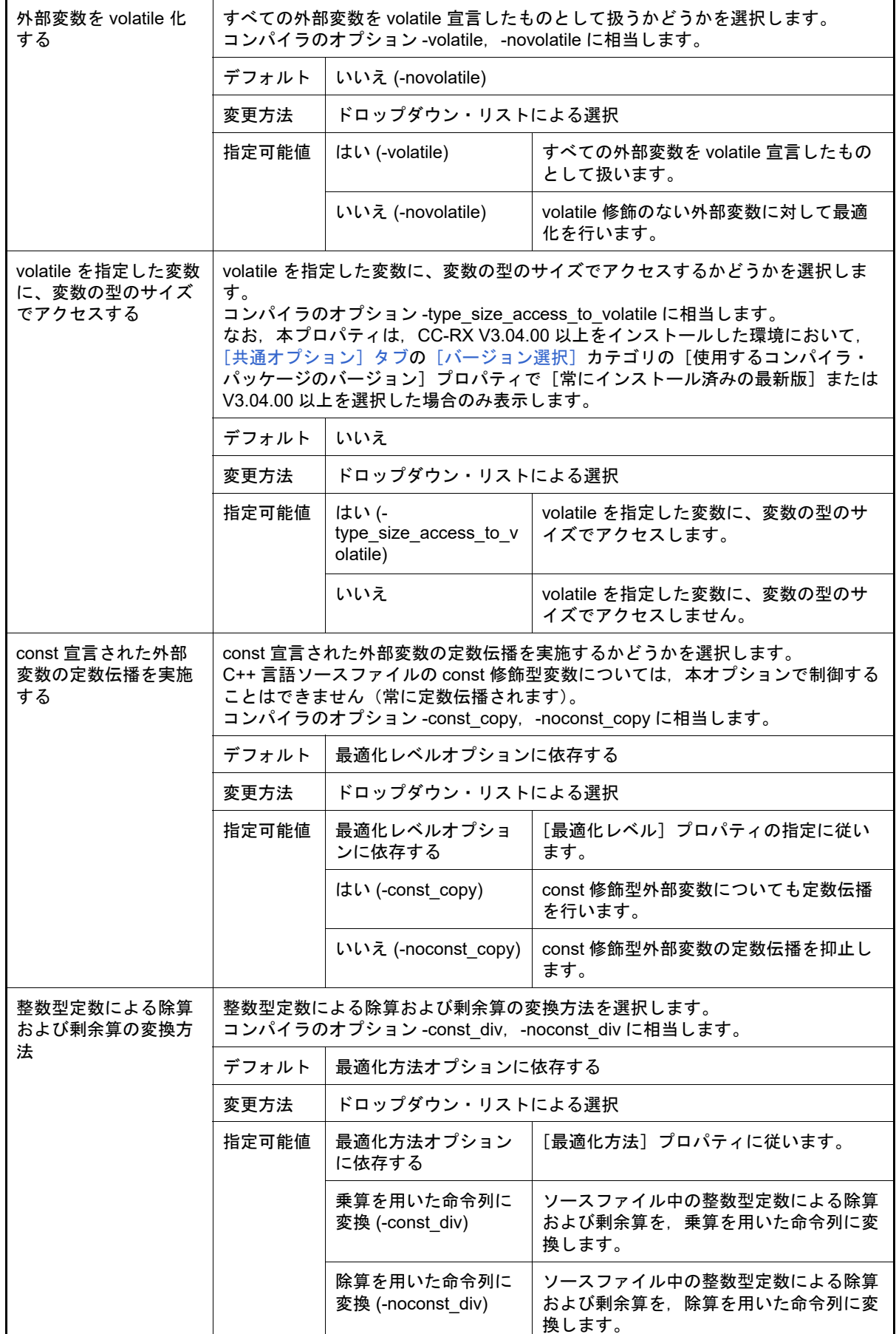

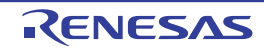

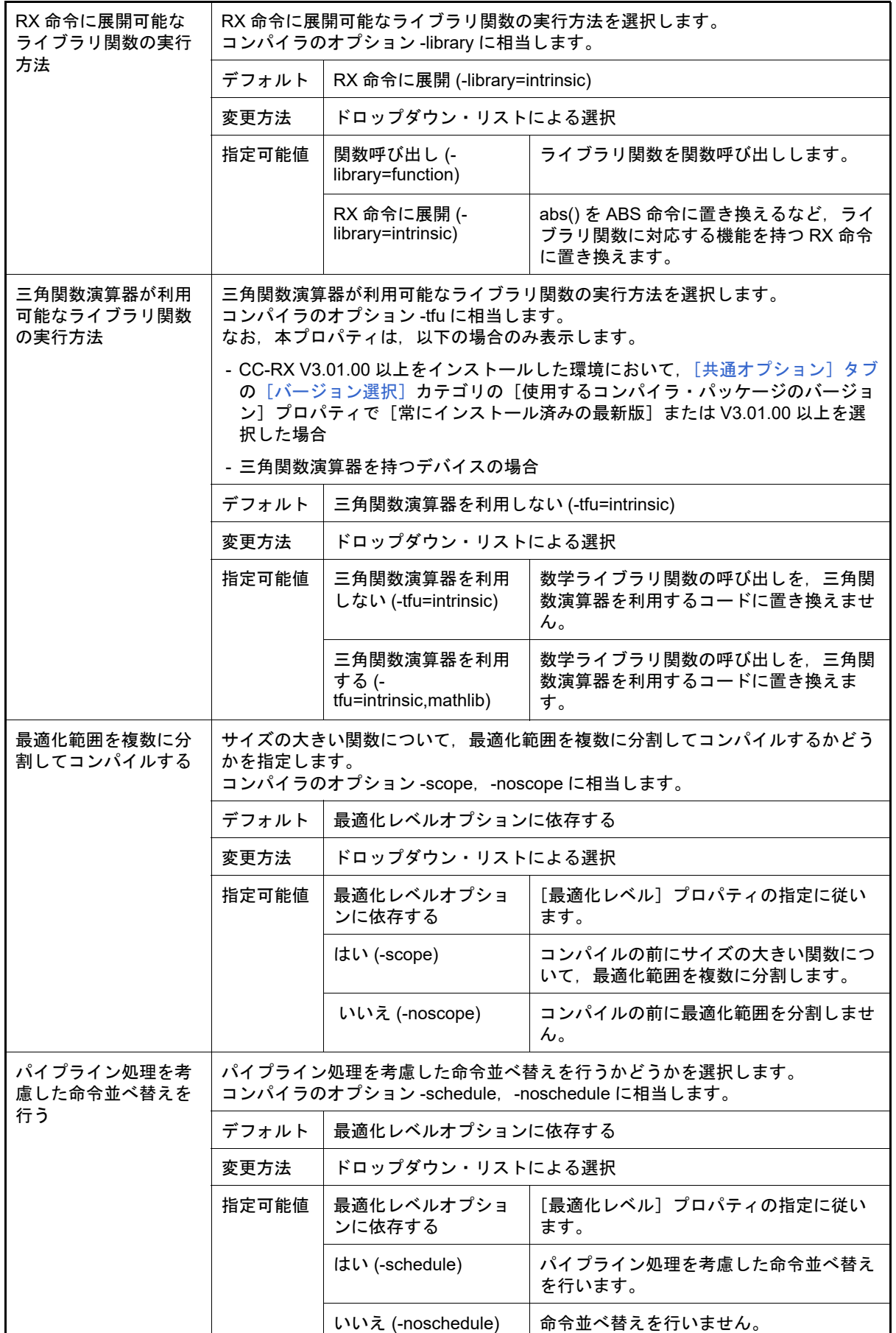

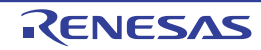

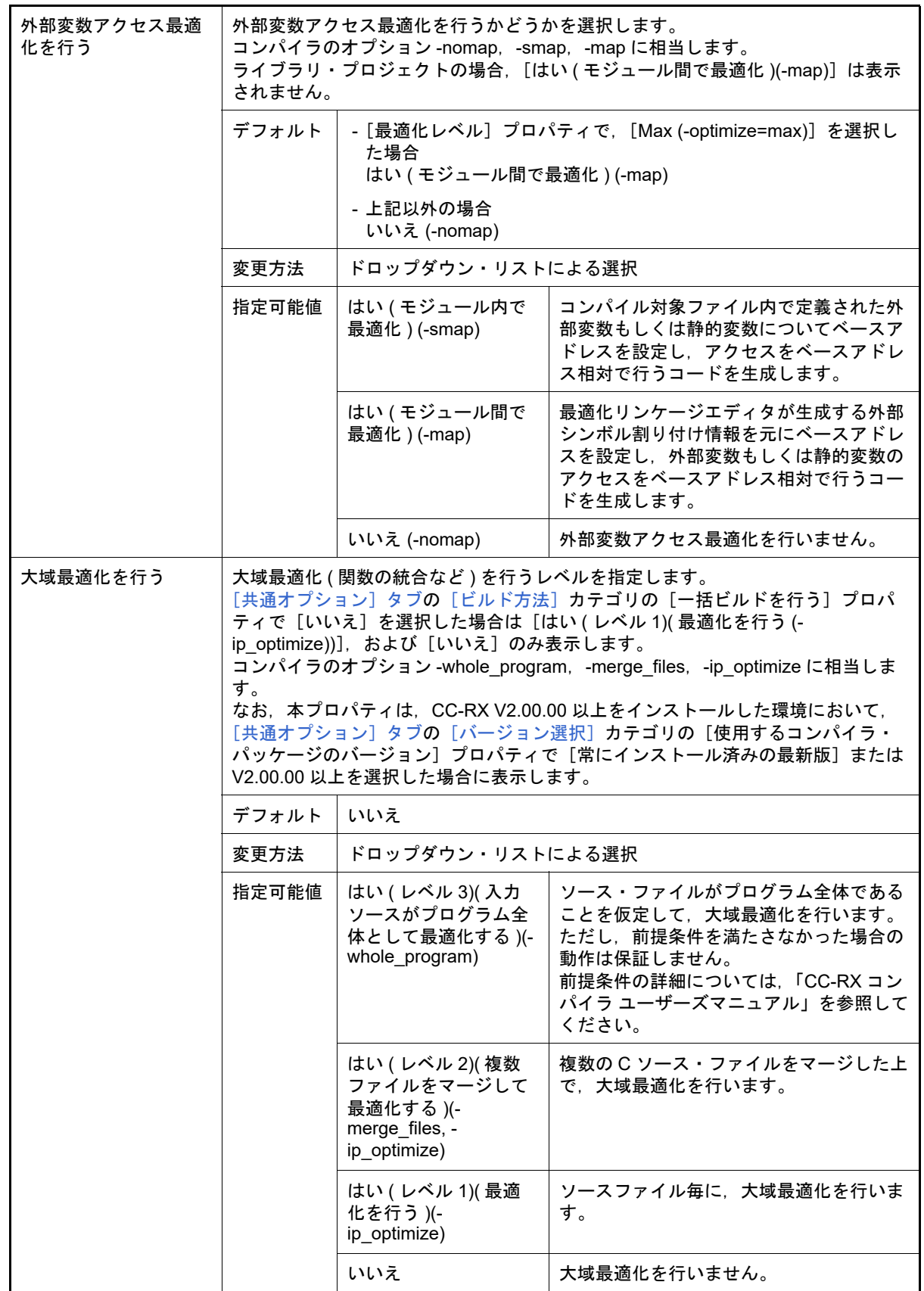

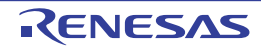

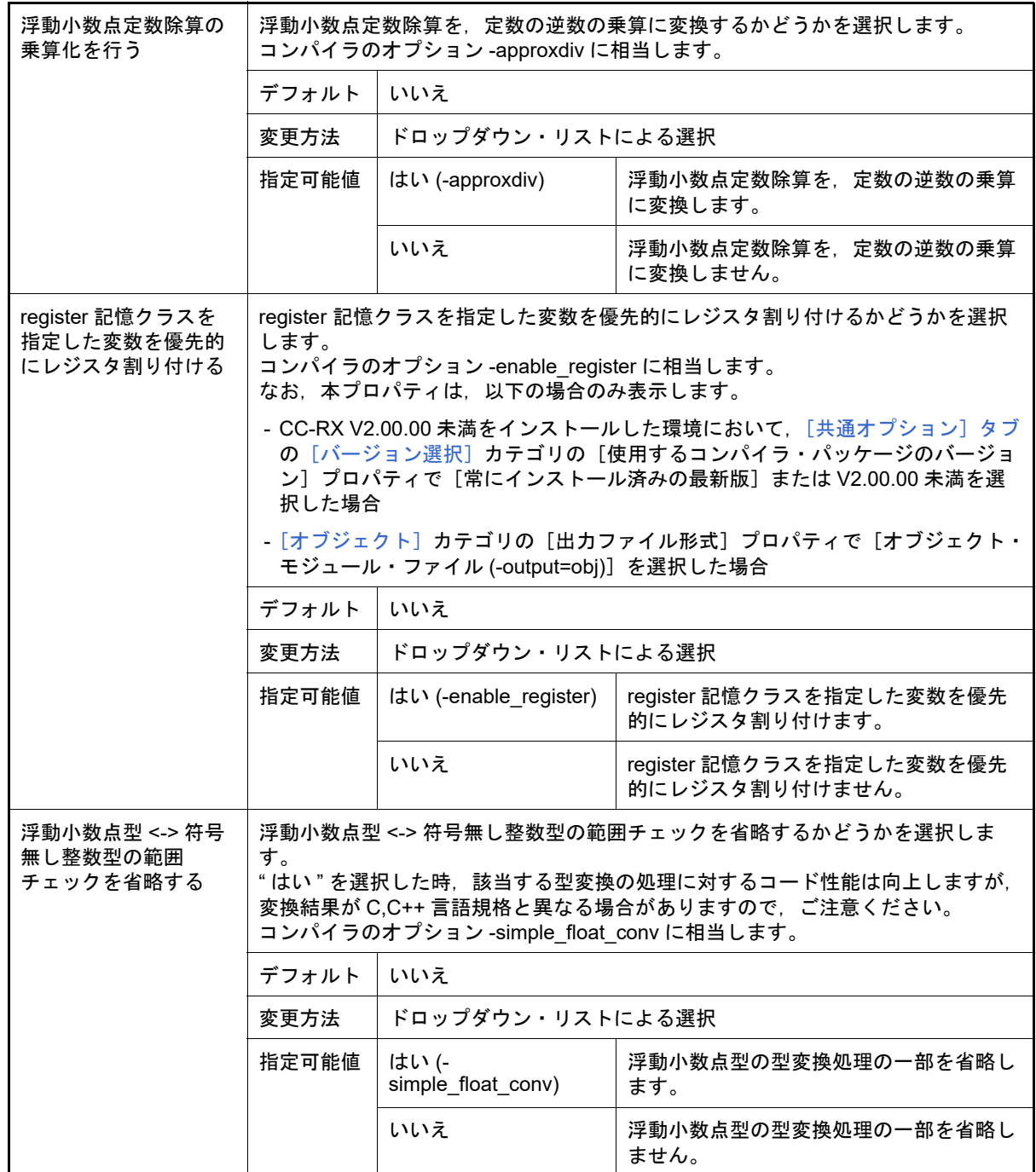

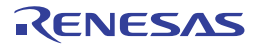

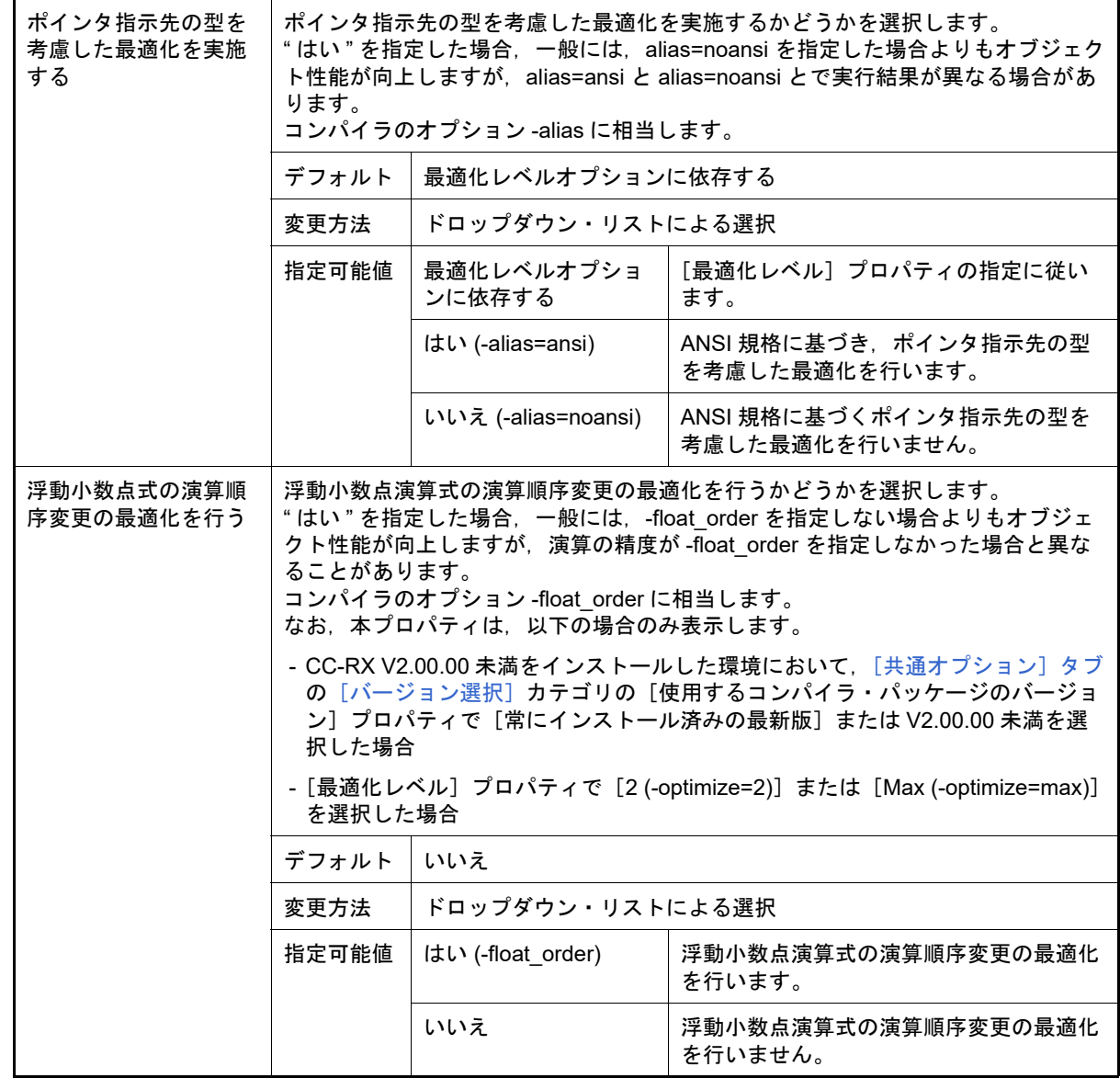

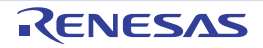

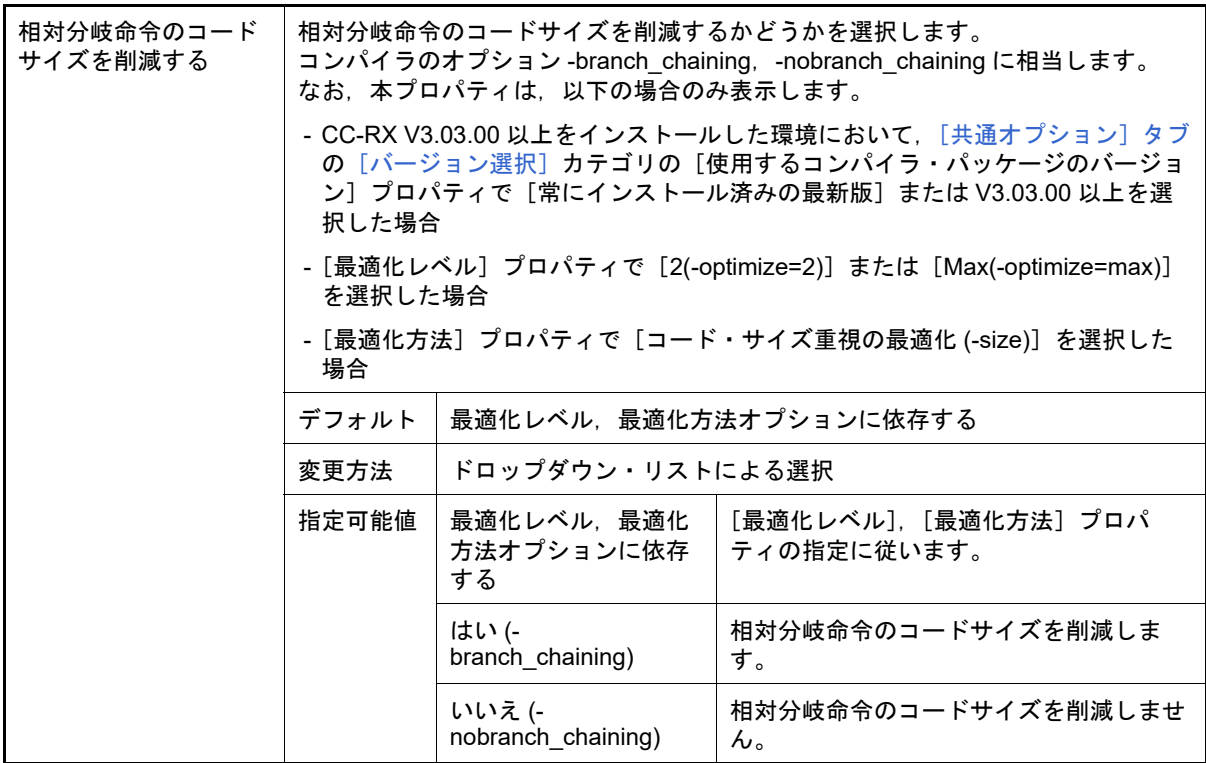

#### <span id="page-97-0"></span>(6) [出力ファイル]

出力ファイルに関する詳細情報の表示,および設定の変更を行います。

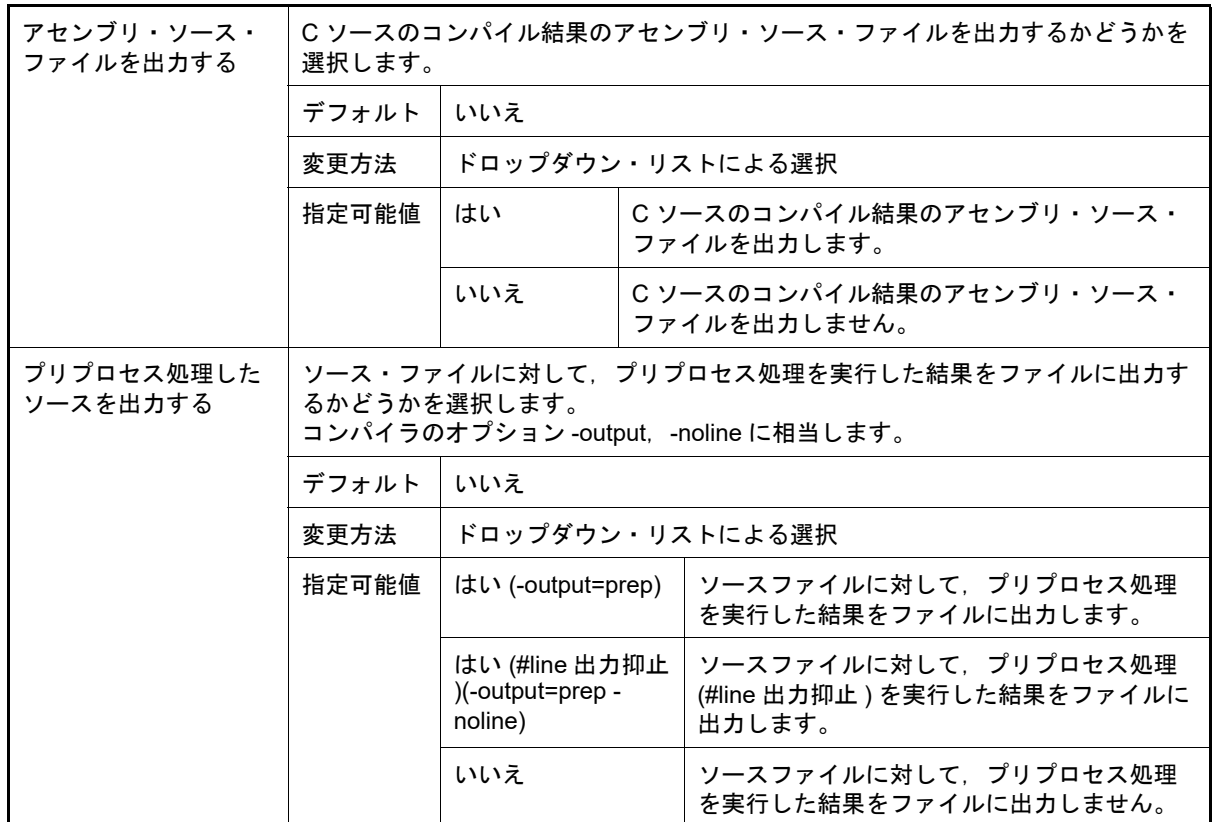

<span id="page-97-1"></span>(7) [MISRA C ルール検査] MISRA C ルール検査に関する詳細情報の表示,および設定の変更を行います。 以下の表中の「20*XX*」は,具体的には「2012」,または「2004」が相当します。

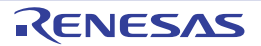

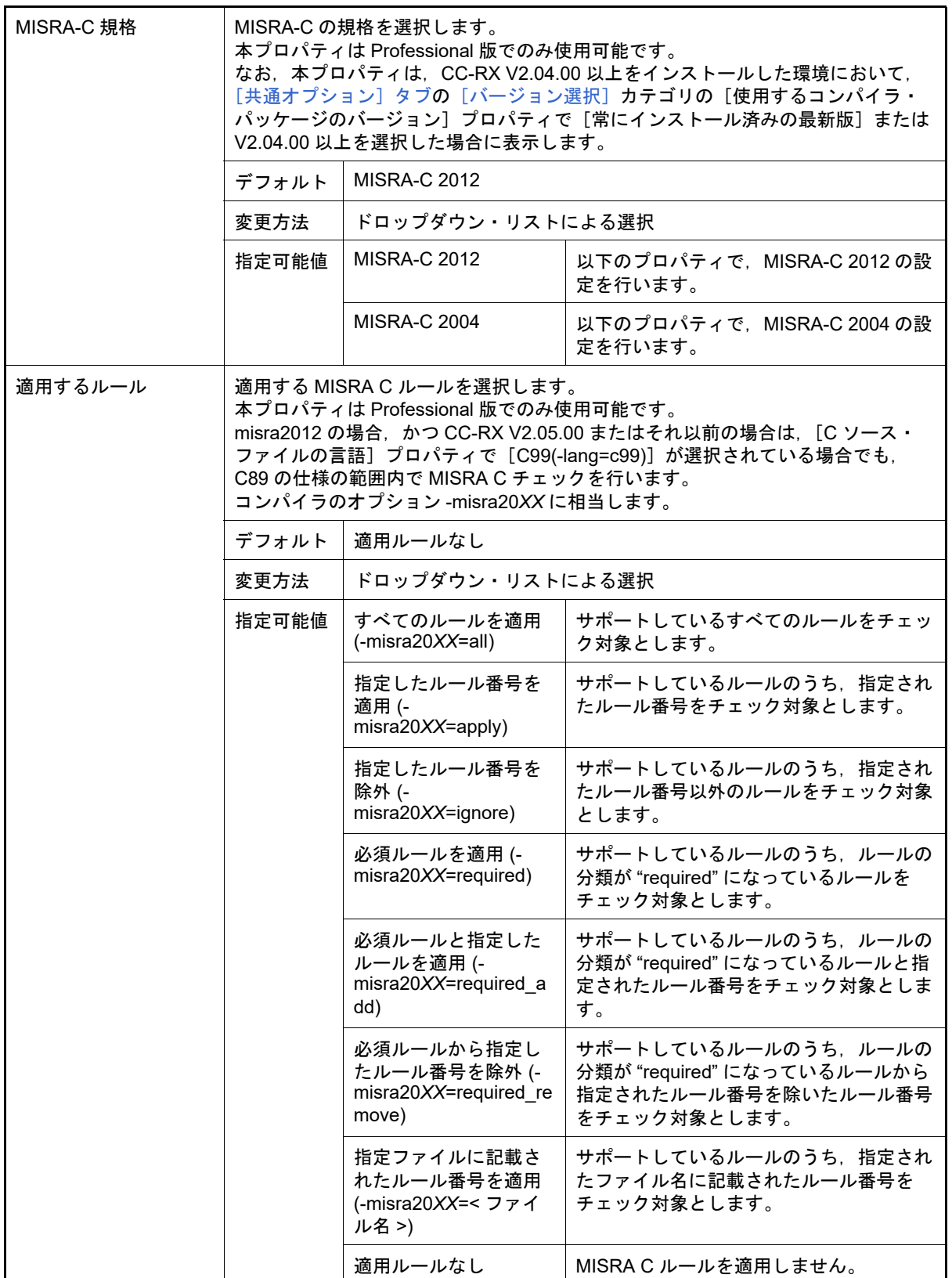

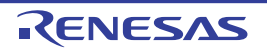

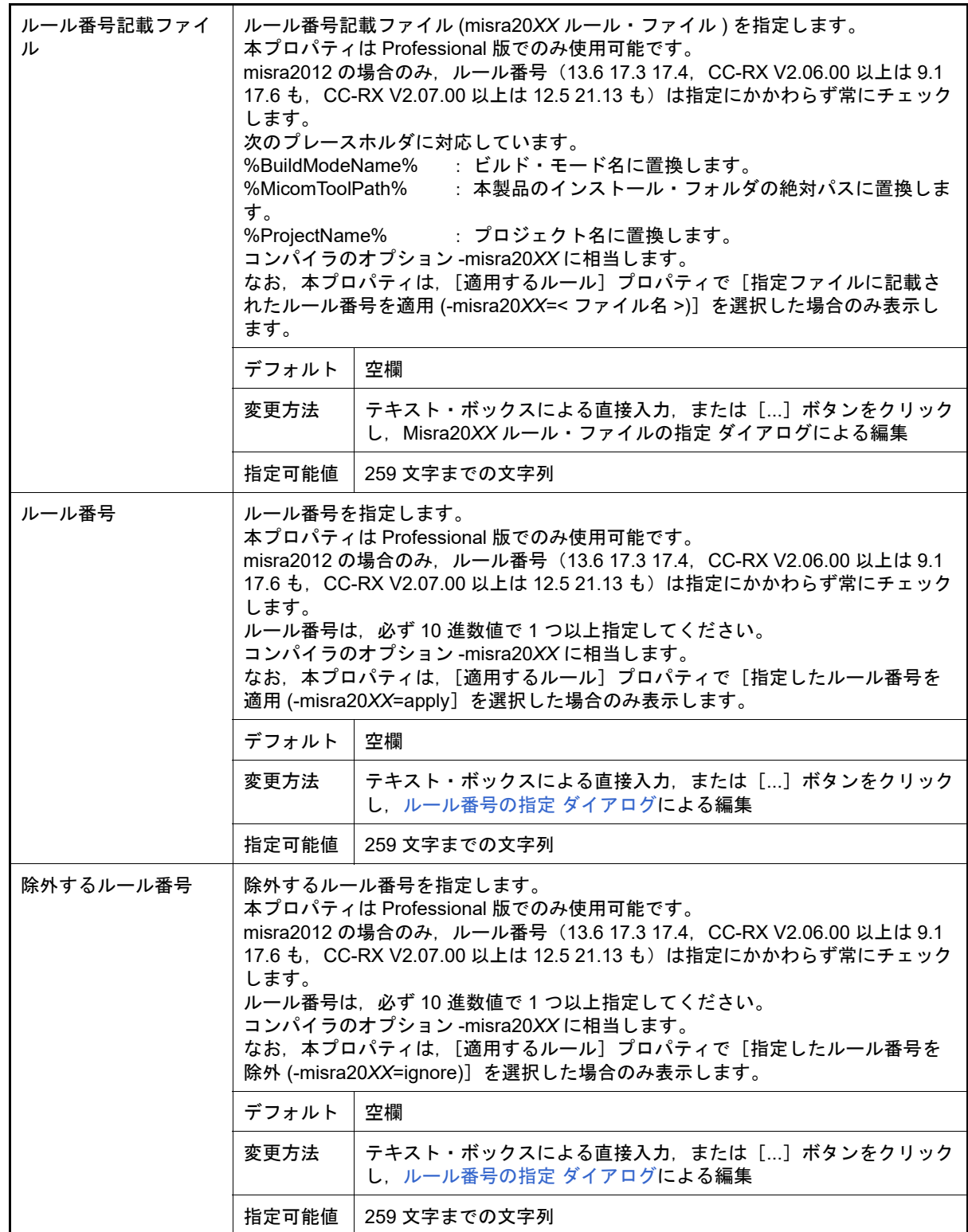

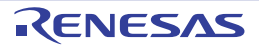

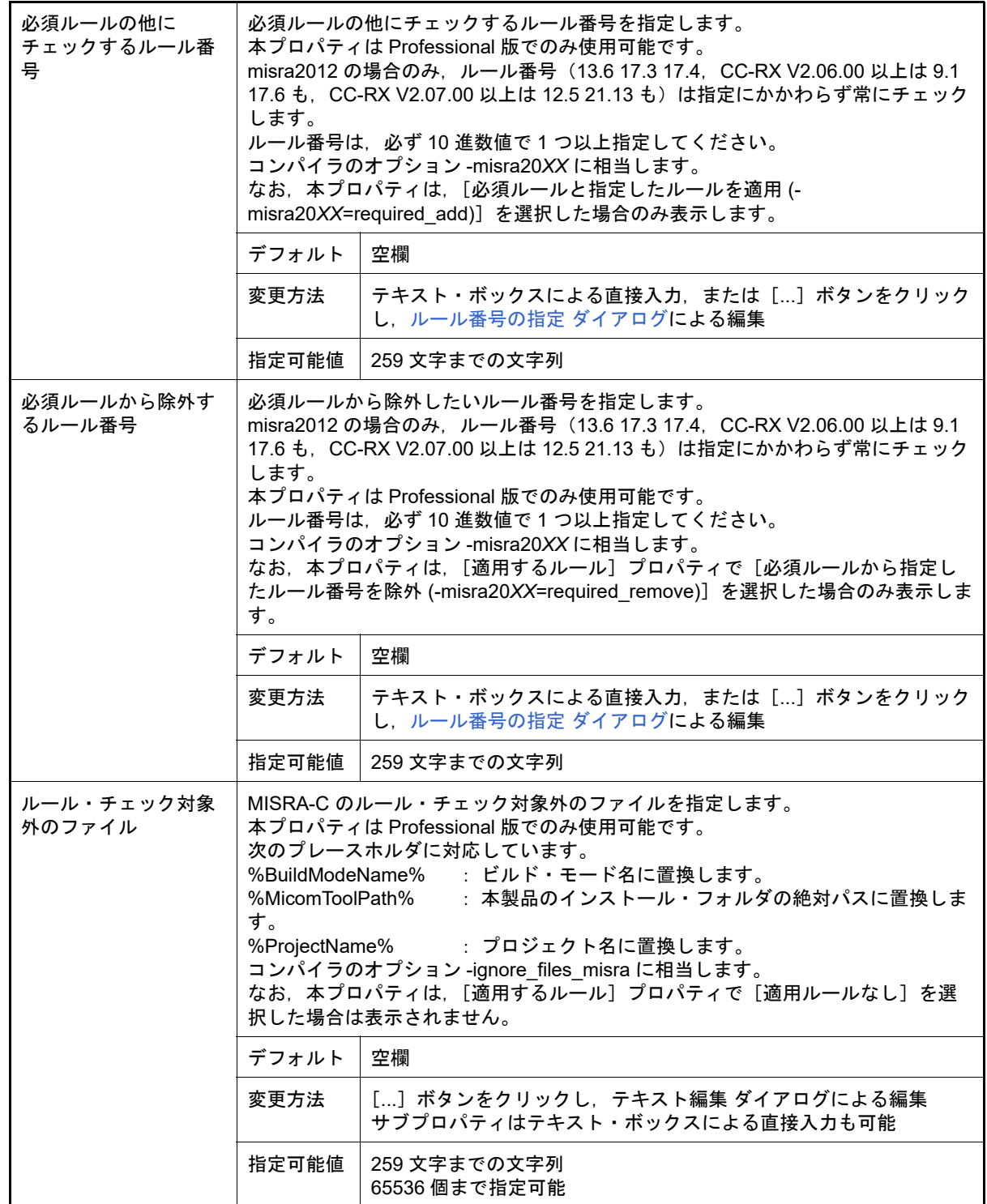

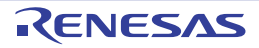

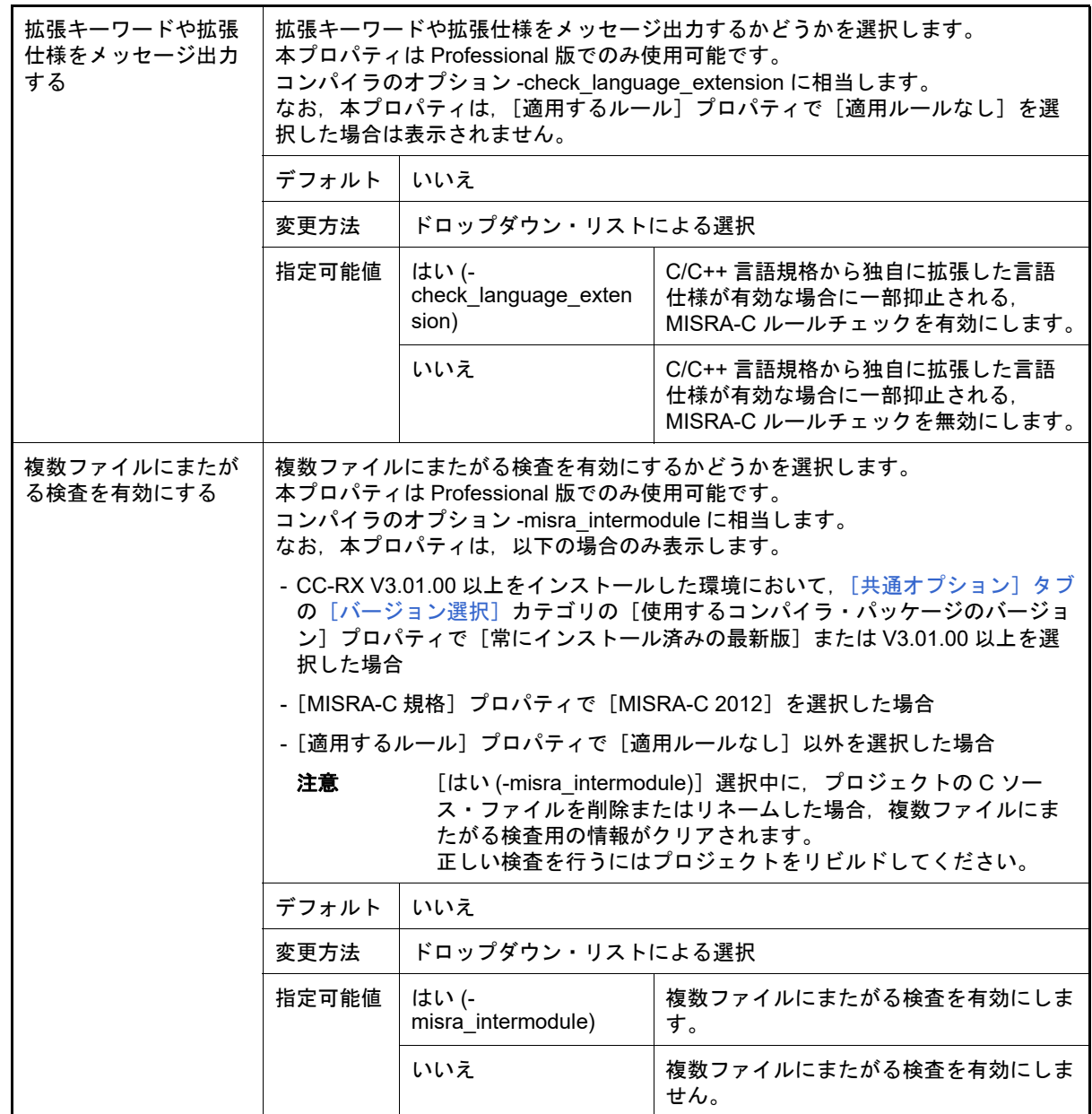

<span id="page-101-0"></span>(8) [その他]

# コンパイルに関するその他の詳細情報の表示,および設定の変更を行います。

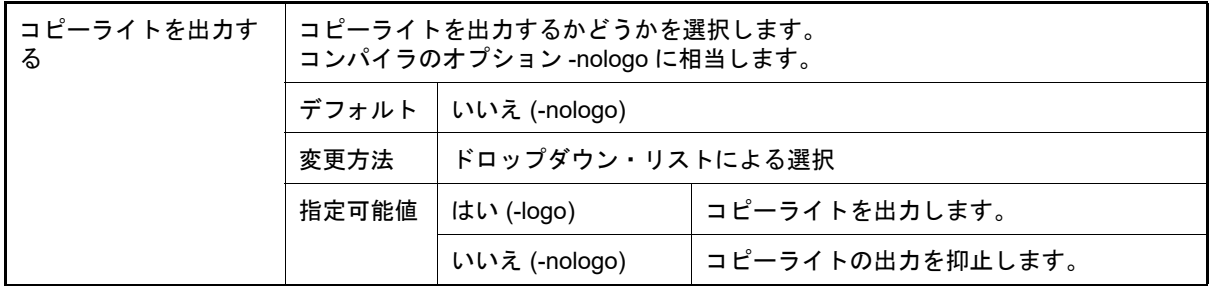

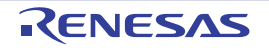

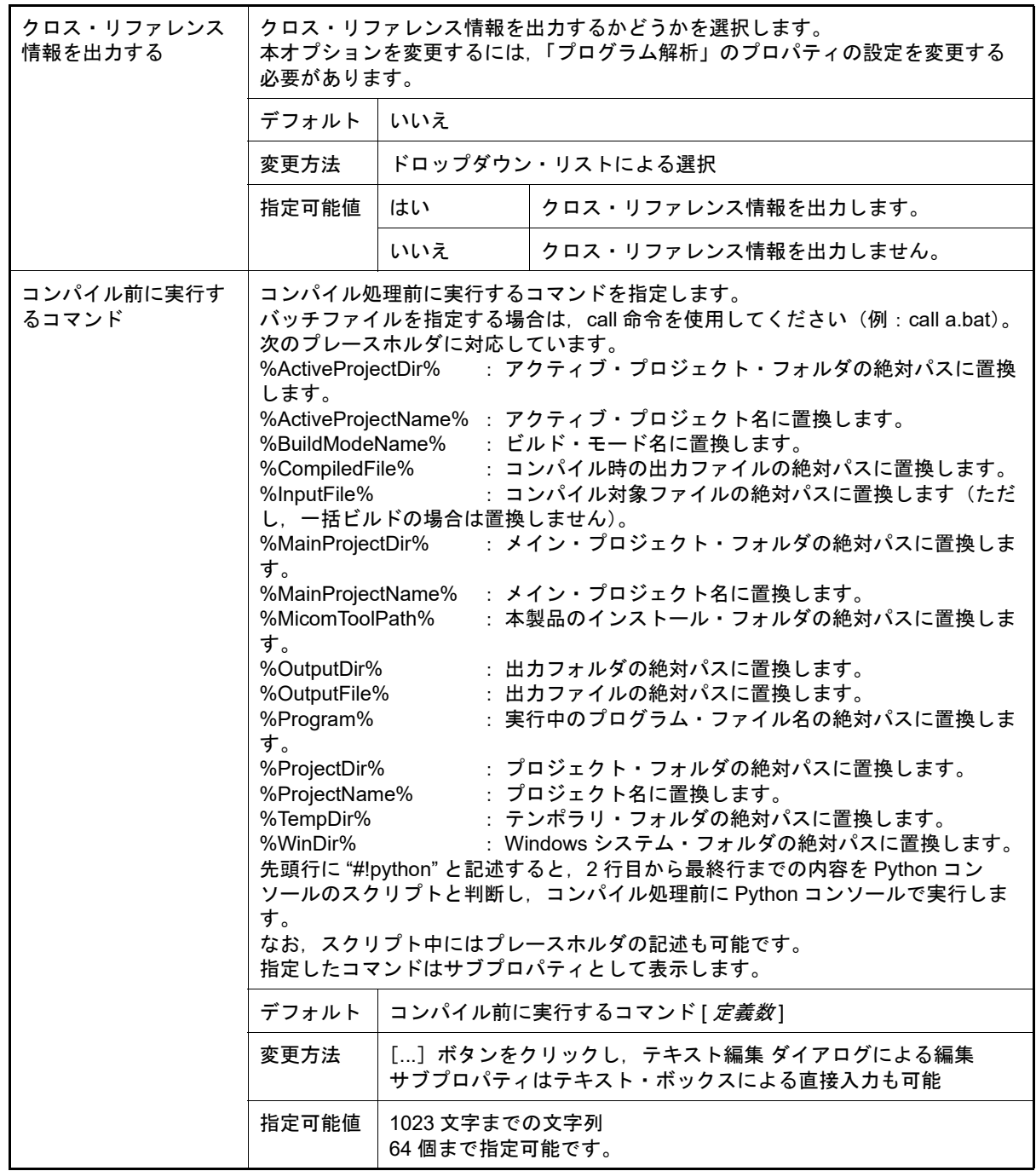

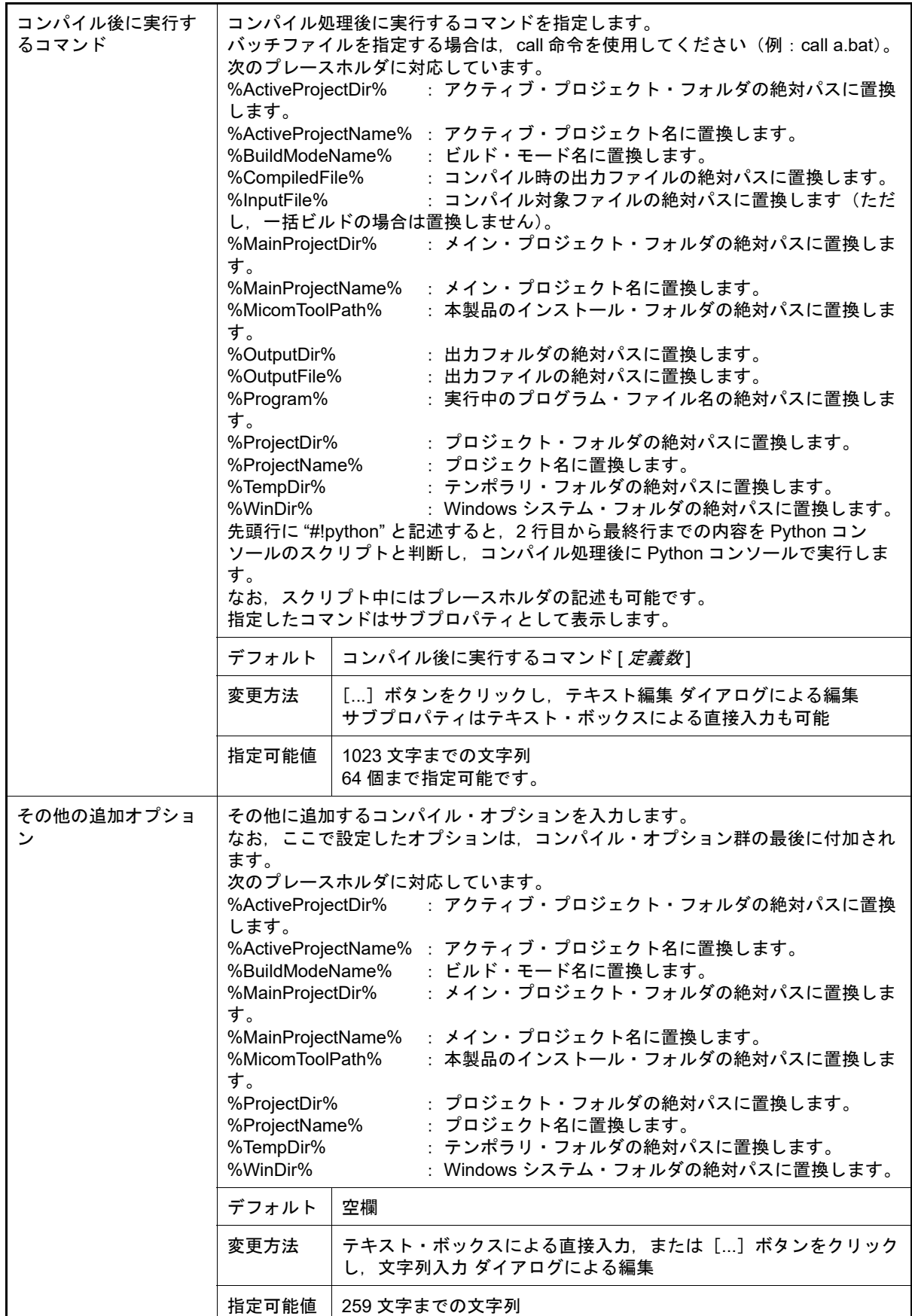

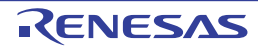

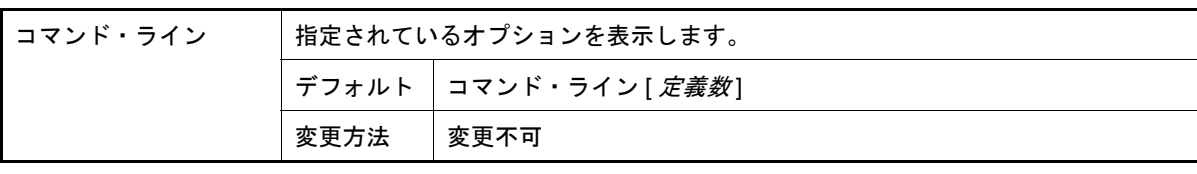

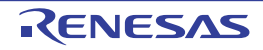

[アセンブル・オプション]タブ

本タブでは,アセンブル・フェーズに対して,次に示すカテゴリごとに詳細情報の表示,および設定の変更を行いま す。

(1)[\[ソース\]](#page-105-0) (2)[\[オブジェクト\]](#page-106-0) (3)[\[リスト\]](#page-107-0) (4)[\[最適化\]](#page-108-0)

(5)[\[その他\]](#page-108-1)

[各カテゴリの説明]

<span id="page-105-0"></span>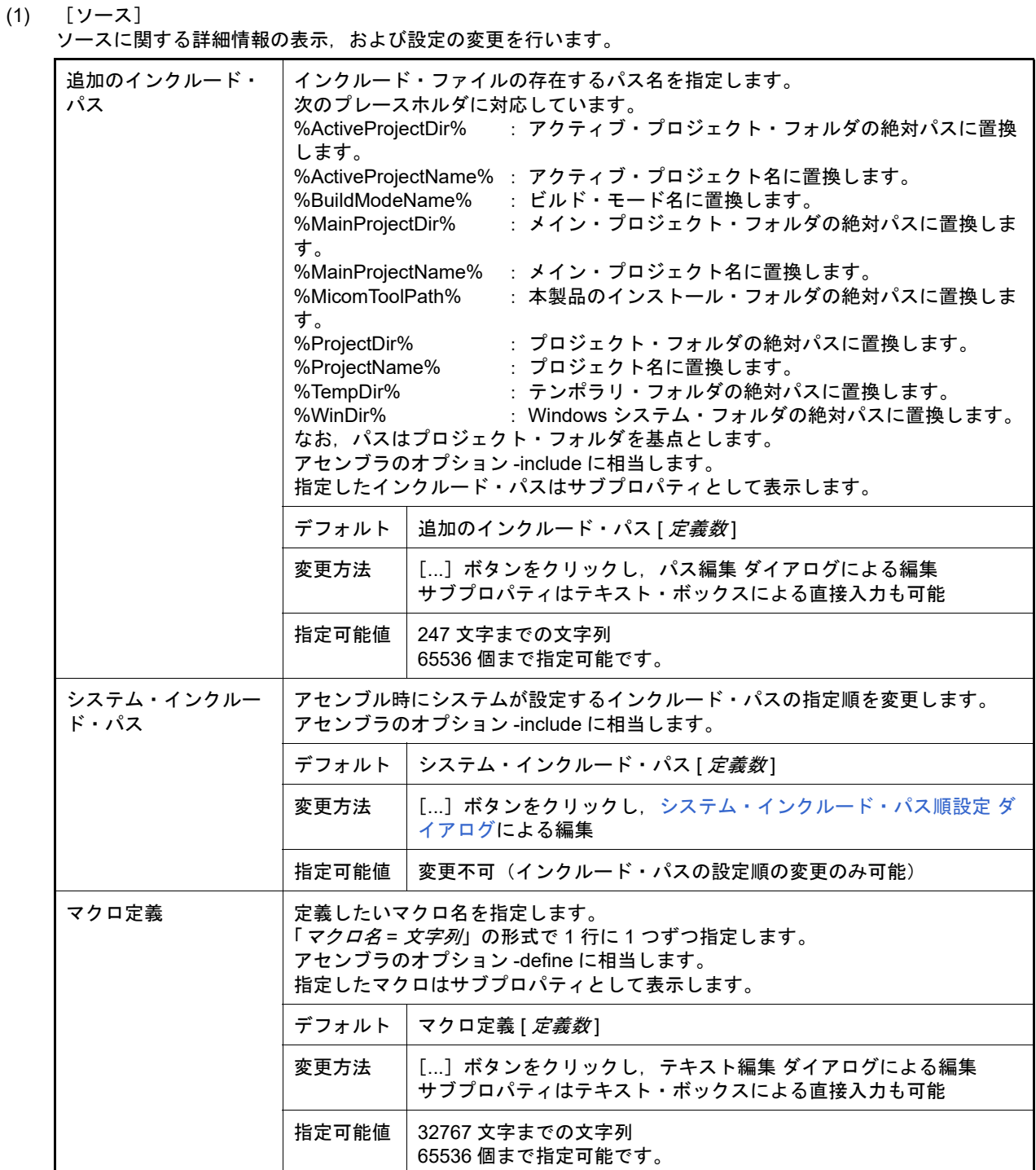

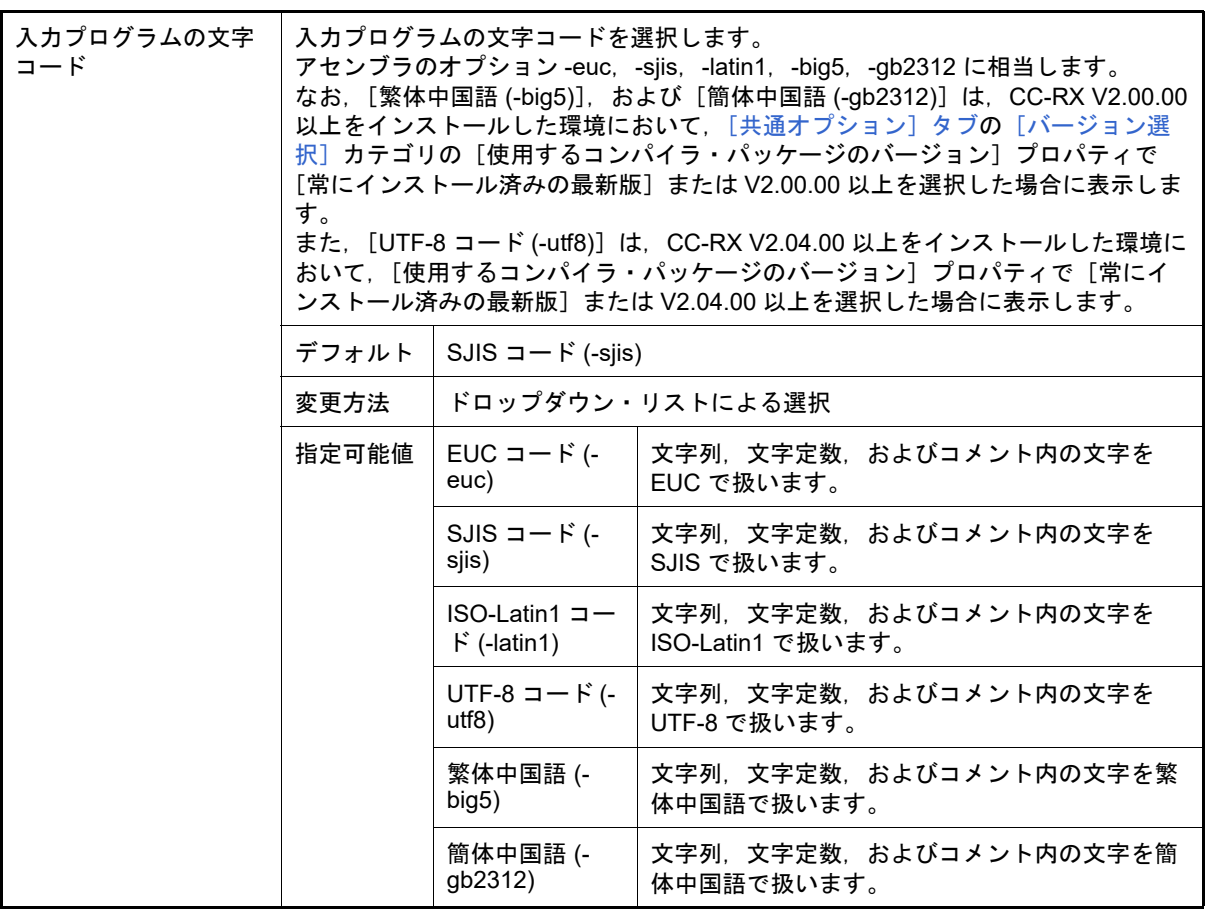

### <span id="page-106-0"></span>(2) [オブジェクト]

オブジェクトに関する詳細情報の表示,および設定の変更を行います。

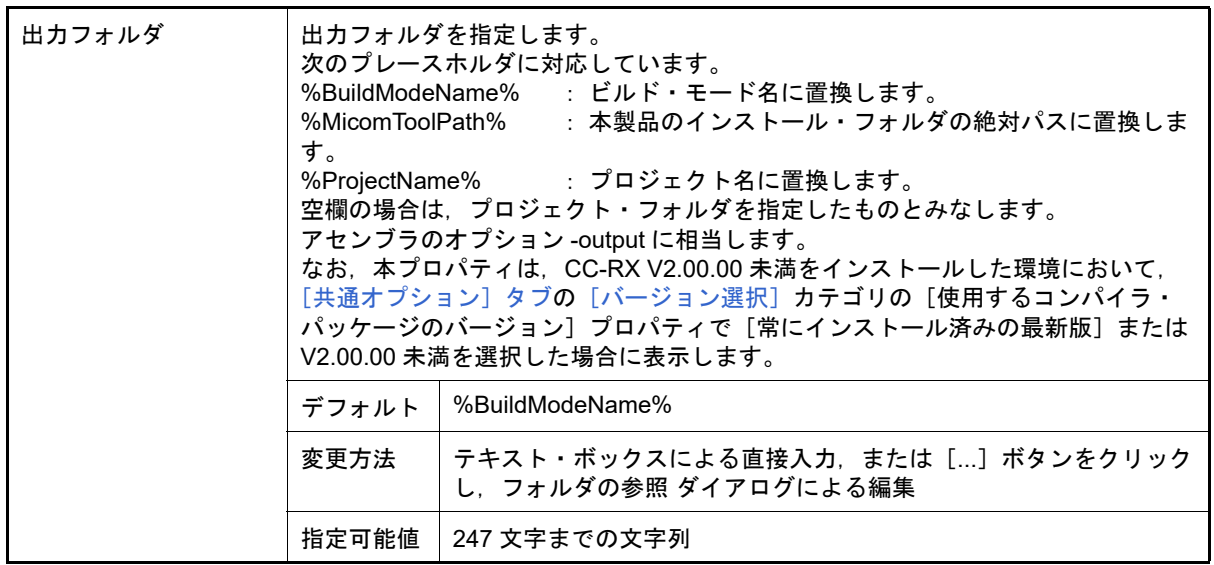

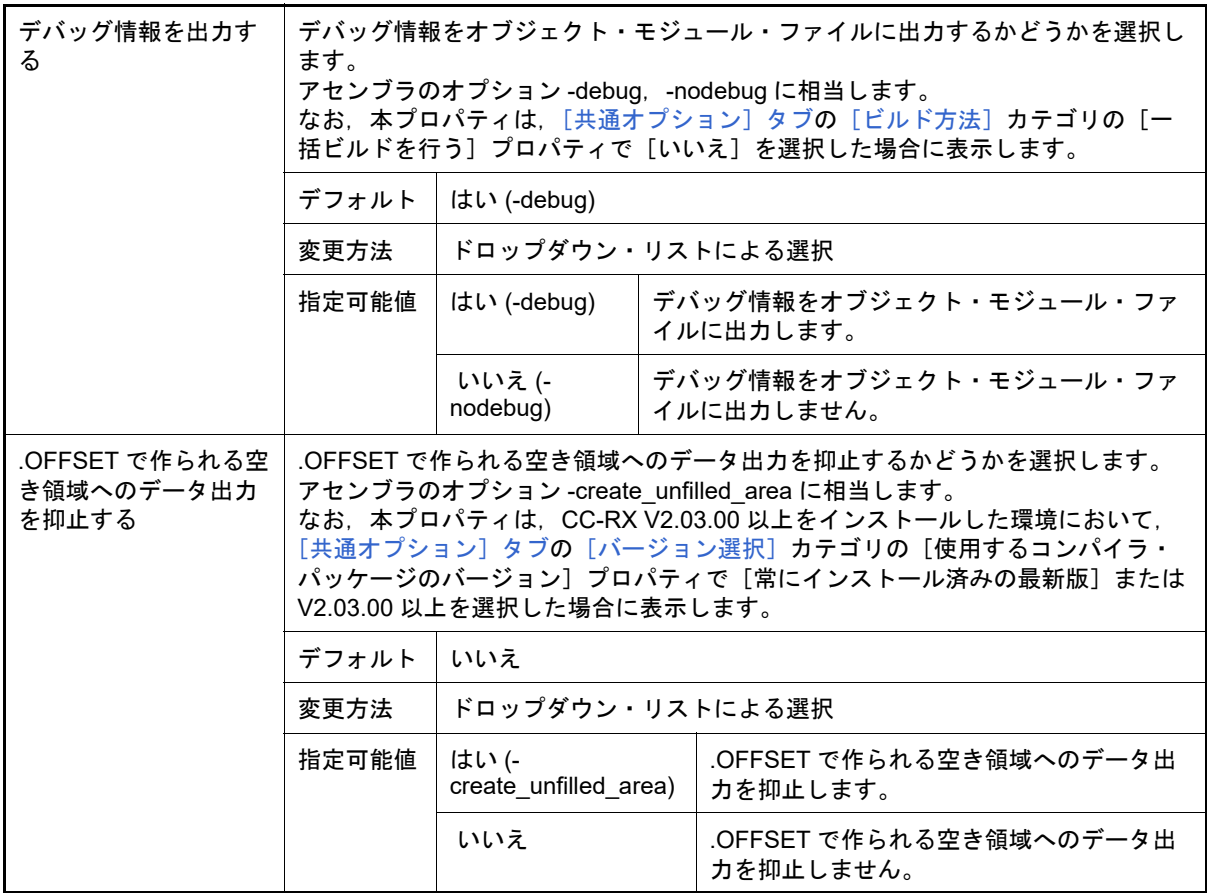

#### <span id="page-107-0"></span>(3) [リスト]

リストに関する詳細情報の表示,および設定の変更を行います。

なお,本カテゴリは[,\[共通オプション\]タブの](#page-48-0)[\[ビルド方法\]カ](#page-69-0)テゴリの[一括ビルドを行う]プロパティで [いいえ]を選択した場合に表示します。

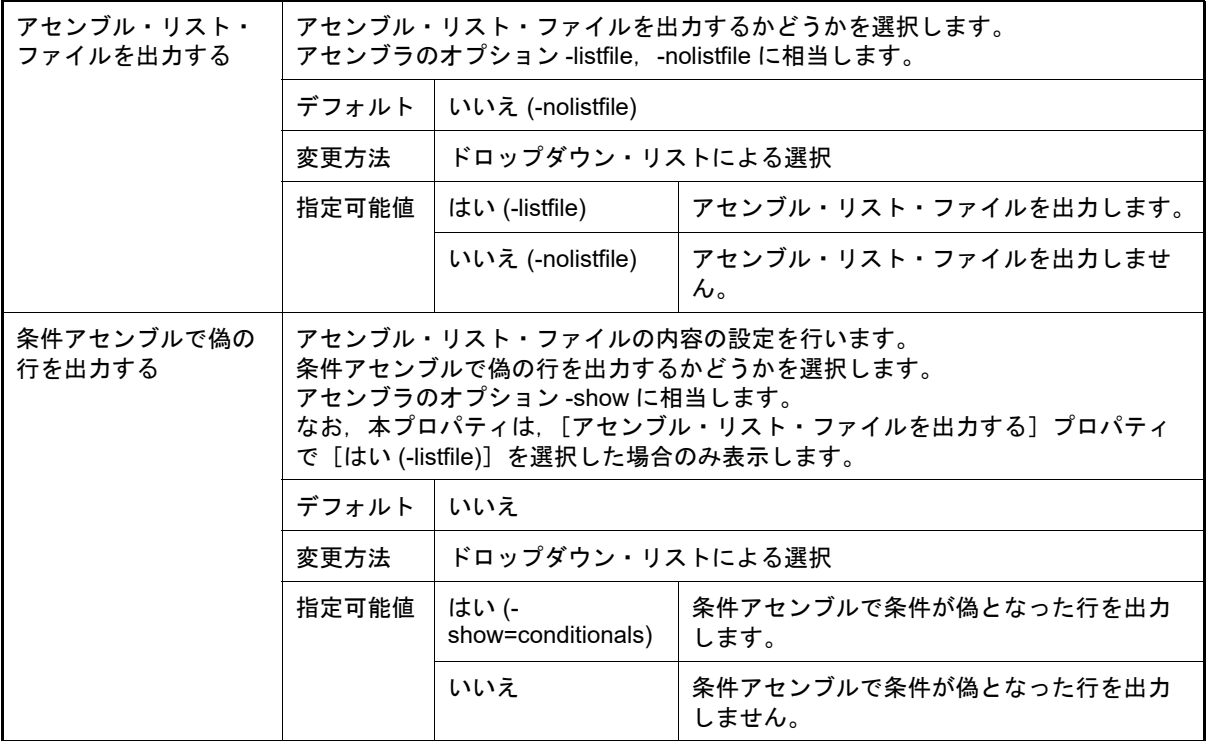

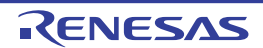
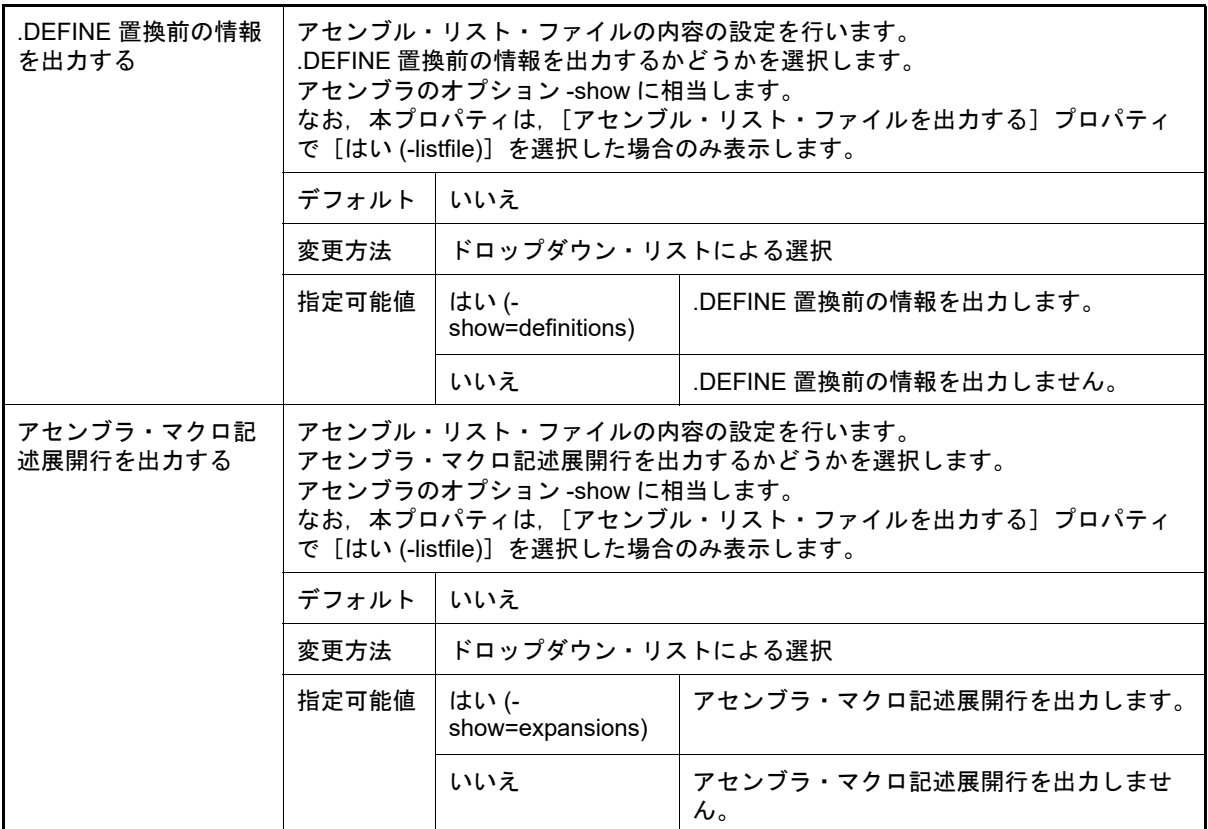

#### (4) [最適化]

<span id="page-108-0"></span>最適化に関する詳細情報の表示,および設定の変更を行います。

なお、本カテゴリは, [共通オプション] タブの [ビルド方法] カテゴリの [一括ビルドを行う] プロパティで [いいえ]を選択した場合に表示します。

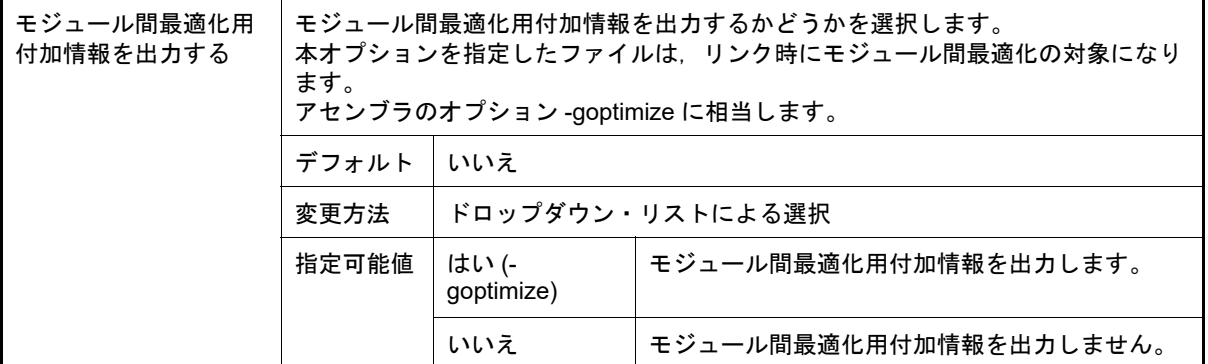

## (5) [その他]

アセンブルに関するその他の詳細情報の表示,および設定の変更を行います。

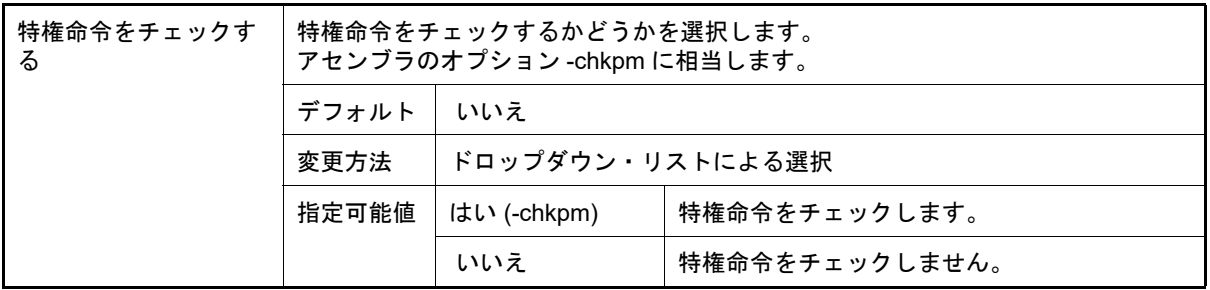

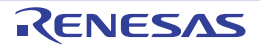

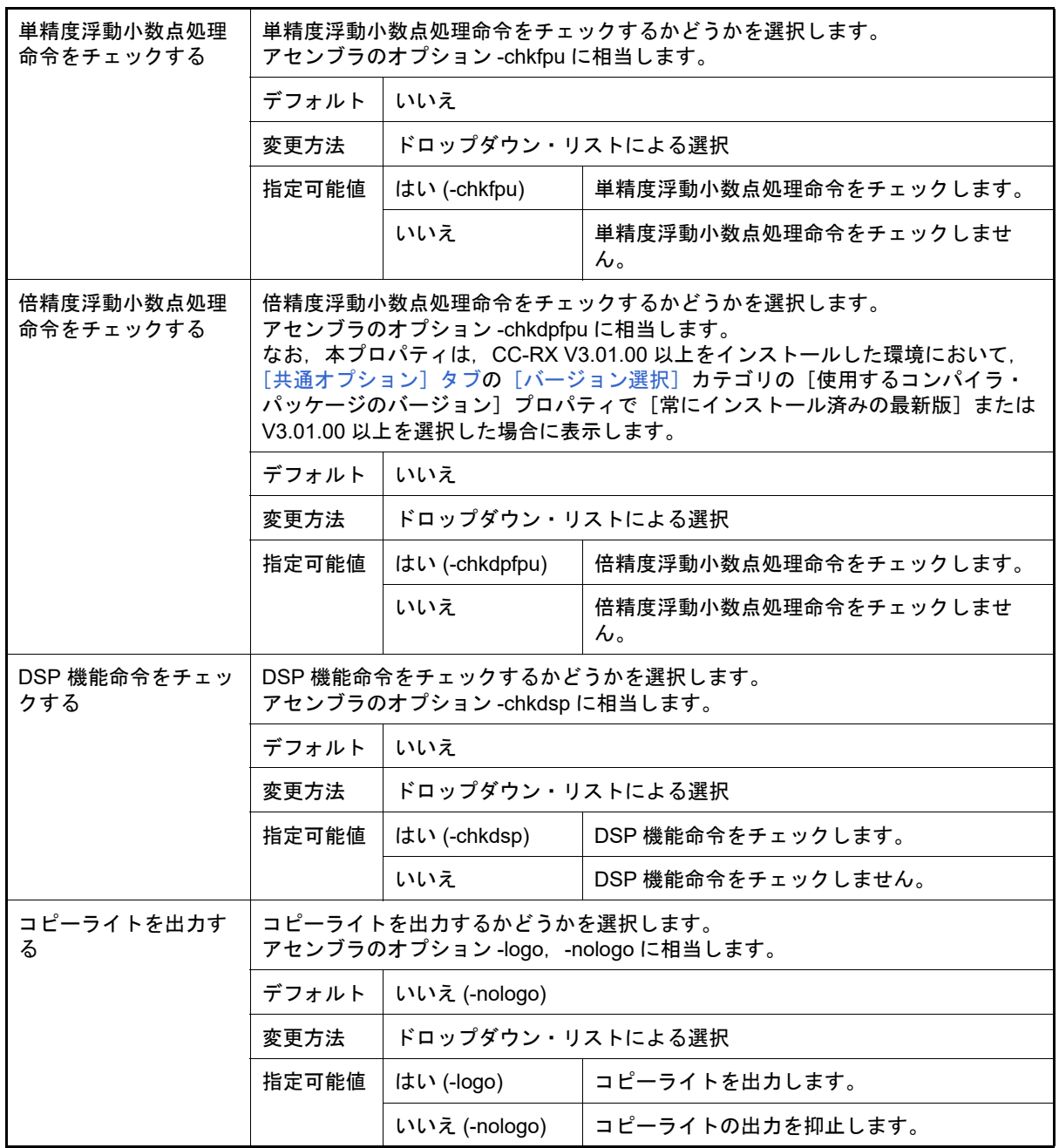

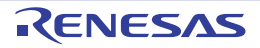

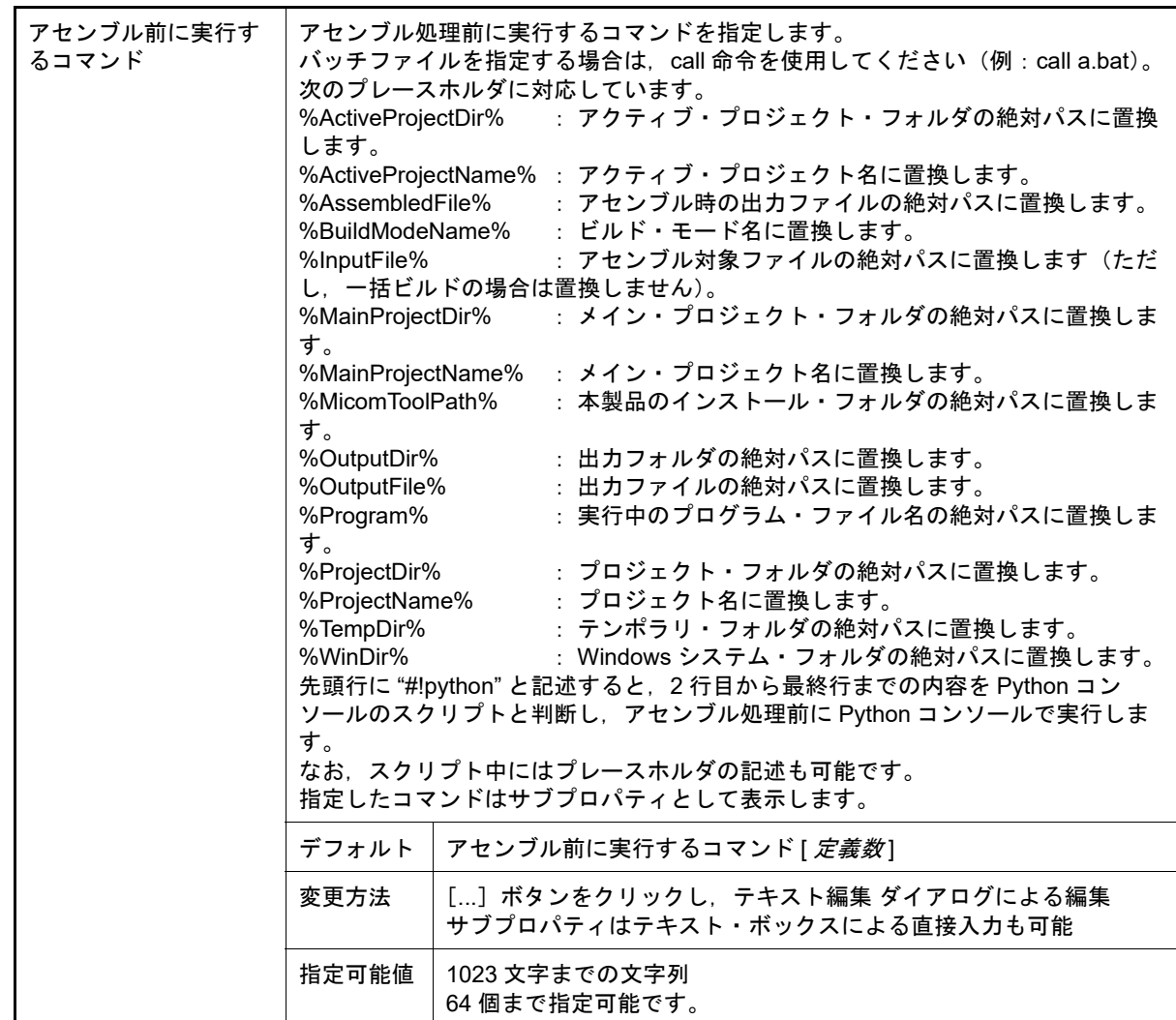

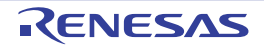

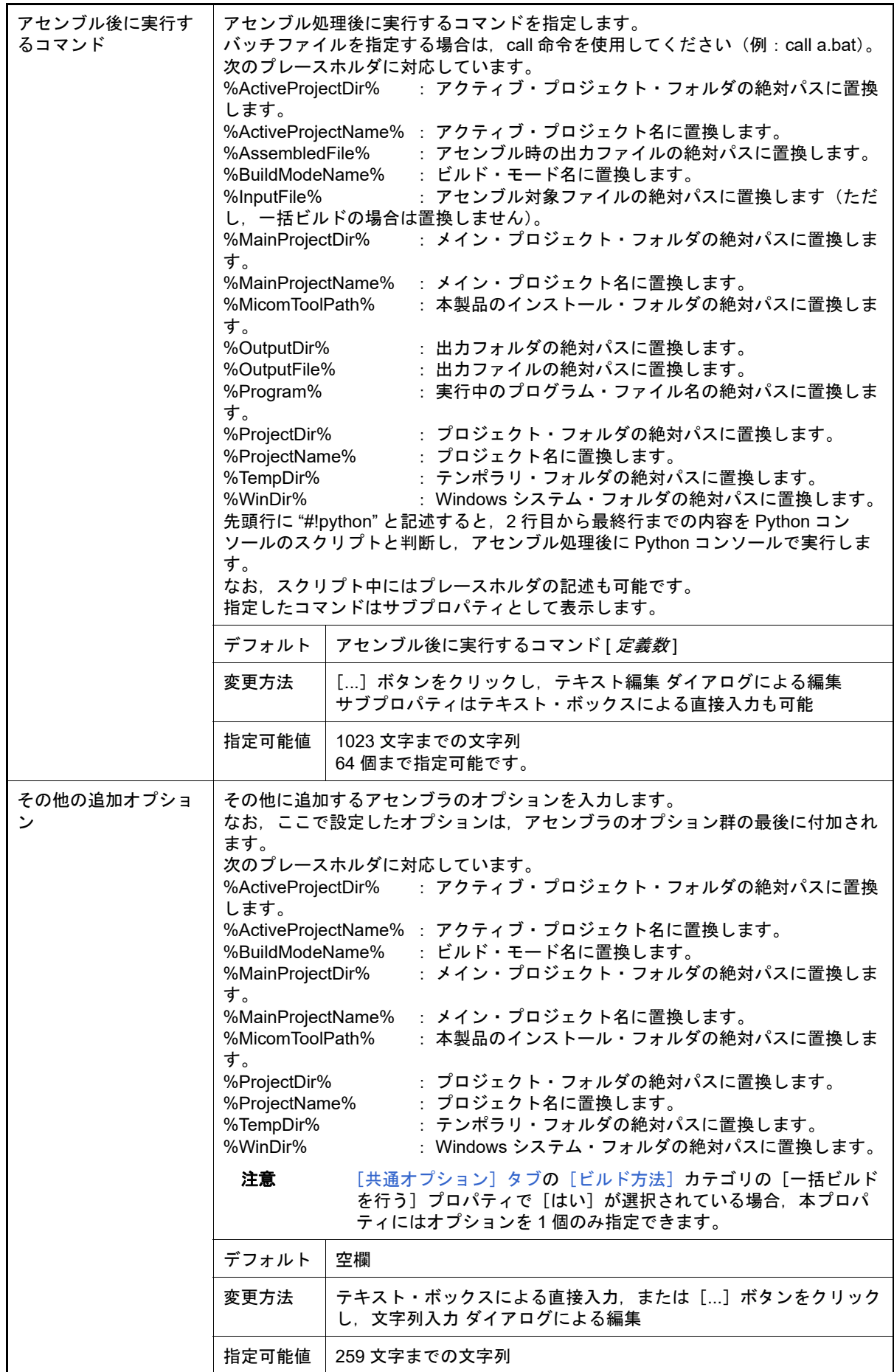

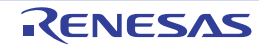

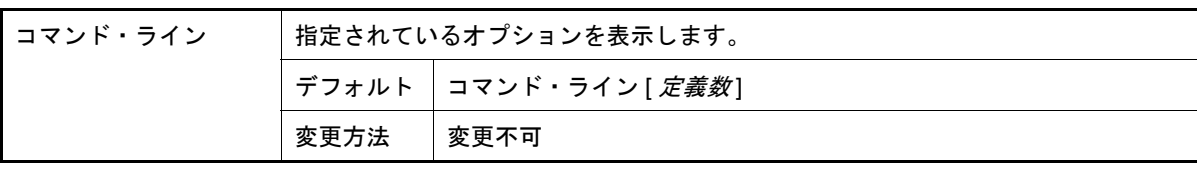

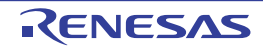

<span id="page-113-1"></span>[リンク・オプション]タブ

本タブでは,リンク・フェーズに対して,次に示すカテゴリごとに詳細情報の表示,および設定の変更を行います。

(1)[\[入力\]](#page-113-0) (2)[\[出力\]](#page-115-0) (3)[\[ロード・モジュール・ファイル変換\]](#page-120-0) (4)[\[リスト\]](#page-126-0) (5)[\[最適化\]](#page-129-0) (6)[\[セクション\]](#page-133-0) (7)[\[ベリファイ\]](#page-133-1) (8) [\[その他\]](#page-134-0)

注意 本タブは、ライブラリ用のプロジェクトの場合は表示しません。

# [各カテゴリの説明]

<span id="page-113-0"></span>(1) [入力]

入力ファイルに関する詳細情報の表示,および設定の変更を行います。

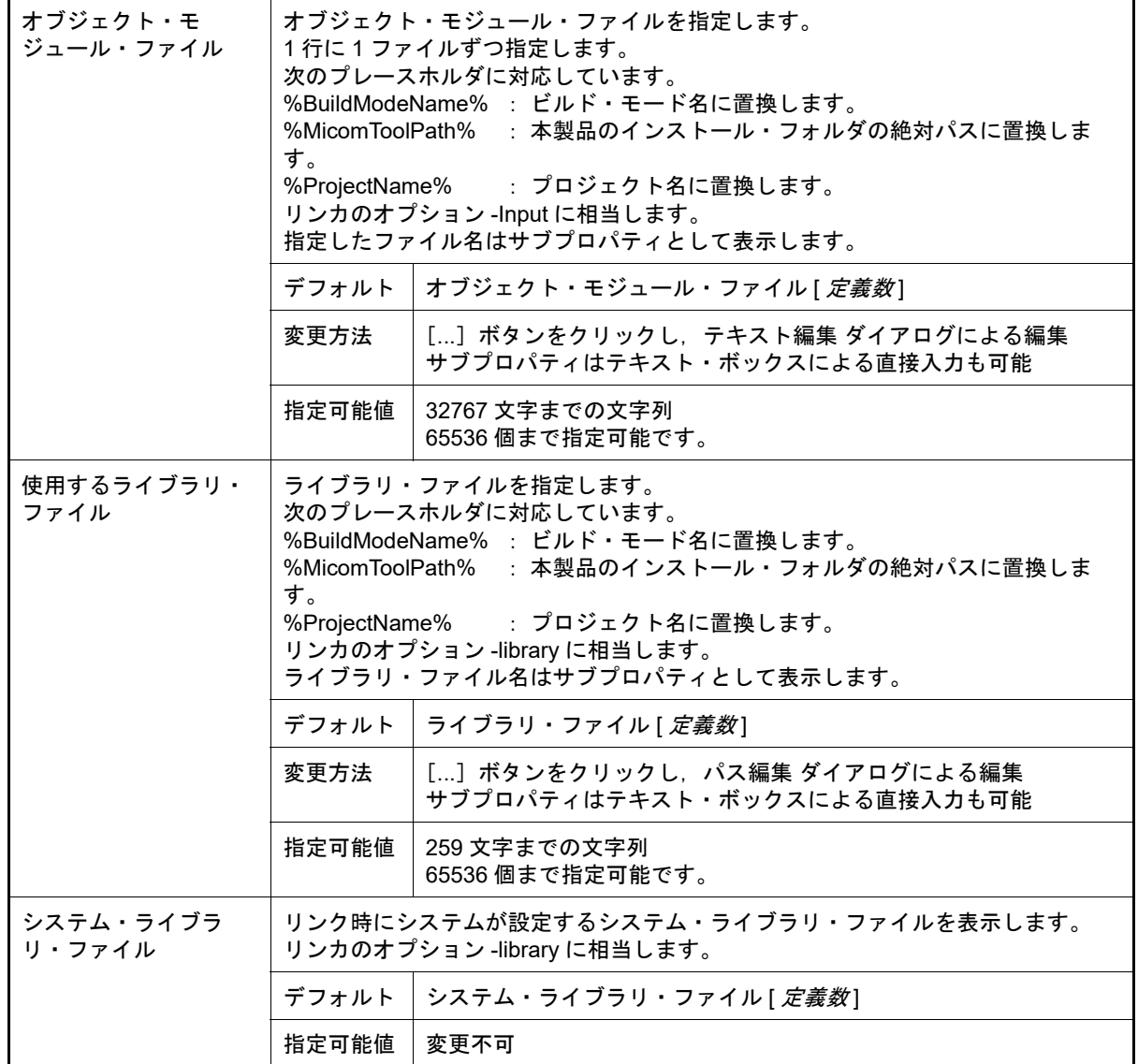

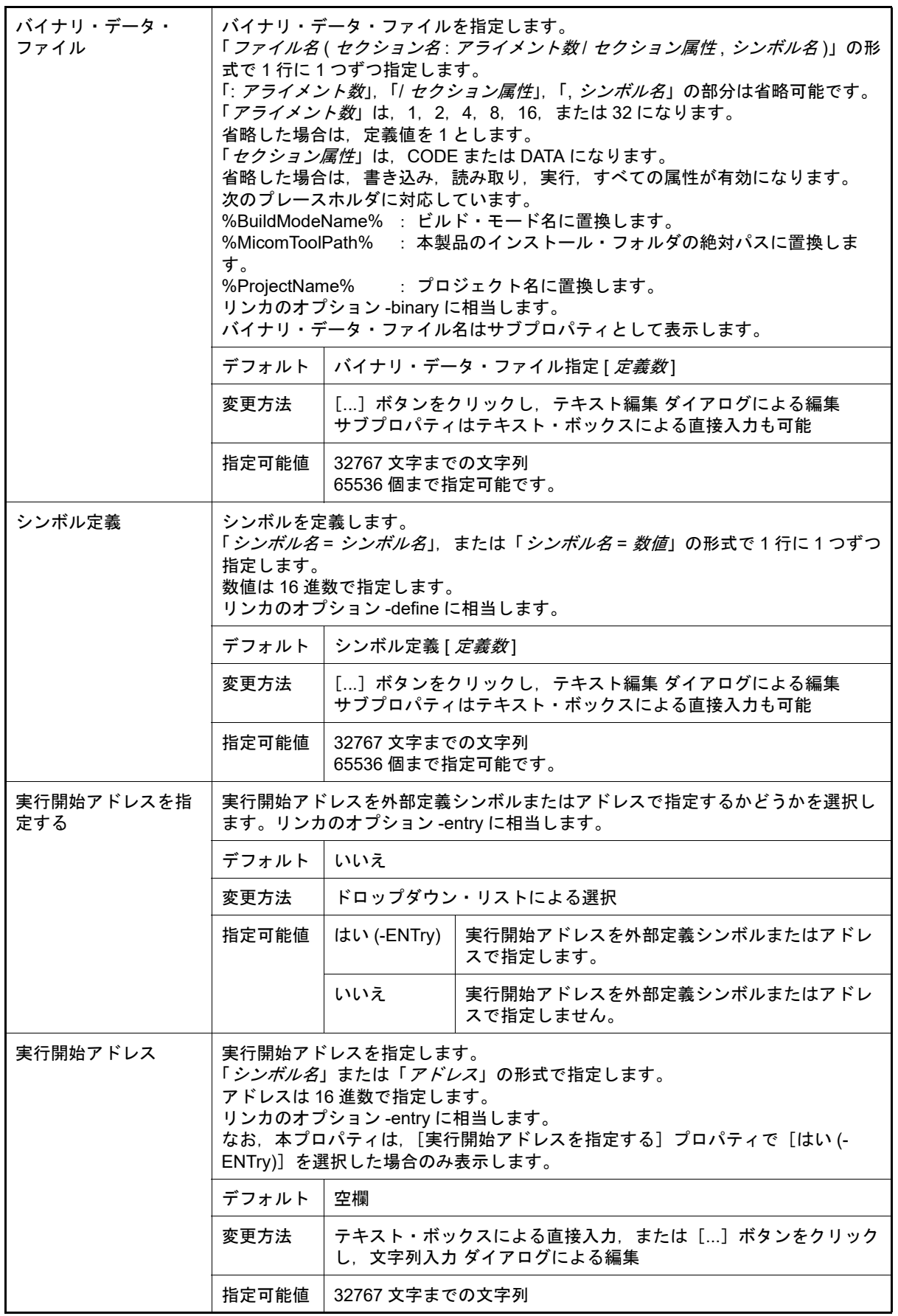

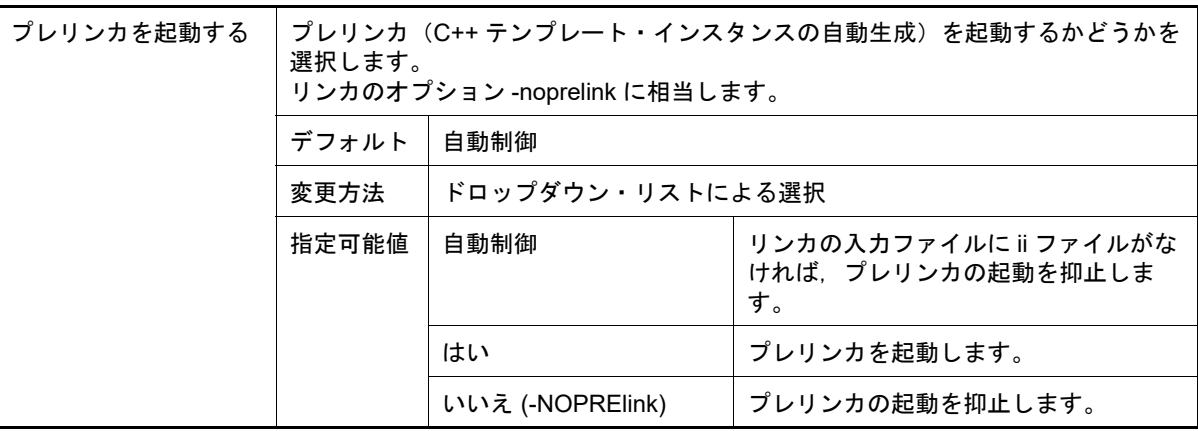

### <span id="page-115-0"></span>(2) [出力]

出力ファイルに関する詳細情報の表示,および設定の変更を行います。

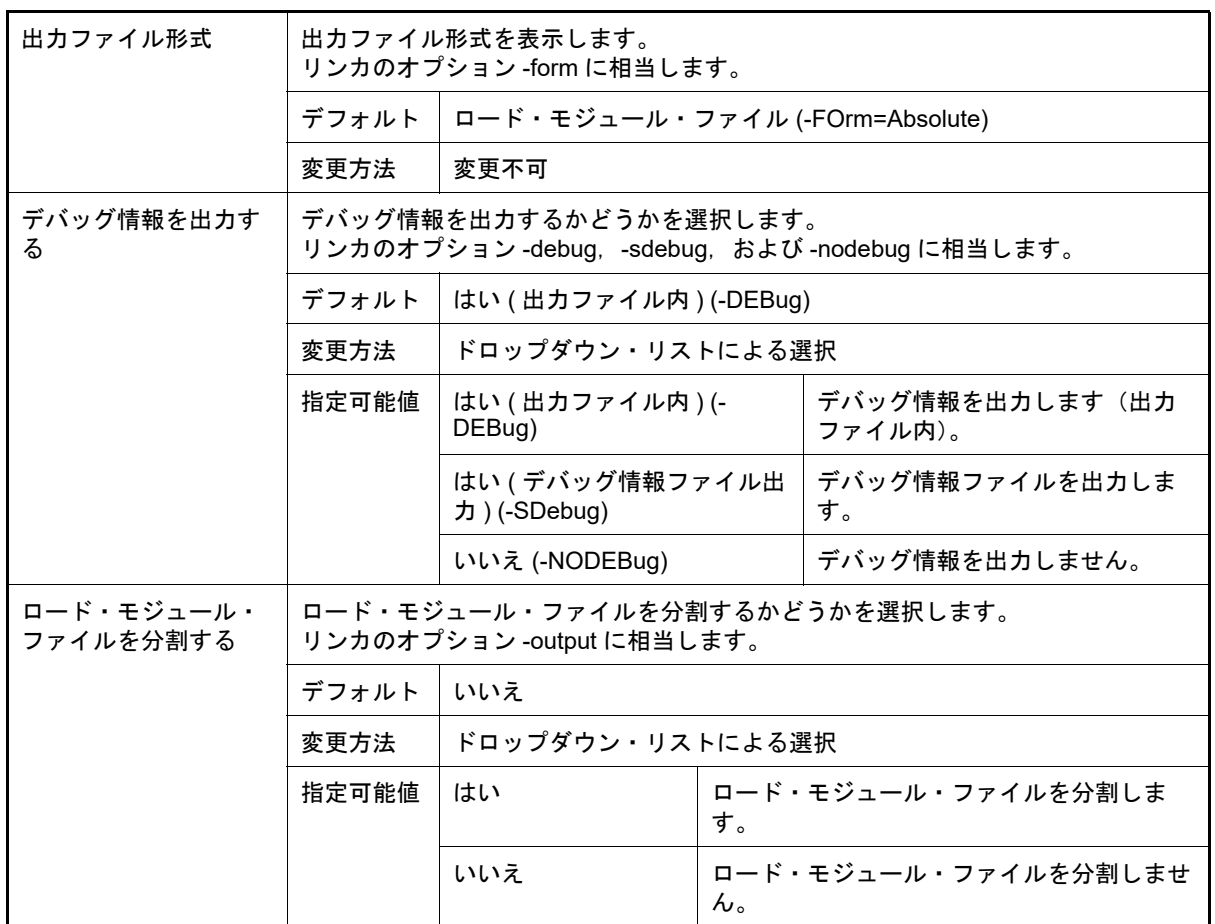

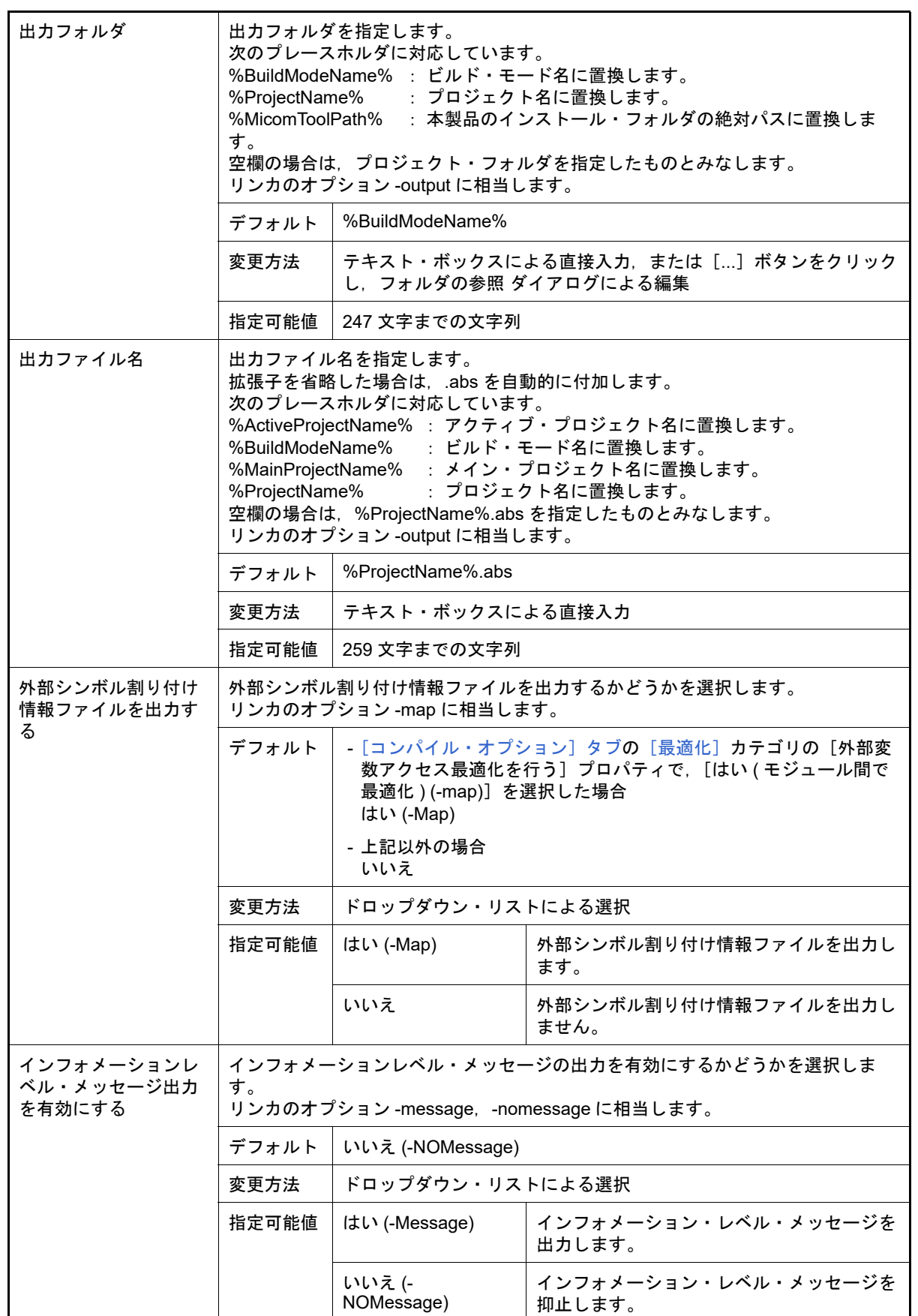

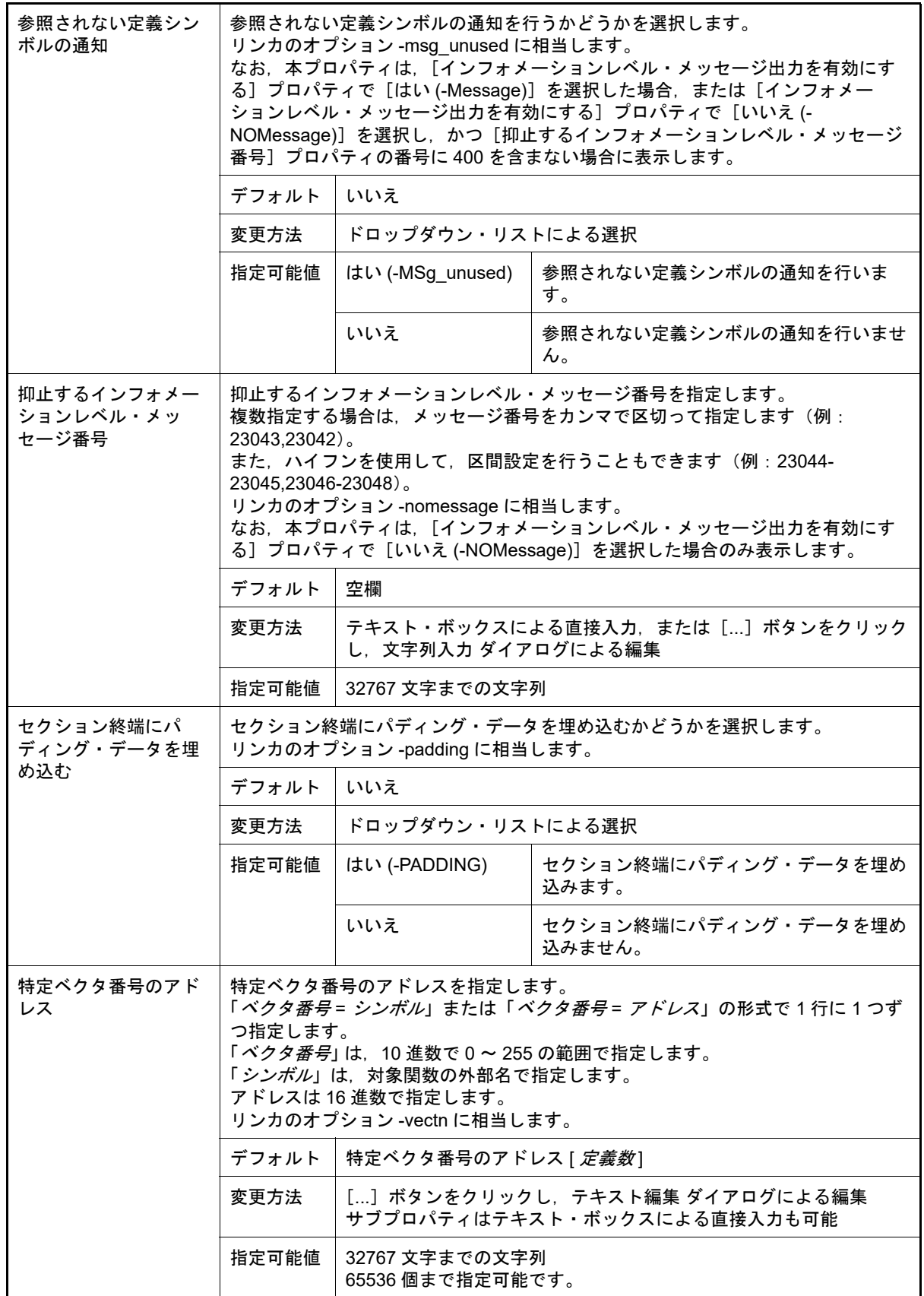

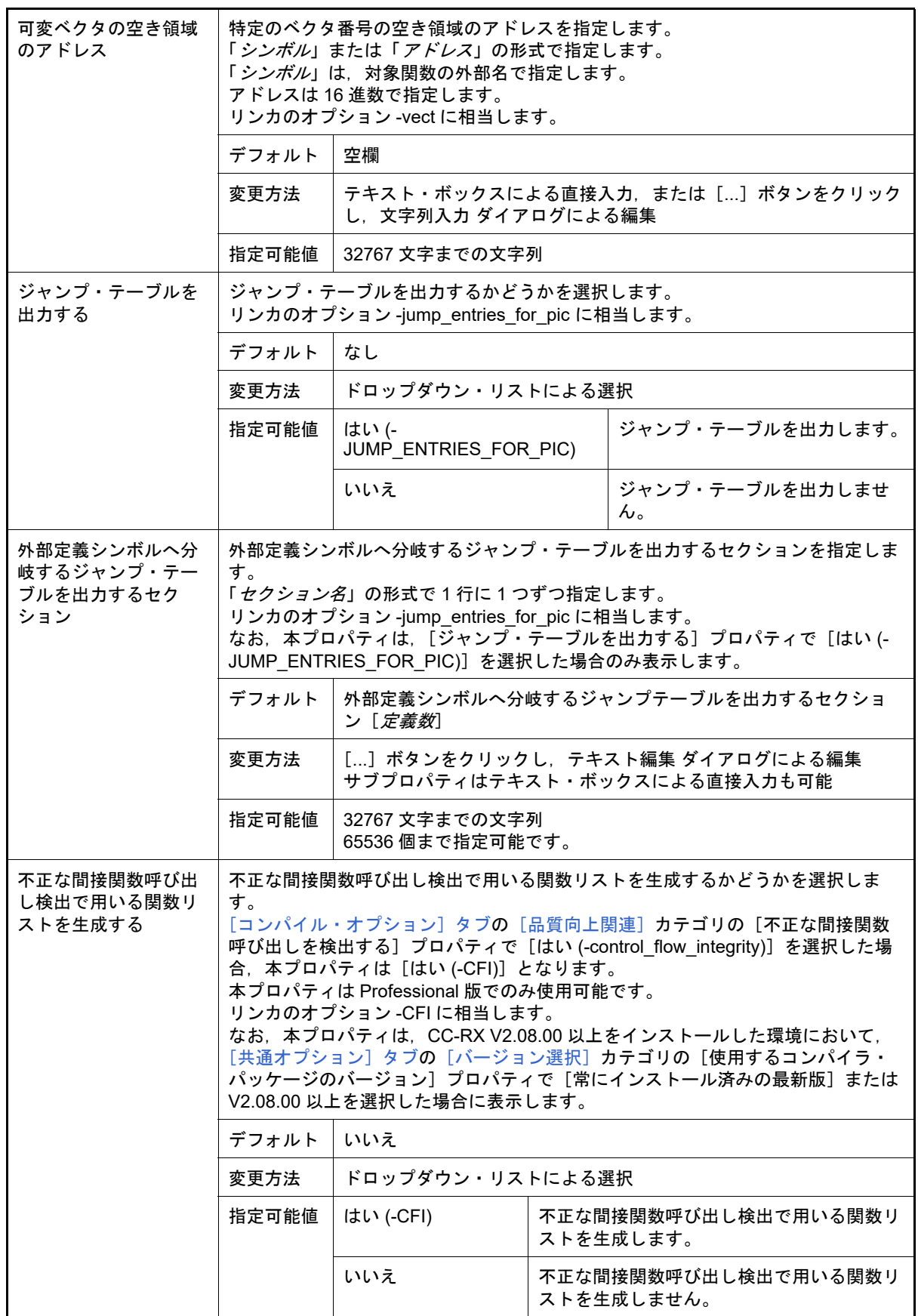

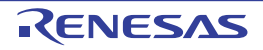

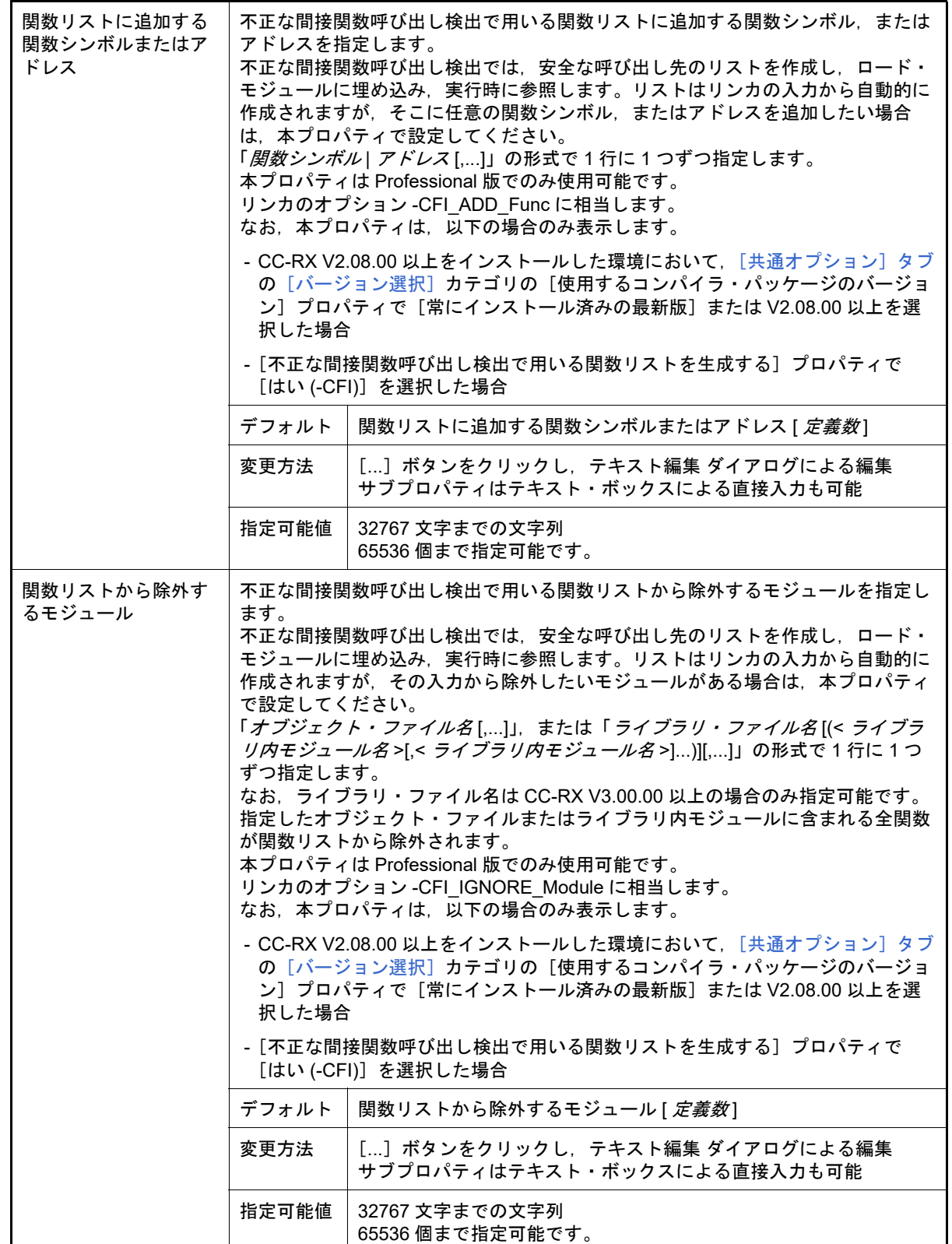

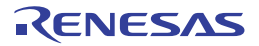

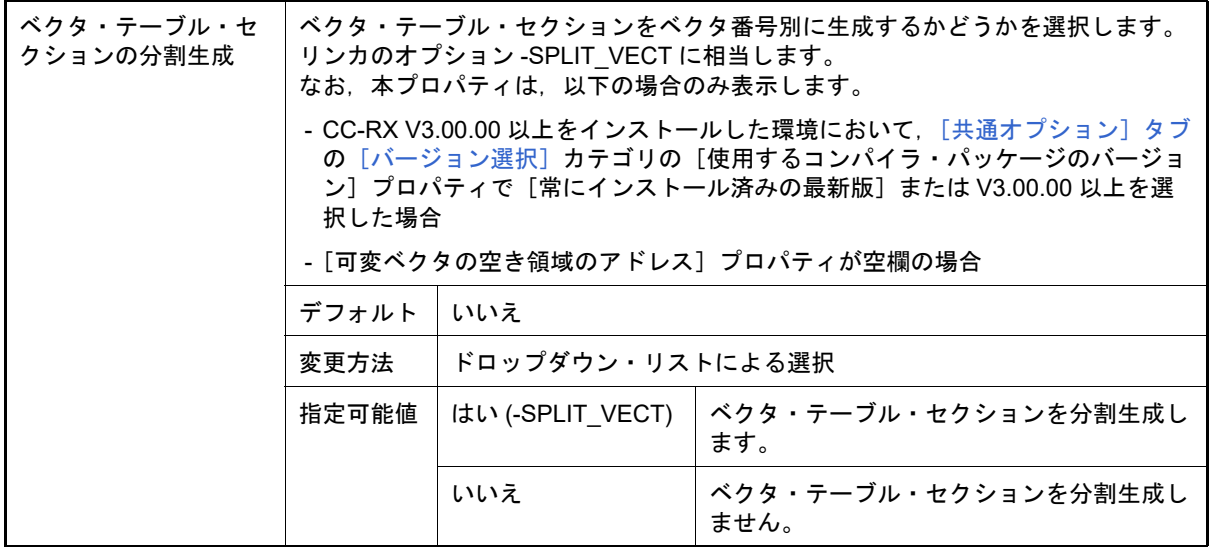

<span id="page-120-0"></span>(3) [ロード・モジュール・ファイル変換]

<span id="page-120-1"></span>ロード・モジュール・ファイル変換に関する詳細情報の表示,および設定の変更を行います。

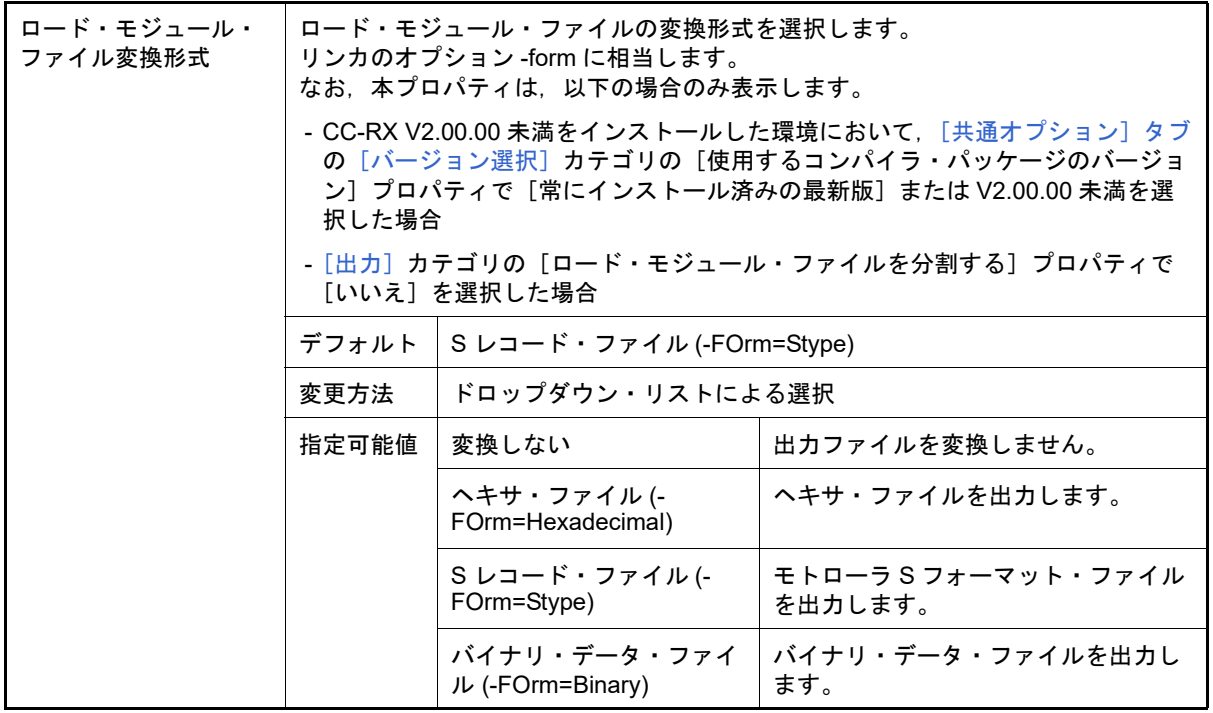

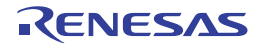

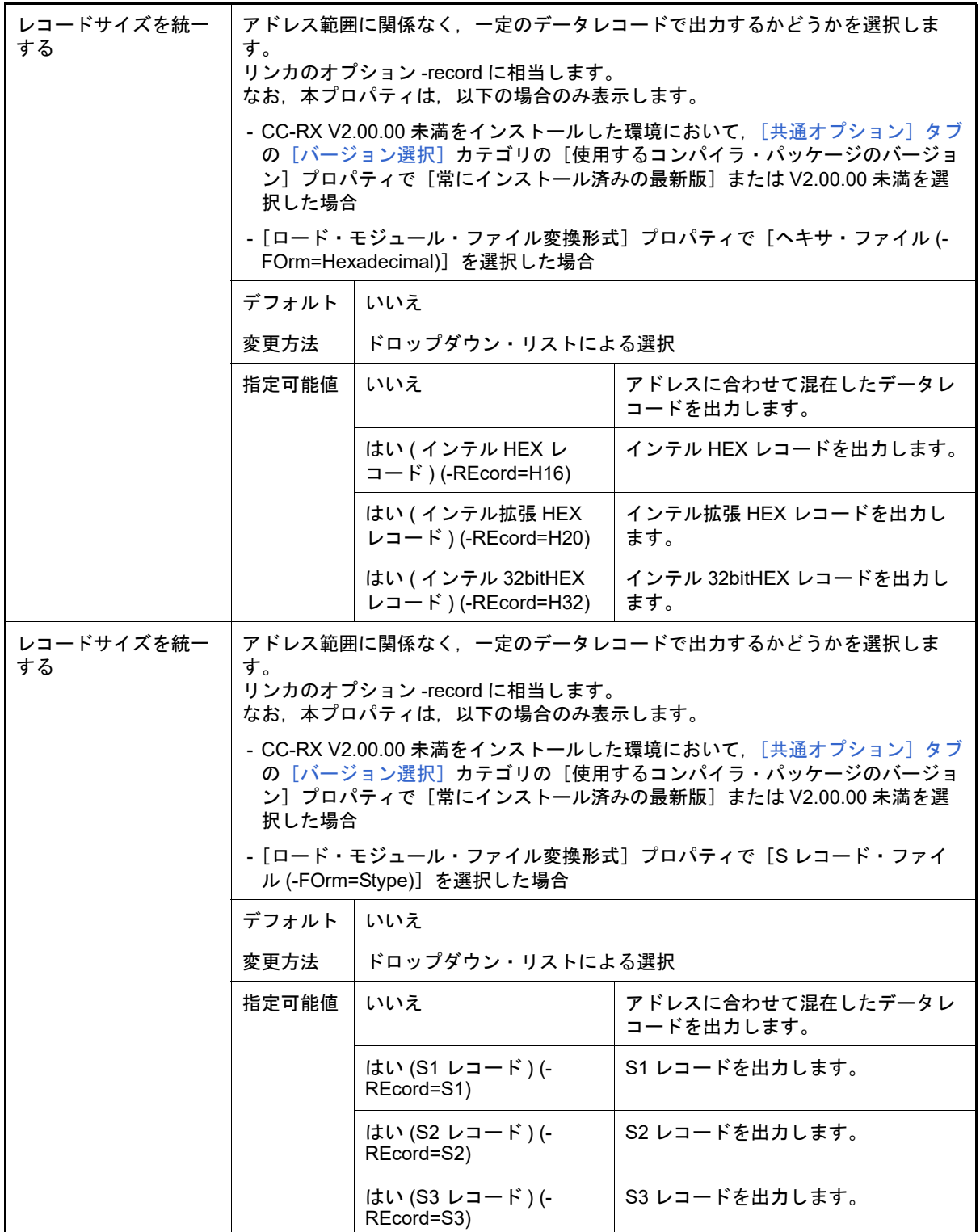

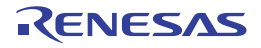

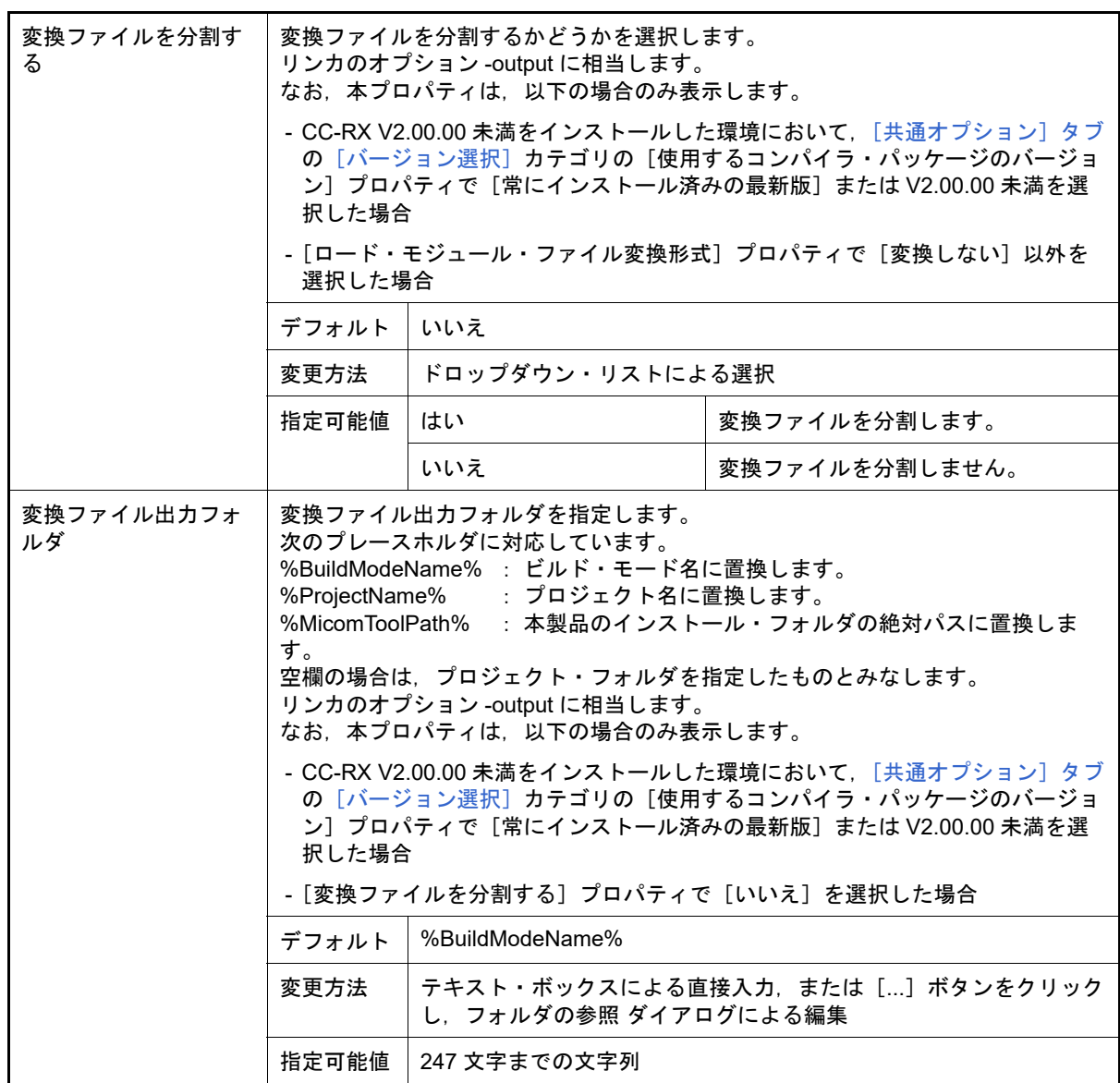

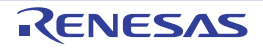

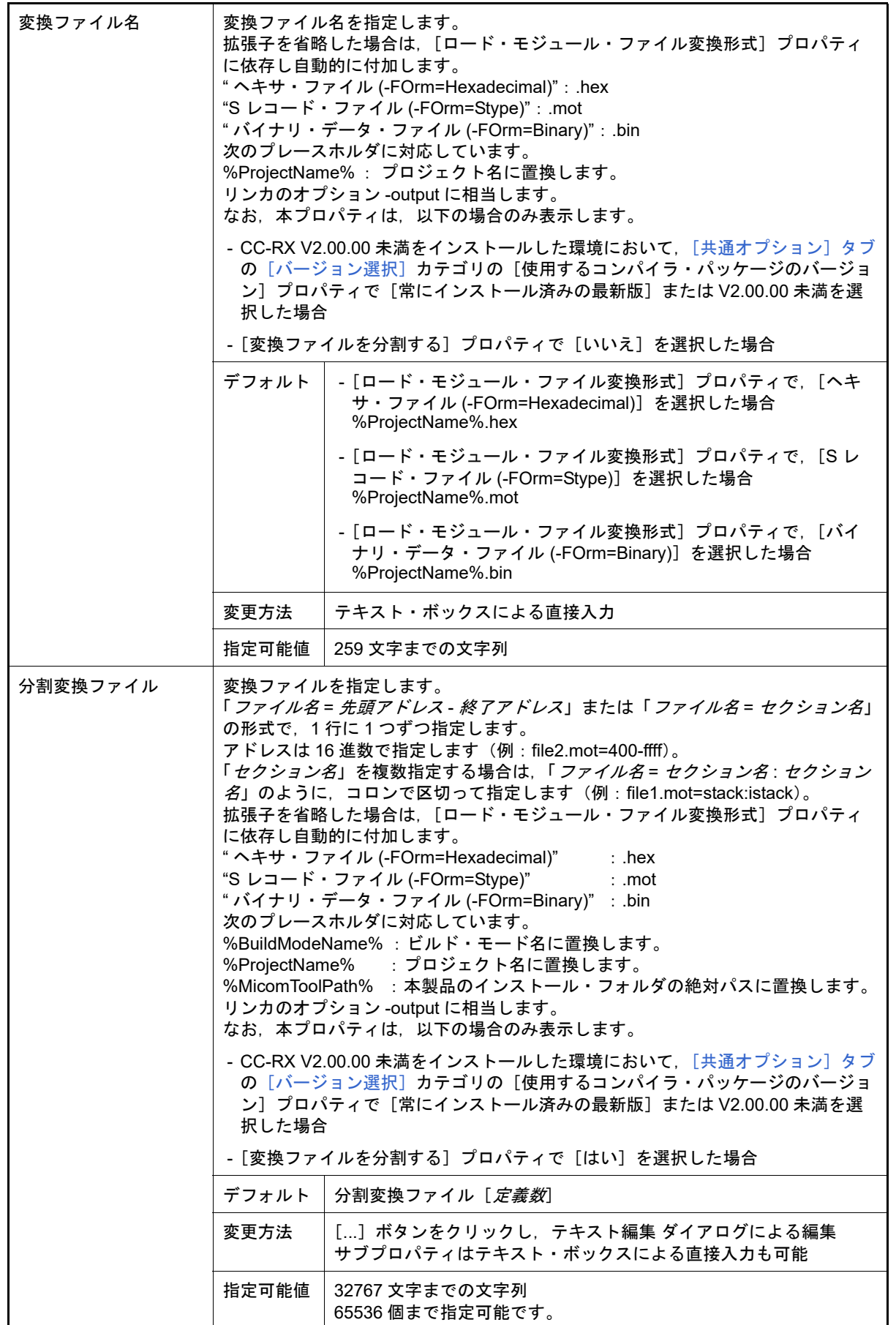

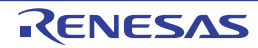

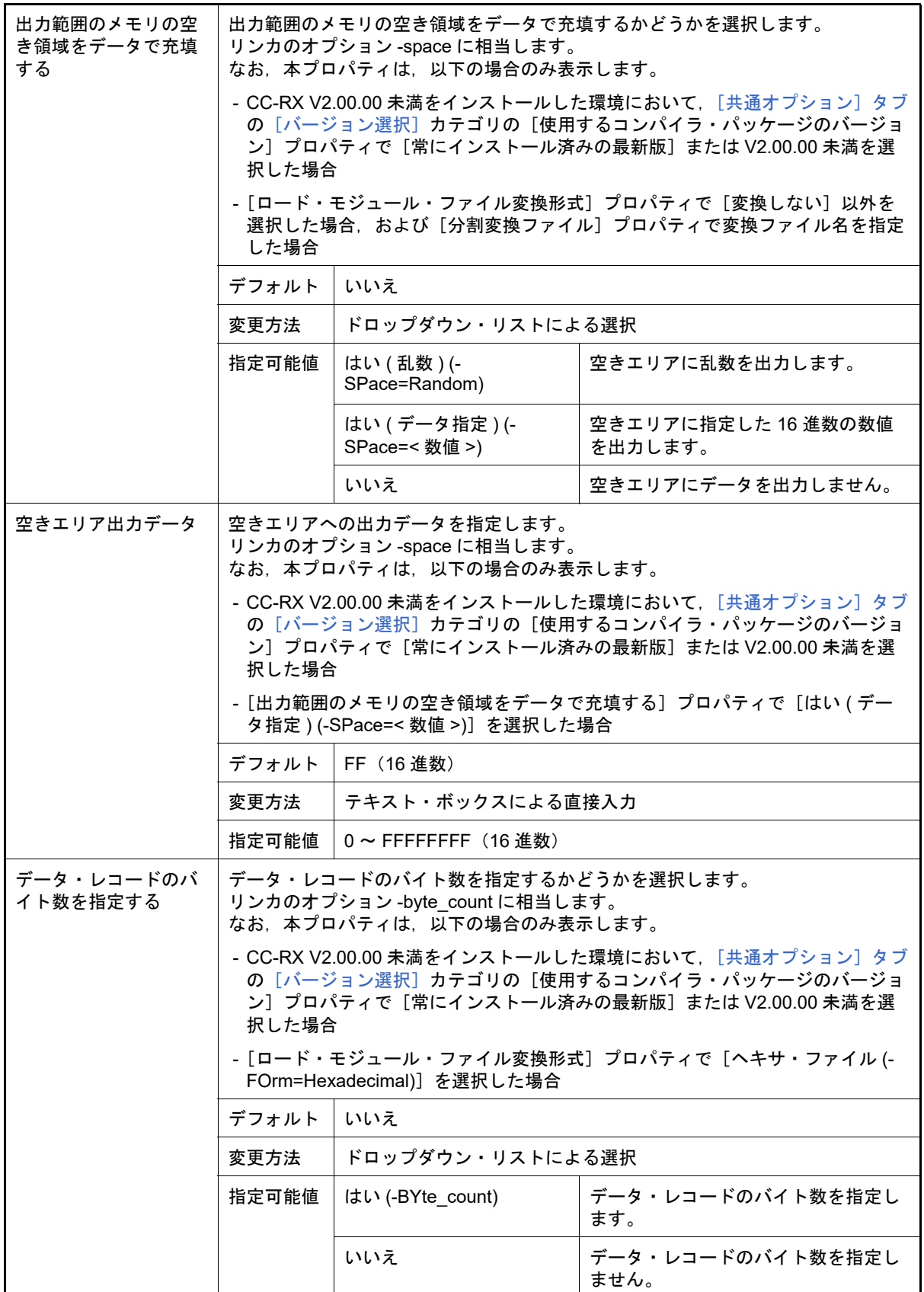

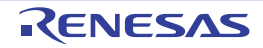

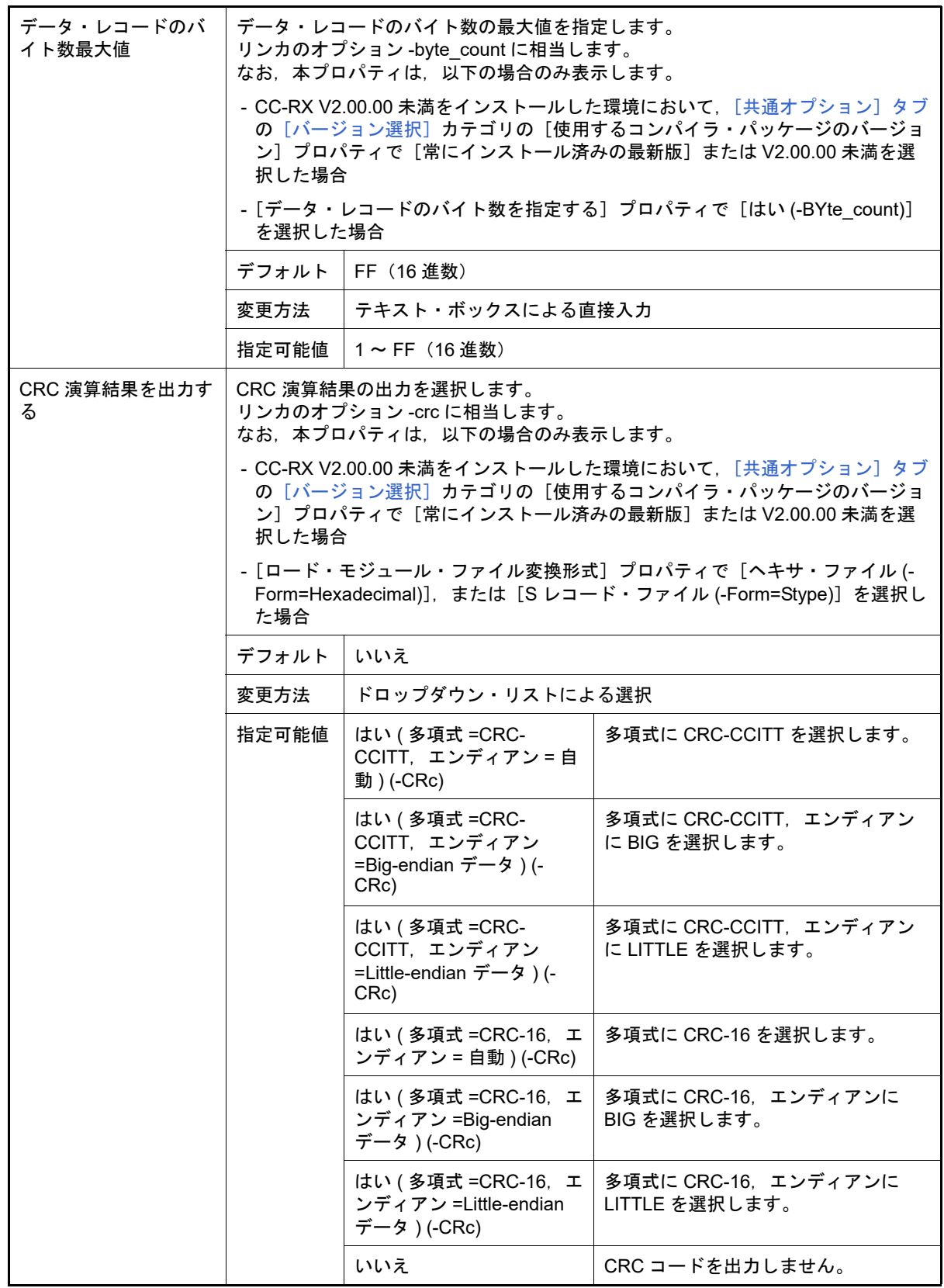

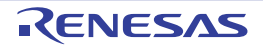

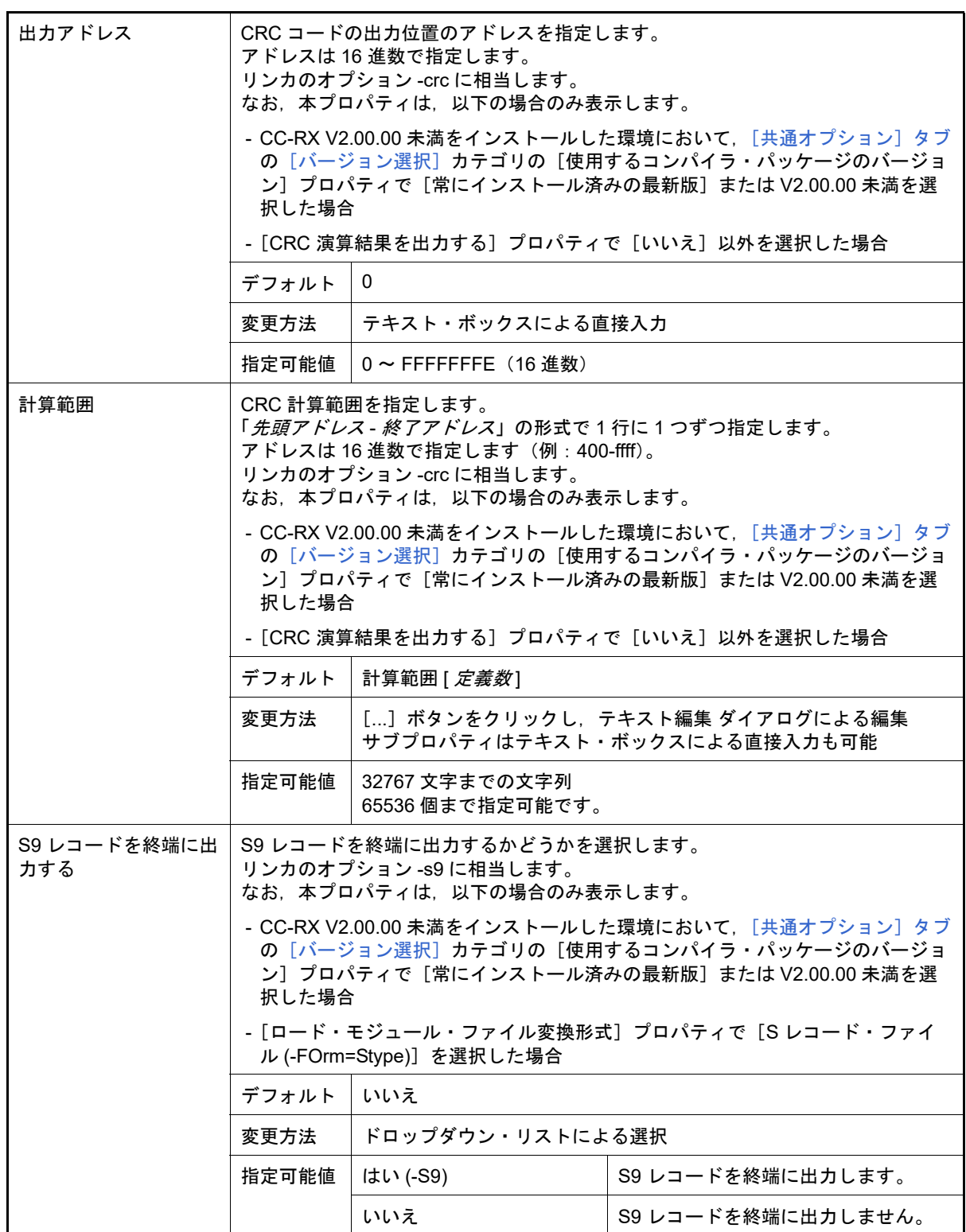

<span id="page-126-0"></span>(4) [リスト]

リストに関する詳細情報の表示,および設定の変更を行います。

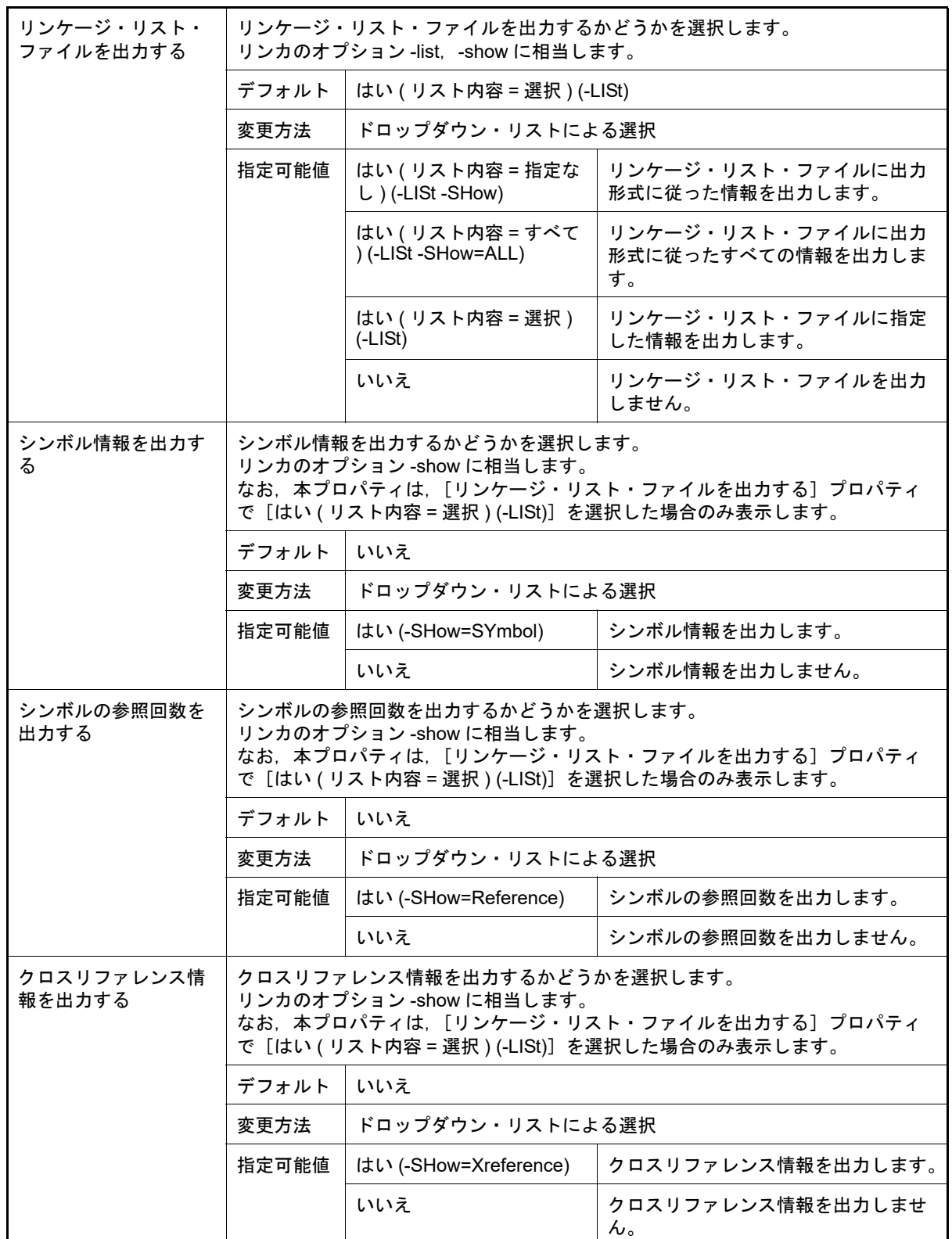

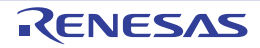

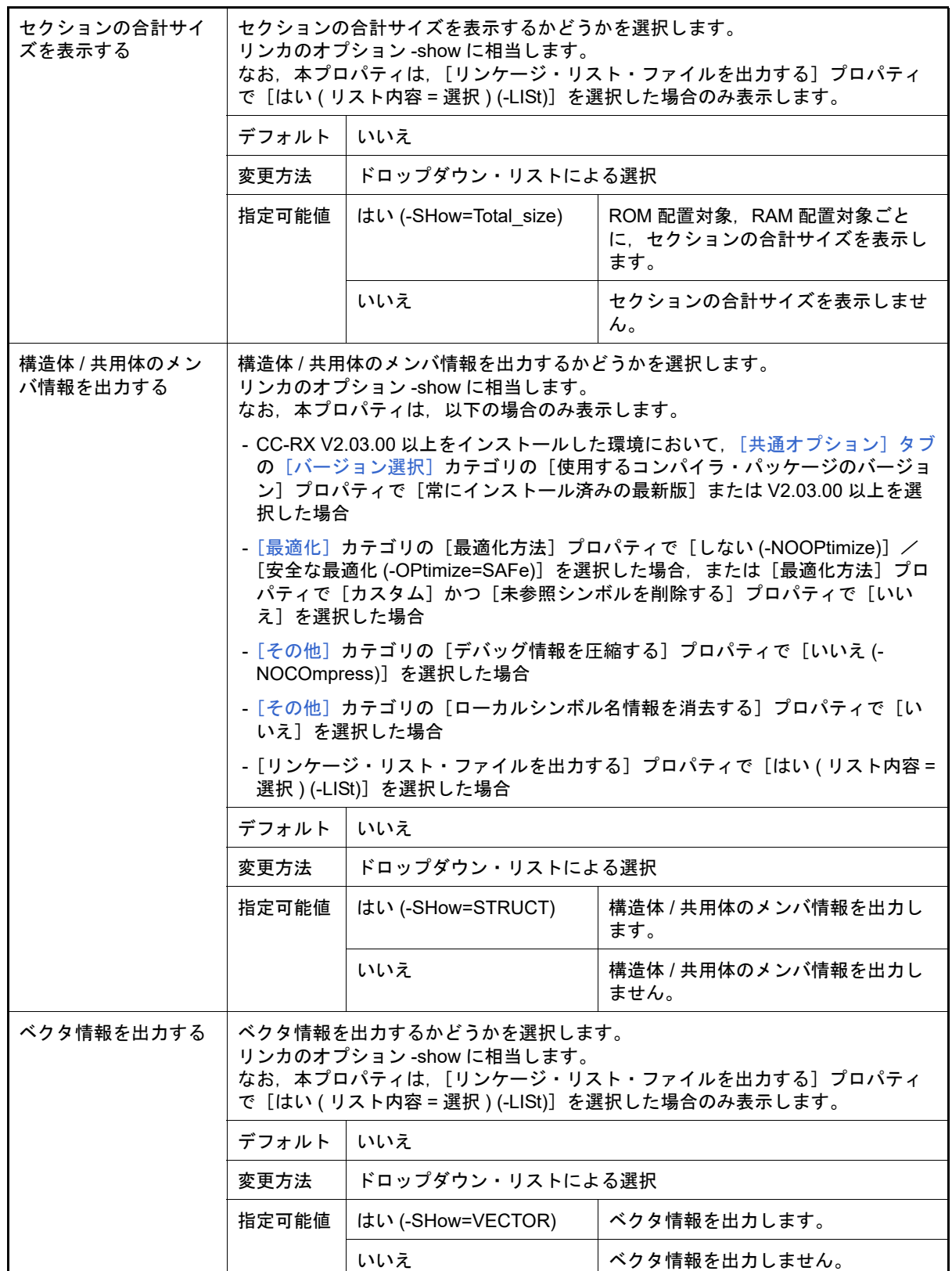

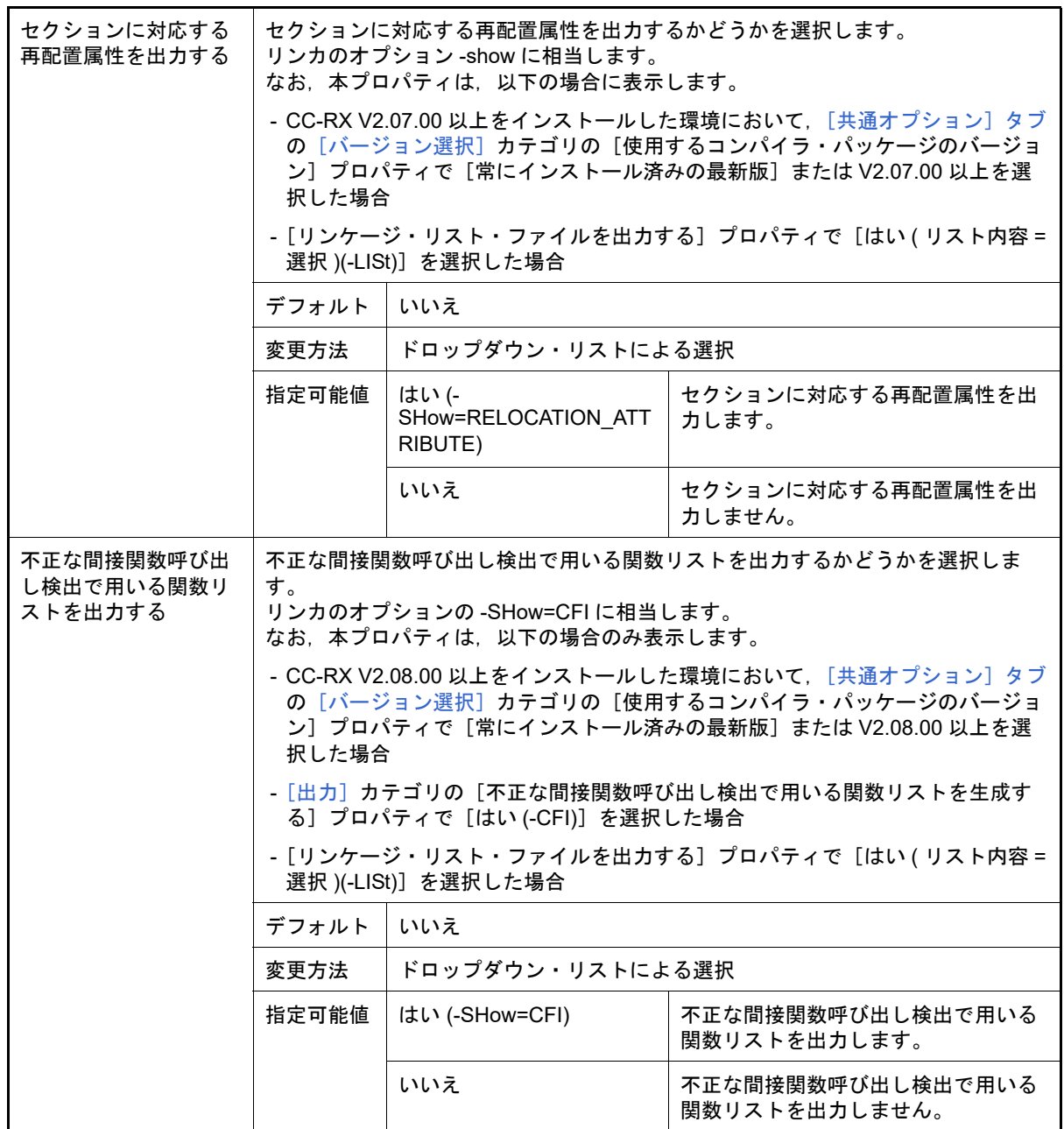

<span id="page-129-0"></span>(5) [最適化]

最適化に関する詳細情報の表示,および設定の変更を行います。

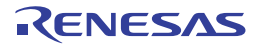

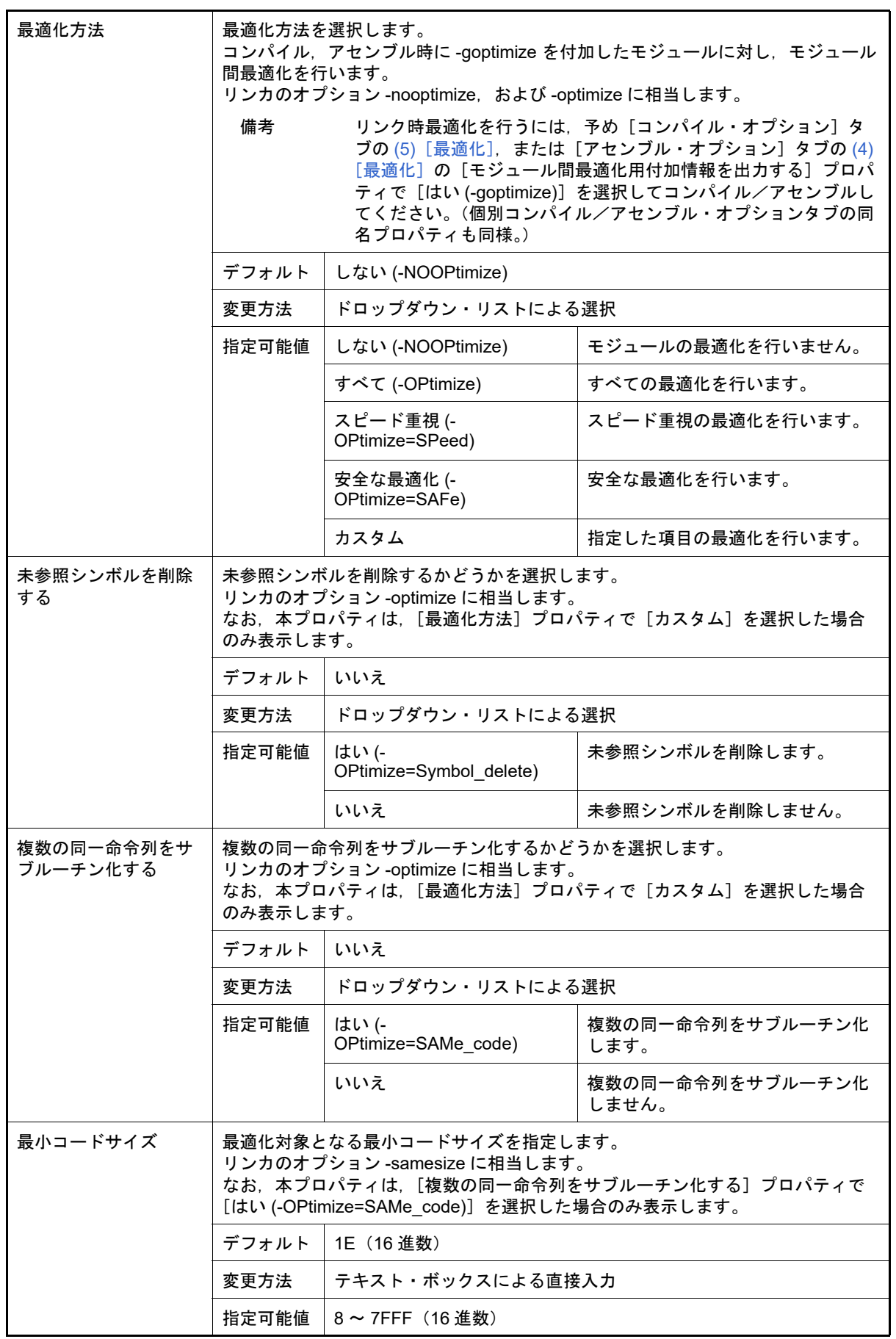

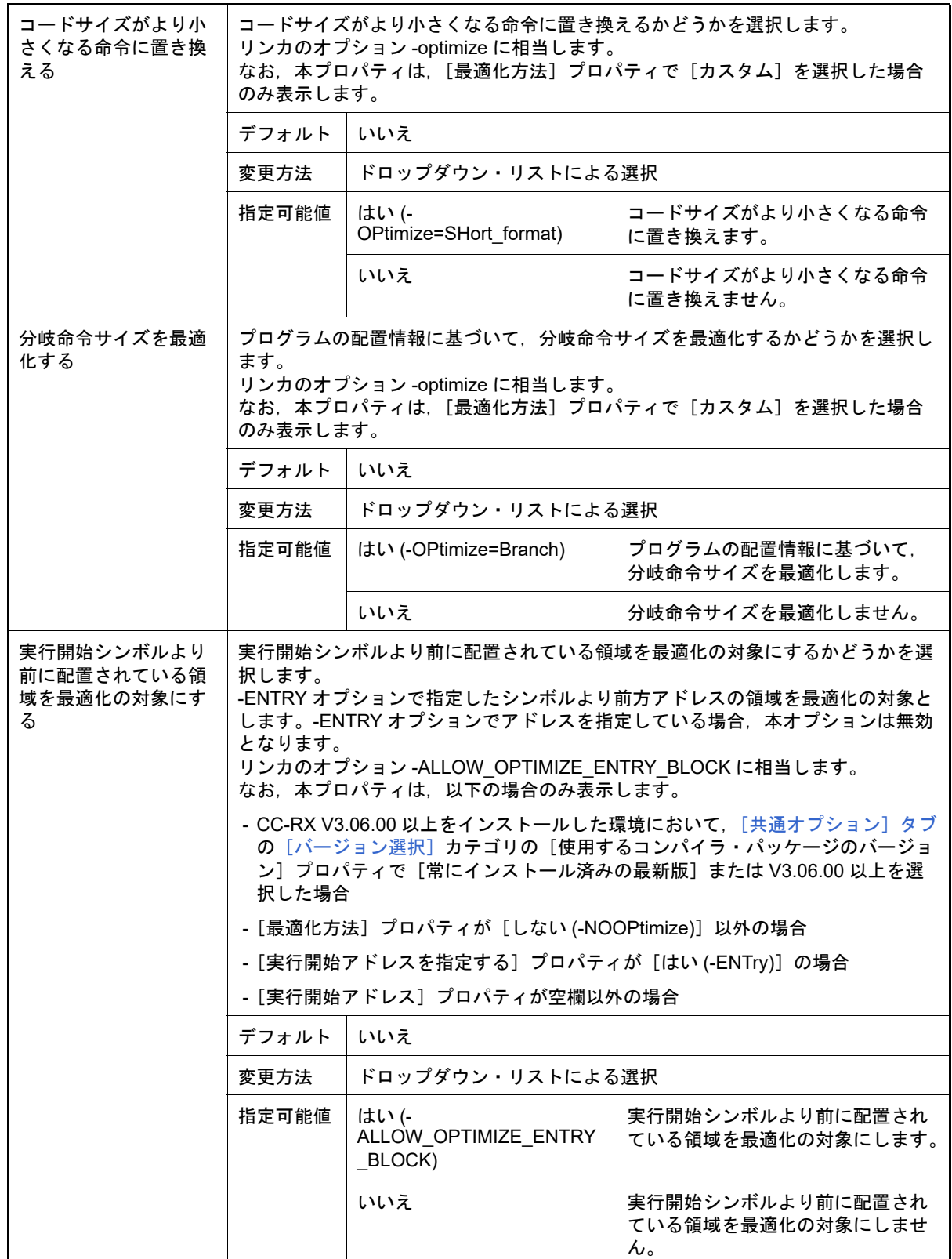

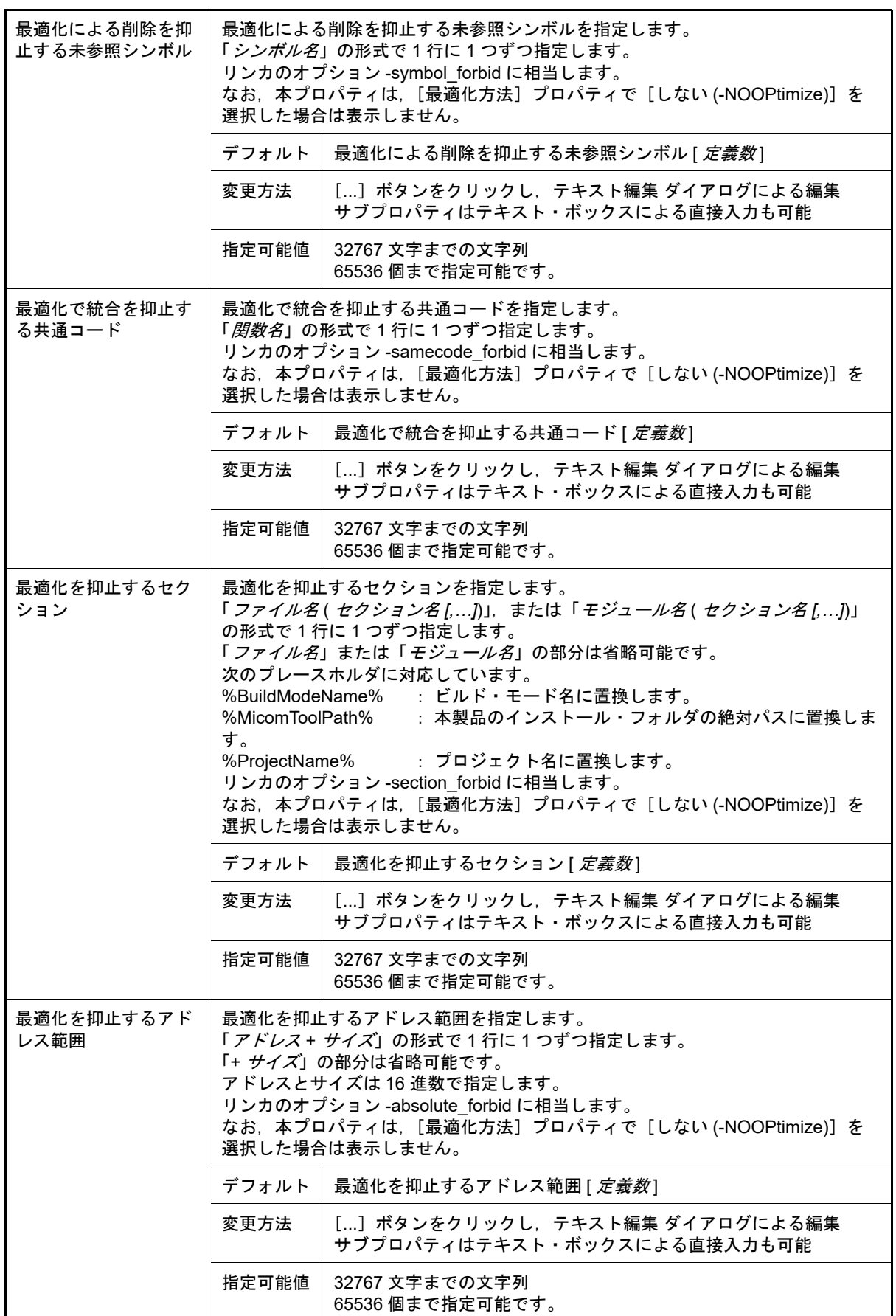

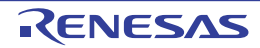

- <span id="page-133-0"></span>(6) [セクション]
	- セクションに関する詳細情報の表示,および設定の変更を行います。

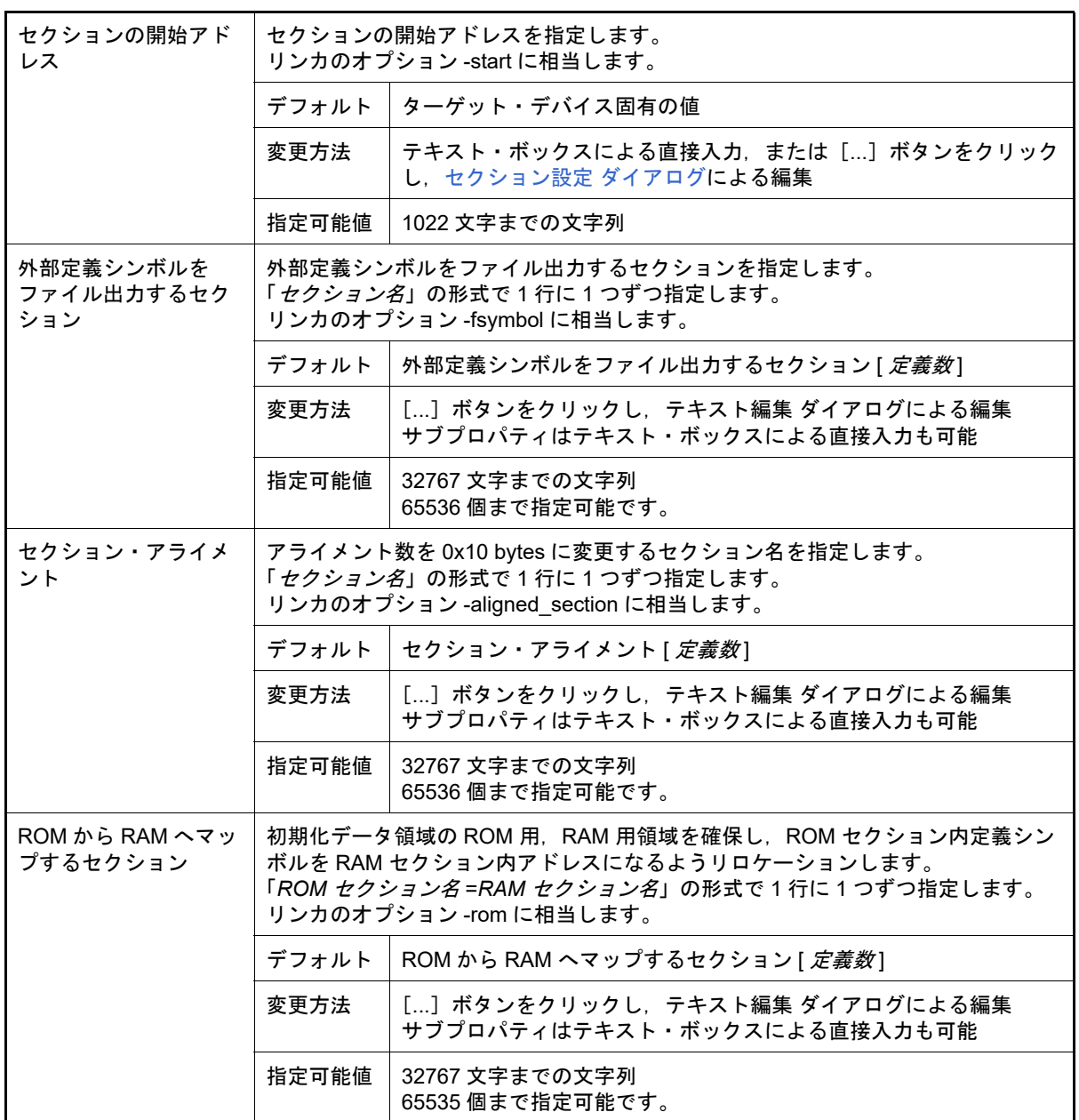

#### <span id="page-133-1"></span>(7) [ベリファイ]

ベリファイに関する詳細情報の表示,および設定の変更を行います。

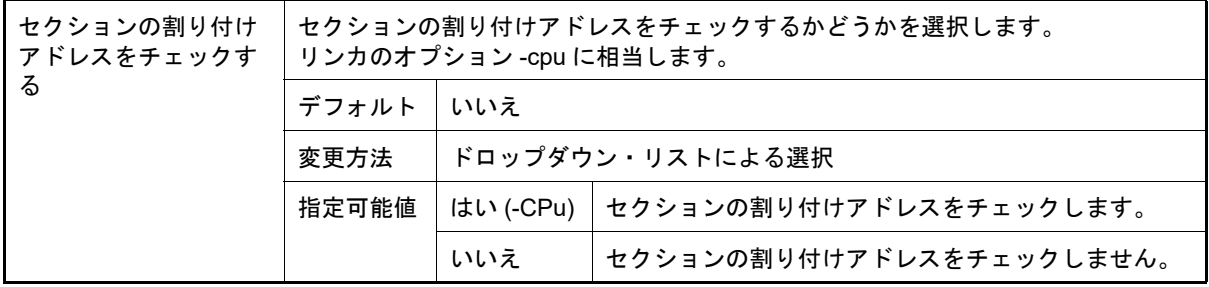

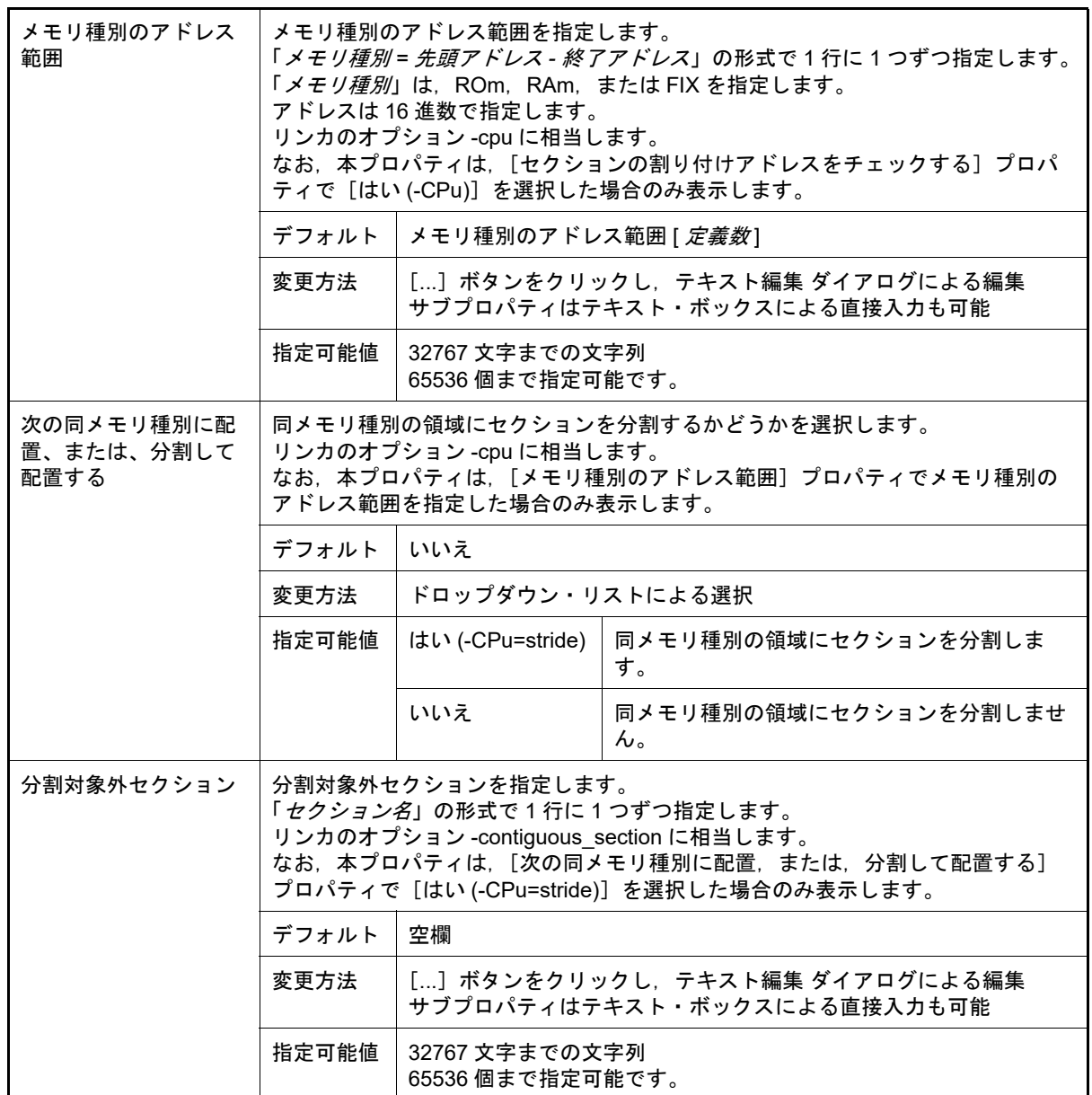

#### <span id="page-134-0"></span>(8) [その他]

リンクに関するその他の詳細情報の表示,および設定の変更を行います。

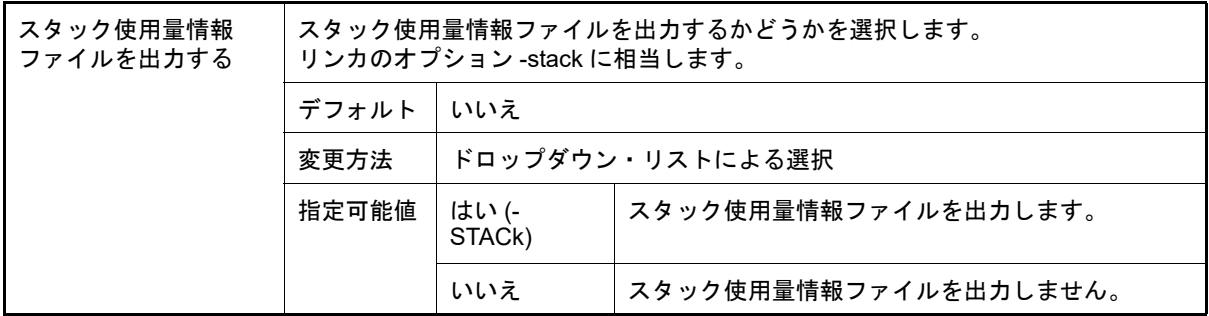

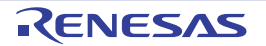

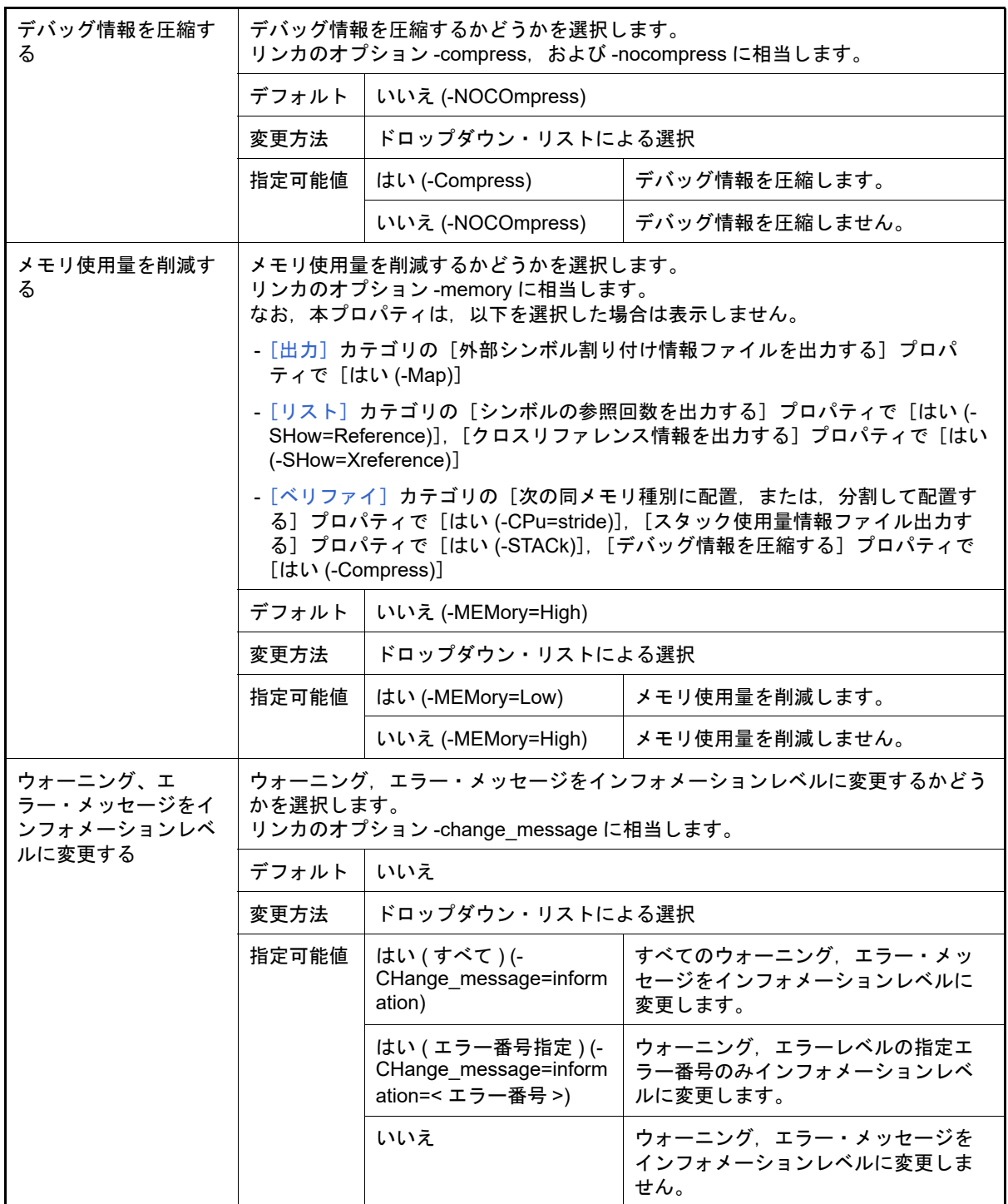

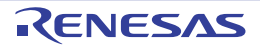

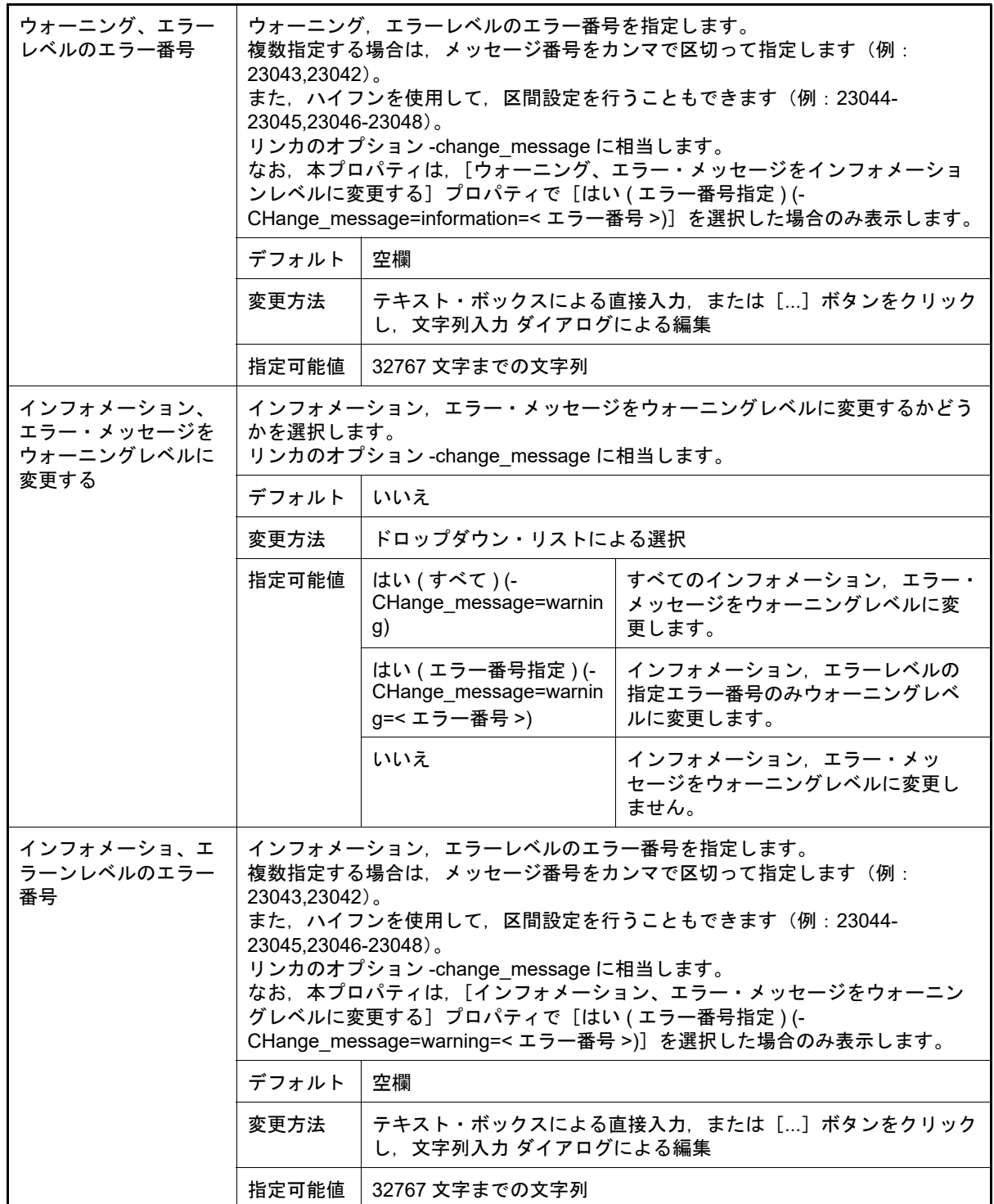

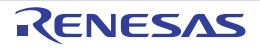

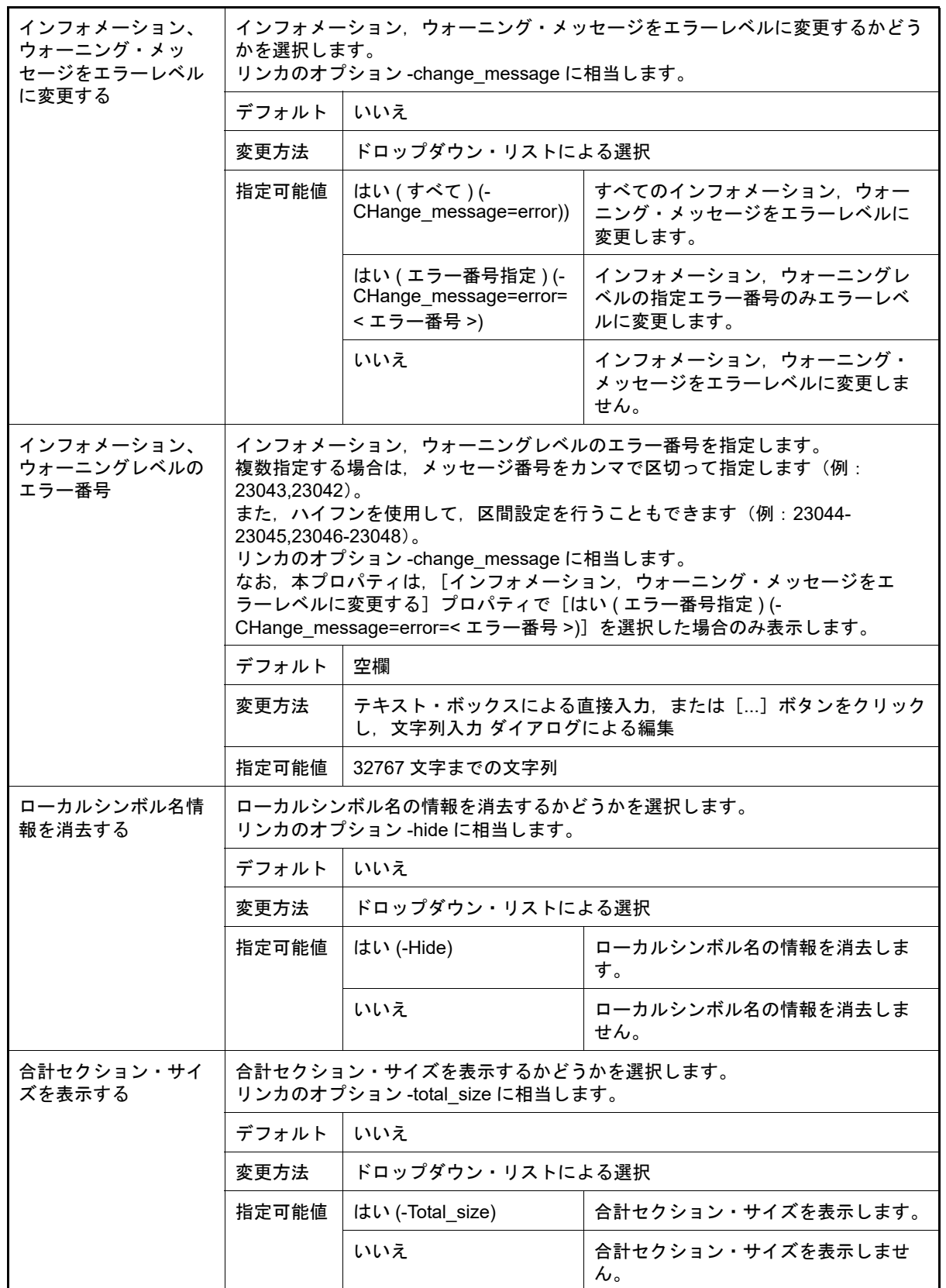

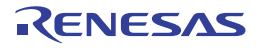

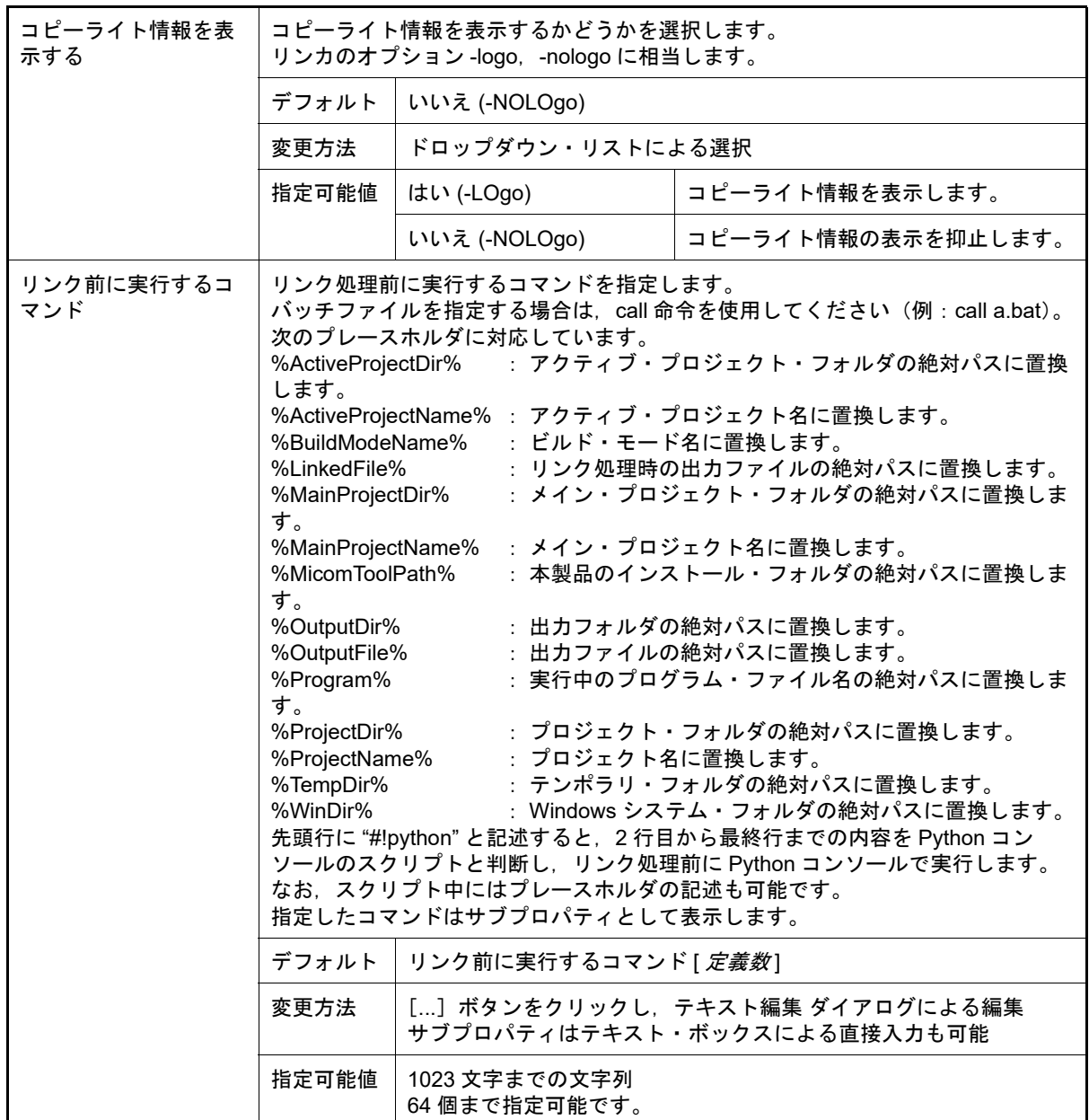

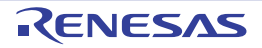

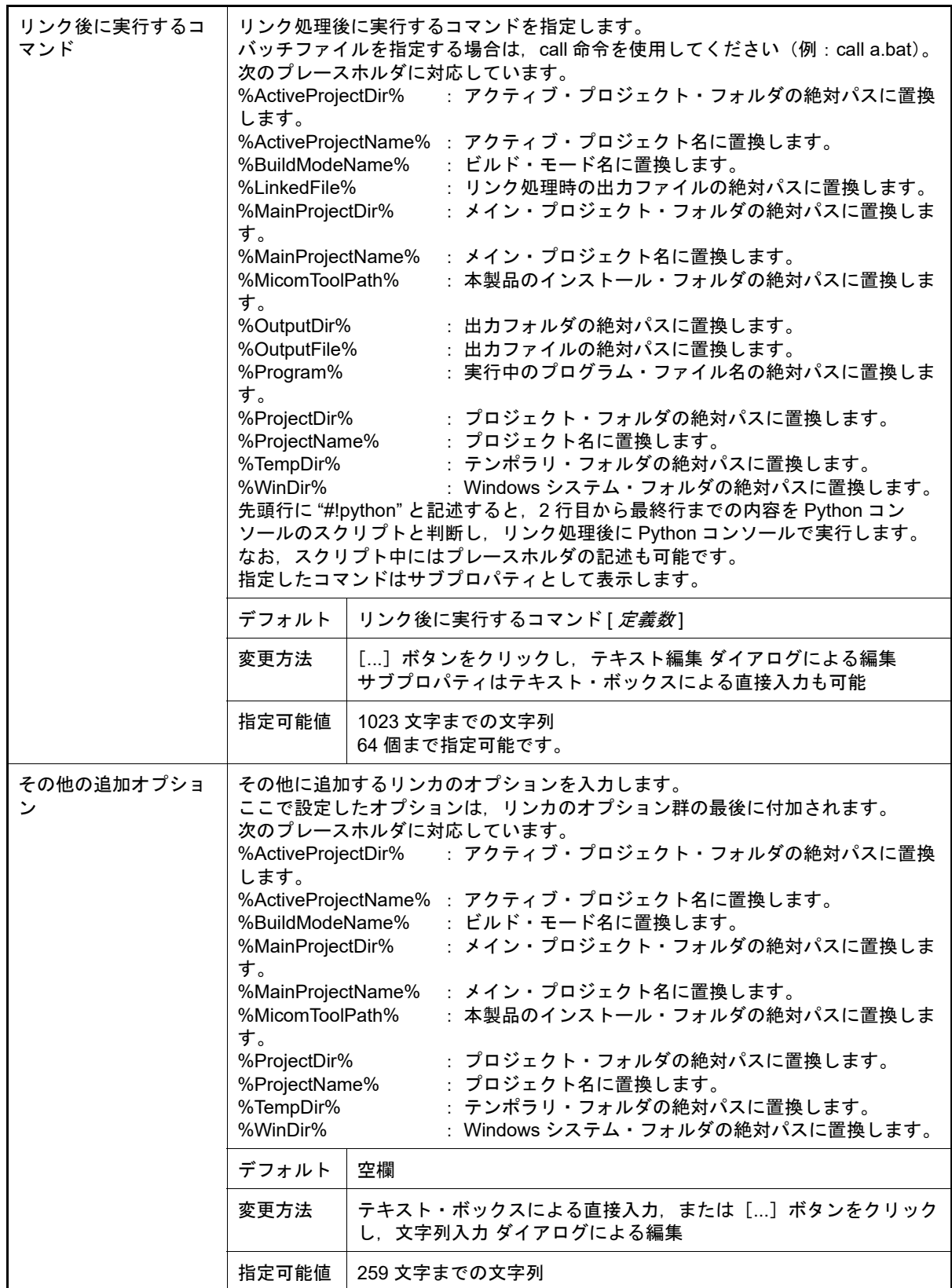

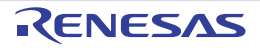

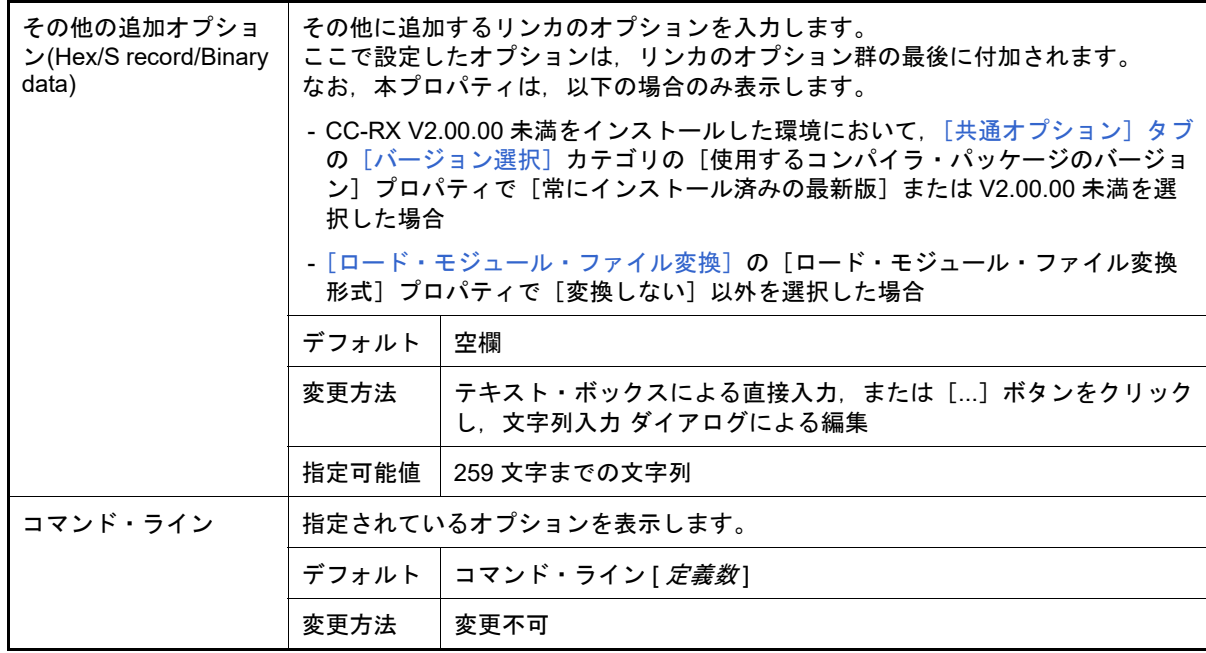

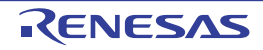

## [ヘキサ出力オプション]タブ

本タブでは,ヘキサ出力フェーズに対して,次に示すカテゴリごとに詳細情報の表示,および設定の変更を行います。

- (1)[\[出力ファイル\]](#page-141-0) (2)[\[ヘキサ・フォーマット\]](#page-143-0) (3)[\[その他\]](#page-151-0)
- 注意 **1.** 本タブは,ライブラリ用のプロジェクトの場合は表示しません。
- 注意 2. 本タブは, CC-RX V2.00.00 以上をインストールした環境において, [共通オプション] タブの [バー [ジョン選択\]](#page-71-0)カテゴリの[使用するコンパイラ・パッケージのバージョン]プロパティで[常にインス トール済みの最新版]または V2.00.00 以上を選択した場合に表示します。 コンパイラ・パッケージのバージョンが V2.00.00 未満の場合,本タブのプロパティは[\[リンク・オプ](#page-113-1) [ション\]タブ](#page-113-1)[の\[ロード・モジュール・ファイル変換\]](#page-120-1)カテゴリに含まれます。

## [各カテゴリの説明]

<span id="page-141-0"></span>(1) [出力ファイル]

出力ファイルに関する詳細情報の表示,および設定の変更を行います。

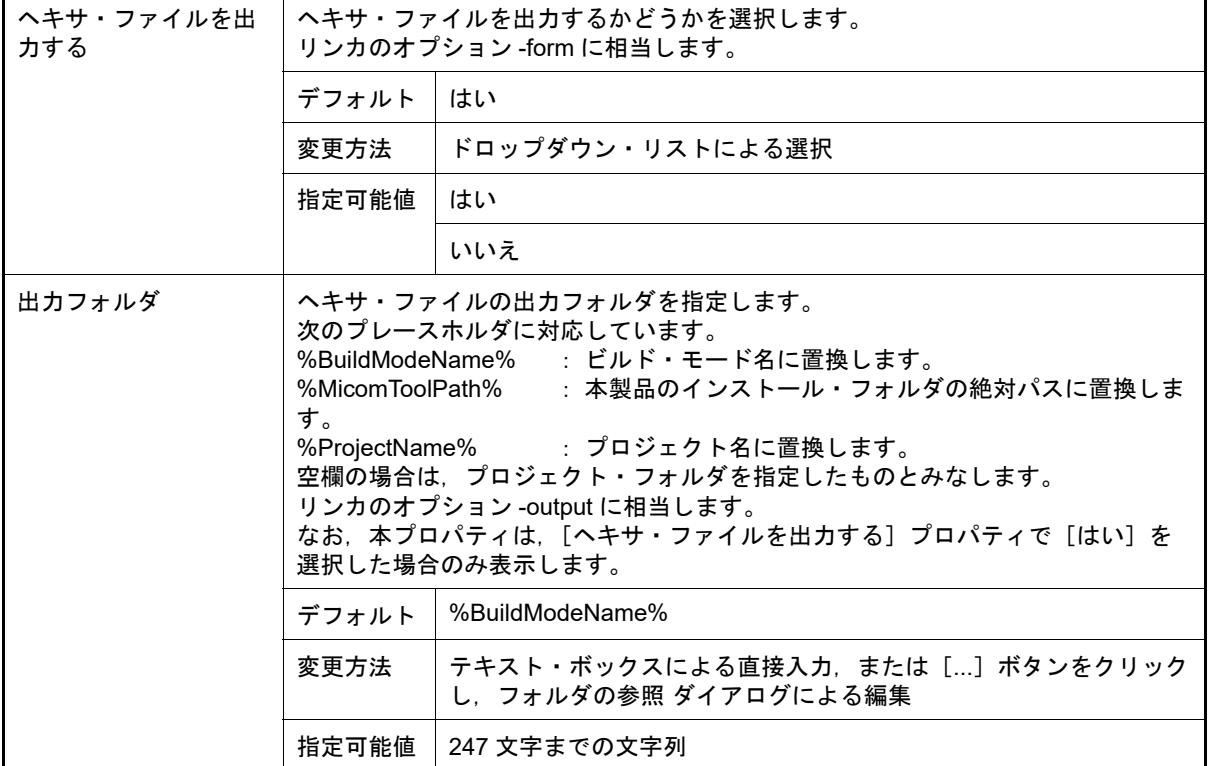

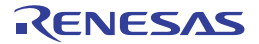

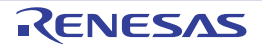

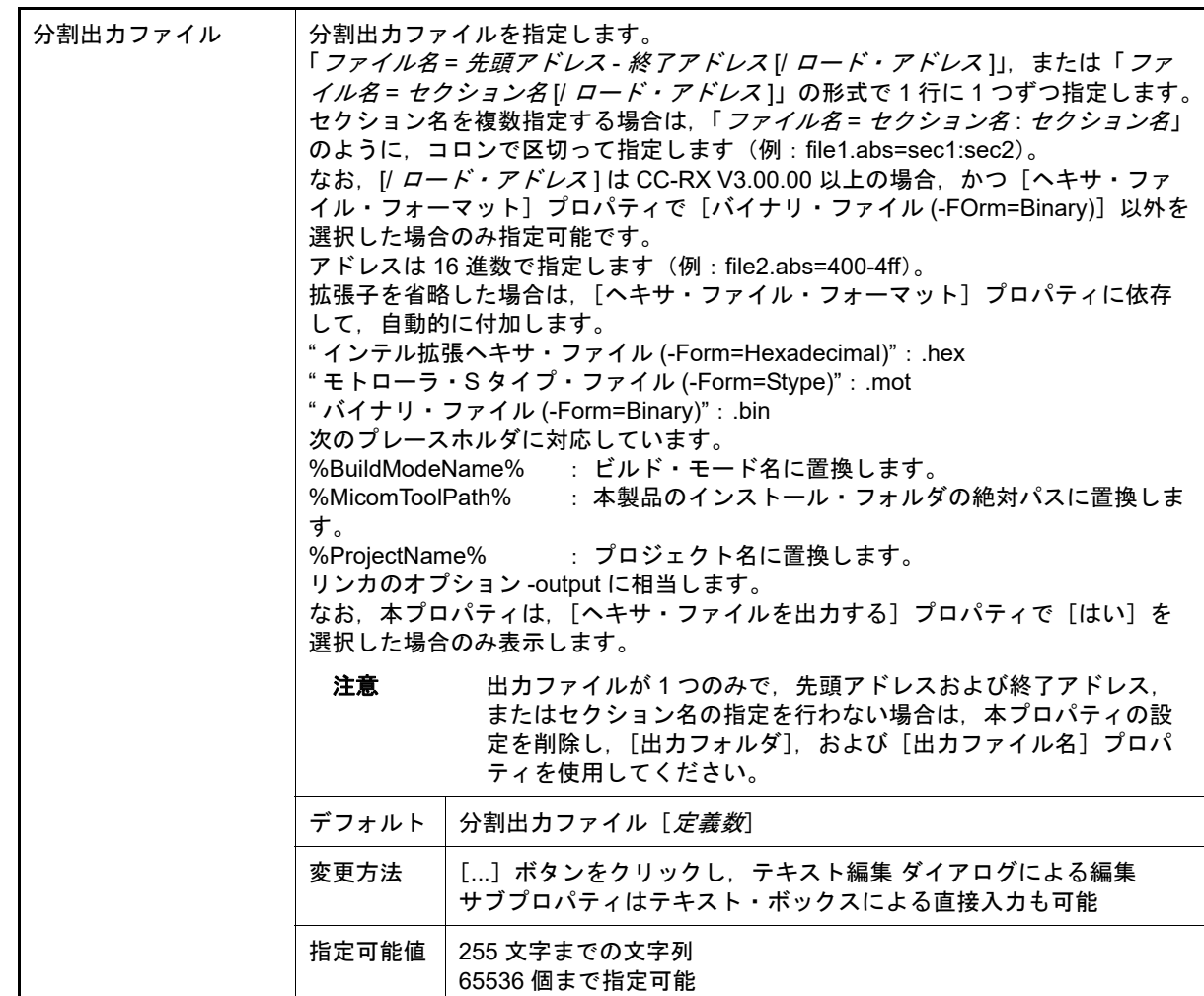

<span id="page-143-0"></span>(2) [ヘキサ・フォーマット]

ヘキサ・ファイルのフォーマットに関する詳細情報の表示,および設定の変更を行います。

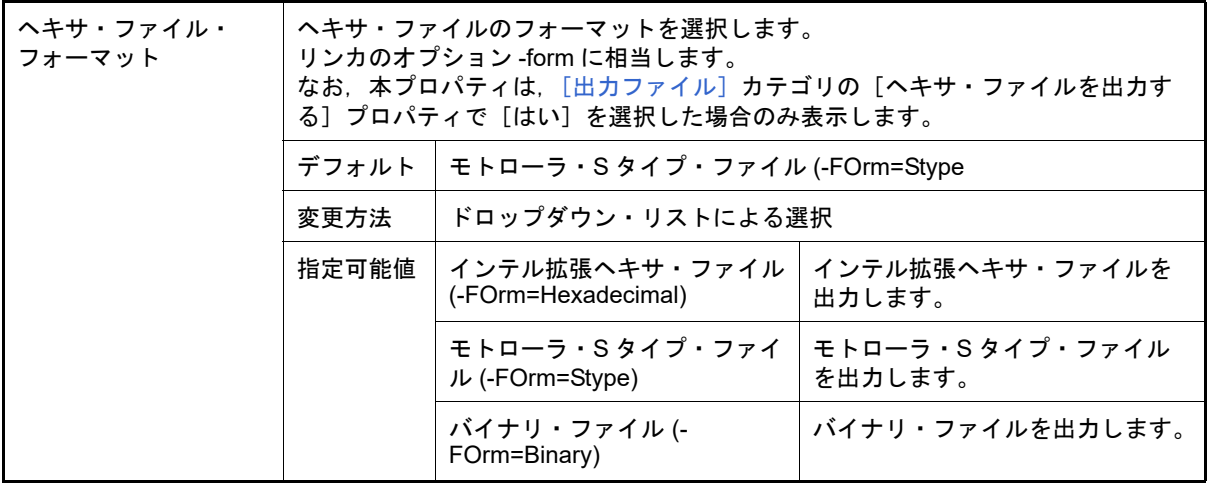
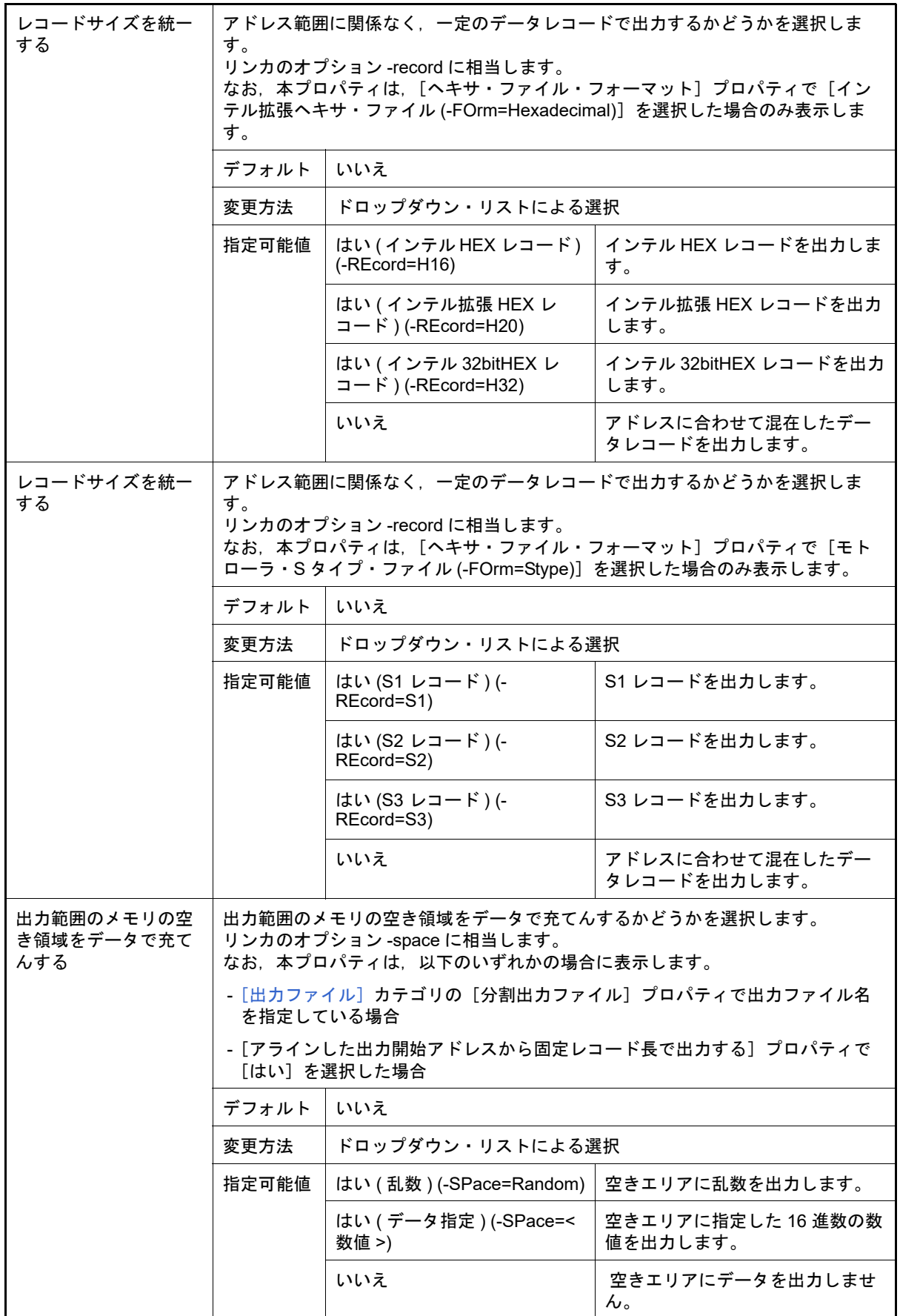

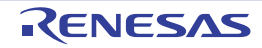

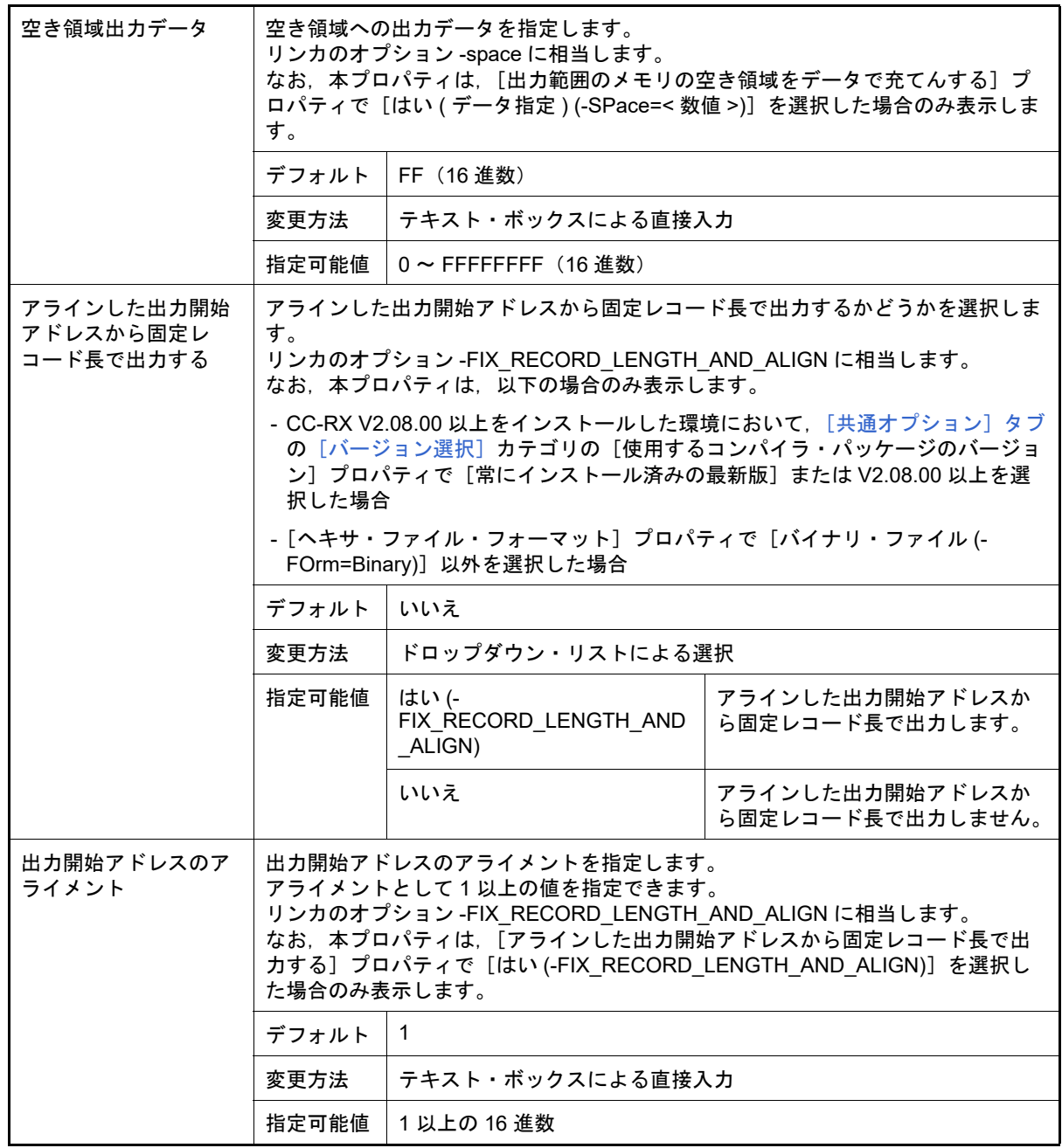

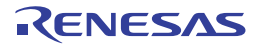

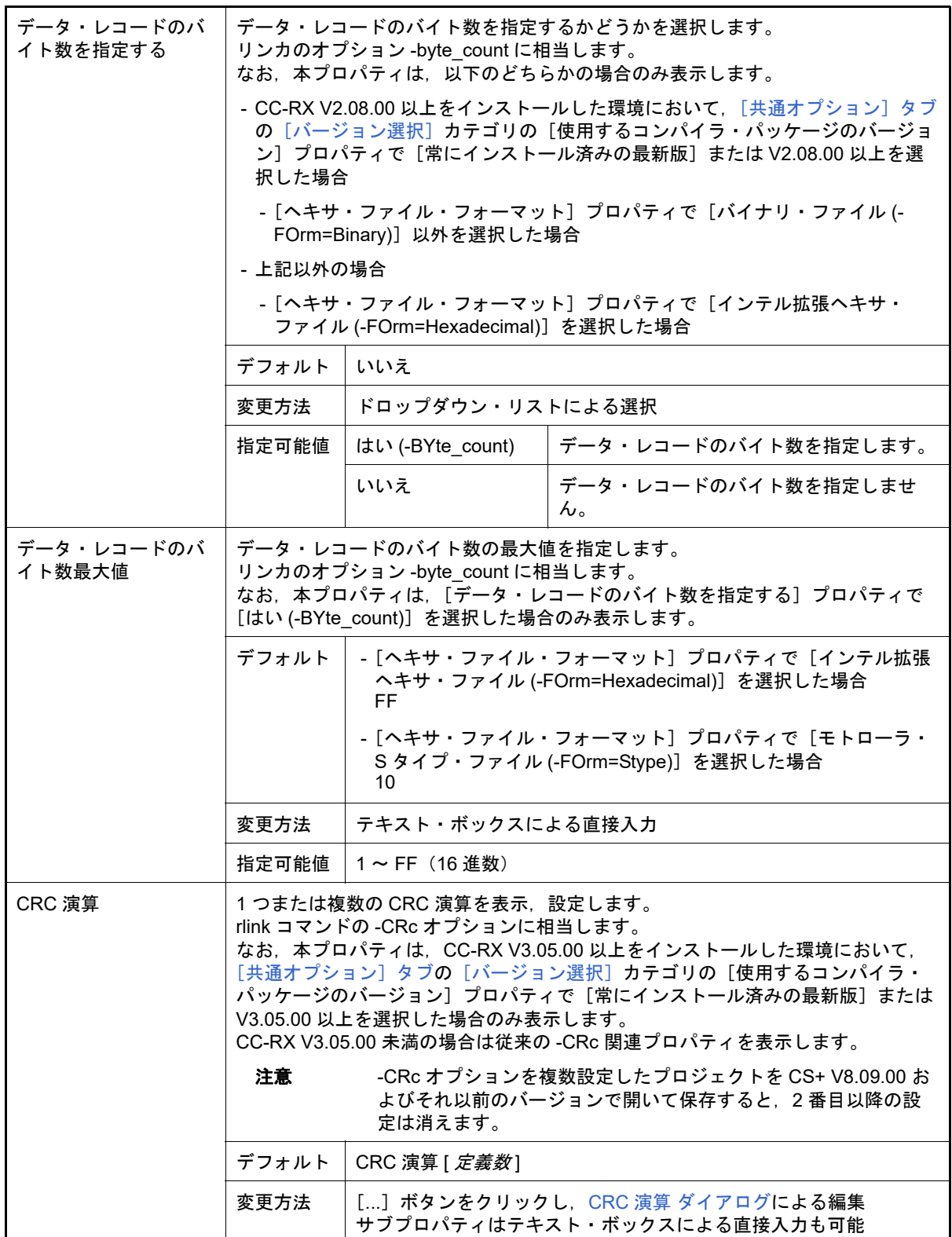

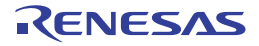

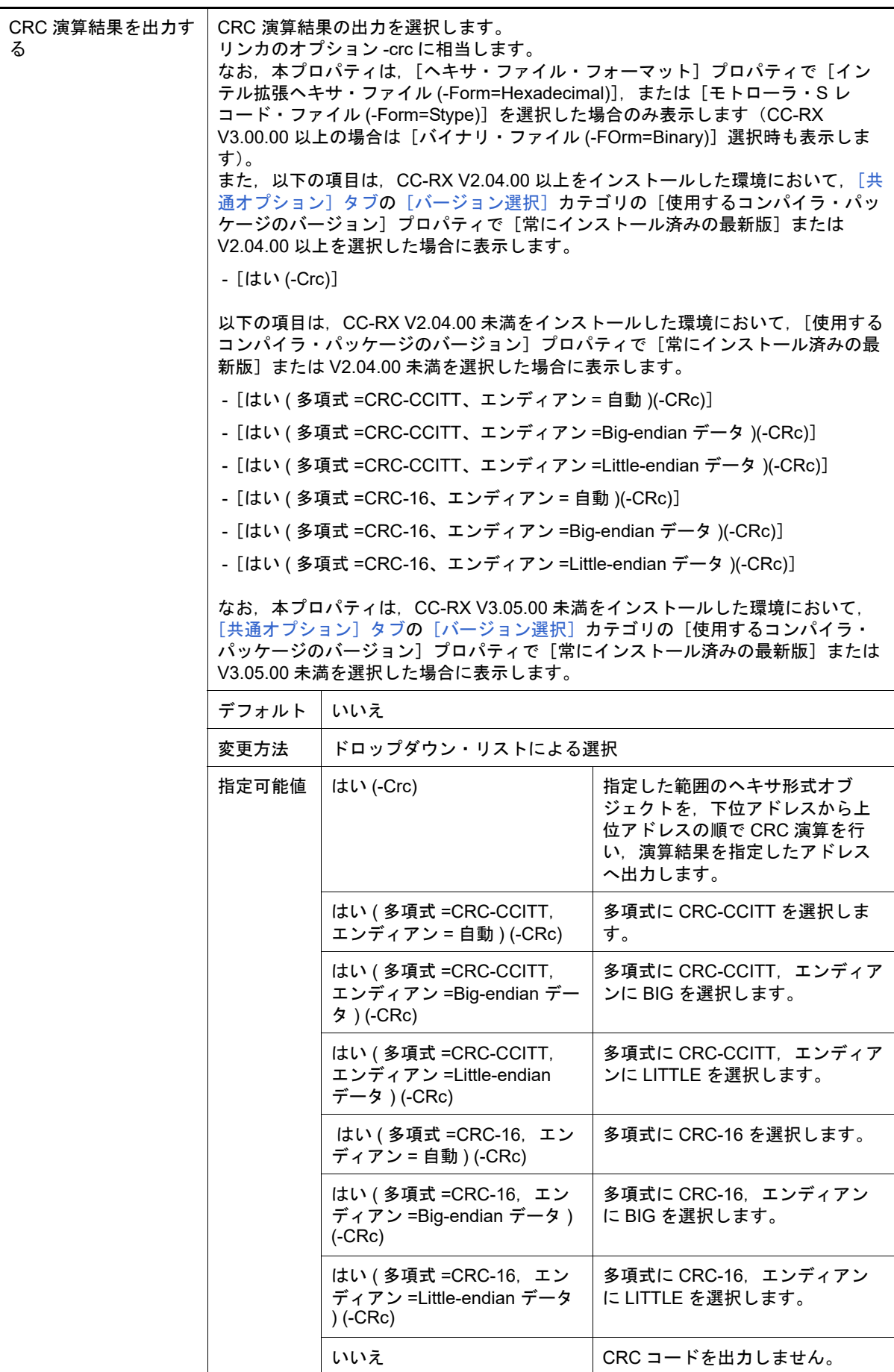

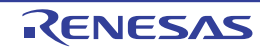

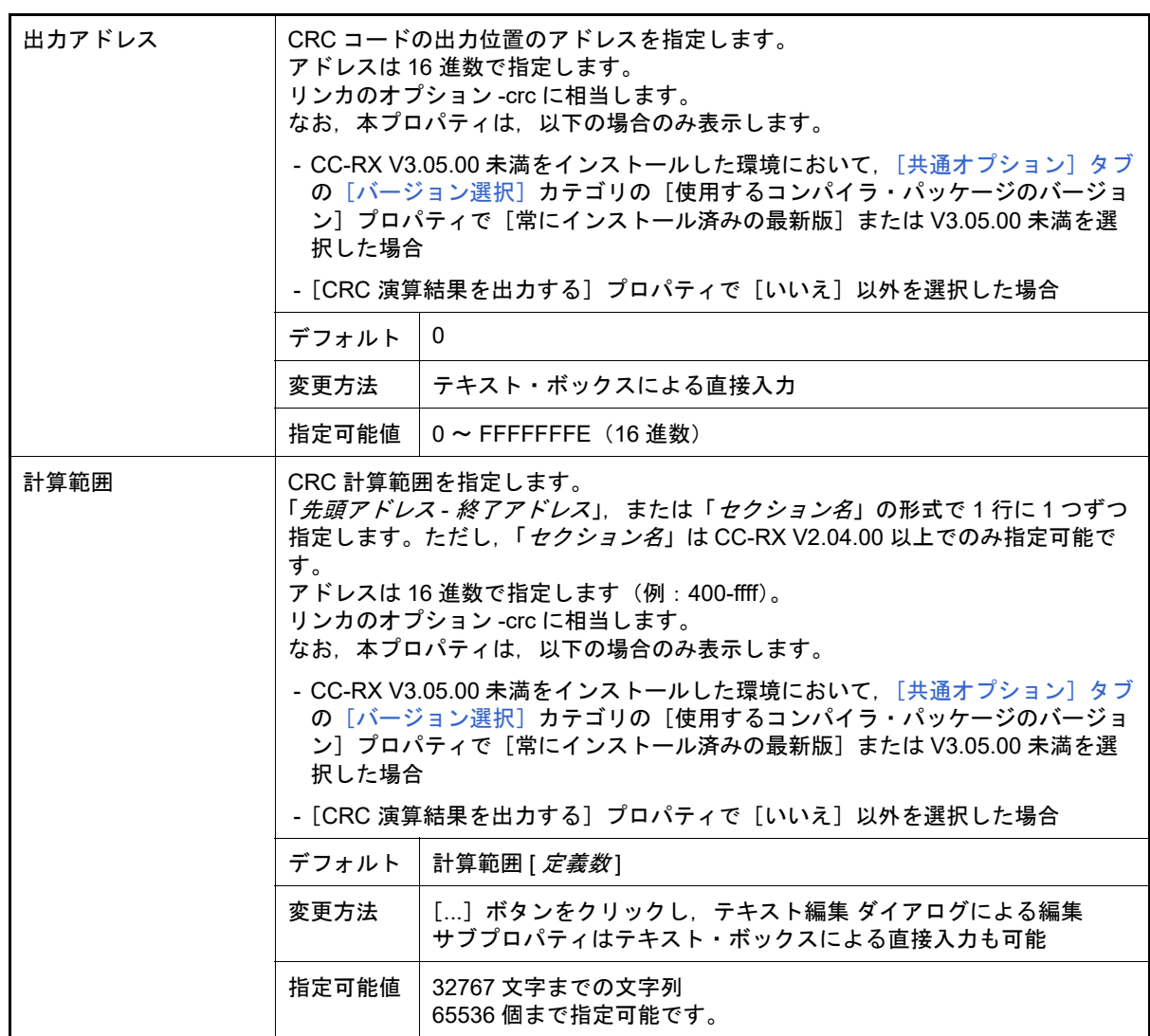

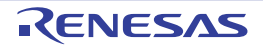

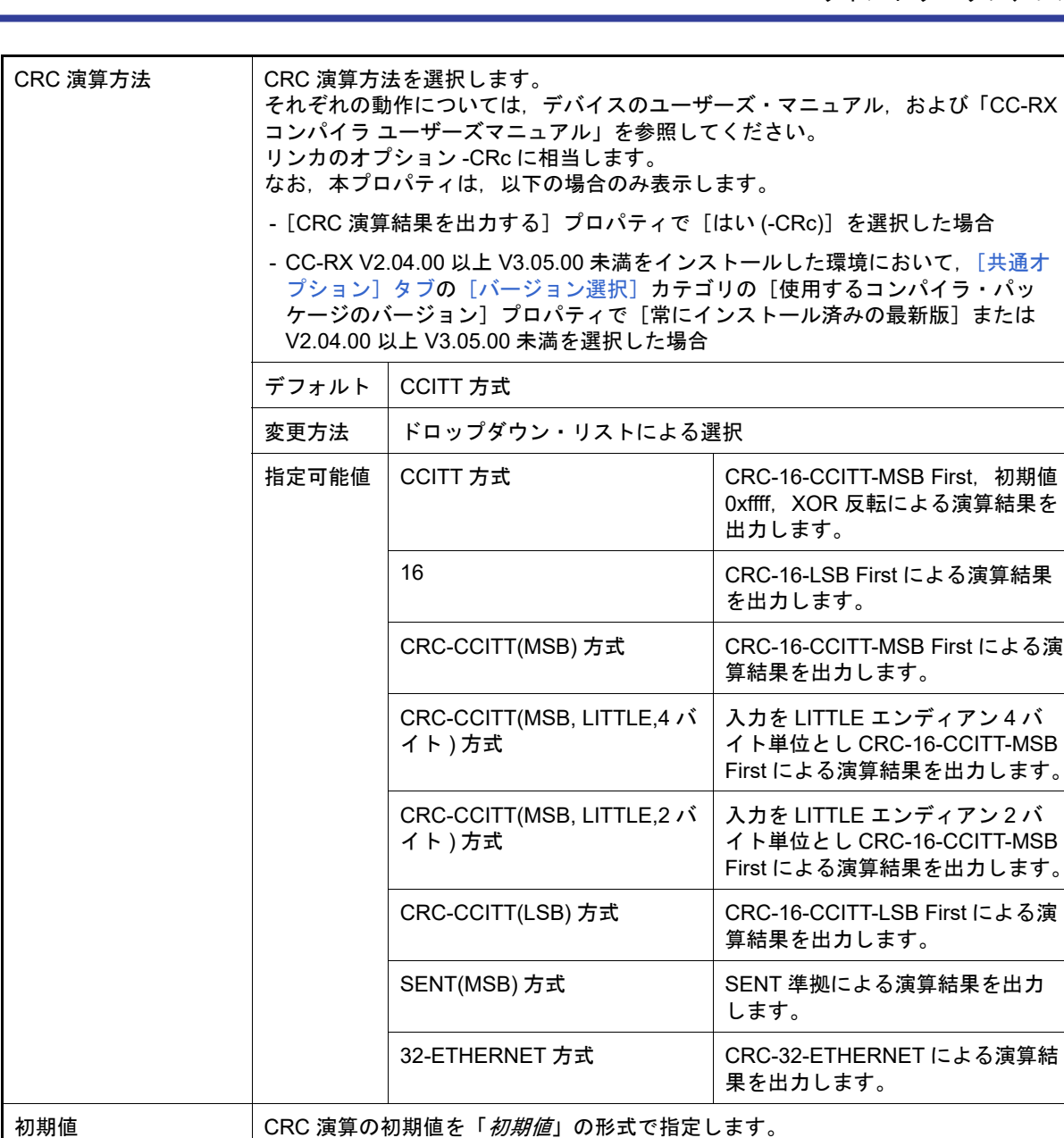

初期値 CRC 演算の初期値を「初期値」の形式で指定します。 リンカのオプション -CRc に相当します。 なお,本プロパティは,以下の場合のみ表示します。 - CC-RX V3.05.00 未満をインストールした環境において, [共通オプション] タブ [の\[バージョン選択\]](#page-71-0)カテゴリの[使用するコンパイラ・パッケージのバージョ ン]プロパティで[常にインストール済みの最新版]または V3.05.00 未満を選 択した場合 - [CRC 演算結果を出力する] プロパティで [はい (-CRc)] を選択した場合 デフォルト 空欄 変更方法 | テキスト・ボックスによる直接入力 指定可能値 | - [CRC 演算方法] プロパティで [32-ETHERNET 方式] 以外を選 択した場合  $0 \sim$  FFFF $(16 \text{ #} \text{*})$ - [CRC 演算方法] プロパティで [32-ETHERNET 方式] を選択し た場合  $0 \sim$  FFFFFFFF (16 進数)

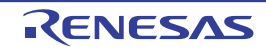

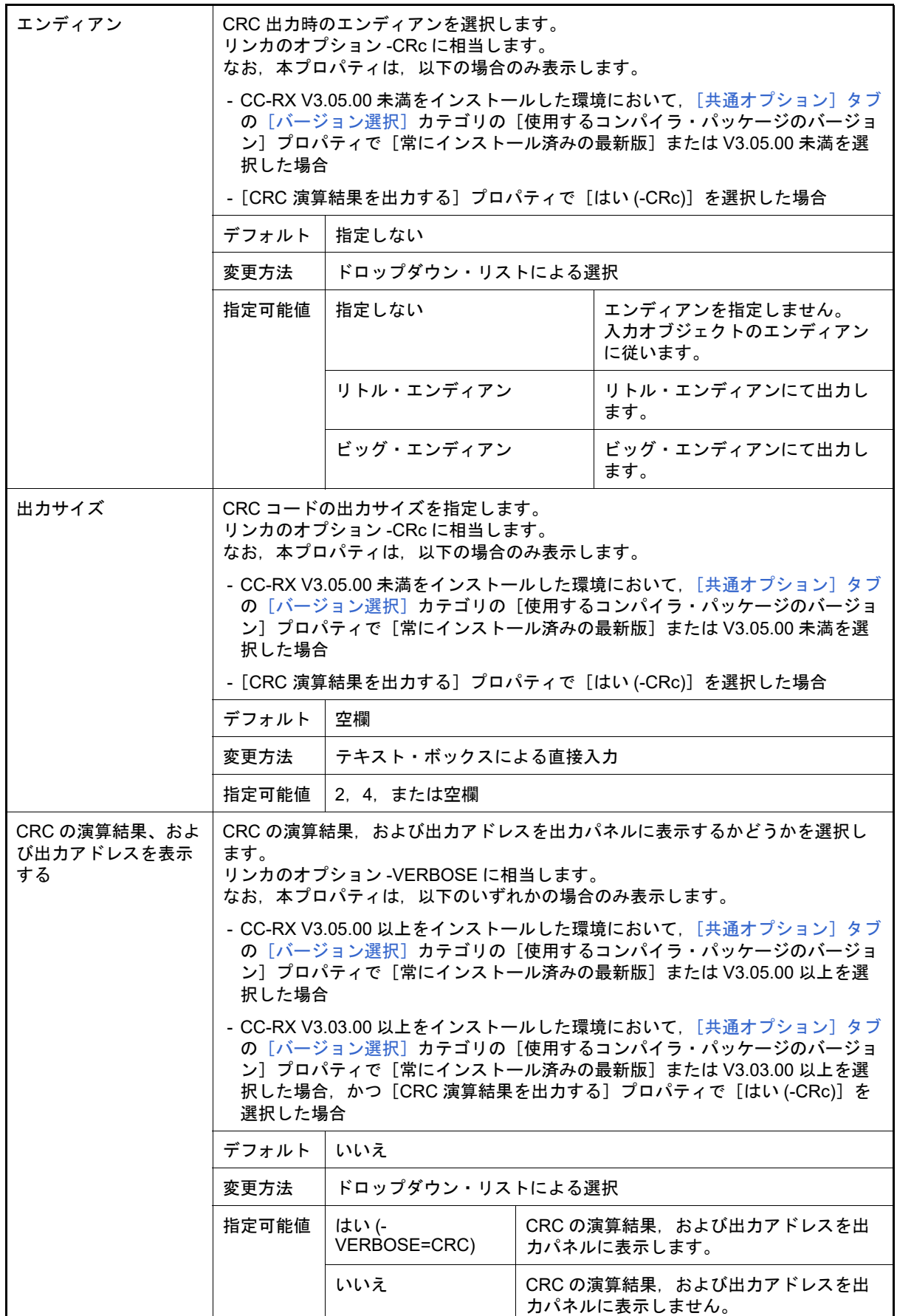

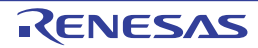

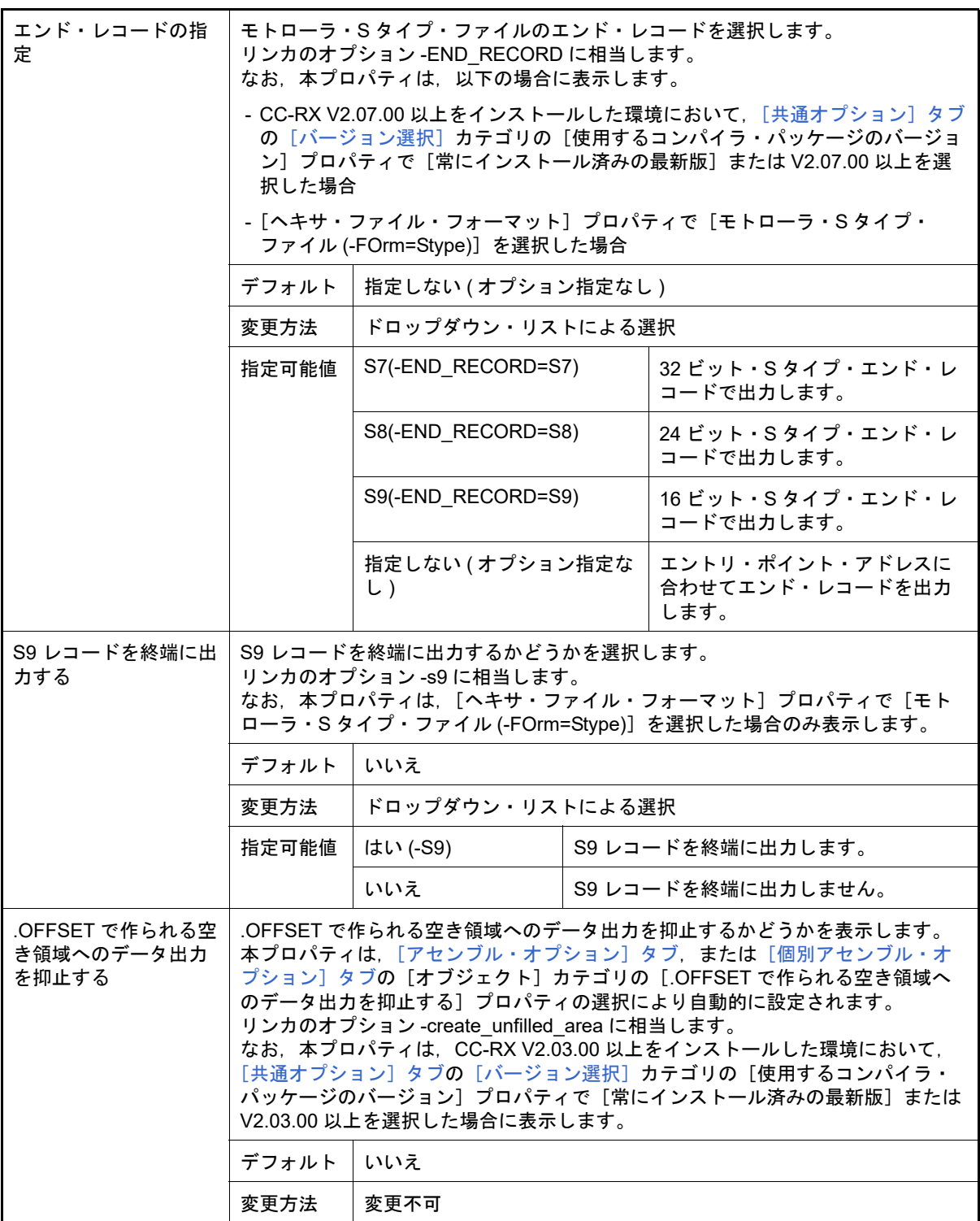

(3) [その他]

リンクに関するその他の詳細情報の表示,および設定の変更を行います。

2023.12.01

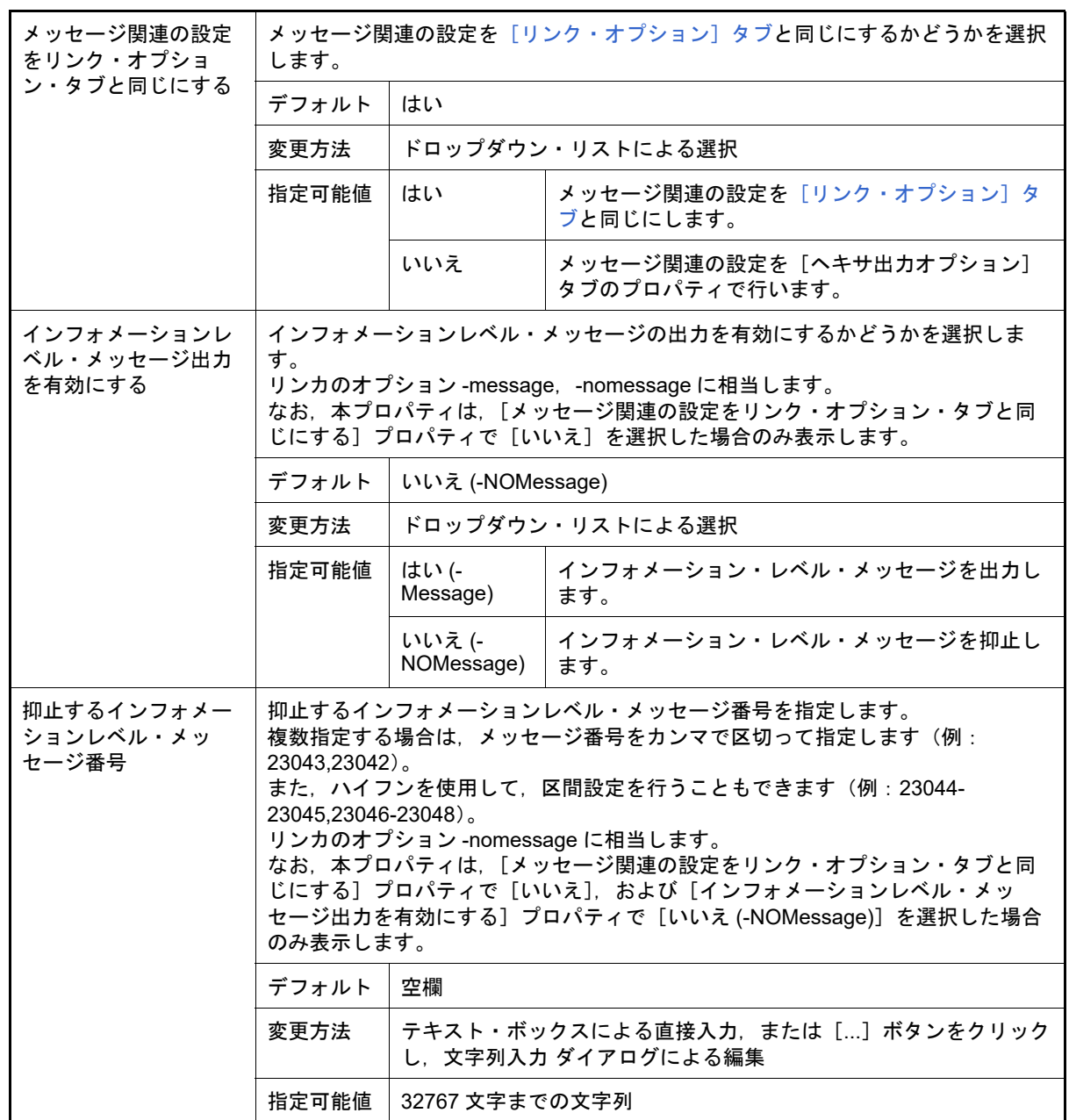

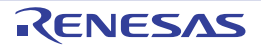

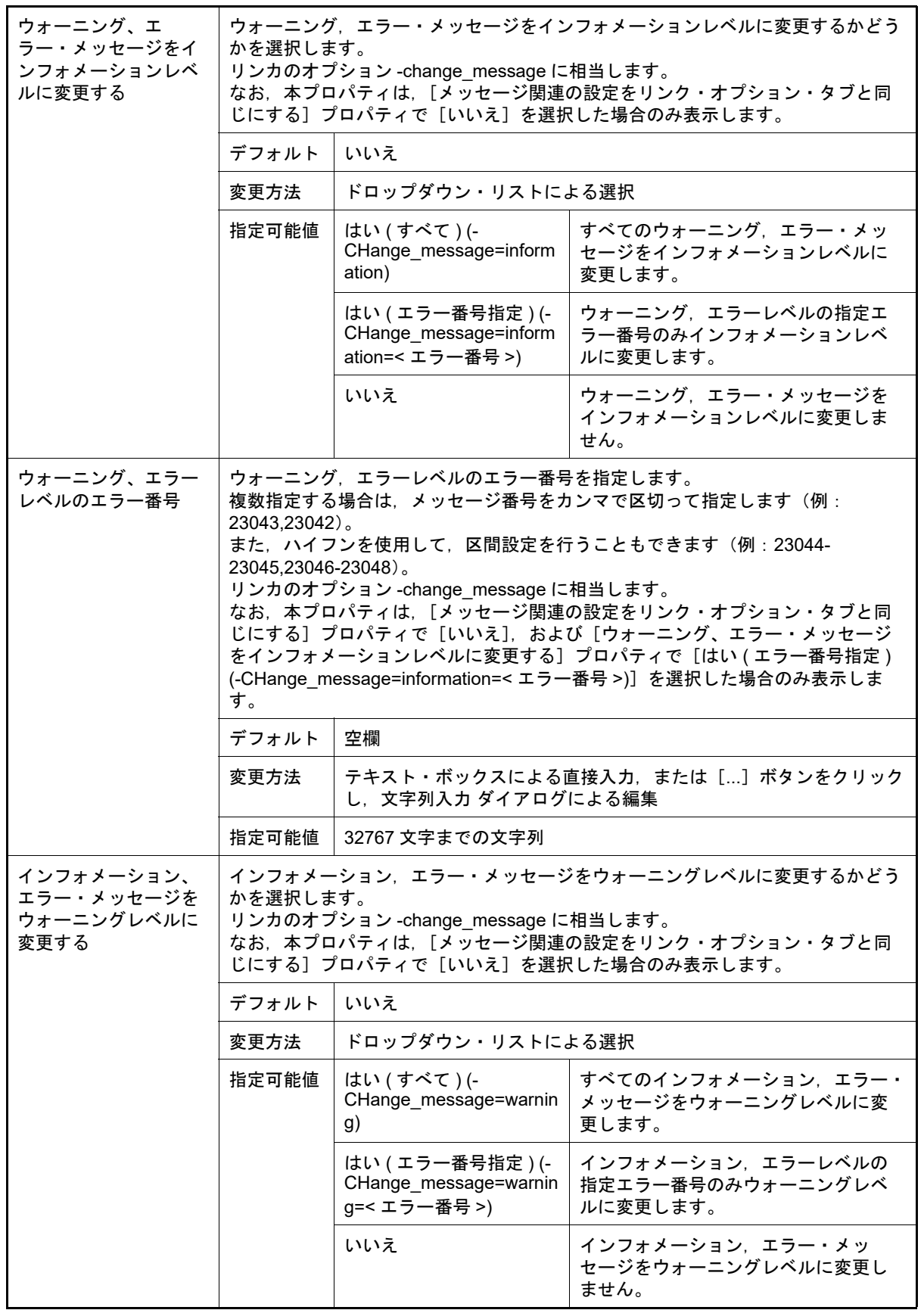

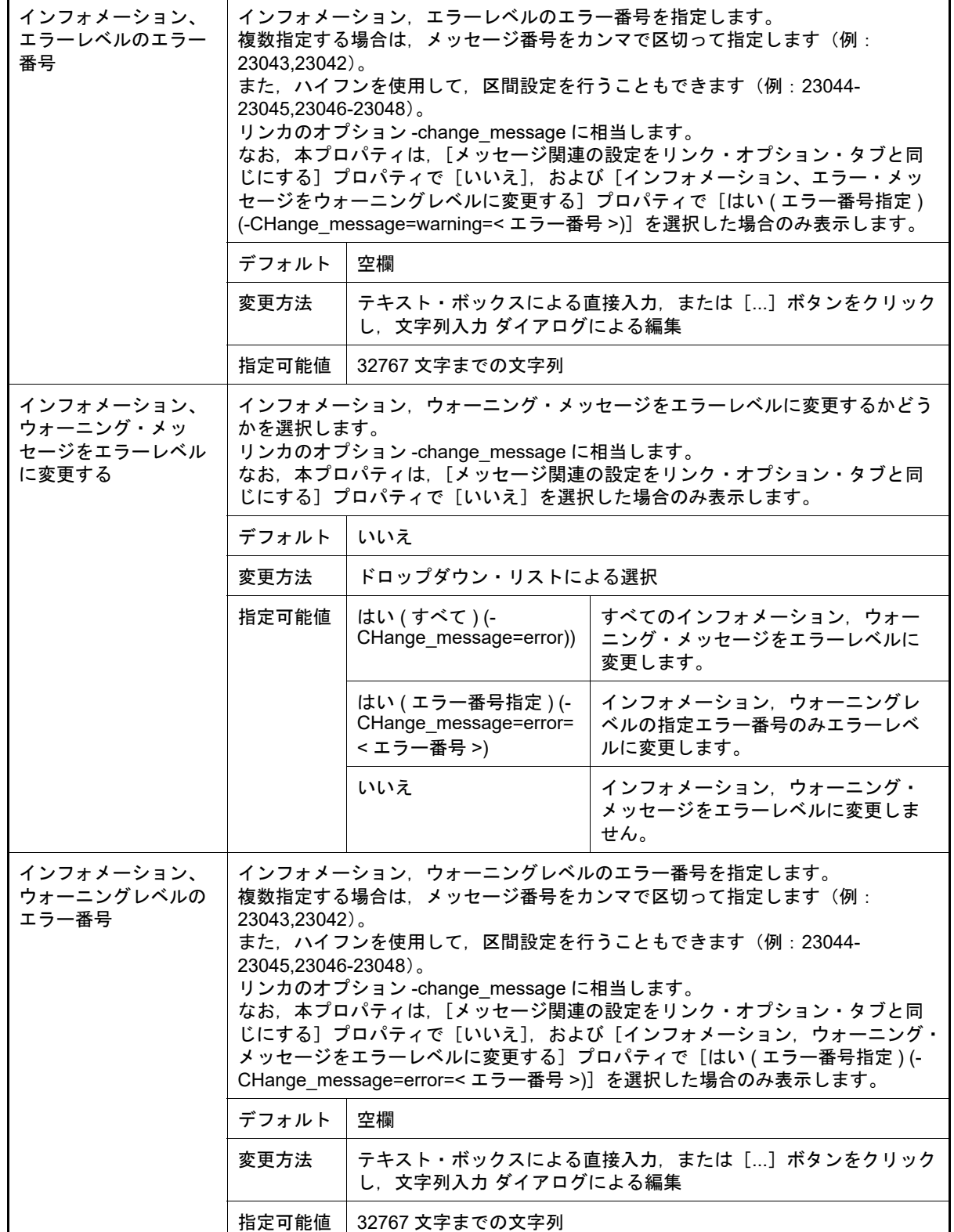

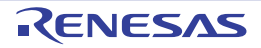

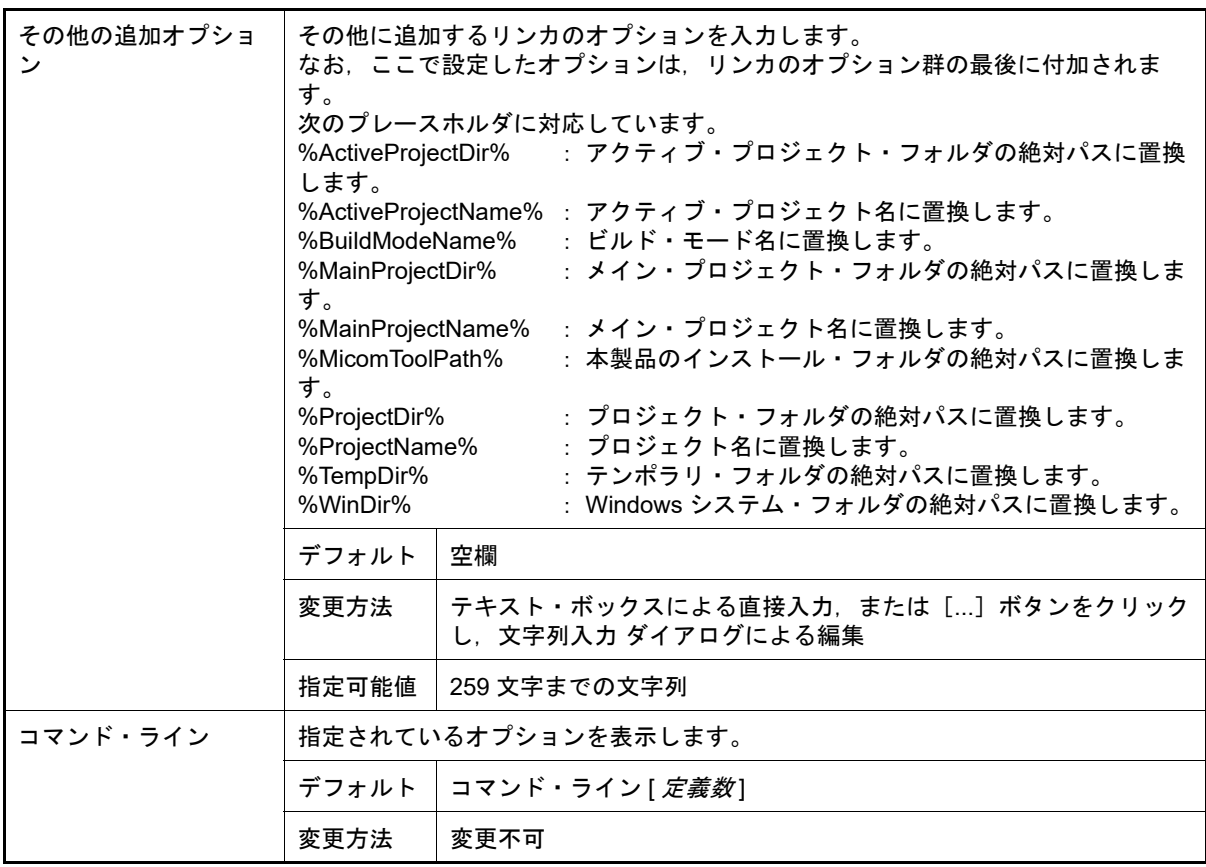

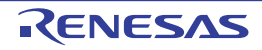

[ライブラリアン・オプション]タブ

本タブでは,リンク・フェーズに対して,次に示すカテゴリごとに詳細情報の表示,および設定の変更を行います。

(1)[\[入力\]](#page-156-0)

- (2)[\[出力\]](#page-159-0)
- (3)[\[リスト\]](#page-161-0) (4) [\[その他\]](#page-162-0)
- 

注意 本タブは、アプリケーション用のプロジェクトの場合は表示しません。

[各カテゴリの説明]

- <span id="page-156-0"></span>(1) [入力]
	- 入力ファイルに関する詳細情報の表示,および設定の変更を行います。

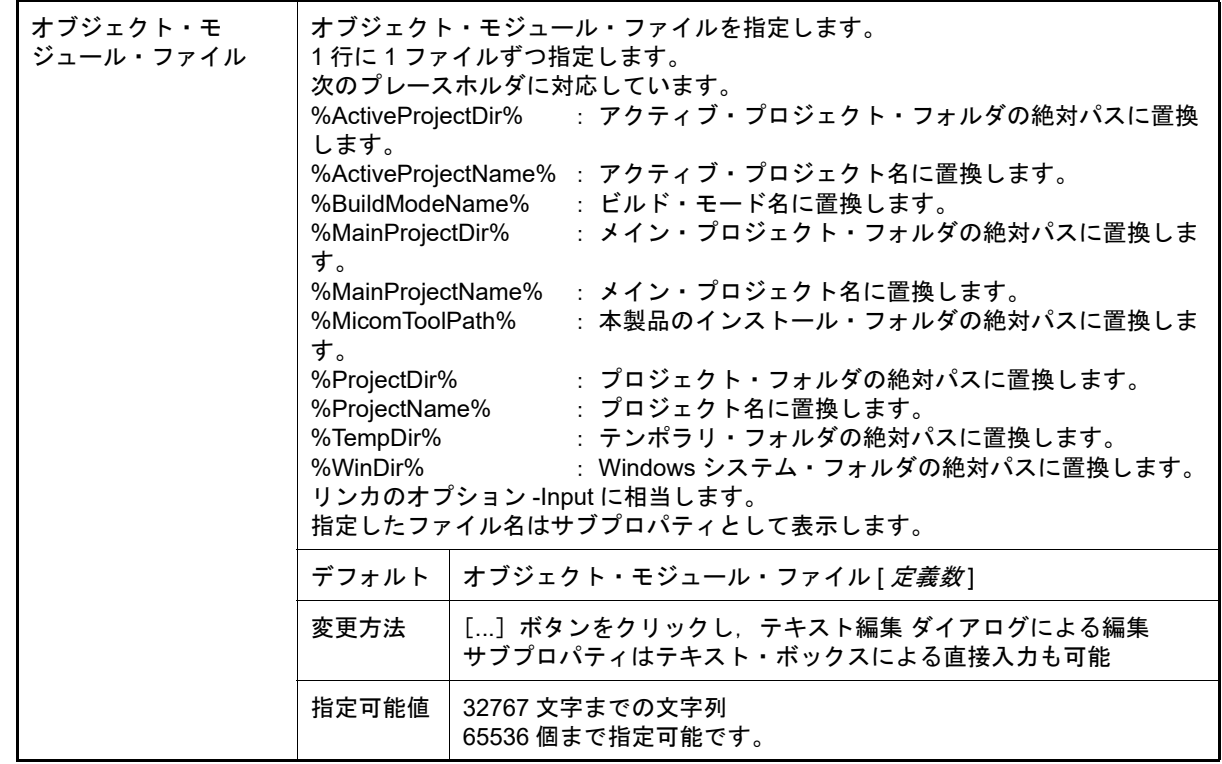

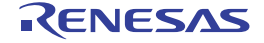

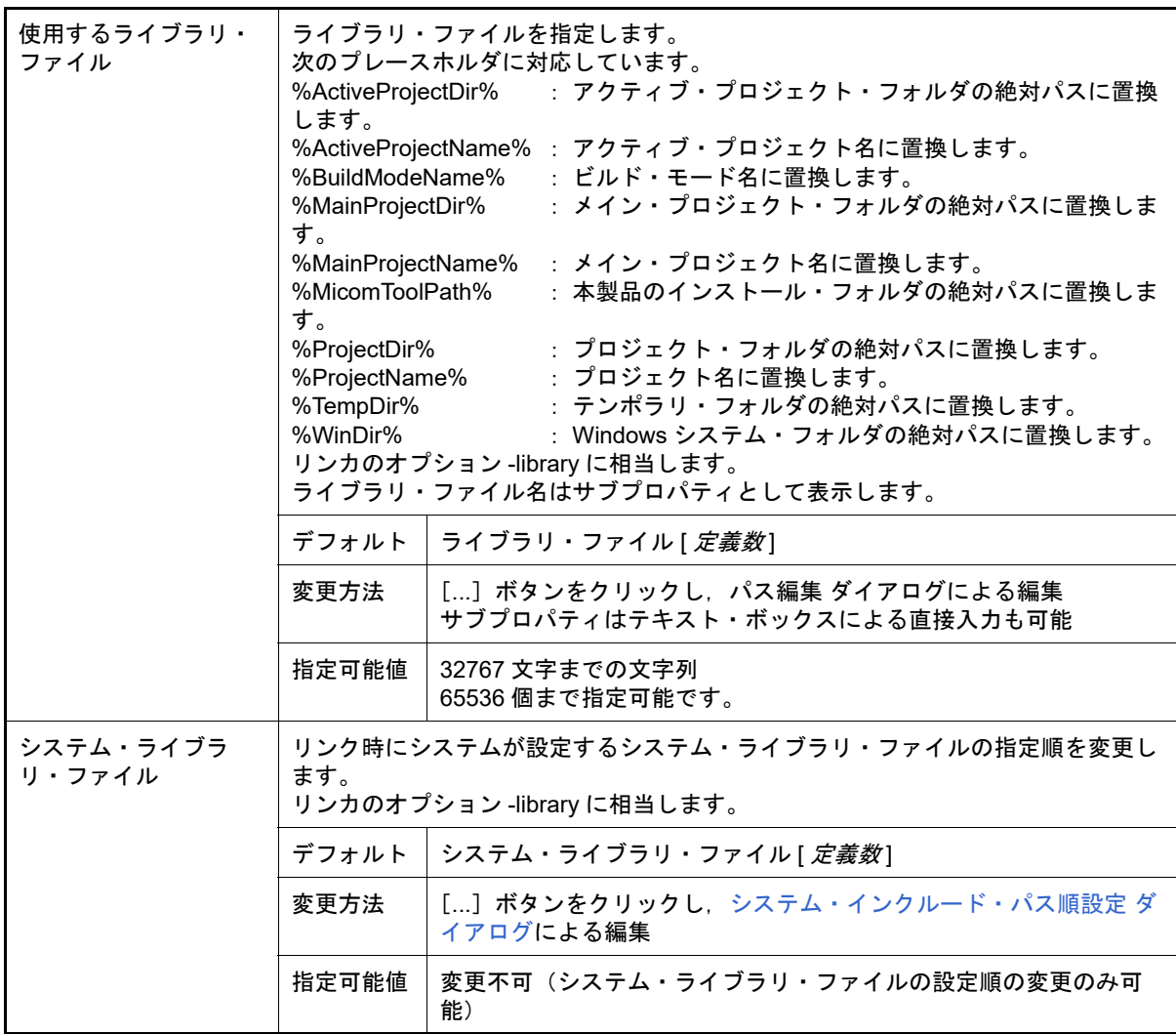

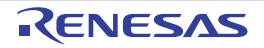

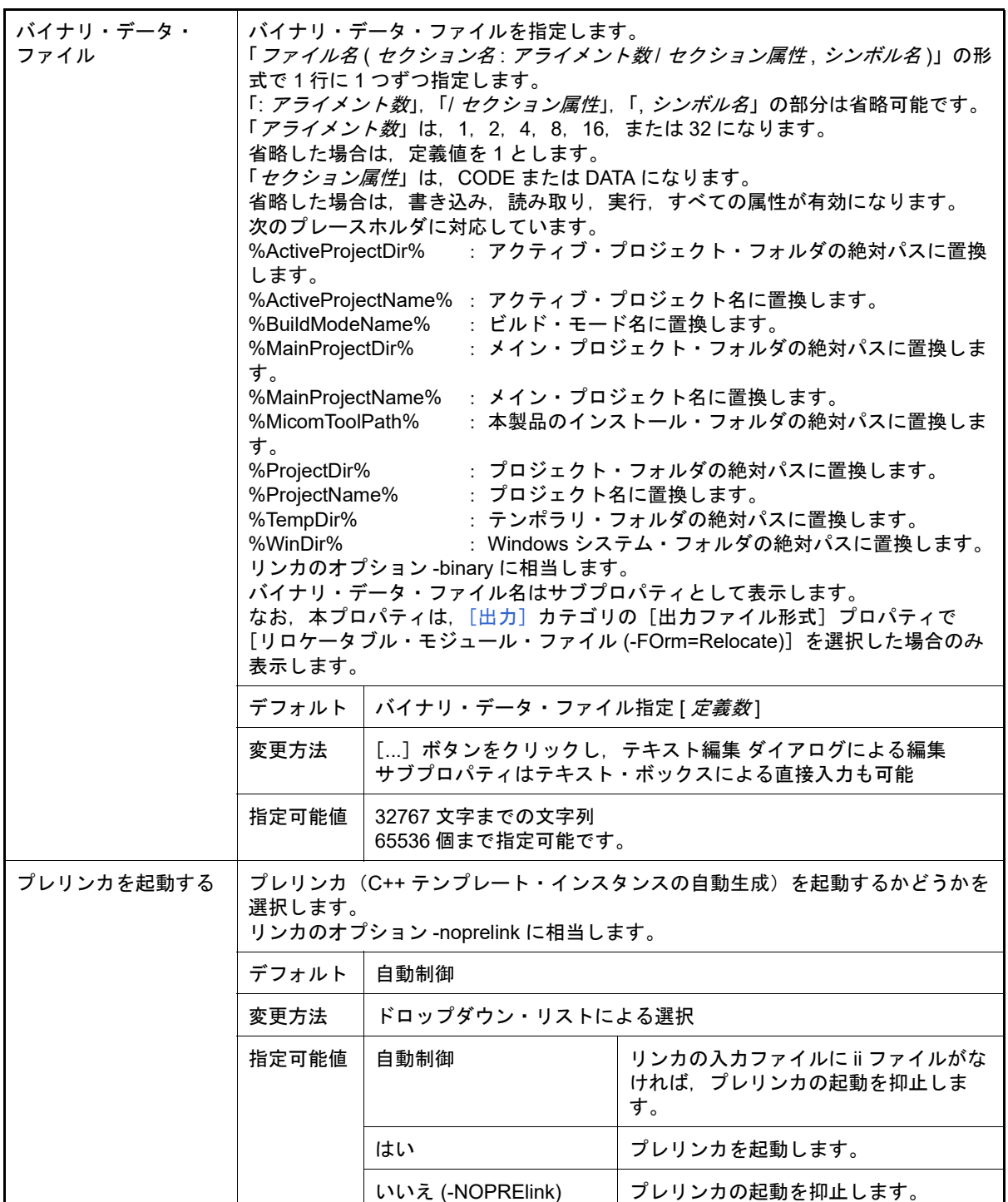

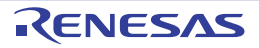

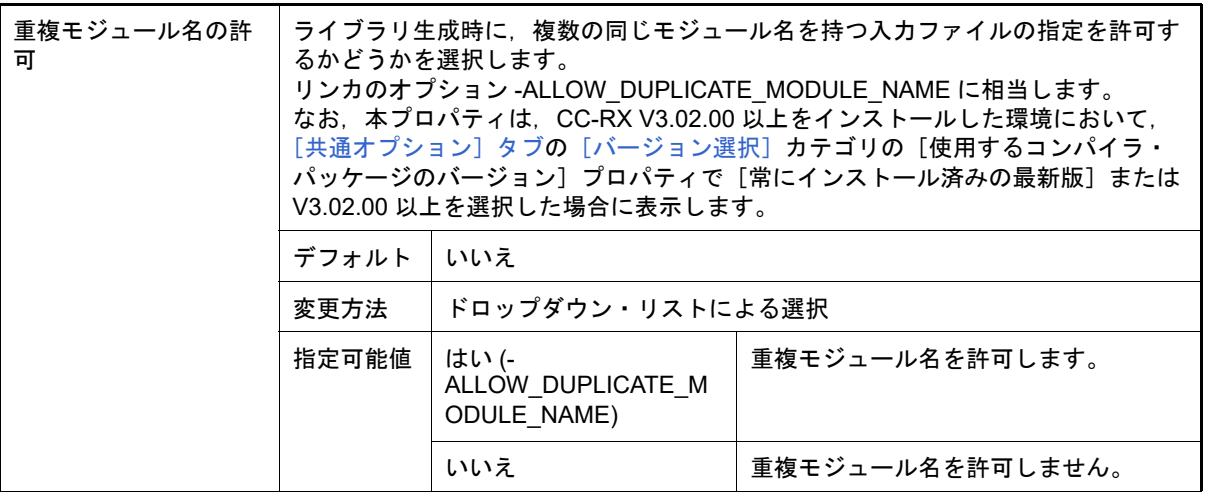

<span id="page-159-0"></span>(2) [出力]

出力ファイルに関する詳細情報の表示,および設定の変更を行います。

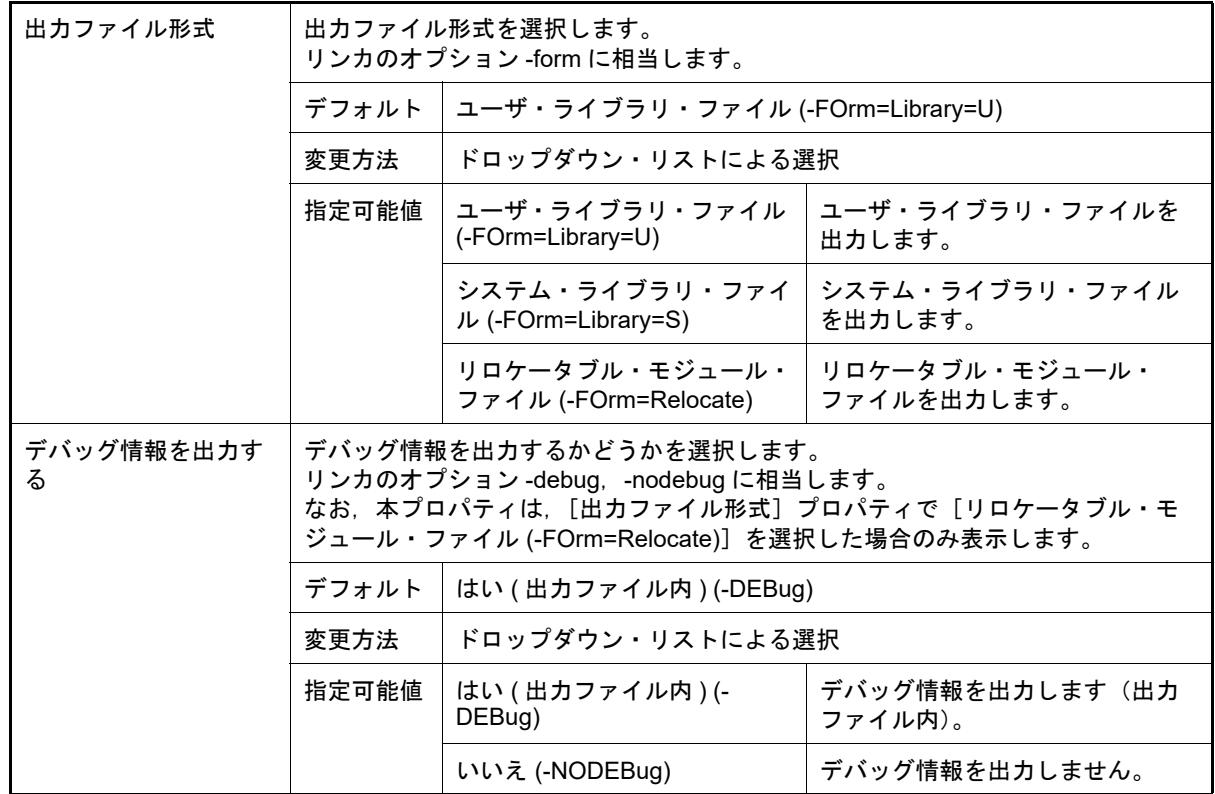

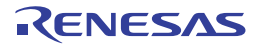

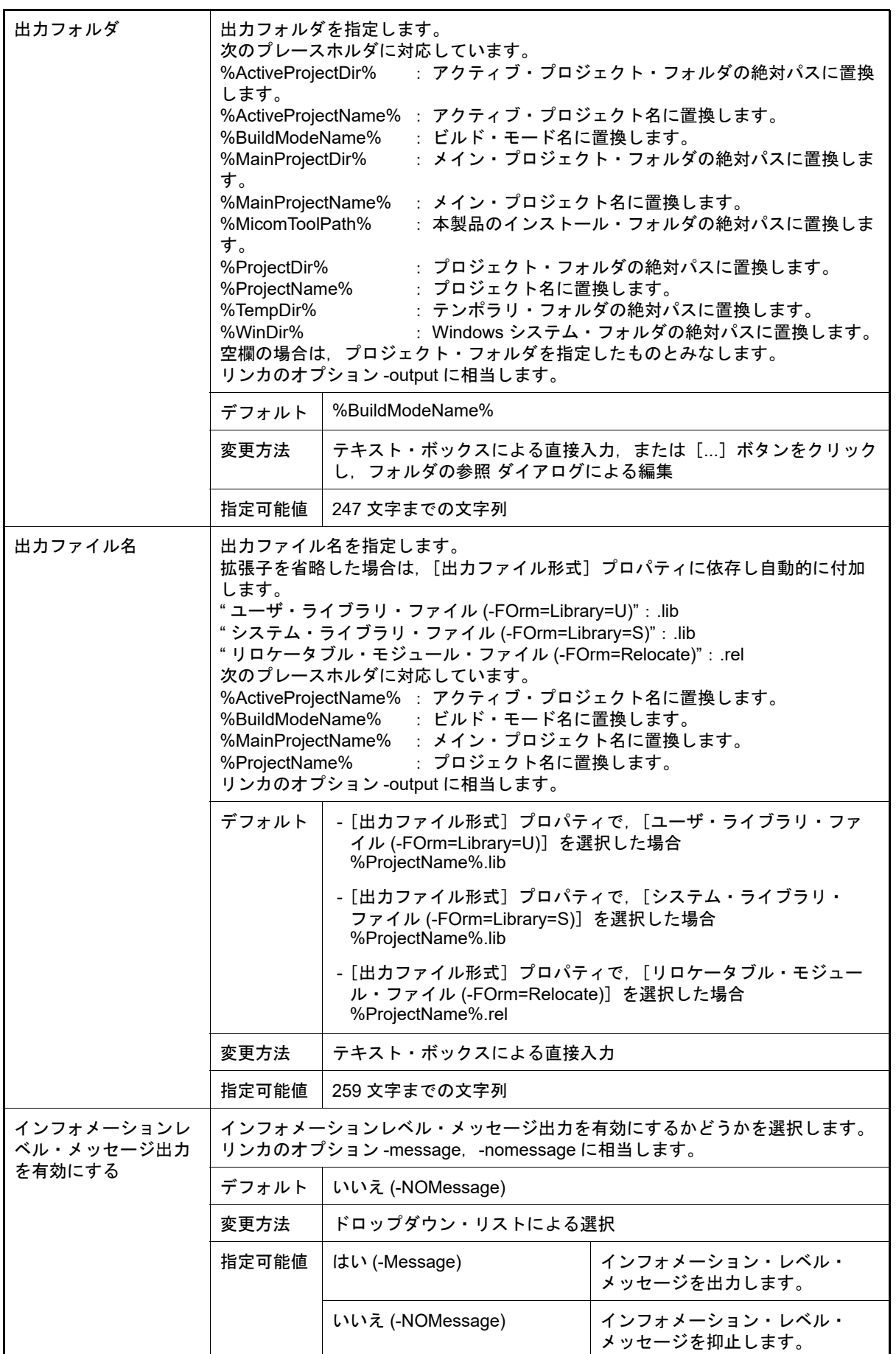

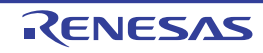

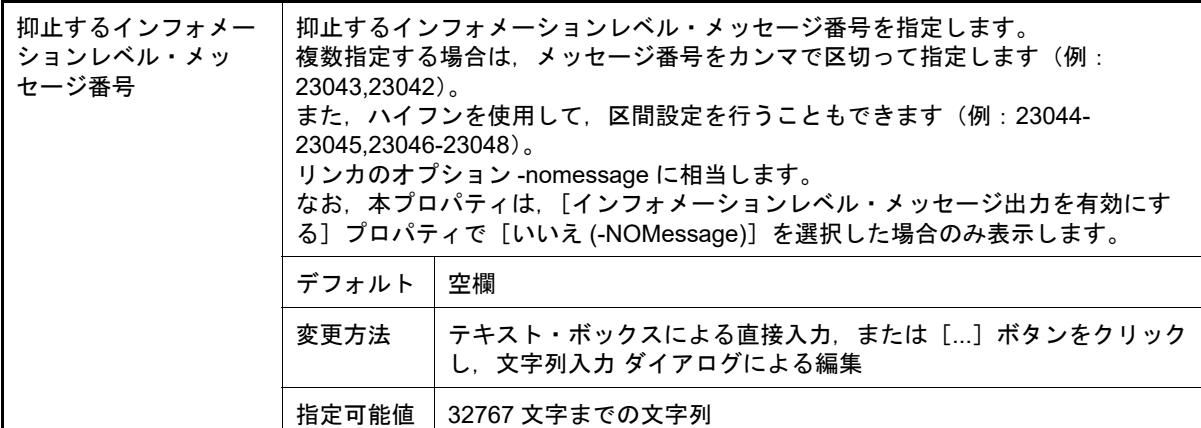

<span id="page-161-0"></span>(3) [リスト]

リストに関する詳細情報の表示,および設定の変更を行います。

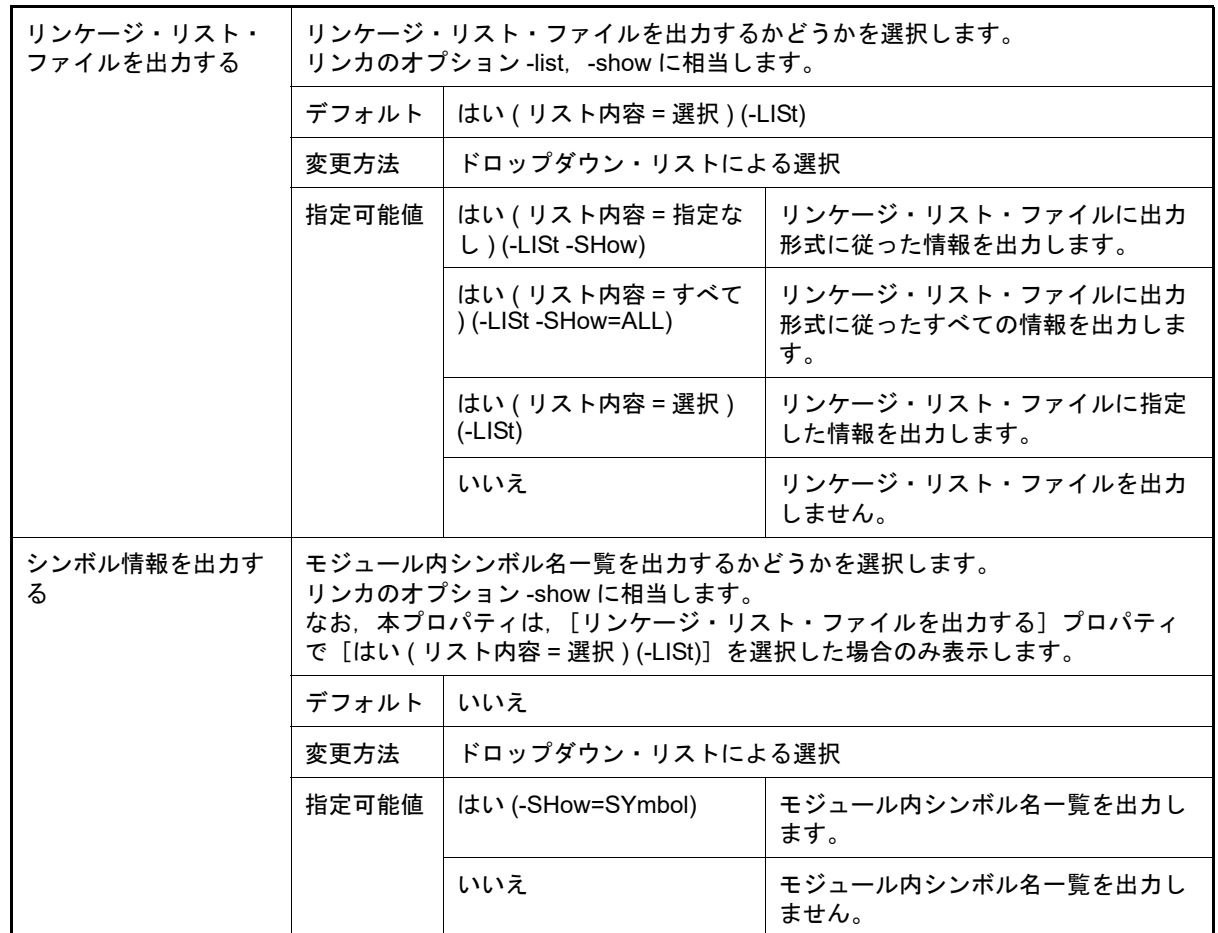

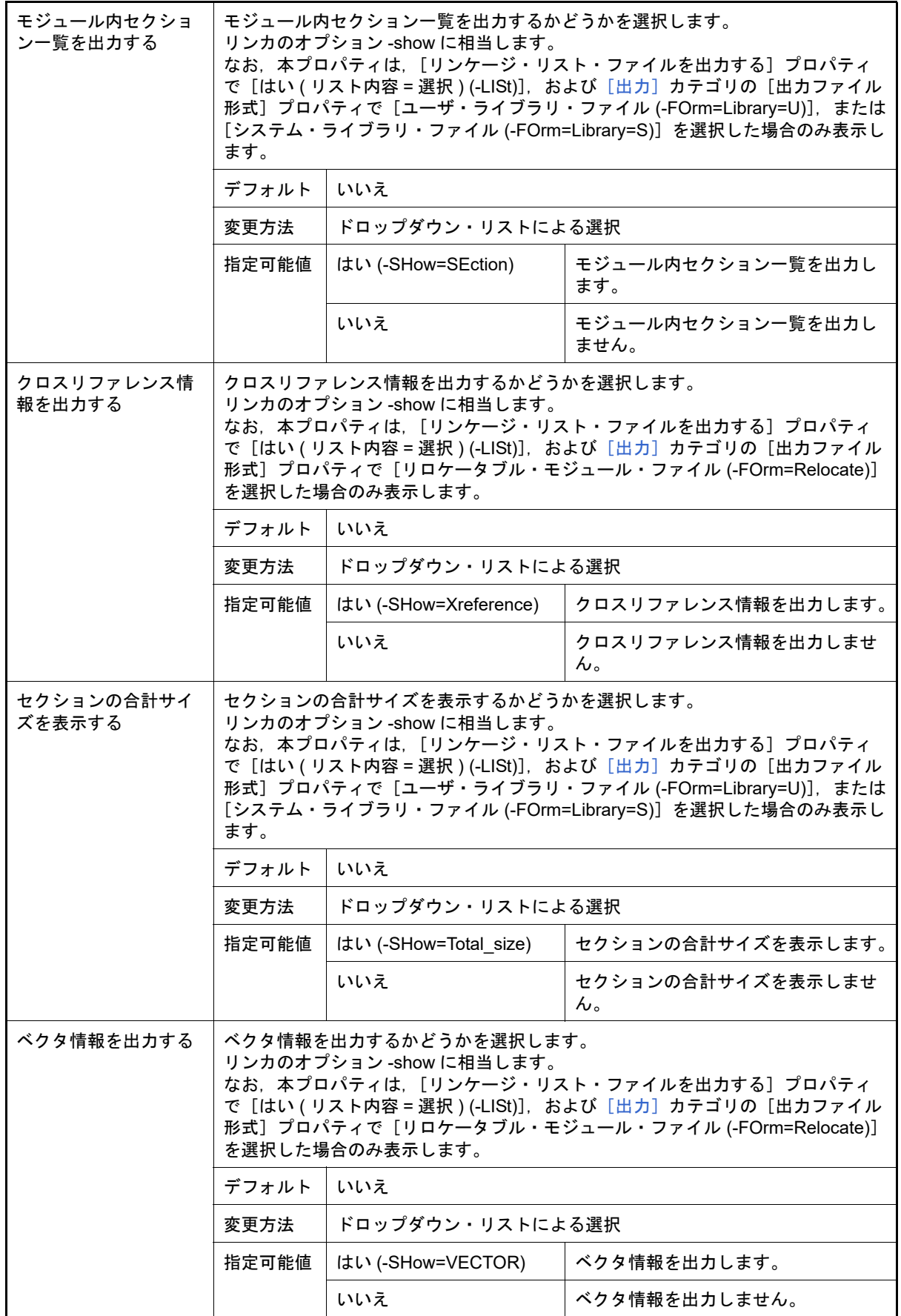

<span id="page-162-0"></span>(4) [その他]

ライブラリ・ジェネレータに関するその他の詳細情報の表示,および設定の変更を行います。

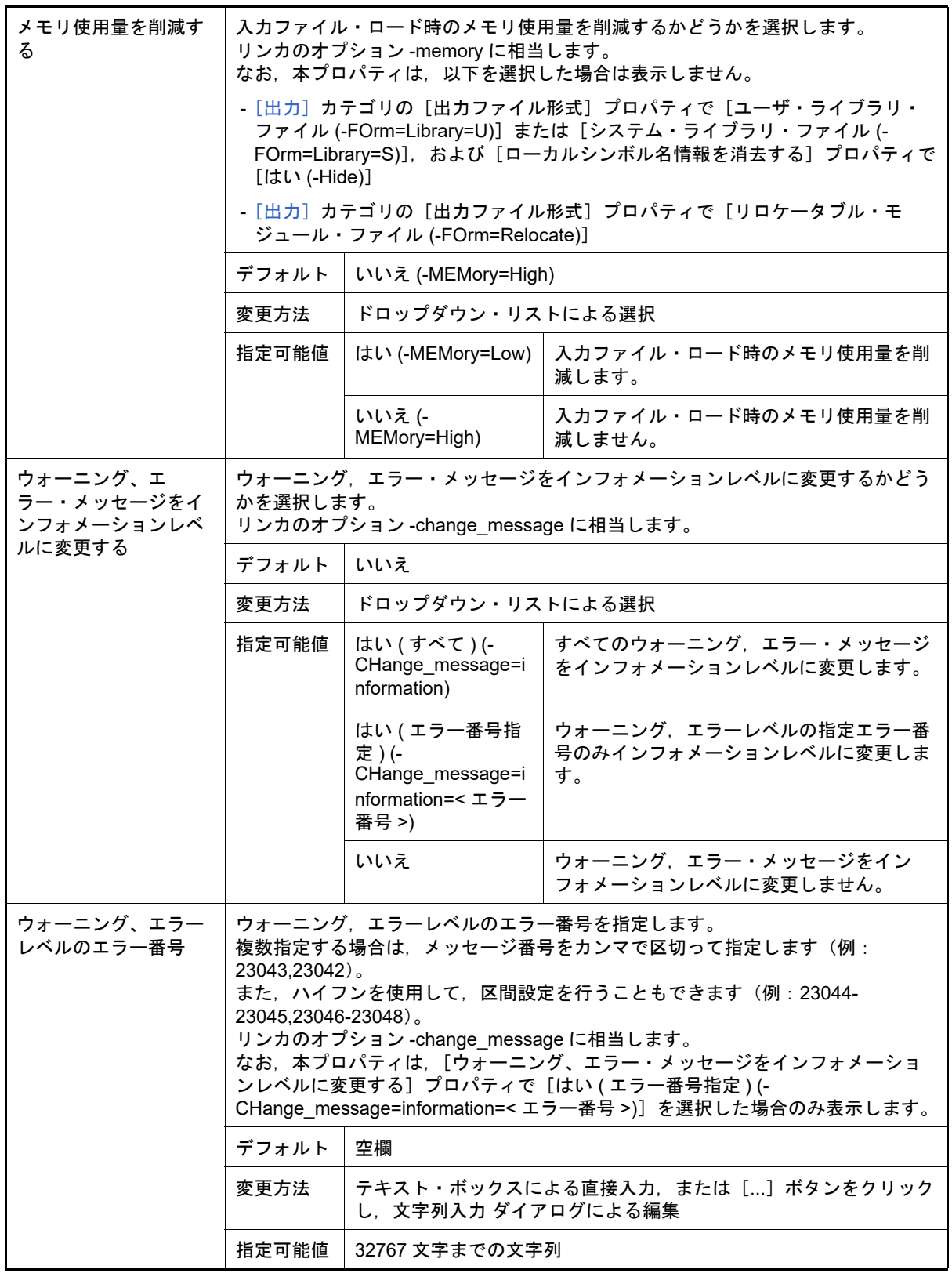

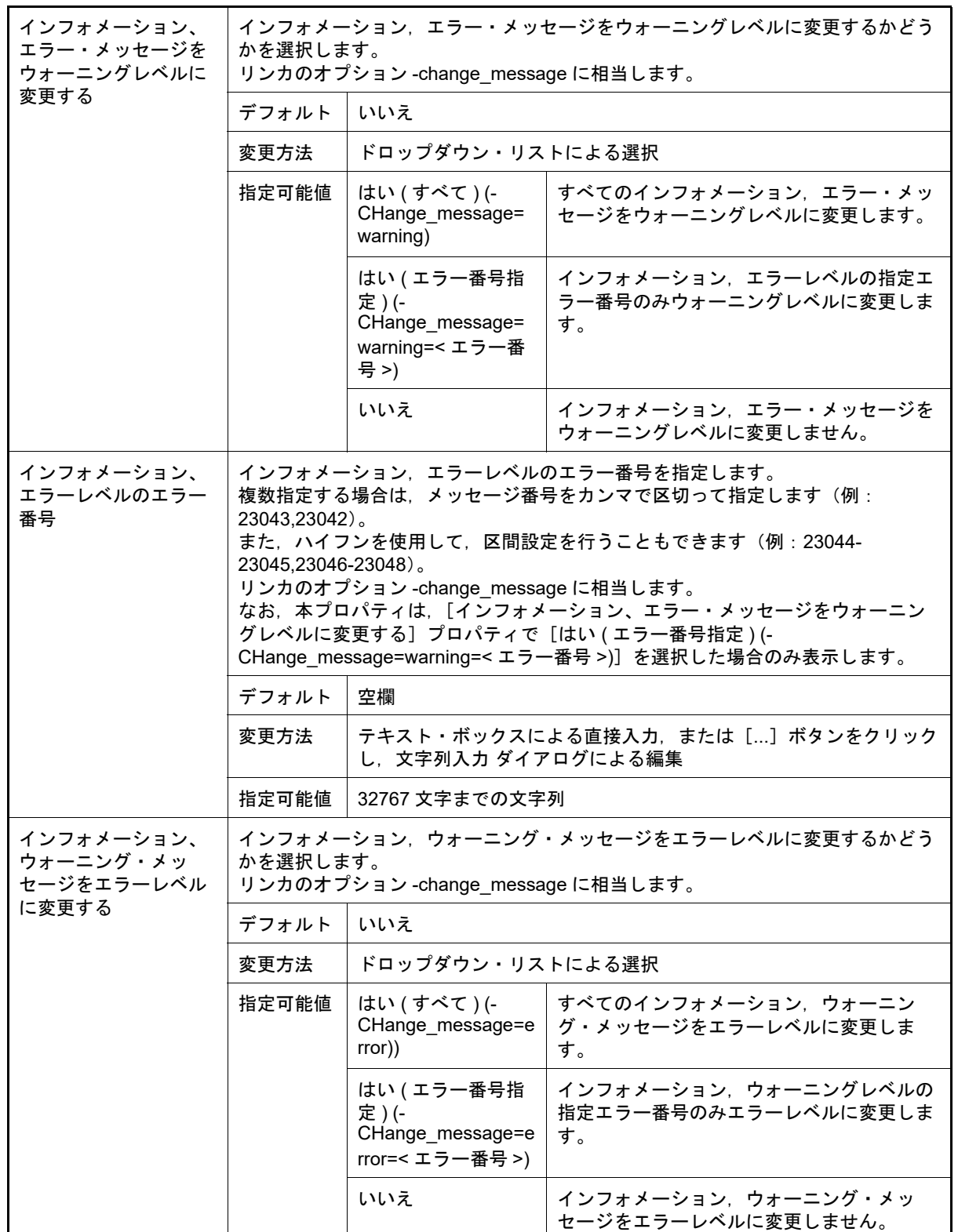

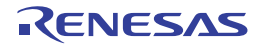

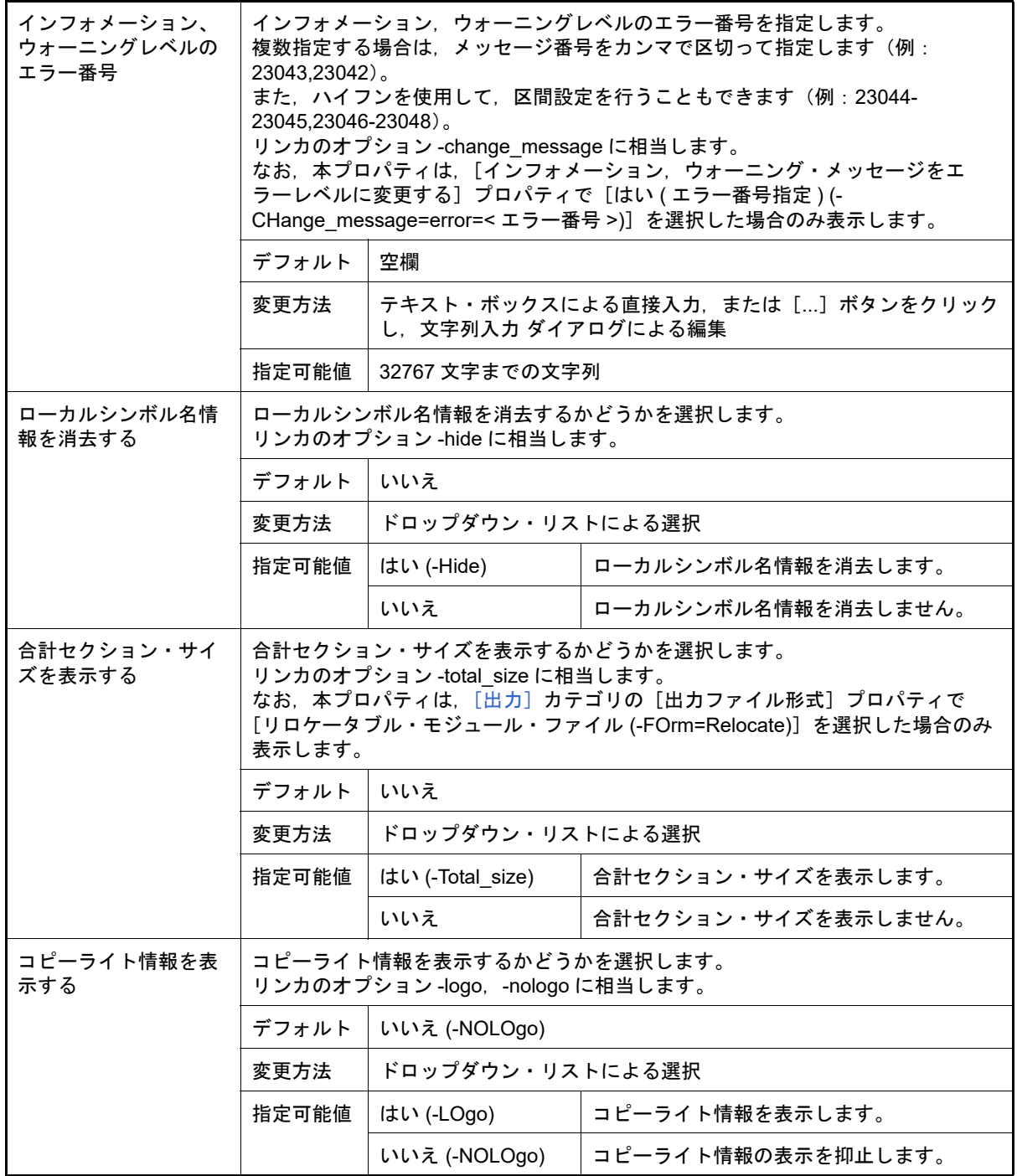

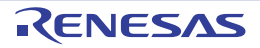

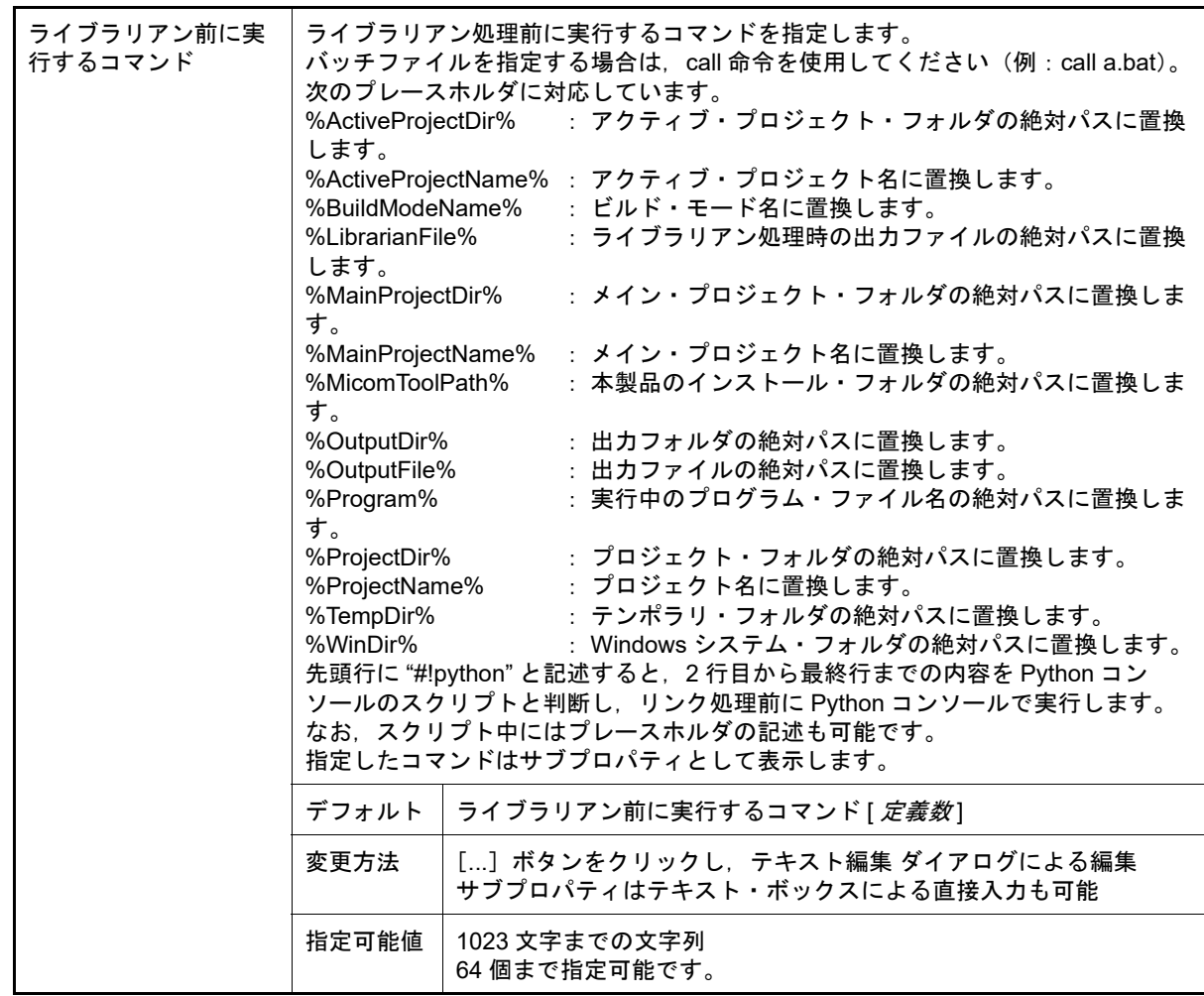

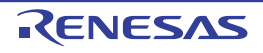

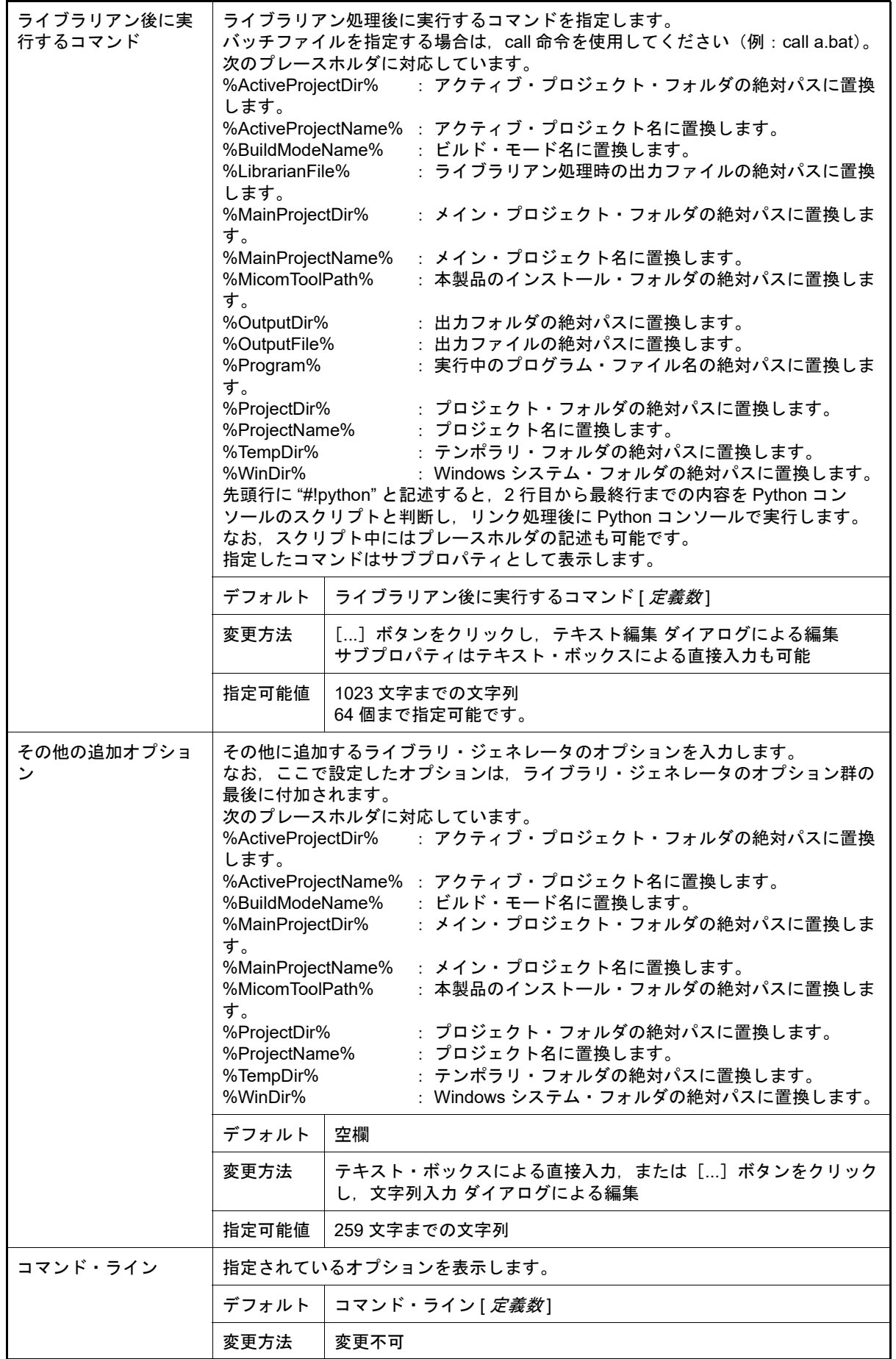

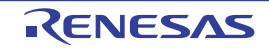

[ライブラリ・ジェネレート・オプション]タブ

本タブでは,ライブラリ・ジェネレート・フェーズに対して,次に示すカテゴリごとに詳細情報の表示,および設定 の変更を行います。

(1)[\[モード\]](#page-168-0) (2)[\[標準ライブラリ\]](#page-168-1) (3)[\[オブジェクト\]](#page-172-0) (4)[\[最適化\]](#page-178-0)

(5)[\[その他\]](#page-184-0)

注意 本タブは、ライブラリ用のプロジェクトの場合は表示しません。

[各カテゴリの説明]

<span id="page-168-0"></span>(1) [モード]

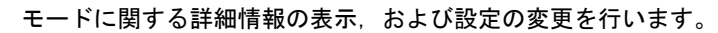

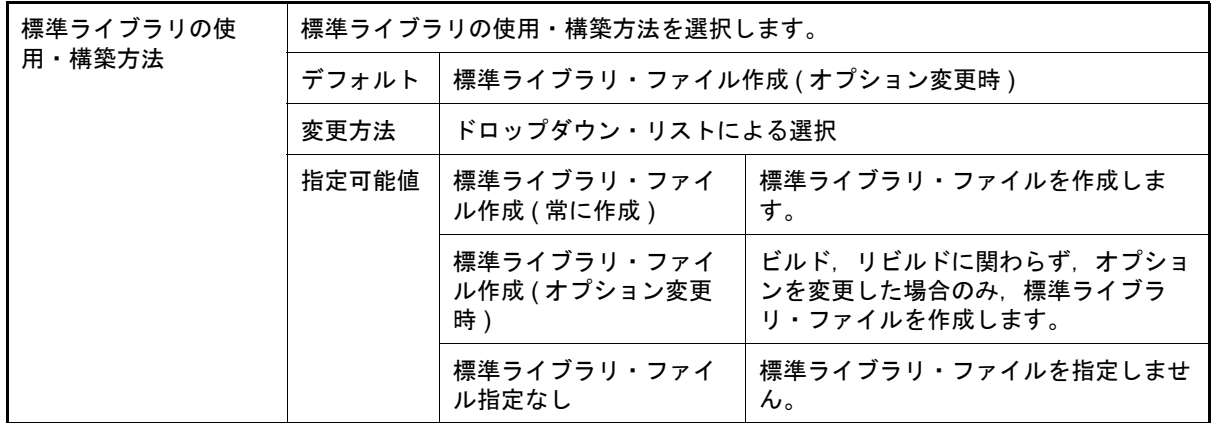

<span id="page-168-1"></span>(2) [標準ライブラリ]

標準ライブラリに関する詳細情報の表示,および設定の変更を行います。 なお、本カテゴリは、[モード]カテゴリの[標準ライブラリの使用・構築方法]プロパティで[標準ライブラ リ・ファイル指定なし]を選択した場合は表示しません。

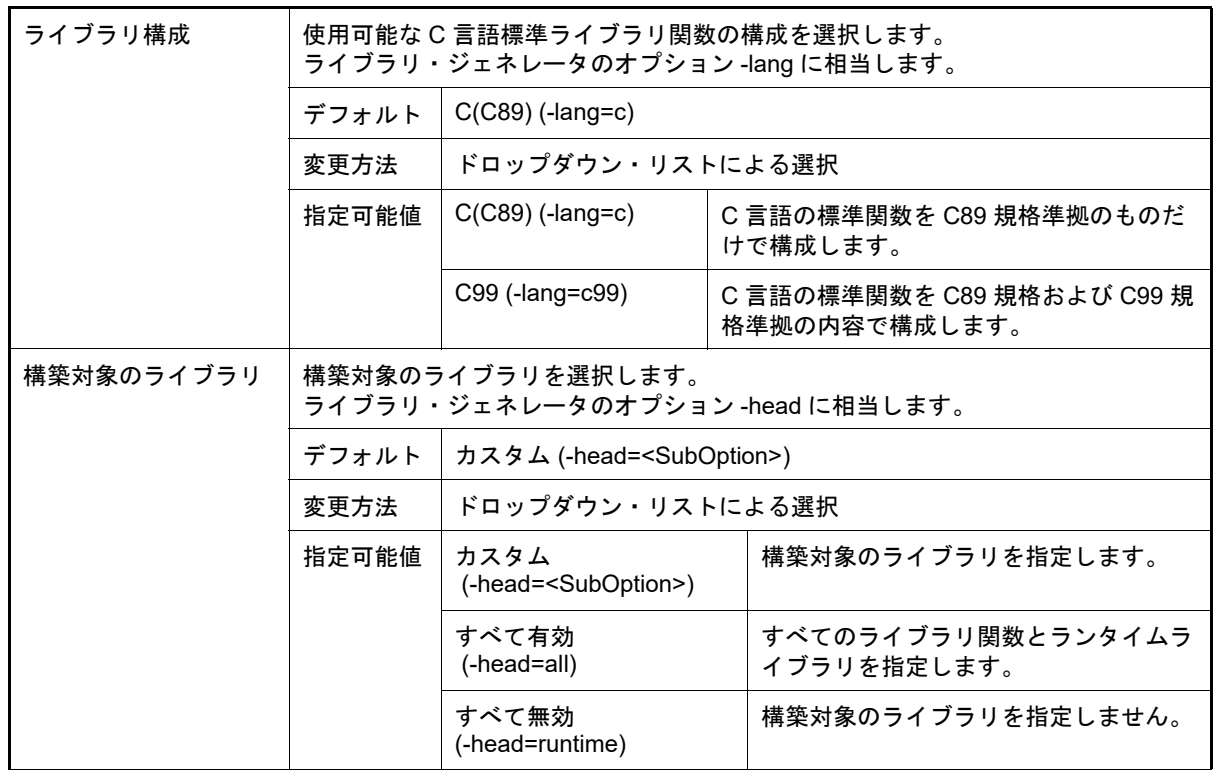

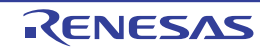

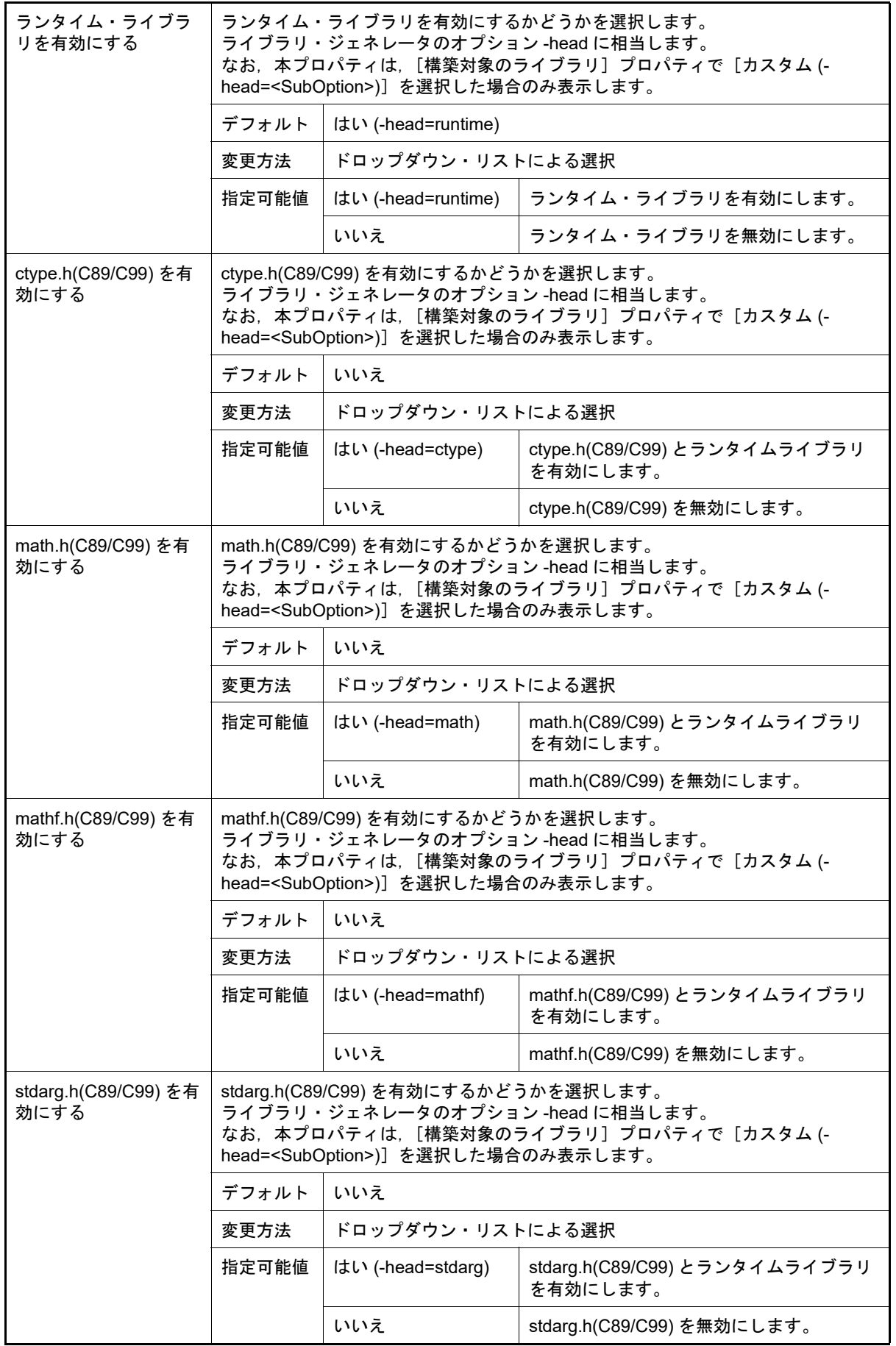

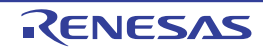

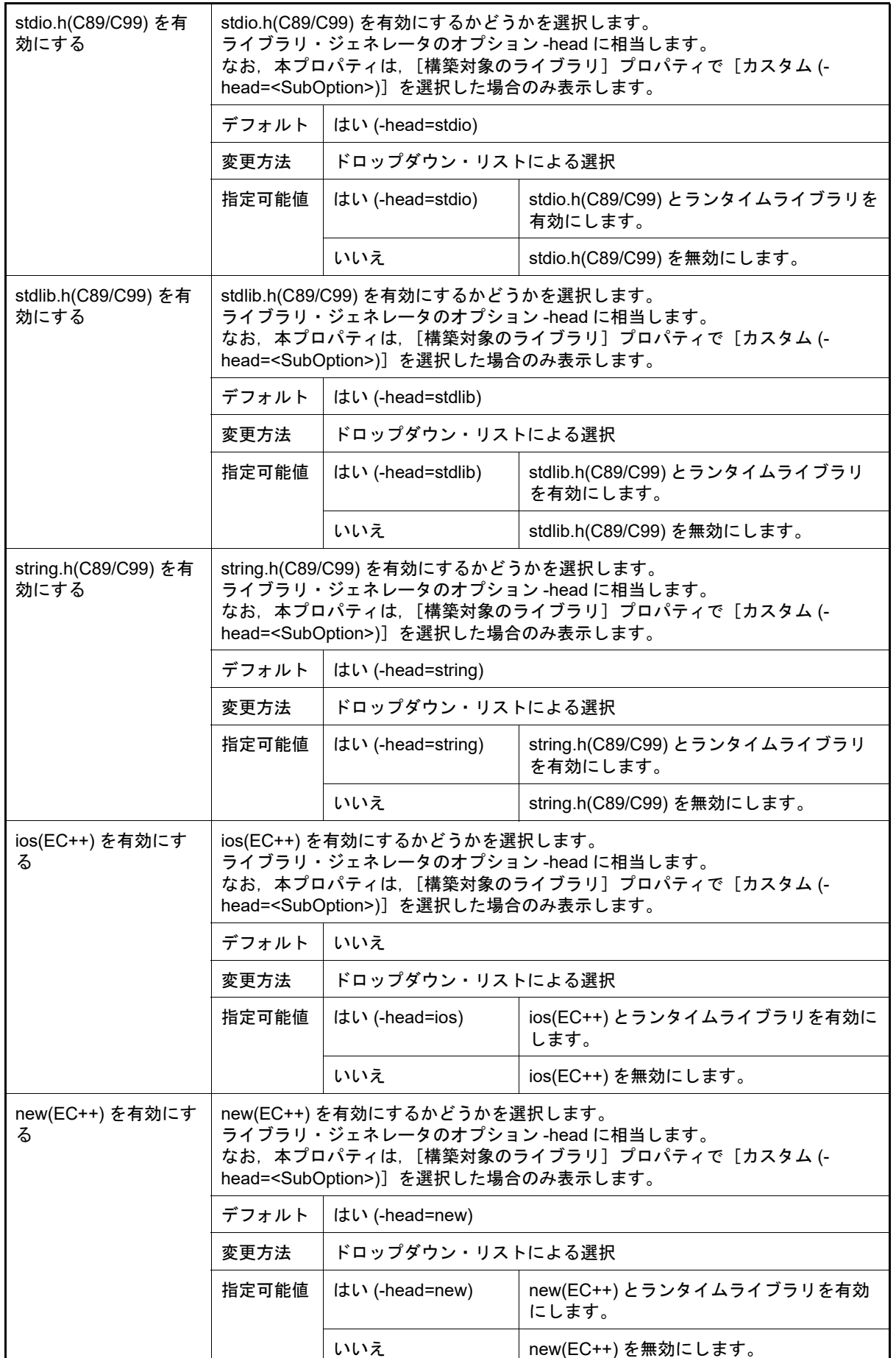

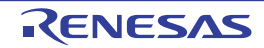

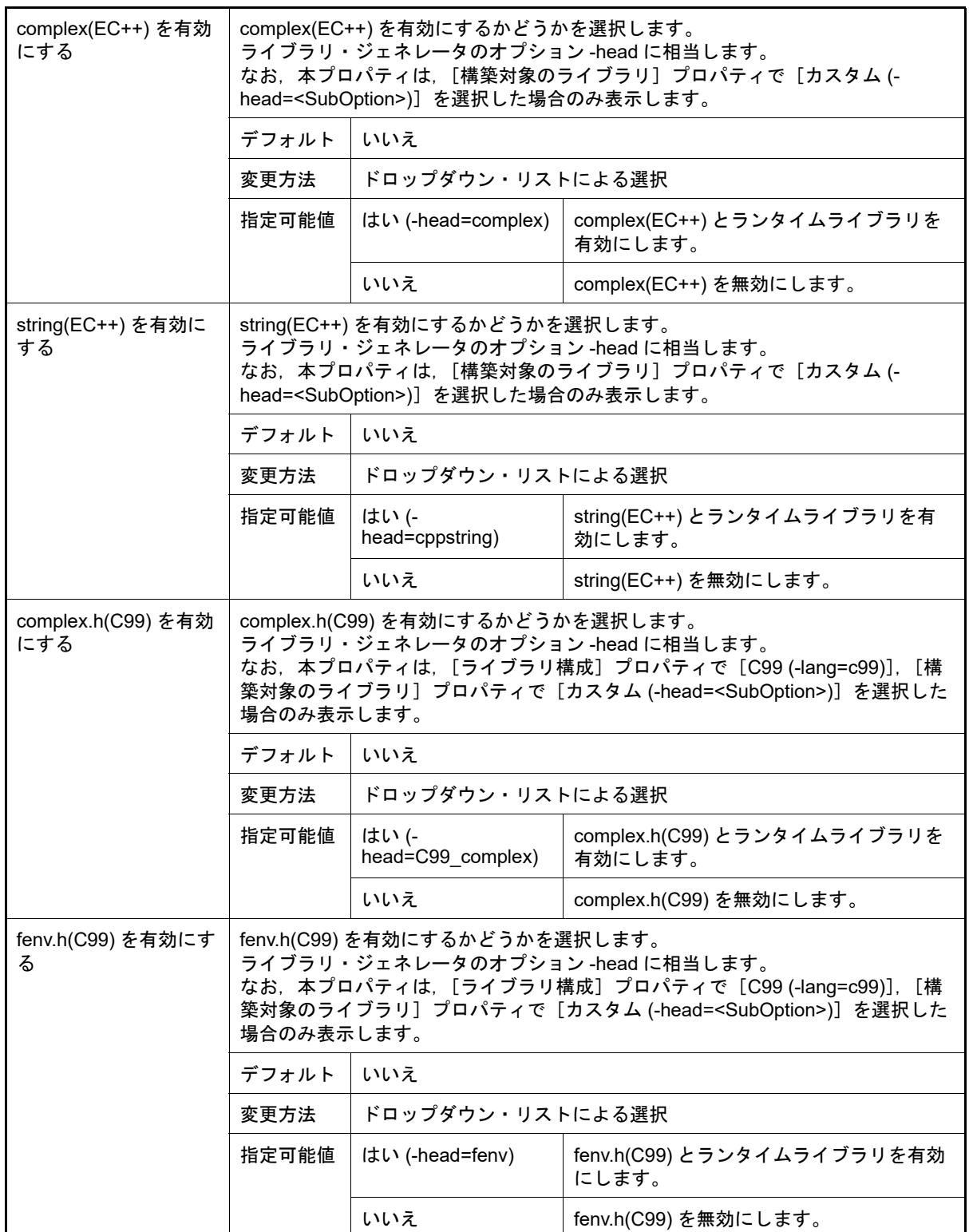

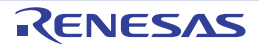

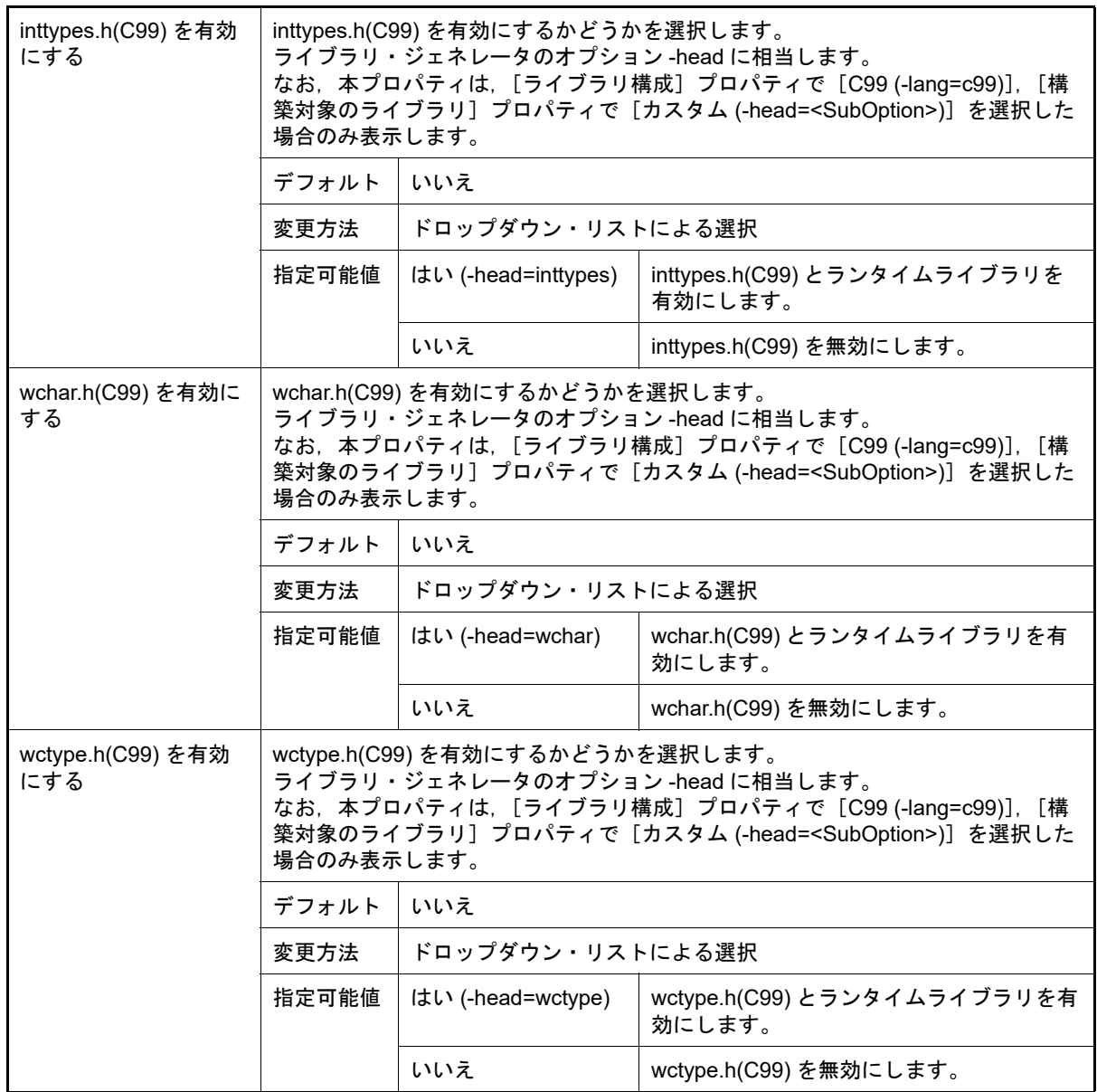

<span id="page-172-0"></span>(3) [オブジェクト] オブジェクトに関する詳細情報の表示,および設定の変更を行います。 なお、本カテゴリは、[モード]カテゴリの[標準ライブラリの使用・構築方法]プロパティで[標準ライブラ リ・ファイル指定なし]を選択した場合は表示しません。

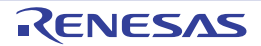

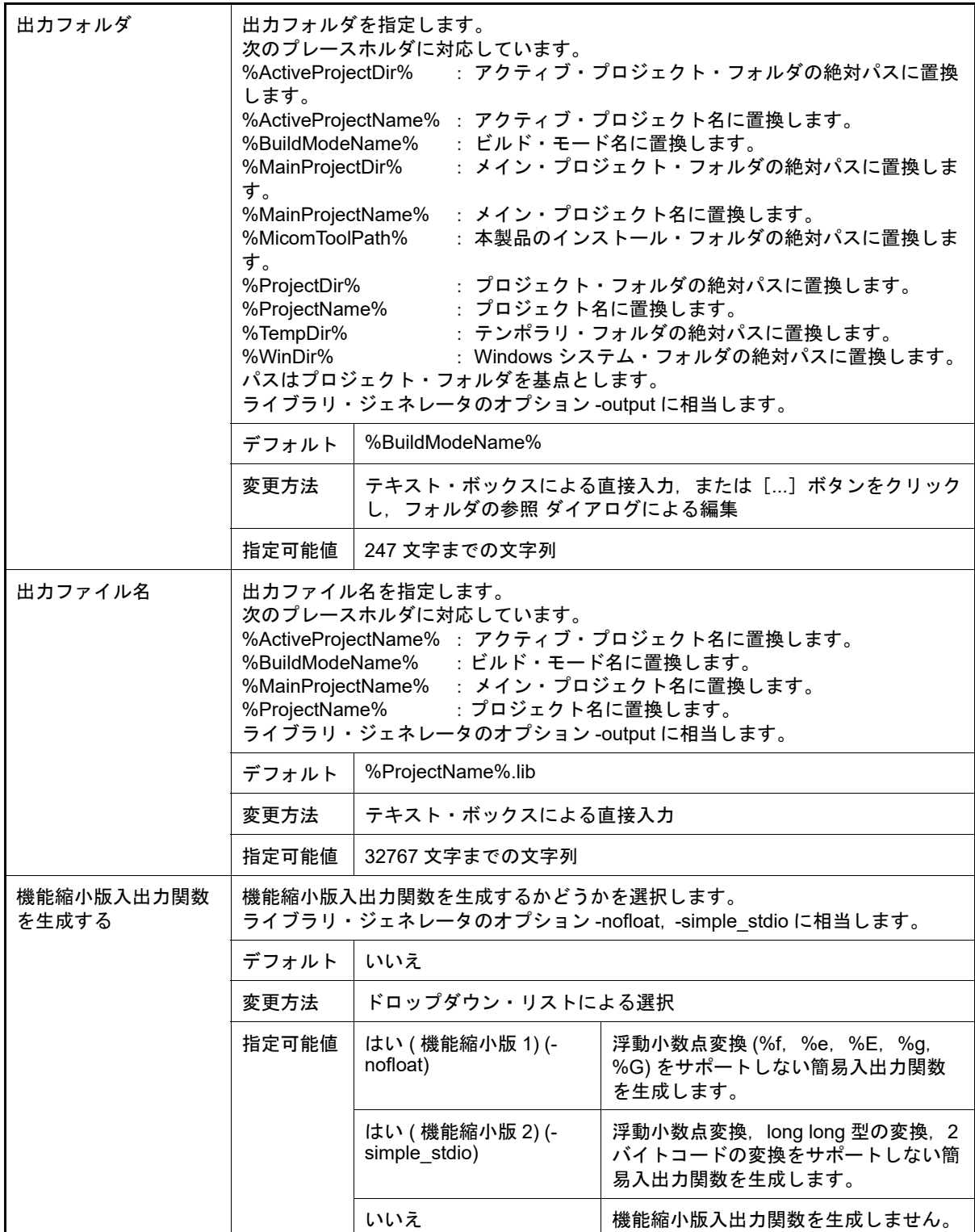

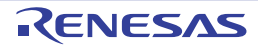

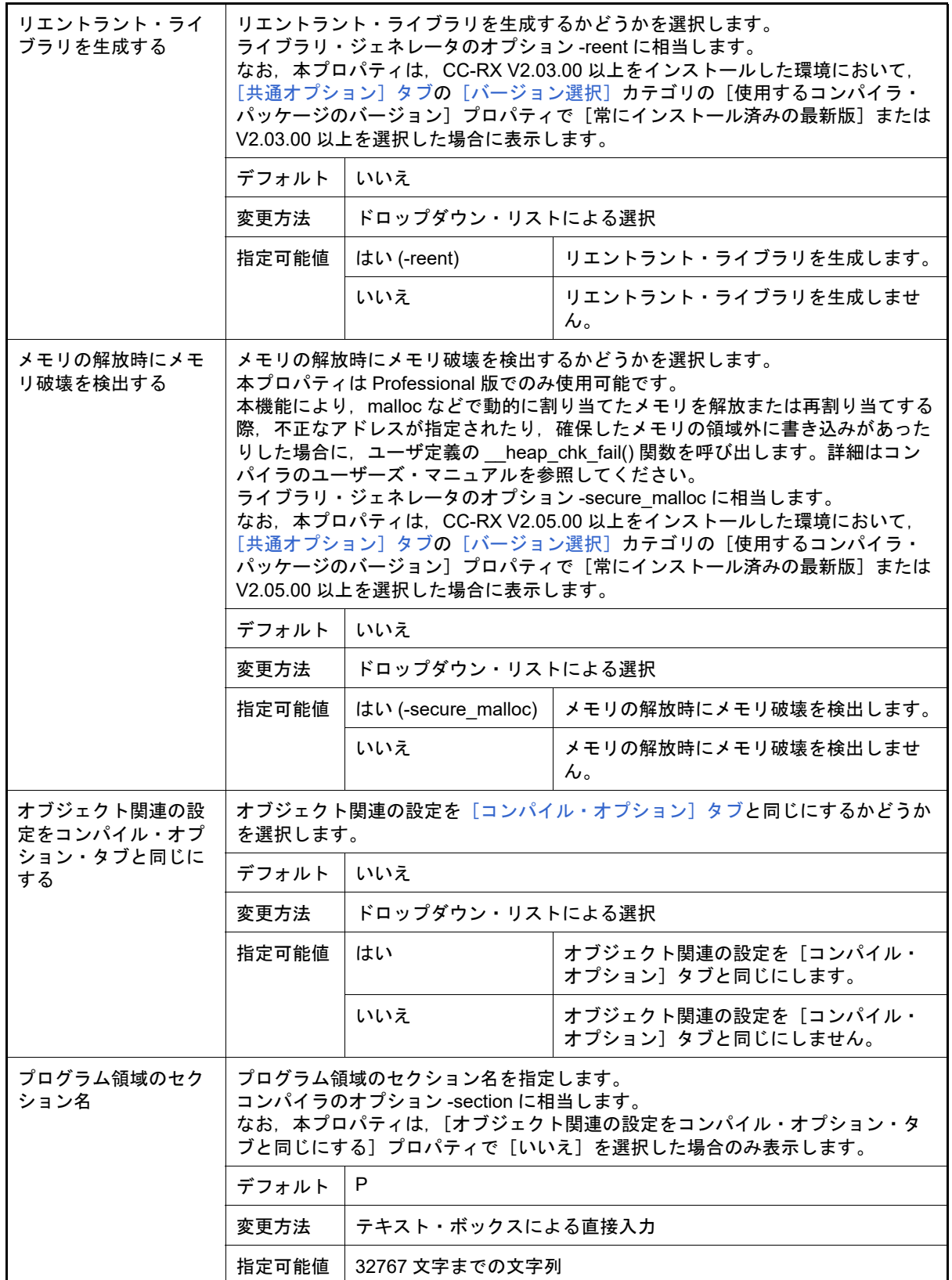

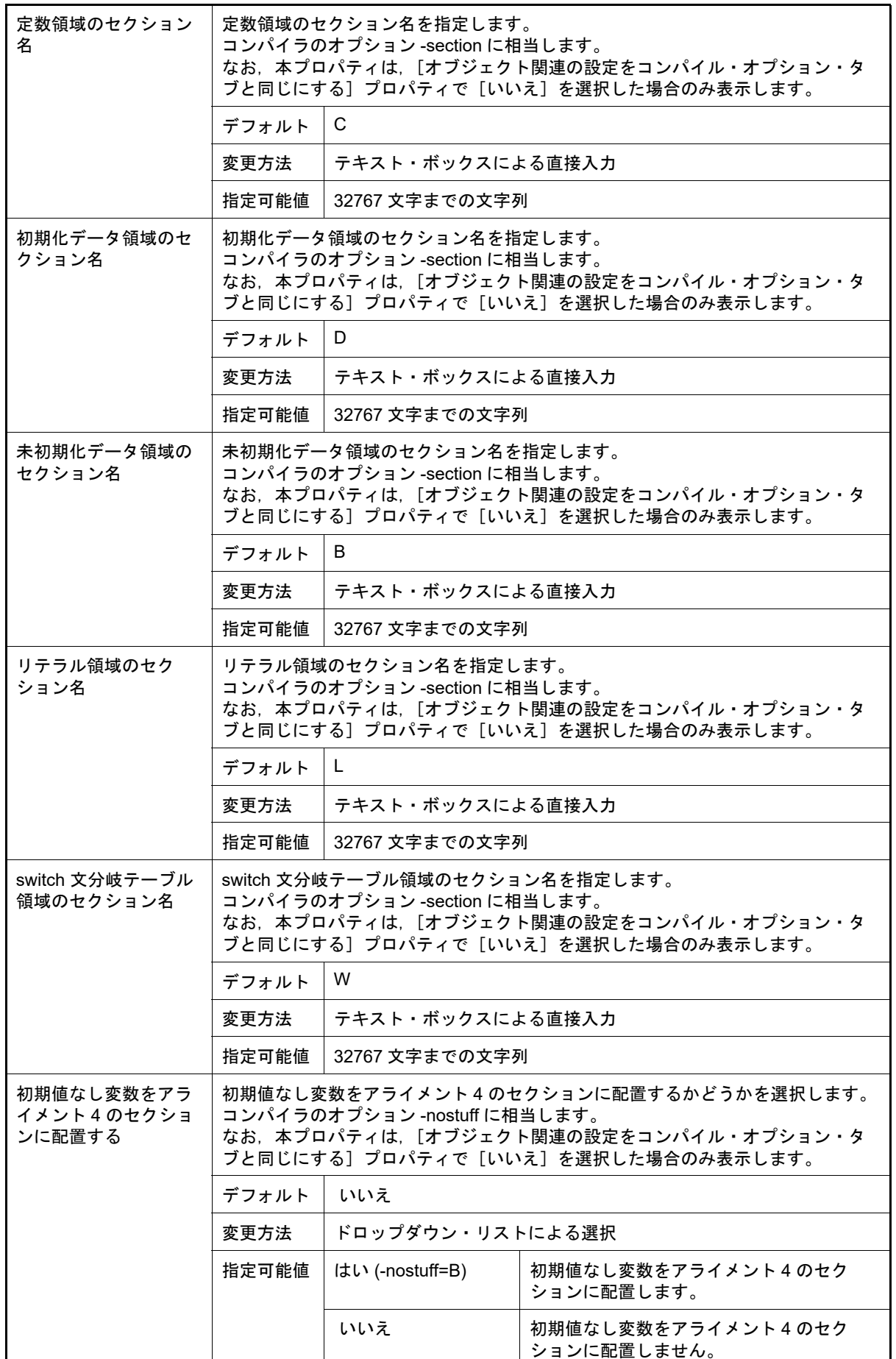

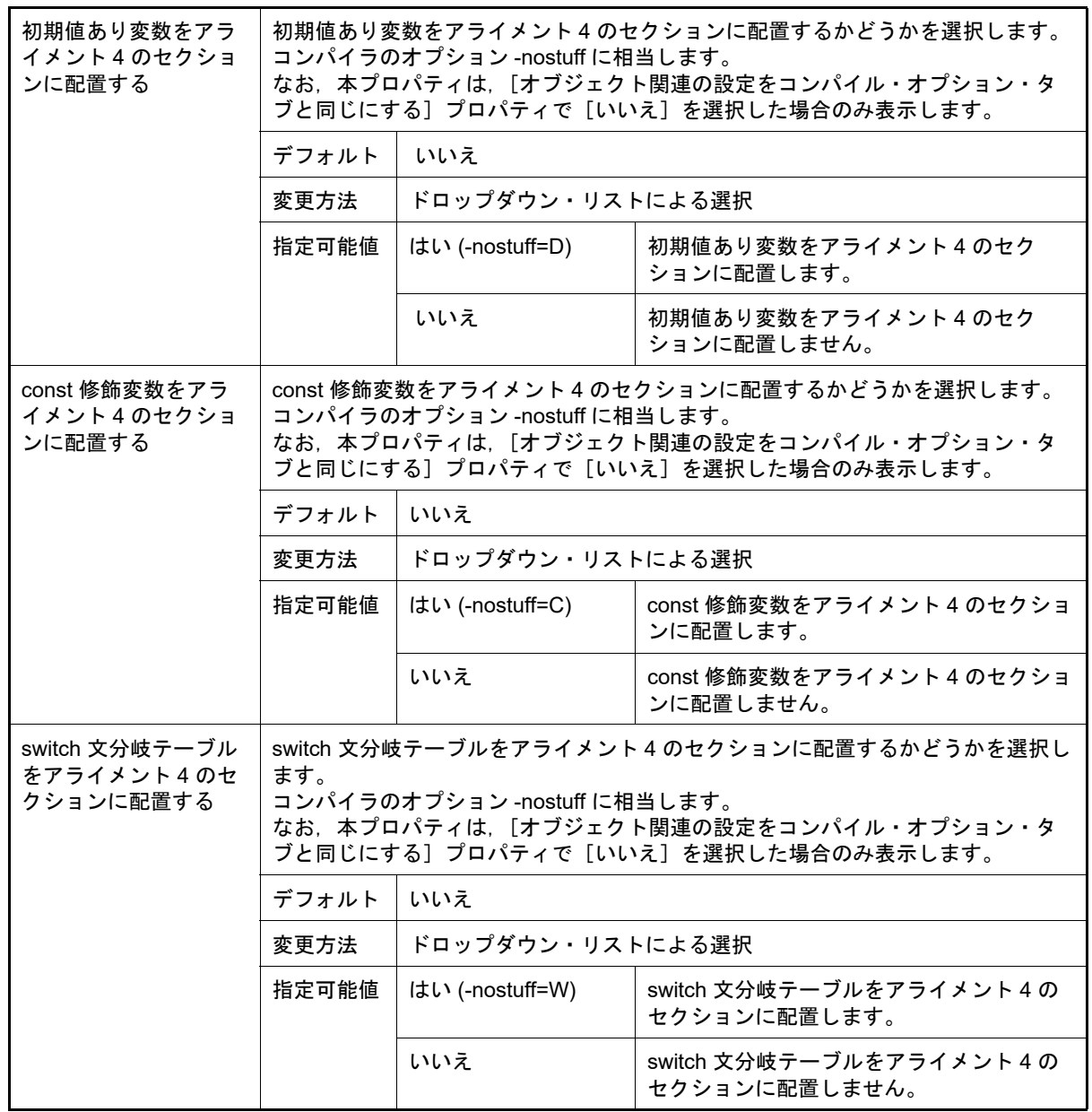

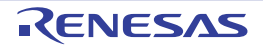

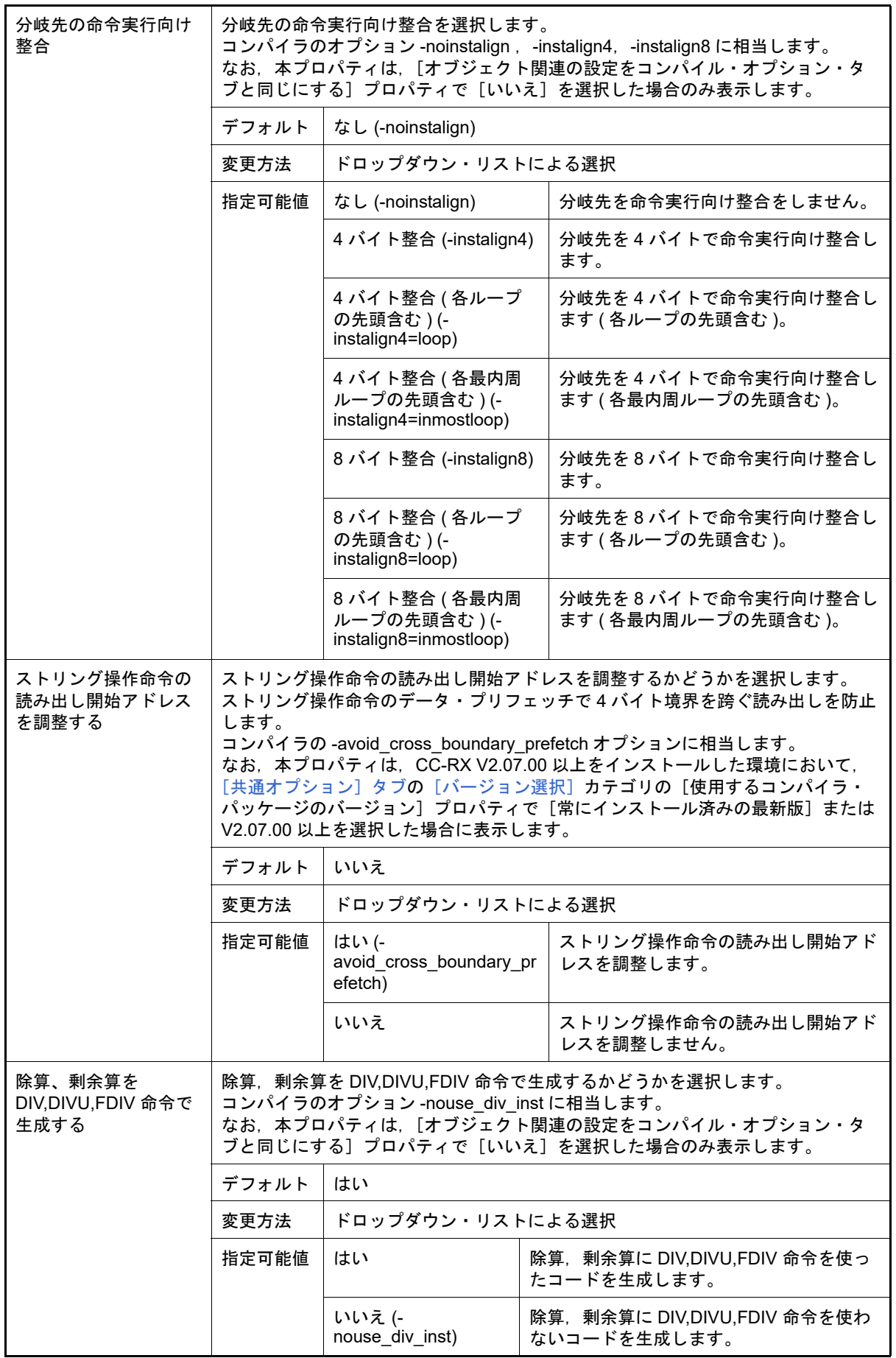

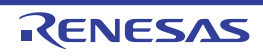

<span id="page-178-0"></span>(4) [最適化]

最適化に関する詳細情報の表示,および設定の変更を行います。

なお,本カテゴリは[,\[モード\]カ](#page-168-0)テゴリの [標準ライブラリの使用・構築方法] プロパティで [標準ライブラ リ・ファイル指定なし]を選択した場合は表示しません。

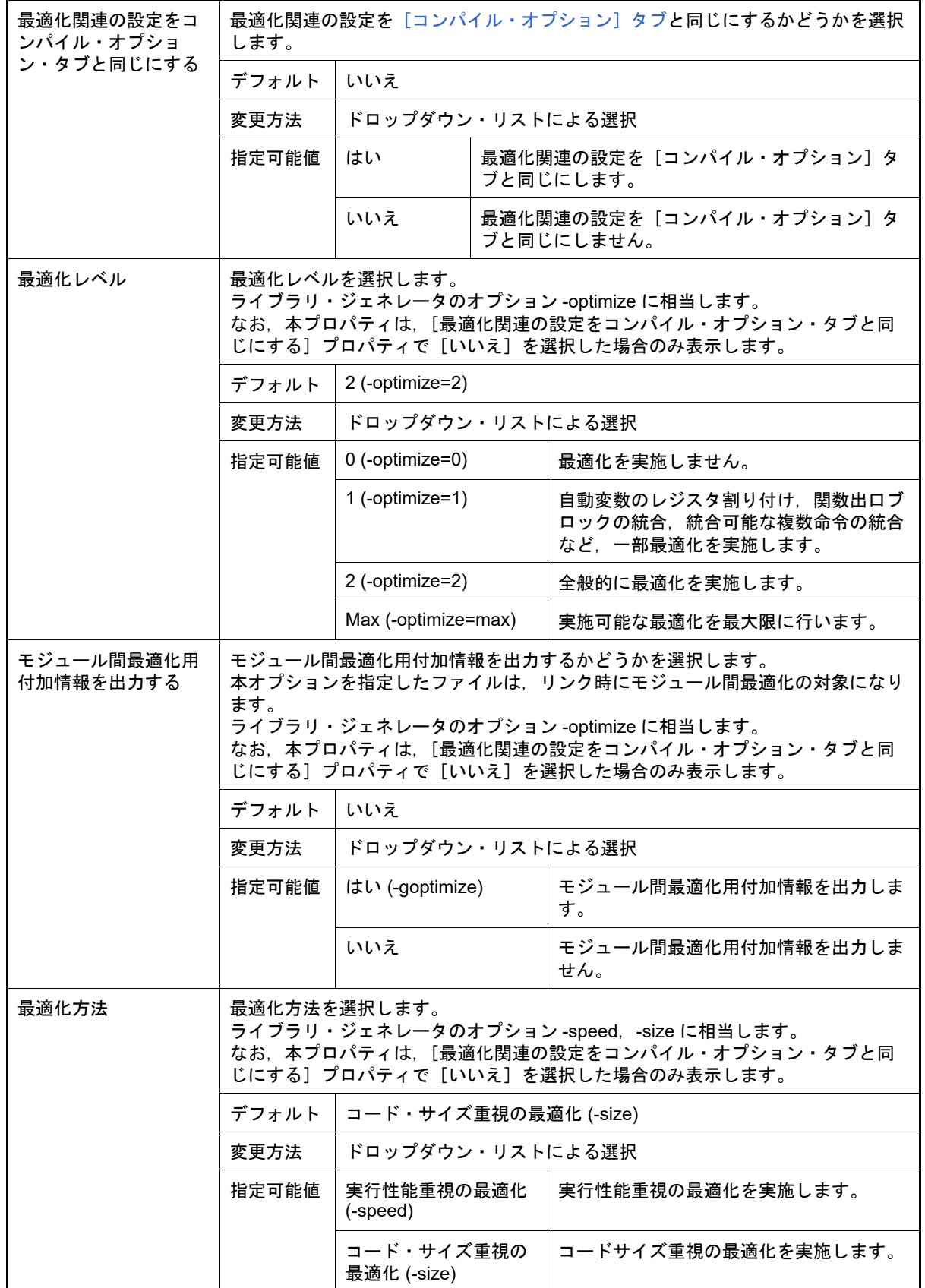

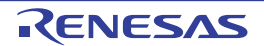

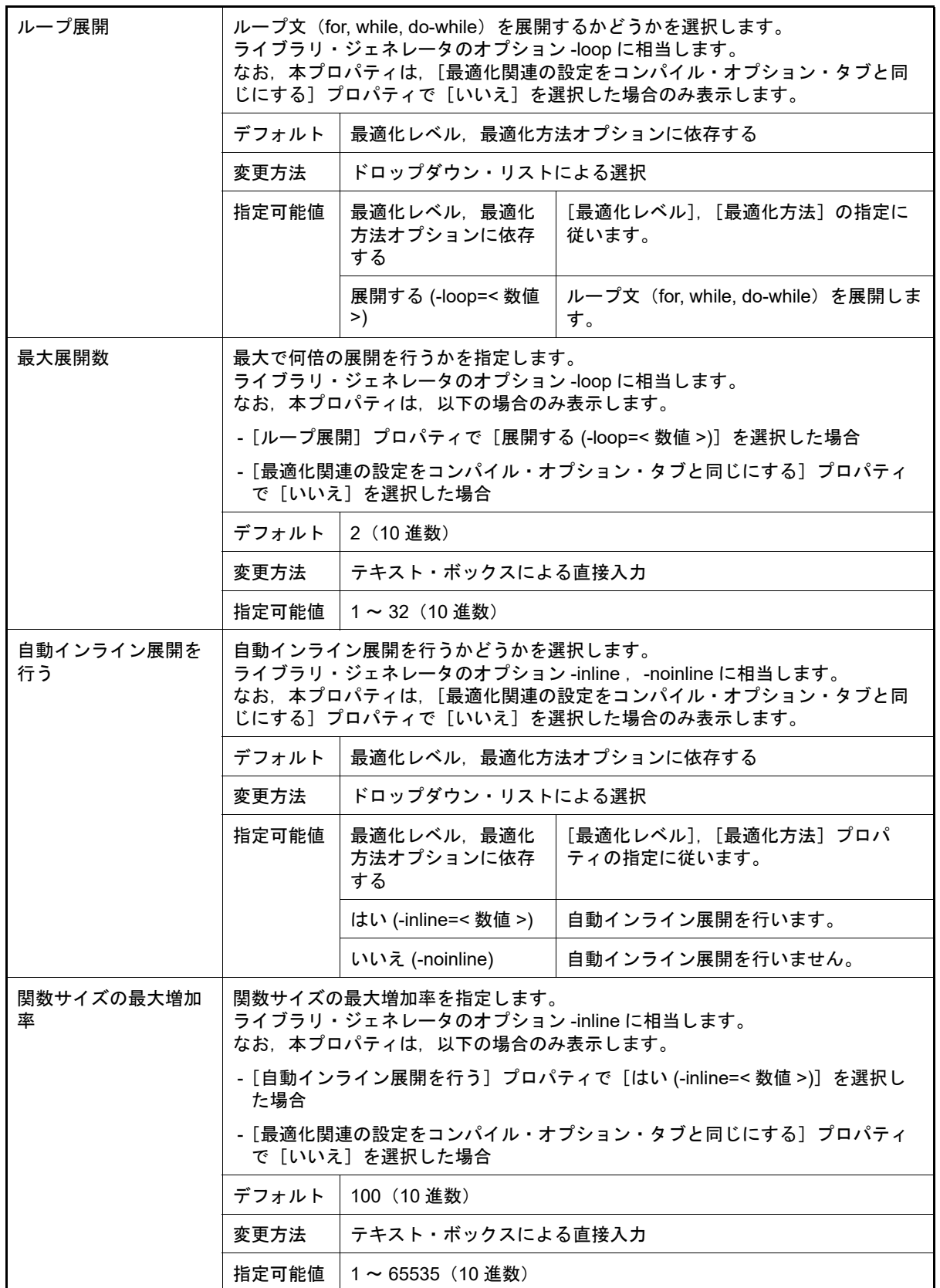

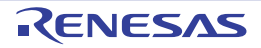
ファイル間インライン展開を行うファイルを指定します。

%BuildModeName% : ビルド・モード名に置換します。 %ProjectName% : プロジェクト名に置換します。

次のプレースホルダに対応しています。

inline オプション, または #pragma inline を指定した場合のみ有効となります。

%MicomToolPath% : 本製品のインストール・フォルダの絶対パスに置換しま

ファイル間インライン 展開を行うファイル

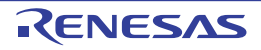

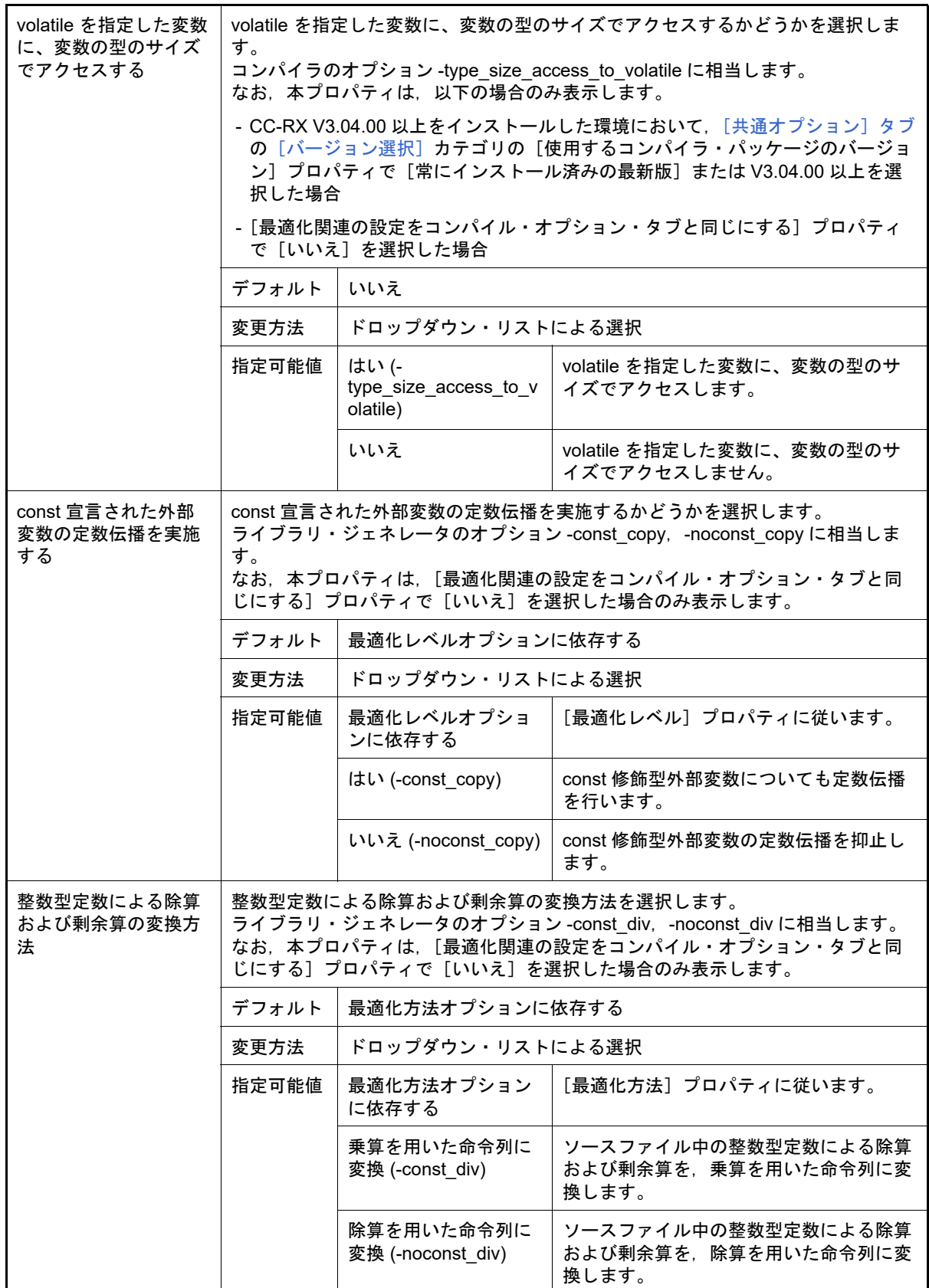

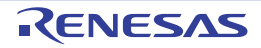

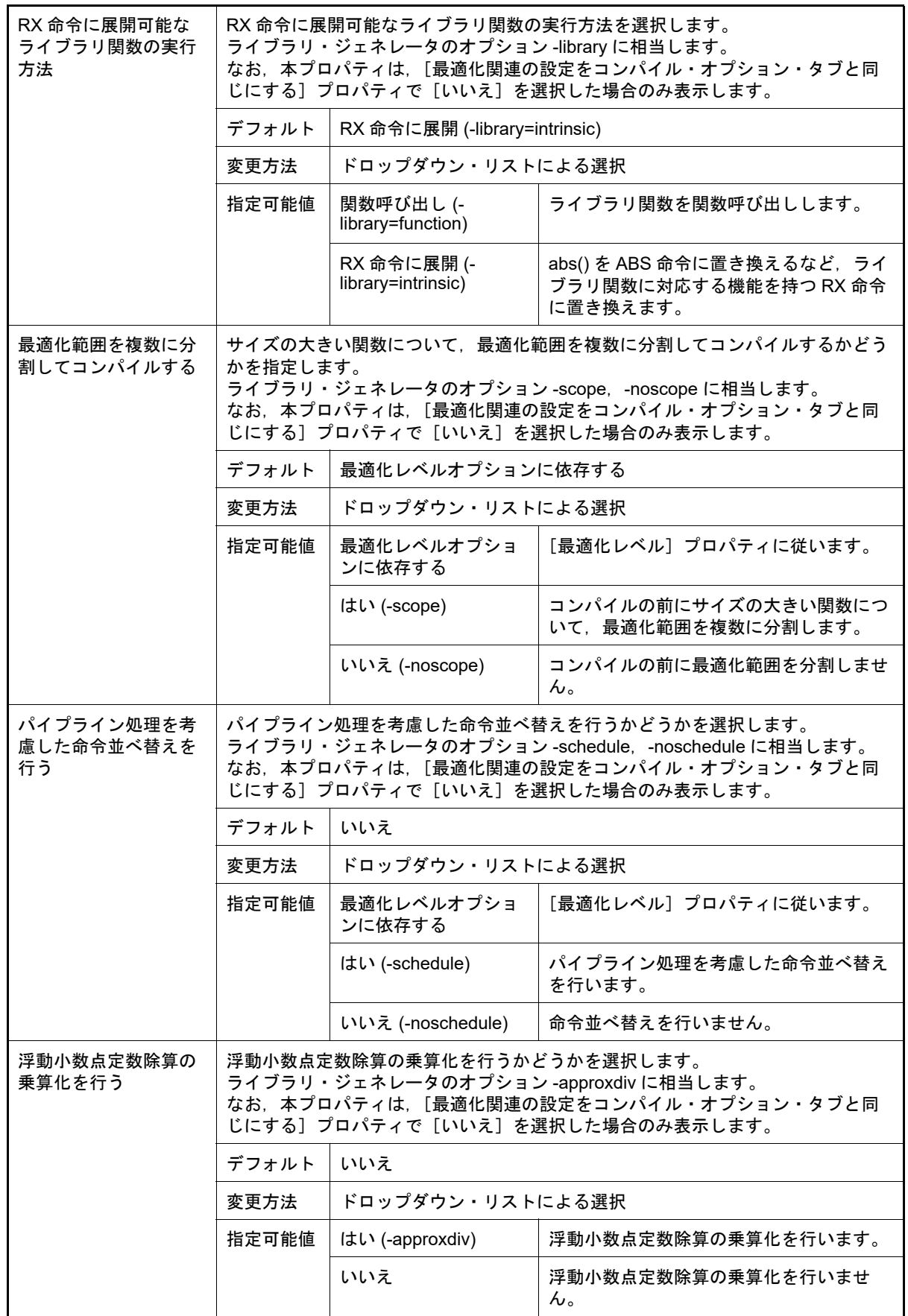

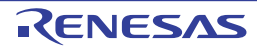

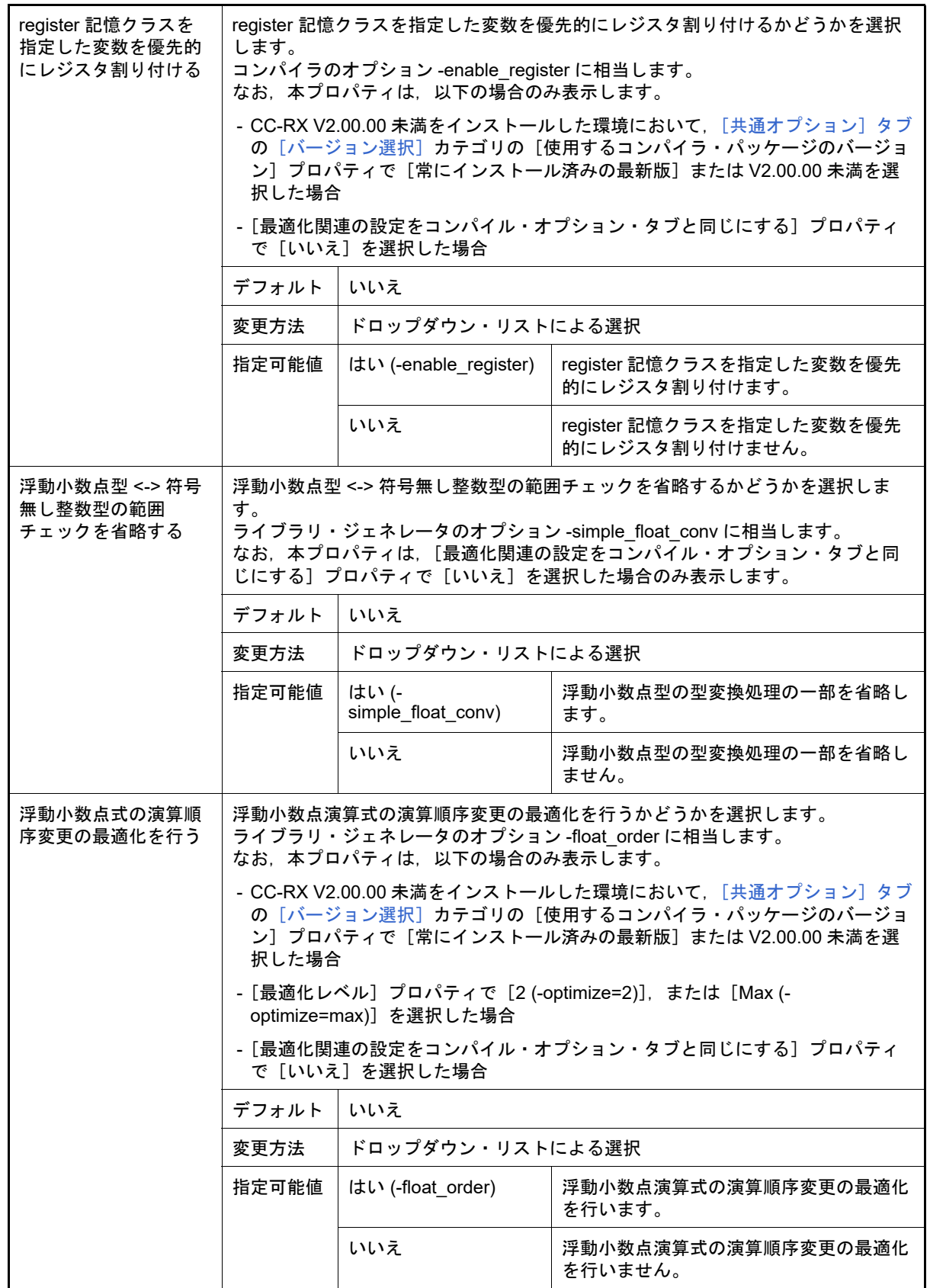

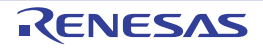

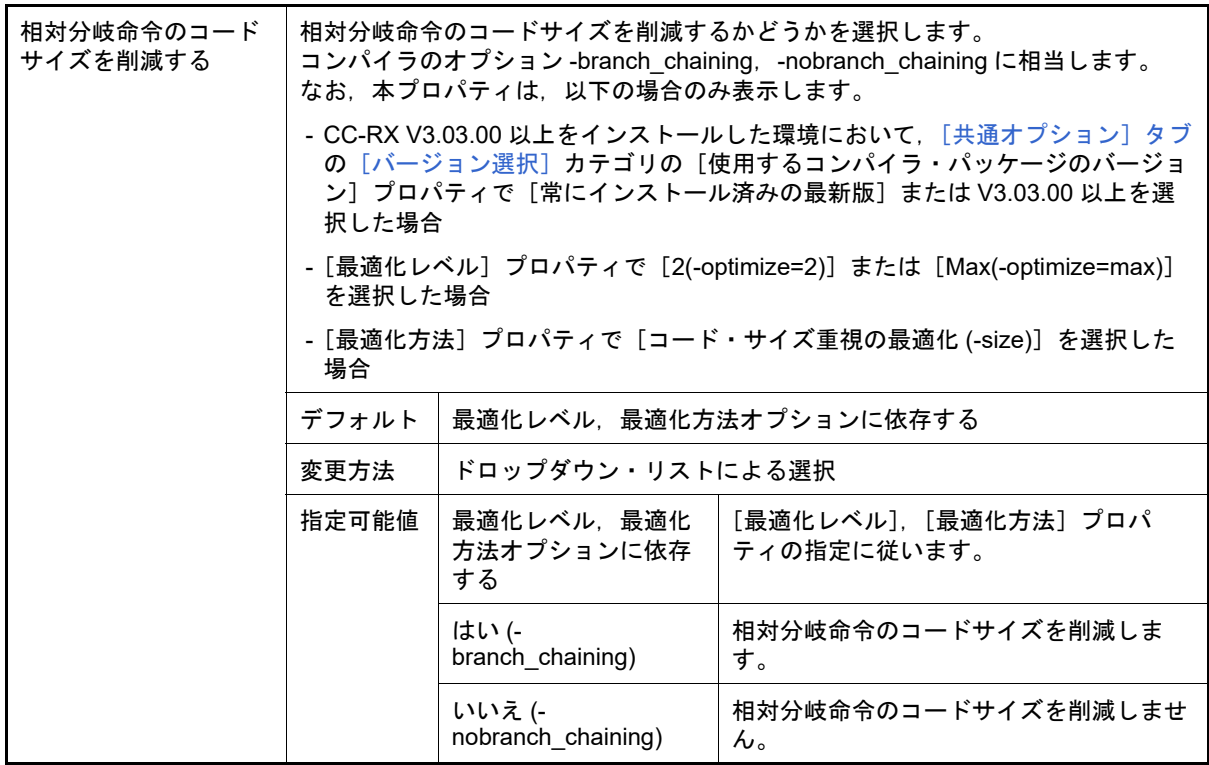

(5) [その他]

ライブラリ・ジェネレータに関するその他の詳細情報の表示,および設定の変更を行います。

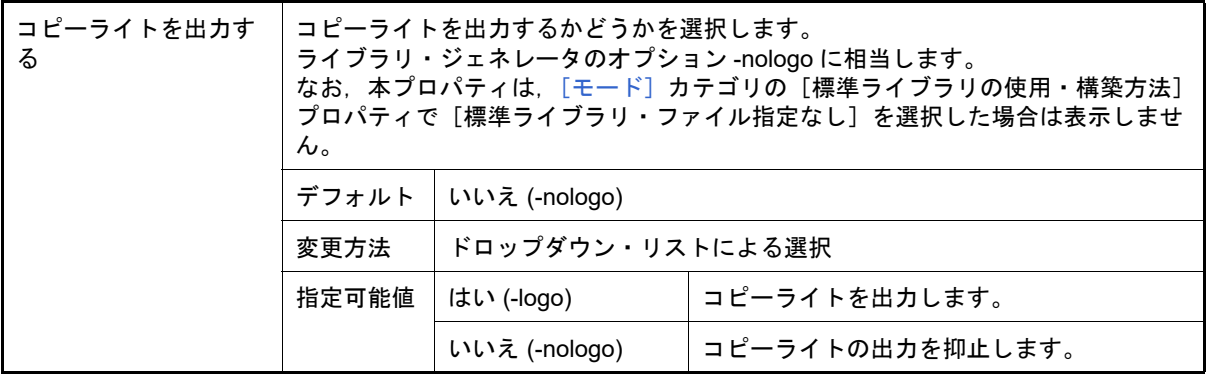

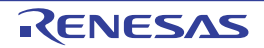

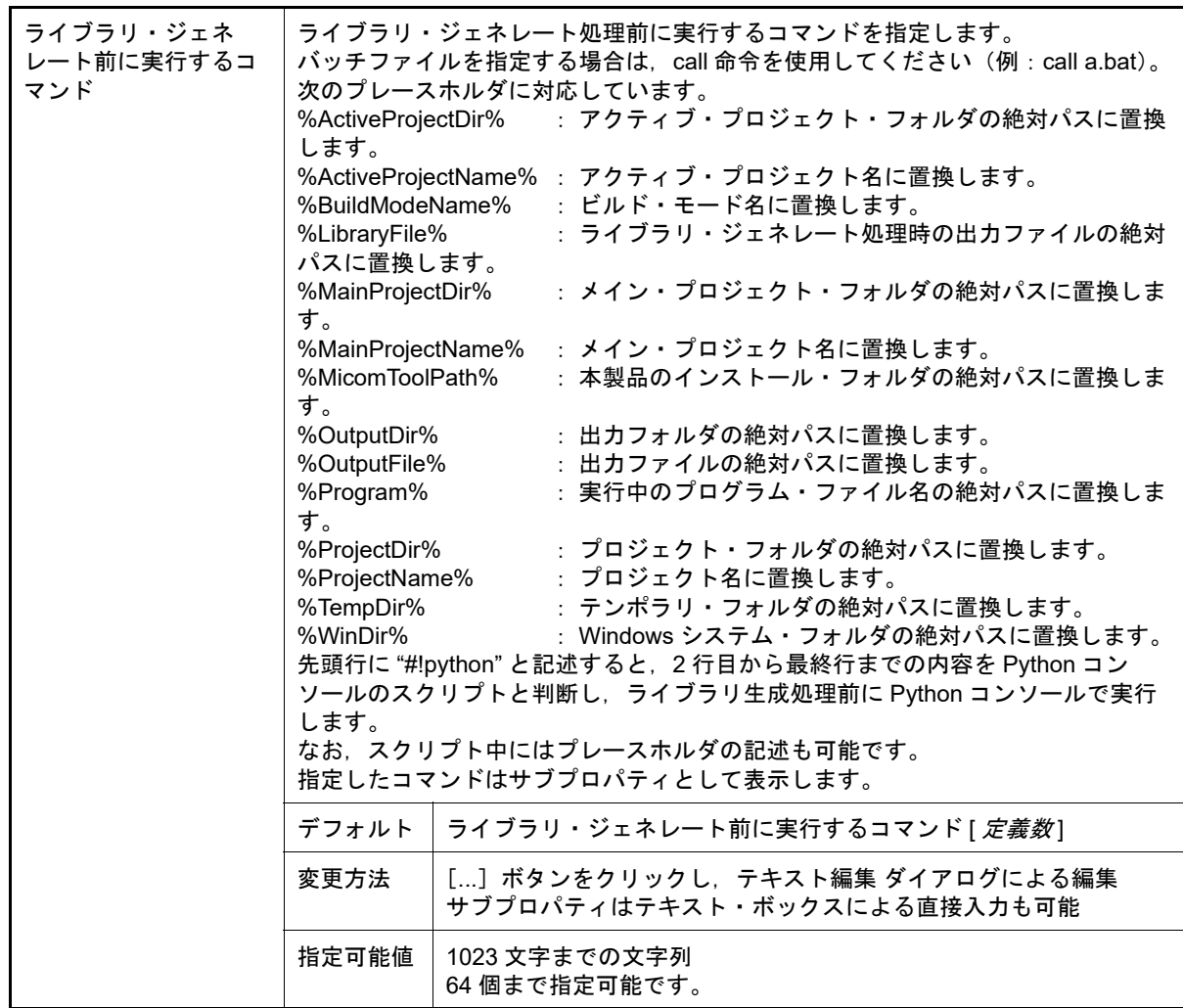

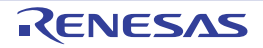

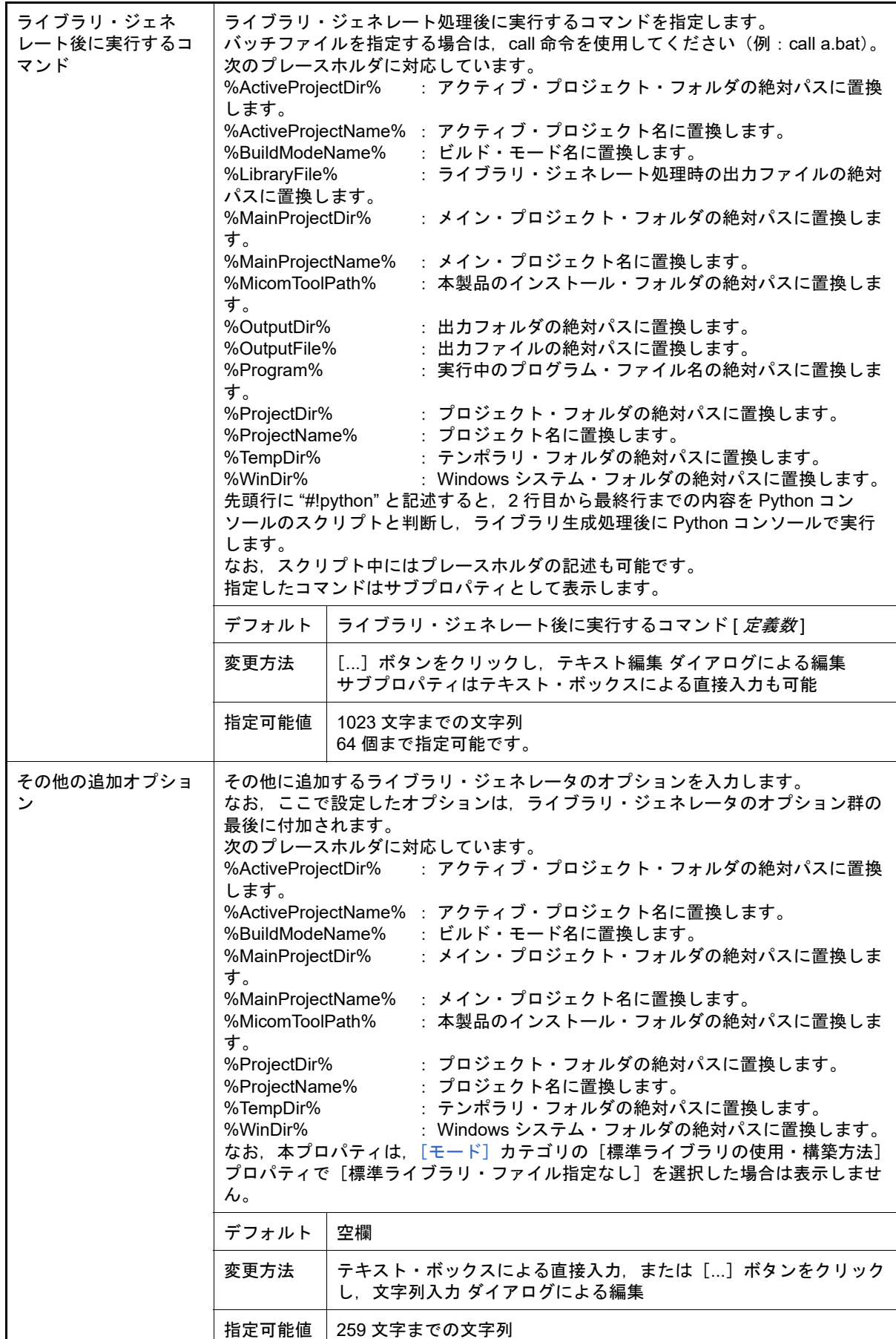

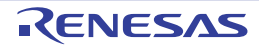

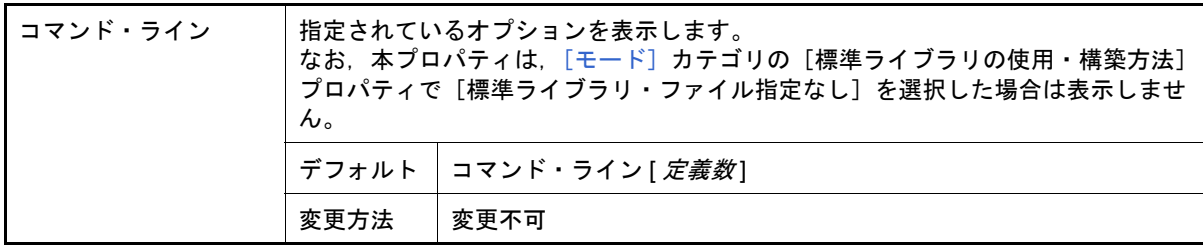

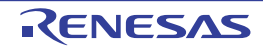

## <span id="page-188-2"></span>[ビルド設定]タブ

本タブでは, 各 C ソース・ファイル, C++ ソース・ファイル, アセンブラ・ソース・ファイル, オブジェクト・モ ジュール・ファイル,ライブラリ・ファイルに対して,次に示すカテゴリごとに詳細情報の表示,および設定の変更を 行います。

(1)[\[ビルド\]](#page-188-0)

# [各カテゴリの説明]

<span id="page-188-1"></span><span id="page-188-0"></span>(1) [ビルド] ビルドに関する詳細情報の表示,および設定の変更を行います。

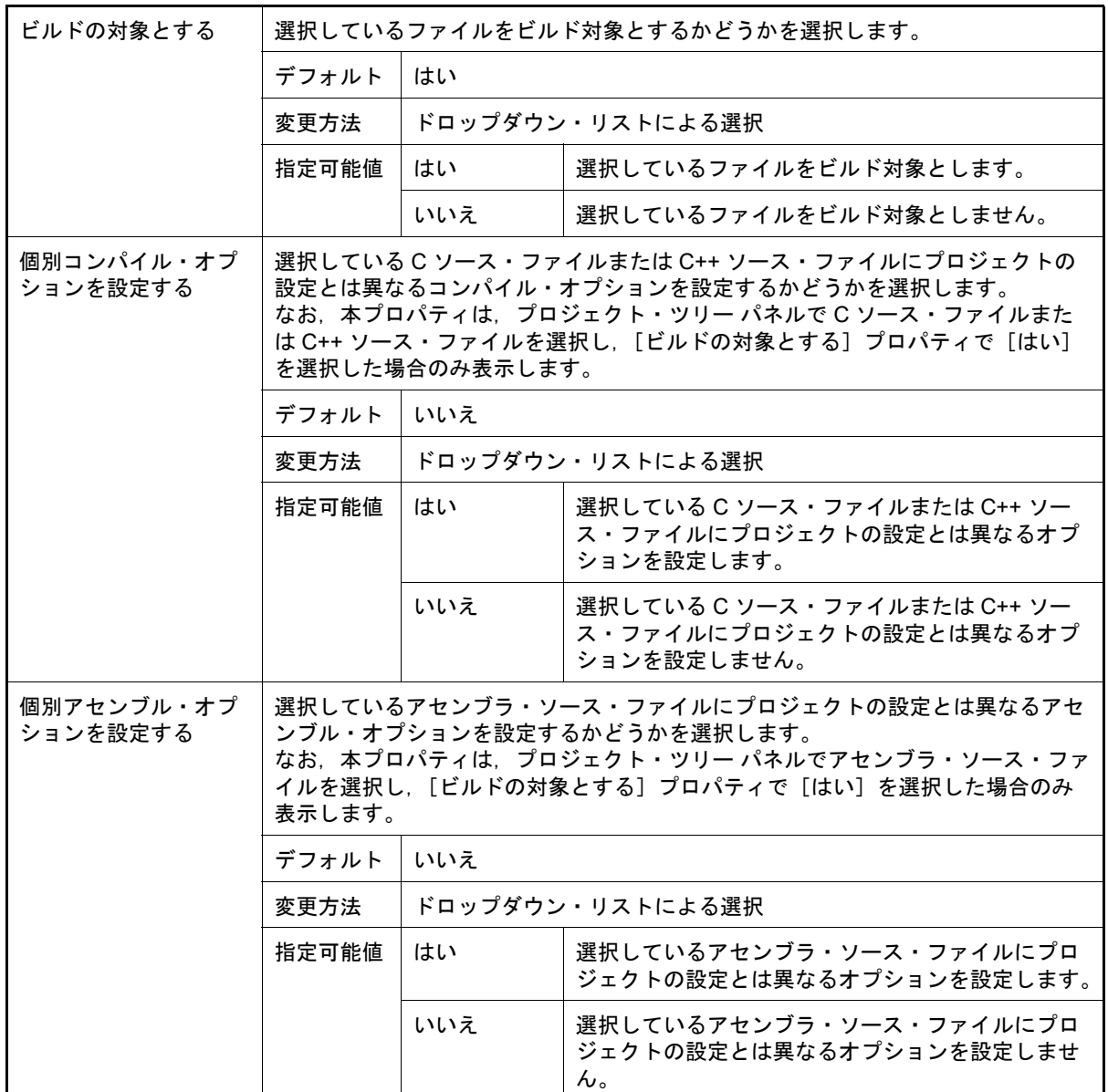

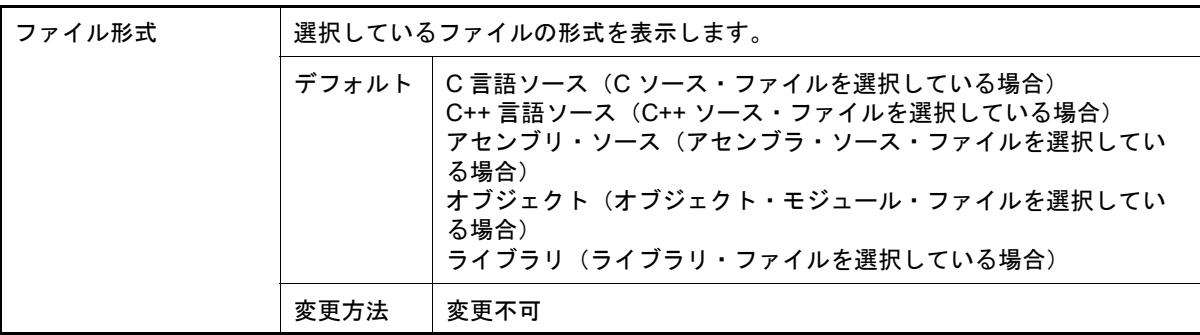

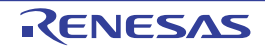

[個別コンパイル・オプション(C)] タブ

本タブでは、1つの C ソース・ファイルに対して、次に示すカテゴリごとに詳細情報の表示、および設定の変更を行 います。

なお、本タブは, [共通オプション] タブ, および [コンパイル・オプション] タブの設定内容を継承します。 これらのタブと異なる値を設定した場合は,プロパティが太字表示となります。

(1)[\[ソース\]](#page-190-0) (2) [\[オブジェクト\]](#page-196-0) (3)[\[品質向上関連\]](#page-201-0) (4)[\[リスト\]](#page-202-0)

- (5) [\[最適化\]](#page-203-0)
- (6)[\[出力ファイル\]](#page-210-0)
- (7)[MISRA C [ルール検査\]](#page-211-0)
- (8)[\[その他\]](#page-215-0)
- 備考 本タブは, [ビルド設定] タブの [ビルド] カテゴリの [個別コンパイル・オプションを設定する] プ ロパティで[はい]を選択した場合のみ表示します。

[各カテゴリの説明]

<span id="page-190-0"></span>(1) [ソース]

ソースに関する詳細情報の表示,および設定の変更を行います。

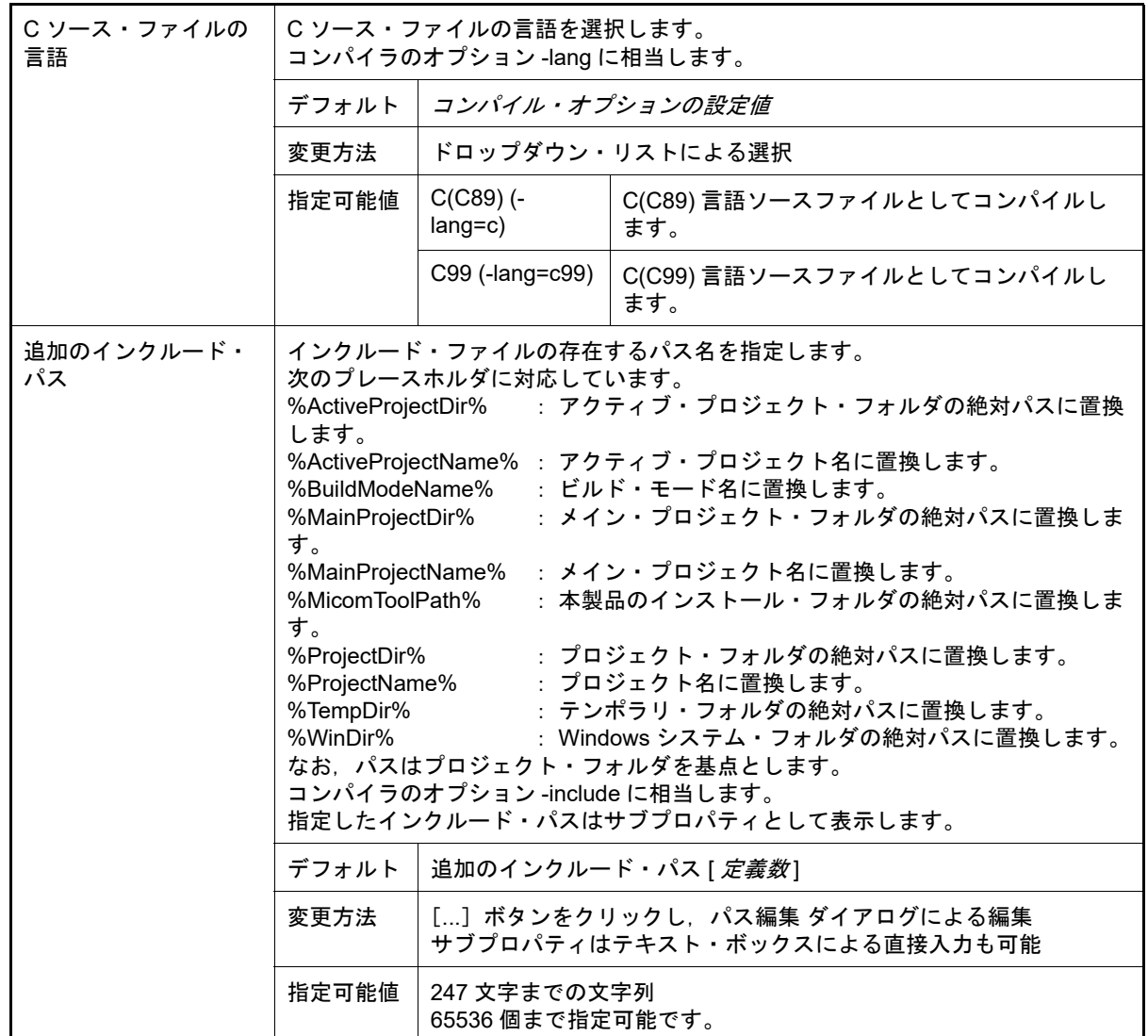

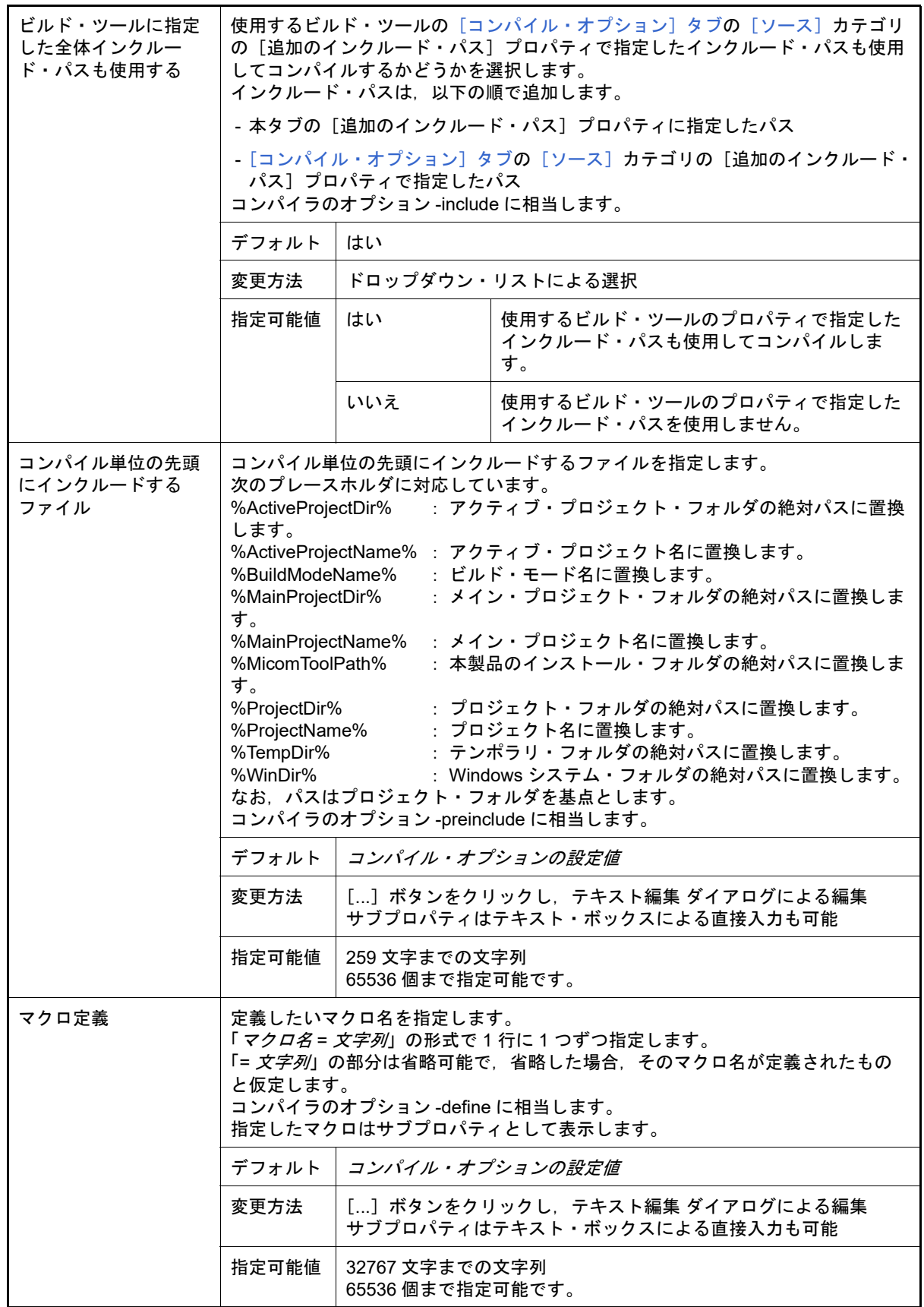

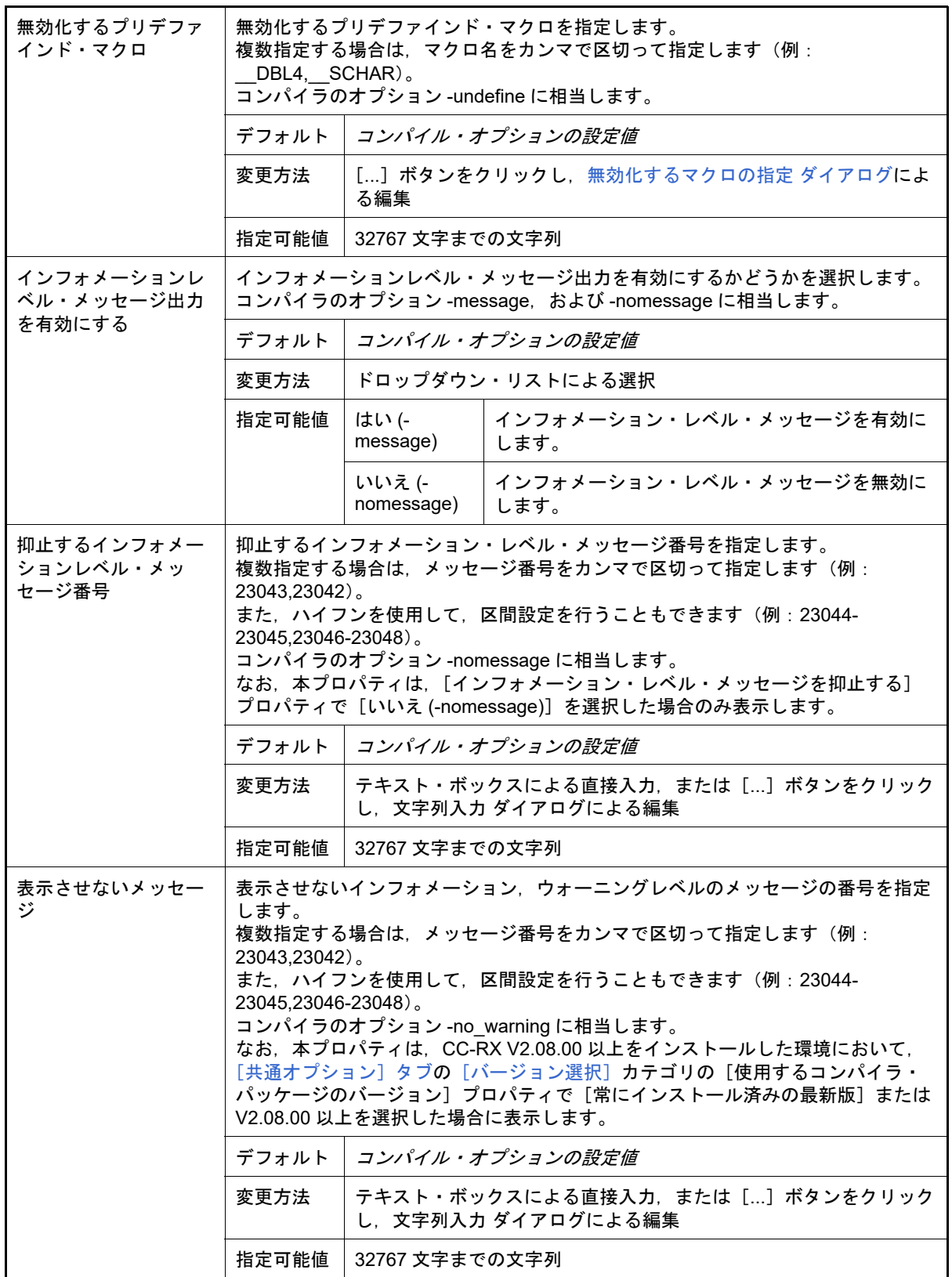

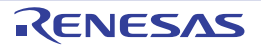

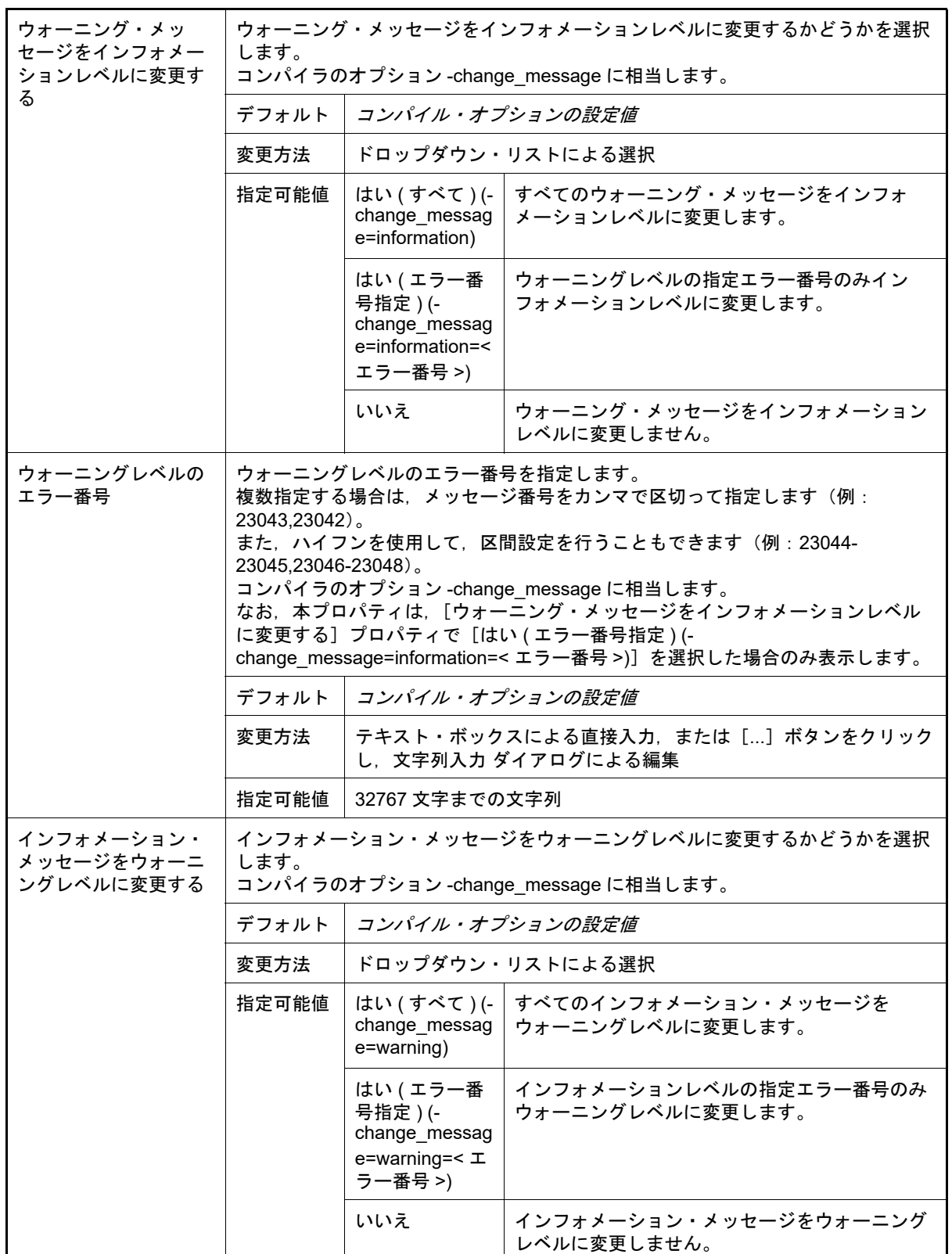

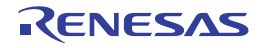

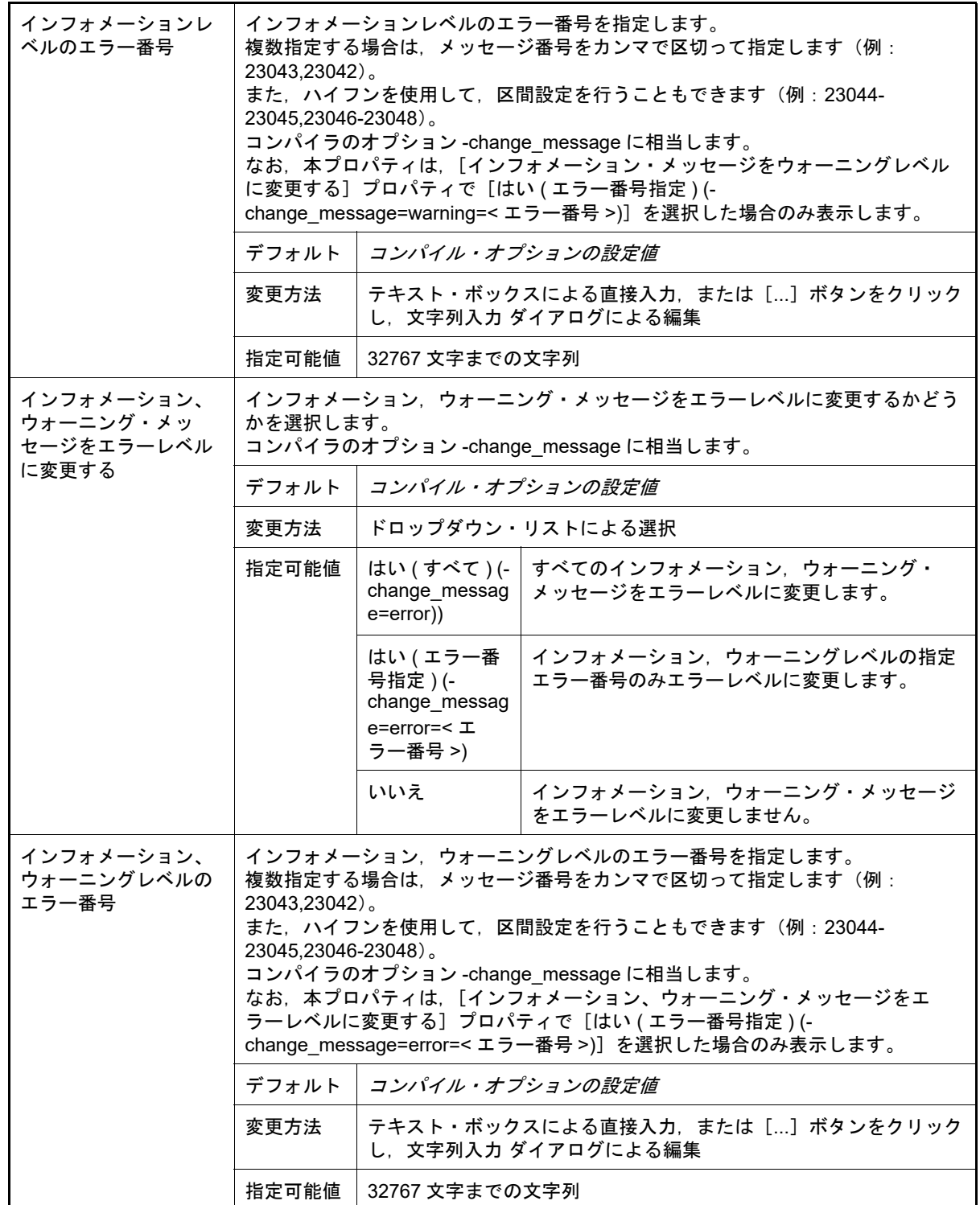

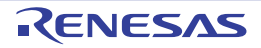

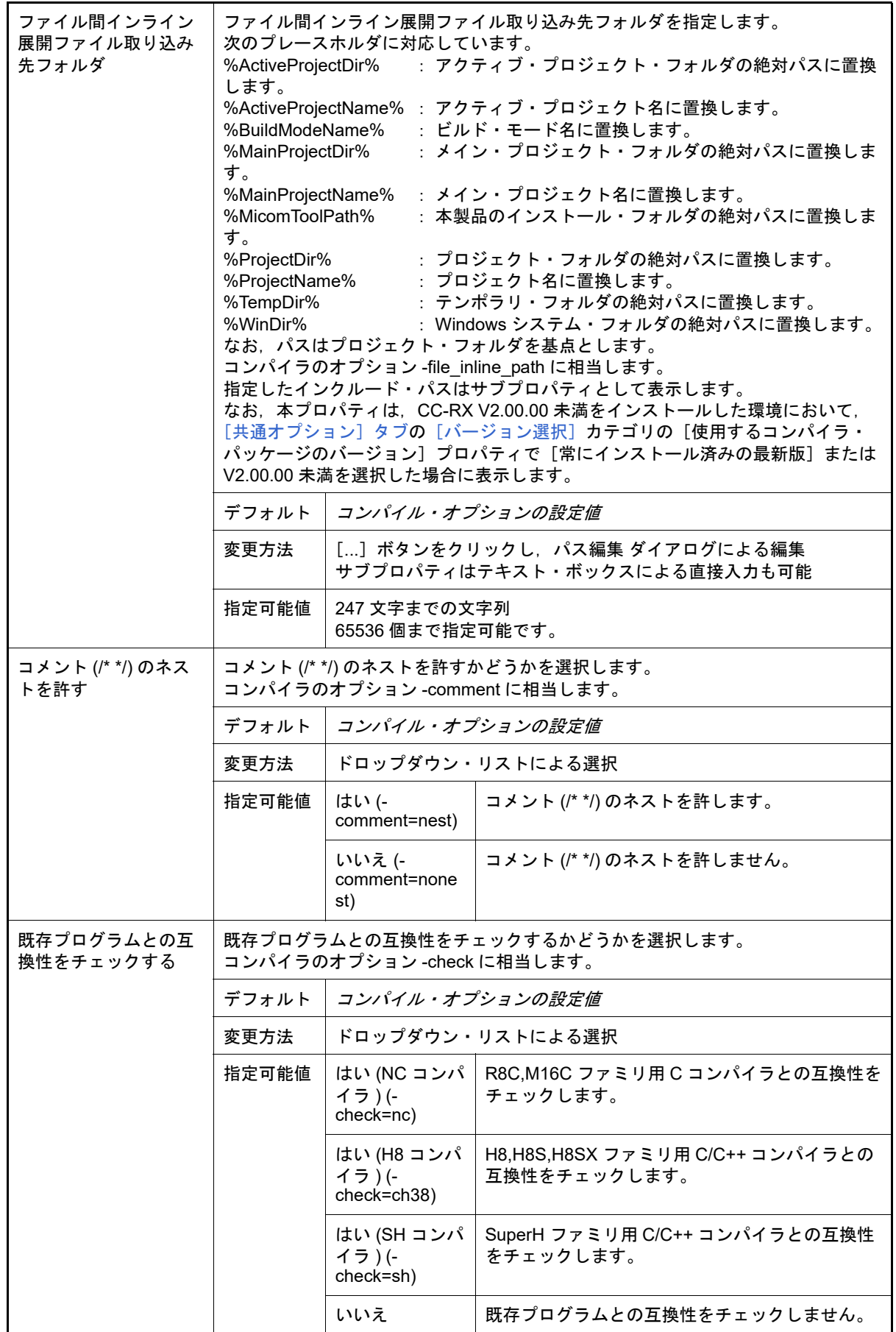

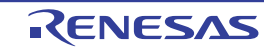

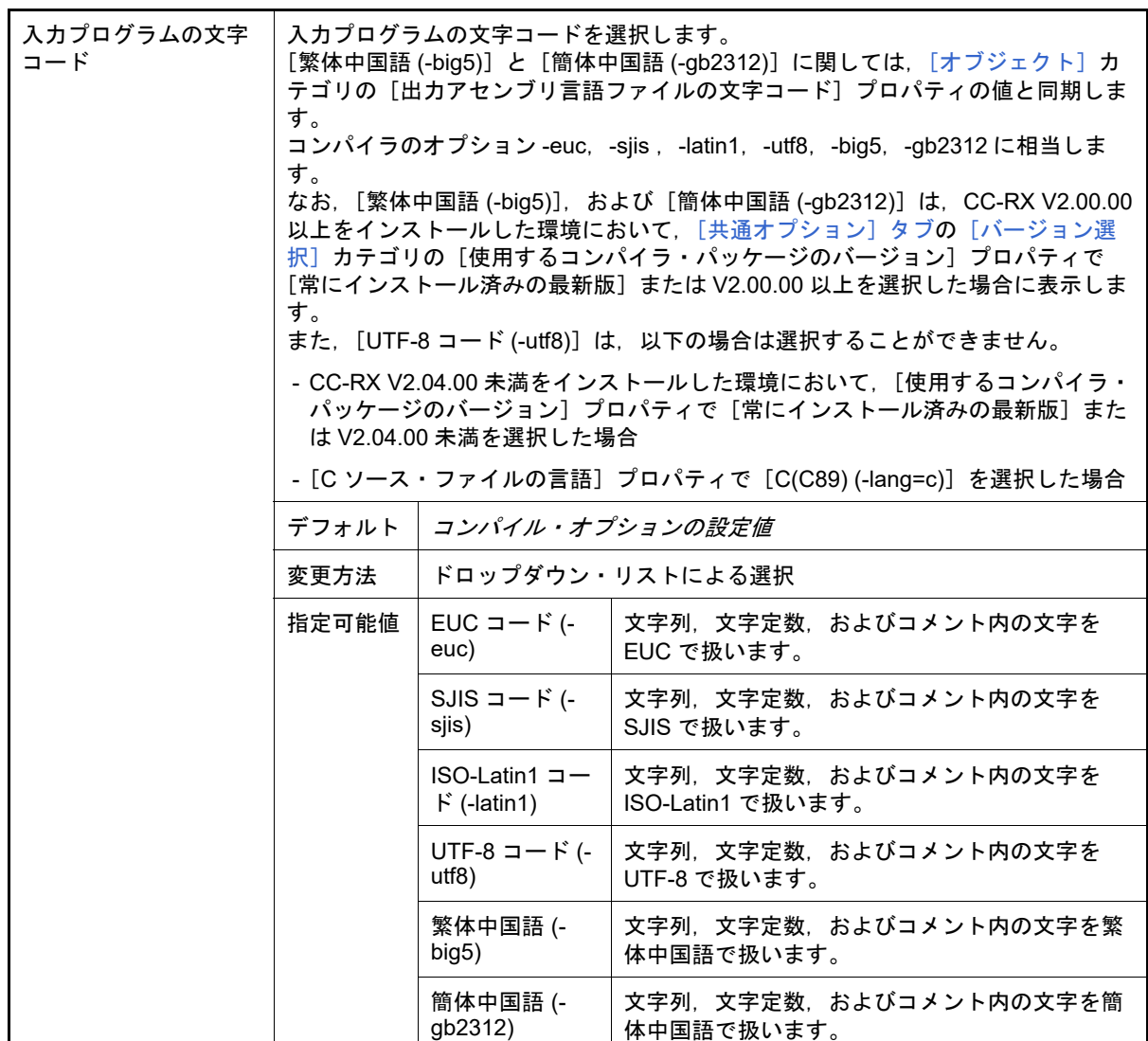

### <span id="page-196-0"></span>(2) [オブジェクト]

オブジェクトに関する詳細情報の表示,および設定の変更を行います。

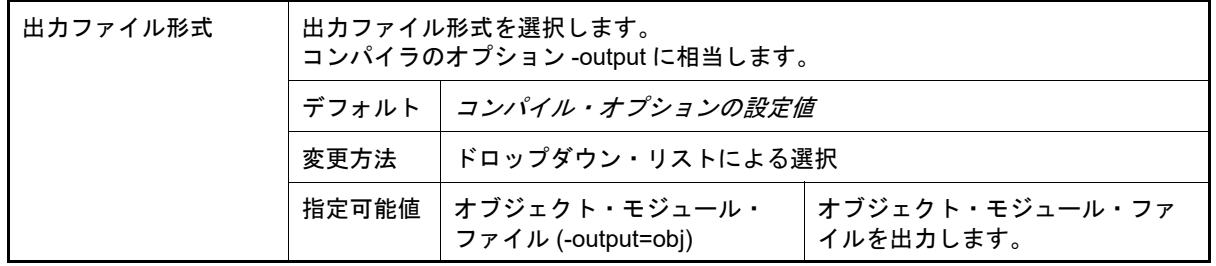

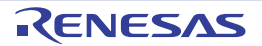

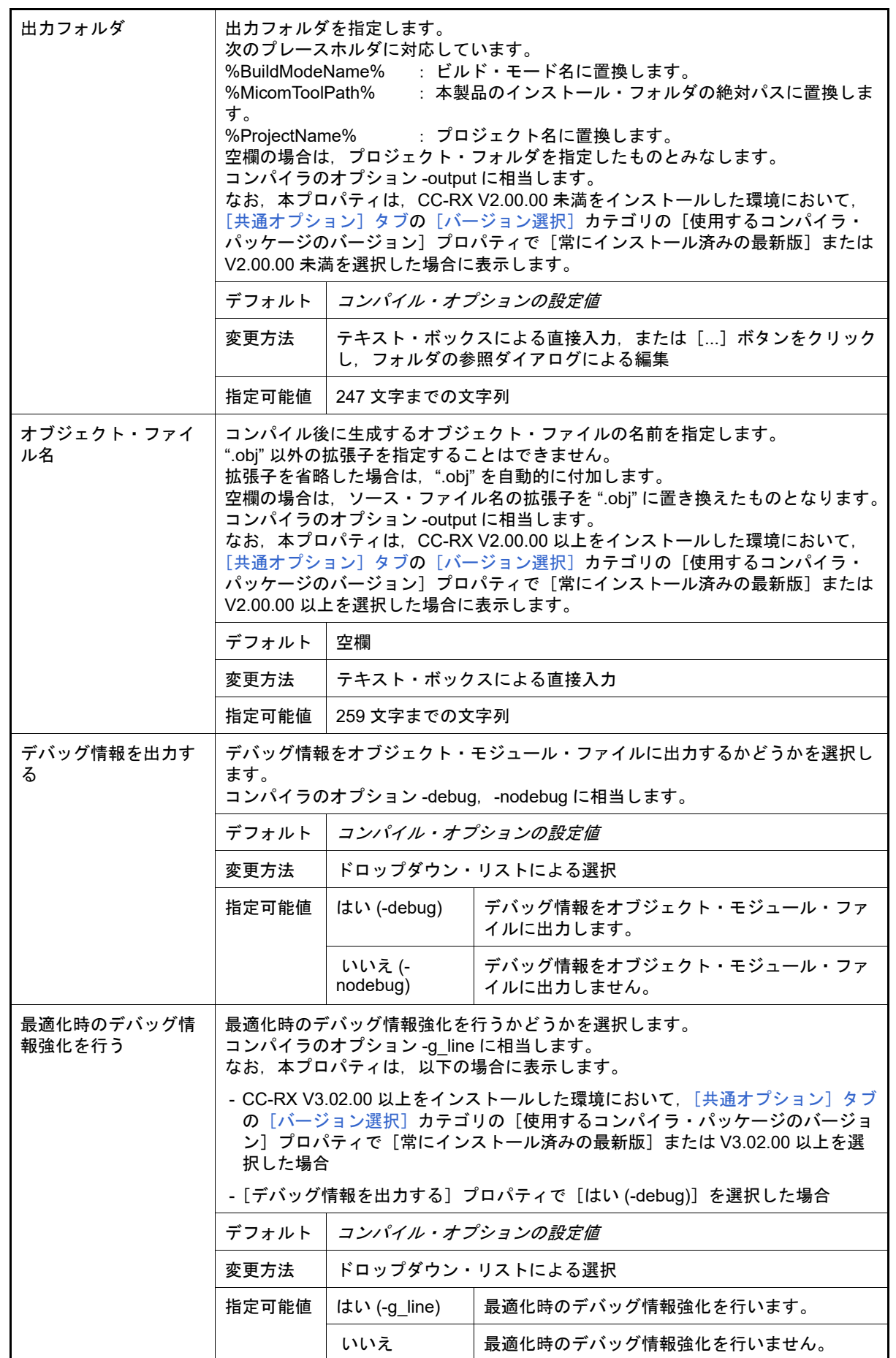

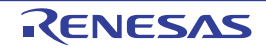

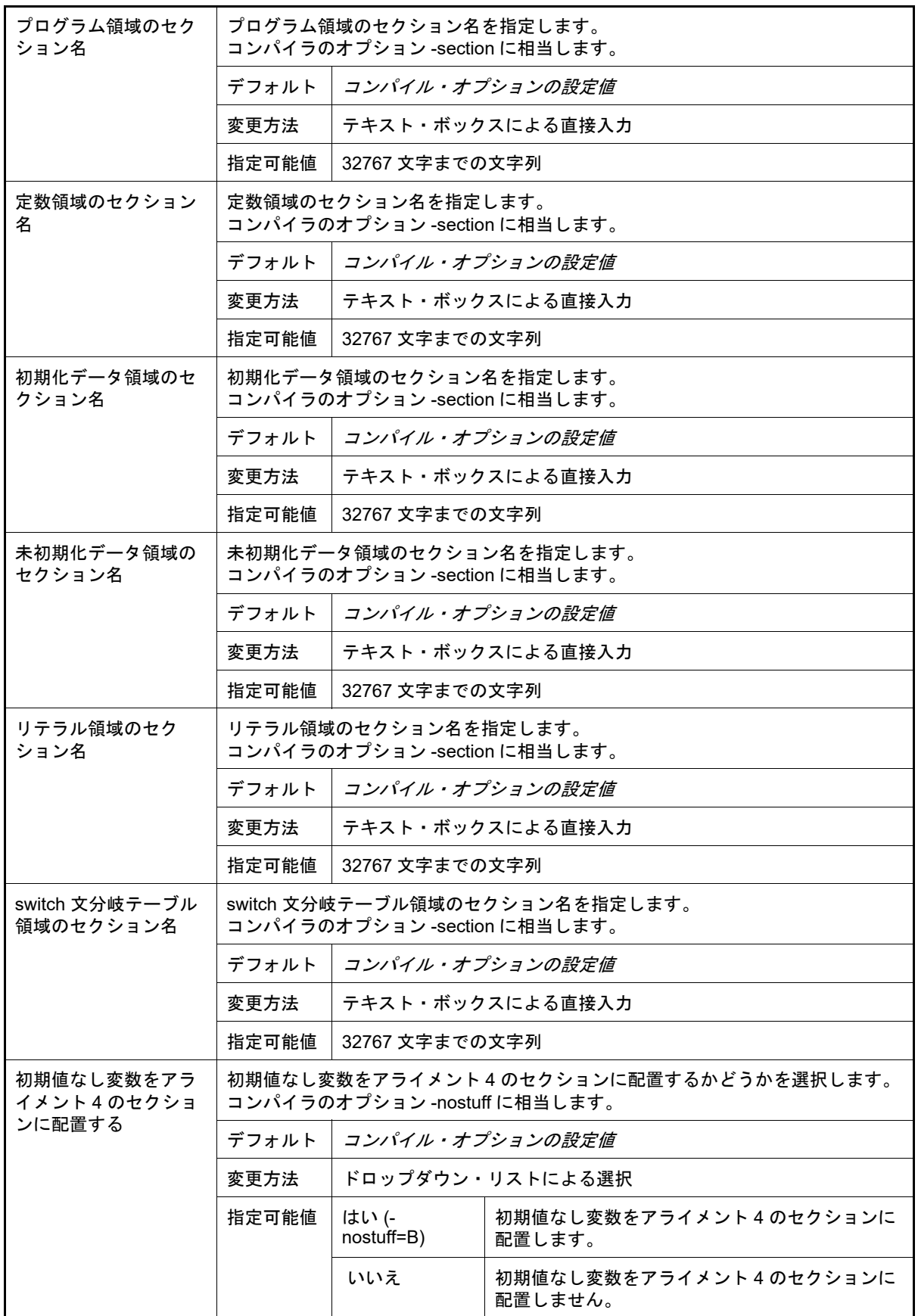

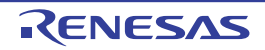

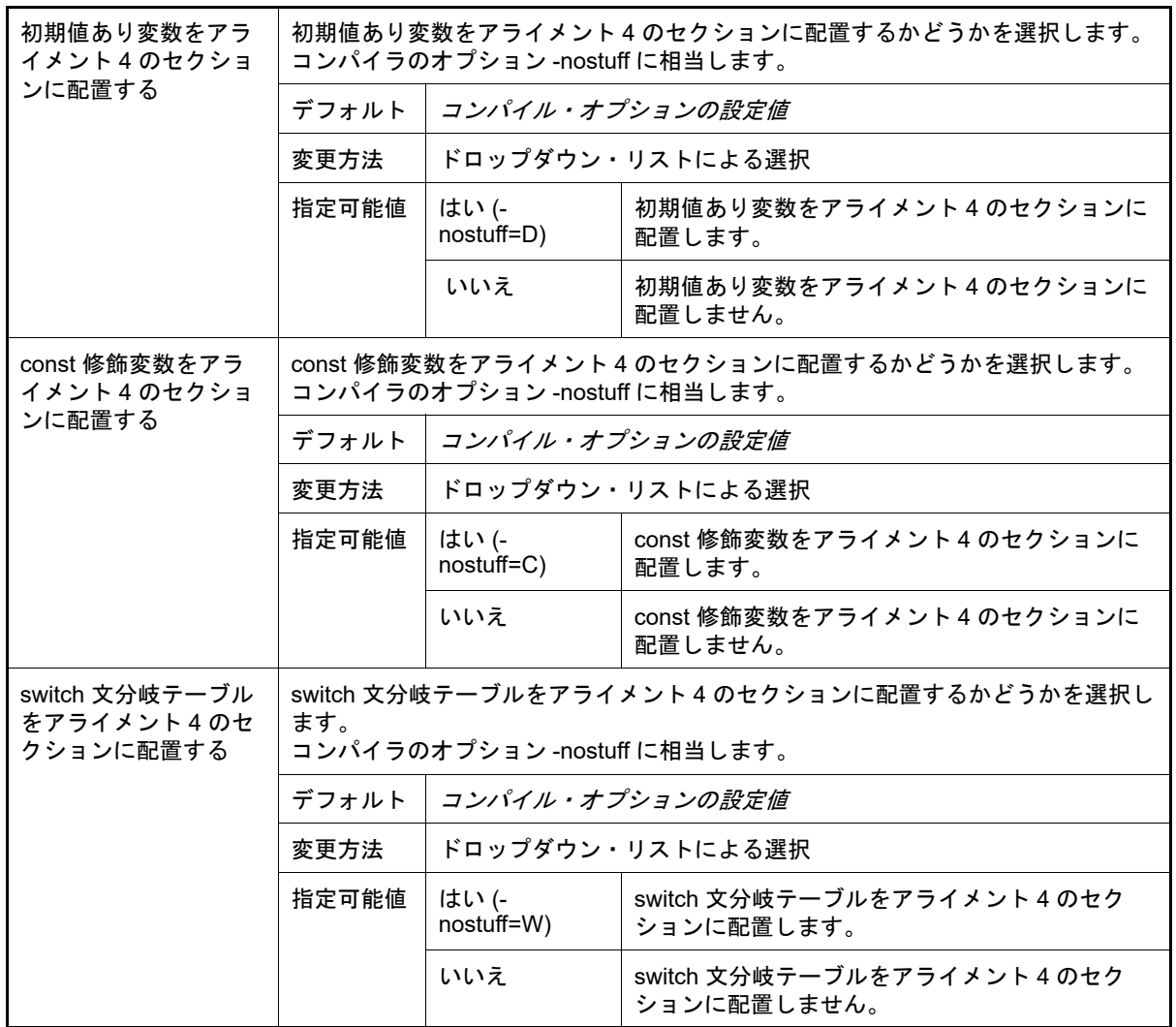

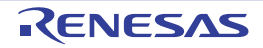

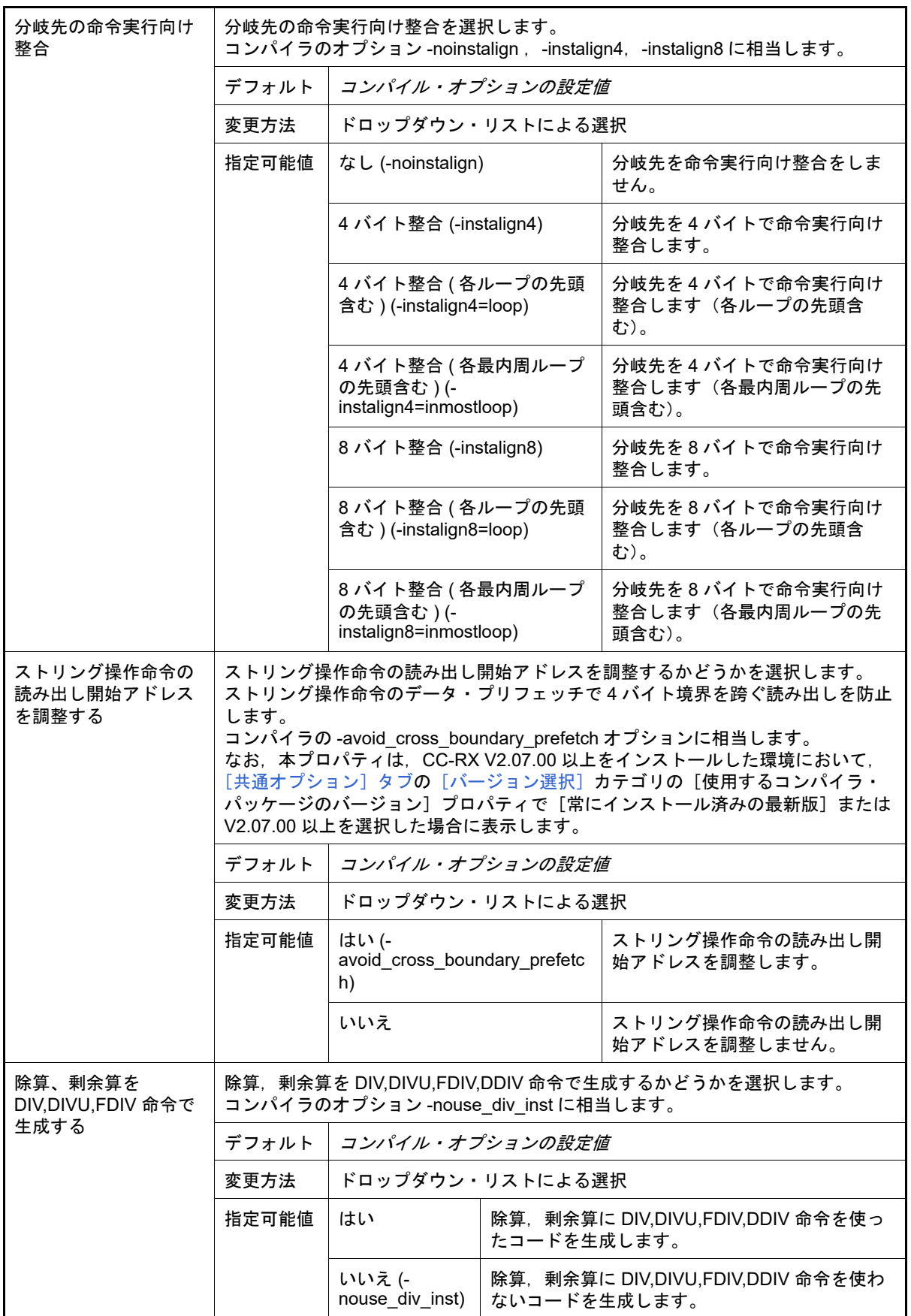

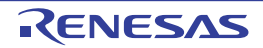

#### <span id="page-201-0"></span>(3) [品質向上関連]

品質向上関連に関する詳細情報の表示,および設定の変更を行います。

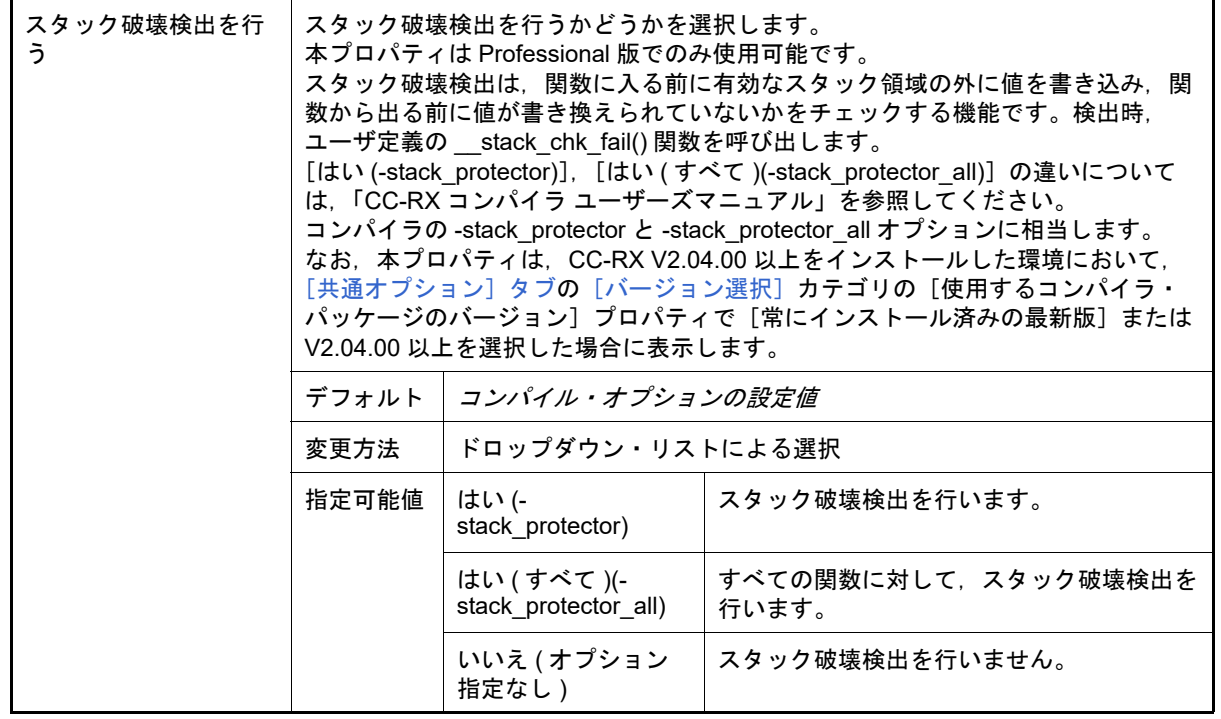

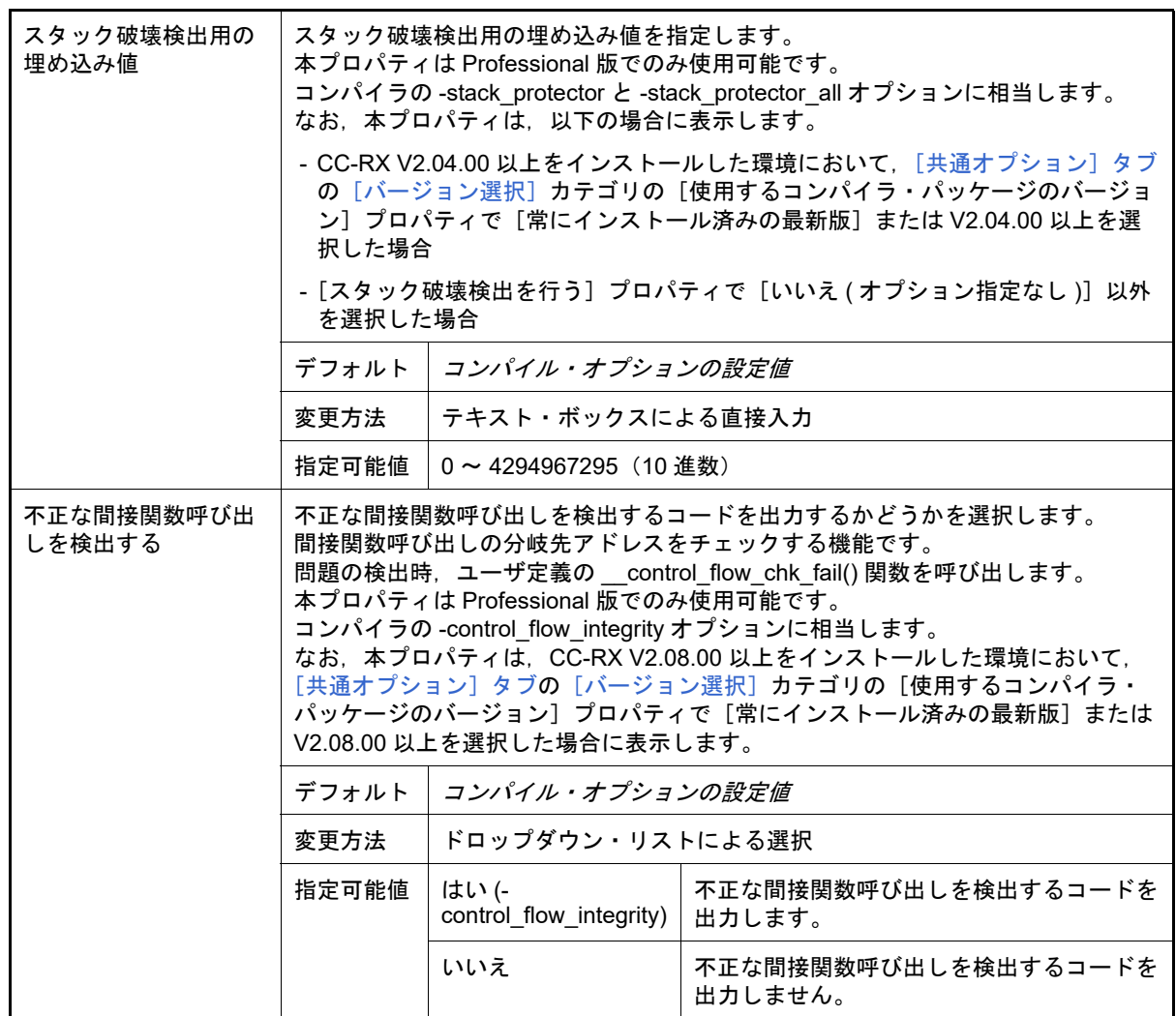

<span id="page-202-0"></span>(4) [リスト]

リストに関する詳細情報の表示,および設定の変更を行います。

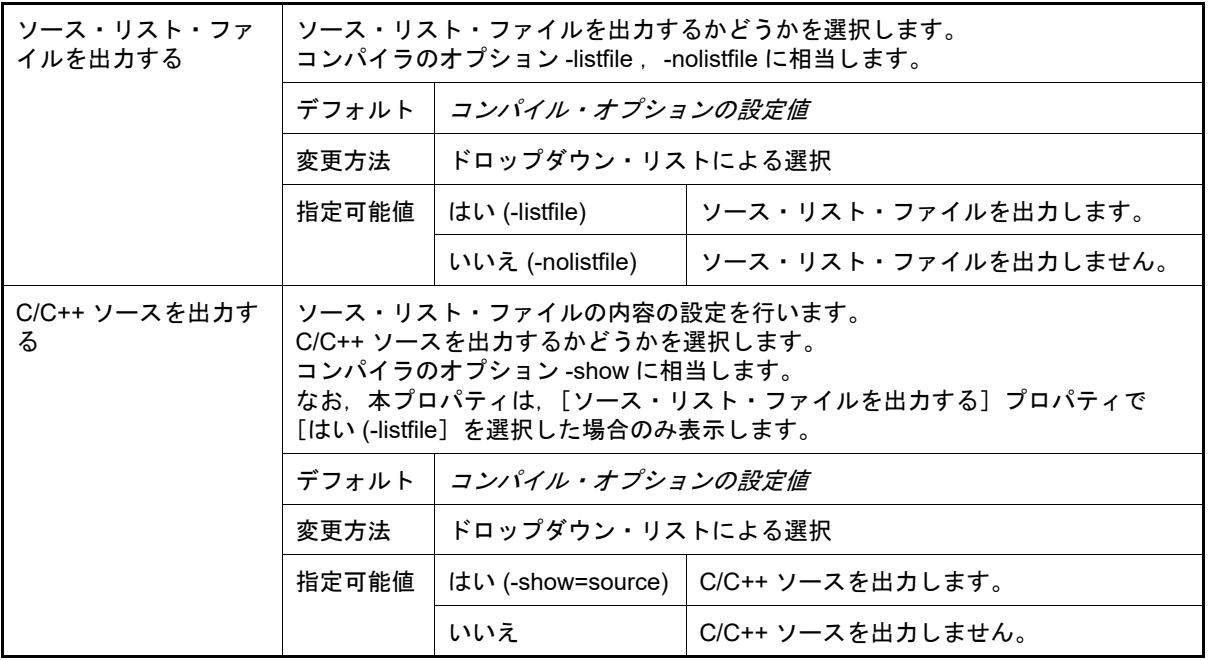

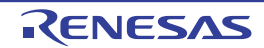

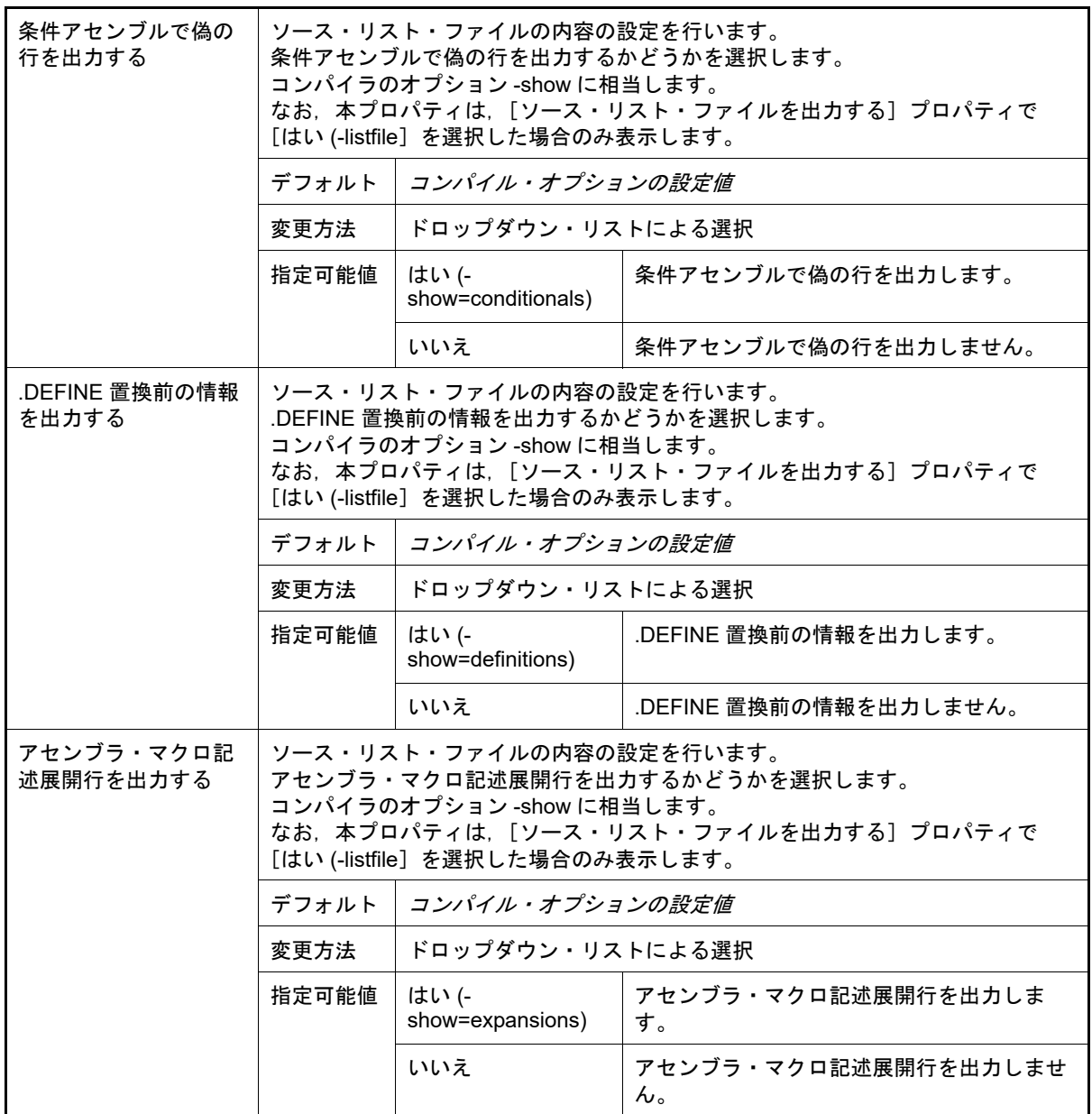

### <span id="page-203-0"></span>(5) [最適化]

- ----------<br>最適化に関する詳細情報の表示,および設定の変更を行います。

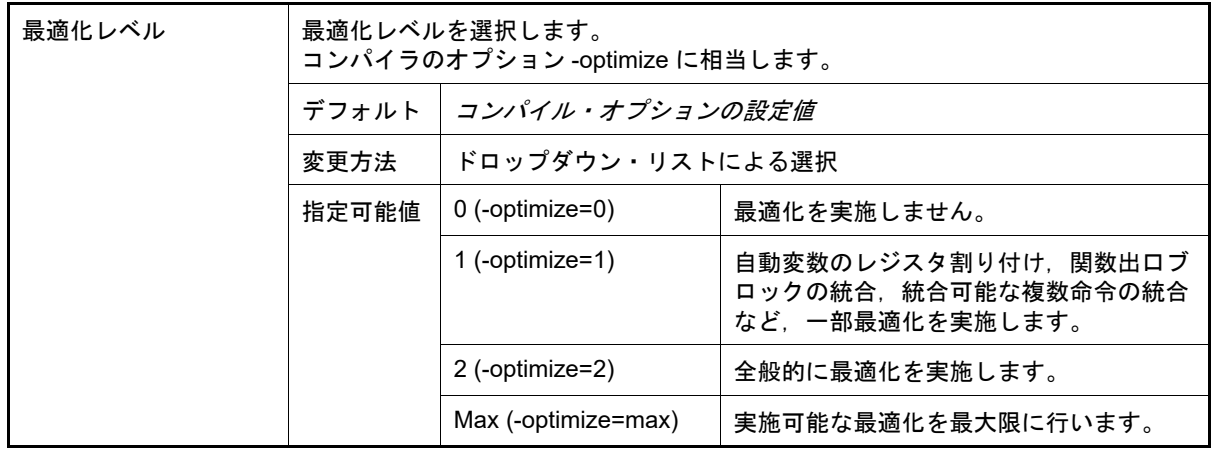

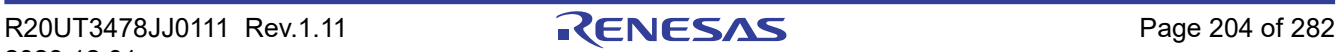

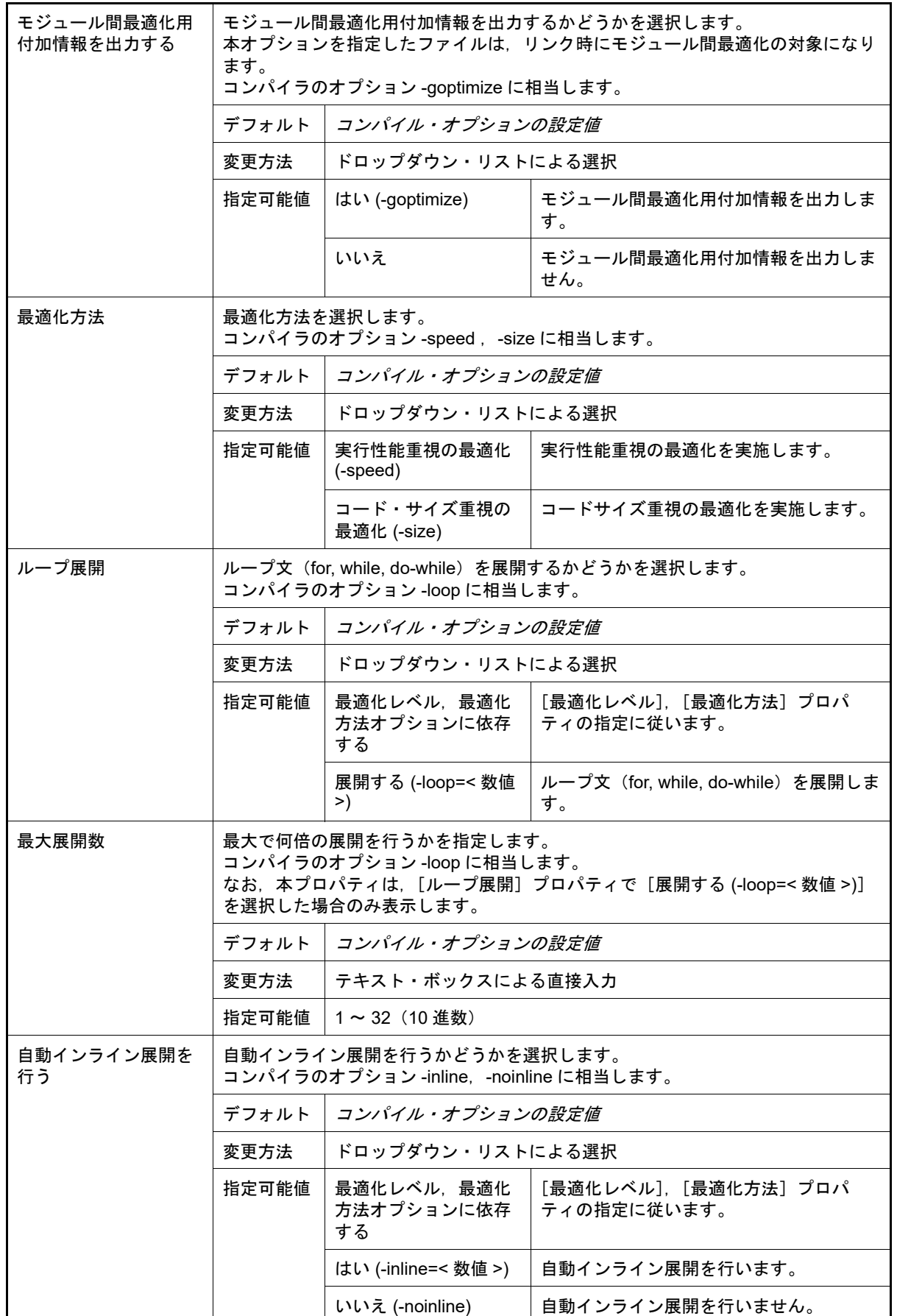

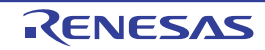

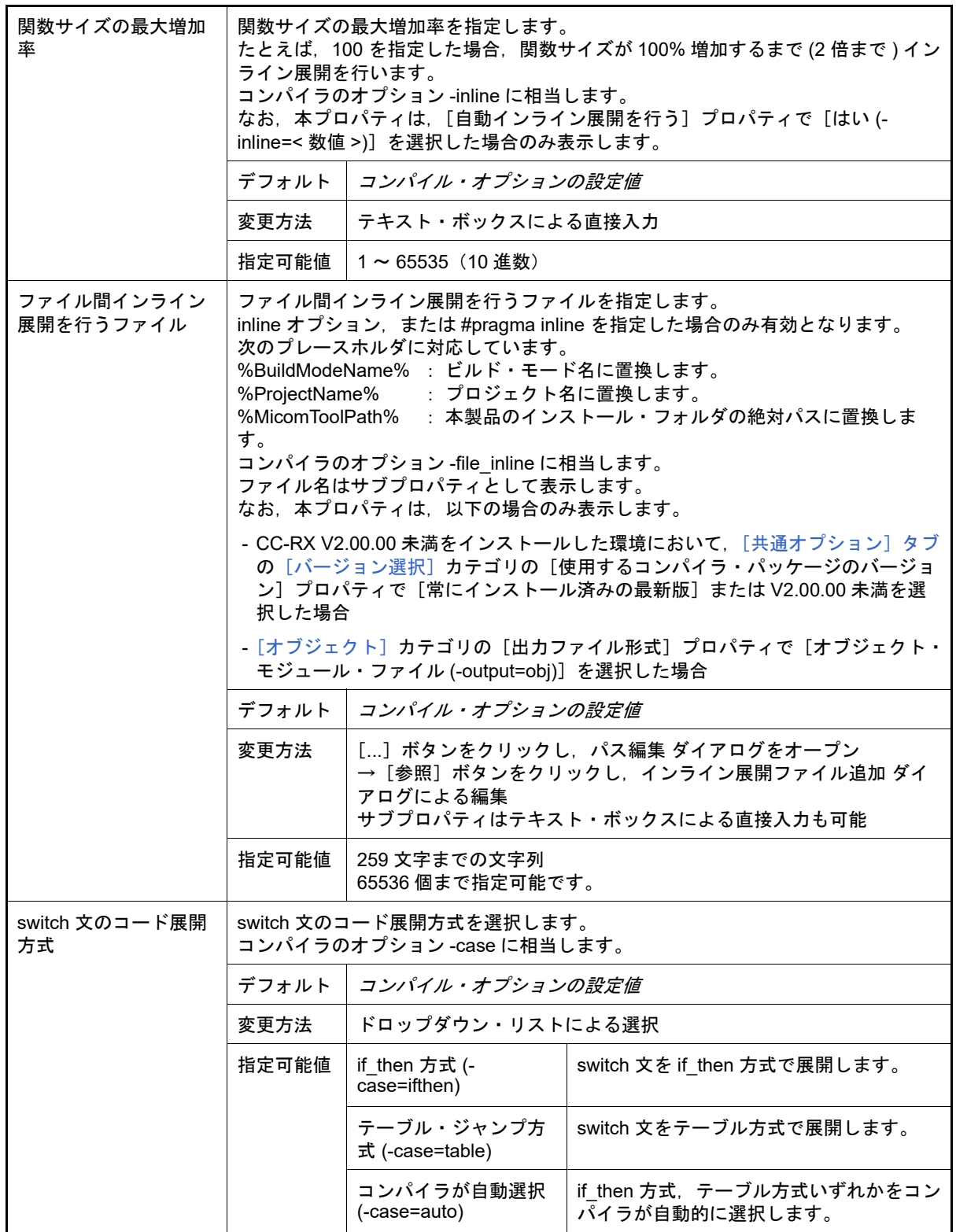

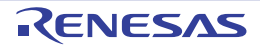

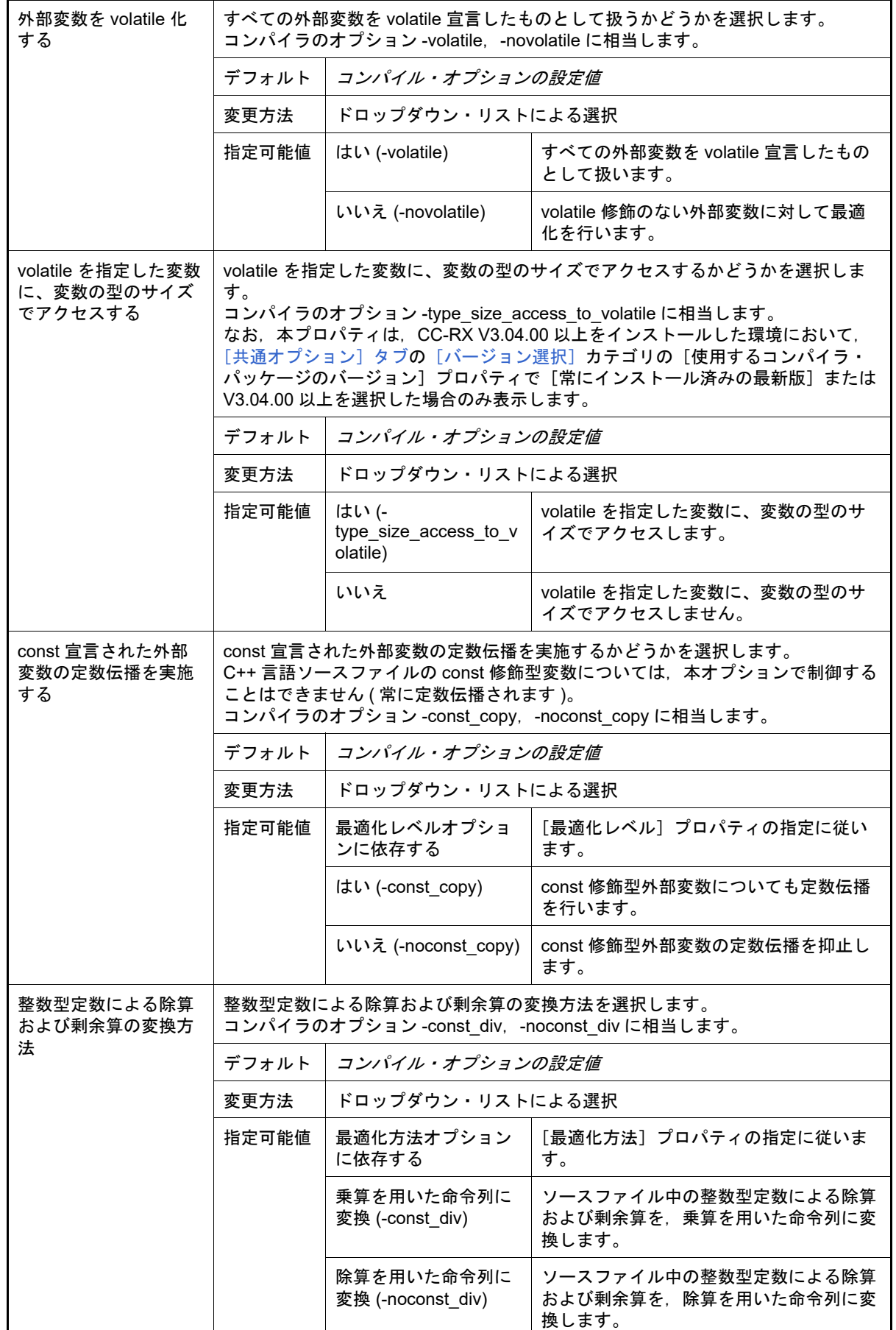

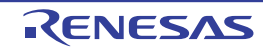

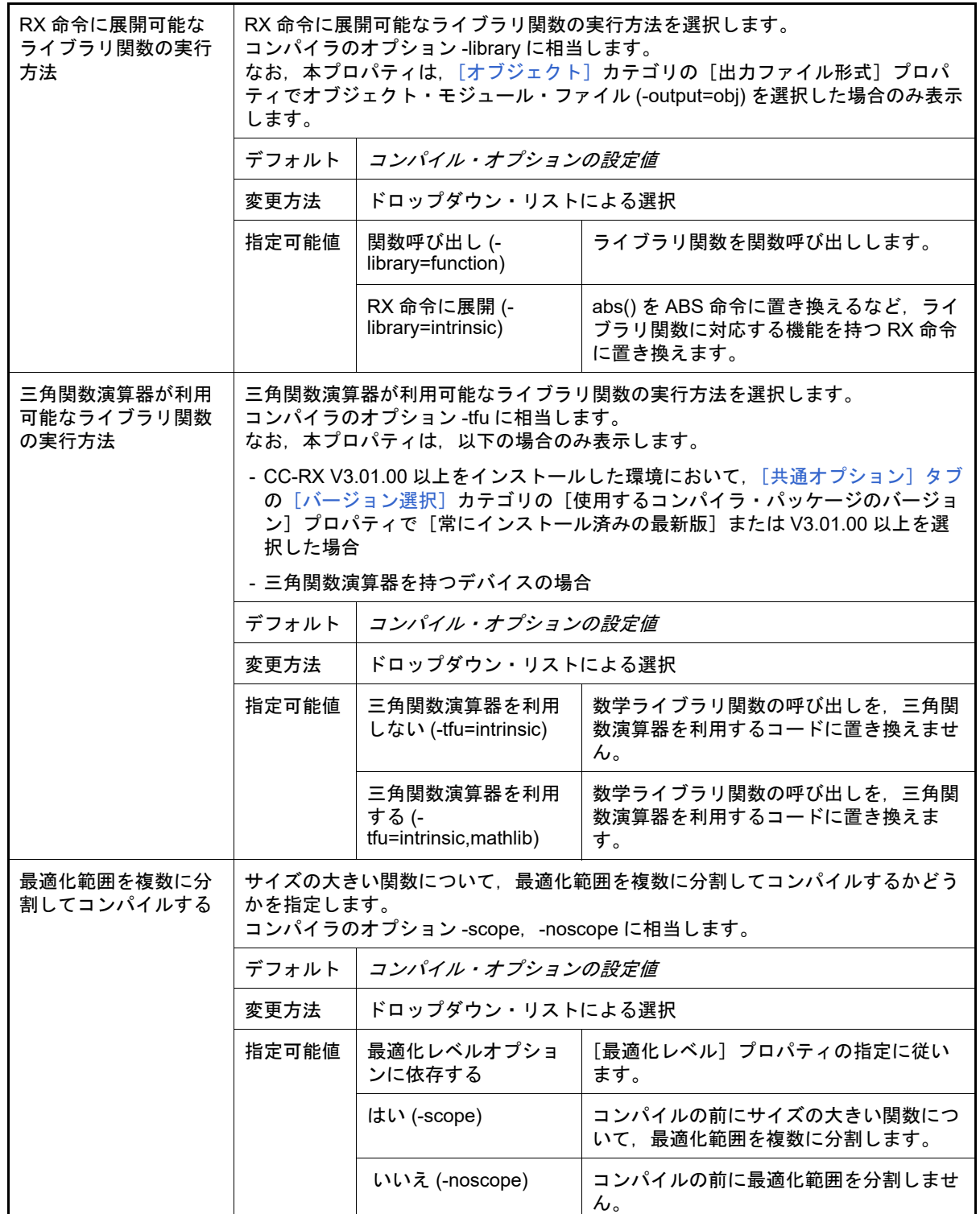

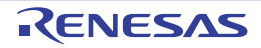

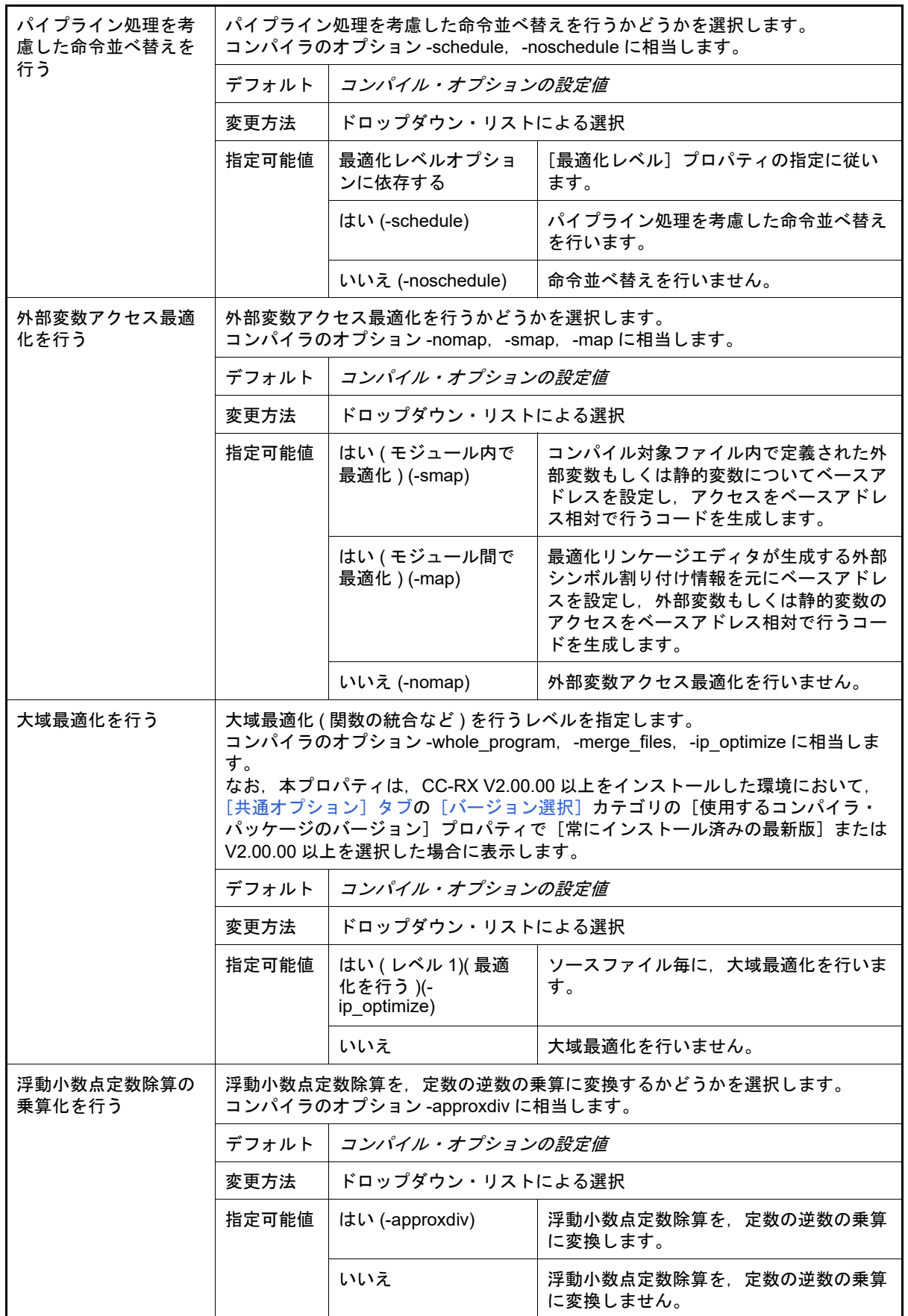

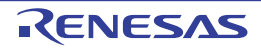

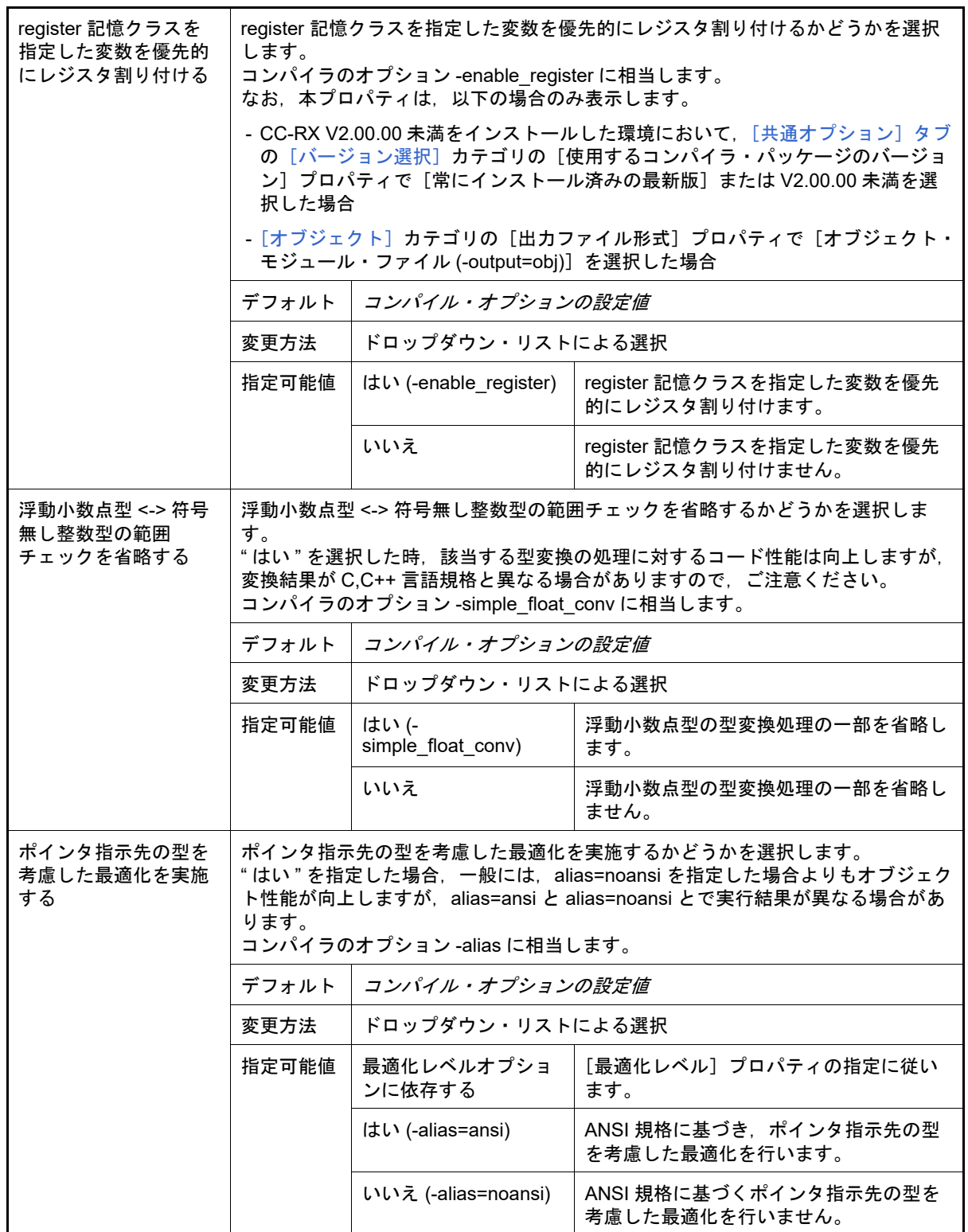

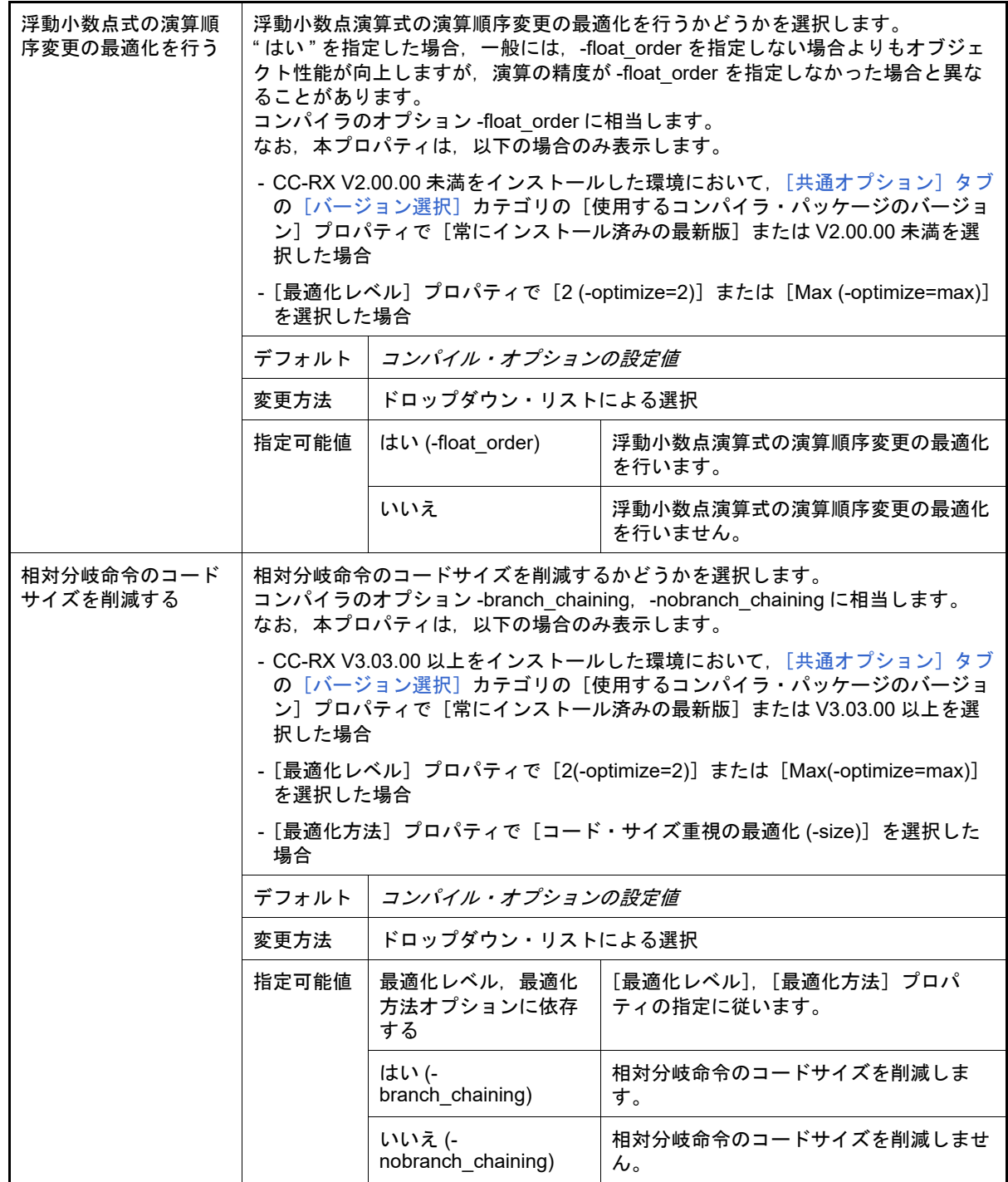

<span id="page-210-0"></span>(6) [出力ファイル]

出力ファイルに関する詳細情報の表示,および設定の変更を行います。

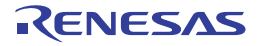

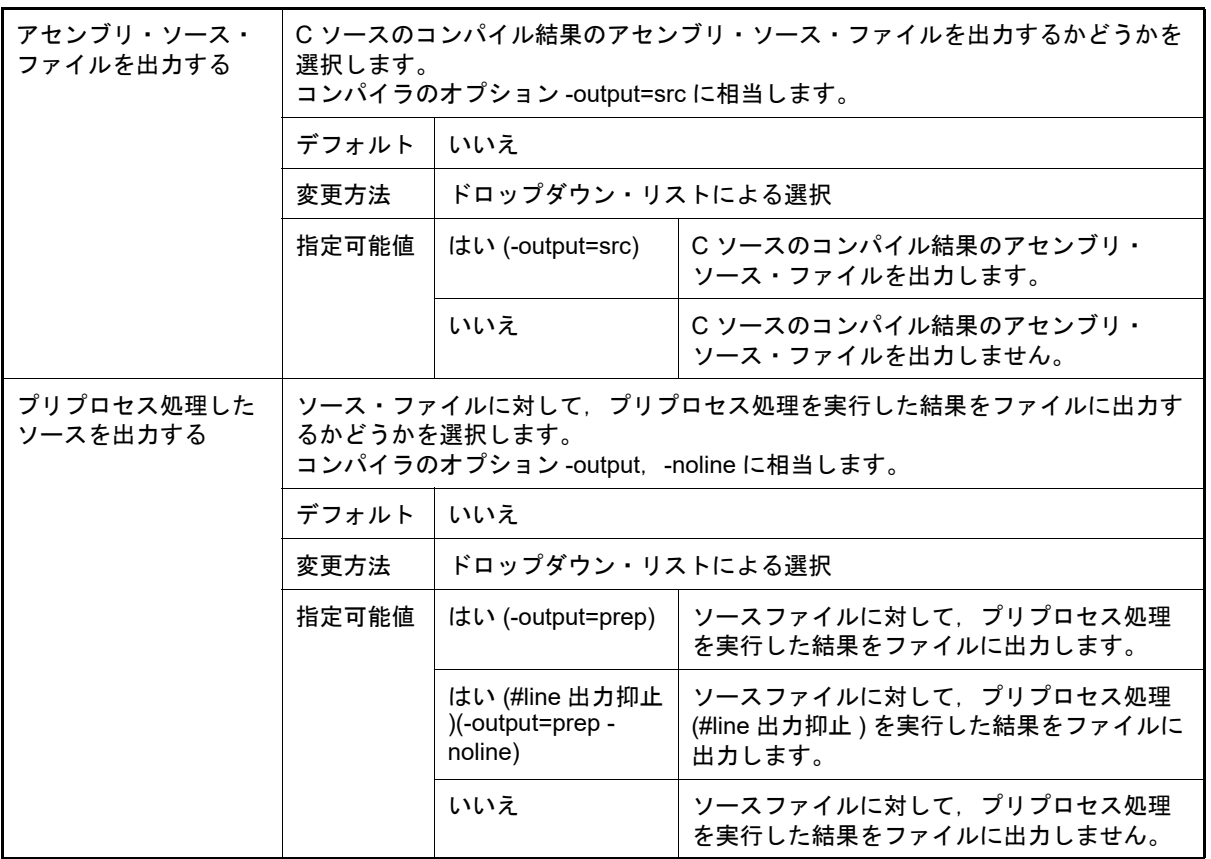

<span id="page-211-0"></span>(7) [MISRA C ルール検査]

MISRA C ルール検査に関する詳細情報の表示,および設定の変更を行います。 以下の表中の「20*XX*」は,具体的には「2012」,または「2004」が相当します。

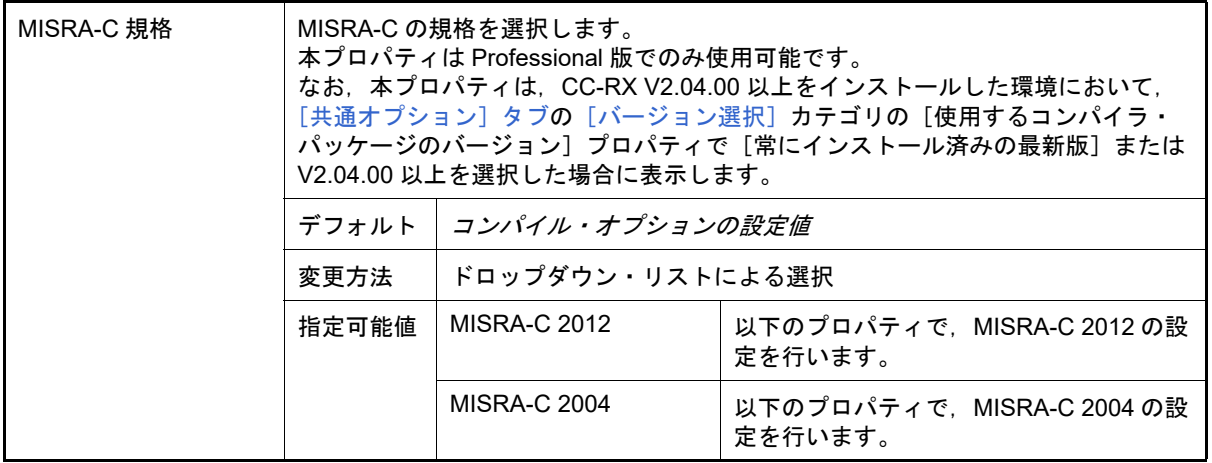

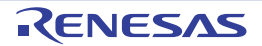

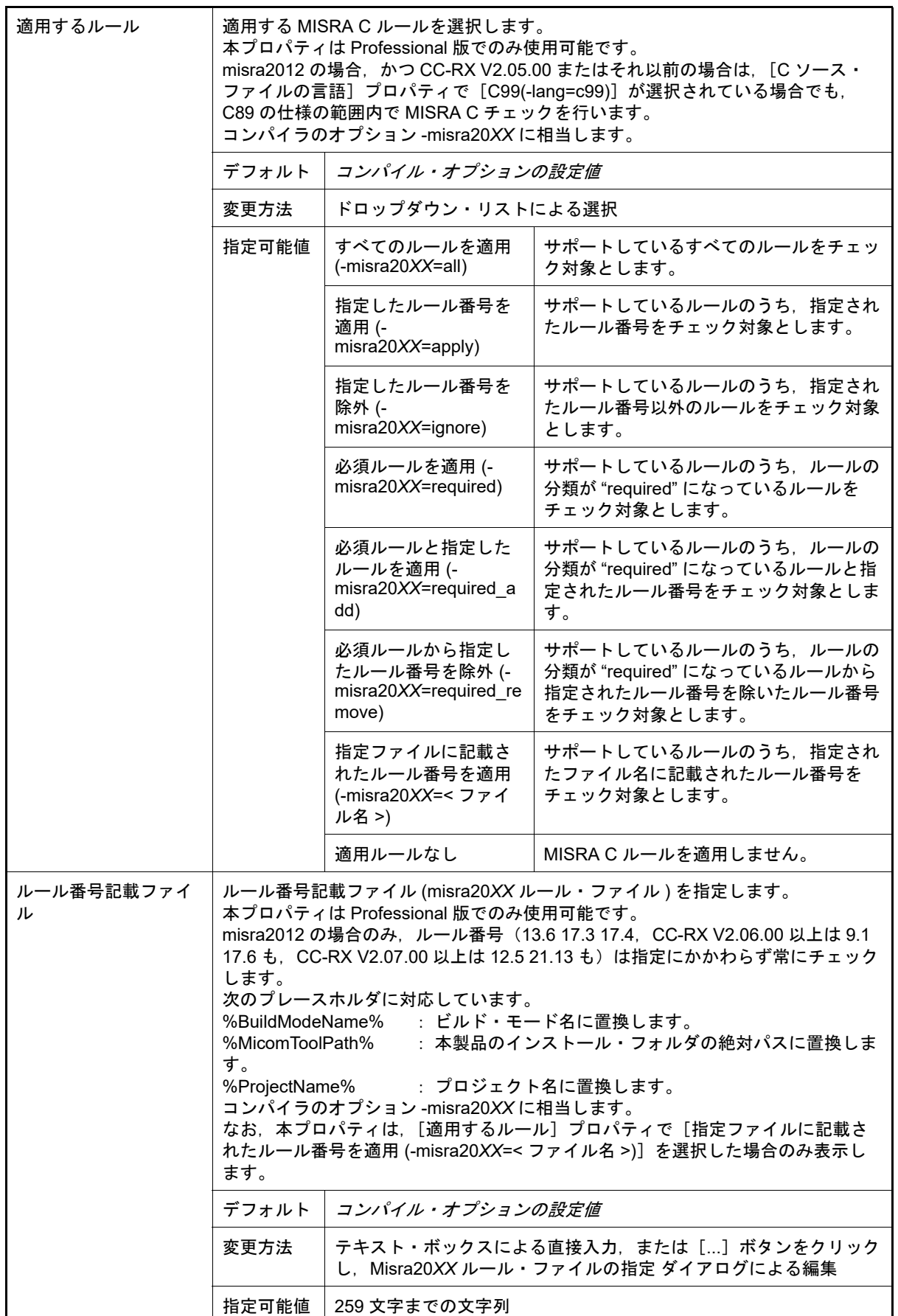

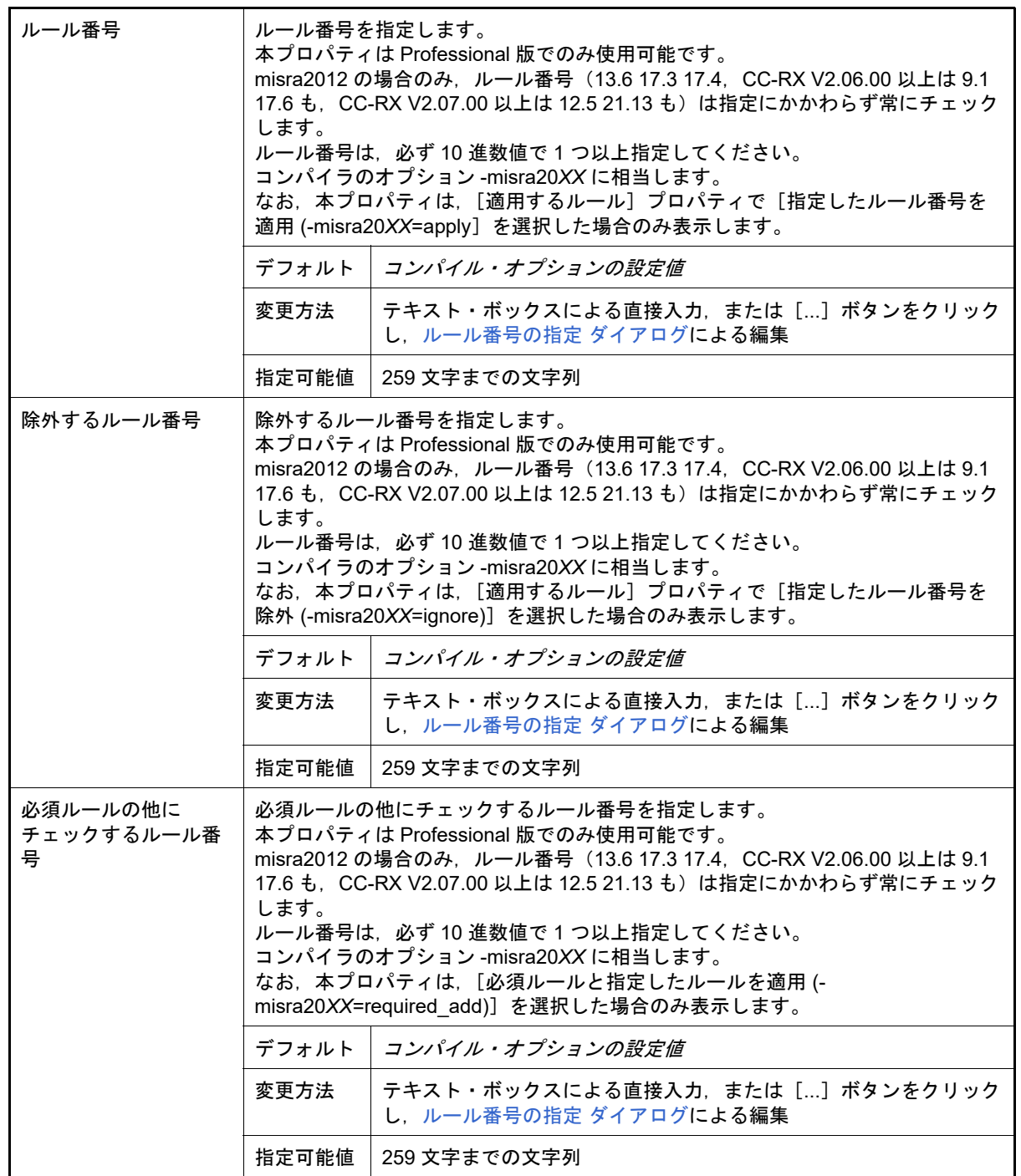

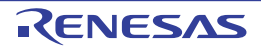

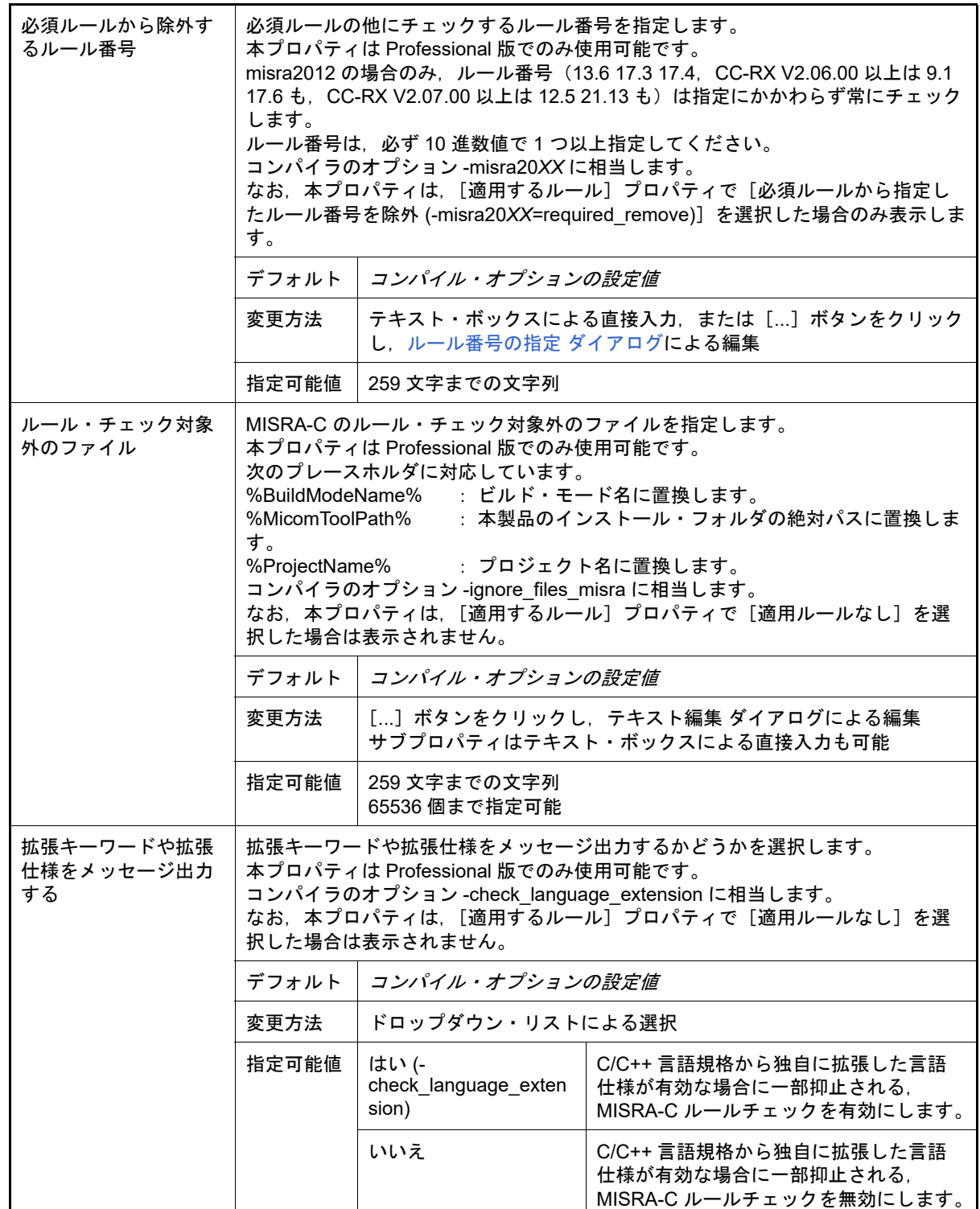

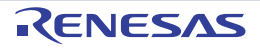

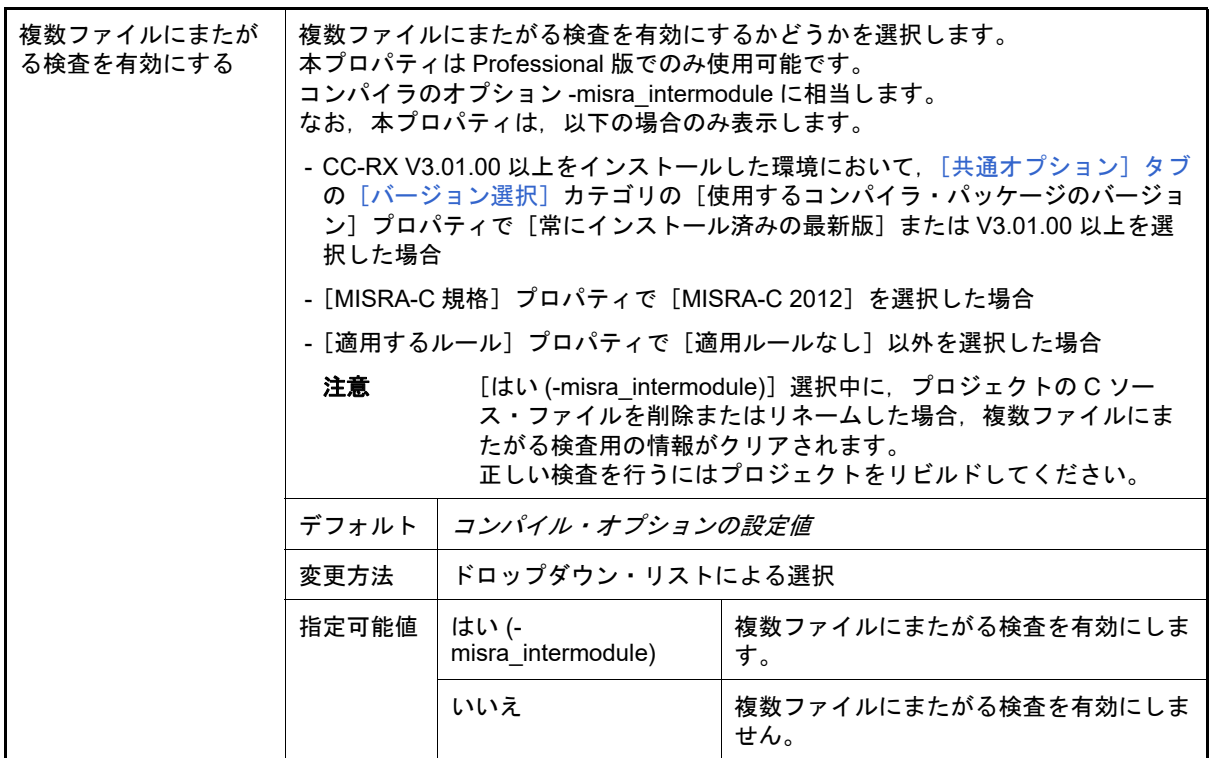

<span id="page-215-0"></span>(8) [その他]

コンパイルに関するその他の詳細情報の表示,および設定の変更を行います。

| コピーライトを出力す<br>る       | コピーライトを出力するかどうかを選択します。<br>コンパイラのオプション-nologoに相当します。                               |                  |                     |                      |
|-----------------------|-----------------------------------------------------------------------------------|------------------|---------------------|----------------------|
|                       | デフォルト                                                                             | コンパイル・オプションの設定値  |                     |                      |
|                       | 変更方法                                                                              | ドロップダウン・リストによる選択 |                     |                      |
|                       | 指定可能値                                                                             | はい (-logo)       |                     | コピーライトを出力します。        |
|                       |                                                                                   | いいえ (-nologo)    |                     | コピーライトの出力を抑止します。     |
| クロス・リファレンス<br>情報を出力する | クロス・リファレンス情報を出力するかどうかを選択します。<br>本オプションを変更するには、「プログラム解析」のプロパティの設定を変更する<br>必要があります。 |                  |                     |                      |
|                       | デフォルト                                                                             | コンパイル・オプションの設定値  |                     |                      |
|                       | 変更方法                                                                              | ドロップダウン・リストによる選択 |                     |                      |
|                       | 指定可能値                                                                             | はい (-Xcref)      | クロス・リファレンス情報を出力します。 |                      |
|                       |                                                                                   | いいえ              |                     | クロス・リファレンス情報を出力しません。 |
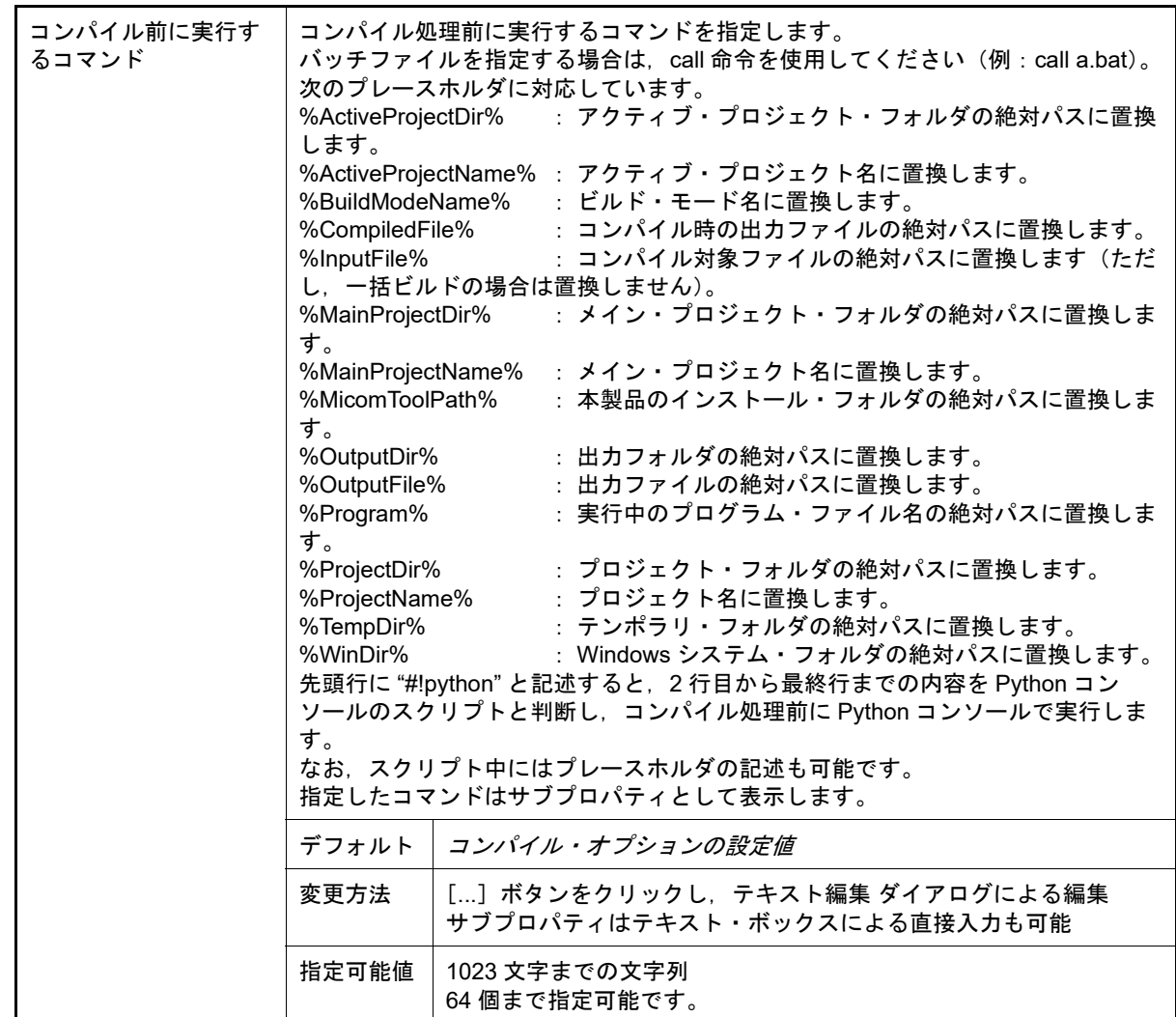

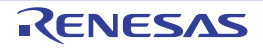

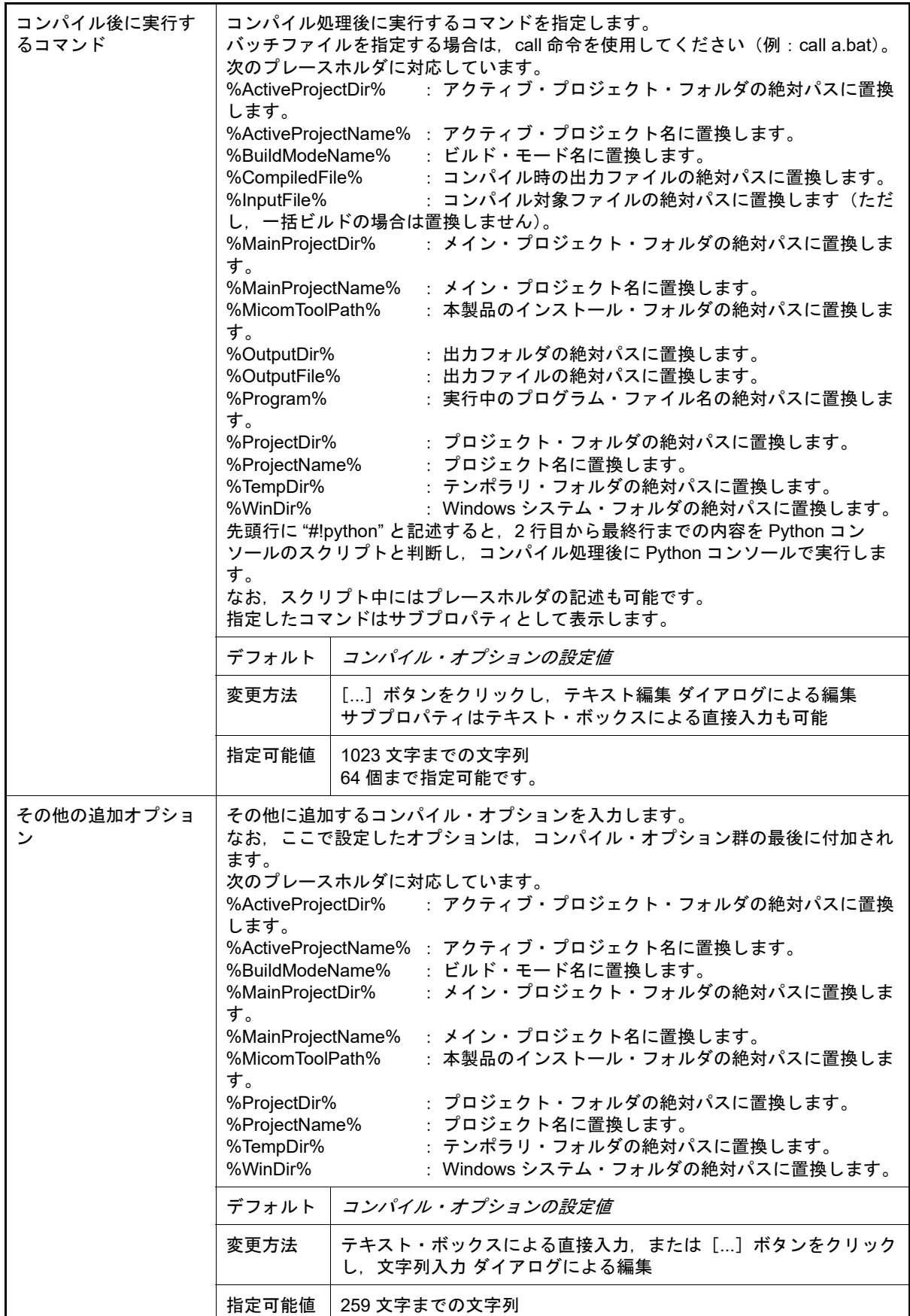

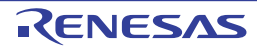

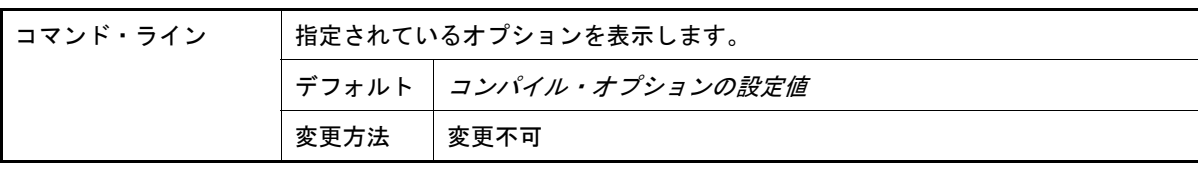

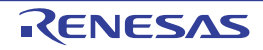

[個別コンパイル・オプション (C++)] タブ

本タブでは, 1つの C++ ソース・ファイルに対して, 次に示すカテゴリごとに詳細情報の表示, および設定の変更を 行います。

なお、本タブは, [共通オプション] タブ, および [コンパイル・オプション] タブの設定内容を継承します。 これらのタブと異なる値を設定した場合は,プロパティが太字表示となります。

(1)[\[ソース\]](#page-219-0) (2) [\[オブジェクト\]](#page-225-0)

- (3)[\[品質向上関連\]](#page-230-0)
- (4)[\[リスト\]](#page-231-0)
- (5)[\[最適化\]](#page-232-0)
- (6)[\[出力ファイル\]](#page-239-0)
- (7)[\[その他\]](#page-240-0)
- 備考 本タブは, [ビルド設定] タブの [ビルド] カテゴリの [個別コンパイル・オプションを設定する]プ ロパティで [はい] を選択した場合のみ表示します。

[各カテゴリの説明]

<span id="page-219-0"></span>(1) [ソース]

ソースに関する詳細情報の表示,および設定の変更を行います。

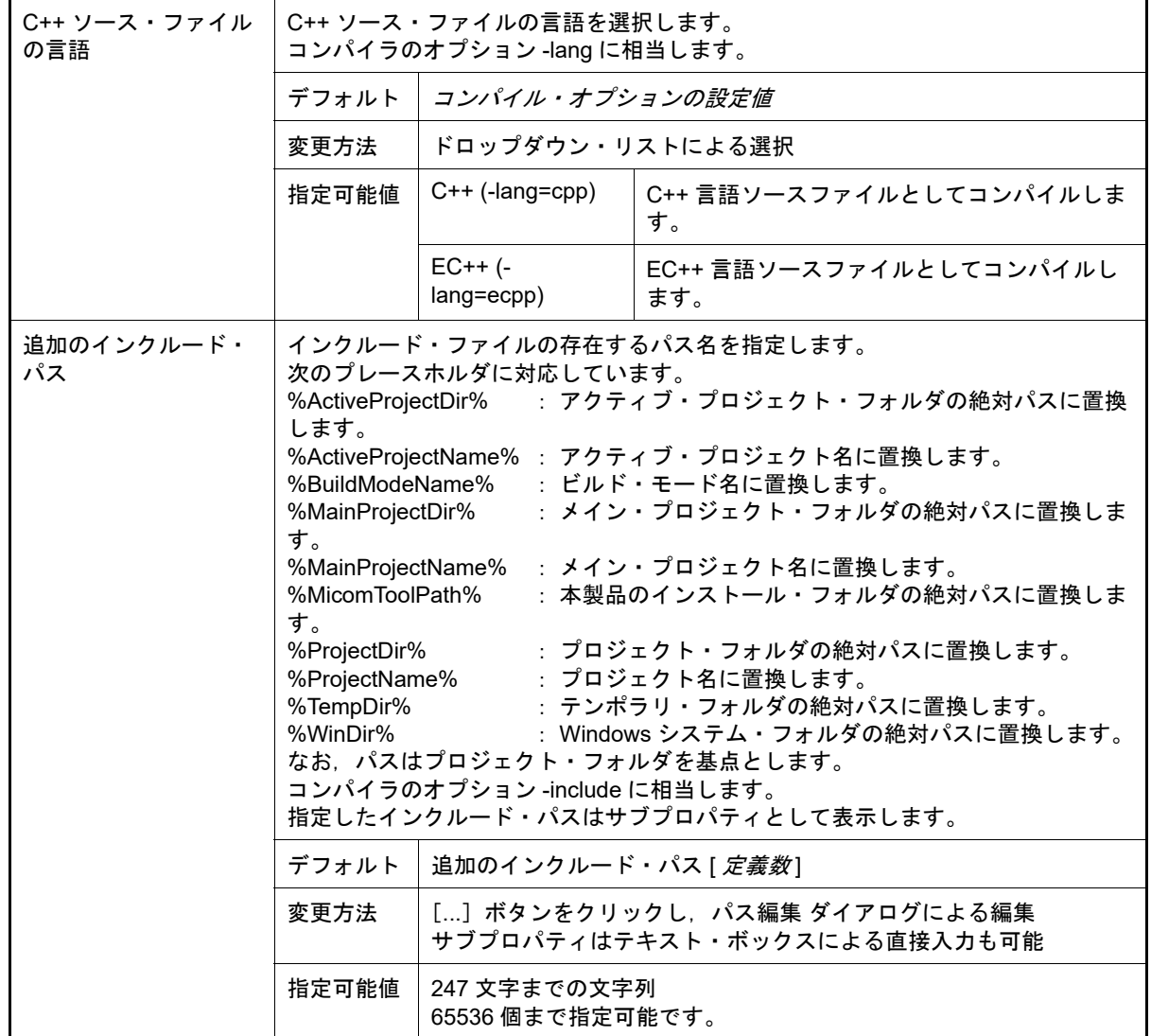

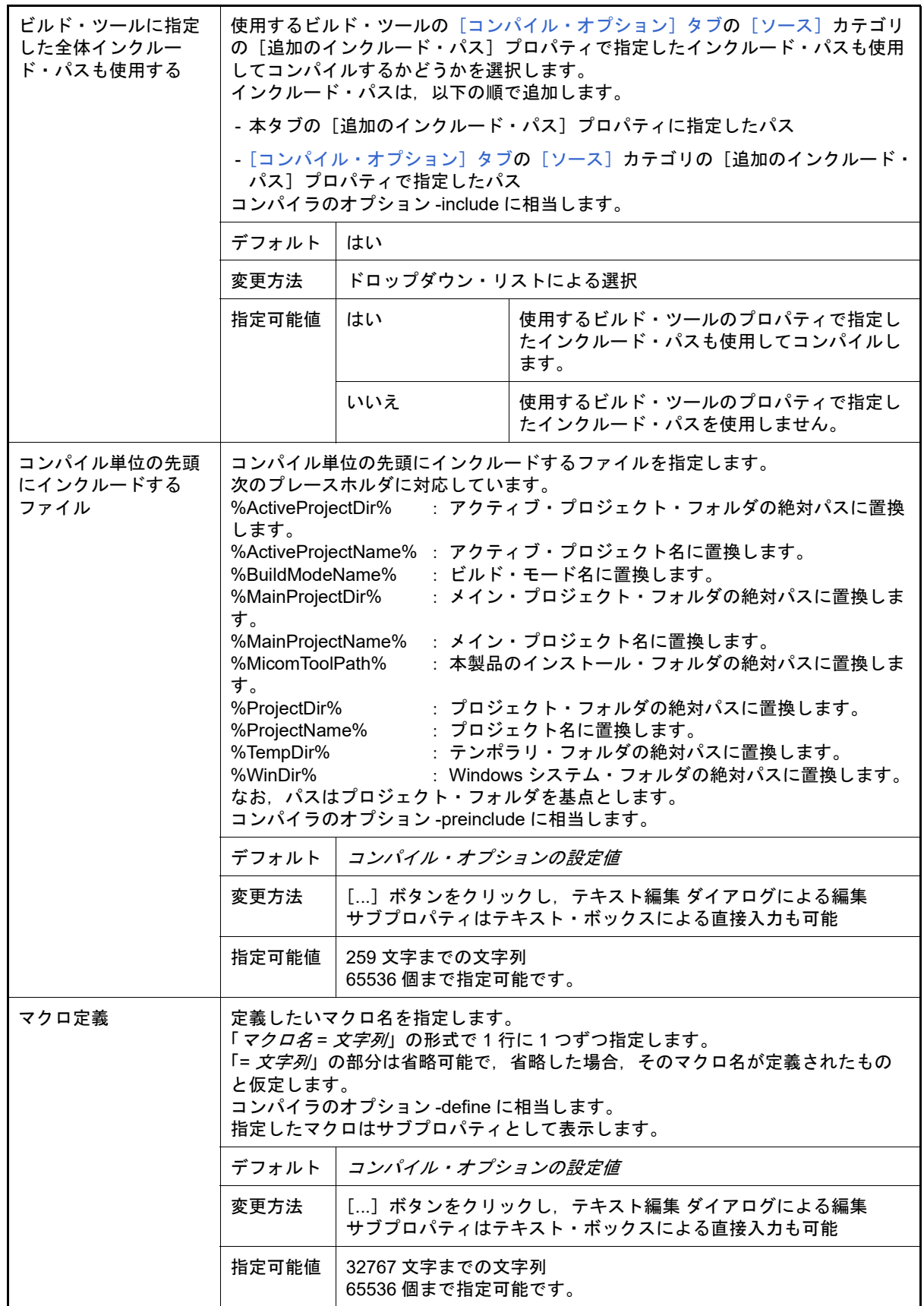

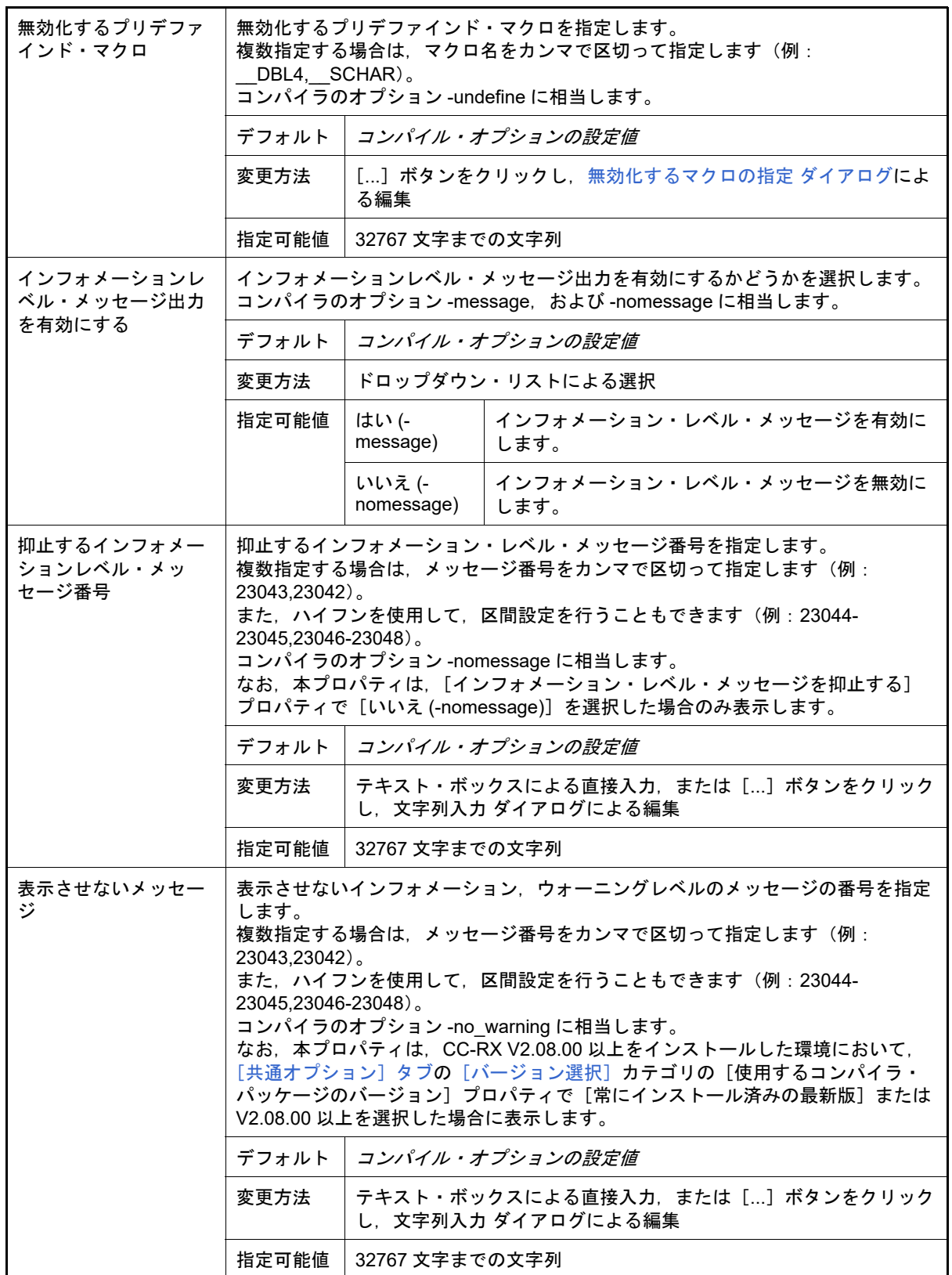

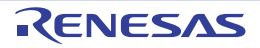

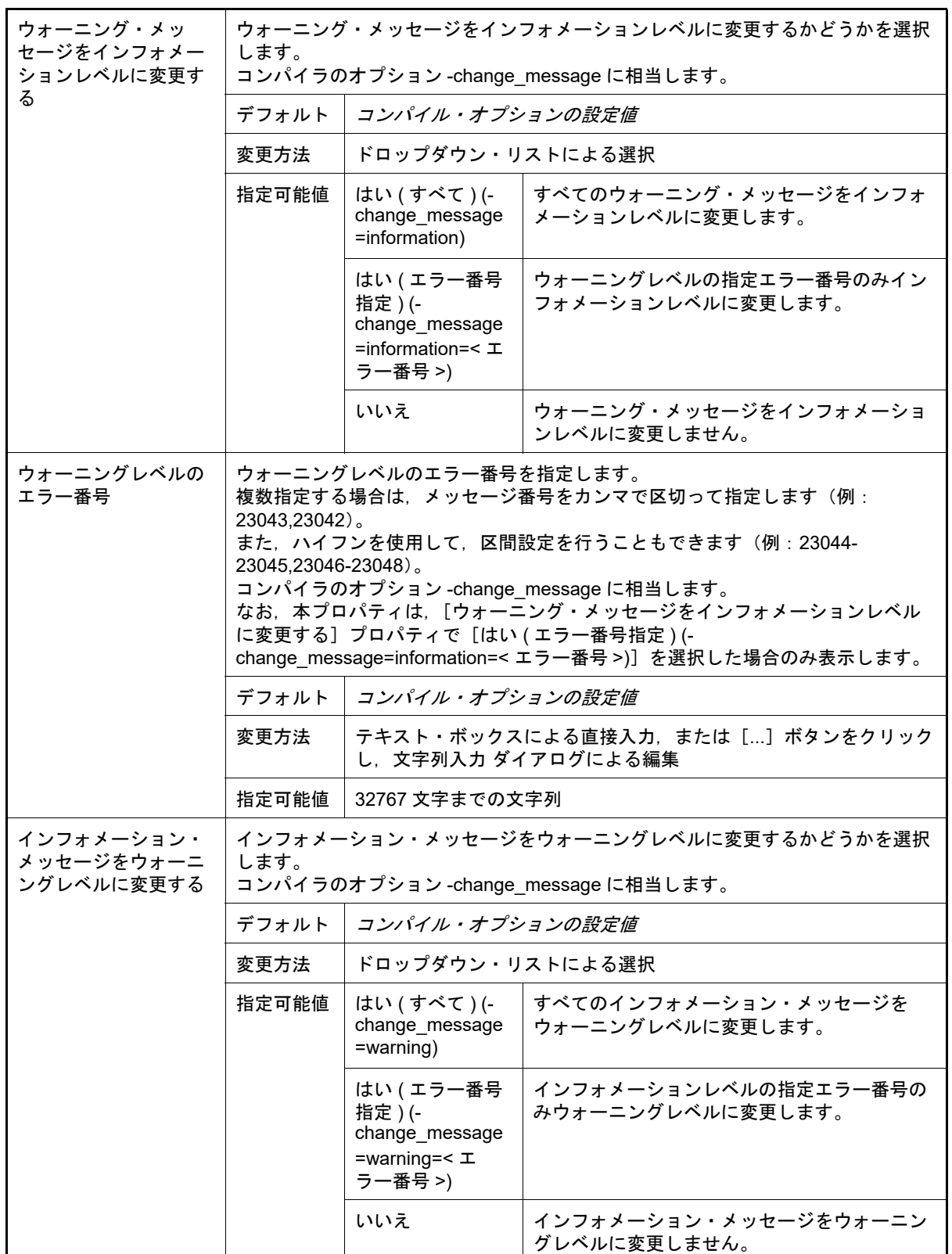

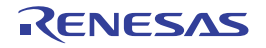

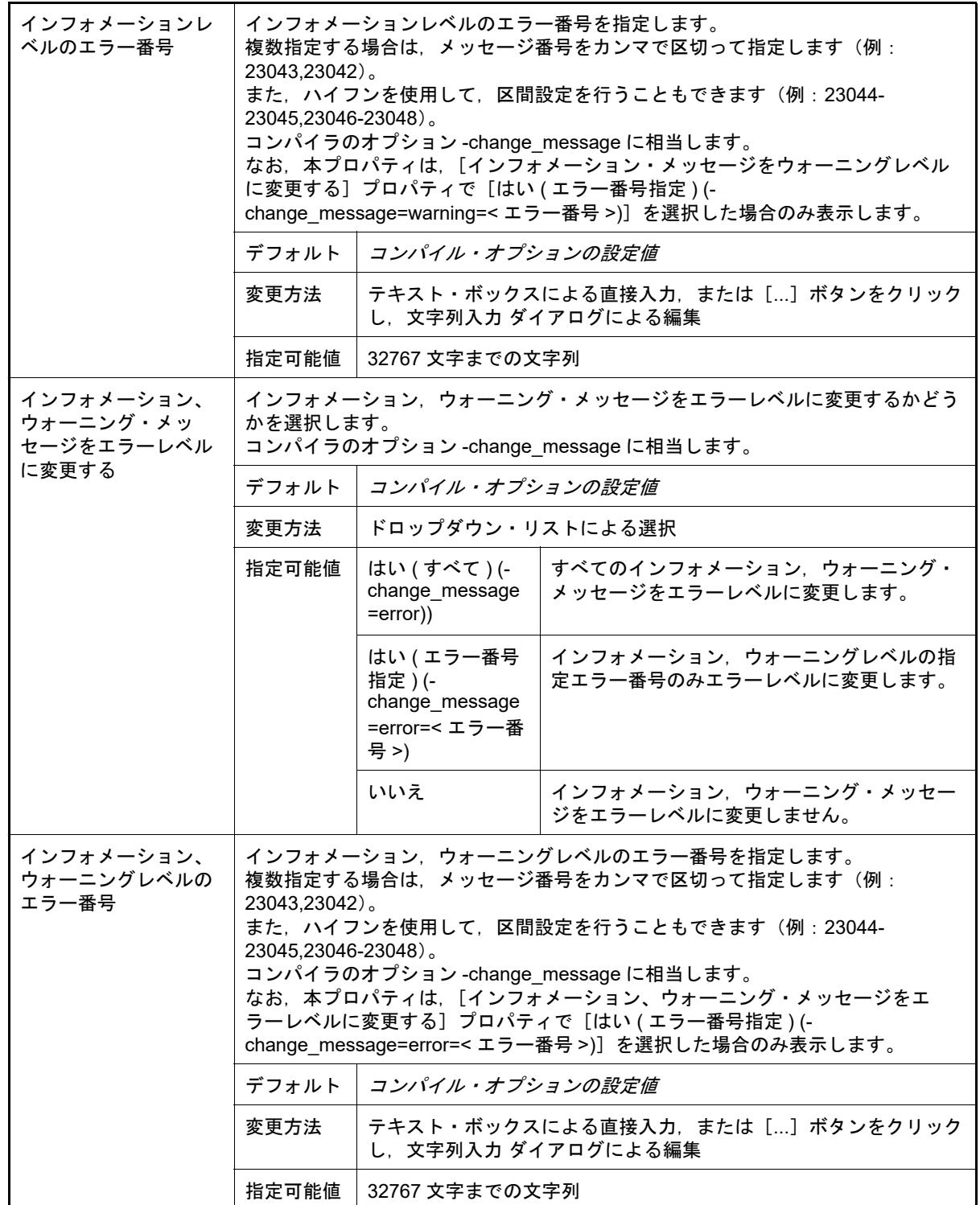

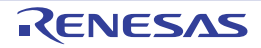

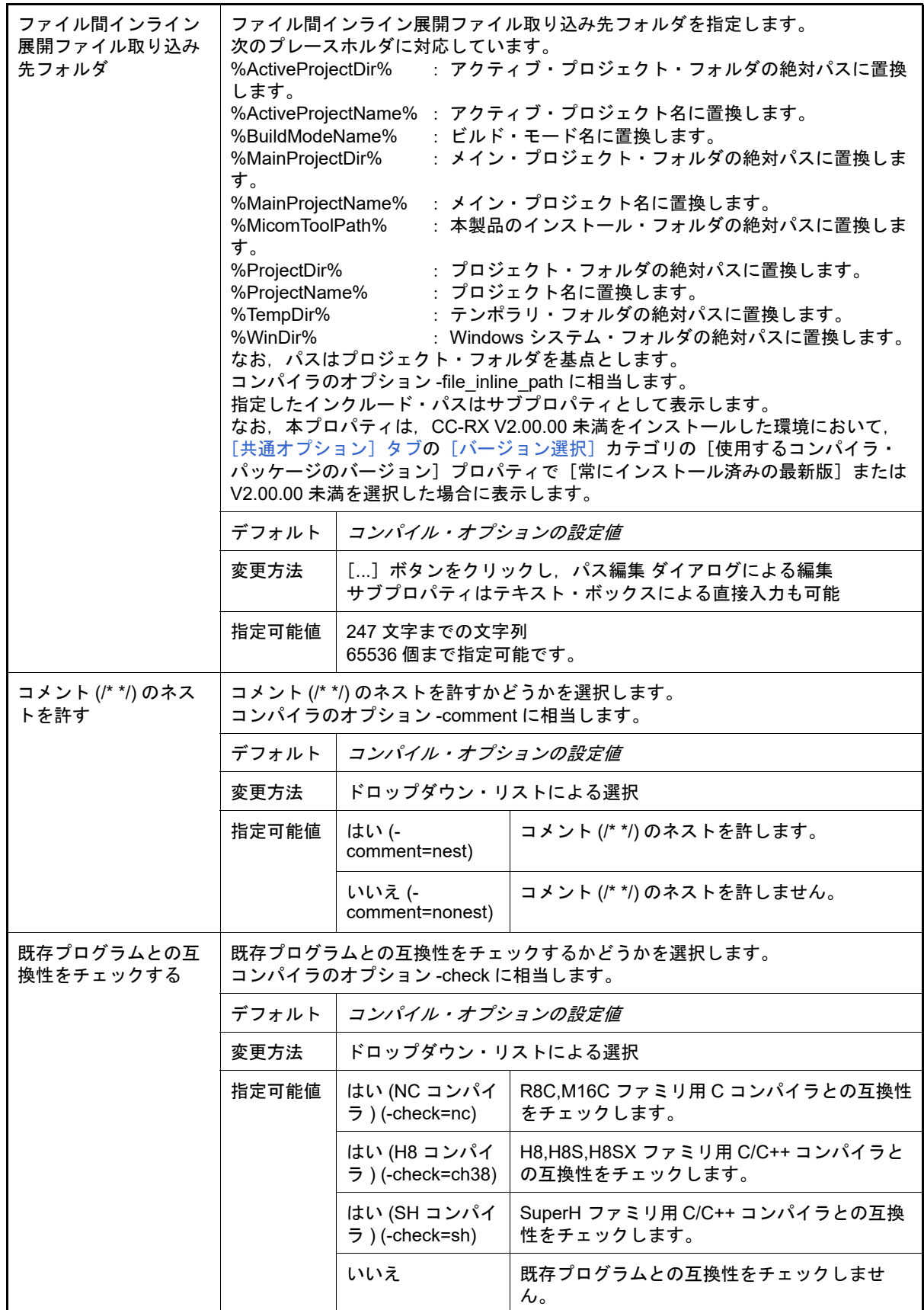

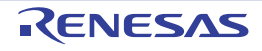

<span id="page-225-0"></span>(2) [オブジェクト]

オブジェクトに関する詳細情報の表示,および設定の変更を行います。

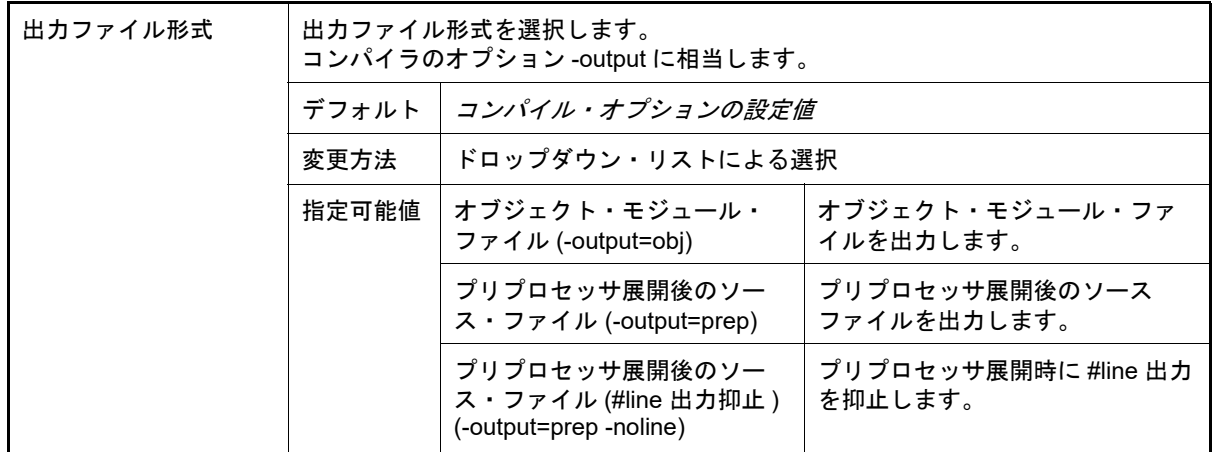

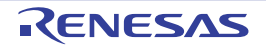

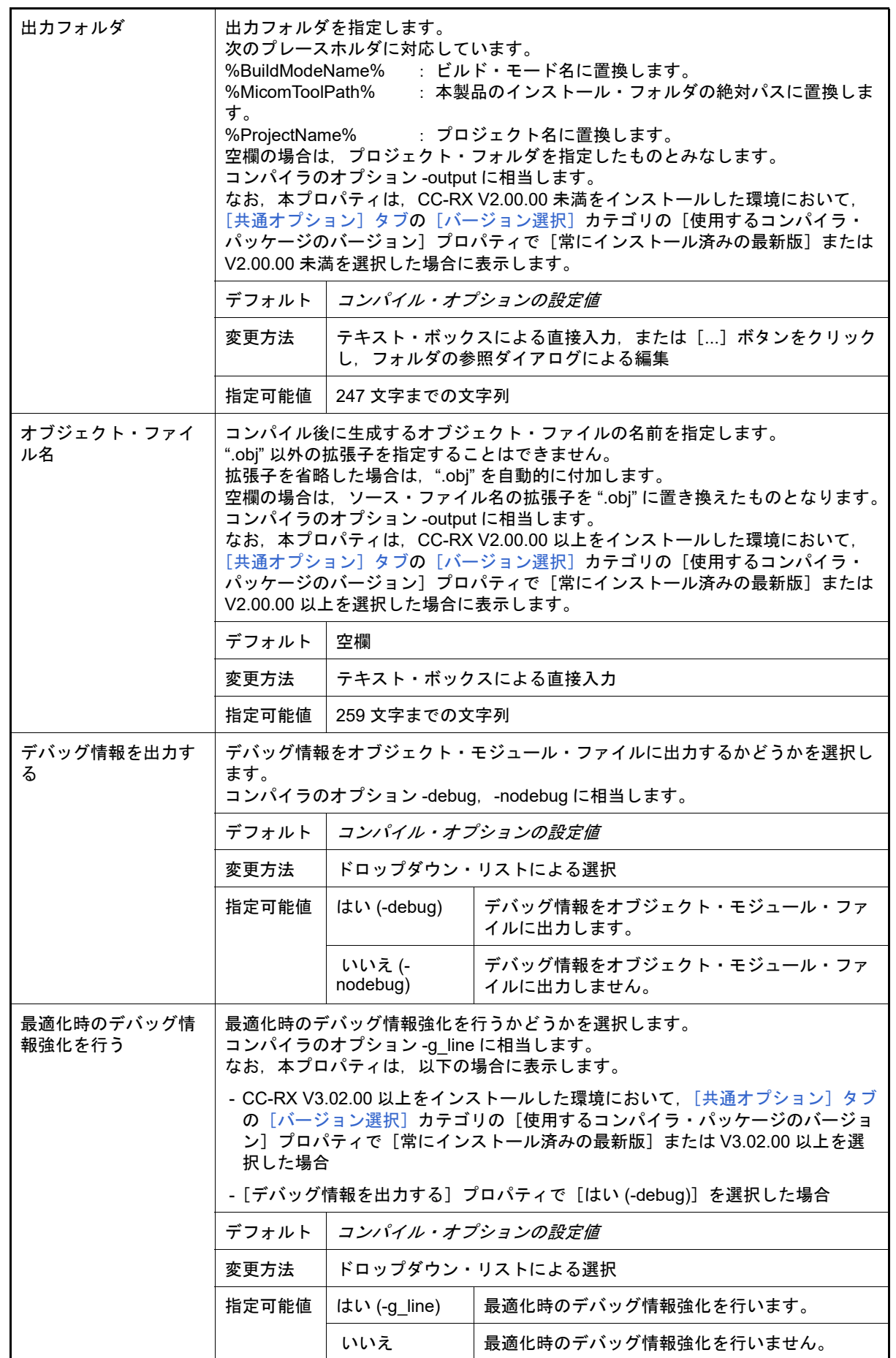

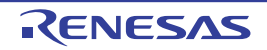

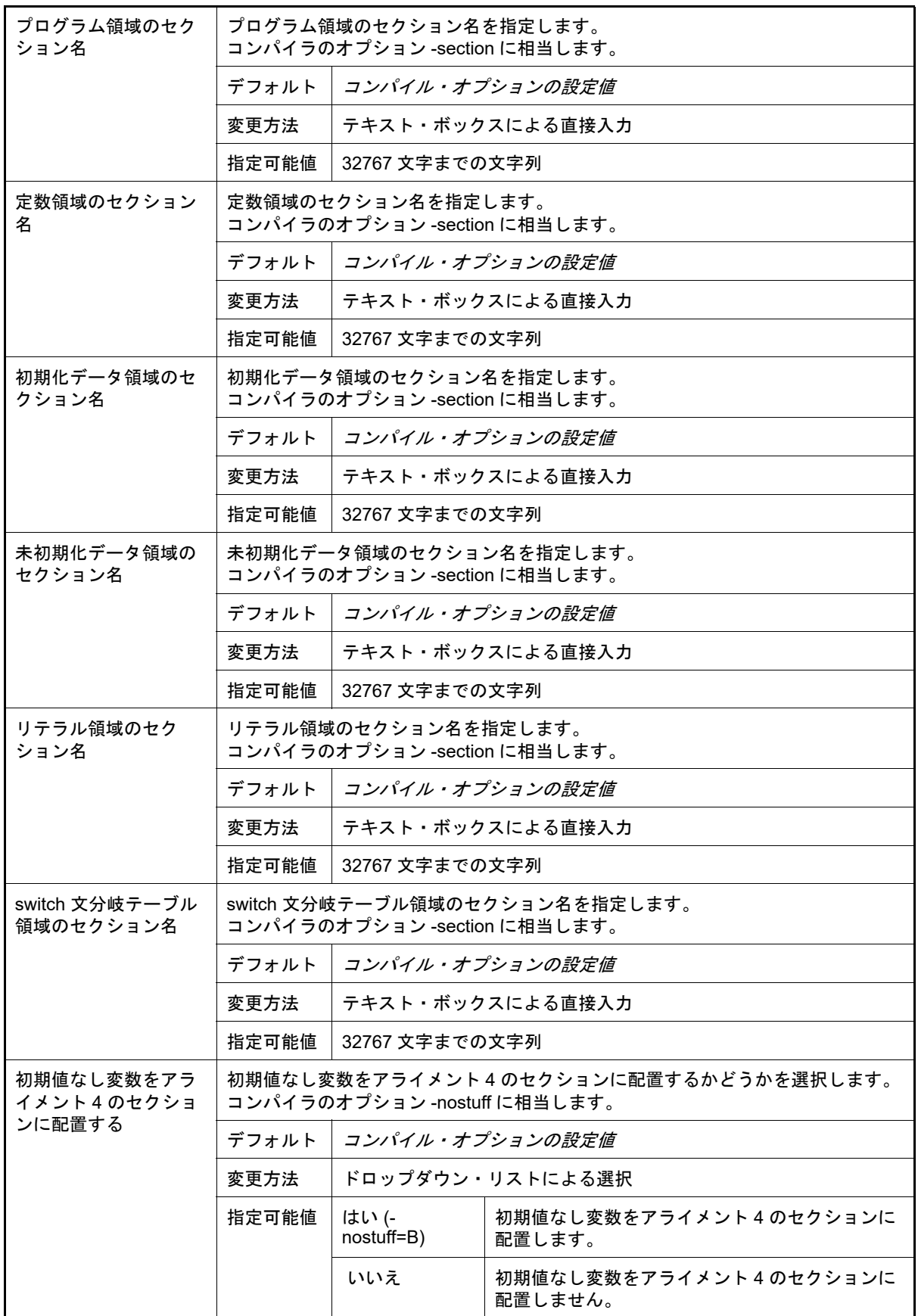

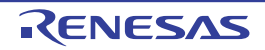

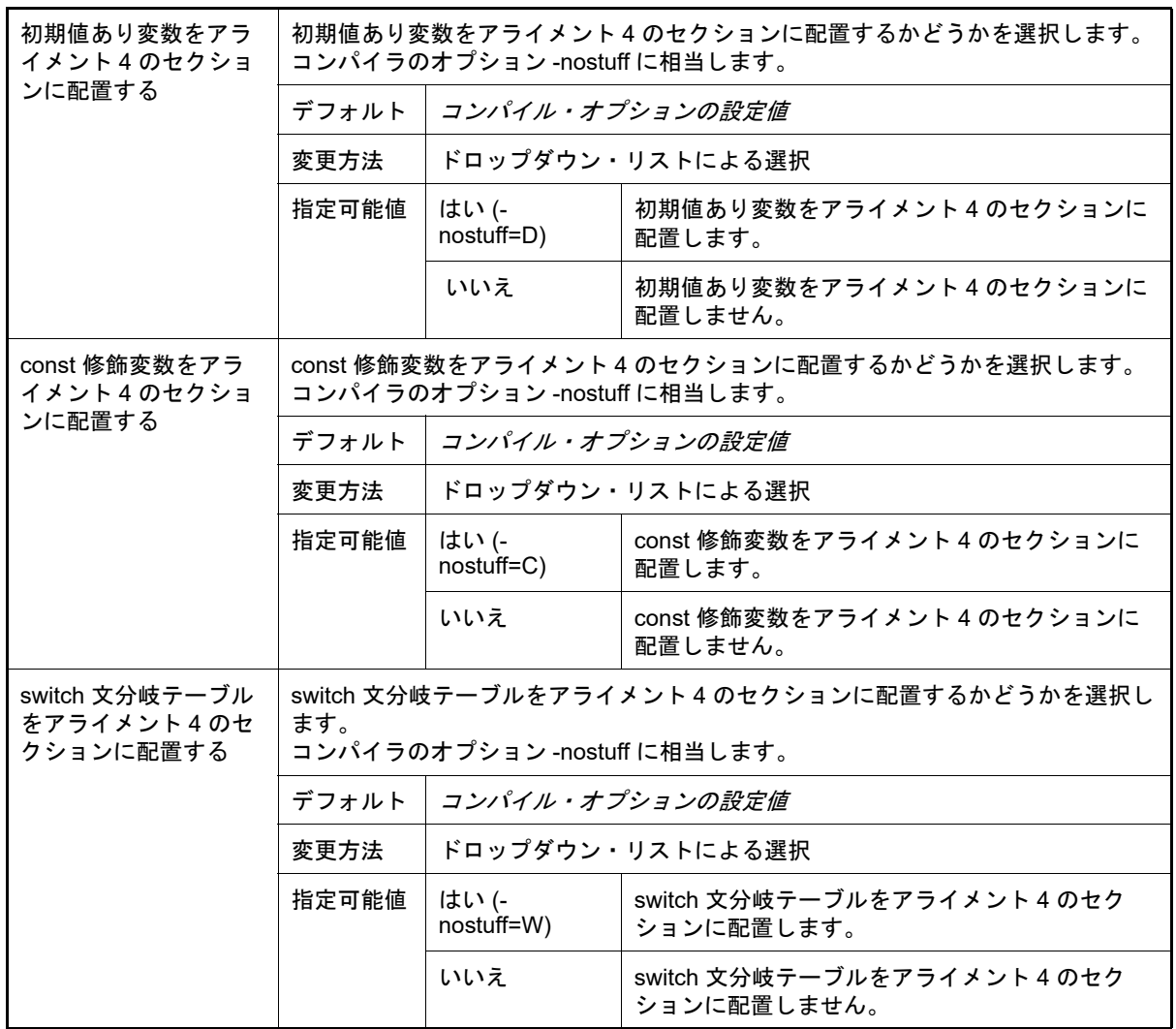

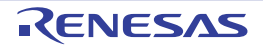

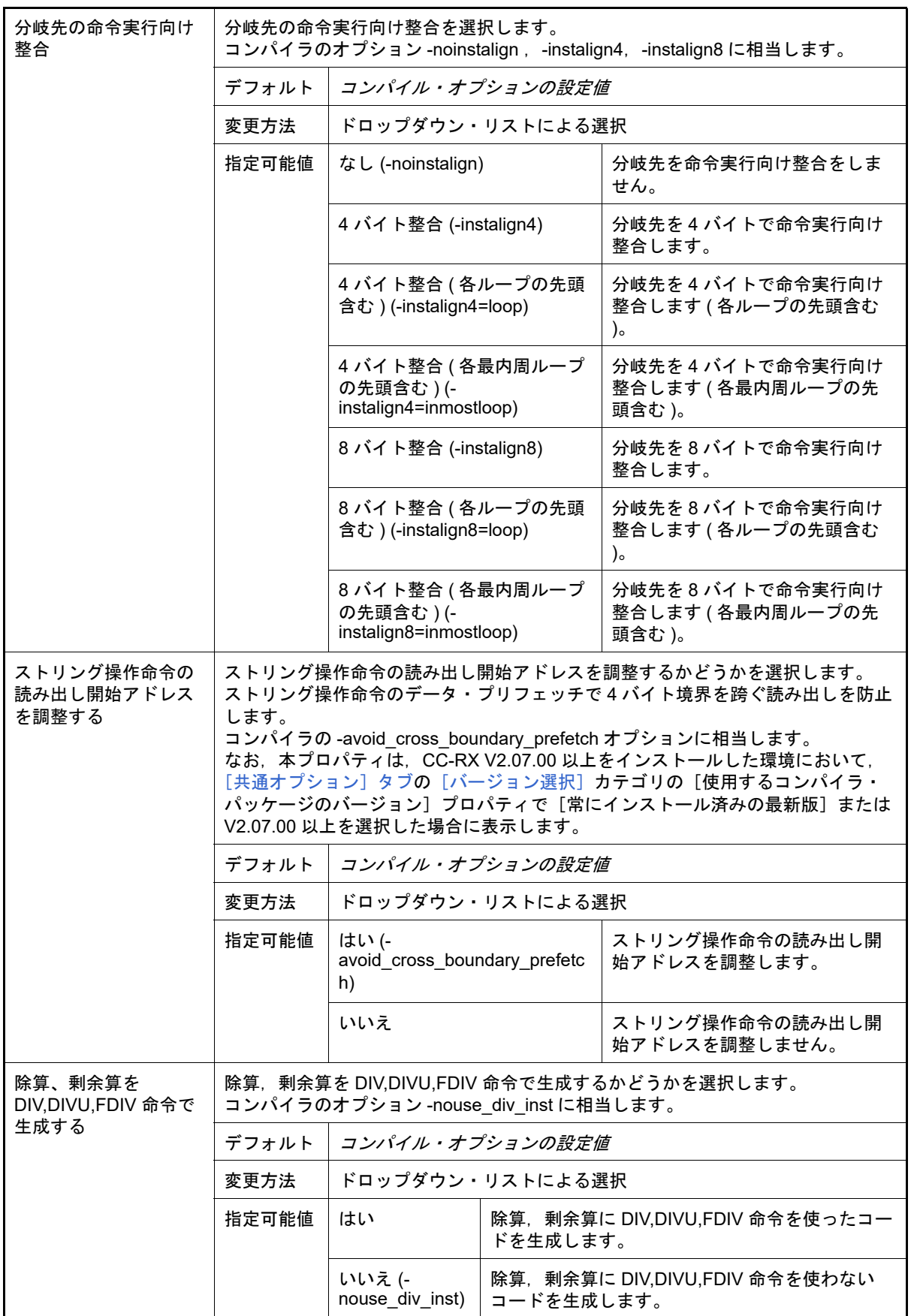

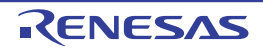

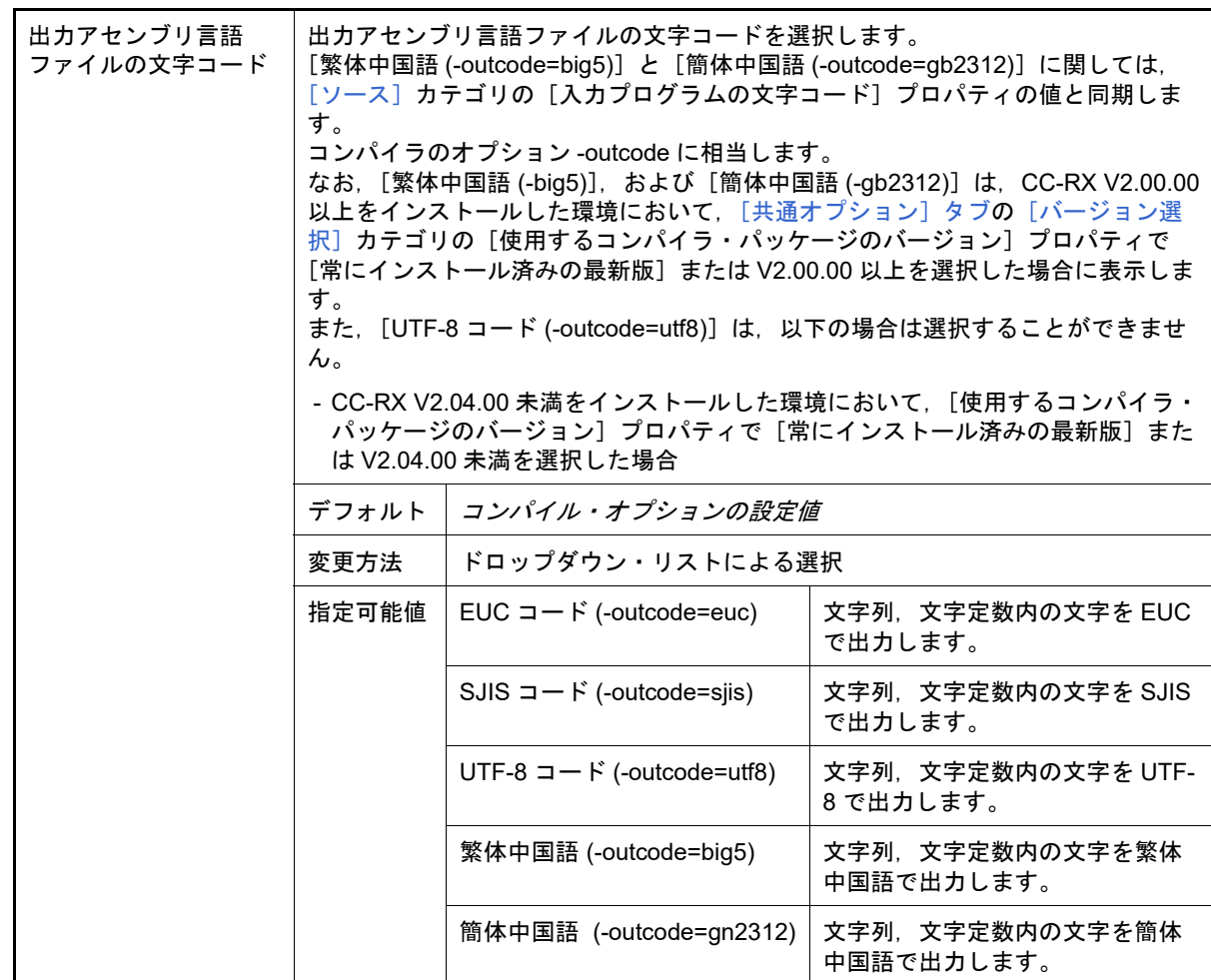

<span id="page-230-0"></span>(3) [品質向上関連]

品質向上関連に関する詳細情報の表示,および設定の変更を行います。

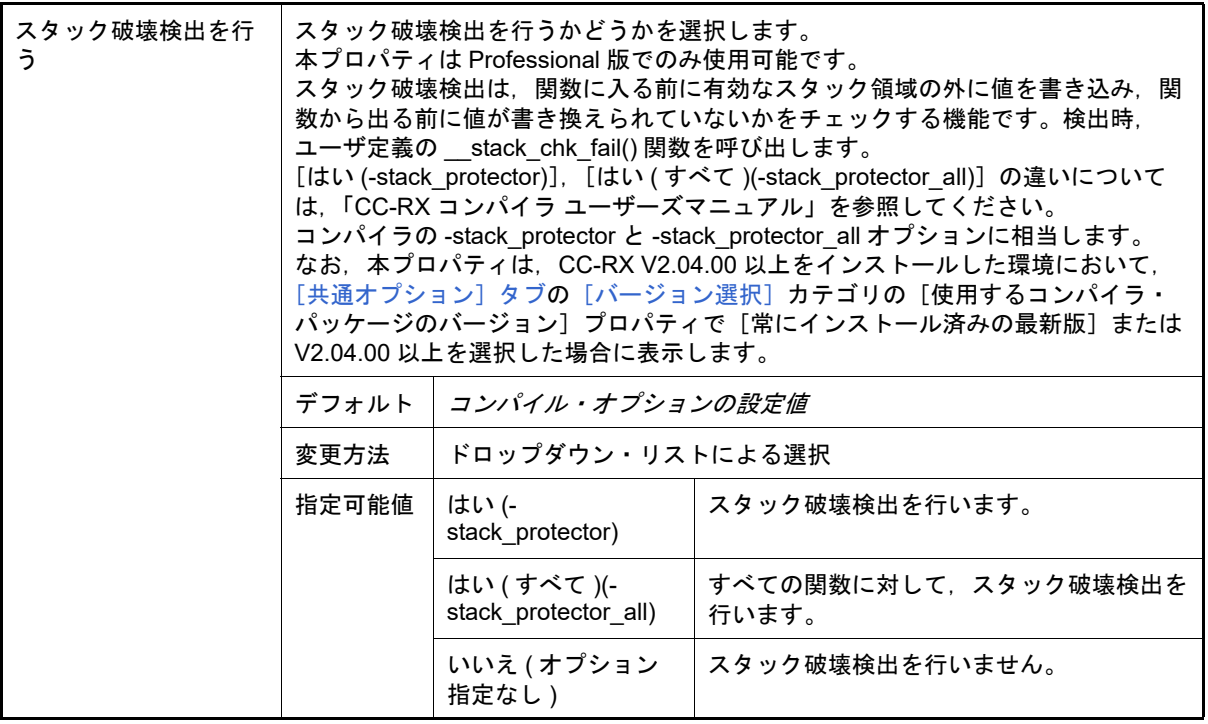

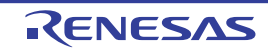

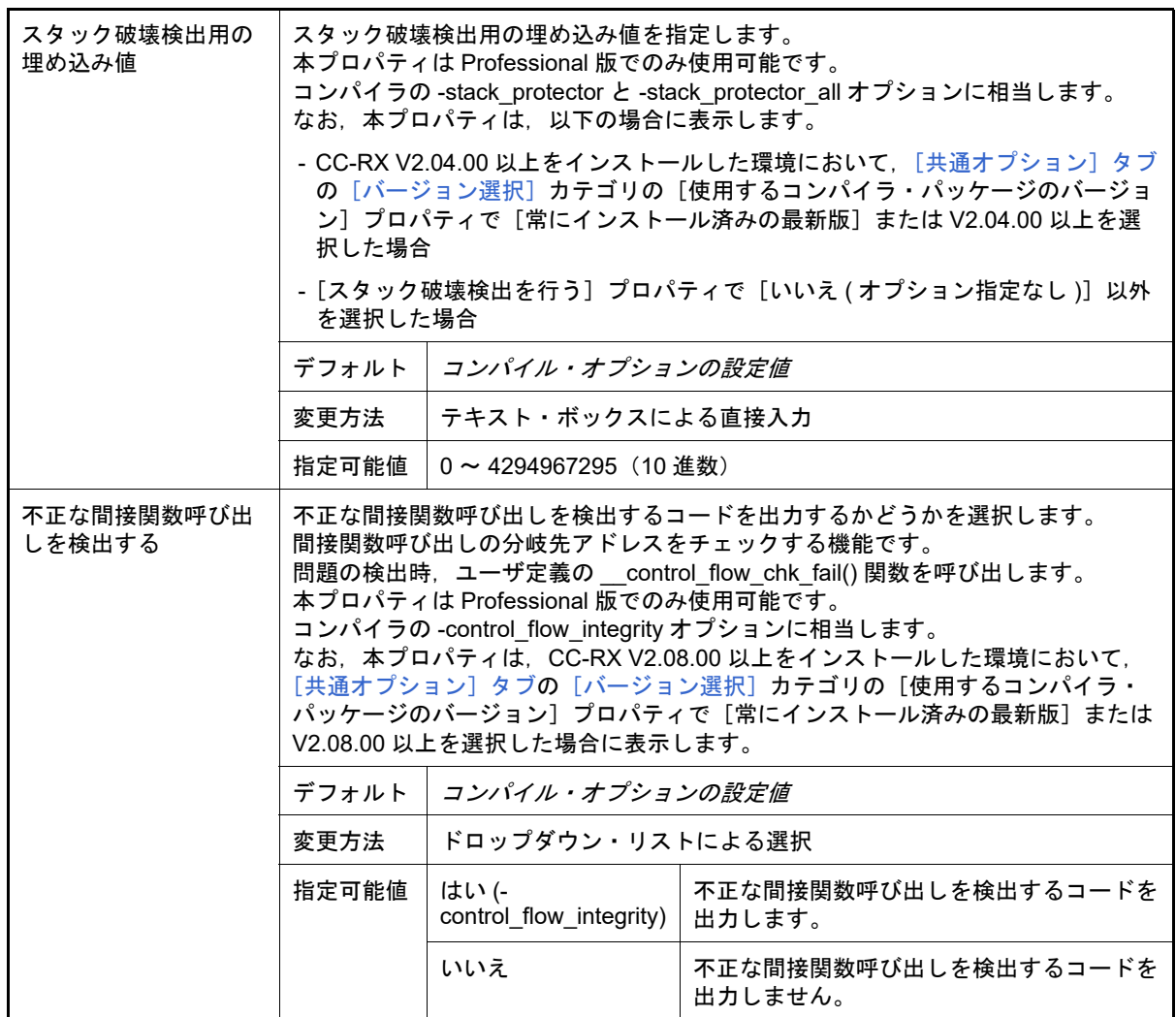

<span id="page-231-0"></span>(4) [リスト]

リストに関する詳細情報の表示,および設定の変更を行います。

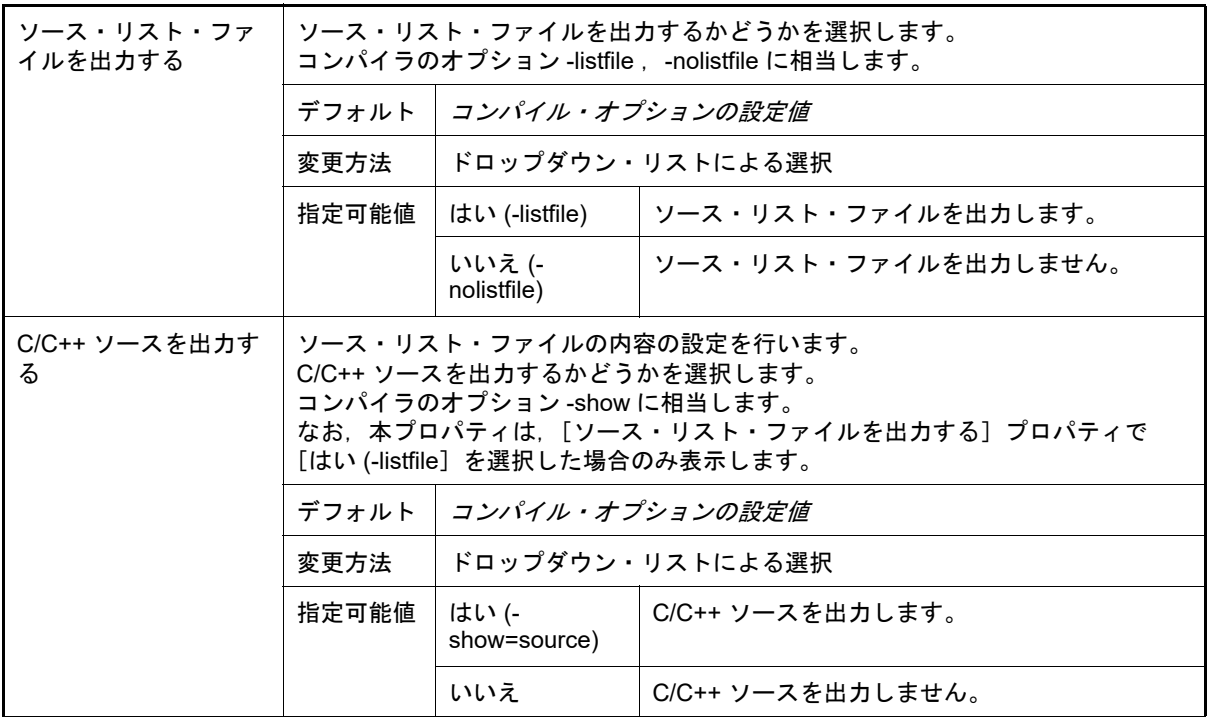

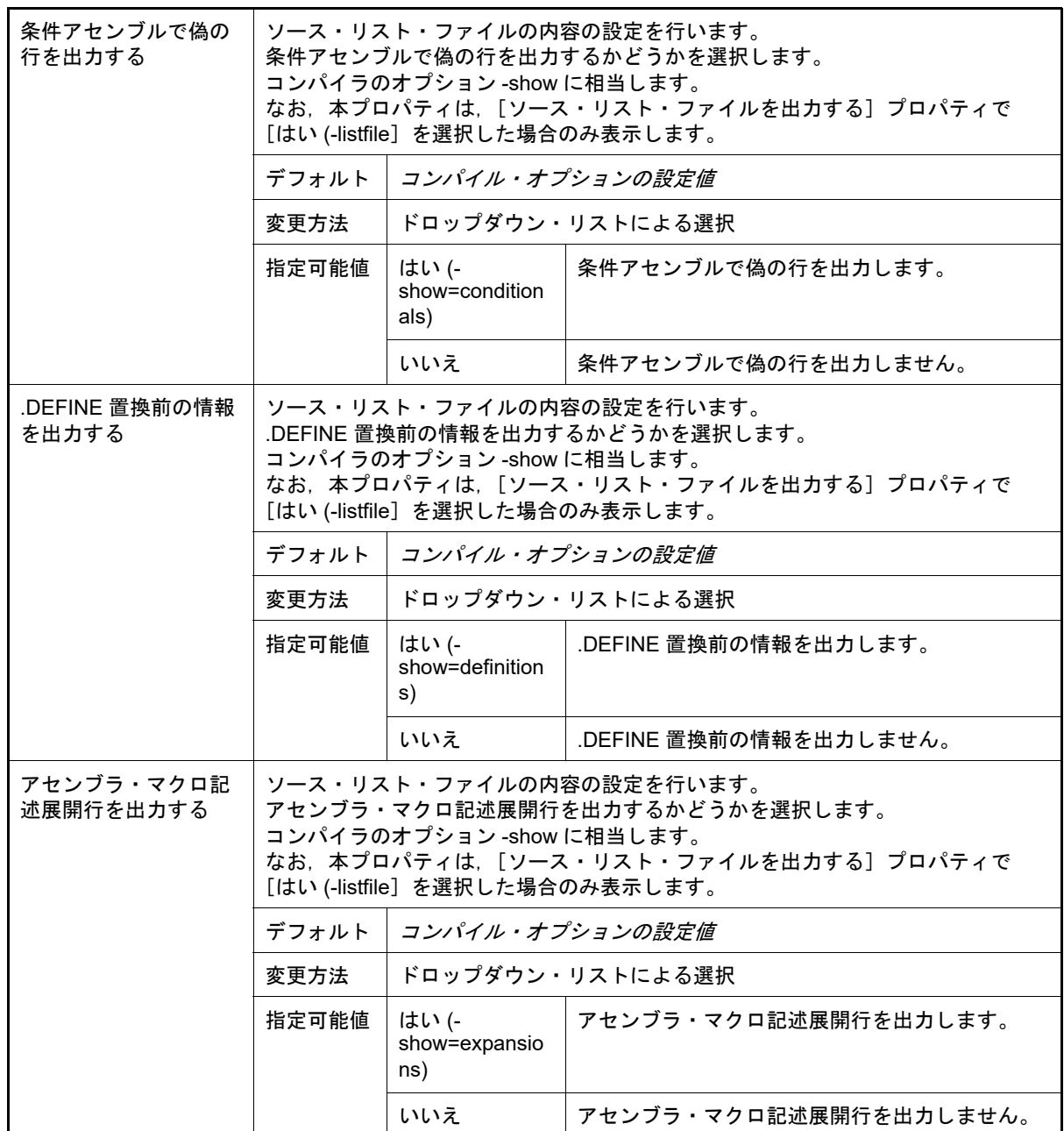

#### <span id="page-232-0"></span>(5) [最適化]

最適化に関する詳細情報の表示,および設定の変更を行います。

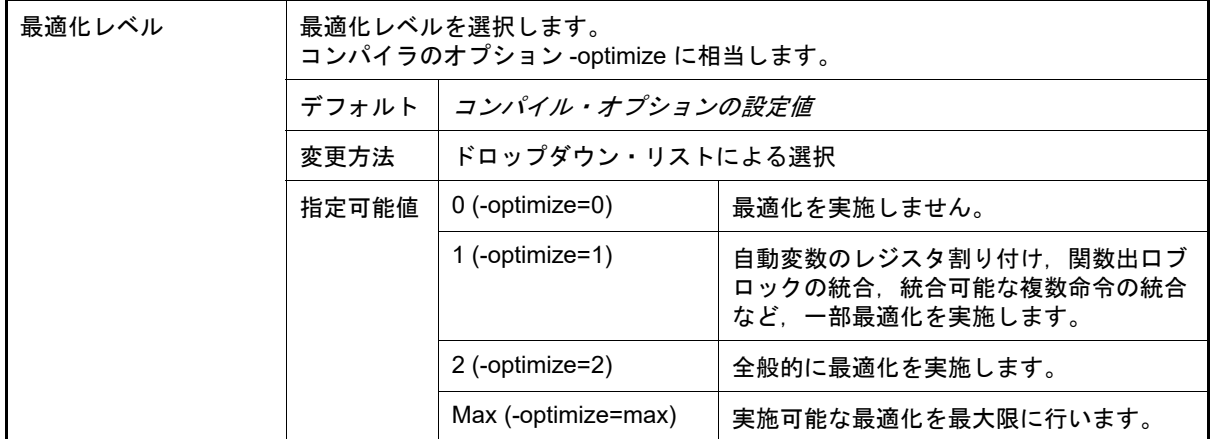

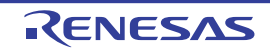

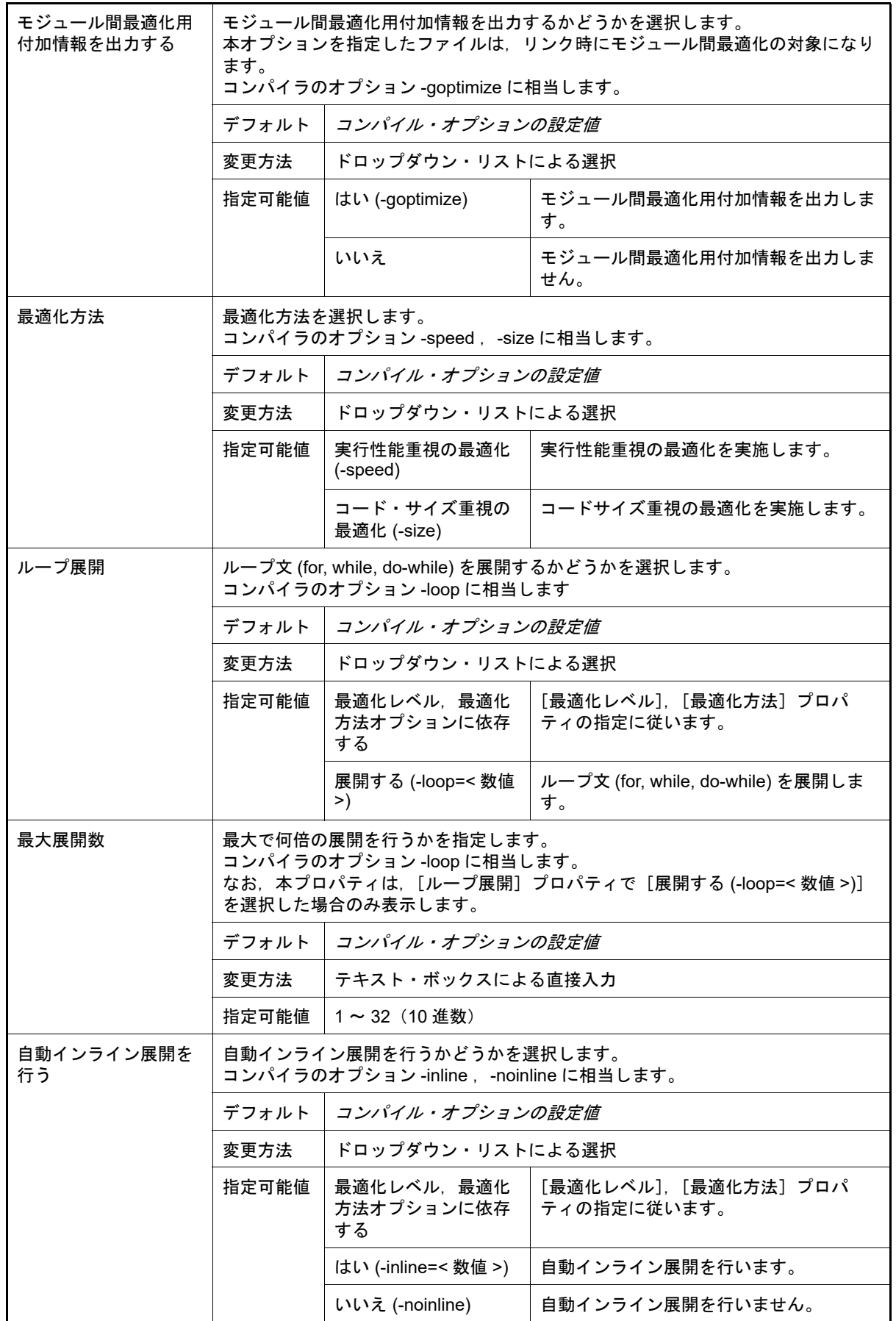

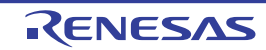

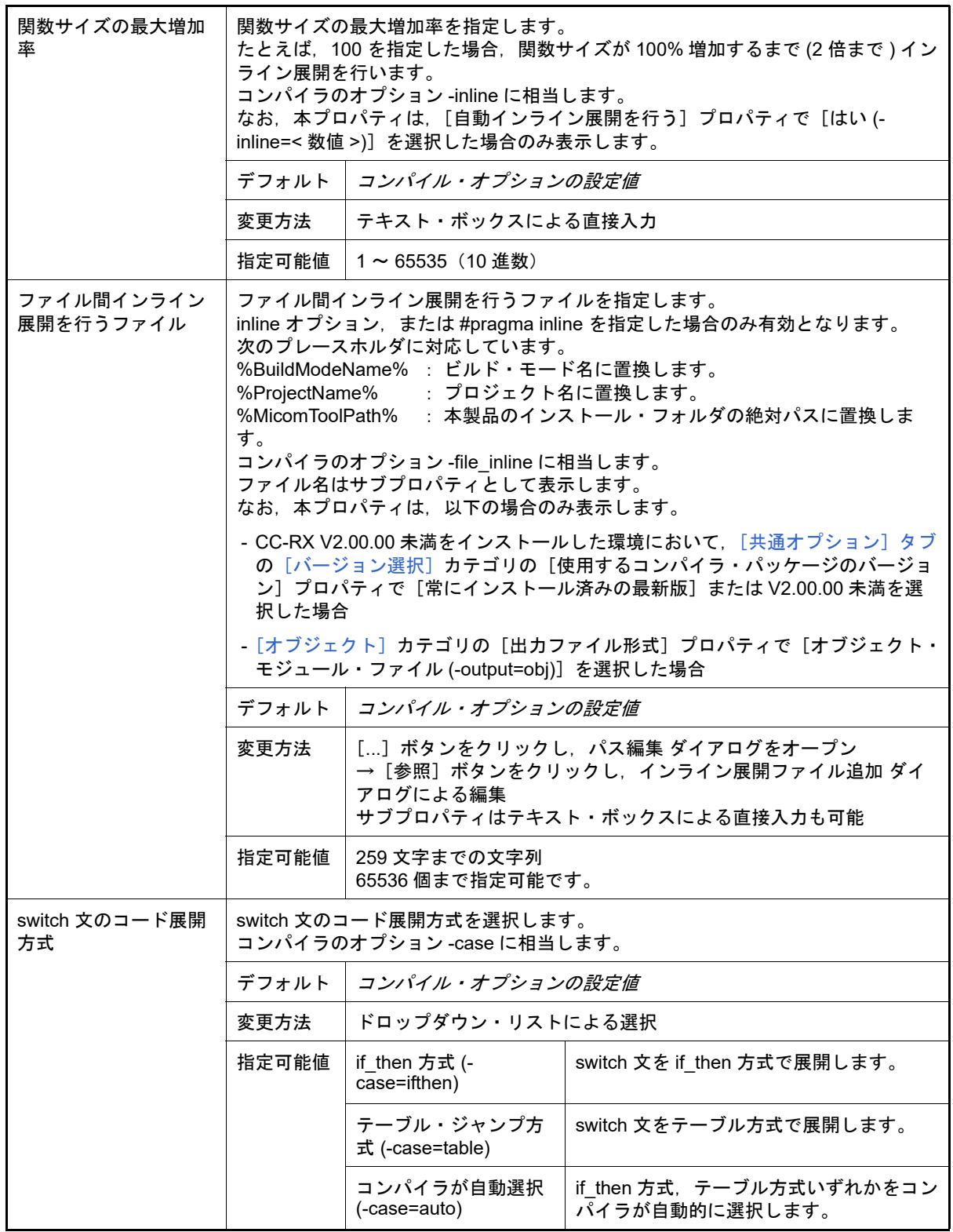

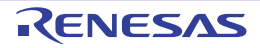

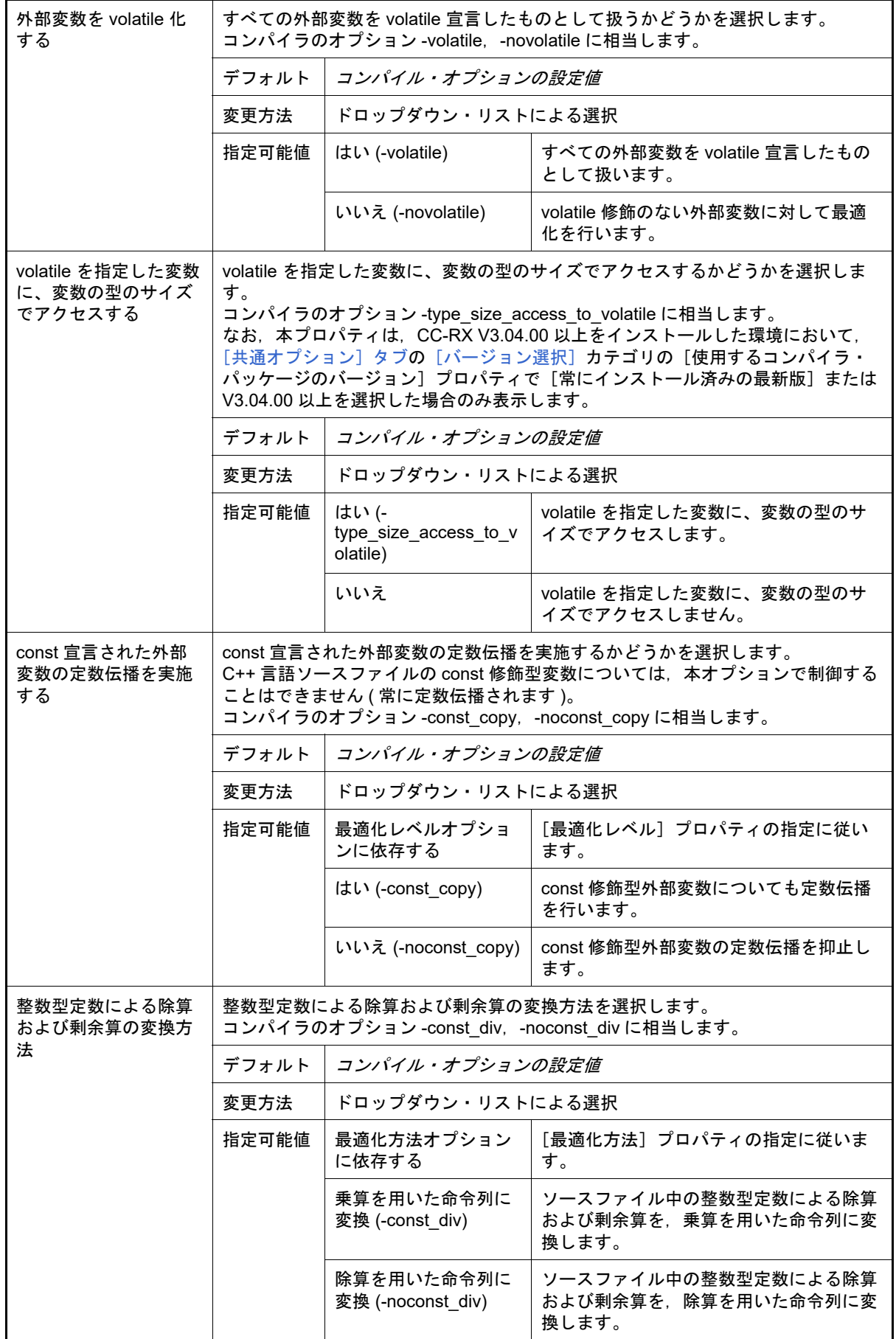

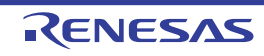

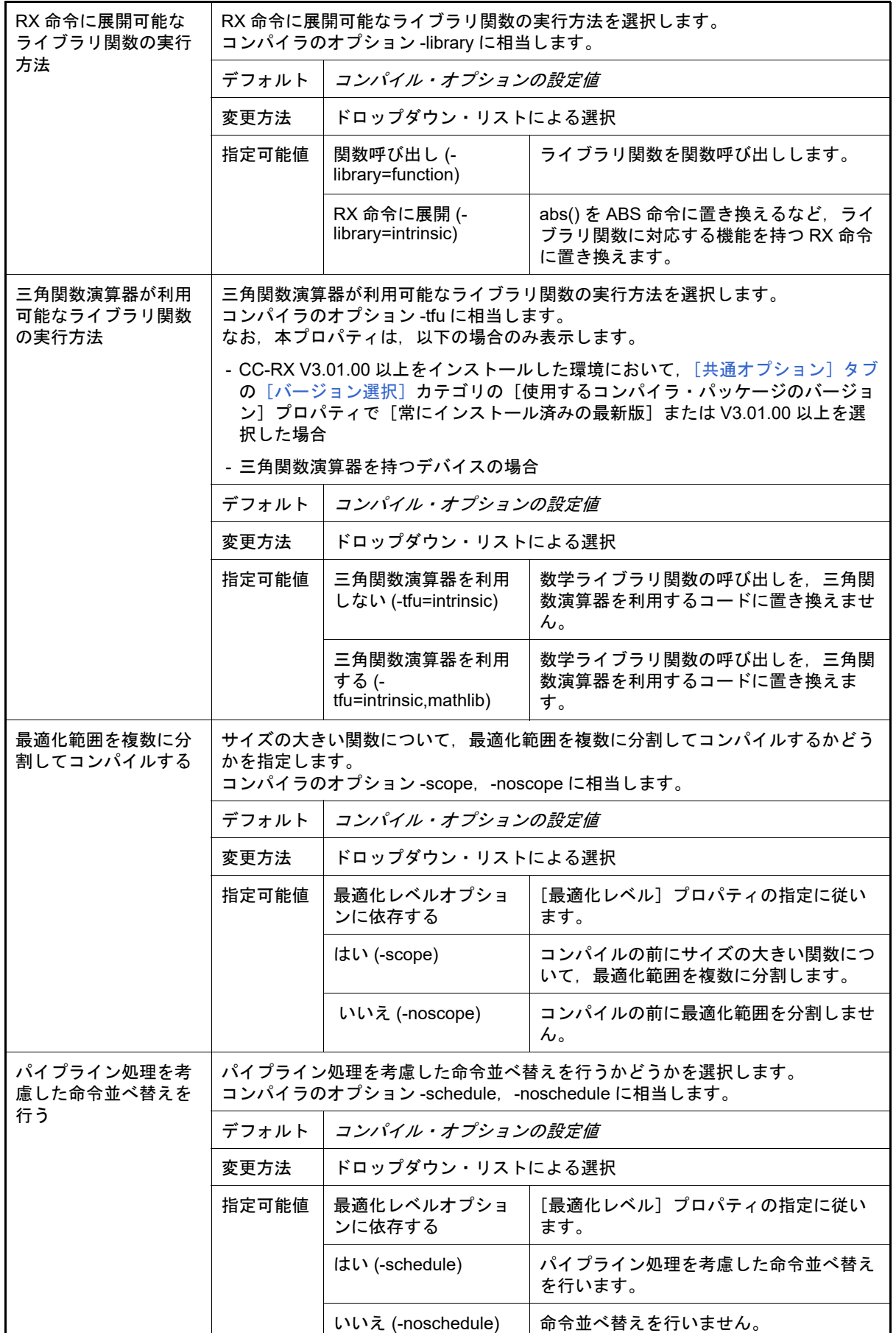

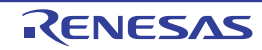

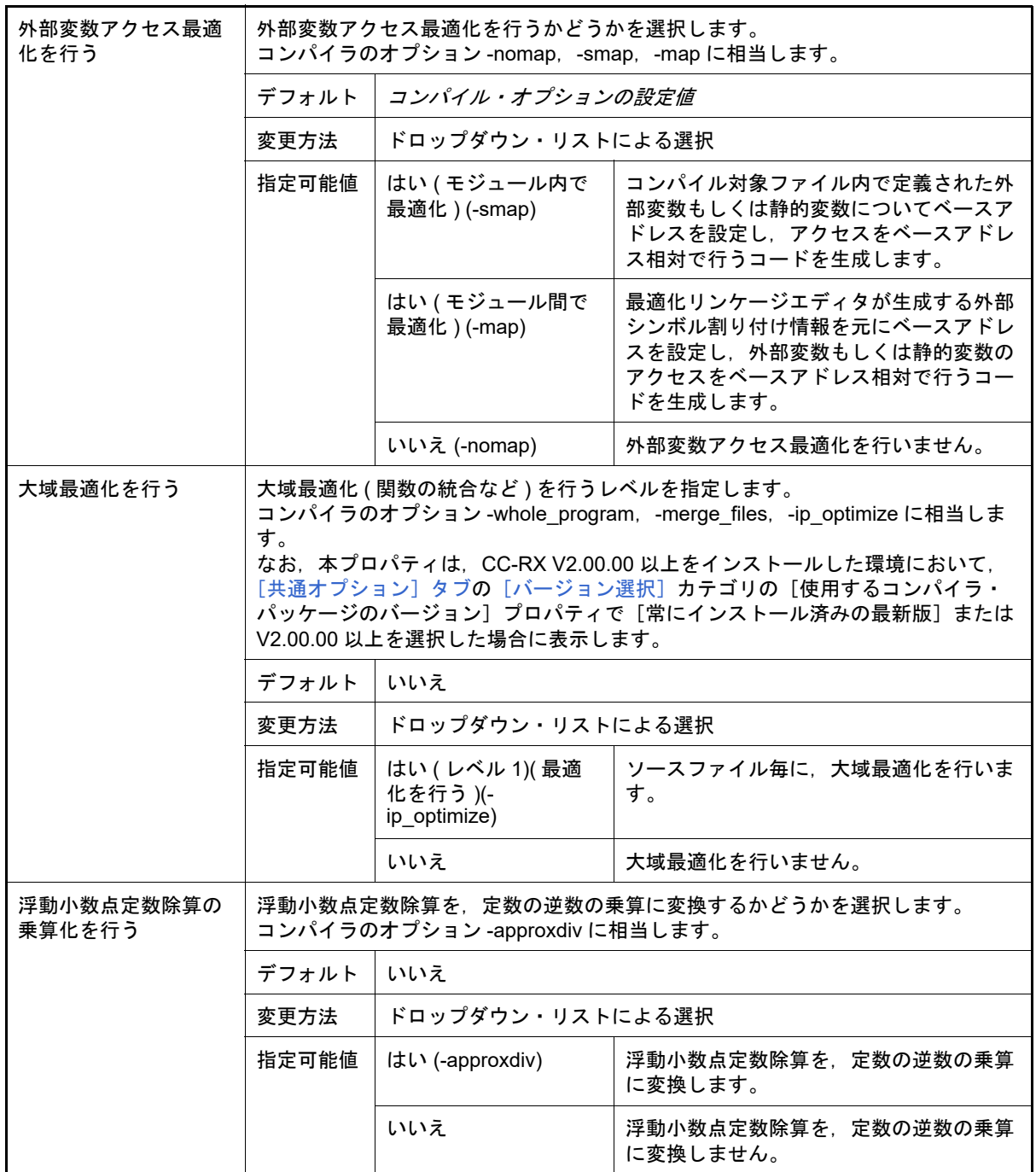

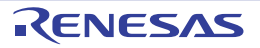

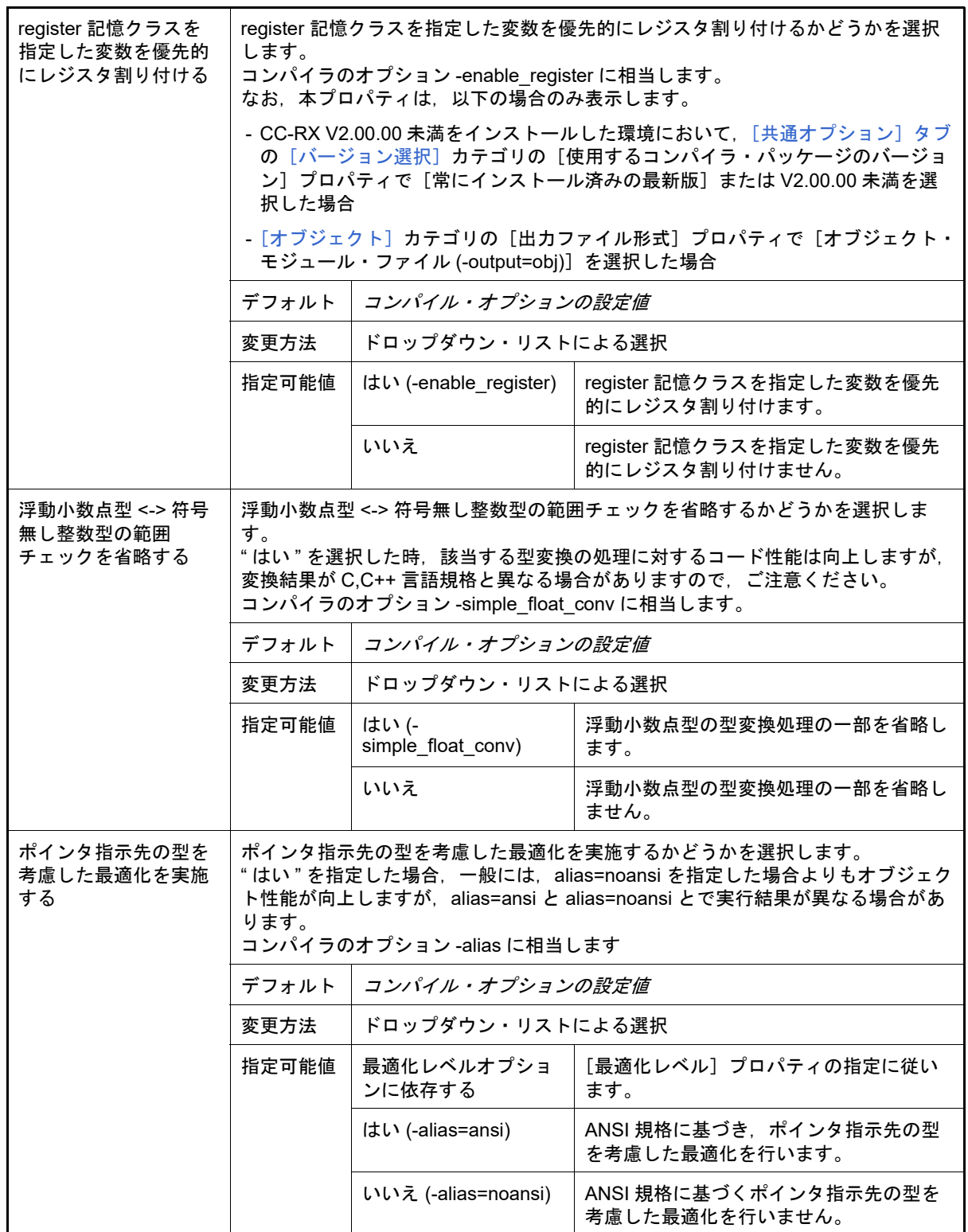

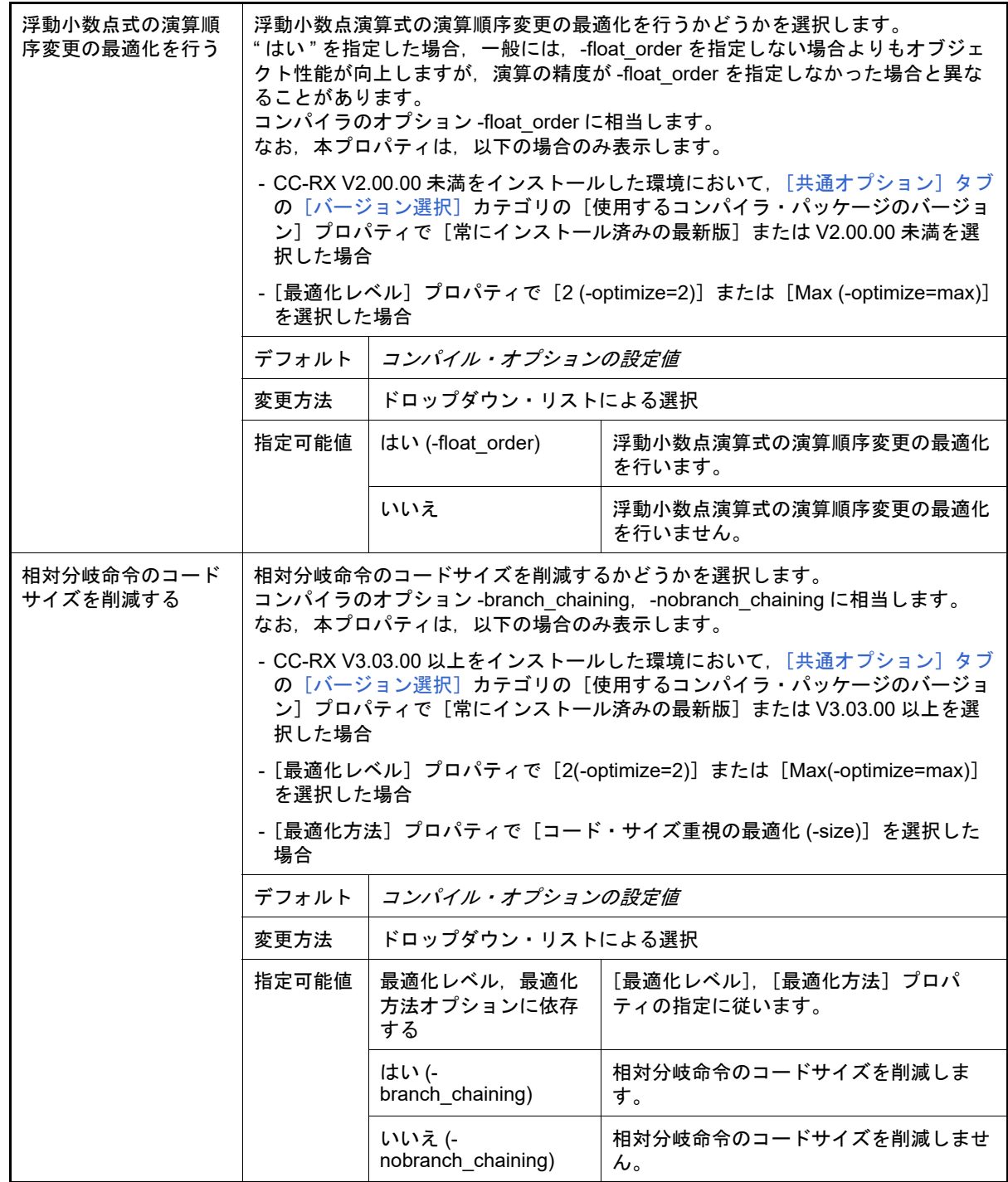

<span id="page-239-0"></span>(6) [出力ファイル]

出力ファイルに関する詳細情報の表示,および設定の変更を行います。

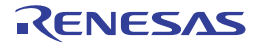

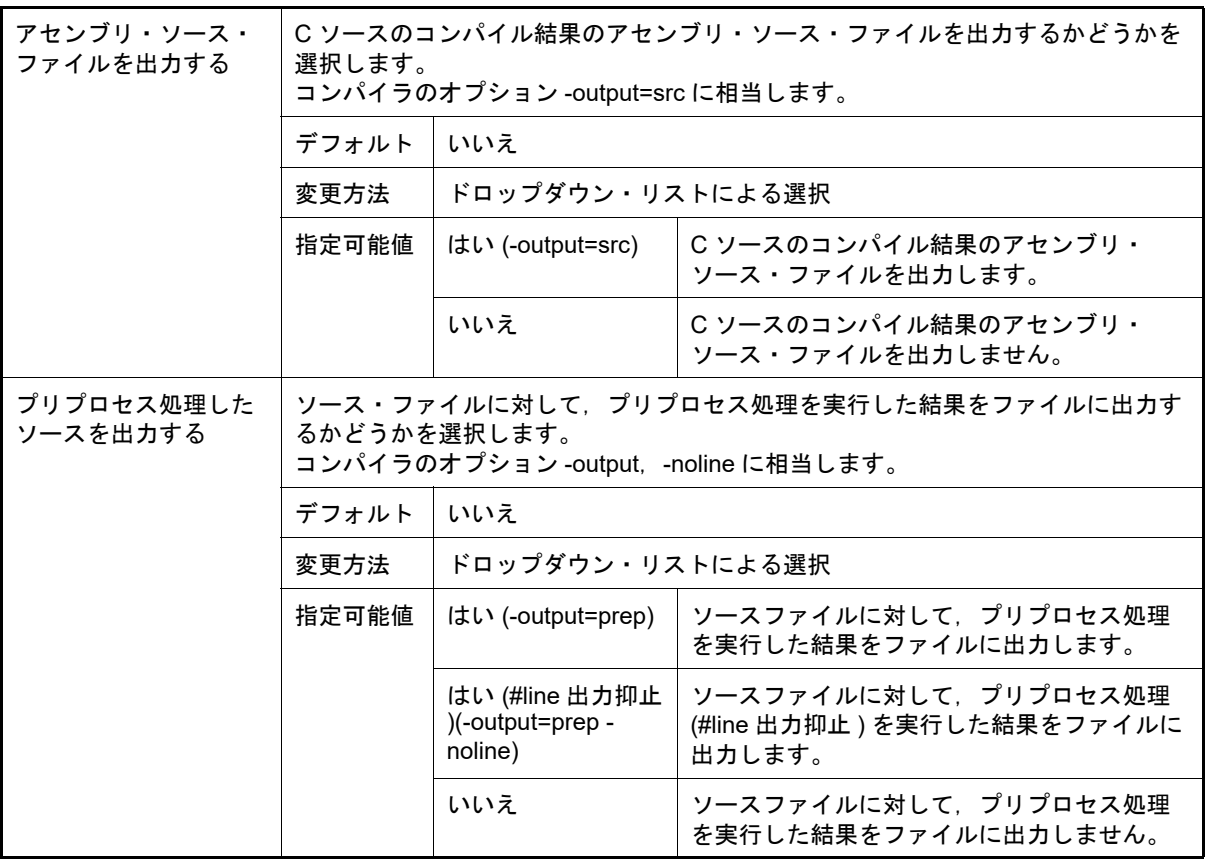

### <span id="page-240-0"></span>(7) [その他]

コンパイルに関するその他の詳細情報の表示,および設定の変更を行います。

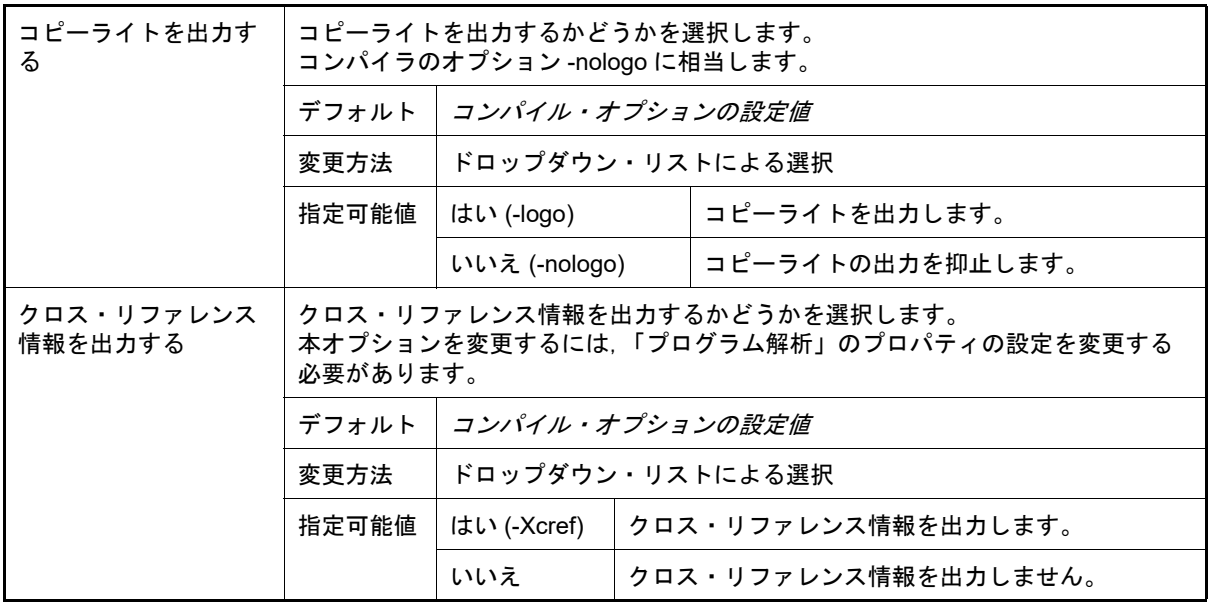

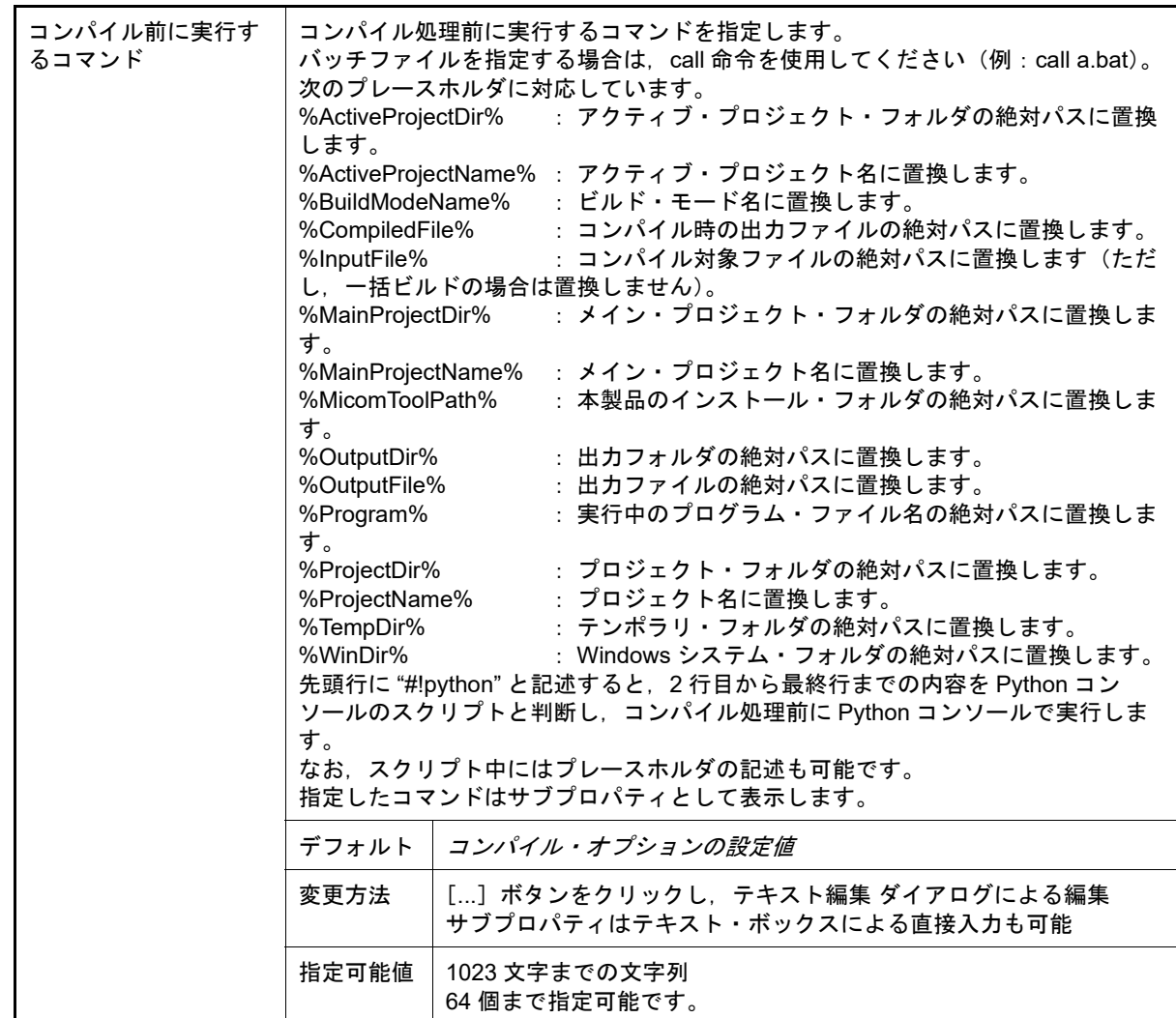

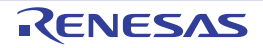

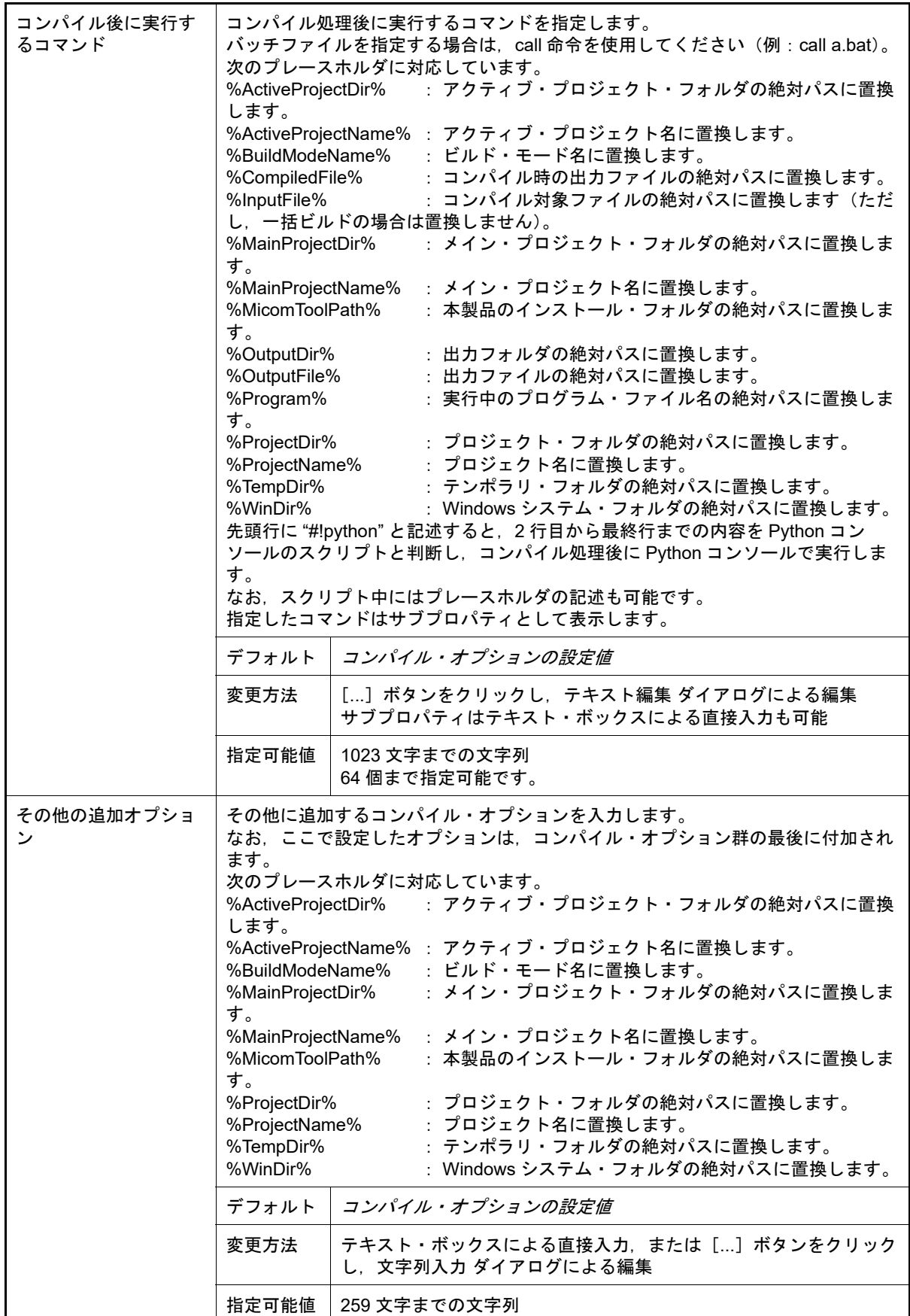

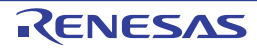

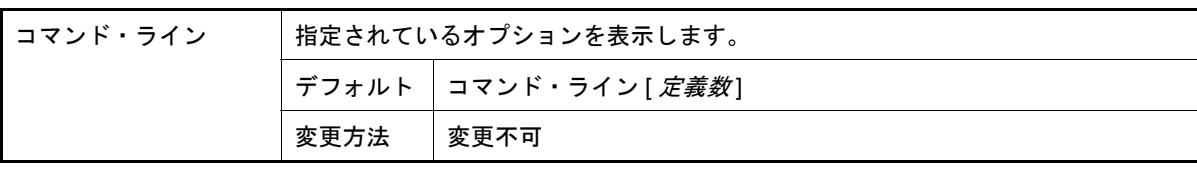

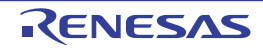

[個別アセンブル・オプション] タブ

本タブでは、1つのアセンブラ・ソース・ファイルに対して、次に示すカテゴリごとに詳細情報の表示,および設定 の変更を行います。

なお,本タブは[,\[共通オプション\]タブ](#page-48-0)およ[び\[アセンブル・オプション\]タブ](#page-105-0)の設定内容を継承します。 これらのタブと異なる値を設定した場合は,プロパティが太字表示となります。

(1)[\[ソース\]](#page-244-0) (2)[\[オブジェクト\]](#page-246-0) (3)[\[リスト\]](#page-247-0) (4)[\[最適化\]](#page-248-1) (5)[\[その他\]](#page-248-0)

備考 本タブは, [ビルド設定] タブの [ビルド] カテゴリの [個別アセンブル・オプションを設定する]プ ロパティで[はい]を選択した場合に表示されます。

[各カテゴリの説明]

<span id="page-244-0"></span>(1) [ソース]

ソースに関する詳細情報の表示,および設定の変更を行います。

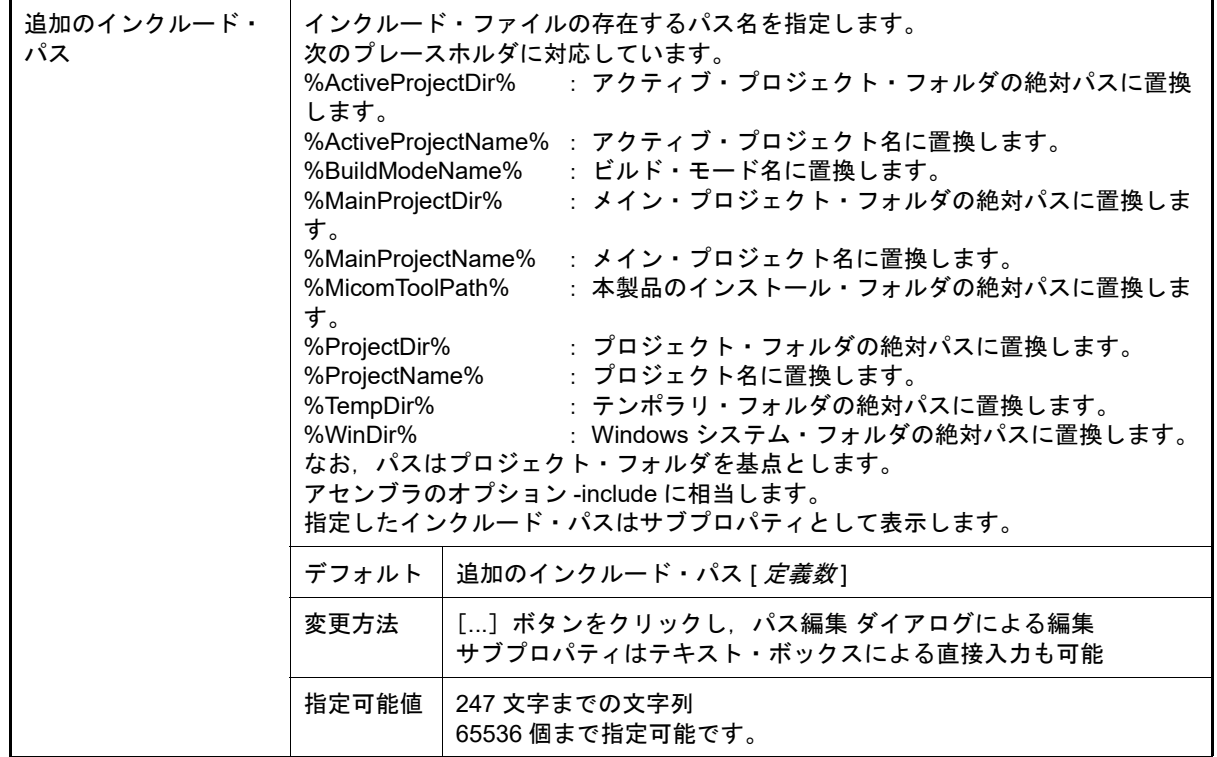

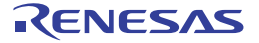

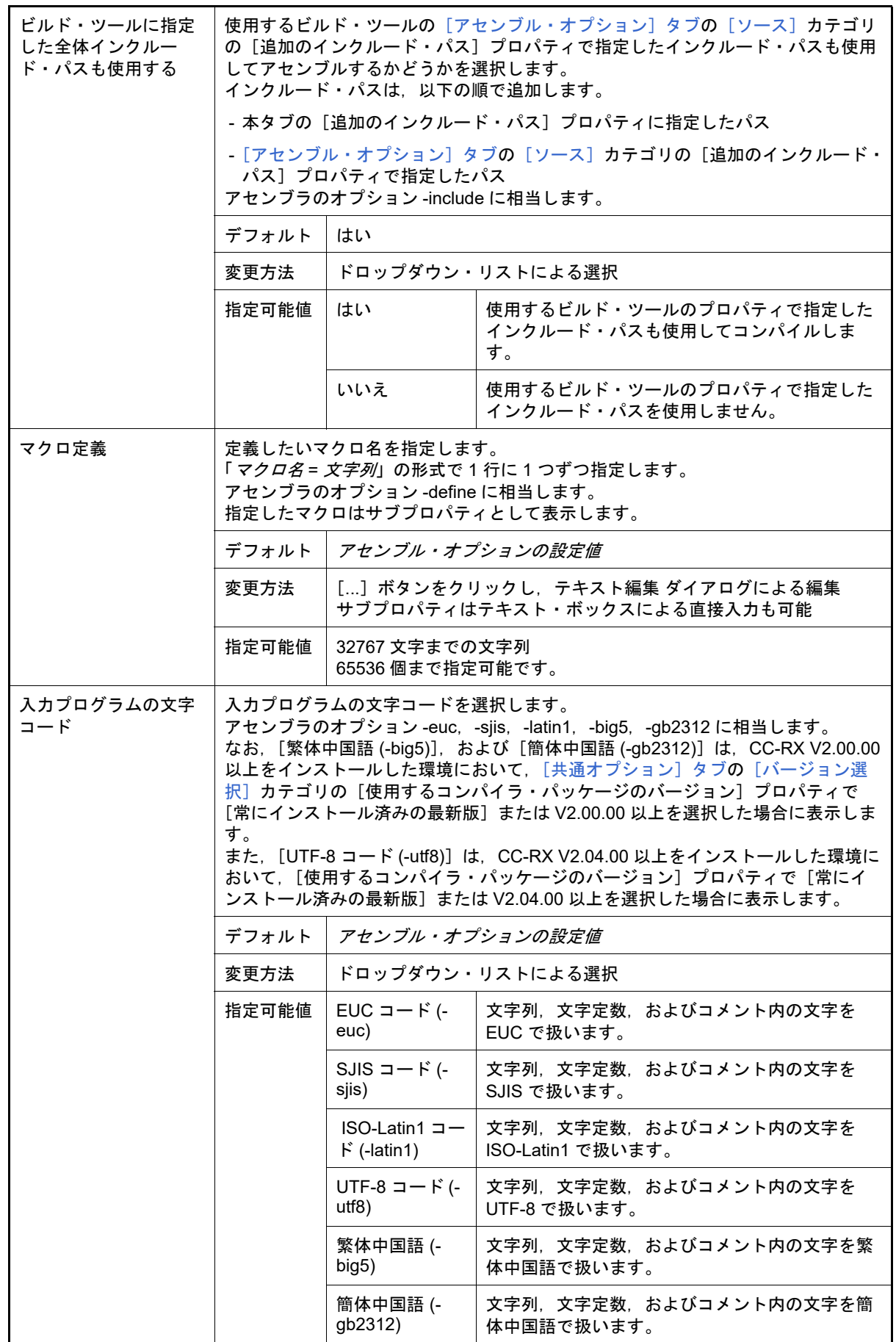

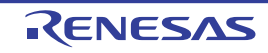

<span id="page-246-0"></span>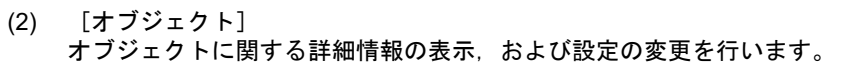

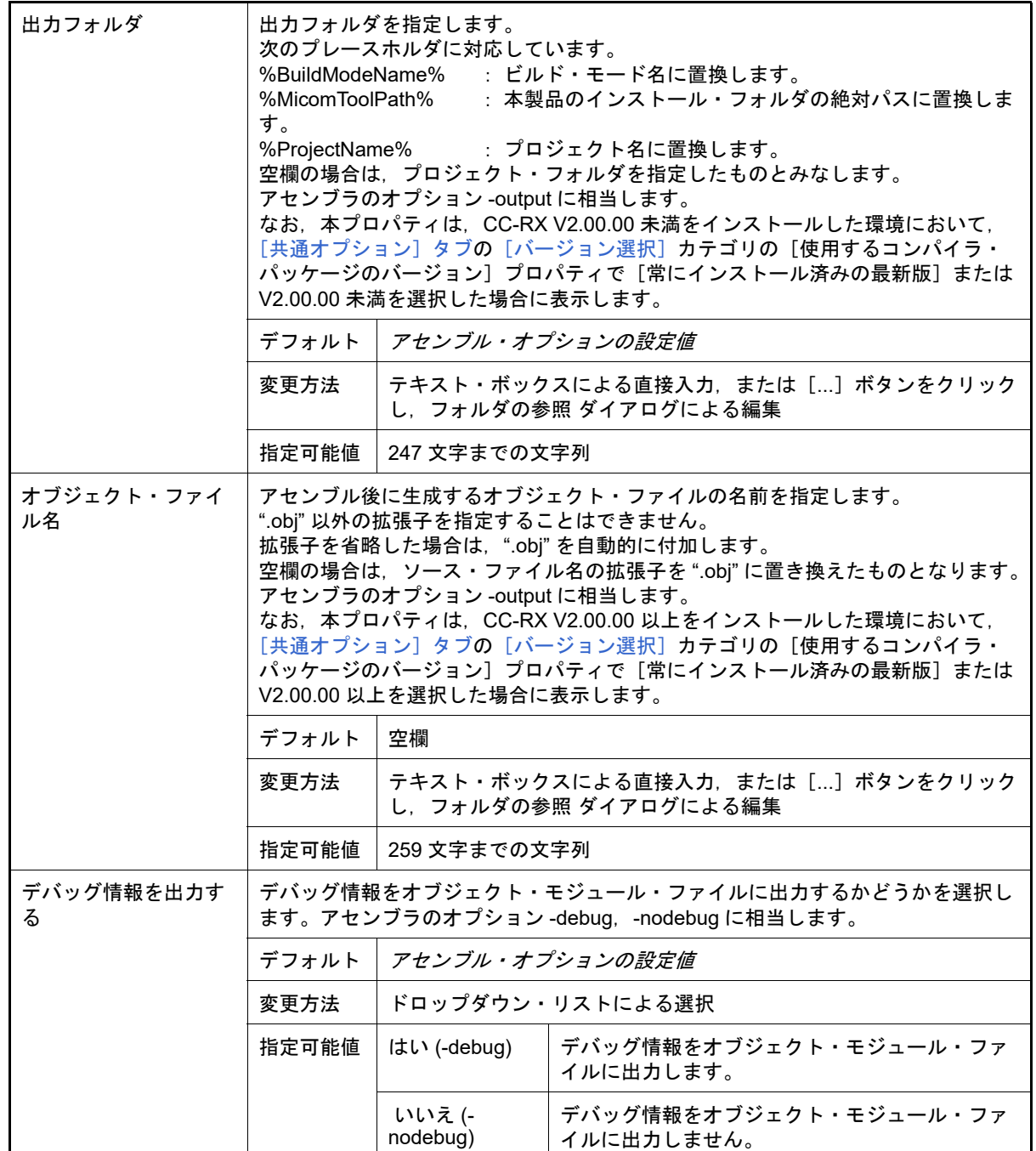

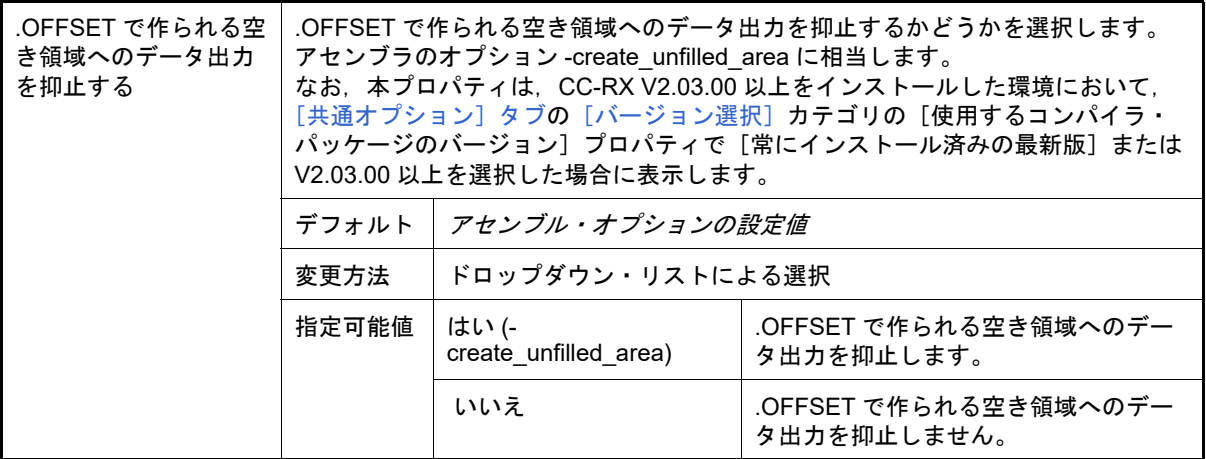

## <span id="page-247-0"></span>(3) [リスト]

# リストに関する詳細情報の表示,および設定の変更を行います。

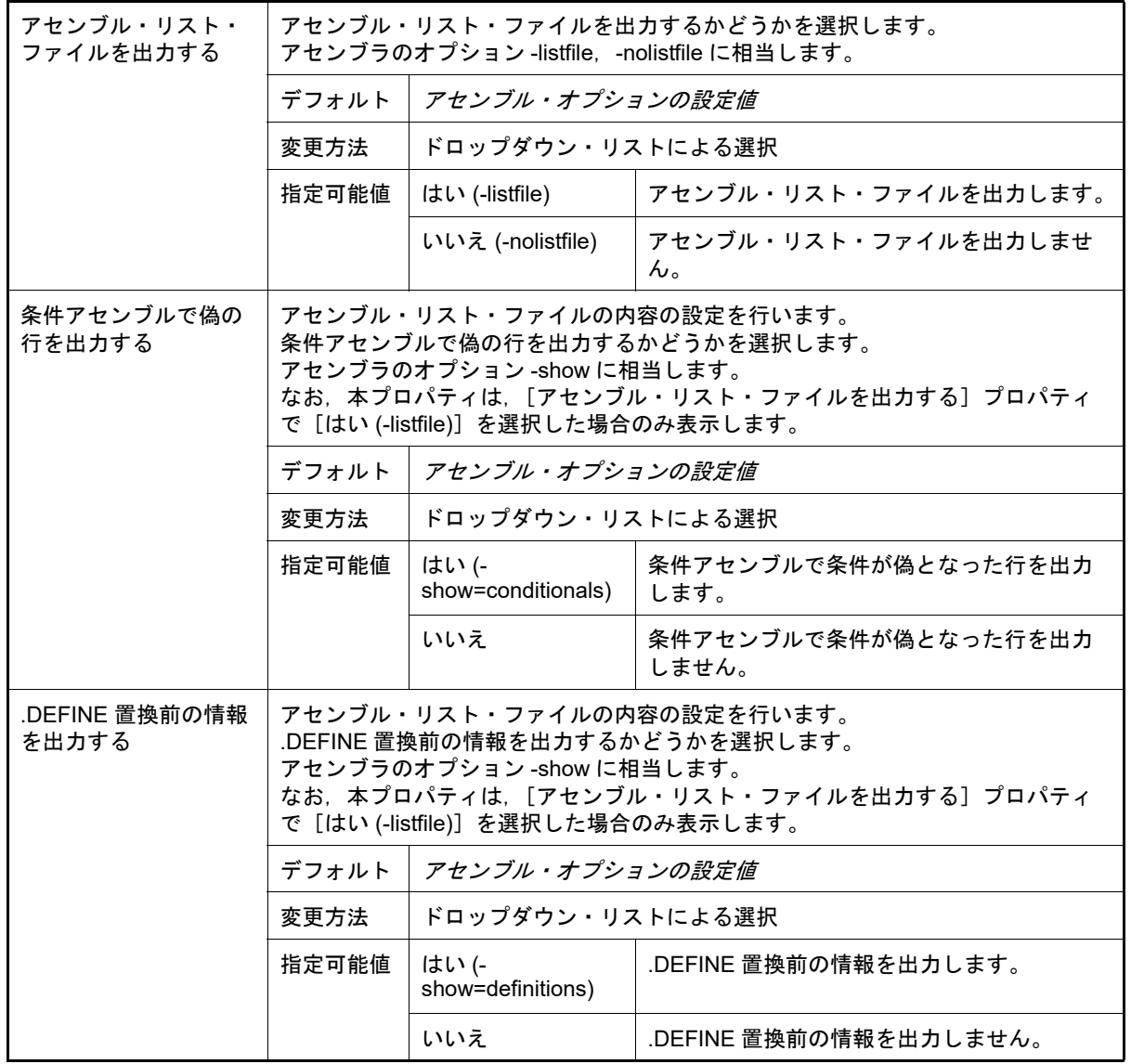

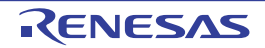

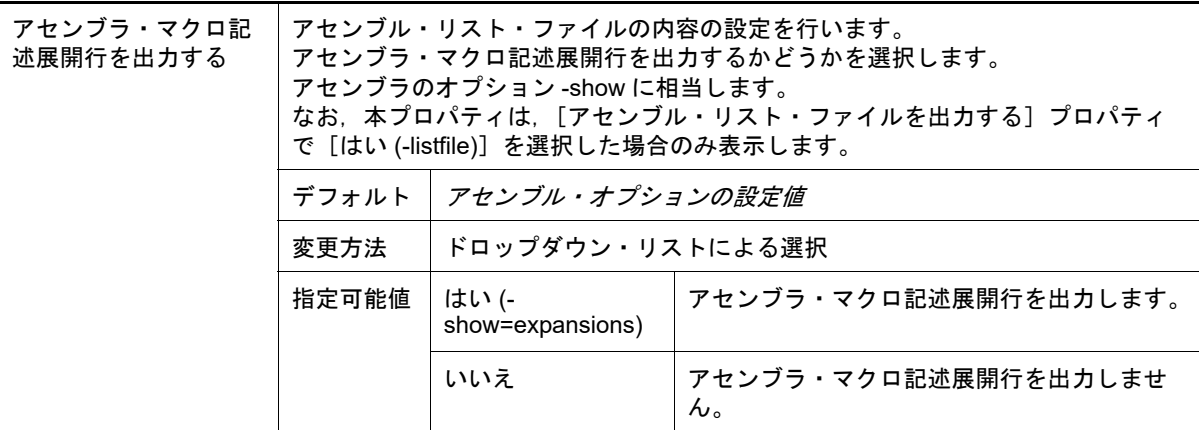

### <span id="page-248-1"></span>(4) [最適化]

最適化に関する詳細情報の表示,および設定の変更を行います。

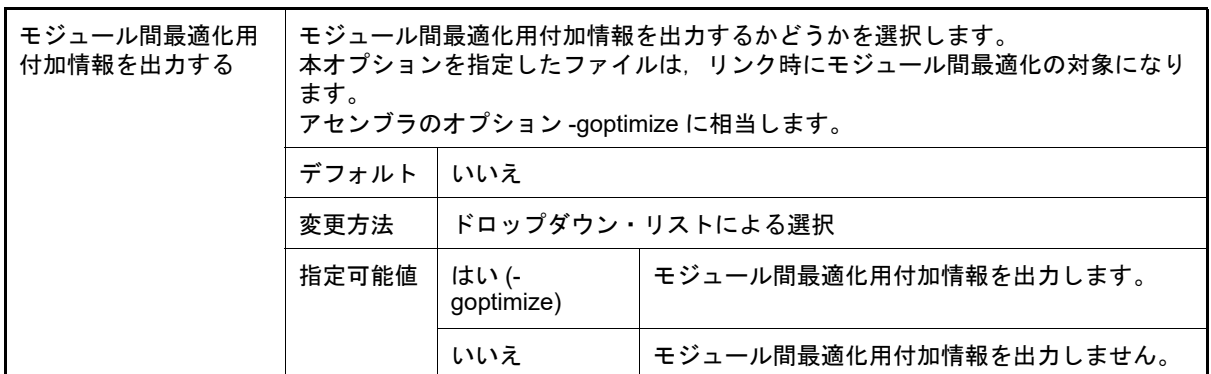

## <span id="page-248-0"></span>(5) [その他]

### アセンブルに関するその他の詳細情報の表示,および設定の変更を行います。

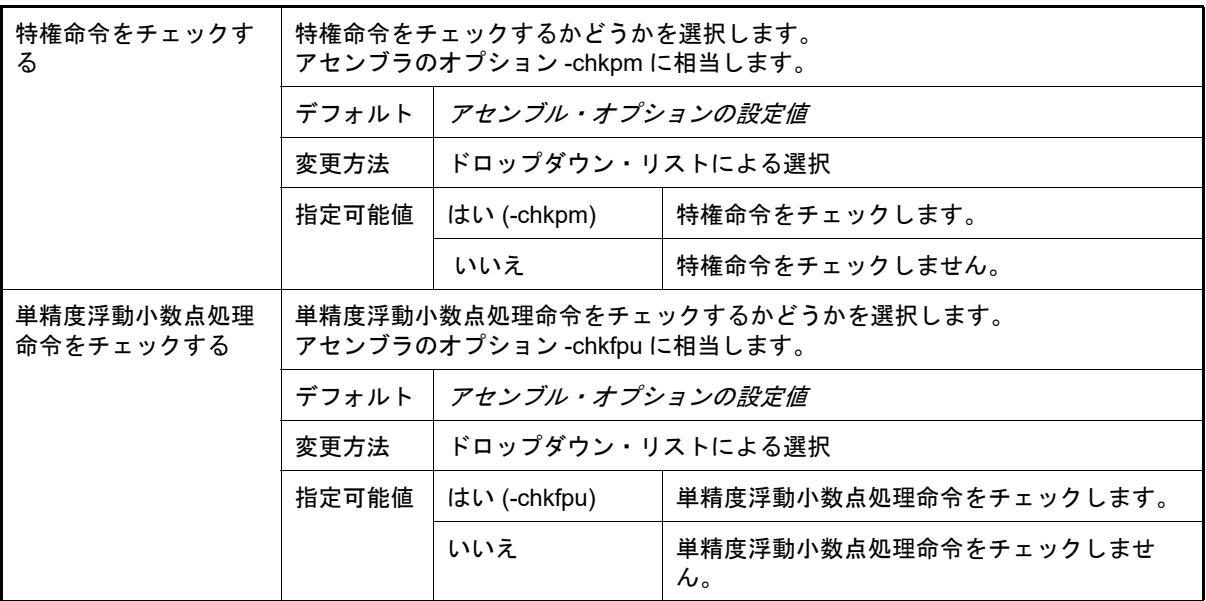

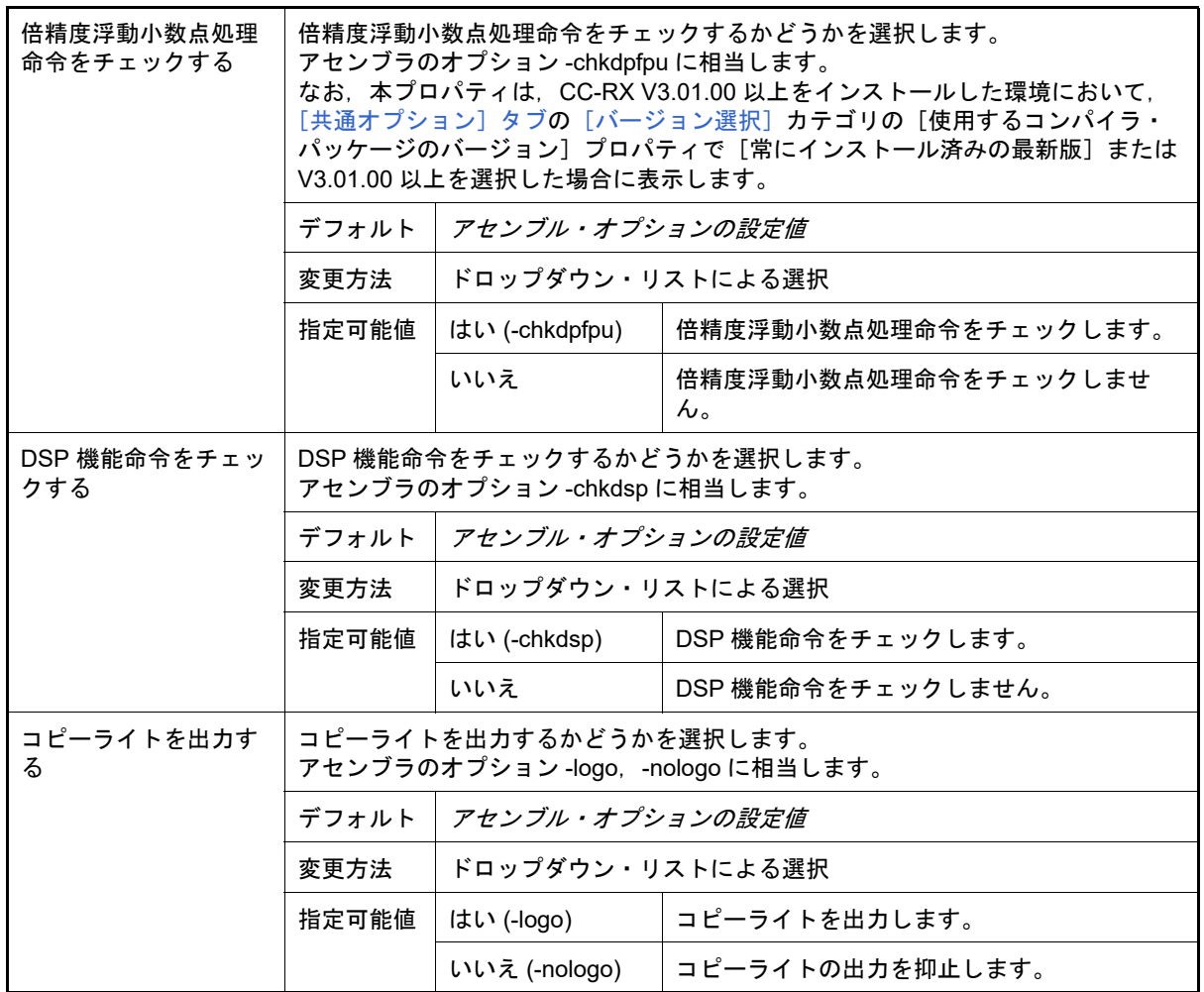

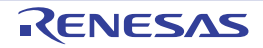

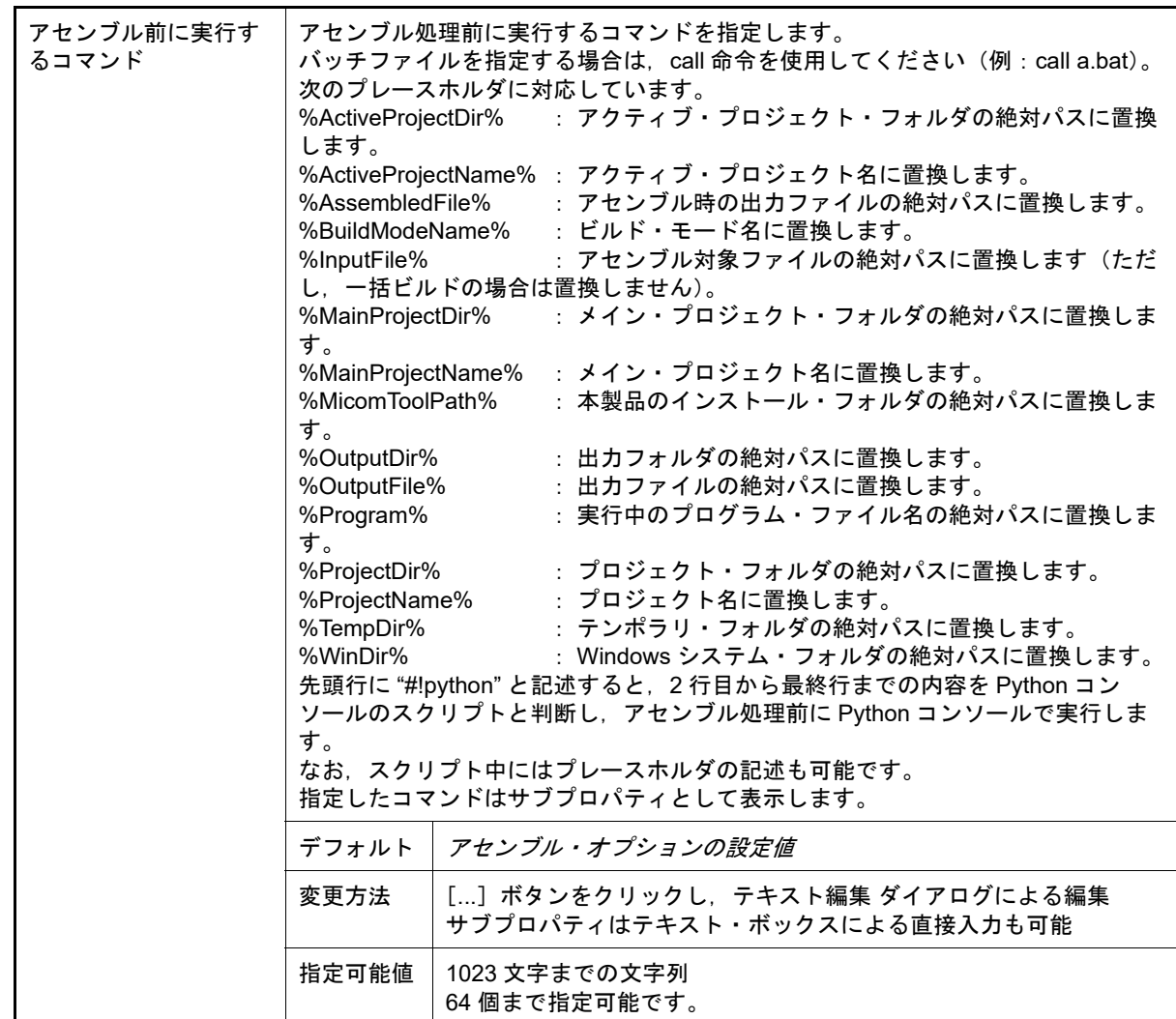

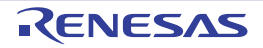

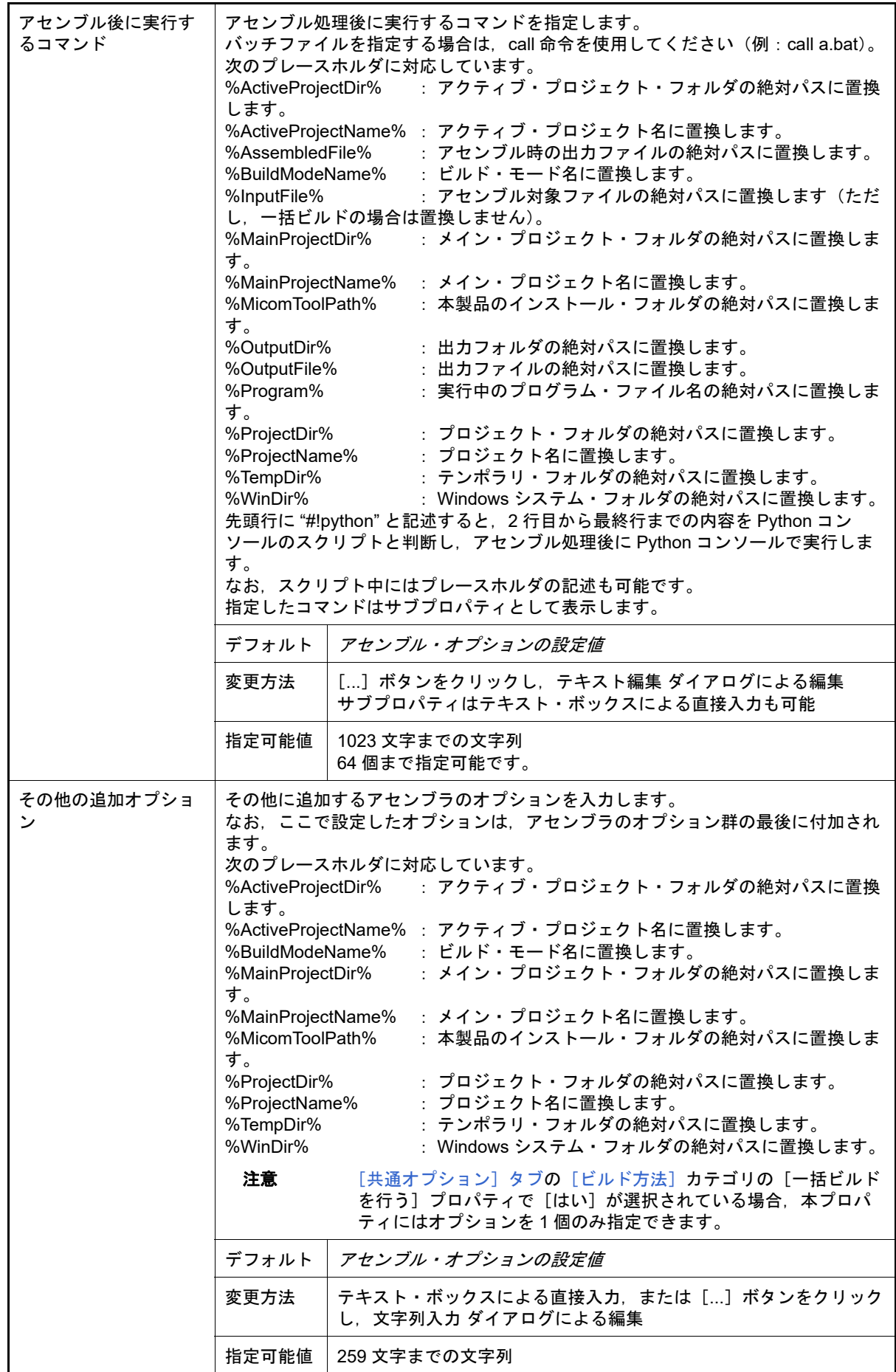

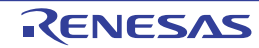
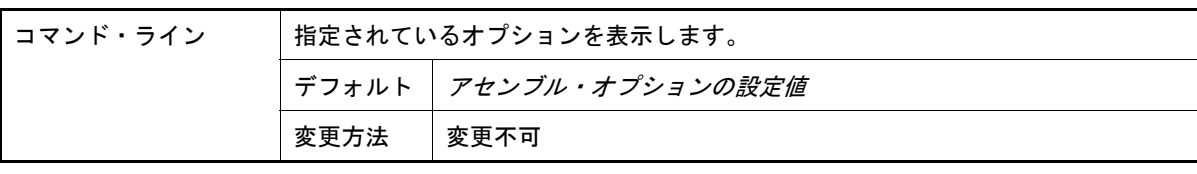

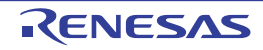

 $-33$ 

## システム・インクルード・パス順設定 ダイアログ

コンパイラに対して指定するシステム・インクルード・パスの参照,および指定順の設定を行います。

図 A.2 システム・インクルード・パス順設定 ダイアログ システム・インクルード・パス順投定

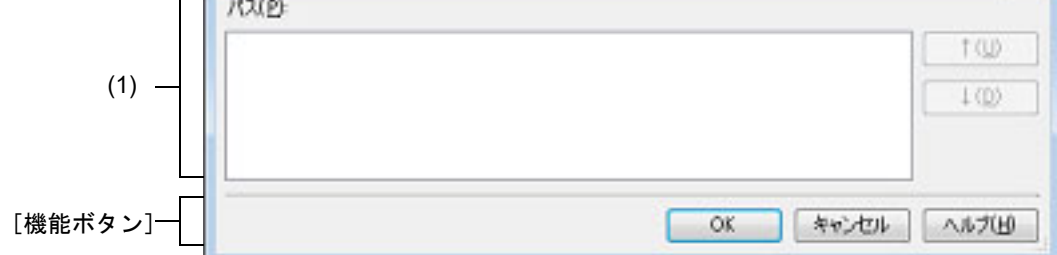

ここでは、次の項目について説明します。

- -[\[オープン方法\]](#page-253-1)
- -[\[各エリアの説明\]](#page-253-0)
- -[\[機能ボタン\]](#page-254-0)

### <span id="page-253-1"></span>[オープン方法]

- [プロパティ](#page-45-0) パネルにおいて,以下のプロパティを選択したのち, [...] ボタンをクリック
	- [共通オプション] タブの [よく使うオプション(コンパイル)] カテゴリの [システム・インクルード・パ ス],[よく使うオプション(アセンブル)]カテゴリの[システム・インクルード・パス]
	- -[\[コンパイル・オプション\]タブの](#page-75-0)[プリプロセス]カテゴリの[システム・インクルード・パス]
	- -[\[アセンブル・オプション\]タブの](#page-105-0)[プリプロセス]カテゴリの[システム・インクルード・パス]

#### <span id="page-253-0"></span>[各エリアの説明]

- <span id="page-253-2"></span>(1) パス一覧表示エリア コンパイラに対して指定するシステム・インクルード・パスの一覧を表示します。
	- (a) [パス] システム・インクルード・パス名の一覧を,コンパイラへの指定順に表示します。 デフォルトでは,プロジェクトに登録している順番となります。 パスの表示順を変更することにより,コンパイラへの指定順を設定することができます。 表示順の変更は, [↑], および [↓] ボタン, またはパス名のドラッグ・アンド・ドロップにより行います。 備考 1. パス名にマウス・カーソルをあわせると,そのパスを絶対パスでポップアップ表示します。 備考 2. 新規に追加したシステム・インクルード・パスは,一覧の最後のパスの次に追加します。 備考 3. パス名をドラッグ・アンド・ドロップする際,連続して並んでいるパス名のみ複数選択するこ とができます。 (b) ボタン

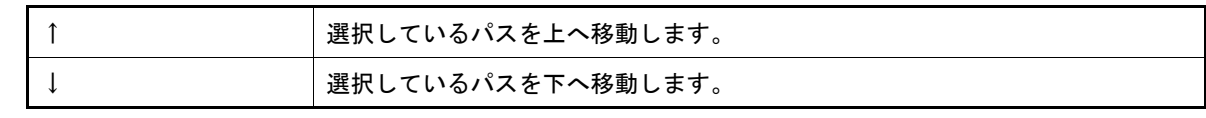

備考 上記のボタンは,パスを選択していない場合は無効となります。

<span id="page-254-0"></span>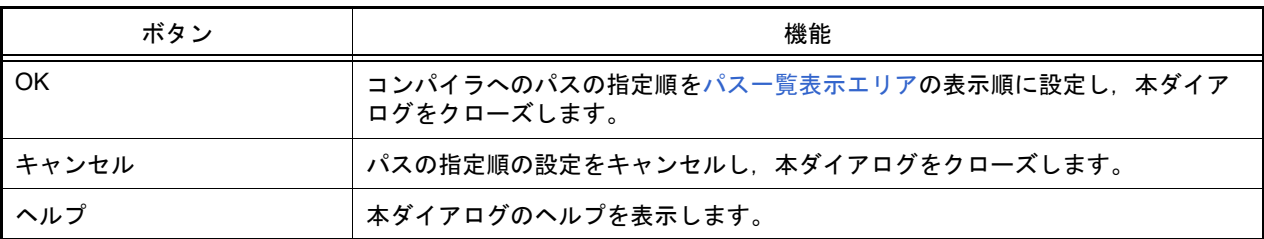

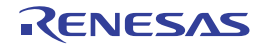

### ルール番号の指定 ダイアログ

本ダイアログの呼び出し元に設定する MISRA-C ルール番号の選択を行います。

図 A.3 ルール番号の指定 ダイアログ

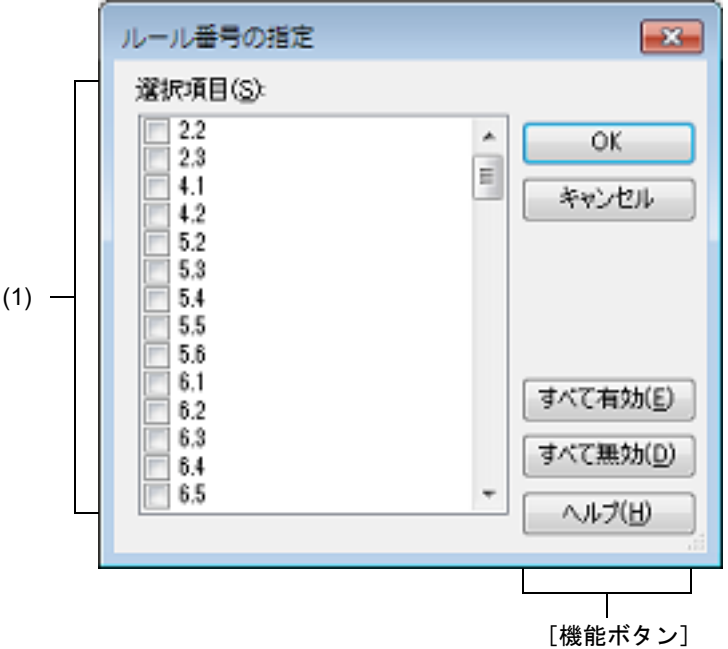

ここでは、次の項目について説明します。

- -[\[オープン方法\]](#page-255-1)
- -[\[各エリアの説明\]](#page-255-0)
- -[\[機能ボタン\]](#page-256-0)

<span id="page-255-1"></span>[オープン方法]

- [プロパティ](#page-45-0) パネルにおいて,以下のプロパティを選択したのち, [...] ボタンをクリック
	- -[\[コンパイル・オプション\]タブの](#page-75-0)[MISRA-C ルール検査]カテゴリの[ルール番号],[除外するルール番 号], [必須ルールの他にチェックするルール番号], [必須ルールから除外するルール番号]
	- [\[個別コンパイル・オプション](#page-190-0) (C)] タブの [MISRA-C ルール検査] カテゴリの [ルール番号], [除外する ルール番号],[必須ルールの他にチェックするルール番号],[必須ルールから除外するルール番号]

<span id="page-255-0"></span>[各エリアの説明]

- (1) [選択項目] 本ダイアログの呼び出し元に指定可能な MISRA-C ルール番号の一覧を表示します(昇順)。 設定するルール番号をチェック・ボックスにより選択します。
	- 備考 本ダイアログの呼び出し元において、すでにルール番号を設定していた場合は、該当するルール 番号のチェック・ボックスはデフォルトでチェック状態となります。

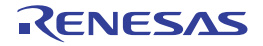

<span id="page-256-0"></span>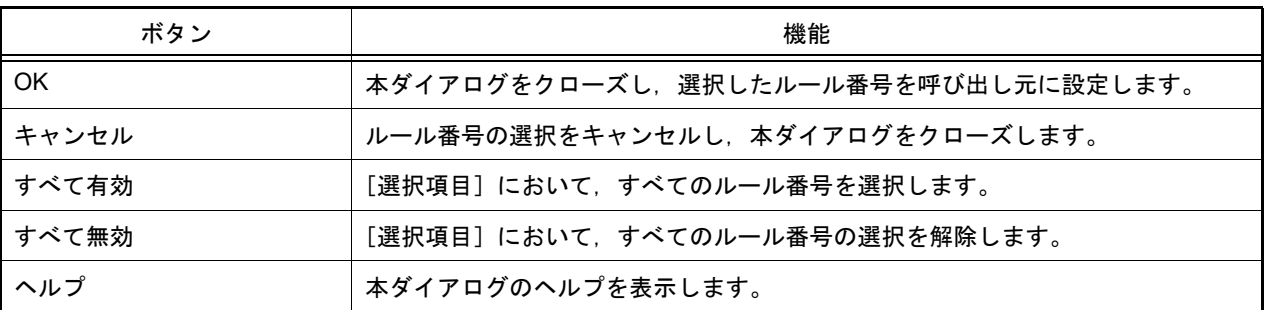

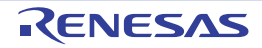

#### <span id="page-257-2"></span>セクション設定 ダイアログ

セクションの追加,変更,削除を行います。

図 A.4 セクション設定 ダイアログ

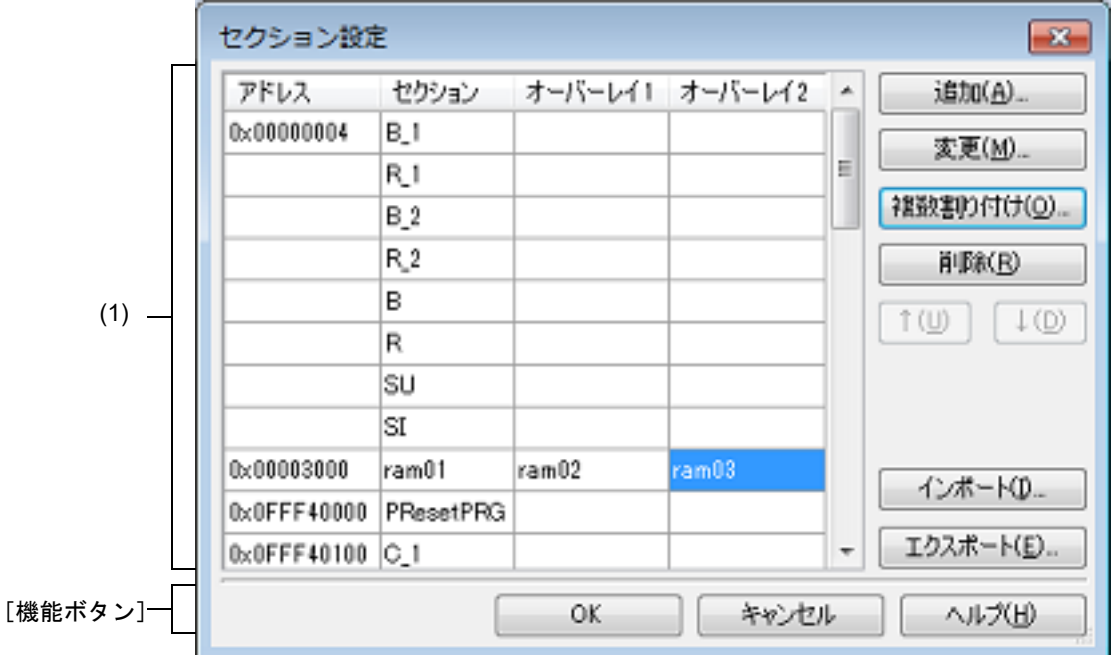

- ここでは、次の項目について説明します。
- -[\[オープン方法\]](#page-257-1)
- -[\[各エリアの説明\]](#page-257-0)
- -[\[機能ボタン\]](#page-259-0)

### <span id="page-257-1"></span>[オープン方法]

- [プロパティ](#page-45-0) パネルにおいて,以下のプロパティを選択したのち, [...] ボタンをクリック
	- -[\[共通オプション\]タブの](#page-48-0) [よく使うオプション(リンク)]カテゴリの [セクションの開始アドレス] -[リンク・オプション] タブの [セクション] カテゴリの [セクションの開始アドレス]

#### <span id="page-257-0"></span>[各エリアの説明]

- (1) アドレス セクション・エリア 現在設定しているセクション配置の一覧を表示します。
	- (a) [アドレス] セクションの開始アドレスを表示します。
	- (b) [セクション] セクション名を表示します。
	- (c) [オーバーレイ *n*] オーバーレイ配置されたセクション名を表示します(*n*:1 で始まる数字)。

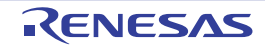

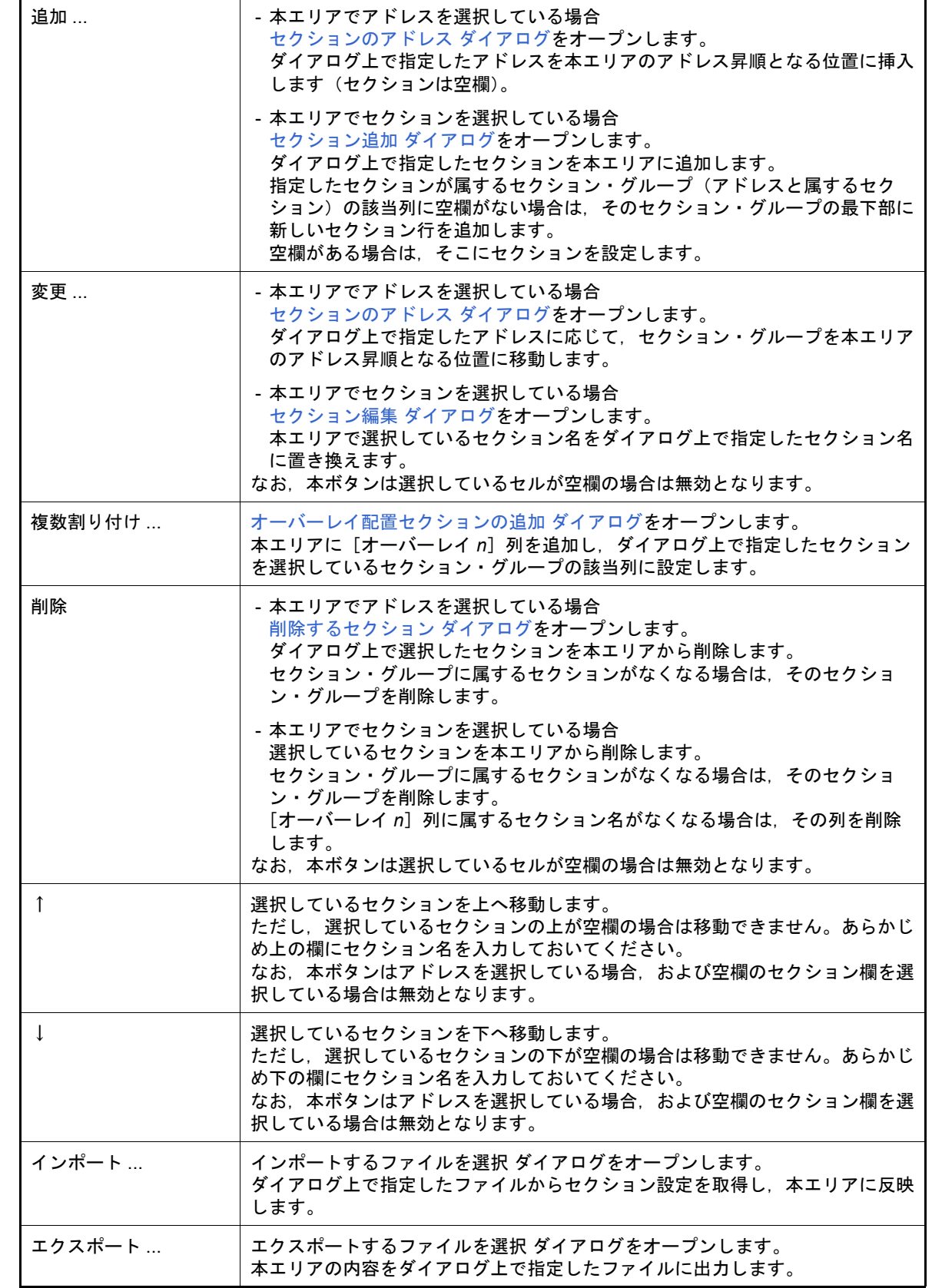

(d) ボタン

<span id="page-259-0"></span>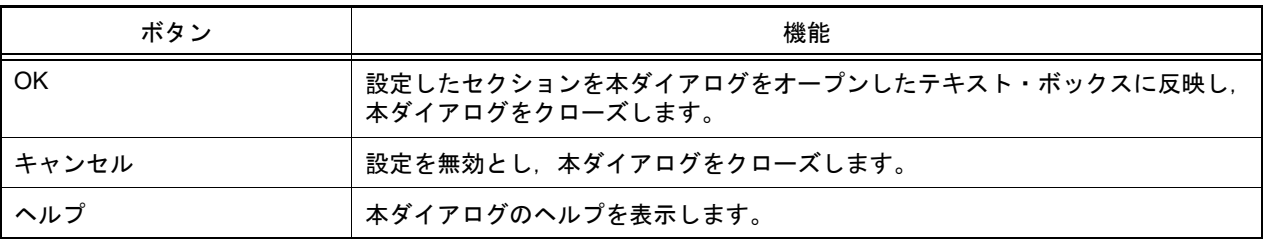

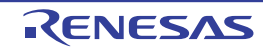

<span id="page-260-2"></span><span id="page-260-1"></span><span id="page-260-0"></span>セクション追加 ダイアログ セクション編集 ダイアログ オーバーレイ配置セクションの追加 ダイアログ

セクションの追加,編集,複数割り付けを行う際のセクション名の設定を行います。

図 A.5 セクション追加 ダイアログ セクション追加  $-23$ セクション名(S) (1)  $\overline{\phantom{a}}$ [機能ボタン] OK キャンセル ヘルプ(H) 図 A.6 セクション編集 ダイアログ セクション編集  $\mathbf{R}$ セクション名(S) (1) textuser01  $\cdot$ [機能ボタン] OK. キャンセル ヘルプ(H) 図 A.7 オーバーレイ配置セクションの追加 ダイアログ オーバーレイ配置セクションの追加  $\mathbf{R}$ セクション名(S) (1) ÷ [機能ボタン]OK ヘルプ(H) キャンセル

ここでは、次の項目について説明します。

- 「オープン方法]
- -[\[各エリアの説明\]](#page-261-0)
- -[\[機能ボタン\]](#page-261-1)

<span id="page-260-3"></span>[オープン方法]

- セクション追加 ダイアログ

- [セクション設定](#page-257-2) ダイアログにおいて,アドレス - セクション・エリア内のセクションを選択したのち, [追加 ...]ボタンをクリック

- セクション編集 ダイアログ

- [セクション設定](#page-257-2) ダイアログにおいて,アドレス - セクション・エリア内のセクションを選択したのち,[変更 ...]ボタンをクリック

- オーバーレイ配置セクションの追加 ダイアログ

- [セクション設定](#page-257-2) ダイアログにおいて,[複数割り付け ...]ボタンをクリック

#### <span id="page-261-0"></span>[各エリアの説明]

(1) [セクション名] セクション名を指定します。 セクション名をテキスト・ボックスに直接入力,またはドロップダウン・リストにより選択します。 使用可能な文字は,英大文字 (A ~ Z),英小文字 (a ~ z), 数字 (0 ~ 9), アットマーク (@), アンダスコア (\_),アスタリスク(\*),ドット(.)です。 -<br>また, ワイルドカード (\*) も使用可能です。 なお,セクション名の先頭文字に数字(0 ~ 9),ドット(.)を使用することはできません。 ドロップダウン・リストには,以下の予約セクションが設定されています。 .bss, .const, .data, .text

<span id="page-261-1"></span>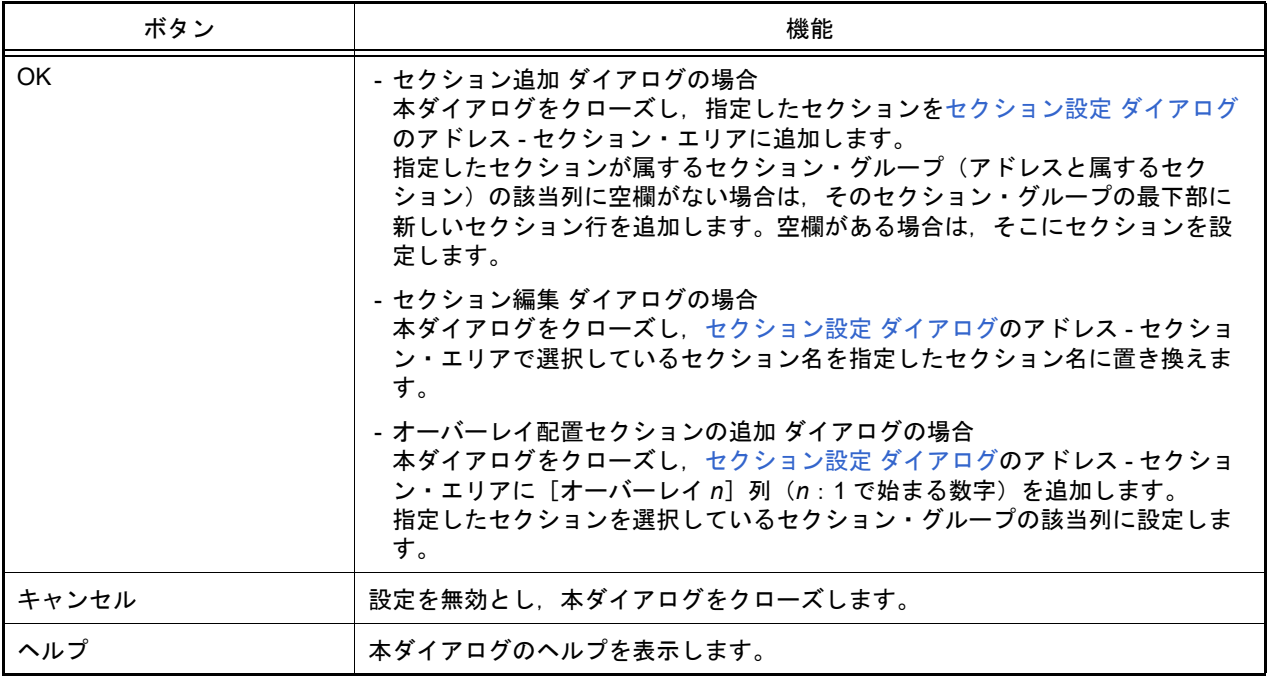

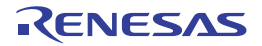

## <span id="page-262-0"></span>セクションのアドレス ダイアログ

セクションの追加,または変更時のアドレスの設定を行います。

図 A.8 セクションのアドレス ダイアログ

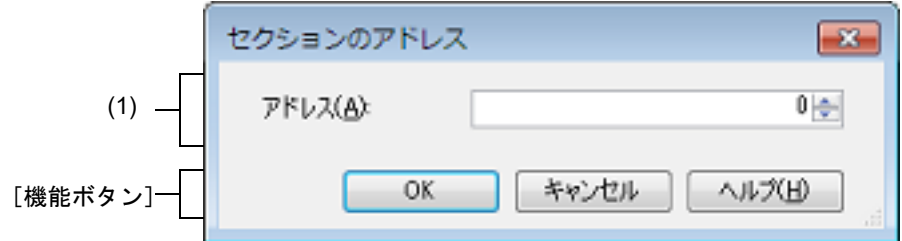

- ここでは、次の項目について説明します。
- -[\[オープン方法\]](#page-262-2)
- -[\[各エリアの説明\]](#page-262-1)
- -[\[機能ボタン\]](#page-262-3)

#### <span id="page-262-2"></span>[オープン方法]

- [セクション設定](#page-257-2) ダイアログにおいて、アドレス - セクション・エリア内のアドレスを選択したのち, [追加 ...], ま たは[変更 ...]ボタンをクリック

<span id="page-262-1"></span>[各エリアの説明]

(1) [アドレス] セクションの開始アドレスを指定します。 アドレスをテキスト・ボックスに直接入力,または – ボタンにより選択します。 指定可能な値の範囲は,0 ~ FFFFFFFF(16 進数)です(デフォルト:0)。

<span id="page-262-3"></span>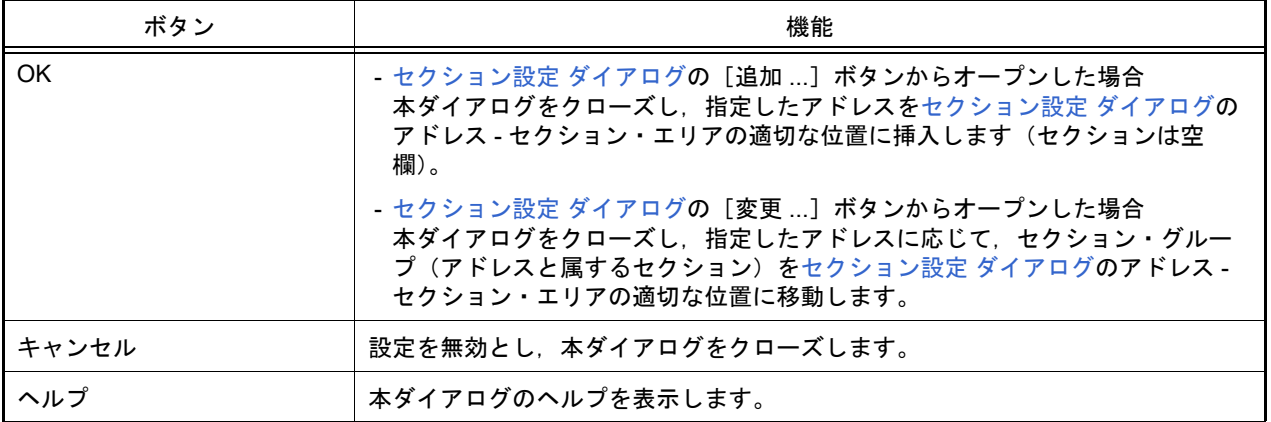

### <span id="page-263-0"></span>削除するセクション ダイアログ

セクションの削除を行います。

図 A.9 削除するセクション ダイアログ

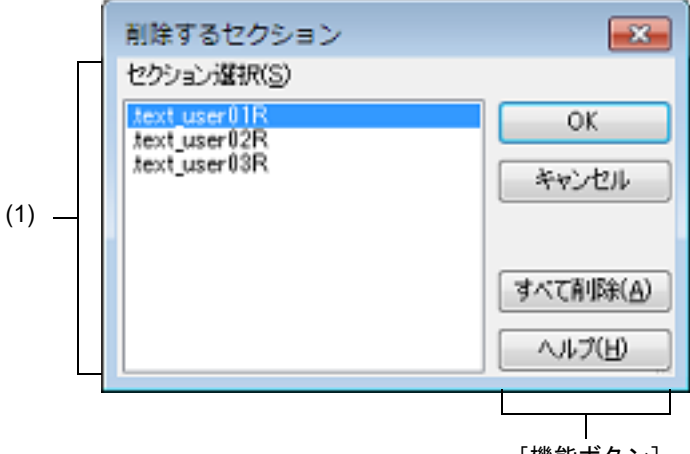

[機能ボタン]

ここでは、次の項目について説明します。

- -[\[オープン方法\]](#page-263-3)
- -[\[各エリアの説明\]](#page-263-1)
- -[\[機能ボタン\]](#page-263-2)

#### <span id="page-263-3"></span>[オープン方法]

- [セクション設定](#page-257-2) ダイアログにおいて、アドレス - セクション・エリア内のアドレスを選択したのち, [削除 ...]ボ タンをクリック

#### <span id="page-263-1"></span>[各エリアの説明]

(1) [セクション選択] [セクション設定](#page-257-2) ダイアログで選択しているアドレスに属するすべてのセクション名を表示します。 セクション名をクリックすることにより,削除するセクションを選択します。 [Ctrl]キー+左クリック,または[Shift]キー+左クリックにより,複数選択することができます。

<span id="page-263-2"></span>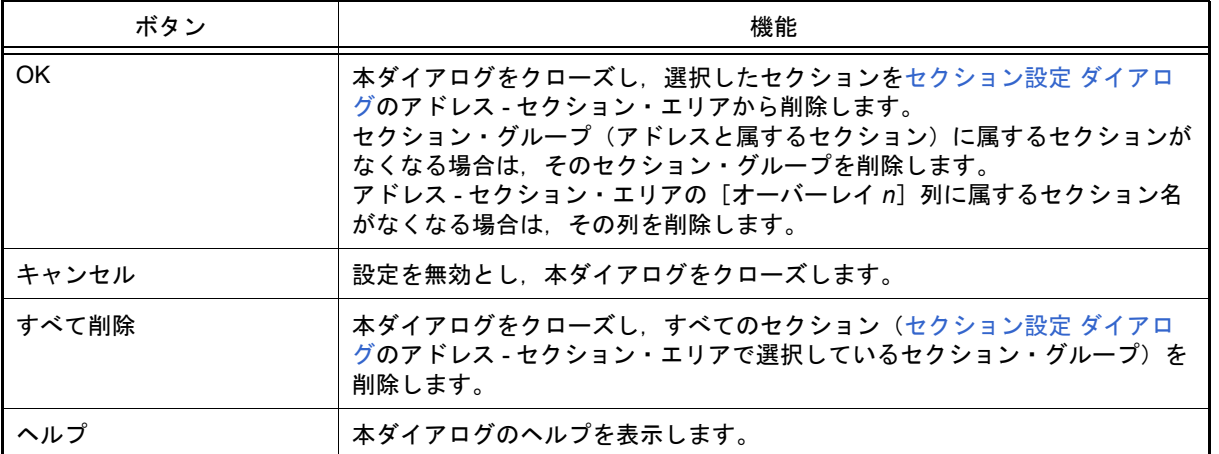

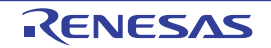

### 無効化するマクロの指定 ダイアログ

本ダイアログの呼び出し元に設定する無効化するプリデファインド・マクロを選択します。

図 A.10 無効化するマクロの指定 ダイアログ

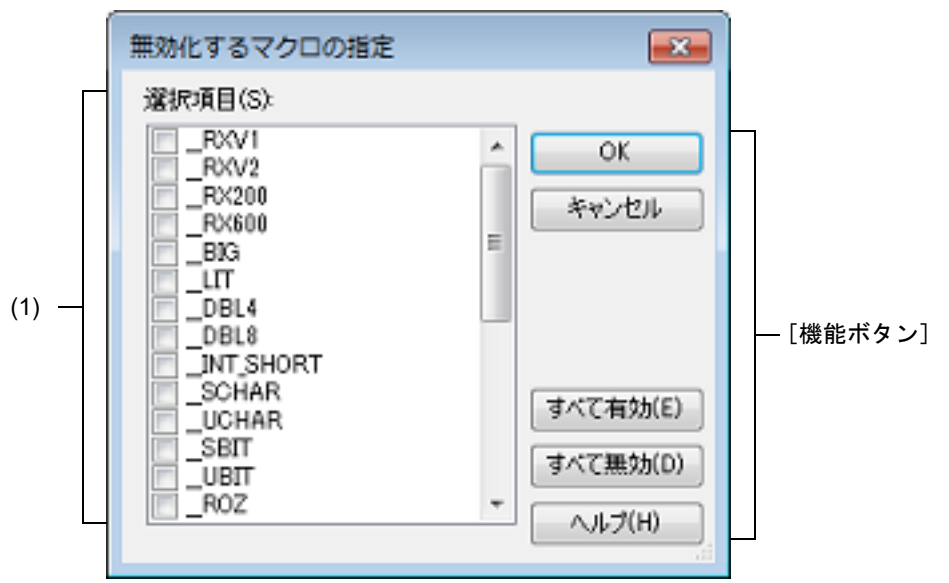

ここでは、次の項目について説明します。

- -[\[オープン方法\]](#page-264-2)
- -[\[各エリアの説明\]](#page-264-0)
- -[\[機能ボタン\]](#page-264-1)

#### <span id="page-264-2"></span>[オープン方法]

- [プロパティ](#page-45-0) パネルの以下のプロパティにおいて,以下のプロパティを選択したのち, [...]ボタンをクリック

- -[\[コンパイル・オプション\]タブの](#page-75-0)[ソース]カテゴリの[無効化するプリデファインド・マクロ]
- [\[個別コンパイル・オプション](#page-190-0)(C)] タブの [ソース] カテゴリの [無効化するプリデファインド・マクロ]
- [\[個別コンパイル・オプション](#page-219-0) (C++)] タブの [ソース] カテゴリの [無効化するプリデファインド・マクロ]

#### <span id="page-264-0"></span>[各エリアの説明]

(1) [選択項目]エリア 無効化が可能なプリデファインド・マクロの一覧を表示します。 本ダイアログの呼び出し元に設定する無効化するプリデファインド・マクロをチェック・ボックスにより選択し ます。

<span id="page-264-1"></span>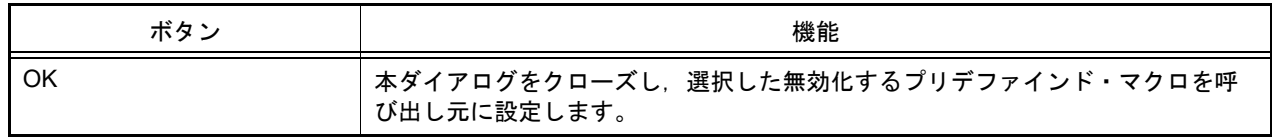

備考 このダイアログの呼び出し元で,すでに無効化するプリデファインド・マクロを設定していた場 合は、該当するプリデファインド・マクロのチェック・ボックスはデフォルトでチェック状態と なります。

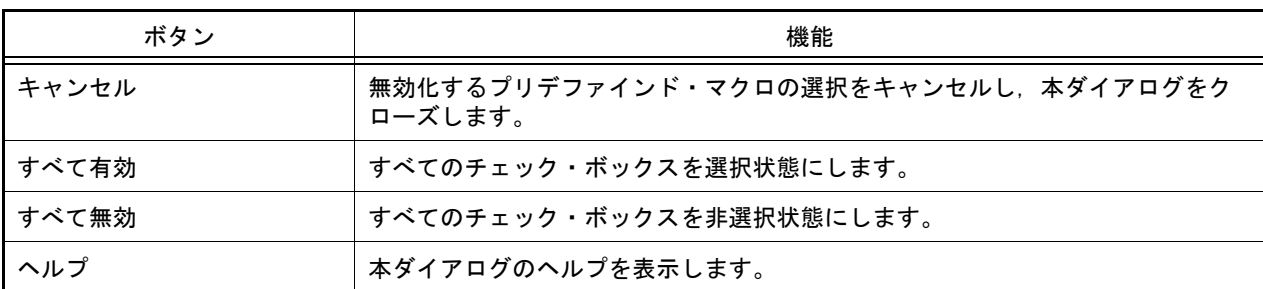

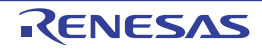

#### CRC 演算 ダイアログ

CRC 演算の設定を行います。

図 A.11 CRC 演算 ダイアログ

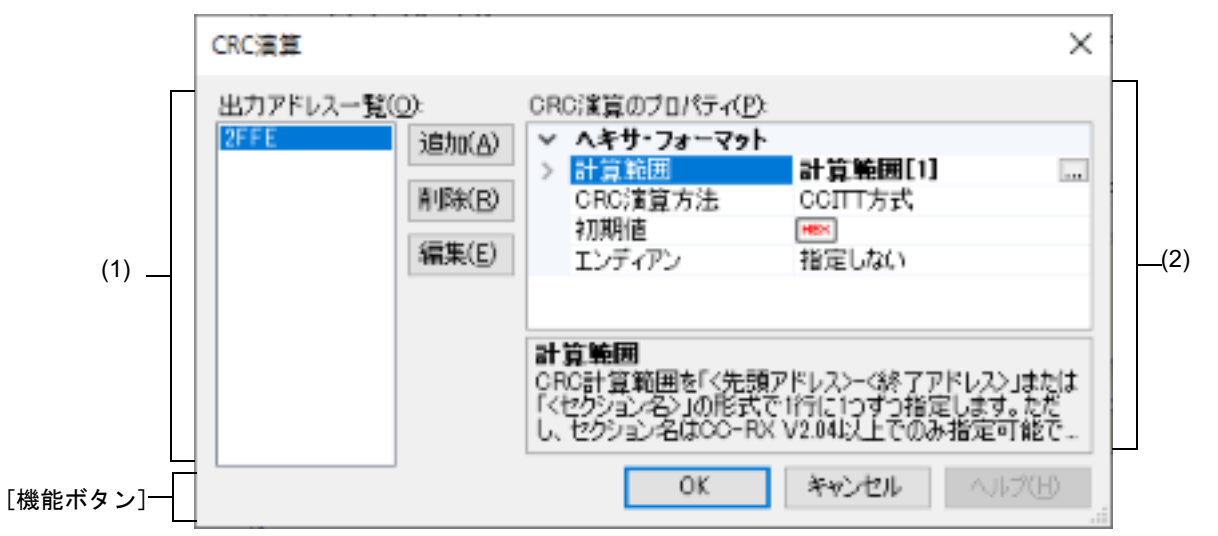

ここでは、次の項目について説明します。

- -[\[オープン方法\]](#page-266-1)
- -[\[各エリアの説明\]](#page-266-0)
- -[\[機能ボタン\]](#page-268-0)

### <span id="page-266-1"></span>[オープン方法]

- [プロパティ](#page-45-0) パネルにおいて,以下のプロパティを選択したのち, [...] ボタンをクリック -[\[ヘキサ出力オプション\]タブの](#page-141-0)[CRC 演算]カテゴリの[CRC 演算]

#### <span id="page-266-0"></span>[各エリアの説明]

- (1) [出力アドレス一覧]エリア
	- (a) 出力アドレス一覧 出力アドレスの一覧を表示します。 複数の CRC 演算を表示 / 設定する際のキーが出力アドレスです。

(b) ボタン

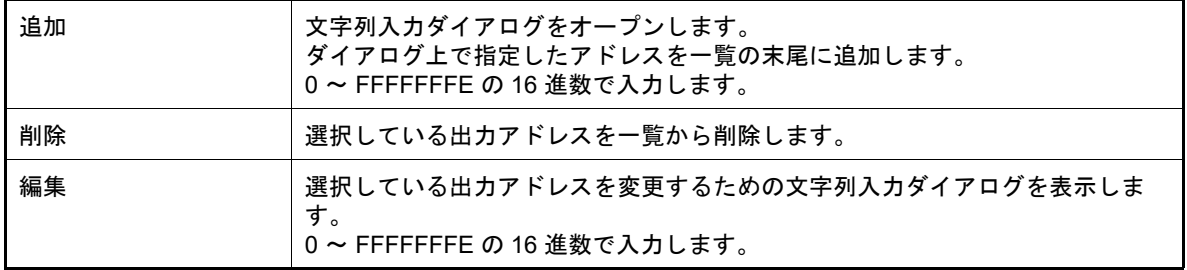

(2) [CRC 演算のプロパティ]

[出力アドレス一覧]エリアで選択している出力アドレスに対して、CRC 演算のプロパティの表示·設定を行い ます。

(a) CRC 演算 CRC 演算に関する情報の表示,および設定の変更を行います。

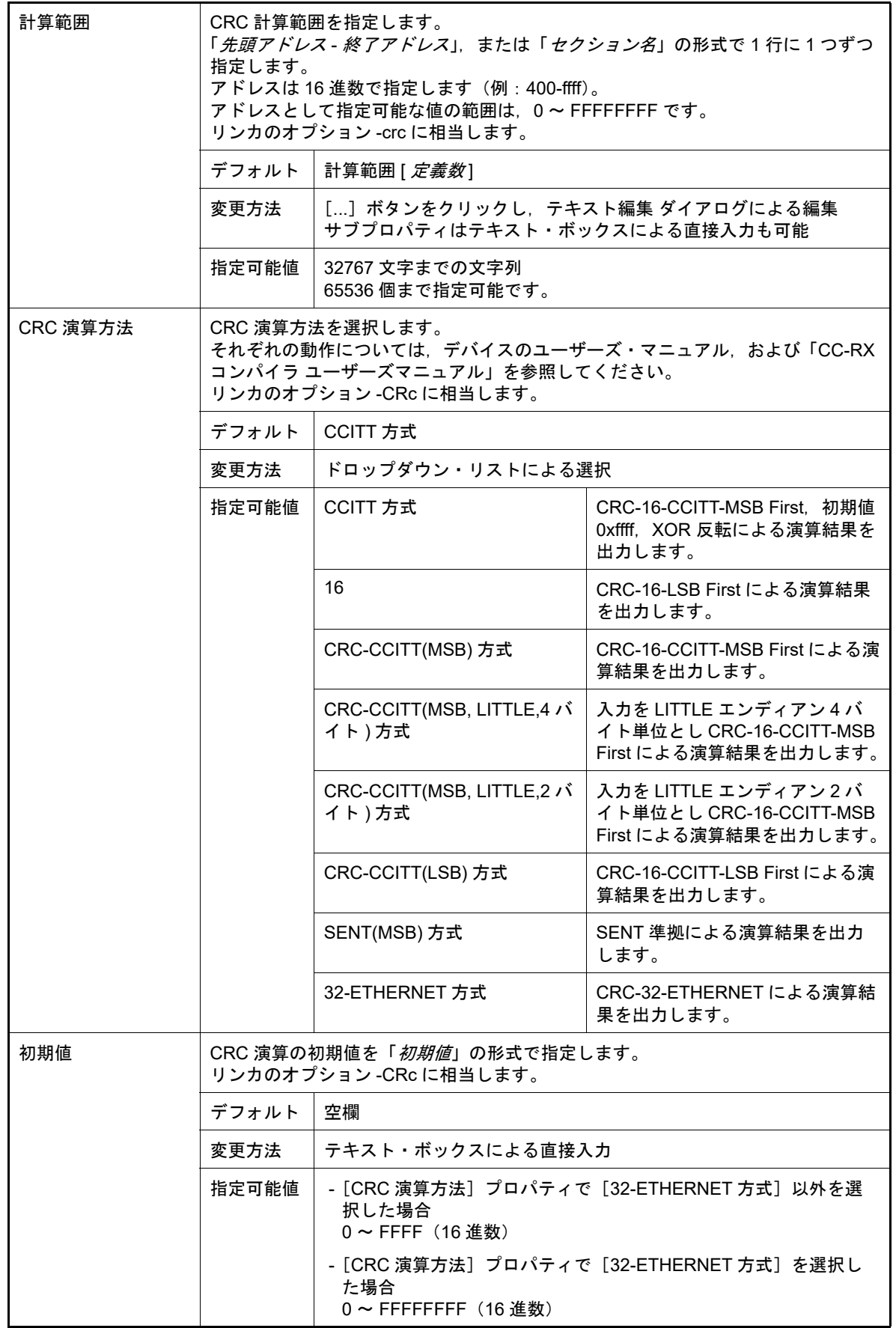

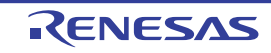

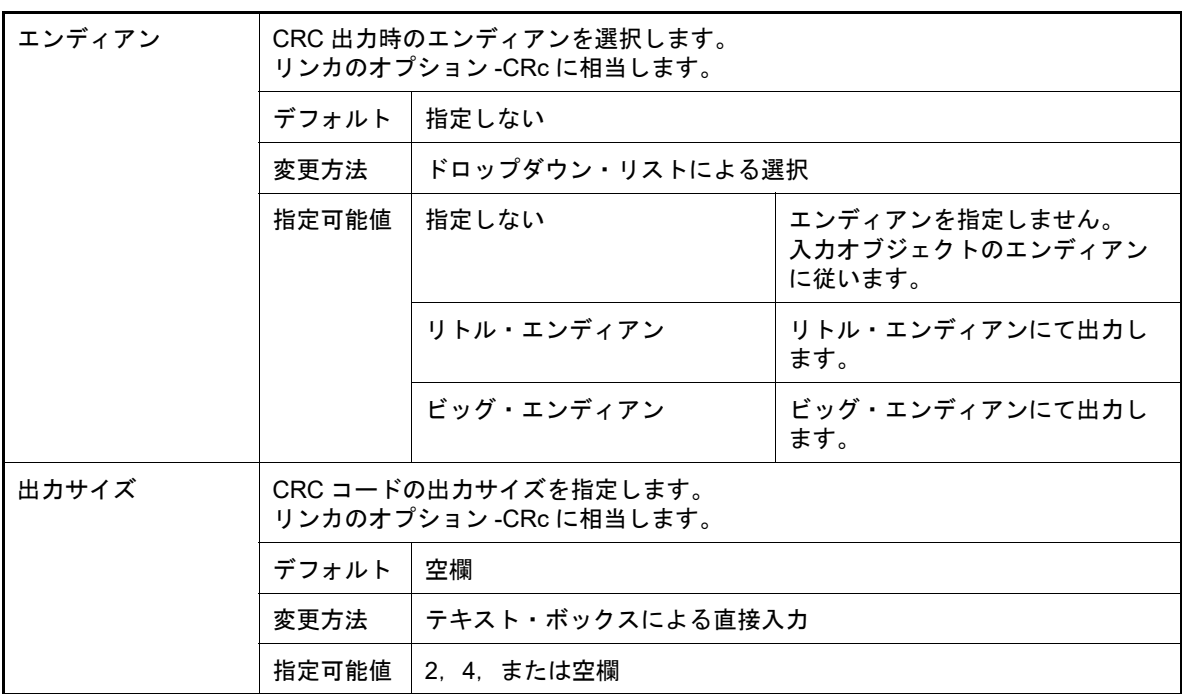

<span id="page-268-0"></span>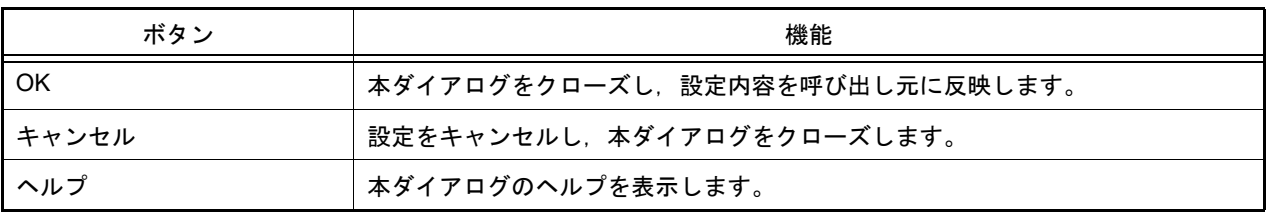

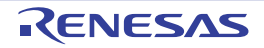

# 改訂記録

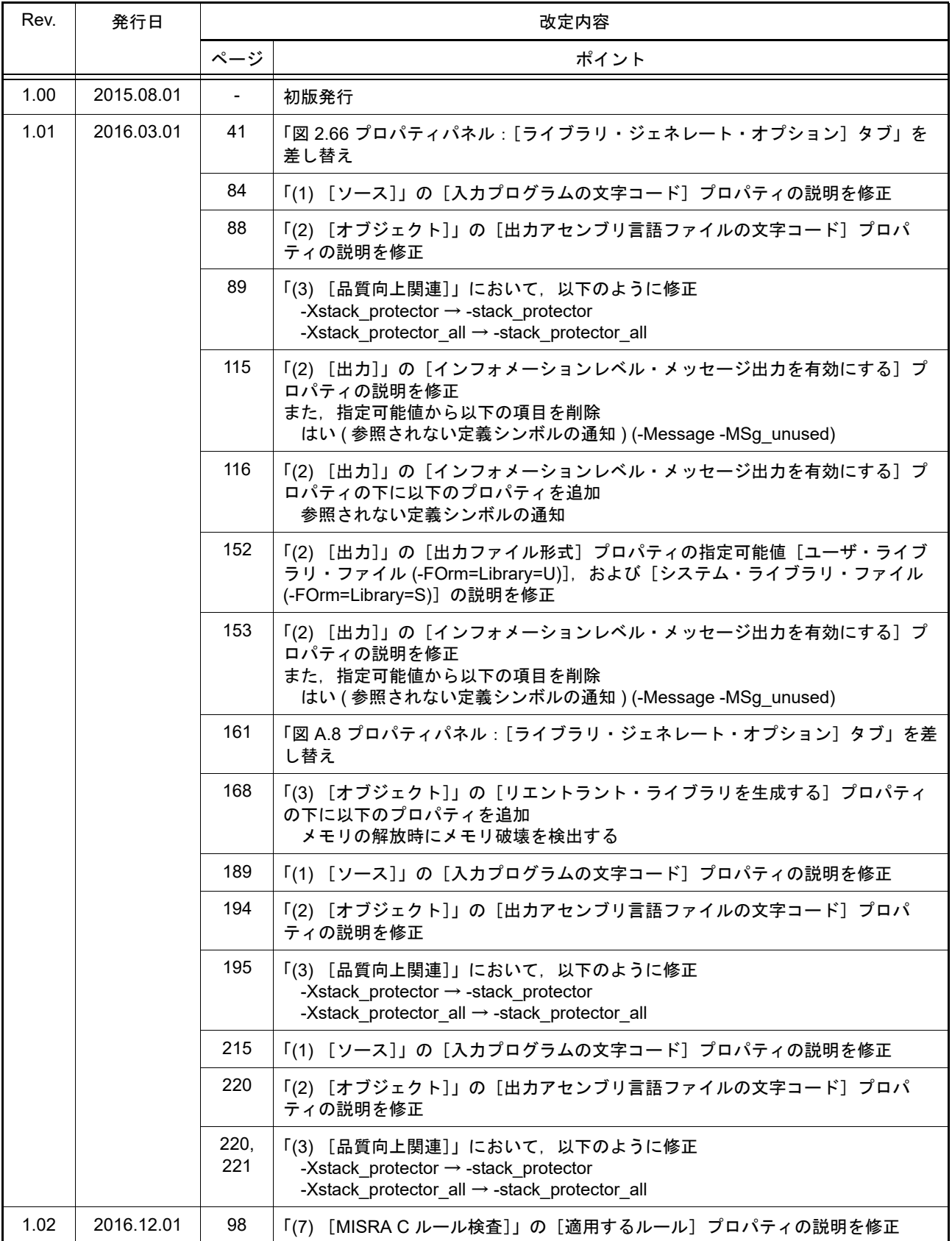

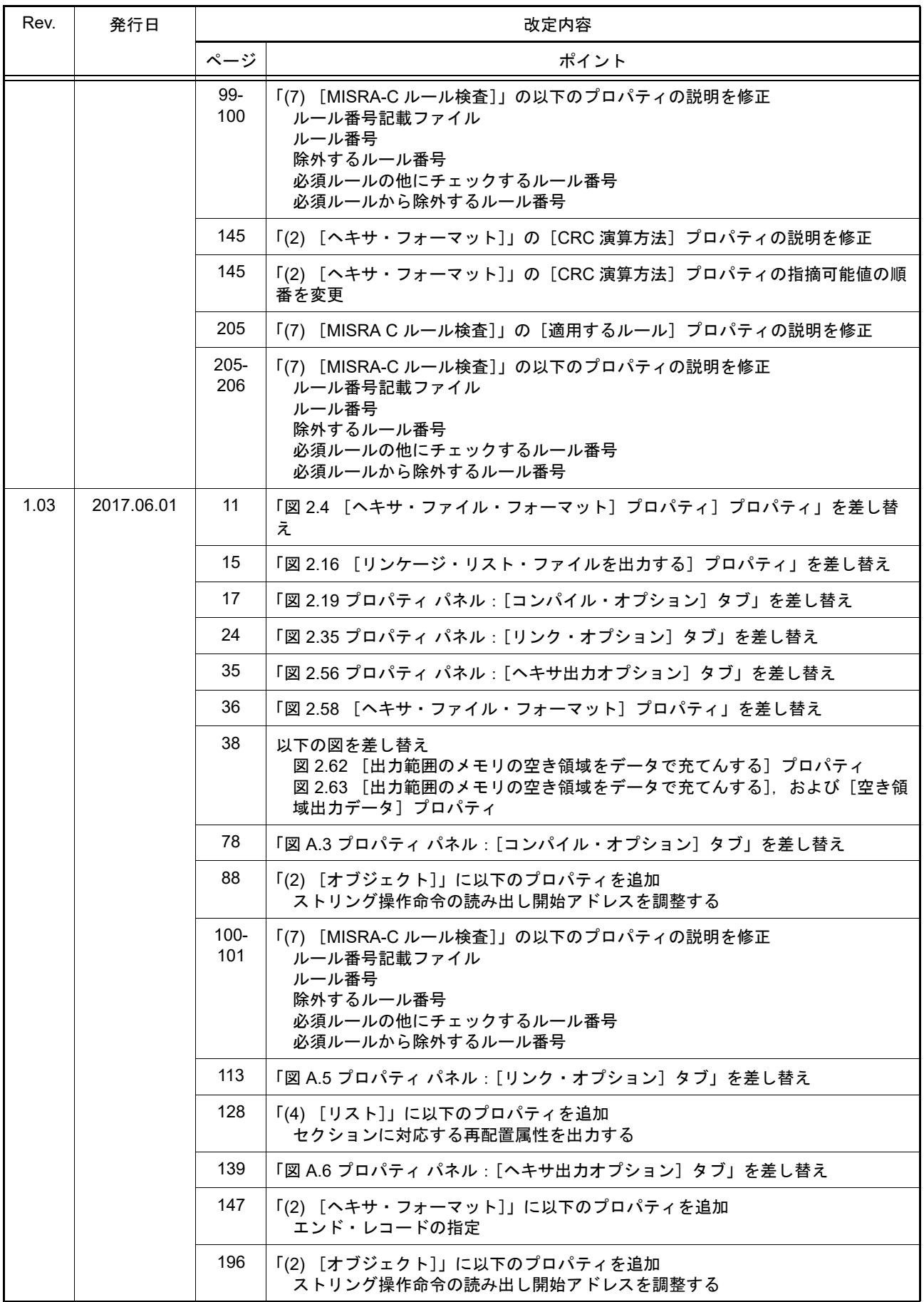

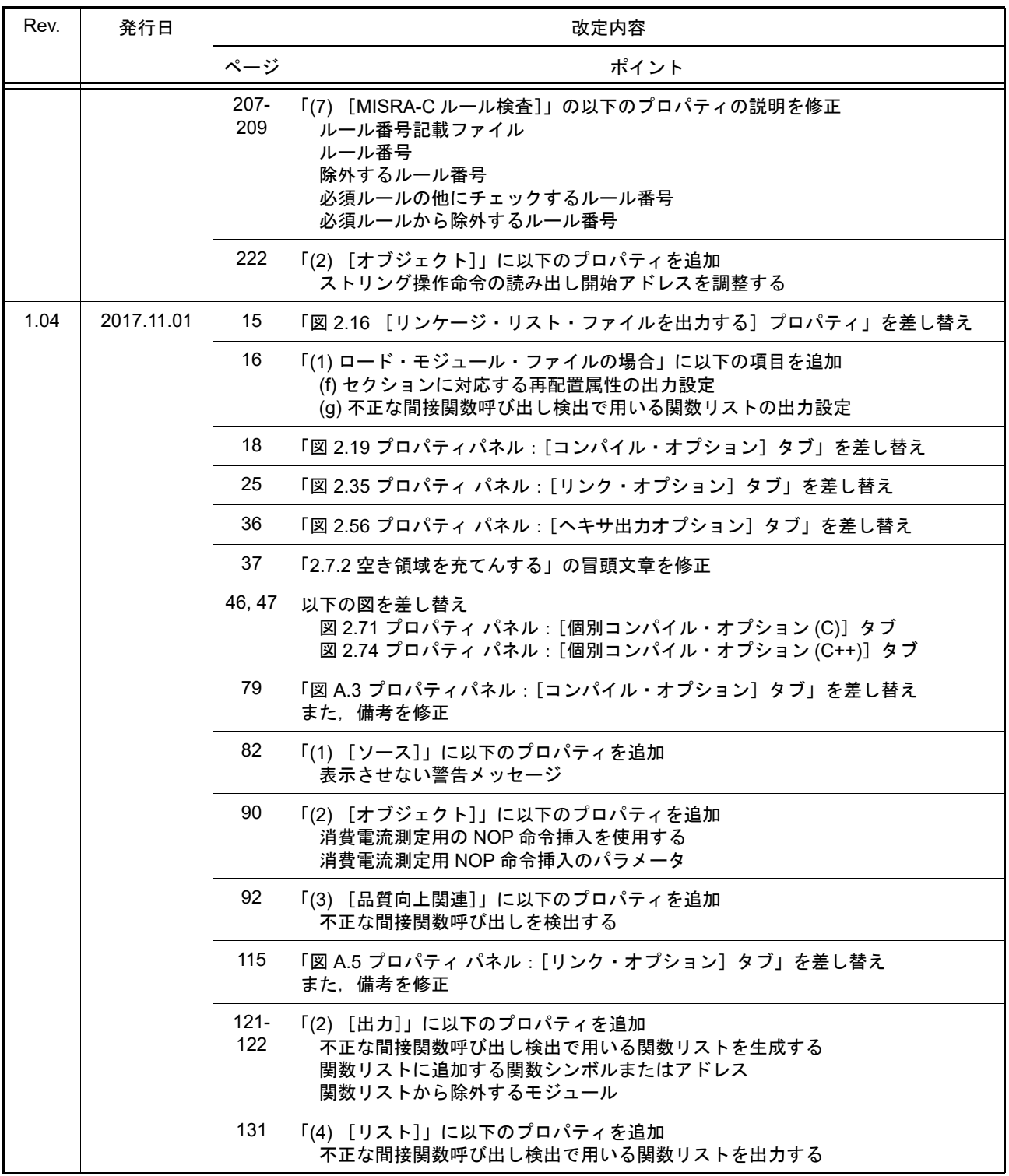

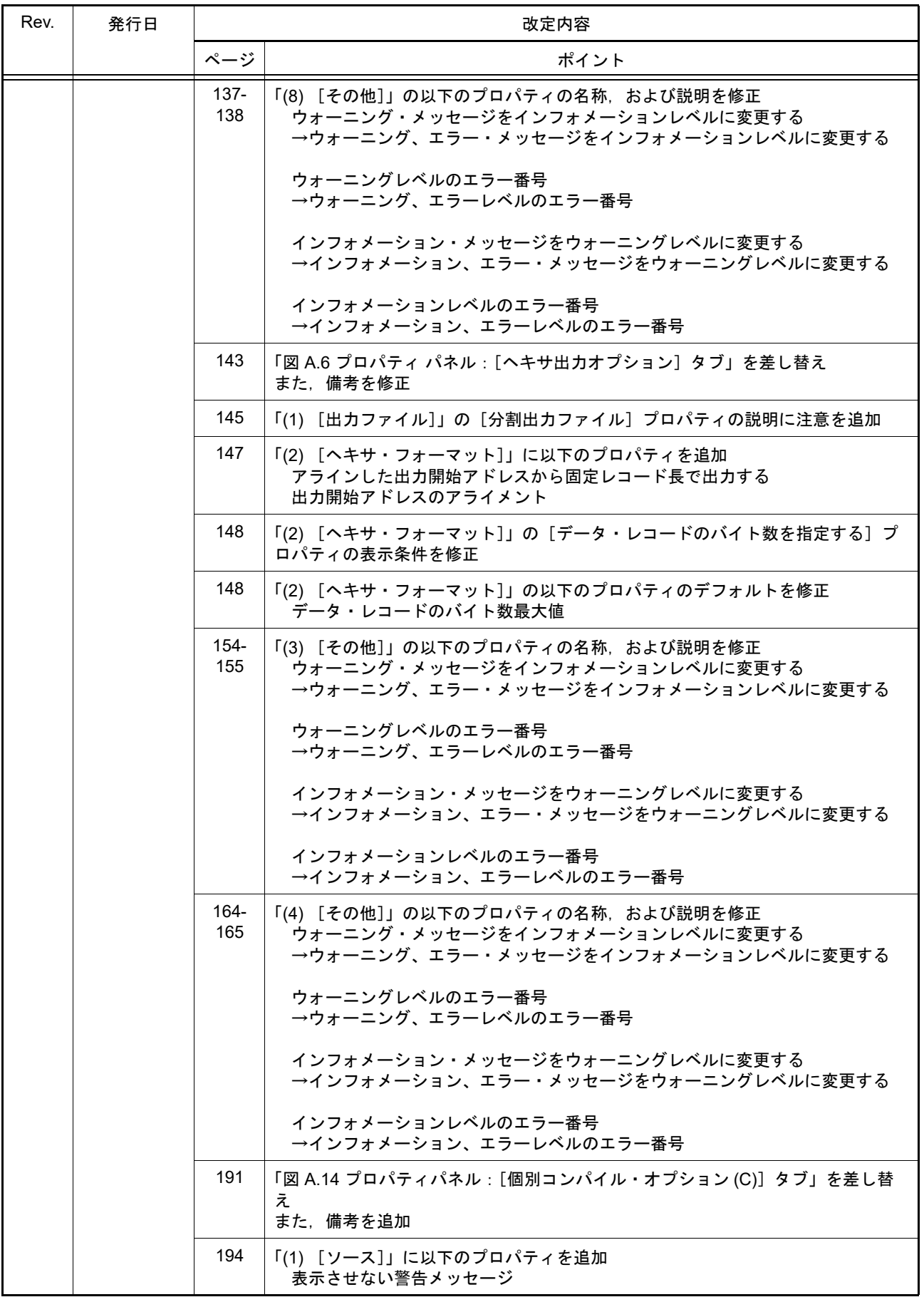

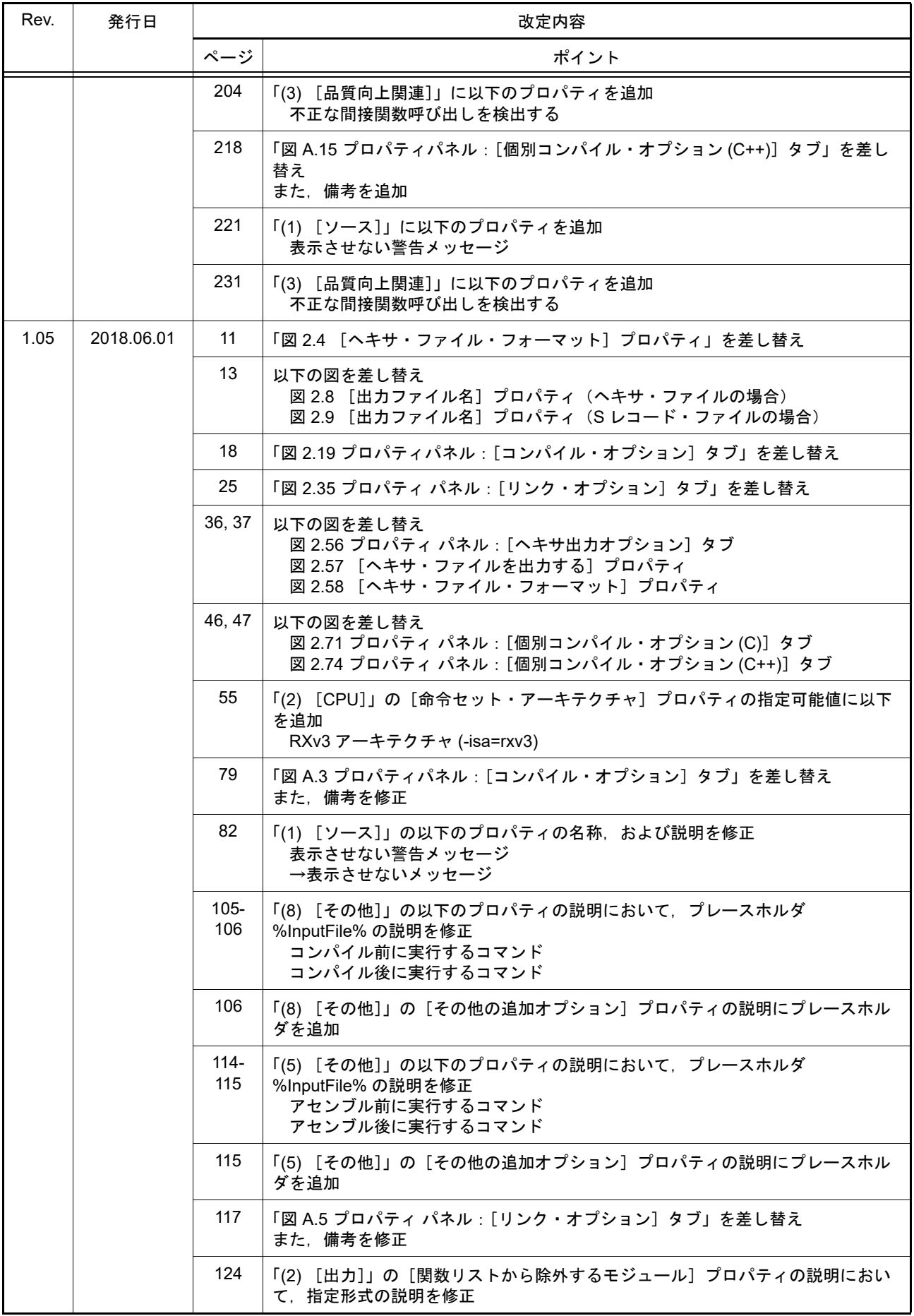

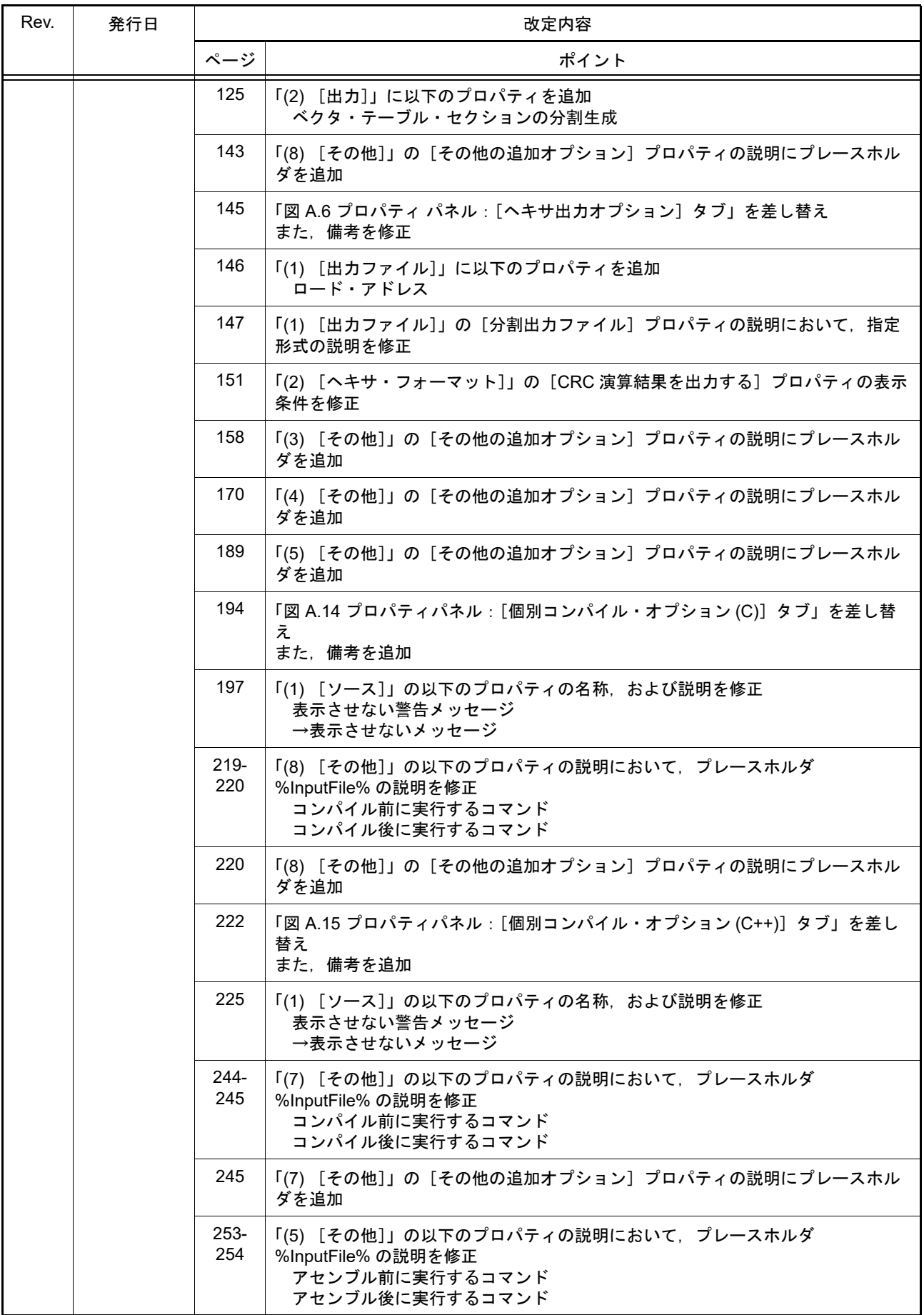

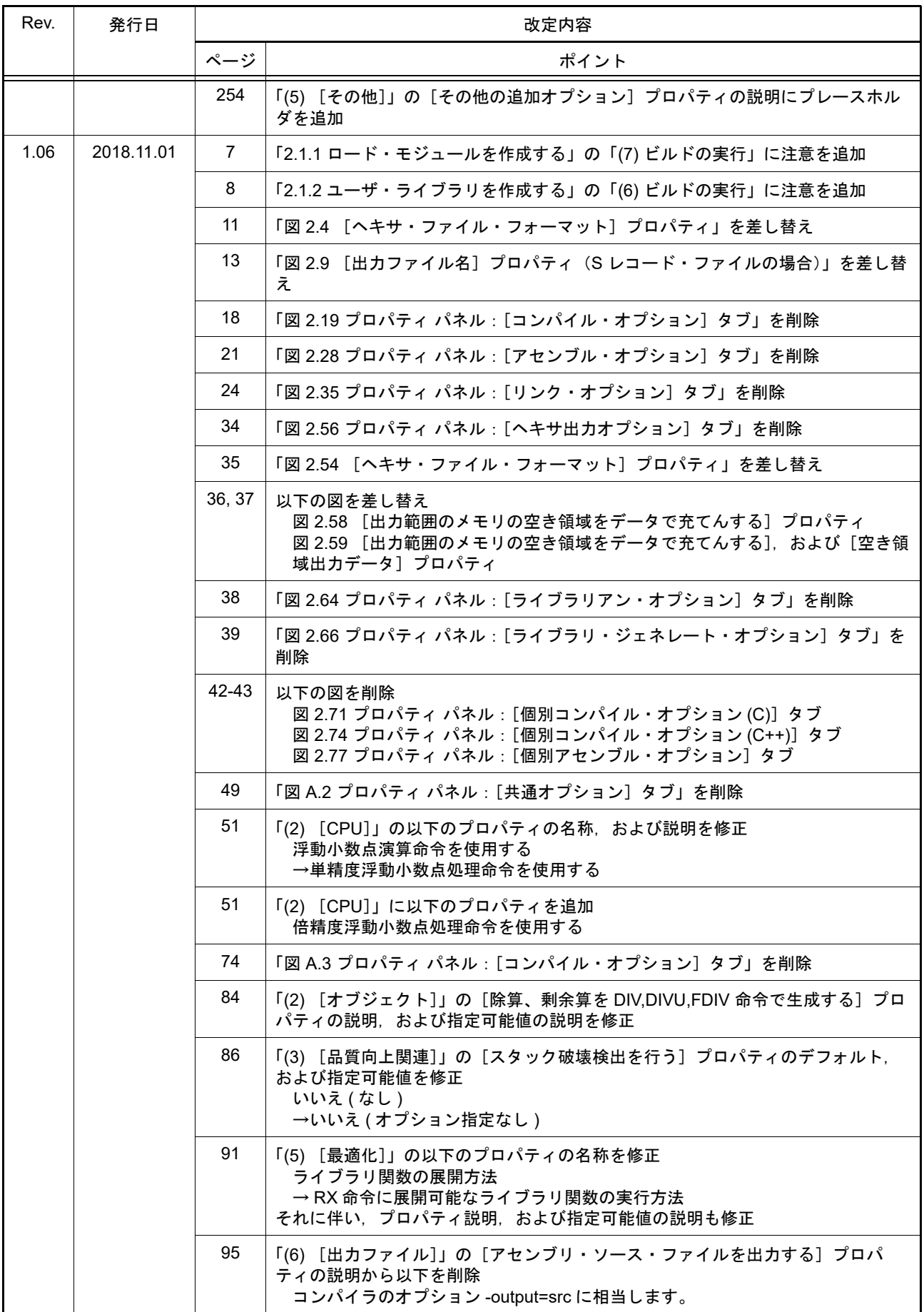

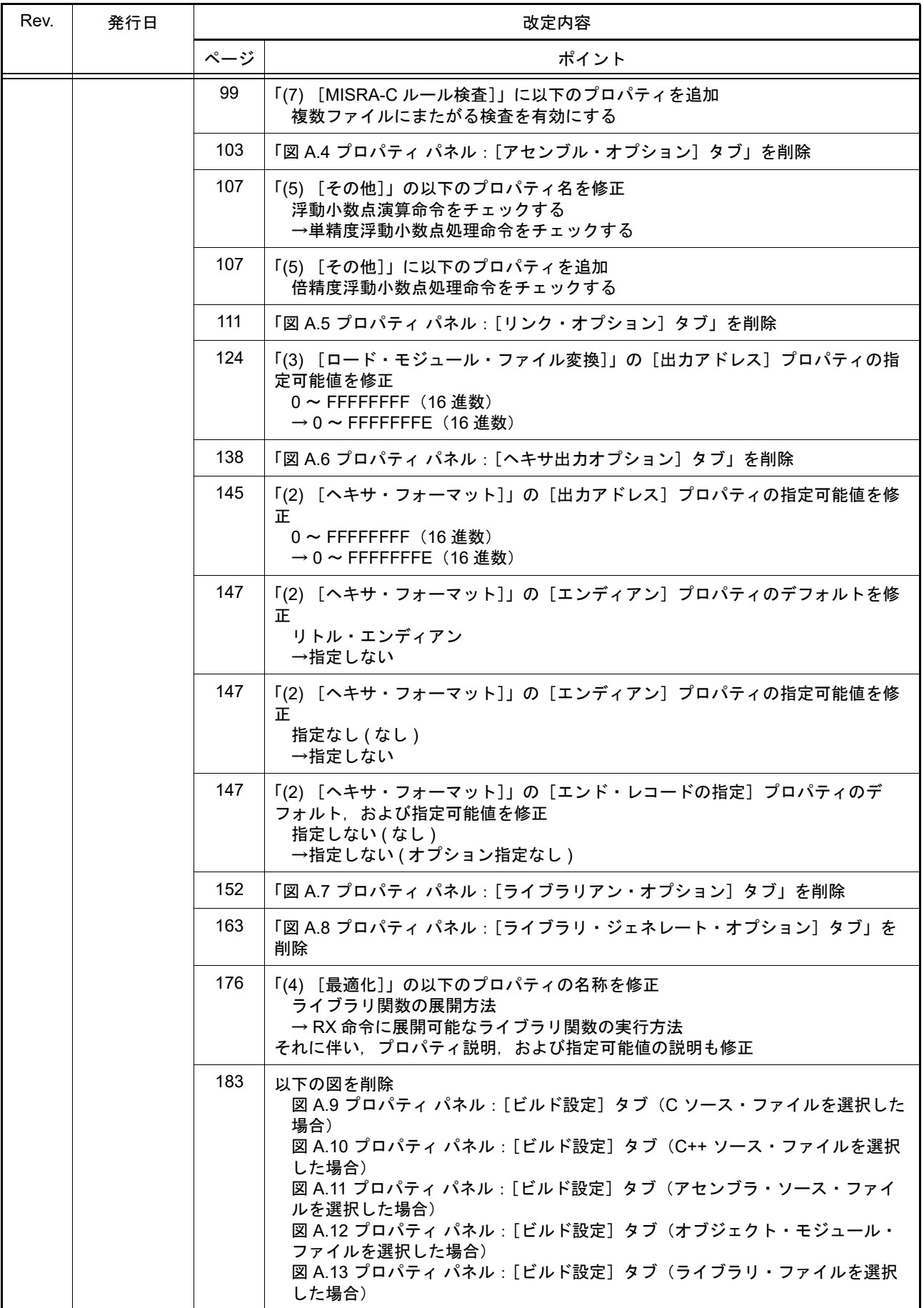

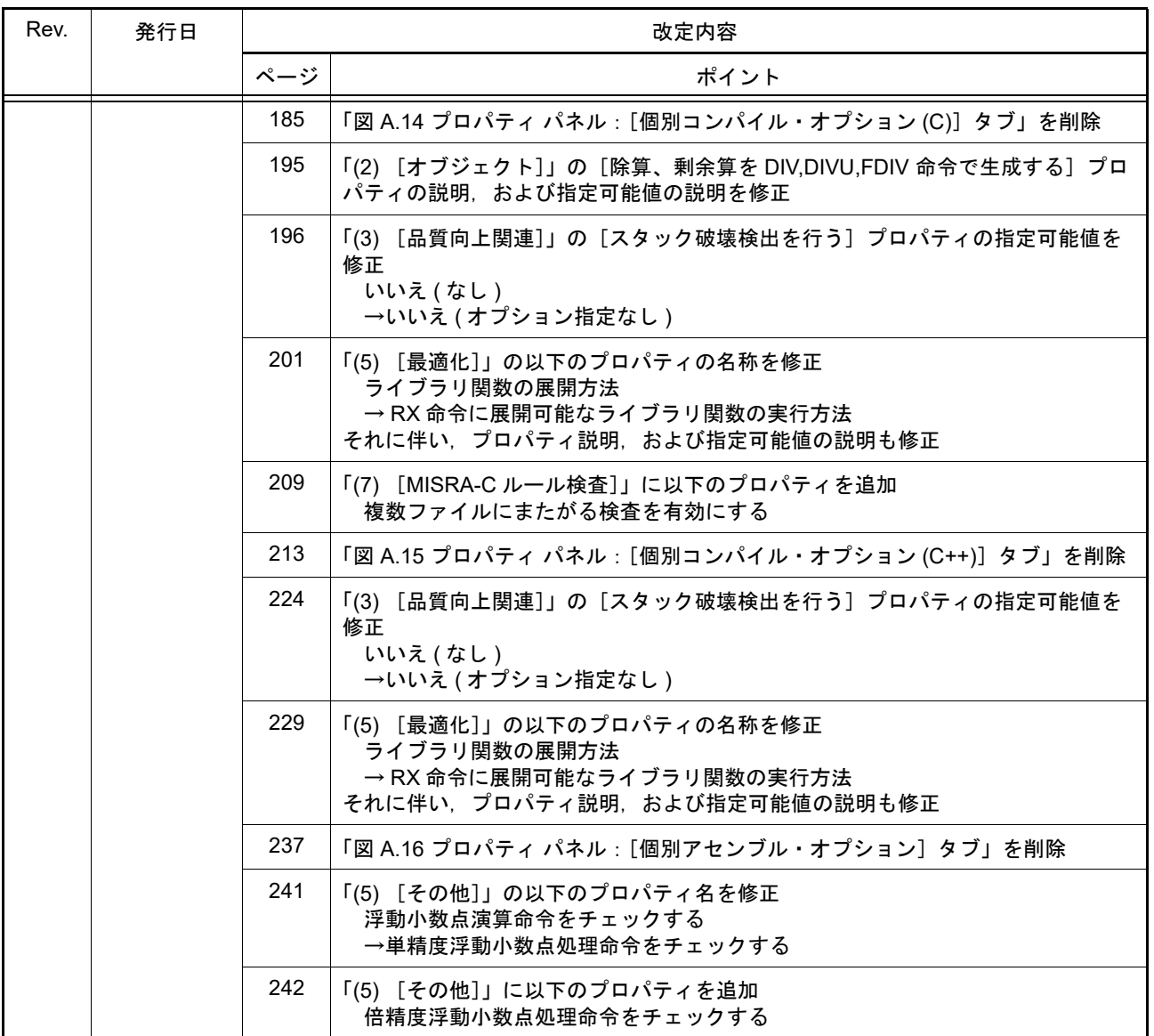

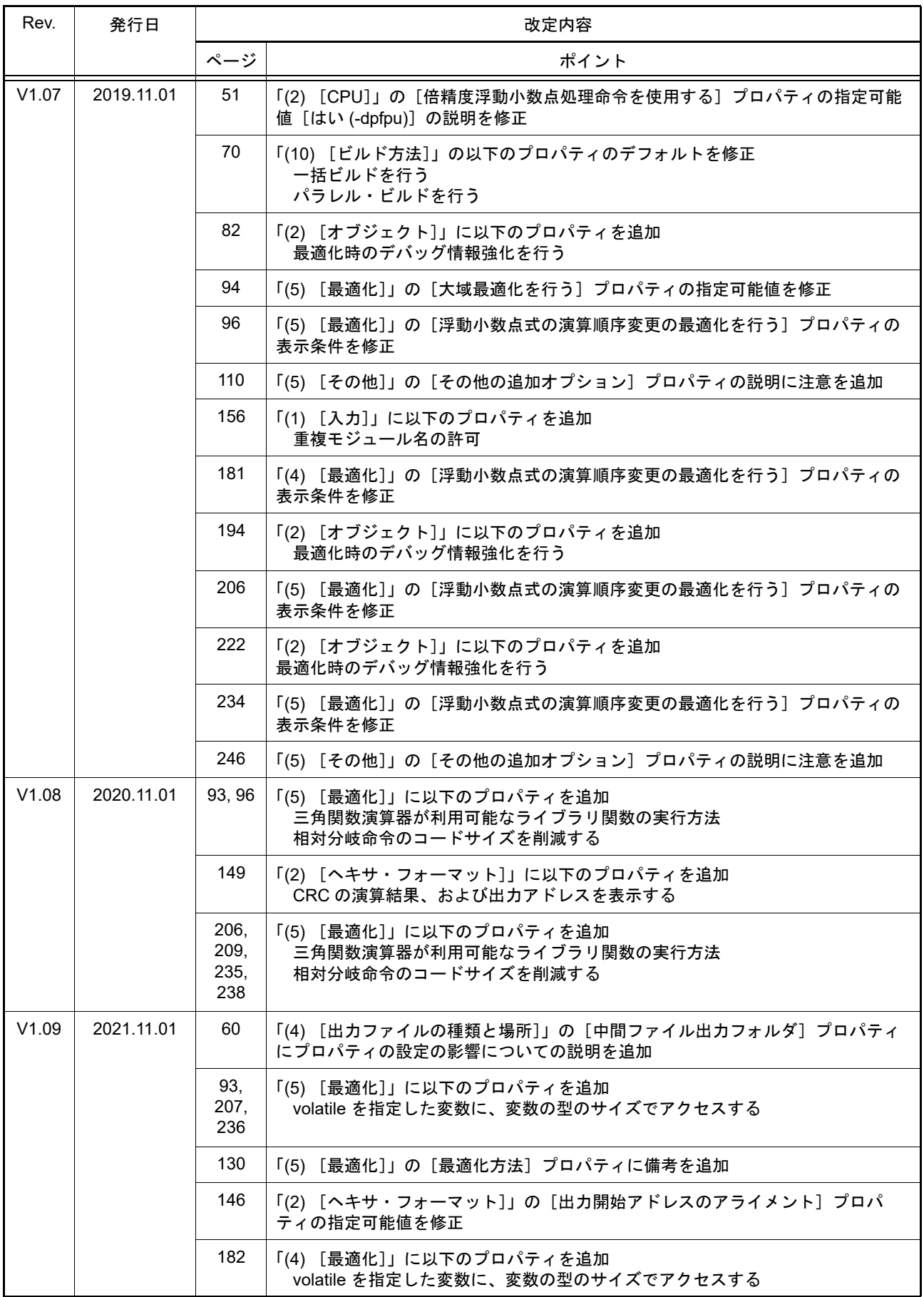

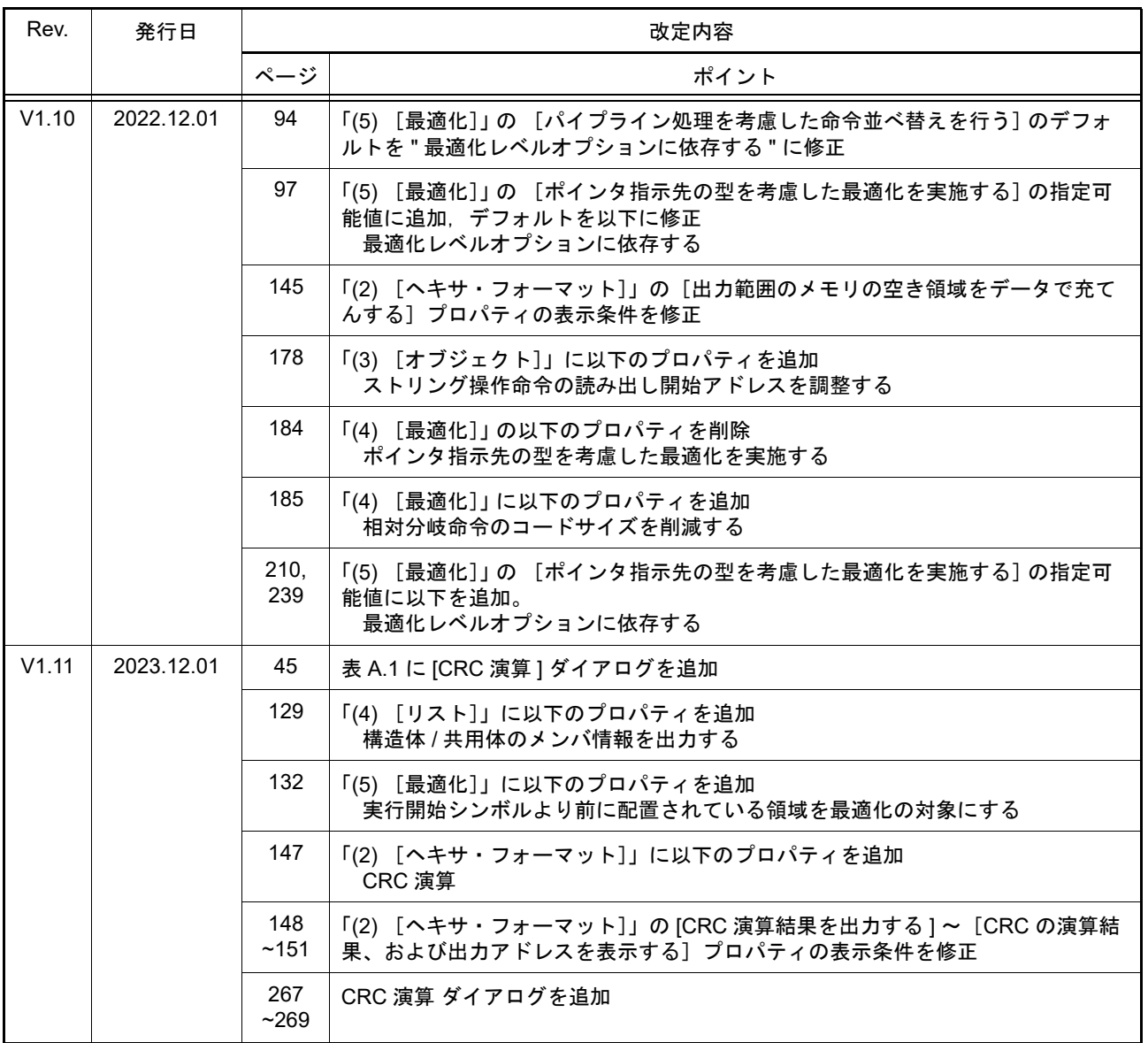

#### CS+ ユーザーズマニュアル CC-RX ビルド・ツール操作編

- 発行年月日 2015年 8月 1日 Rev.1.00 2023年12月 1日 Rev.1.11
- 発行 ルネサス エレクトロニクス株式会社 〒135-0061 東京都江東区豊洲3-2-24(豊洲フォレシア)

CS+

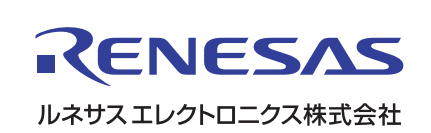